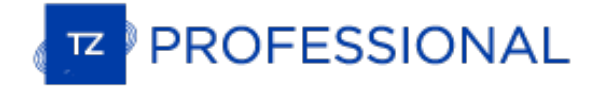

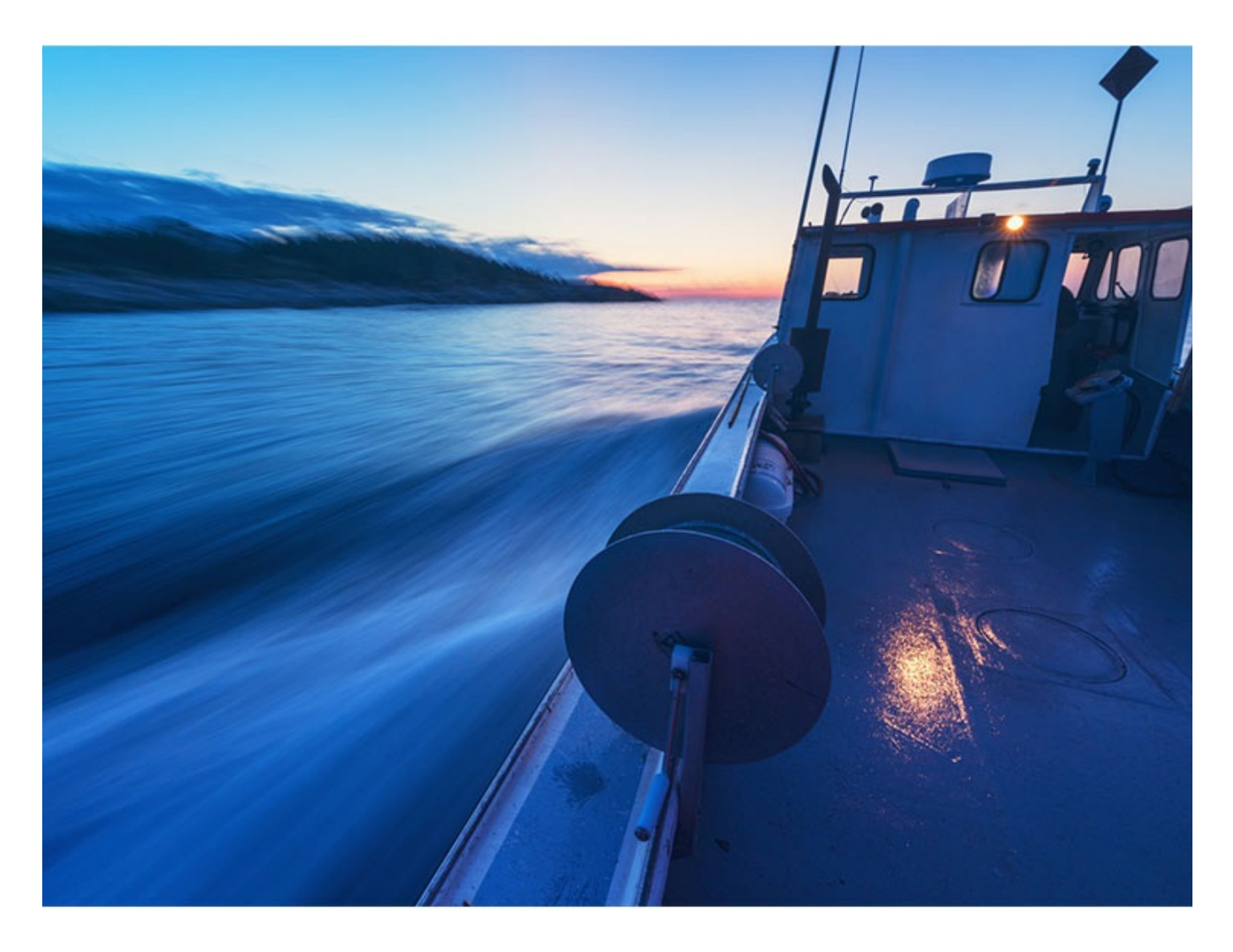

## **MANUEL UTILISATEUR DU LOGICIEL TIMEZERO**

2020 © TIMEZERO - TZ Professional version 4.1

# Table des matières

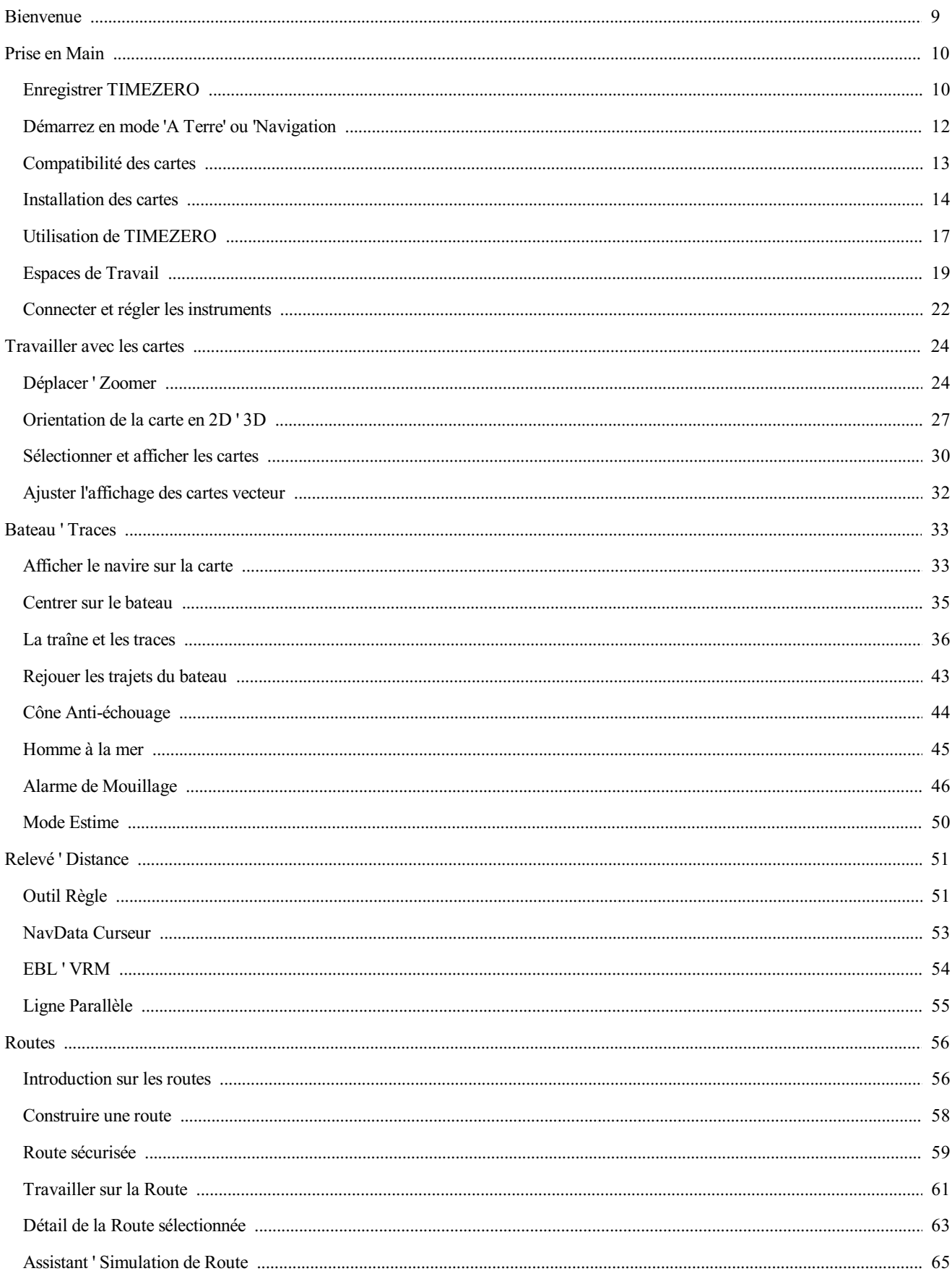

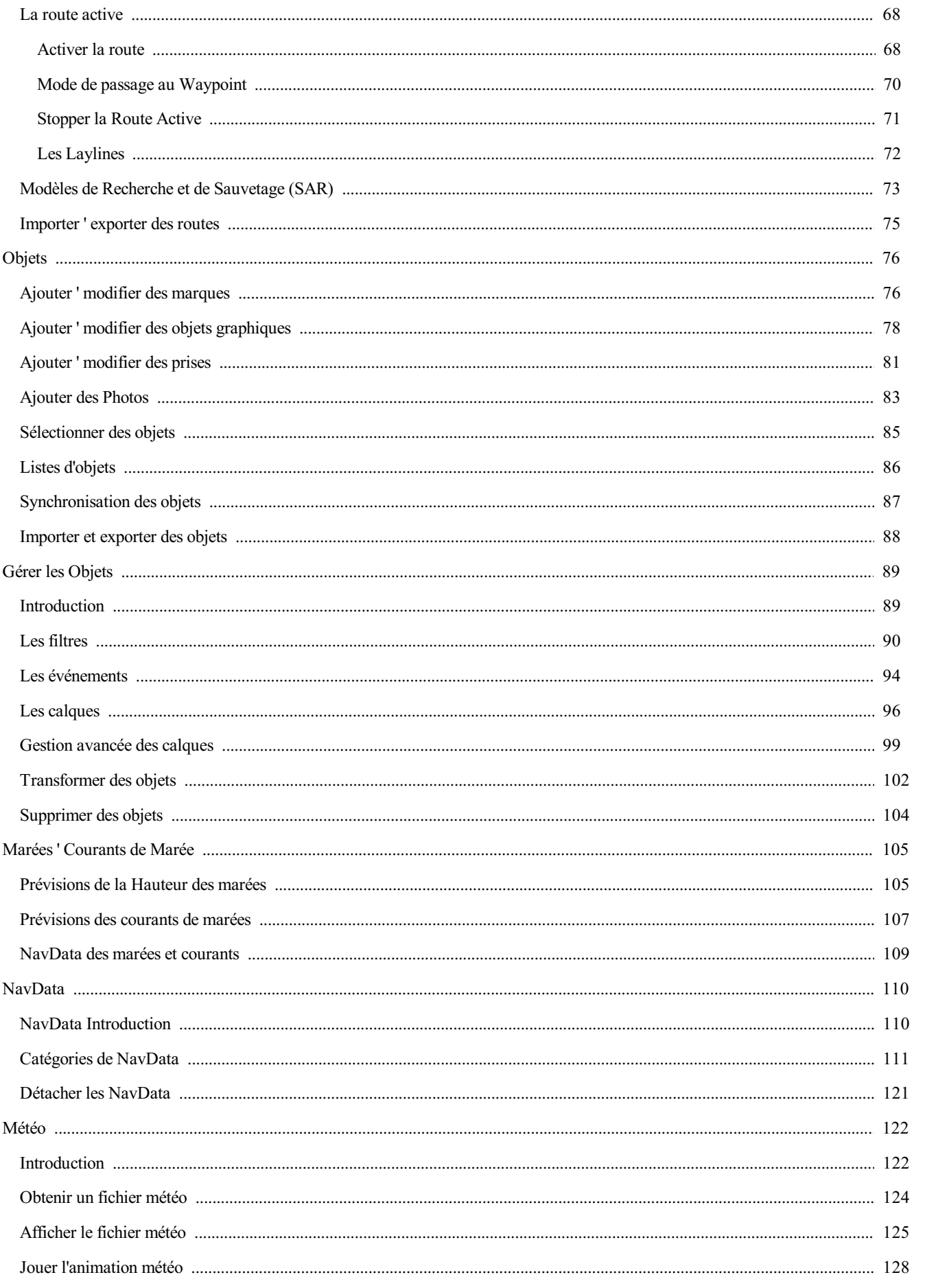

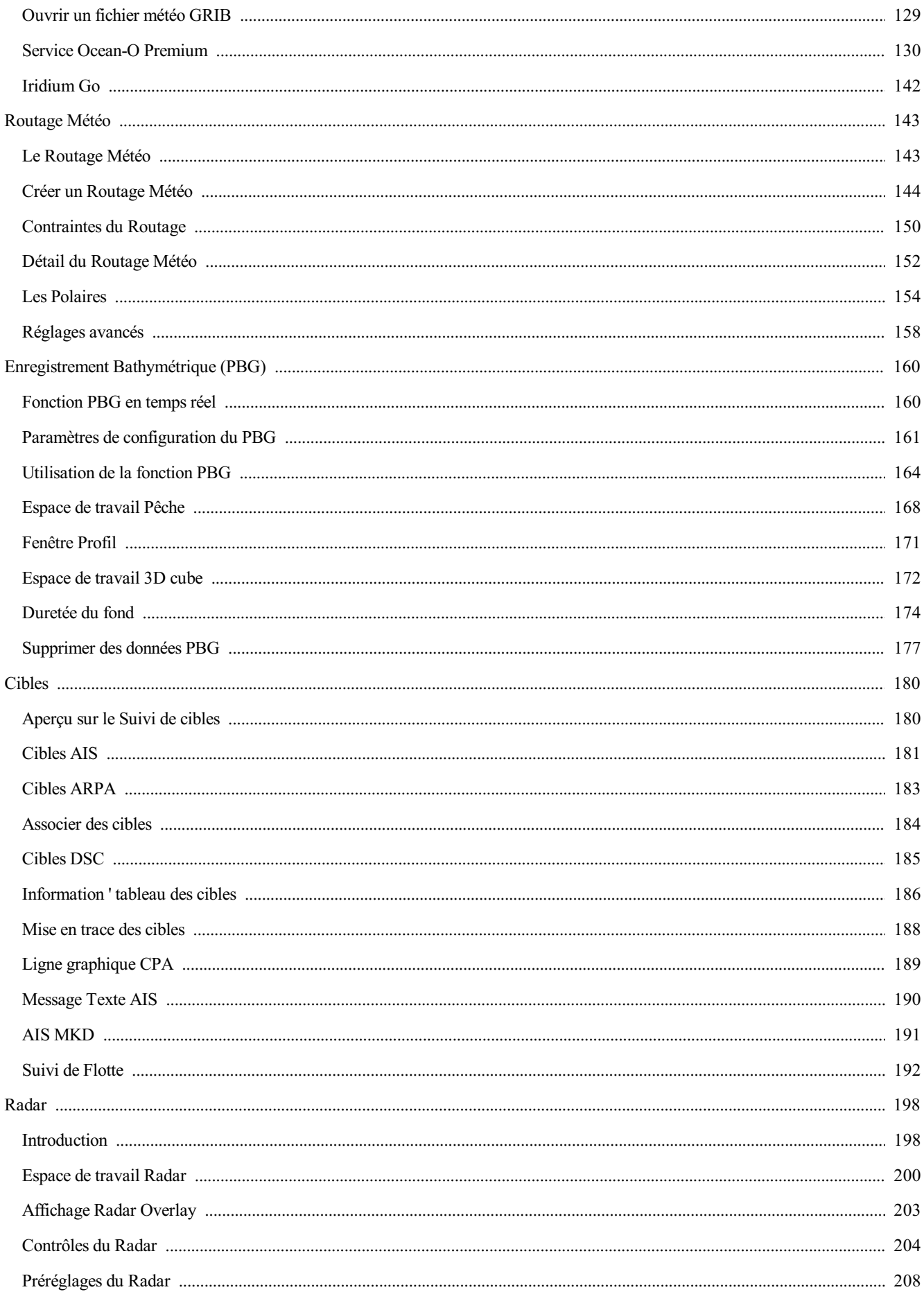

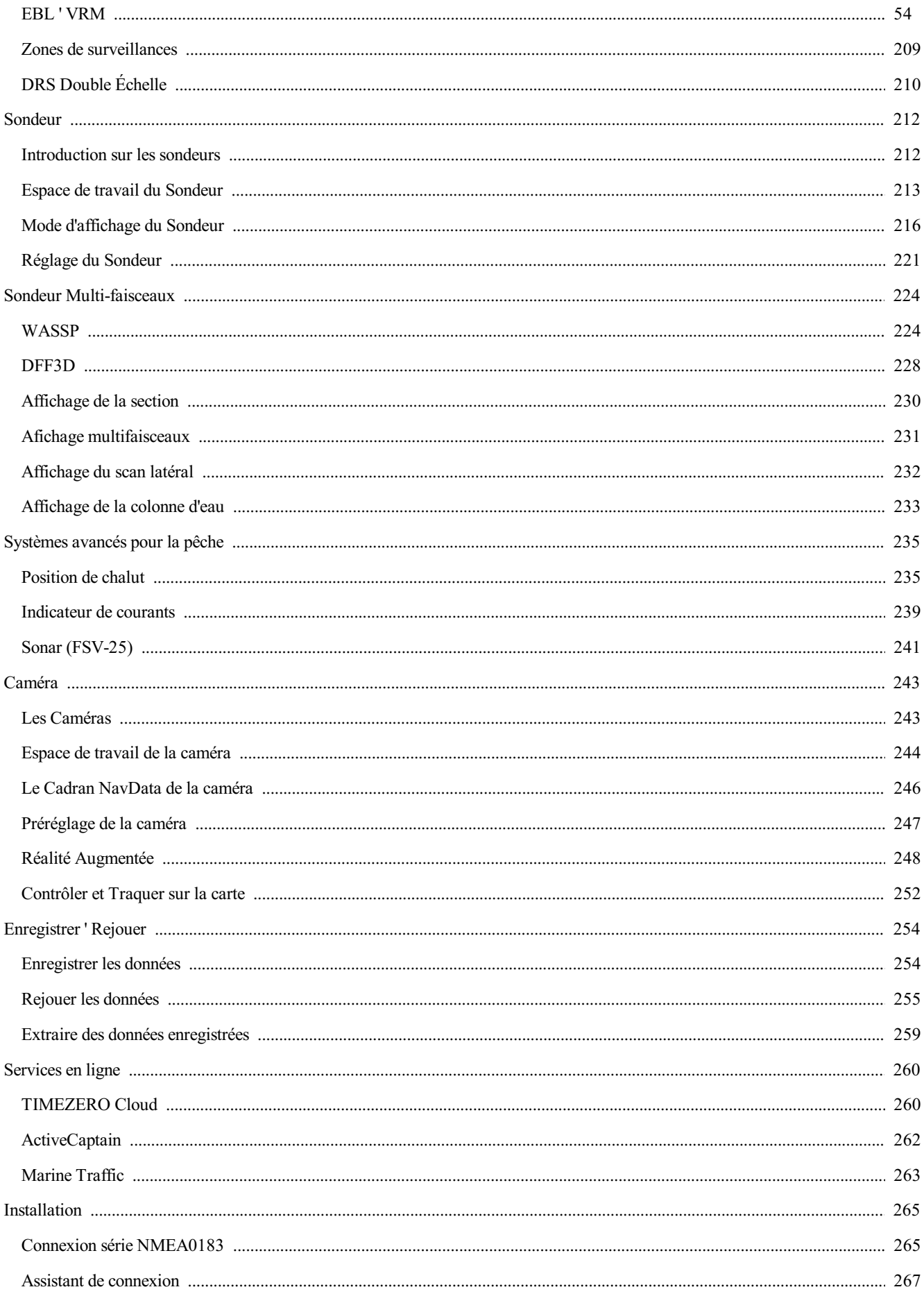

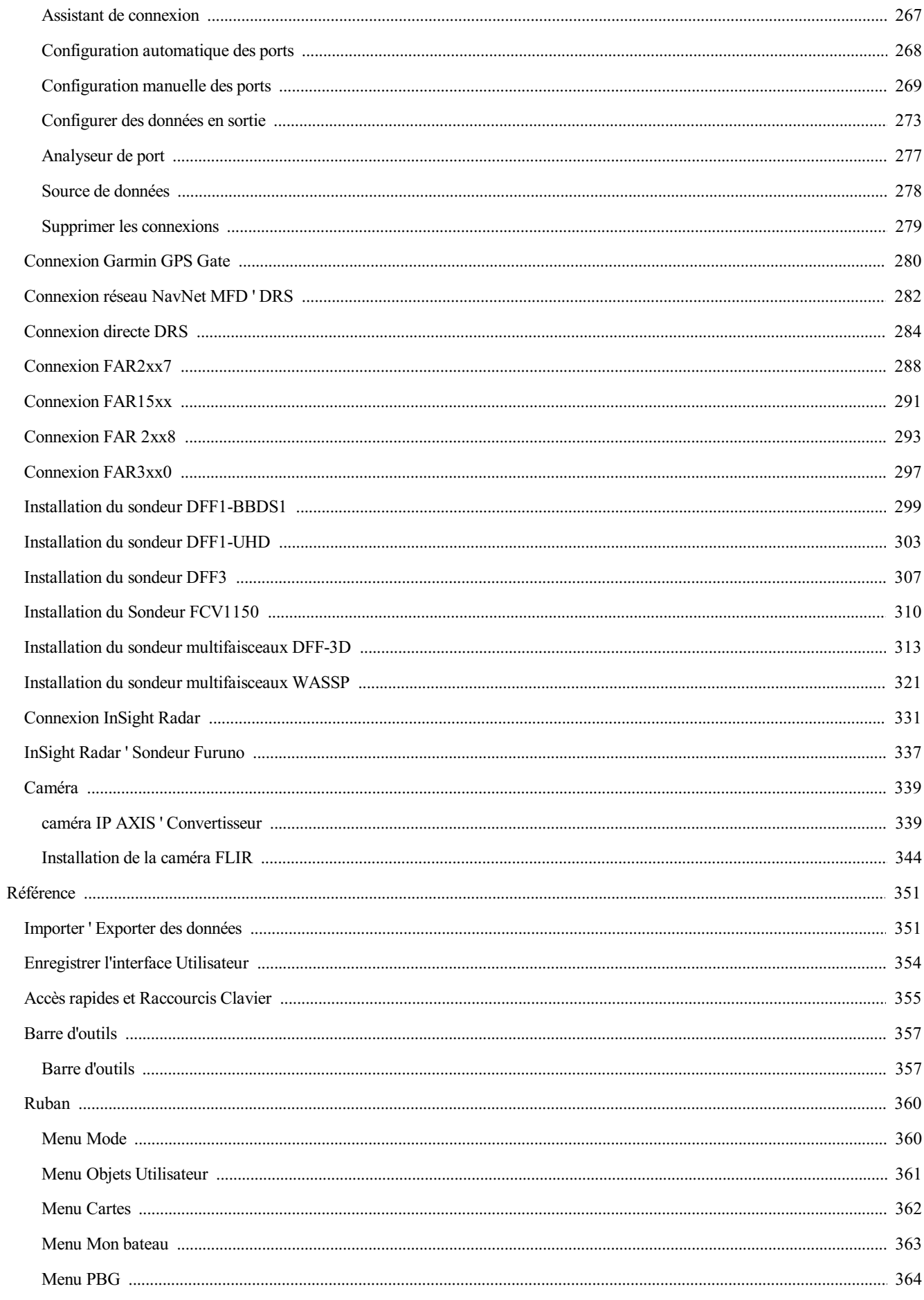

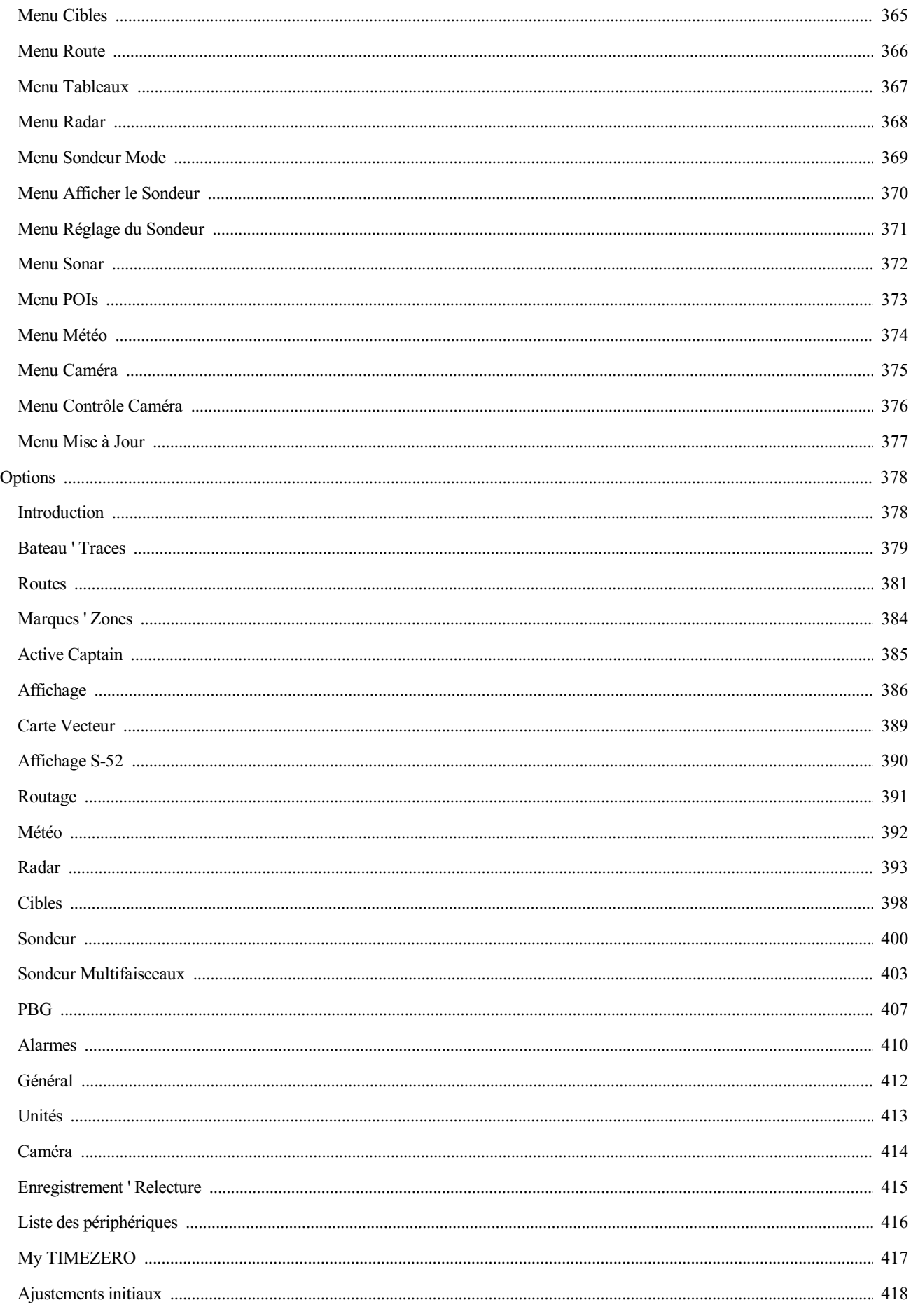

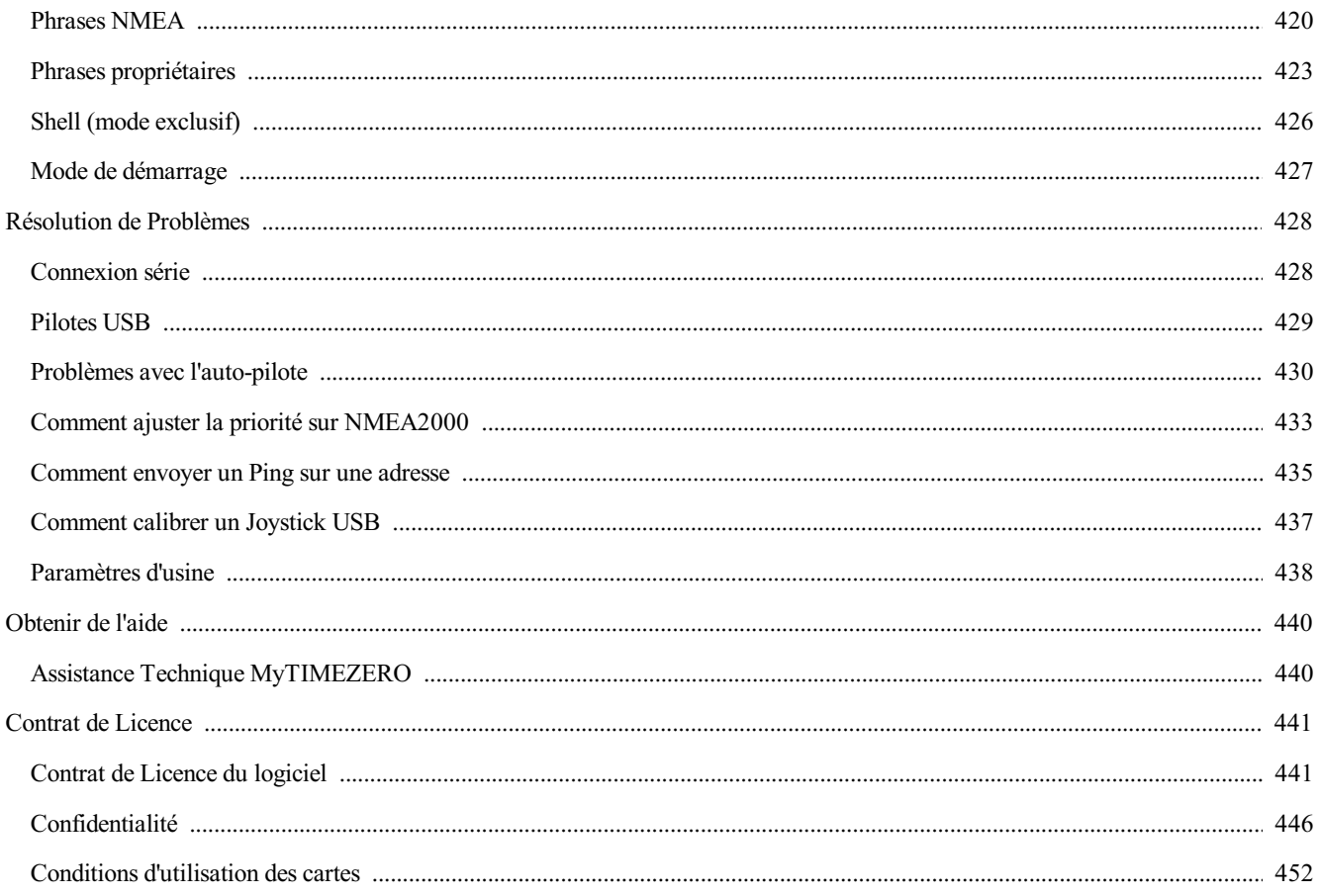

## <span id="page-8-0"></span>**Bienvenue**

Si vous n'avez pas encore installé votre logiciel TZ Professional, nous vous conseillons de lire en premier les<br>informations relatives à l'installation et autres préliminaires. Avant de commencer à vous servir de TZ Profes prenez le temps de lire le guide utilisateur et les nombreuses ressources à votre disposition sur notre site web (FAQs, didacticiels, ...).

TIMEZERO est la génération des logiciels de navigation maritime qui met au service des navigateurs le meilleur des dernières technologies informatiques.

Le guide utilisateur ainsi que le logiciel ne remplacent absolument pas les outils de navigation en rigueur mais ils sont d'une aide précieuse à la navigation.

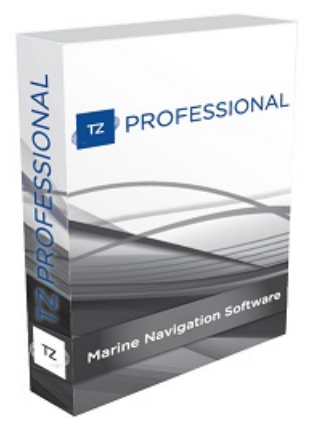

**AVERTISSEMENT** : la navigation maritime s'adresse à des personnes averties et formées aux outils de navigation.

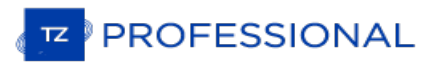

## <span id="page-9-0"></span>**Enregistrer TIMEZERO**

Il est fortement recommandé d'enregistrer votre logiciel pour nous permettre de vous apporter le meilleur support technique. De plus l'enregistrement est nécessaire pour accéder aux services en ligne (Météo, être informé des dernières mises à jour de cartes, etc.)

L'enregistrement de votre logiciel TZ Professional peut être enregistré en ligne à l'aide d'un navigateur Web ou directement dans le logiciel (si vous disposez d'un accès Internet sur l'ordinateur sur lequel le logiciel TIMEZERO est installé).

Il est fortement conseillé de procéder à l'enregistrement de votre logiciel pour vous apporter un meilleur support technique. De même qu'un enregistrement est nécessaire pour accéder à nos services en lignes (la météo, obtenir les notifications des des dernières mises à jour de cartes, et plus encore).

Votre logiciel TIMEZERO peut être enregistré en ligne <sup>à</sup> l'aide d'un navigateur web ou directement dans le logiciel (si vous avez un accès Internet sur l'ordinateur là où le logiciel est installé).

#### **Enregistrer le logiciel dans le site web My TIMEZERO**

Si l'ordinateur sur lequel TIMEZERO est installé, ne dispose pas d'une connexion à l'Internet, vous devez utiliser un autre ordinateur connecté à l'Internet pour accéder au site web [www.mytimezero.com.](https://www.mytimezero.com)

- Accédez à [www.mytimezero.com/fr/](https://www.mytimezero.com/fr/) (1)
- Cliquez dans la barre d'entête sur "Mon TIMEZERO" situé en haut à droite de l'écran (2):

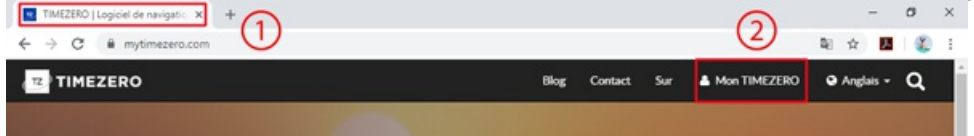

Saisissez vos codes dans votre compte "Mon TIMEZERO". Si vous ne disposez pas de compte "Mon TIMEZERO" alors cliquez sur le lien "Créez un compte" (vous n'avez qu'à saisir une adresse mail valide ainsi que votre nom ou en utilisant un compte facebook ou Apple):

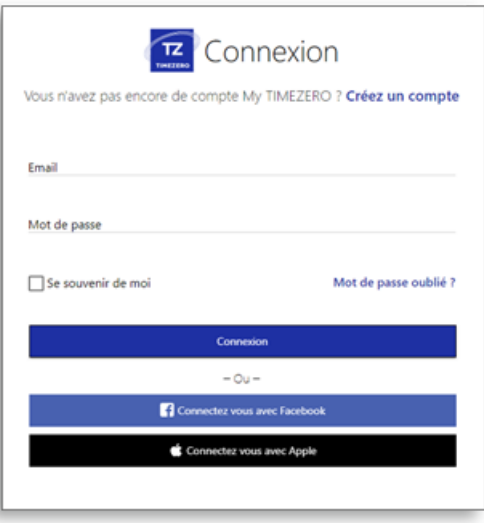

**REMARQUE :** votre adresse mail est vérifiée après avoir créé votre compte "**Mon TIMEZERO**". Vous avez reçu un courrier de au bout d'une heure vous n'avez toujours pas reçu le courrier de confirmation alors recommencez les trois premières étapes décrites ci-dessus avant de passer aux étapes suivantes.

Une fois connecté, cliquez sur la vignette "Mon Logiciel PC" puis "Enregistrer ma Licence"

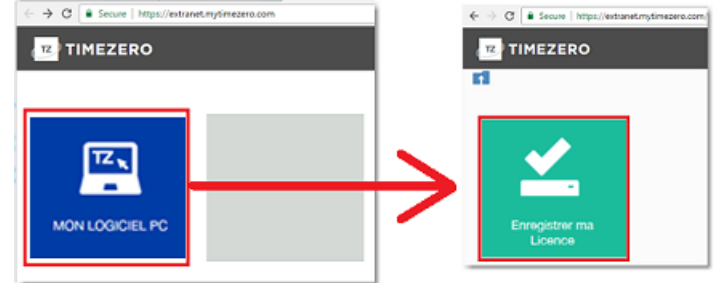

Entrez votre Numéro de série (numéro de série qui permet de démarrer votre logiciel TIMEZERO et qui commence par les lettres "TZ") :

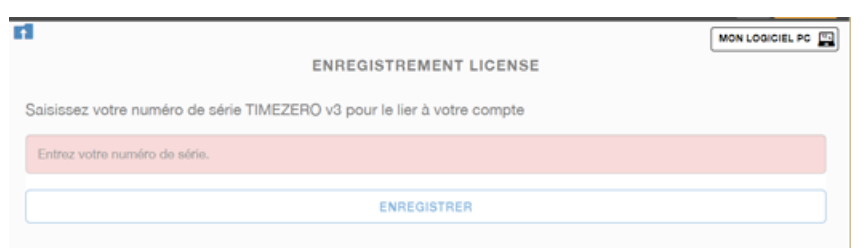

Si votre numéro de série est valide vous pourrez accéder à votre compte ainsi qu'à toutes les informations utiles concernant votre produit.

## **Enregistrer directement depuis le logiciel**

Lorsque vous démarrez pour la première fois le logiciel TIMEZERO avec une connexion <sup>à</sup> l'Internet activée, la fenêtre ci- dessous s'affiche <sup>à</sup> l'écran pour accéder directement <sup>à</sup> l'enregistrement de votre logiciel TIMEZERO :

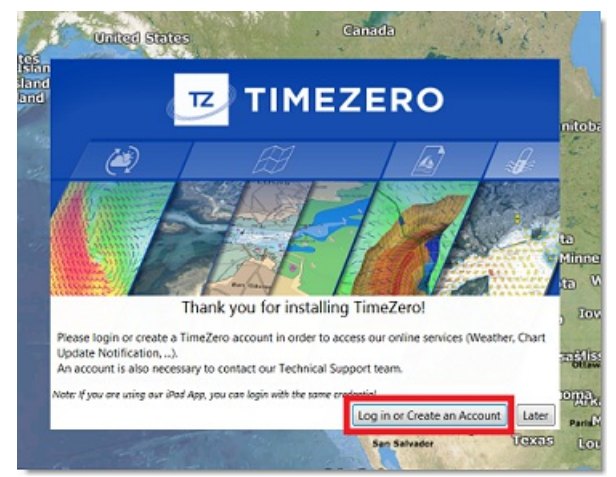

Si votre licence n'a pas encore été enregistrée, la fenêtre ci-dessous s'affiche à l'écran pour vous permettre de créer un compte (cliquez sur le bouton "s'enregistrer") ou entrez vos codes de connexion si vous disposez déjà d'un compte "Mon TIMEZERO" :

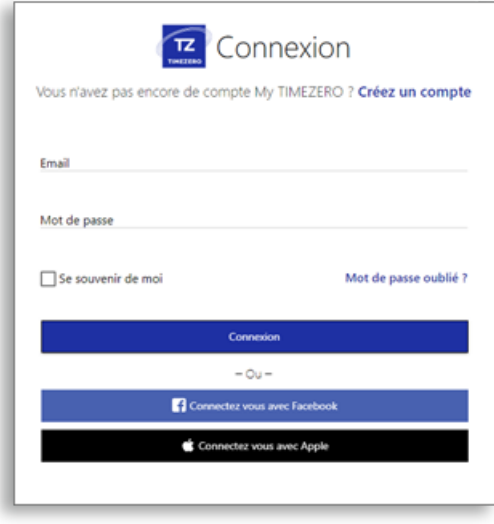

**REMARQUE :** votre adresse mail est vérifiée après avoir créé votre compte "**MonTIMEZERO**". Vous devez recevoir un courrier de confirmation de la validité de votre adresse mail. **Assurez-vous qu'il ne soit pas dans le dossier des courriers indésirables (Spam)**. Si au bout d'une heure vous n'avez toujours pas reçu le courrier de confirmation alors recommencez les étapes ci-dessus de<br>1 à 3 puis suivre les instructions suivantes.

Après avoir entré vos codes de connexions, votre licence TIMEZERO est automatiquement associée à votre compte "**Mon TIMEZERO**".

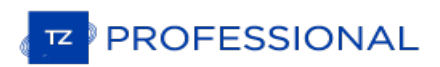

## <span id="page-11-0"></span>**Démarrez En Mode "A Terre" Ou "Navigation"**

TZ Professional fonctionne dans deux modes, choisissez le mode de fonctionnement avant de démarrer :

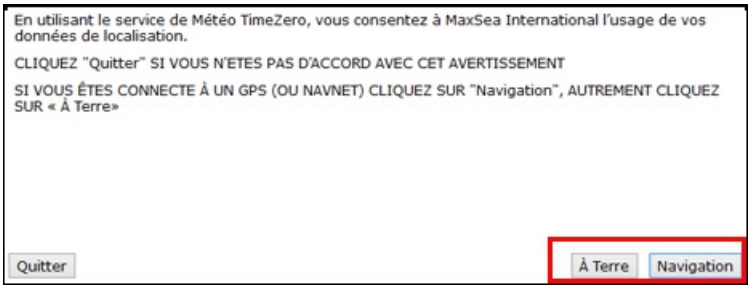

## **Mode "A Terre"**

Choisissez le mode **"A Terre"** pour planifier vos parcours lorsque vous êtes à quai.

Dans le mode "A Terre", l'icône du bateau n'est pas affichée sur la carte, les alarmes sont désactivées, les routes ne peuvent pas être activées et l'assistant de connexion des instruments est indisponible. Toutes les autres fonctionnalités comme créer des waypoints, des routes, ou commander et afficher les fichiers de prévisions météorologiques sont disponibles.

La barre d'état (barre de titre) apparaît en jaune lorsque le mode **"A Terre"** est choisi.

#### **Mode "Navigation"**

Choisissez le mode "Navigation" lorsque l'ordinateur est physiquement connecté aux instruments de bord (GPS, AIS, NavNet,...)

Dans ce mode, les données issues des instruments sont affichées sur la carte, les alarmes sont activées et la route peut être activée à tout moment.

Remarque : les modes "A Terre" et "Navigation" au démarrage sont indépendants des espaces de travail "Navigation" et<br>"Planification" qui sont utilisés pour le suivi de la navigation et la planification des routes...Pour pl chapitres des ["Espaces](#page-18-0) de travail"

## <span id="page-12-0"></span>**Compatibilité Des Cartes**

## **MapMedia MM3D**

TZ Professional est compatible avec les cartes Mapmedia MM3D "format .mm3d", disponibles dans les formats de cartes de type Raster ou Vecteur. Les cartes Raster de Mapmedia sont issues des cartes produites par les services hydrographiques nationaux. Scannées à l'identique, elles permettent tout simplement de retrouver à l'écran les cartes papiers officielles auxquelles vous étiez habituées. Les cartes vectorielles sont des reproductions de cartes. Les données sont traitées et numérisées par les services hydrographiques officiels des données vectorielles S-57 ou par des fournisseurs privés de cartes vectorielles qui sont C-MAP (intitulées "MM3D C-MAP") ou Navionics (intitulées "MM3D Navionics").

**Remarque :** toutes les cartes Mapmedia sont produites dans le système géodésique WGS84. Assurez-vous que votre GPS fournie la position dans la même géodésie (géodésie de référence).

TZ Professional fournie uniquement pour l'Amérique du Nord la librairie complète des données NOAA des cartes Raster,<br>des cartes vectorielles et des données 3D de bathymétrie dans le format MapmediaMM3D. Pour les photos sat (données gratuites elles sont directement [téléchargeables](http://www.mapmedia.com/charts-catalog.html?zonename=USAPHOTO) depuis le catalogue MapMedia à l'adresse suivante : Cliquez ici pour télécharger gratuitement les photos satellites en haute résolution des USA).

En dehors de l'Amérique du Nord, MapMedia offre à l'achat sur sa boutique une gamme complète de cartes marines (cartes Raster, cartes vectorielles et photos satellites en haute résolution). Consultez le catalogue de cartes [MapMedia](http://www.mapmedia.com) pour afficher la couverture des données disponibles).

**Remarque :** Des petites zones de photos satellites haute résolution (couverture maximale de 10MNx10MN comme par exemple un port) peuvent être produites sur demande.

## **Les cartes S57 (données "ENC")**

TZ Professional est aussi compatible avec les cartes vectorielles Mapmedia "S-57". Aux États Unis, ces cartes sont directement obtenues en téléchargement depuis le site internat NOAA.

## **Les cartes S63 (données "ENC encryptées")**

TIMEZERO doit être configuré avec le module ENC encryptage

TZ Professional est directement compatible avec les données officielles S63. Ces cartes peuvent être fournies par les revendeurs appartenant au réseau de distribution officiel des données S63. Le revendeur fournit un Code utilisateur pour les cartes S63 achetées. Ce même "Code Utilisateur" (User Permit) est demandé dans TZ Professional si le module ENC est disponible. Le module est débloqué dans le menu "Gestion des cartes ENC" de TIMEZERO .

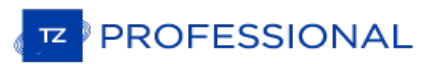

## <span id="page-13-0"></span>**Installation Des Cartes**

Les cartes Mapmedia et les données MM3D sont directement téléchargeables depuis le catalogue en ligne [MapMedia](http://www.mapmedia.com/catalogue-des-cartes.html).

**Remarque :** TIMEZERO doit être installé et activé pour pouvoir installer correctement vos données MM3D, l'installation des cartes est gérée automatiquement depuis TIMEZERO.

## **Installation des Cartes MM3D**

#### **A Partir D'une Clé USB:**

Si une clé USB a été fournie à la commande de vos cartes, procédez de la manière suivante :

- 1. Connectez la clé à un port USB de votre ordinateur.
- 2. L'installation se lance automatiquement. Si ce n'est pas le cas, utilisez l'explorateur Windows pour rechercher le contenu dans la clé USB.
- 3. Ouvrez le dossier "MM3D Charts". Les fichiers de cartes sont répartis dans différents sous-dossiers.
- 4. Double-cliquez sur un fichier de carte pour lancer la procédure d'installation du fichier dans TIMEZERO.
- 5. Répéter ces étapes autant de fois qu'il est nécessaire pour installer dans TIMEZERO la totalité ou seulement les fichiers de cartes que vous souhaitez .

#### **A partir de fichiers téléchargés depuis le catalogue en ligne :**

Vous pouvez [commander](http://www.mapmedia.com/catalogue-des-cartes.html) des zones de cartes et télécharger les fichiers associés depuis le catalogue en ligne MM3D MapMedia. Les zones de cartes à télécharger sont constituées d'un ensemble de fichiers que vous pouvez récupérer indépendamment les uns des autres. Pour faciliter le téléchargement des données les fichiers sont compressés dans le format zip.

Les cartes des USA sont gratuites et sont téléchargeables et peuvent être mises à jour à tout instant sans aucun code d'accès :

- Cliquez ici pour [télécharger](http://www.mapmedia.com/charts-catalog.html?zonename=MWRUSAMAP) les dernières mises à jour des cartes Raster NOAA
- Cliquez ici pour télécharger les dernières mises à jour des cartes [vectorielles](http://www.mapmedia.com/charts-catalog.html?zonename=MWVSUSAMAP) NOAA
- Cliquez ici pour [télécharger](https://mytimezero.com/charts-catalog?zonename=USAPHOTOS) les Photos satellites gratuites des USA en haute résolution

Un code d'activation est obligatoire pour afficher les cartes du reste du monde (en dehors des USA) dans TIMEZERO. Ces codes sont fournis à l'achat de ces cartes.

Si vous avez téléchargé des cartes alors que TZ Professional est ouvert, enregistrez vos fichiers dans le répertoire "*Mes Documents | My TimeZero | Downloaded Charts*". La procédure de détection de nouvelles données dans ce répertoire est automatiquement déclenchée et propose à l'utilisateur d'installer les cartes (TIMEZERO se charge de décompresser et de copier au bon endroit toutes les données ainsi détectées).

Remarque : si vous avez choisi de décompresser le fichier "zip" que vous venez de télécharger, double-cliquez sur le fichier. Cette action a pour effet d'activer TIMEZERO (s'il n'est pas déjà ouvert) et de copier la carte

## **Installation des cartes S57 ("ENC")**

Les cartes S57 sont toujours enregistrées dans le répertoire "ENC\_ROOT". Si vous télécharger des cartes en ligne,<br>assurez-vous de l'endroit où vous allez décompresser le dossier "ENC\_ROOT" sur votre ordinateur (par exemple bureau). Démarrez TZ Professional, cliquez sur le bouton TIMEZERO et sélectionnez "Gestion des cartes ENC" et cliquez sur le bouton "Import" en bas à gauche.

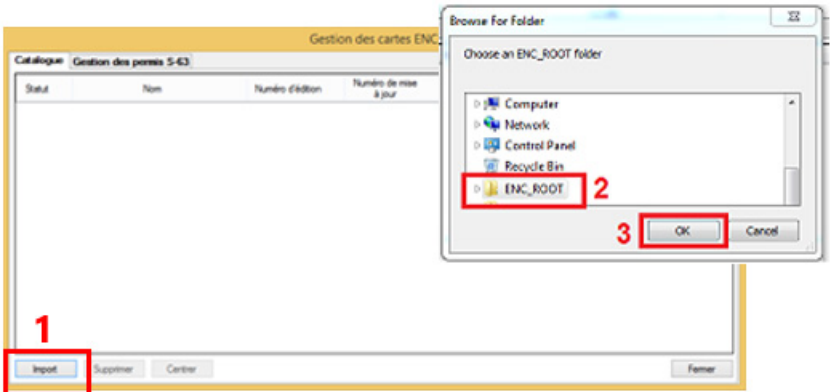

TZ Professional convertie toutes les cellules de carte et les importe sur votre ordinateur.

Lorsque l'import de la totalité des cartes a réussi, vous pouvez supprimer le dossier "ENC\_ROOT" de votre ordinateur.

Pour afficher les cartes S57 dans TZ Professional sélectionnez l'option ENC dans le menu Cartes du ruban.

 $\frac{1}{2}$ **B** ⋒ Auto MM3D S-57 -52 Display MM3D Je **Denth Shading** Depth Shading Transparency te Photo **Tidal Height Stations**  $25<sub>a</sub>$ **Tidal Currents** 

Pour actualiser les cartes, répétez la procédure décrite au-dessus avec le dossier actualisé "ENC-ROOT".

## **Installation des cartes S63 ("Cryptage ENC")**

Cette fonction n'est disponible que si TIMEZERO est configuré avec le module "Encryptage ENC" des données et que vous disposez des droits.

Les cartes S63 sont similaires aux cartes S57, à la différence qu'elles sont cryptées et nécessite une clé pour décrypter les fichiers que vous souhaitez importer et afficher dans TZ Professional . Vous pouvez acheter les cartes ENC auprès des distributeurs des services hydrographiques officiels correspondants : ChartWorld (DirectENC S63),UKHO (Admiralty AVCS) and Primar (ENC).

Au cours de la commande de cartes auprès de l'un de ces distributeurs, vous devez fournir un code "User Permit". Ce "User Permit" est uniquement généré à partir de votre numéro de série que vous pouvez obtenir dans TZ Professional (si TIMEZERO a été activé sur Internet) ou dans votre courriel de confirmation d'achat du module "Cryptage ENC". Pour contrôler que ce code "User Permit" apparaît automatiquement dans TIMEZERO, sélectionnez l'option "Gestion des<br>cartes ENC" dans le menu du bouton TIMEZERO et sélectionnez l'onglet "Gestion des permis S-63" :

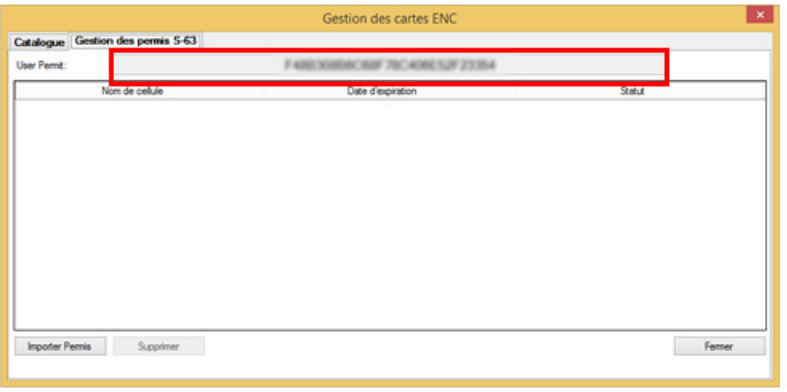

**Remarque :** si le numéro de série n'apparaît pas dans la fenêtre de la gestion des cartes ENC, veuillez contrôler que l'installation et l'activation du module de cryptage ENC s'est correctement effectué.

Si TZ Professional a été activé par l'Internet, le champ "User Permit" affiche un numéro de série très long comme c'est montré (lettres floutées) dans la capture ci-dessus.

Si le numéro de série n'est pas affiché, vous devez le saisir manuellement : retrouvez le dans le courriel d'envoi des codes TIMEZERO ou contactez un technicien de notre support.

Ce numéro de série est à fournir à chaque fois que vous effectuez une commande de cartes S63 auprès du distributeur.

**Remarque :** ce numéro de série permet au distributeur de vous identifier en tant que client et de vous donner les droits d'utiliser les cartes dans TIMEZERO.

Une fois identifié le distributeur vous envoie un fichier texte "PERMIT.TXT" (contenant le numéro de série des cartes que vous avez achetées) ainsi que le DVD contenant les données à installer sur votre ordinateur ou bien il vous indique le lien de téléchargement des données.

#### **Installation des licences de carte**

Commencez par importer dans TIMEZERO les codes d'accès aux cartes (intitulé aussi permis des cellules), cliquez dans<br>la fenêtre de la gestion des cartes ENC sur le bouton "Importer Permis". Recherchez et sélectionnez le fi "PERMIT.TXT" qui vous a été envoyé par le distributeur (habituellement envoyé par courriel sous la forme d'un fichier<br>compressé zip). Si vous ouvrez ce fichier, vous pouvez constater qu'il contient la liste des codes des c que vous avez achetées et que leur date d'expiration y est indiquée.

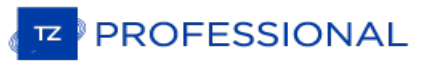

#### **Installation des données cartographiques**

Les données cartographiques sont fournies soit sur DVD(s) ou depuis un lien de téléchargement fourni par le distributeur. En général les données sont fournies avec un ensemble de données "basiques" (toutes les cartes) et un ensemble de données de "Mise à jour" (ces mises à jour ont une durée de validation). Toujours commencez par importer les données basiques.

Les données cartographiques seront fournies par le distributeur de la carte soit sur DVD(s) ou comme lien de téléchargement. Les données se composent habituellement d'un jeu de données de "Base" (toutes les cartes) et d'un jeu de données "Update" (mise à jour additionnelle des cartes depuis une date spécifique). Commencez toujours par importer l'ensemble des données de "Base".

**IMPORTANT** si vous téléchargez un ensemble de données S63, décompresser le fichier zip en gardant la totalité du contenu et la structure intactes. Comme c'est montré dans l'illustration ci-dessous en exemple. Vous devez avoir le dossier ENC\_ROOT avec au minimum le fichier "SERIAL.ENC :

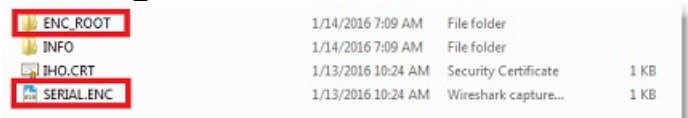

Après avoir localiser le dossier "ENC\_ROOT" sur l'ordinateur, vous devez sélectionner "Gestion des cartes ENC" dans TIMEZERO, cliquer sur l'onglet "Catalogue" et cliquer sur le bouton "Importer" pour rechercher et sélectionner le dossier<br>"ENC\_ROOT" qui contient les données. TZ Professional se charge de n'importer que les données corresp

Répétez la procédure pour le dossier des "Mises à jour" si nécessaire.

Le distributeur peut vous envoyer à intervalle régulier des mises à jour de cartes. Le distributeur peut vous envoyer un nouveau fichier texte de permis "PERMIT.TXT" correspondant à la création de cartes par exemple. Dans ce cas, vous devez importer en premier le fichier des permis avant de procéder à l'import des données.

## <span id="page-16-0"></span>**Utilisation De TIMEZERO**

## **Présentation de l'interface utilisateur :**

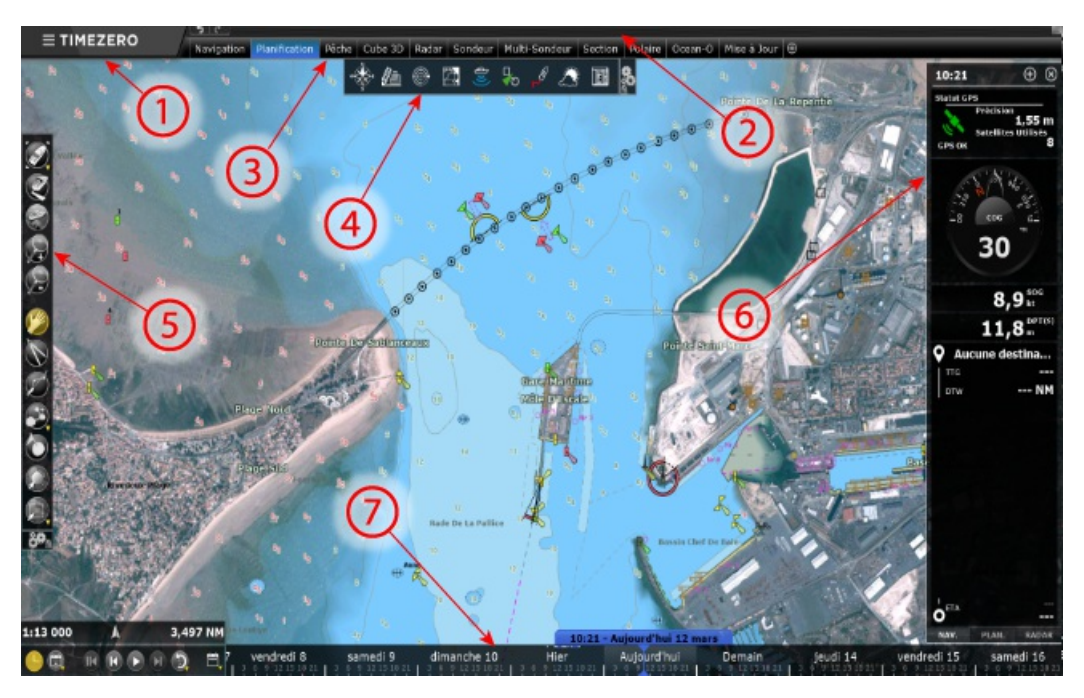

**(1)** - TIMEZERO :cliquez sur ce bouton pour accéder aux menus et aux options de réglage de TZ Professional et pour quitter le programme. Vous y trouverez l'accès au guide utilisateur.

**(2)** - Barre d'état : cette zone vous permet d'accéder à la fonction "Annuler/Rétablir" et affiche le statut du logiciel : jaune pour une notification, rouge pour le déclenchement d'une alarme. Situé dans le coin à droite de l'écran, le bouton pour "**RÉDUIRE"** (signe moins) permet de mettre en retrait la fenêtre du logiciel. Le mode plein écran du logiciel est rétabli lors de l'installation de données.

**(3)** - Espaces de travail : Cliquez sur un des onglets Espace de travail pour sélectionner l'activité à afficher à l'écran. Pour plus d'informations, reportez-vous au chapitre [Espaces](#page-18-0) de Travail.

**Remarque :** votre espace de travail peut être différent de la capture d'écran représentée ci-dessus, effectivement il dépend de la configuration des Modules optionnels disponibles dans votre TIMEZERO.

**(4)** - Rubans : Les rubans regroupent tous les outils qui permettent d'accéder aux fonctions du logiciel, ils sont dépendants de l'espace de travail sélectionné. La disponibilité de certains outils dans le ruban dépend des modules Plus Pack disponibles avec la configuration du logiciel.

**(5)** - Barre d'Outils : regroupe les outils de base de l'application qui sont dépendants de l'espace de travail sélectionné ainsi que les boutons pour les commandes "Annuler/Rétablir".

**(6)** - Panneau des NavData : le panneau des NavData reprend et affiche toutes les informations extérieures issues des instruments connectés tels que le GPS, le capteur de vent, la sonde de profondeur, etc... Il renseigne à tout moment la position du curseur selon ses déplacements à l'écran ainsi que la distance et l'angle entre le curseur et l'icône du bateau. Le Cap, l'approche du Waypoint, le temps estimé pour atteindre le prochain waypoint (ETA) et bien d'autres informations peuvent être affichées dans différents NavData de manière graphique pour un meilleur suivi de navigation. Pour personnaliser le panneau des NavData, utilisez le clic-droit directement dans le panneau des NavData pour sélectionner dans la liste déroulantes les données à afficher ou à supprimer. Pour ajouter un nouveau NavData cliquez sur l'icône (plus) situé en haut du panneau des NavData.

**(7)** - Barre de contrôle d'animation VTC (Virtual Time Control) : la barre de contrôle d'animation n'est disponible que dans l'espace de travail "Planning" et permet de visualiser les animations de prévisions météo ou les évolutions de marée et de courants de marée au cours du temps. Cliquez sur l'icône "Calendrier" pour choisir la Date et l'Heure pour lesquelles vous souhaitez voir l'évolution de la marée et/ou les prévisions météo.

Conseils : cliquez sur le bouton de configuration pour ajouter ou supprimer des outils dans les rubans et les barres d'outils de chaque espace de travail. Par défaut la configuration des rubans et barres d'outils est verrouillée (présence du cadenas), décocher la case "Verrouiller" pour utiliser ultérieurement l'action "glisser et déplacer" afin de procéder rapidement à la suppression d'outils.

**Remarque :** Après avoir personnalisé l'interface utilisateur selon vos préférences, vous pouvez enregistrer tous les paramètres de configuration dans un fichier. Cliquez sur le bouton TIMEZERO et sélectionnez l'option "Enregistrer l'interface sous...". Double-cliquez sur le fichier de configuration de l'interface pour démarrer le logiciel avec les derniers paramètres de configuration de l'interface que bureau afin de les retrouver plus facilement (par défaut l'interface utilisateur est enregistrée dans le dossier My TIMEZERO de Mes

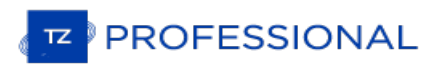

Documents). Pour ouvrir une interface en particulier, il vous suffit de double-cliquer sur le fichier correspondant.

## **Barre d'outils et Rubans**

#### **Barre d'outils**

Par défaut l'outil actif (actuellement sélectionné) est représenté en surbrillance de couleur jaune. Dans l'exemple ci-<br>dessous, l'outil de déplacement (outil Main) est sélectionné.

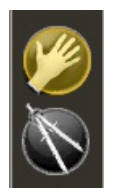

Pour changer d'outil cliquez simplement sur l'outil pour le sélectionner.

Lorsqu'une flèche orientée vers le bas est représentée en bas à droite de l'outil, ceci vous indique qu'il y a plus d'options pour cet outil c'est le cas par exemple de l'outil de sélection :

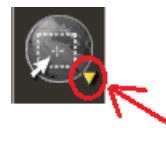

Utilisez le clic-droit sur l'outil pour atteindre les autres options et choisir l'outil de sélection classique zone de sélection rectangulaire ou l'outil de sélection libre (lasso) :

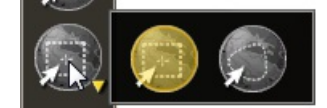

#### **Rubans**

Cliquez dans le ruban sur un bouton pour ouvrir le menu déroulant correspondant. Cliquez sur l'une des options pour activer ou désactiver la fonction choisie :

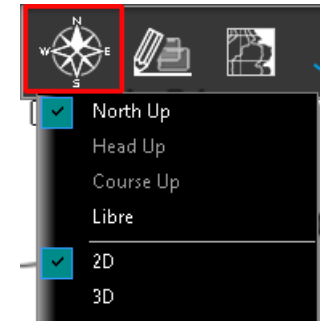

Parfois certaines options de menu disposent de barre de progression. Cliquez sur cette barre de défilement, puis déplacez le curseur en maintenant le clic gauche enfoncé ou utilisez la molette de la souris pour ajuster directement la valeur de la fonction.

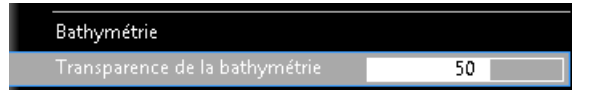

## <span id="page-18-0"></span>**Espaces De Travail**

TZ Professional est conçu pour exécuter des tâches multiples de navigation. Par exemple réaliser et planifier un parcours, suivre en même temps la navigation actuelles, télécharger les fichiers de prévisions météorologiques ou permettre l'observation et la direction du Radar NavNet3D (uniquement si TIMEZERO est configuré avec le Radar). Ces activités exigent des outils spécifiques et TZ Professional avec le concept des espaces de travail le permet de manière très ludique. Les Espaces de travail sont organisés de manière à n'afficher que les outils qui sont dédiés à l'activité choisie. Étant donné que les configurations de chaque espace de travail sont indépendantes, les utilisateurs peuvent dans leur espace de navigation sans avoir à annuler ou reconfigurer leur logiciel. Pour changer d'espace de Travail,<br>cliquez sur l'onglet correspondant : "Navigation", "Planification", "2D/3D",... la barre d'outils, les bo le ruban dépendent de l'Espace de travail choisi.

- <sup>o</sup> Espace de travail "Navigation" : cet espace de travail est affiché par défaut au démarrage de TZ Professional en mode Navigation. Il affiche les informations courantes de navigation. Cet espace de travail est volontairement limité en fonctionnalités pour faciliter le suivi de la navigation en cours. Pour accéder aux fonctions avancées de planification comme par exemple visualiser les animations, prévoir et simuler une route ou gérer les listes d'objets, cliquez sur l'espace de travail "Planification".
- Espace de travail "Planification" : cet espace de travail est sélectionné par défaut au démarrage de TIMEZERO en mode "A Terre". Il permet de planifier et de simuler des routes, d'afficher les prévisions météorologiques, les prévisions concernant la hauteur et les courants de marée. L'espace de travail "Planification" dispose d'une barre de temps située en bas de l'écran qui permet de prévisualiser les différentes animations en changeant l'heure et la date.

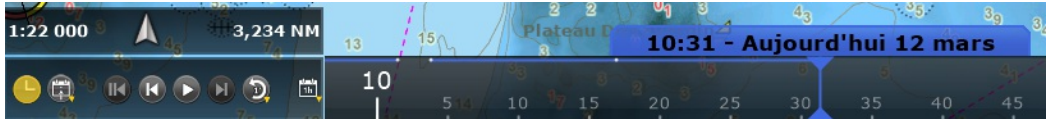

- Espace de travail Pêche (module PBG requis) : Cet espace de travail met à votre disposition des outils et des fonctions spécifiques et utiles à la pêche. Une large barre de progression située à droite de l'écran permet de régler le dégradé de couleur ainsi que le nombre de lignes de sonde pour représenter les données de profondeur à l'écran. A noter que cet espace de travail n'est disponible que si le module PBG est configuré dans TIMEZERO.
- Espace de travail 3D cube (Module PBG requis) : L'espace de travail 3D cube offre une vue uniquement en 3D centrée sur votre bateau (la position en temps réel du GPS est nécessaire) avec une vue détaillée du fond. Les données de bathymétrie sont simultanément et en permanence réactualisées à l'écran pour offrir le meilleur point<br>de vue en 3D. Pour faire pivoter la vue autour du bateau utilisez le clic gauche et faites glisser la souris Alors que le bateau est en mouvement avec des changements de cap, la vue reste verrouillée dans la vue 3D permet d'obtenir une vue grand angle en 3D de ce qui se passe sous la proue et la poupe du bateau de bâbord à tribord. Reportez-vous au paragraphe de l'[espace](#page-171-0) de travail 3D cube.
- Espace de travail de Mise à Jour : cet espace de travail est consacré aux mises à jour des données. L'utilisateur a la possibilité de choisir et de télécharger directement le fichier de prévisions météorologiques (reportez-vous au chapitre pour en savoir plus sur comment "[Obtenir](#page-123-0) un fichier météo"). Pour sélectionner la zone des données météorologiques, utilisez l'outil de sélection de Mise à Jour dans la barre d'outils, puis dessinez sur la carte la surface de couverture souhaitée de prévisions météo.
- Espace de travail Caméra : cet espace de travail affiche la vidéo en plein écran lorsqu'une caméra est configurée.

**Conseil :** quel que soit l'espace de travail sélectionné vous avez la possibilité d'afficher et de prévisualiser en continu la vidéo dans le "NavData" Caméra.

- ∘ Espace de travail Radar : cet espace de travail permet à l'utilisateur d'afficher et de prendre le contrôle du Radar.<br>L'espace de travail fournie tous les outils qui permettent de contrôler l'image Radar comme par exemp les bruits Mer et Pluie. A noter que cet espace n'apparaît que si TIMEZERO est configuré avec le Module Radar et qu'un Radar ait été détecté.
- Espace de travail Sondeur (module Sondeur Furuno requis) : cet espace de travail permet à l'utilisateur d'afficher<br>et de prendre le contrôle du sondeur. Cet espace de travail dispose de tous les outils nécessaires pour pre contrôle du sondeur. A noter que cet espace de travail n'est disponible que si TIMEZERO est configuré avec le module sondeur.
- Espace de travail Section (module WASSP génération 3 ou DFF3D requis): l'espace de travail "Section" permet d'afficher en temps réel l'écho du sonar sous le bateau (uniquement pour le WASSP génération 3).
- Espace de travail Multifaisceaux (module WASSP ou DFF3D requis): l'espace de travail "Multifaisceaux" permet d'afficher l'écho du sondeur et son historique.
- Espace de travail "Colonne d'eau" (module WASSP génération 3 ou DFF3D requis) : l'espace de travail "Colonne d'eau" permet d'afficher une vue 3D de la colonne d'eau et son historique.
- Espace de travail "Scan Latéral" (module WASSP génération 3 ou DFF3D requis) : l'espace de travail "Scan Latéral" permet d'afficher une vue latérale de l'écho et son historique.
- Espace de travail "Ocean-O" (Abonnement au service océanographique requis) : l'espace Ocean-O permet d'afficher les données océanographiques de haute résolution.

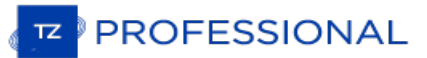

## **Configurer votre propre espace de travail**

Vous avez la possibilité de créer vos propres espaces de travail en choisissant de diviser l'écran en une ou plusieurs fenêtres et de choisir les données que vous souhaitez afficher dans chacune d'elles.

Cliquez sur le bouton  $\Box$  dans le ruban pour afficher l'environnement de configuration de vos espaces de travail :

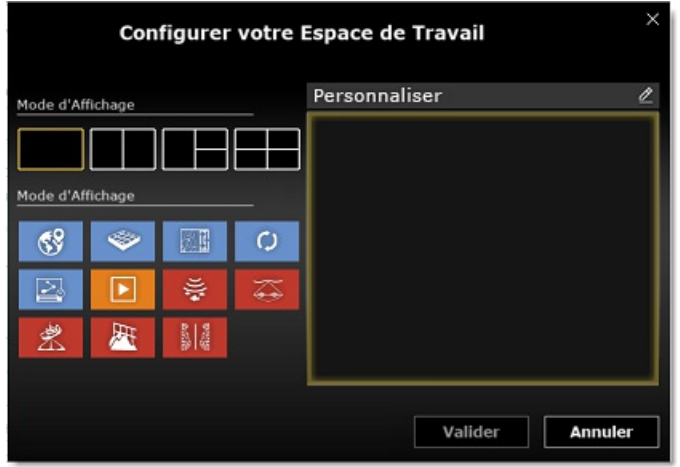

Dans un premier temps sélectionnez un mode d'affichage (mode plein écran ou division d'écran) puis sélectionnez le ou les mode (s) d'affichage que vous souhaitez afficher dans votre espace de travail.

Vous pouvez définir un nom à votre nouvel espace de travail selon vos besoin de navigation, cliquez dans la zone de texte "Personnaliser" de la boîte d'édition pour saisir un nom à l'espace de travail.

Une fois validé votre nouvel espace de travail apparaît dans le ruban en dessous de la barre d'état. Ensuite vous pouvez réorganiser la position de vos espaces de travail tout en maintenant l'onglet de l'espace de travail cliqué déplacez le à l'endroit souhaité dans le ruban. Pour supprimer, éditer ou réinitialiser un simple clic-droit suffit pour affiche le sous- menu :

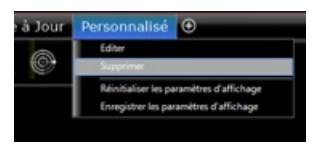

Remarque : les fonctions pour "Éditer", "Réinitialiser et Enregistrer les paramètres de configuration" sont uniquement disponibles dans l'espace de travail qui est actuellement affiché.

Lorsque l'écran est partagé en plusieurs écrans, la barre d'outils et le ruban actuellement sélectionnés appartiennent à l'écran qui est entouré d'un cadre jaune comme indiqué dans la capture d'écran ci-dessous (fenêtre de droite). Dans l'exemple ci-dessous (affichage en mode double écran) si vous souhaitez modifier les paramètres d'affichage de l'écran à droite, assurez-vous qu'il soit sélectionné en cliquant dans l'écran de droite, puis agissez sur les outils et fonctions contenus dans la barre d'outils ou dans les menus du ruban.

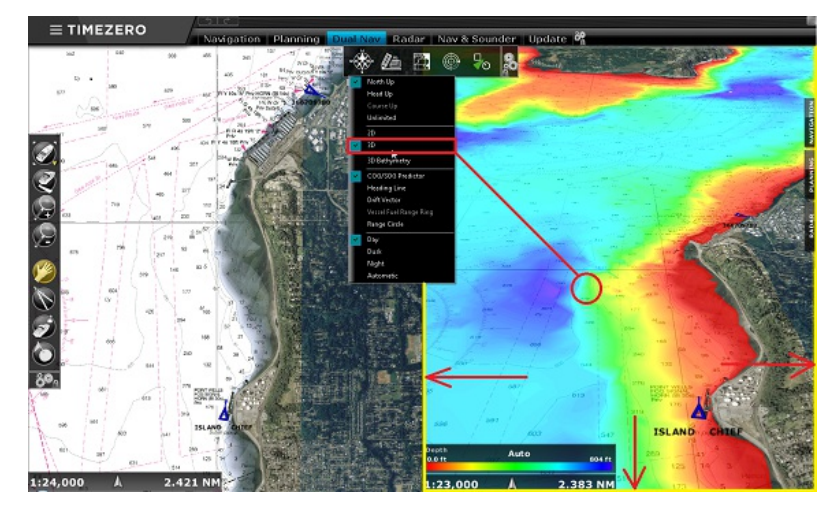

## **Sauvegarde et rappel de la configuration de l'Espace de travail**

Une configuration de l'espace de travail peut être sauvegardée et rappelée ultérieurement :

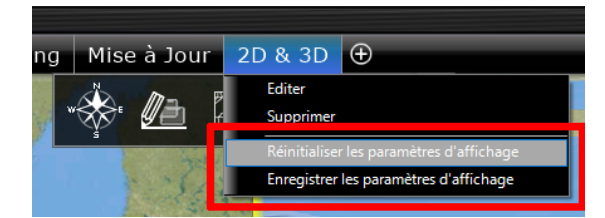

Les paramètres suivants sont sauvegardés :

- 1. la configuration de la barre d'outils
- 2. la configuration des Rubans
- 3. les NavData décrochés à l'extérieur du panneau des NavData
- 4. l'état de l'affichage (le niveau de zoom, la carte sélectionnée,...)

Par exemple, vous pouvez ajuster l'espace de travail de navigation pour qu'il soit centré sur votre bateau, zoomé sur la carte sans aucun calque supplémentaire (pas d'ombrage en profondeur, pas de lignes de contour,....) avec seulement les outils dont vous avez besoin pour la navigation (l'outil déplacement, le Goto,....). Une fois que vous êtes satisfait de la configuration de votre espace de travail, cliquez avec le bouton droit de la souris sur l'onglet Espace de travail ("Navigation" dans ce cas) et sélectionnez "**Enregistrer les paramètres d'affichage**".

Si pour une raison quelconque, vous (ou un autre utilisateur) commencez à encombrer votre espace de travail de Navigation avec des calques inutiles, des outils ou un niveau de zoom non approprié pour la navigation, vous pouvez toujours faire un clic droit sur l'espace de travail "Navigation" et sélectionner "**Réinitialiser les paramètres d'affichage**". Cette action ramène l'espace de travail à son état sauvegardé précédemment.

La configuration peut à tout moment être rappelée en utilisant le NavData des "Accés [rapides](#page-117-0)" ou des [raccourcis](#page-354-1) clavier.

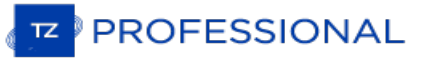

## <span id="page-21-0"></span>**Connecter Et Régler Les Instruments**

TZ Professional est compatible avec une large gamme d'instruments embarqués sur votre bateau. Le GPS est l'instrument de base couramment utilisé mais vous pouvez compléter l'information dans TZ Professional en connectant d'autres instruments tels que le sondeur acoustique de profondeur, les capteurs de vitesse de courant et de vent et les récepteurs AIS pouvant aussi fournir de l'information à votre TZ Professional .

Tous ces instruments peuvent être connectés à l'ordinateur utilisant l'interface NMEA0183 (port série) ou le réseau (Si<br>vous utilisez un système Furuno NavNet MFD ou du matériel Ethernet) ou le réseau NMEA2000 (avec l'util passerelle de type Actisence NGT-1 USB).

· Port Série : Les ports séries des ordinateurs compatibles PC, ainsi que ceux des cartes internes PCI, acceptent généralement la norme RS 232, standard souvent utilisé dans l'industrie maritime. Ils permettent donc de connecter à TZ Professional la plupart des positionneurs et des équipements existants du marché.

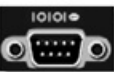

Adaptateur Port USB - série : L'adaptateur port USB - Série est nécessaire dans les cas des ordinateurs récents (en particulier pour les ordinateurs portables) qui ne sont équipés que de port USB (n'hésitez pas à contacter votre revendeur pour plus d'informations sur ce type d'équipement).

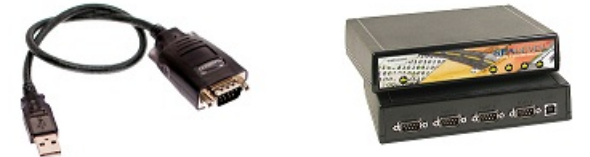

**IMPORTANT : vous devez installer le pilote de l'adaptateur USB avant de connecter le câble de l'adaptateur à l'ordinateur !**

· Passerelle Actisence NGT-1-USB : la passerelle Actisence NGT-1-USB est un adaptateur USB bidirectionnelle qui permet à TIMEZERO de recevoir des données provenant d'un bus NMEA2000 ou les données de navigation en sortie d'un Auto-pilote.

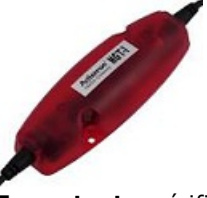

**Important** : vérifiez avant de connecter connecter la passerelle Actisence NGT-1-USB que vous avez installé le pilote (driver) USB correspondant la passerelle.

L'antenne GPS USB active (telle que la "USB GPS 9P")est un moyen facile de fournir au logiciel la position du

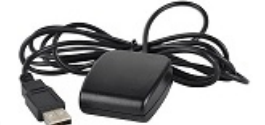

bateau.

**Important :** Assurez-vous dans un **PREMIER TEMPS**que vous avez bien installé le **driver USB du GPS** AVANT de connecter le câble USB du GPS à votre ordinateur.

Réseau Ethernet : Votre bateau est équipé d'un matériel embarqué NavNet de la série afficheur de cartes Furuno (NavNet1, NavNetVx2, NavNet 3D) ou récepteur AIS (F30 AIS, FA50 AIS) votre ordinateur peut être connecté au<br>réseau NavNet à l'aide d'un câble Ethernet. Vous pouvez dans ce cas assigner une adresse IP à l'ordinateur connecté au réseau Ethernet du type 172.31.3.50 avec pour masque de sous-réseau égal à 255.255.0.0.

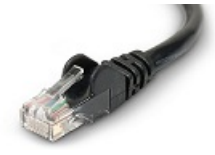

Vous pouvez aussi utiliser un Routeur Ethernet NMEA0183 ou une connexion WIFI NMEA0183 (cf. connexion UDP / TCP).

**Conseil** : pour plus d'informations sur l'installation des Caméras, Sondeurs et Radars reportez-vous aux chapitres d'installation des différents équipements.

## **Configuration automatique des instruments dans TIMEZERO**

TIMEZERO détecte automatiquement tous les équipements connectés à l'ordinateur (instrument de mesure ou récepteur). Pour accéder à cette fonctionnalité démarrez TZ Professional en mode Navigation pour accéder à l'assistant de connexion des instruments.

- Cliquez sur le bouton TIMEZERO situé en haut à gauche de l'écran.
- Cliquez sur "Assistant de connexion"
- Choisissez l'option "Configuration automatique" et cliquez sur "Suivant"
- Suivre les instructions affichées à l'écran.

Conseil : Pour plus [d'informations](#page-266-0) sur la connexion des instruments reportez-vous au chapitre de l'"Assistant de connexion".

**Remarque** : l'option "**Assistant De Connexion**" n'est pas disponible dans le mode "**A TERRE**".

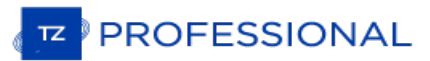

## <span id="page-23-0"></span>**Déplacer & Zoomer**

Grâce à la technologie TIMEZERO, TZ Professional offre un nouveau moteur cartographique ultra rapide avec une fluidité de zoom avant et arrière inégalée. TIMEZERO affiche la carte la plus adaptée lorsque vous effectuez des zooms avant et arrière. Étant donné que les déplacements et les zooms sont des fonctions essentielles du logiciel, c'est pourquoi TIMEZERO propose différentes manières d'accéder à ces fonctions en utilisant les touches du clavier ou la souris.

#### **Déplacement De La Carte**

#### **Avec l'outil Main**

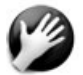

L'outil main est l'outil de sélection par défaut dans TIMEZERO. S'il n'est pas sélectionné, cliquez sur l'outil main dans la barre d'outils et déplacez le curseur sur la carte au centre de l'écran.

- Cliquez et glissez en maintenant le bouton gauche de la souris enfoncé, la carte se déplace au gré des mouvements de la souris.
- Double-cliquer avec l'outil main sur un point de la carte pour vous centrer automatiquement sur ce point.

**Remarque :** l'outil main est l'outil sélectionné par défaut après chaque action. Cette fonctionnalité peut être désactivée dans le menu "[Général](#page-411-0)" (bouton TIMEZERO).

#### **Avec les flèches de déplacement du clavier**

L'utilisation des flèches droite - gauche / haut - bas du clavier est une autre manière de déplacer la carte à l'écran.

#### **Zooms De La Carte**

TIMEZERO permet d'effectuer des zooms avant et arrière rapide et avec une grande fluidité.

#### **Utilisation d'une souris à molette**

Quel que soit l'outil sélectionné dans la barre d'outils, si vous disposez d'une souris avec molette, vous pouvez alors agir sur cette dernière en l'actionnant vers l'avant pour activer la fonction de Zoom avant ou vers l'arrière pour activer la fonction de Zoom arrière. La position du curseur va déterminer le centre de la zone à afficher.

**Remarque :** cette méthode est recommandée dans la mesure où iln'est pas nécessaire de changer d'outil pour modifier l'échelle de la carte.

#### **Utilisation des outils "Loupe +/-"**

Par défaut les outils Zoom + et - sont présents dans la barre d'outils dans tous les espaces de travail. Un simple clic-<br>gauche sur l'outil loupe correspondant permet de zoomer ou de dézoomer la vue par palier à la positio la carte.

#### **Utilisation de l'outil Loupe**

Par défaut l'outil Loupe est masqué dans la barre d'outils. Cliquez sur le bouton de configuration de la barre d'outils et ajoutez l'outil "Loupe" dans la liste des outils configurés. L'outil Loupe s'avère très utile pour zoomer et déplacer la carte en même temps (en particulier lorsque la souris ne dispose pas de la molette). Cliquez sur l'outil Zoom pour le sélectionner, déplacez le curseur sur la carte et cliquez à l'aide du clic-gauche pour zoomer et du clic-droit pour<br>dézoomer

#### **Utilisation du clavier**

Quel que soit l'outil sélectionné dans la barre d'outils utilisez les touches du clavier Page Précédente / Suivante (Up/Down) (clavier étendu avec pavé numérique uniquement) pour zoomer et dézoomer.

Remarque : lorsque vous utilisez les outils Zoom +/- (outils Loupe +/-) ou les touches clavier +/-, TIMEZERO utilisent les paliers d'échelle qui sont prédéfinis dans le menu des options d'affichage (bouton "Sélection des é

#### **Échelle De La Carte**

La distance et l'échelle de la carte sont affichées en bas à gauche de votre écran dans une étiquette transparente.<br>Lorsque la carte affichée est Overzoomée l'information est écrite en rouge.

La valeur indiquée dans l'étiquette représente la distance réelle sur la carte prise entre le côté gauche et le côté droit de l'écran. Dans l'exemple ci-dessous la distance est de 26.59 Miles Nautiques.

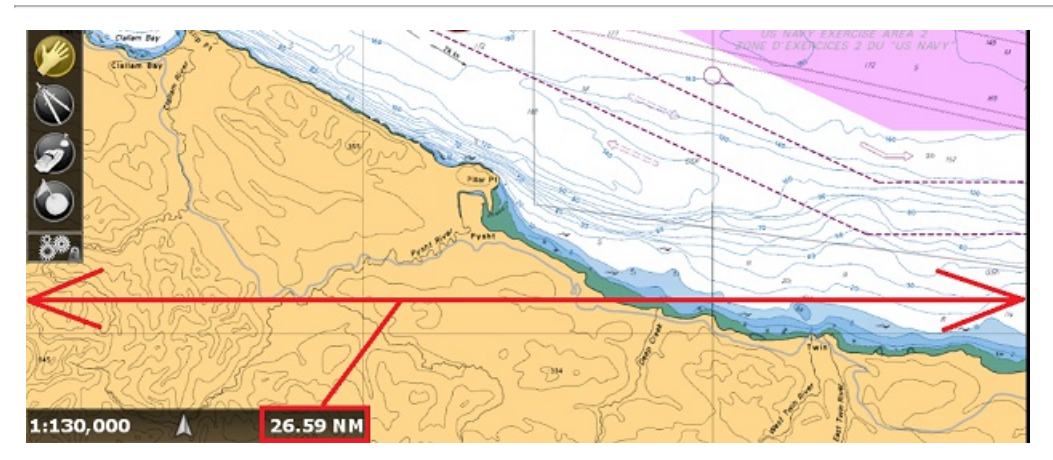

L'échelle de la carte est un ratio et l'unité n'a pas d'importance (dans l'exemple ci-dessus l'échelle est de 1:130 000).

L'unité affichée dépend de la distance courte ou longue et des paramètres définis pour chacune d'entre elle dans le Menu Options/Unités. Par défaut les unités sont le Mille Nautique (NM) pour les distances longues et le Yard (Yd) pour les distances courtes.

L'échelle et l'unité de distance sont définies en accord avec le niveau de zoom et dépendent de la latitude (selon la projection Mercator).

#### **Localisation D'emplacement Sur La Carte**

TIMEZERO permet de sauvegarder et de rappeler à tout moment dans TIMEZERO plusieurs endroits situés sur la carte.<br>Cette fonction est très utile lorsque vous souhaitez afficher rapidement à l'écran un endroit connu et repér navigation de votre choix). Pour sauvegarder un endroit de la carte, vous devez zoomer et déplacer le curseur à l'emplacement souhaité, une fois que l'endroit est centré à l'écran, cliquez sur le menu POIs dans le ruban et sélectionnez l'option "Gestion des emplacements..." :

**Remarque :** si le menu "POIs" n'est pas disponible dans le ruban en haut de l'écran, cliquez sur le bouton de "Configuration des rubans" pour ajouter le menu dans le ruban.

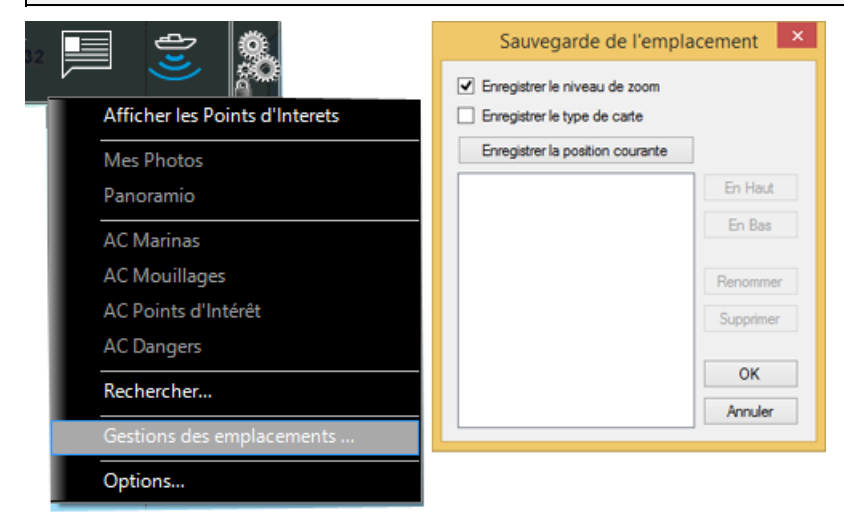

La fenêtre de gestion de la "Sauvegarde de l'emplacement" vous permet d'"Enregistrer le niveau de zoom" de la carte et<br>d'"Enregistrer le type de carte" (Raster / C-MAP ou Navionics) en cours si vous sélectionnez les cases correspondantes. L'enregistrement du type de carte s'avère utile lorsqu'un type est de meilleure qualité avec plus de détails renseignés sur la zone sélectionnée.

Cliquez sur le bouton "Enregistrer la position courante", entrez le nom de l'enregistrement et cliquez sur ok pour valider.

Si plusieurs endroits ont été sauvegardés en utilisant cette fonction, vous avez la possibilité de le retrouver rapidement pour les afficher à l'écran selon les besoins de votre navigation. Pour afficher un endroit en particulier sélectionnez-le dans la liste de l'option "Rappeler un emplacement" dans le menu des POIs du ruban.

L'emplacement peut également être rappelé à l'aide du NavData "Accès [rapides](#page-117-0)" ou des ["Raccourcis](#page-354-1) clavier" (en utilisant le numéro de l'emplacement).

Sélectionnez "Gestions des emplacements..." dans le menu des POIs du ruban pour renommer ou supprimer ou modifier l'ordre des emplacements.

**Remarque :** vous pouvez enregistrer jusqu'à 12 emplacements.

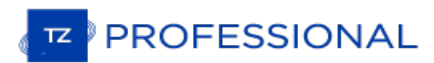

## <span id="page-26-0"></span>**Orientation De La Carte En 2D & 3D**

## **Mode 2D & 3D**

TZ Professional opère dans un environnement entièrement 2D ou 3D. Le passage du mode 2D en mode 3D se fait simplement en choisissant le mode d'affichage dans le menu déroulant du Mode

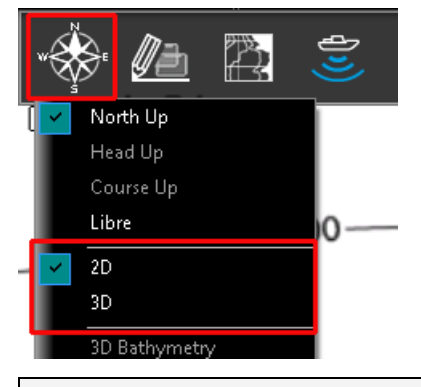

**Note** : si TIMEZERO est configuré avec le module PBG et que vous souhaitez observer et analyser avec plus de précision le détail du relief des fonds marins (pour la pêche par exemple) nous vous conseillons d'afficher à l'écran l'espace de travail du "Cube 3D".

#### **Orientation de la carte**

Quel que soit le mode 2D ou 3D, les 3 modes d'orientation (North Up / Head Up / Course Up) de la carte sont disponibles lorsque TIMEZERO reçoit des données de navigation. L'orientation de la carte permet d'adapter l'affichage aux situations rencontrées, c'est le cas d'une navigation fluviale où l'affichage en mode lead Up permet de repérer<br>plus facilement les rives ou en mode North Up sélectionné par défaut.

En mode 2D, la carte peut être affichée en mode "North Up" ou "Course Up" ou "Head Up" :

- **North Up** : Ce mode affiche le Nord en haut de l'écran (orientation par rapport au Nord géographique)
- **Head Up** : Ce mode oriente la proue du bateau en haut de l'écran. L'orientation de la carte suit les déplacements du bateau, elle est orientée par rapport au cap suivi.
- **Course Up** : Ce mode oriente les informations sur l'écran avec la route dirigée vers le haut (à l'identique des écrans Radar ou ECDIS). Notez que l'orientation route en haut évite les inconvénients de la représentation cap en haut qui sont dus aux lacets ou aux autres changements de cap puisque l'orientation suit la route. Ce mode est disponible uniquement en mode Navigation lorsque la route est activée.

**Conseil :** cliquez sur l'icône Boussole dans l'étiquette des échelles en bas à gauche de l'écran pour cycler dans les différents modes d'orientation.

En mode 3D, la carte peut être affichée en mode "North Up" ou "Head Up" ou "Course Up" ou "Libre" :

- **North Up** : Dans ce mode l'azimut pointe en direction du Nord. Tout en maintenant appuyée la molette, un mouvement vers le haut ou le bas modifie l'inclinaison
- **Head Up** : Dans ce mode l'azimut pointe en direction du cap actuel. Il est possible de modifier l'inclinaison en bougeant la souris tout en maintenant la molette appuyée mais pas l'orientation.
- **Course Up** : il est possible de modifier l'inclinaison en bougeant la souris tout en maintenant la molette appuyée mais pas l'orientation.
- **Libre** : Ce mode permet un déplacement libre dans la fenêtre, déplacez la souris en maintenant la touche "Alt" enfoncée. Ce mode est exclusivement disponible en mode 3D.

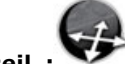

**Conseil :** sélectionnez l'outil d'Orientation dans la barre d'outils (masqué par défaut) permet à l'utilisateur<br>d'orienter la carte dans la fenêtre en mode d'affichage 3D libre.

## **3D Bathymétrie**

**IMPORTANT** : la Bathymétrie est disponible avec les cartes MM3D. Si vous choisissez comme carte source les cartes ENC (cartes dans les formats S57 et S63), la bathymétrie n'est pas disponible.

Lorsque le mode 3D est sélectionné dans le menu Mode du ruban, TIMEZERO gère l'altimétrie (représentation 3D au- dessus du niveau de la mer) et la bathymétrie (représentation 3D au-dessous du niveau de la mer) de deux façons différentes :

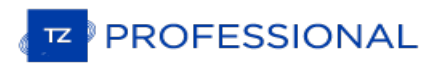

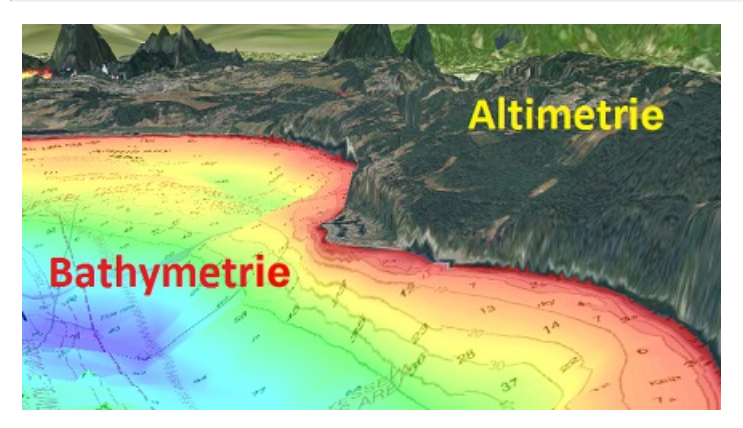

L'altimétrie (représentation 3D au-dessus du niveau de la mer) est toujours activée et son exagération peut être modifiée manuellement dans les options ["Affichage"](#page-386-0) du bouton TIMEZERO, déplacez simplement le curseur le long de la barre de défilement (*Exagération 3D Alti*) pour régler l'exagération de l'altimétrie 3D.

Remarque : l'exagération de l'altimétrie est utilisée pour améliorer l'image du relief sur la terre en sur-exagérant uniquement les données 3D sur la terre. Des changements mineurs dans l'élévation deviennent visibles dans l'exagération de l'altimétrie en 3D.

L'option 3D bathymétrie (relief en 3D des fonds marins) est désactivée par défaut. Cela signifie que, par défaut, le relief de la mer semble plat. C'est pour éviter l'effet de parallaxe qui peut être troublant pour certains utilisateurs. Si vous souhaitez activer le relief des fonds marins, il suffit de sélectionner l'option "3D bathymétrie" dans le menu "Mode" du ruban .

Dans la capture d'écran ci-dessous, l'option 3D bathymétrie est désélectionnée. Ainsi l'utilisateur localise le bateau ainsi que la cible AIS (Victoria Clipper 3) et les repère plus facilement sur la carte :

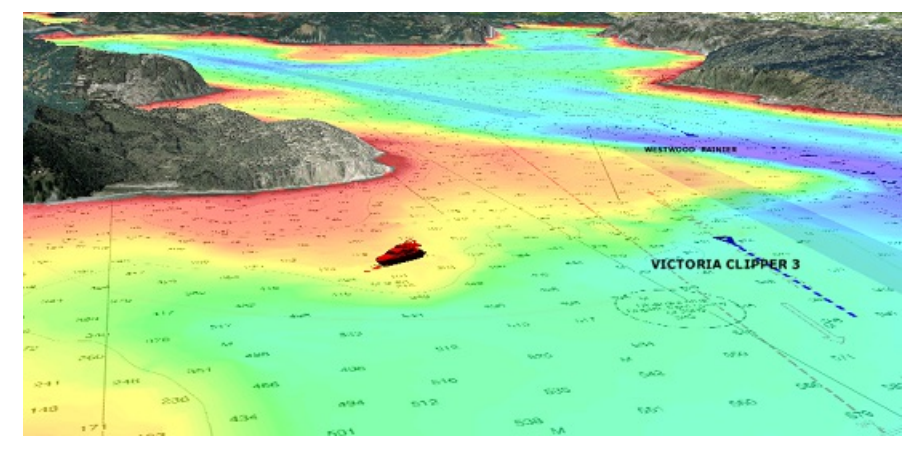

Dans la capture d'écran ci-dessous, la Bathymétrie est activée. Cette fonction permet à l'utilisateur de visualiser en détail la structure des fonds marins aux alentours du bateau. Cependant, il apparaît difficile de positionner des objets qui sont à la surface de l'eau (cibles, marques, etc..) et de localiser leur projection en profondeur même si TIMEZERO affiche une ombre portée au fond et une ligne verticale pour indiquer la profondeur sous l'objet.

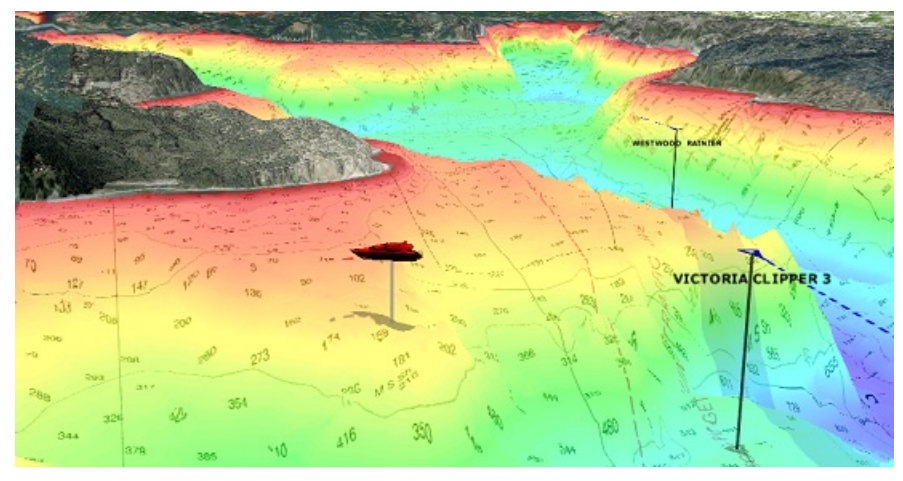

C'est pour cette raison que l'affichage de la bathymétrie en 3D peut être activée ou désactivée.

**Remarque** : les actions sur l'affichage de la "Bathymétrie 3D" n'a aucun effet sur l'affichage de la profondeur en couleur, les lignes de

#### sonde ou l'affichage dans l'espace de travail 3D.

Lorsque l'option "3D Bathymétrie" dans le menu "Mode" du ruban est activée, l'exagération des fonds marins est automatique mais vous pouvez augmenter ou diminuer cette exagération en agissant sur le curseur de la barre de défilement du facteur "Exagération Bathymétrie", illustration ci-dessous :

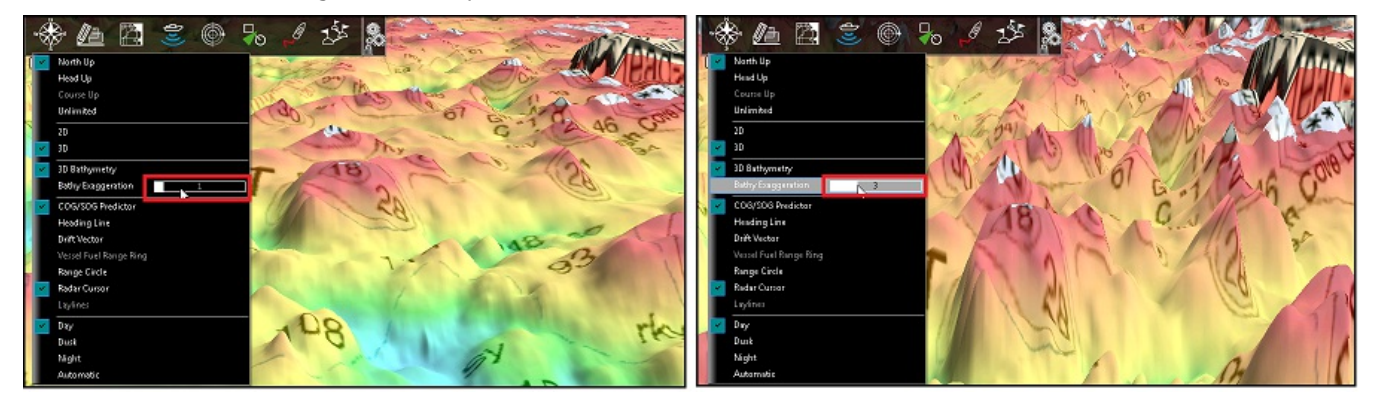

Dans l'espace de travail "Cube 3D" le facteur d'exagération de la bathymétrie est automatiquement réactualisé lorsque vous agissez sur les niveaux de zoom et les dénivelés du terrain (si besoin vous pouvez ajuster manuellement ce facteur dans le menu "Mode" du ruban).

Pour plus d'information reportez-vous au paragraphe : [Espace](#page-171-0) de travail 3D cube

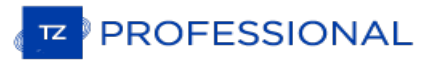

## <span id="page-29-0"></span>**Sélectionner Et Afficher Les Cartes**

Issu des dernières technologies les plus sophistiquées, TZ Professional représente la toute dernière génération de logiciel de navigation en matière de moteur cartographique. L'affichage des cartes de type Vecteur ou Raster ou de pêche sont d'un réalisme saisissant grâce à la méthode de fusion des cartes avec la photo satellite et les données de profondeur. L'affichage des cartes en représentation 3D combiné à la fusion des photos satellites offre une vision la plus réaliste du parcours. Ces nouvelles options de représentation sont une véritable aide pour identifier la situation.

## **Sélectionnez les cartes :**

Cliquez sur le bouton Carte dans le ruban pour sélectionner et afficher les différentes options de cartes :

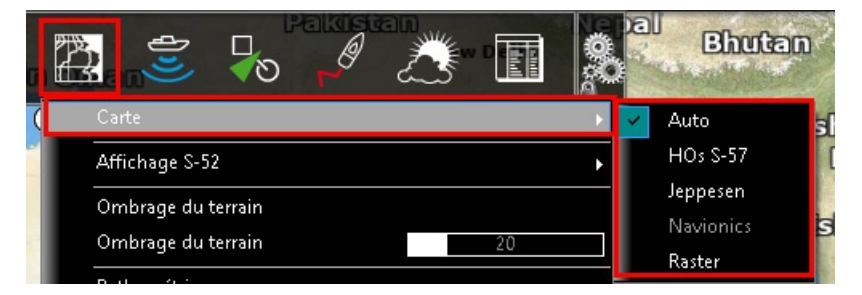

**Auto** : sélectionnez cette option et TZ Professional se charge automatiquement de sélectionner les meilleures données cartographiques en fonction de la zone de navigation sélectionnée à l'écran.

**Remarque :** par défaut, TZ Professional sélectionne en priorité les cartes vectorielles en mode auto. Par contre si vous avez installé et que vous préférez les cartes Raster, vous pouvez changer la priorité par défaut pour qu'en mode Auto ce soient les cartes Raster qui<br>seront sélectionnées. Le changement de priorité d'affichage s'effectue dans les options d

- **MM3D S-57** : sélectionnez cette option pour afficher les cartes vectorielles issues des services hydrographiques officiels (NOAA,..)
- **MM3D C-MAP** : sélectionnez cette option pour afficher les cartes vectorielles "C-MAP by Jeppesen" fournies dans le format Mapmedia MM3D.
- **MM3D Navionics** : sélectionnez cette option pour afficher les cartes vectorielles "Datacore by Navionics" fournies dans le format Mapmedia MM3D.
- **MM3D Raster** : sélectionnez cette option pour afficher les cartes Raster numérisées <sup>à</sup> partir des cartes papier officielles des différents services hydrographiques (NOAA, SHOM, UKHO,...).
- **ENC** : Sélectionnez cette option pour afficher les cartes vectorielles S57 (ENC) ou les cartes S63 (Cartes vectorielles ENC cryptées) qui ont été importées.

Lorsque les cartes vectorielles sont sélectionnées (soit les cartes MM3D S-57 ou C-MAP ou Navionics, ou ENC), l'"Affichage S-52" permet à l'utilisateur de choisir parmi plusieurs préréglages d'affichage (de Base ou Standard ou Pêche ou Autre). Si vous choisissez l'option "Personnalisé" une liste d'options à cocher est proposée pour vous permettre de choisir les informations que vous souhaitez afficher ou masquer sur la carte. Reportez-vous au paragraphe "Ajuster [l'affichage](#page-31-0) des cartes Vecteur" pour plus d'informations.

**Remarque :** si les options du sous-menu Carte sont grisées ceci signifie que ce type de carte n'est pas encore installé

#### **Afficher Les Informations Sur Les Cartes**

Cliquez avec le clic-droit n'importe où sur la carte pour obtenir de l'information sur les sources des données cartographiques : sélectionnez "Propriétés de la carte" pour afficher le dialogue qui renseigne le type de données, l'origine, la date de publication, et plus ...

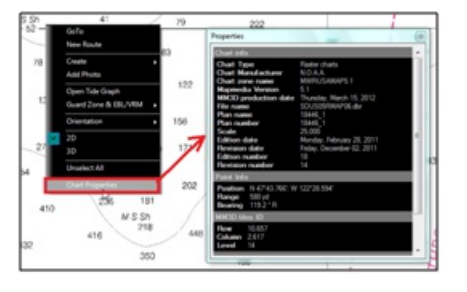

Remarque : l'unité de profondeur mentionnée sur les cartes Raster peut changer en fonction de l'emplacement. La légende des unités<br>des cartes Raster peut être affichée en permanence à l'écran, il vous suffit de sélectionne

#### TIMEZERO.

## **Photo Satellite**

Les photos satellites peuvent fusionnées avec des cartes Raster ou Vecteur grâce au concept de la technologie de Photofusion TIMEZERO qui permet de fusionner les données concernant les cartes nautiques, photos et données 3D. Le principe est de superposer la photo à la carte et d'afficher l'information la plus pertinente. Sur les zones terrestres (au-<br>dessus du niveau zéro de la mer), la photo est opaque pour illustrer les bâtiments, les ports, le rochers... En mer, plus la profondeur augmente, plus la photo devient transparente pour disparaître au large et ne laisser<br>que la carte s'afficher.

Pour activer la PhotoFusion, cliquez sur le bouton Carte et sélectionnez "Photo Satellite" dans le menu du ruban .

**Remarque :** la PhotoFusion n'est possible qu'aux endroits où il y a de la donnée de bathymétrie. Si à certains endroits il manque l'information concernant les données 3D il est possible de réajuster manuellement l'affichage en utilisant le menu "Affichage carte" des options de TIMEZERO.

**Conseil :** lorsque l'option "Afficher les rectangles englobants des cartes" dans le menu "Affichage" des options de TIMEZERO est sélectionnée alors la présence des données est délimitée par un ou plusieurs rectangles englobants qui sont dessinés en trait continu de couleur verte. Reportez-vous aux options de l'affichage carte pour afficher les rectangles englobants des cartes. Les données vectorielles, Raster et Cartes pêche peuvent être installées pour un même logiciel mais ne peuvent pas s'afficher dans la même fenêtre carte (mode exclusif).

## **Bathymétrie (Donnée 3D en couleur) :**

Les données de bathymétrie sont représentées par un dégradé de couleur appliqué sur les cartes de type Vecteur ou Raster ou de pêche. Ce procédé permet de visualiser rapidement dans le mode 2D la représentation des données de profondeur. Vous pouvez modifier la transparence et l'ombrage de l'affichage dans les options de l'Affichage Carte de TIMEZERO, afin de garder une meilleure visibilité de la carte qui se trouve en arrière-plan et d'accentuer l'effet 3D.

**Mode automatique :** par défaut l'échelle de couleur est ajustée automatiquement TIMEZERO parcourt automatiquement tous les points de profondeur (en eau profonde et peu profonde) et actualise automatiquement les limites inférieures et supérieures de l'échelle des profondeurs. Cliquez sur "Auto" pour désactiver le mode automatique.

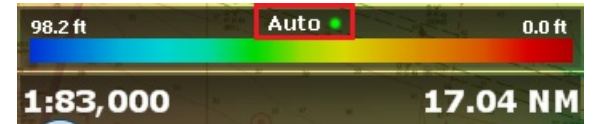

**En mode manuel** vous pouvez ajuster les limites inférieures et supérieures simplement en déplaçant le curseur sur la valeur de la limite à modifier et en utilisant la molette de la souris pour changer la valeur. Vous pouvez aussi double-<br>cliquer sur l'une des limites de profondeur pour afficher le menu qui vous permet d'entrer au clavier

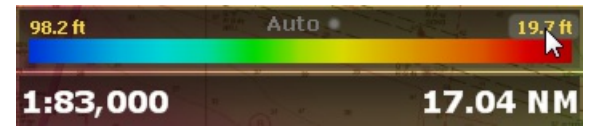

:

**Conseil :** lorsque vous déplacez le curseur le long du dégradé de couleur dans le cadran des échelles (en mode manuel) les limites inférieures et supérieures de l'échelle sont modifiées en même temps.

Si TIMEZERO est configuré avec le module PBG, le mode discret est disponible. Il permet à l'utilisateur de définir sa propre palette de couleurs de profondeur en accord avec les données de profondeur. [Reportez-vous](#page-163-1) au paragraphe "Mode discret pour l'Affichage de la Bathymétrie en couleur" pour en savoir plus.

## **Autres modes d'affichage disponibles dans TIMEZERO**

Le menu "Cartes" dans le ruban permet à l'utilisateur d'afficher ou de masquer sur les cartes les informations suivantes

- · Sélectionnez "Marées" pour afficher les jauges de marées sur les cartes [\(reportez-vous](#page-104-0) au paragraphe "Prévisions de la Hauteur des marées" pour en savoir plus)
- Sélectionnez "Courants de marée" pour afficher les flèches des courants de marée sur les cartes (reportez-vous au paragraphe "[Prévisions](#page-106-0) des courants de marées" pour en savoir plus)
- Sélectionnez la "Grille" pour afficher la grille du repère géographique Lat/Lon ou hyperbole (TD Loran, etc.) sur les cartes.

**Remarque :** lorsque la grille est sélectionnée dans les repères TD ou Loran, elle n'apparaît que les petits niveaux de zoom.

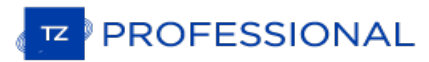

## <span id="page-31-0"></span>**Ajuster L'affichage Des Cartes Vecteur**

Contrairement aux cartes Raster les cartes vectorielles ont l'avantage d'offrir à l'utilisateur la possibilité de choisir le type d'information qu'il souhaite voir à l'écran. Les cartes vectorielles sont constituées d'objets individuels et de calques de données du types informations d'aide à la navigation, ligne de sondes les informations terrestres qui peuvent être affichés ou masqué. Les paramètres d'affichage sont disponibles dans les menus des options "Carte [Vecteur](#page-388-0)" et<br>"[Affichage](#page-389-0) S-52" de TIMEZERO.

## **Option "Carte Vecteur" :**

Taille des objets cartographiques : permet d'ajuster la taille des symboles des objets affichés à l'écran (pour les bouées, les épaves, ...)

Palette de couleurs des cartes : permet de choisir une palette de couleur parmi les palettes proposées entre Standard / S52 ou Lumière intense.

Symboles des cartes : détermine le type de symbole appliqué pour la représentation des objets (bouées) autres que les représentations de type S-52 ou International.

Contour faible profondeur / de sécurité / grand fond : Ces paramètres sont utilisés pour colorer les différentes catégories de profondeur sur la Carte vectorielle. La transition entre les couleurs est basée sur les informations de bathymétrie de<br>la carte vectorielle. Notez que s'il n'y a pas de ligne de contour disponible sur la carte vecteur q exacte qui a été renseignée, la transition de couleur se produit lors de la prochaine ligne de contour disponible plus profond (ou de sécurité).

En plus de ces paramètres de configuration de l'affichage des cartes vecteur, l'utilisateur peut définir les informations ou types d'objets qu'il souhaite afficher ou non à l'écran. C'est le cas par exemple des Numéros de bouée ou la description des phares, etc.... A noter par exemple que par défaut la "case à cocher" qui permet d'afficher la profondeur des obstructions sur la carte, est décochée.

#### **Option " Affichage S-52" :**

Cette option permet de choisir un mode d'affichage des données vectorielles S-52. L'apparence des cartes est différente selon l'option choisie parmi les choix disponibles dans la liste :

- Mode de Base affiche le minimum d'information qu'il est nécessaire d'avoir pour planifier la navigation (marques latérales tribord ou bâbord).
- Mode Standard ajoute les objets de mise en garde pour sécuriser la navigation.
- Mode Autre ajoute toutes les autres informations disponibles.
- Mode Pêche ajoute toutes les informations qui s'avèrent utiles pour les pêcheurs comme par exemple les avertissements sur les zones protégées ou sur les réserves écologiques.
- Mode Personnalisé pour les cartes vectorielles permet de choisir les informations à afficher sur la carte en cochant les cases correspondantes.

**Remarque :** vous pouvez changer de mode d'affichage à tout moment simplement en cliquant sur le bouton Carte dans le ruban puis sur [Affichage](#page-389-0) S-5.

## <span id="page-32-0"></span>**Afficher Le Navire Sur La Carte**

Lorsque TIMEZERO a été démarré en mode Navigation et que les données de positionnement géographiques sont connues (réception du GPS), TIMEZERO affiche le bateau sur la carte à la position reçue, illustration ci-après :

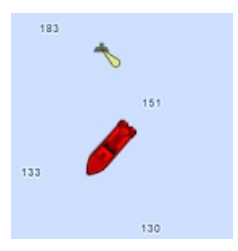

Remarque : si le symbole de l'icône du bateau n'est pas affiché à l'écran sur la carte, cliquez sur "Centrer sur" dans la barre d'outils pour centrer les cartes sur la position du bateau.

Dans la vue 2D l'icône du navire est rouge, c'est elle qui permet de localiser la position actuelle du bateau (positionnement et cap suivi) sur la carte. A noter que vous pouvez changer la couleur de l'icône en rouge, en vert ou en jaune dans les Options Général de TIMEZERO.

Lorsque la position du bateau est perdue l'icône du bateau est affiché en noir et reste à la dernière position connue. Une alarme est générée en même temps pour vous prévenir.

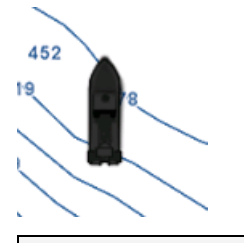

Remarque : s'il n'y a pas ou plus de position, le logiciel génère une alarme et la barre de titre passe en rouge avec indication "perte<br>de position". L'icône du navire est dessinée en noire et reste à la dernière position

#### **Taille De L'icône**

Vous pouvez modifier la taille du navire en sélectionnant l'option "Général" du menu TIMEZERO ("Taille de l'icône statique").

Lorsque le zoom de la carte est suffisant, le symbole de l'icône du bateau sera représenté en taille réelle selon l'échelle de la carte et la longueur du bateau qui a été renseignée dans les paramètres de configuration "Général" du menu TIMEZERO.

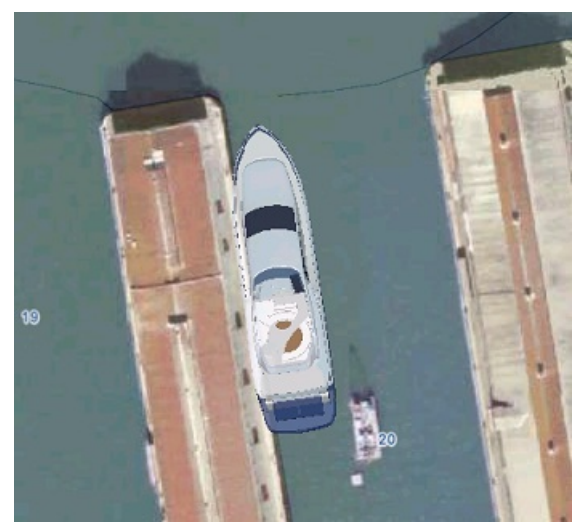

Dans la vue 3D, le symbole de l'icône du bateau est représenté par un modèle de bateau en 3D d'aspect réel selon le type du bateau choisi. Vous avez la possibilité de choisir le "Type du Bateau" dans les options "Installation" de TIMEZERO pour le représenter graphiquement sur la carte et afficher le modèle correspondant en taille réelle.

## **Vecteurs De Direction Et De Cap**

L'icône du navire est affichée à la position et orientée en fonction des informations transmises par le GPS.

La route fond (COG) et la Ligne de Cap s'affichent également sous forme de vecteurs qui peuvent être affichés ou

**PROFESSIONAL** 

masqués par clic droit sur l'icône du navire ou depuis le Menu TIMEZERO**/Options/[Bateau](#page-378-0) & Trace**

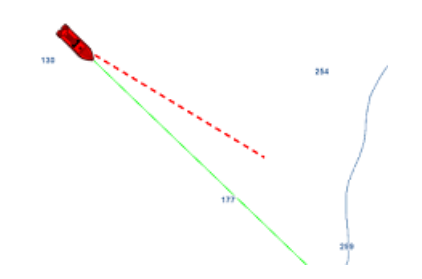

L e **vecteur du COG** (représenté par des pointillés rouges) est calculé à partir de la donnée fournie par le GPS. Il indique la direction des déplacements relatifs à la position au sol. La longueur du vecteur COG est donnée en unité de distance ou de temps. Lorsque c'est l'unité de temps qui est choisi alors la longueur varie en fonction de la vitesse du bateau ainsi le vecteur permet à l'utilisateur d'avoir un aperçu prévisionnel de la position du bateau à un temps donné. Pour en savoir plus reportez-vous au paragraphe des Options du ["Bateau](#page-378-0) & Trace" de TIMEZERO.

Le **vecteur de la ligne de cap** (représenté sur la carte par un trait plein de couleur verte) est calculé à partir de la donnée (Cap) fournie par le Compas. Ce vecteur indique comment la proue du bateau est orientée.

Le vecteur de dérive (représenté sur la carte en pointillés bleus) est fourni par les instruments ou calculé par<br>TIMEZERO lorsque les informations COG, SOG, STW et cap sontfournis par les instruments. Ce vecteur indique graphiquement la direction et la vitesse de la dérive du bateau.

## **Cercle de sécurité**

Il est possible d'afficher sur la carte le cercle de sécurité autour du bateau. A l'aide du clic-droit sur l'icône du bateau sélectionnez l'option "Cercle de sécurité" (ou sélectionnez l'option dans le menu "Mon Bateau" du ruban).

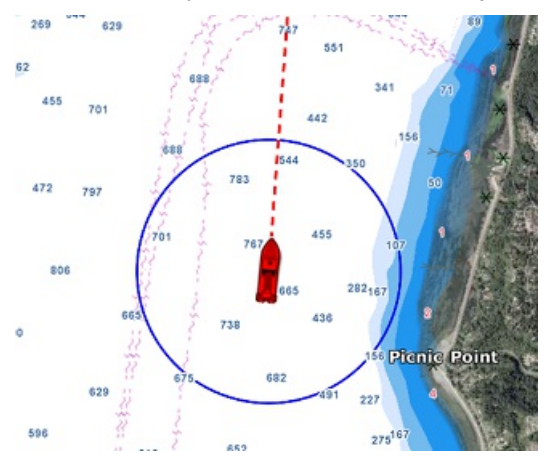

Les paramètres de configuration de la distance aux alentours du bateau ainsi que la couleur et la taille du trait sont disponibles dans les options du ["Bateau](#page-378-0) & Trace" de TIMEZERO.

## <span id="page-34-0"></span>**Centrer Sur Le Bateau**

Le Mode Centrage Automatique de la carte, permet d'afficher le symbole du navire au centre de la carte. Cliquez sur l'outil "Centrer sur" dans la barre d'outils pour activer le mode.

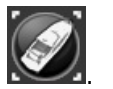

## **Cercle De Mouvements Relatifs**

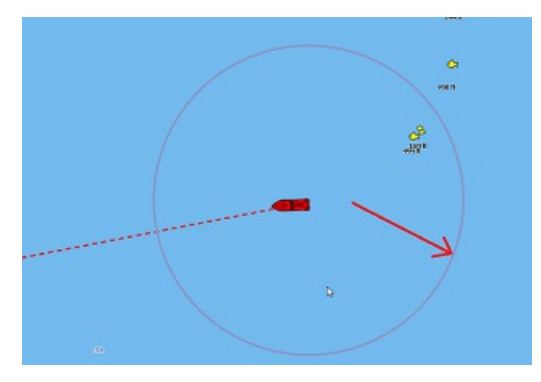

Lorsque le bateau est centré à l'écran et que vous déplacez ou zoomez la carte, un cercle rouge apparaît au milieu de l'écran c'est le cercle de mouvements relatifs.

Lorsque l'icône du bateau est à l'intérieur du cercle de mouvements relatifs le bateau reste en position fixe à l'intérieur<br>de ce cercle, la carte se déplace alors sous le bateau (mode de déplacement relatif). Lorsque l'ic l'extérieur du cercle de mouvements relatifs, la carte ne se déplace pas sous le bateau, c'est le mode de déplacement<br>vrai.

Il est possible de modifier la taille du cercle de mouvements dans les options "[Bateau](#page-378-0) & Trace" de TIMEZERO.

Remarque : lorsque le mode d'orientation de la carte est sélectionné sur Head Up (cap en haut), alors TIMEZERO décale<br>automatiquement l'icône du bateau à l'écran vers le bas, ce qui permet d'avoir une meilleure vue de la c

## **AutoShift mode (centrage automatique avec la vue dégagée en avant du bateau)**

A l'aide du clic-droit cliquez sur l'outil "Centrer sur" et sélectionnez le mode "AutoShift".

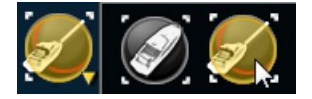

Lorsque ce mode est sélectionné, la position du bateau est automatiquement déplacée dans le cercle de mouvements en tenant compte de la vitesse du bateau (COG). Vous pouvez définir une "Vitesse maximale pour l'AutoShift" dans les options "[Bateau](#page-378-0) & Trace" de TIMEZERO. C'est la vitesse pour laquelle le bateau est le plus décentré à l'écran.

Remarque : la fonction Autoshift s'avère utile lorsque le mode d'orientation de la carte est sélectionné sur "North up". Cependant, le<br>mode AutoShift agit dans le mode "Head UP" et déplace le bateau sur un axe vertical déc vitesse.

A noter que lorsque vous déplacez manuellement la carte à l'écran à l'aide du curseur ou en utilisant les flèches du clavier, la fonction "Autoshift" est automatiquement désactivée.

**Conseils :** vous pouvez ajuster le diamètre du cercle de sécurité dans les options ["Bateau](#page-378-0) & Trace" en augmentant ou diminuant la valeur maximale de l'AutoShift. Assurez-vous que la vitesse maximale de l'AutoShift est en accord avec celle du bateau.

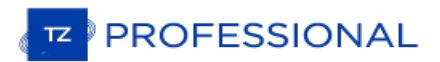

## <span id="page-35-0"></span>**La Traîne Et Les Traces**

## **Traîne & Traces**

TIMEZERO permet de suivre l'historique de la position de votre bateau de deux manières soit en utilisant la traîne ou les traces. La traîne du bateau est automatiquement enregistrée en arrière-plan (contrairement à la trace pas besoin de l'activer) et vous pouvez l'afficher ou la masquer sur la carte. Une action à l'aide de l'outil de "Trace" doit être effectuer<br>pour enregistrer manuellement trace ou être rappelées à partir d'un segment de la traîne. La ge ensuite se faire à partir d'une liste pour les exporter/importer.

La traîne et la trace ont chacune d'elle leurs avantages respectives selon une utilisation spécifique. Les traces sont utilisées pour enregistrer en permanence des parcours spécifiques ou l'emplacement des équipements de pêche, mais<br>cet enregistrement permanent peut rapidement encombrer votre écran si vous ne faites pas preuve de vigilance choisir quand activer ou désactiver l'enregistrement des traces. La trace, en revanche, est 100% automatique et vous pouvez ajuster dynamiquement la longueur en utilisant le réglage de la durée de la trace.

Pour les plaisanciers, la meilleure pratique consiste à utiliser en premier lieu la traîne, puis, si vous souhaitez afficher<br>en permanence un parcours en particulier sur la carte, vous pouvez créer une trace à partir d'une (en utilisant le clic droit sur la traîne et en sélectionnant "rappeler la trace").

**Remarque** : la traîne et les traces sont enregistrées simultanément <sup>à</sup> une seconde d'intervalle dès que TIMEZERO reçoit une bonne position GPS

## **La traîne**

Pour afficher la traîne sur la carte, sélectionnez "Afficher la traîne" dans le menu "Mon Bateau" du ruban:

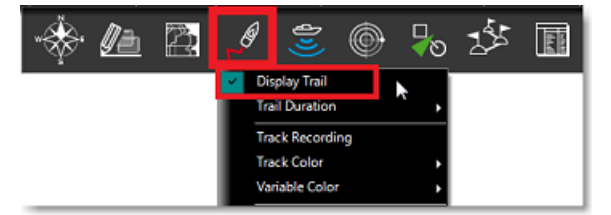

Cliquez l'icône du bateau à l'aide du clic-droit sur la carte et sélectionnez "Traîne de mon bateau" dans le menu contextuel.

Lorsque la traîne est activée, un trait alterné de points noirs et blancs est affiché derrière l'icône du bateau représentatif de toutes les positions reçues :

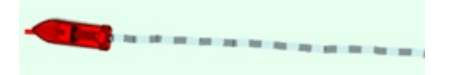

En plaçant le curseur au dessus de n'importe quel point de la traîne, une bulle d'information s'affiche à l'écran et renseigne toutes les données enregistrées à cet instant :

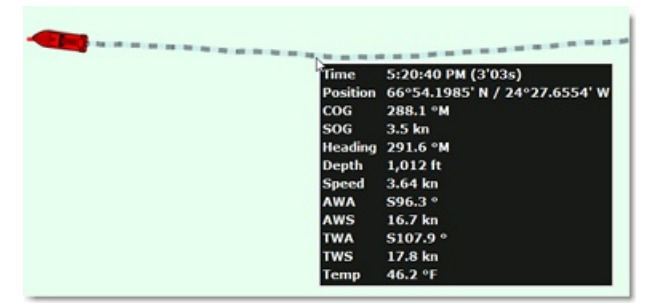

Vous pouvez ajuster la durée de l'enregistrement de la traîne dans les paramètres de configuration des options "Bateau & Traces" de TIMEZERO ou directement dans le menu de "Mon Bateau" du ruban.
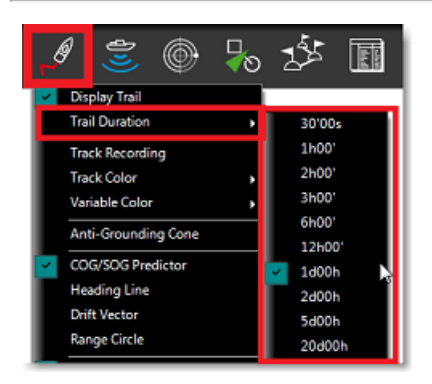

A noter que l'affichage de la traîne est dynamique et lorsque vous changez la durée, la longueur de la traîne est simultanément mise à jour sur la carte. Par défaut, TIMEZERO affiche une traîne d'une durée de 1 jour mais vous pouvez ajuster cette durée de 30 minutes à 20 jours.

Remarque : vous avez la possibilité de rejouer l'enregistrement de la traîne antérieur à 20 jours en utilisant l'animation des parcours<br>effectués par le bateau dans l'espace de travail de planification.

## **Les traces**

#### **Activer / désactiver l'enregistrement de la trace du bateau :**

Cliquez sur l'outil "Trace" dans la barre d'outils pour activer l'enregistrement de la trace ou pour désactiver l'enregistrement :

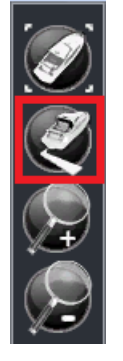

Lorsque la mise en trace est activée l'outil est sélectionné en jaune :

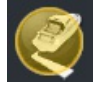

Cliquez à nouveau pour désactiver la mise en trace.

**Remarque :** la fonction de mise en trace enregistre toutes les secondes un point de trace.

## **Rappeler une trace à partir de la liste des trajets ou de la traîne**

TIMEZERO dispose d'une fonction innovante qui permet à l'utilisateur de rappeler n'importe quelle portion de trace à partir de la traîne du bateau (dont l'enregistrement est garanti en permanence). C'est le moyen le plus efficace pour<br>enregistrer une trace plutôt que d'essayer de se souvenir qu'il faut appuyer sur le bouton Trace On/Off précis. Bien que l'affichage en direct de la traîne soit limité à 20 jours, vous pouvez utiliser l'espace de travail de planification et la liste des trajets pour rappeler toutes les traînes de vos trajets précédents.

Pour rappeler une trace :

- Sélectionnez l'Espace de travail "Planification".
- Cliquez sur le symbole "Calendrier" pour ouvrir le calendrier et la liste des trajets de navigation. Sélectionnez une date/heure dans le calendrier ou sélectionnez un trajet en cliquant sur une date de début de trajet dans la liste ci- dessous :

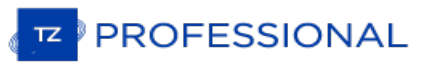

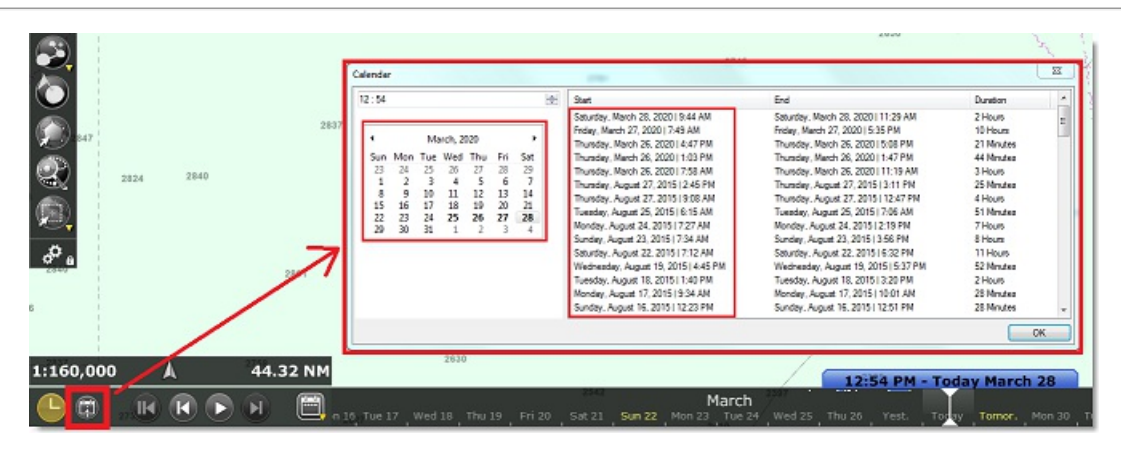

- Après avoir sélectionné une date valide, la carte est centrée automatiquement à l'endroit enregistré et une icône de bateau bleue est affichée sur la carte (il s'agit de la position enregistrée dans TIMEZEROà la date et heure du trajet sélectionné). Notez que vous pouvez vous déplacer dans la barre de temps (situé en bas de l'écran) pour sélectionner et affiner la date/heure jusqu'à ce que l'icône bleue du bateau se trouve approximativement <sup>à</sup> la position à partir de laquelle vous souhaitez enregistrer la trace.
- Pour activer le mode de Rappeler la trace, cliquez sur l'outil "Rappel de la trace" qui est disponible dans la barre d'outils de l'espace de travail de planification, ou utilisez le clic droit sur l'icône du bateau bleu et sélectionnez "Rappeler la trace"
- Lorsque le mode "Rappeler la trace" est activé , TIMEZERO affiche d'une part des points de suivi devant et derrière l'icône bleue du bateau et d'autre part le curseur se transforme en outil de coupe :

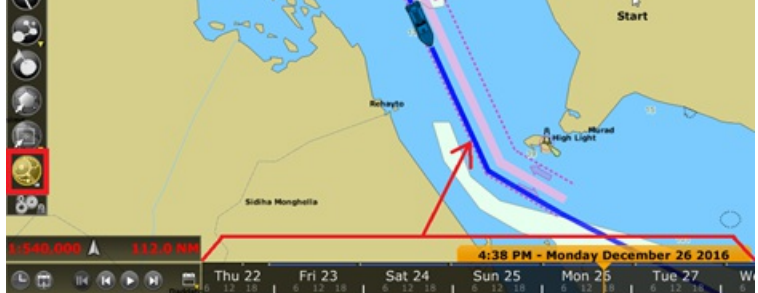

Utilisez l'outil pour "couper" la portion de traîne que vous souhaitez rappeler en cliquant sur un premier point pour • fixer le début de la trace et en cliquant une seconde fois pour fixer la fin. TIMEZERO crée automatiquement le tronçon de trace sur la carte :

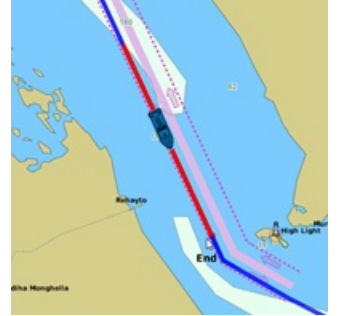

## **Couleur de la trace**

Vous pouvez modifier la couleur définie par défaut de la trace dans les options "Bateau & Traces" de TIMEZERO. Lorsque ce paramètre de configuration a été modifié dans les options de TIMEZERO, il est appliqué sur toutes les traces que vous allez enregistrer. A noter que vous pouvez modifier la couleur d'une trace en particulier en la sélectionnant sur la carte à l'aide du clic-droit.

Vous pouvez choisir une couleur variable pour la trace, au cours de l'enregistrement de la trace la couleur est modifiée en temps réel selon la valeur de la donnée que vous avez sélectionnée dans les options de la variation de couleur de la trace (variation en fonction des données de profondeur, de température à la surface de l'eau, de la vitesse ou de la dureté du fond).

**Remarque :** la variation de couleur en fonction de la dureté de fond nécessite que TIMEZERO soit configuré avec le Module Sondeur et que le matériel Furuno Sondeur Ethernet BBDS1 ou DFF1-UHD soit connecté.

Pour choisir la donnée de la couleur variable vous devez sélectionner l'option "**Bateau & Traces**" dans les options de TIMEZERO; Sélectionnez "Paramètres de couleur variable" et sélectionnez dans la liste la donnée pour laquelle vous souhaitez que la couleur soit représentative puis cliquez sur le bouton "Paramètres de couleur variable":

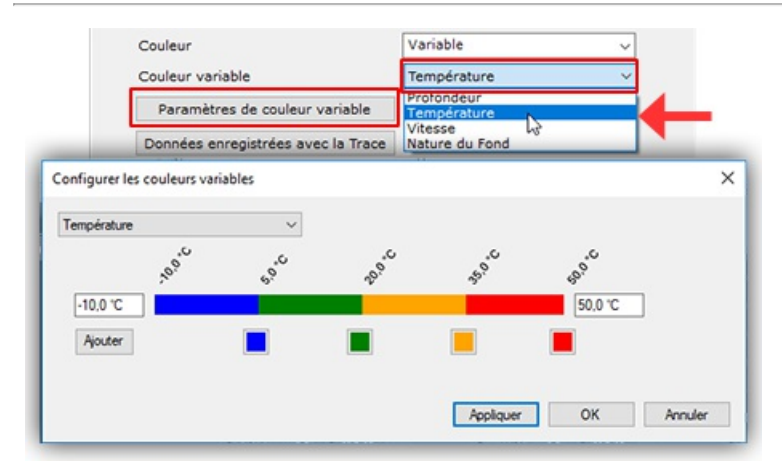

Commencez par définir les limites inférieures et supérieures de l'échelle de couleur. Les données en dehors des limites sont représentées avec la première couleur (limite inférieure) et la dernière couleur (limite supérieure). Une fois que les limites ont été définies vous pouvez cliquer sur un carré de couleur pour modifier la couleur et/ou la valeur<br>correspondante.

Pour ajouter une couleur (valeur intermédiaire), cliquez sur le bouton Ajouter et pour supprimer une couleur cliquez sur<br>un carré et tout en maintenant le bouton gauche glissez et déplacez la souris vers la droite jusqu'à symbole poubelle, relâchez à ce moment-là pour supprimer définitivement la couleur. Cliquez sur le bouton "Appliquer"<br>afin de valider l'action puis sur OK pour fermer la fenêtre.

A chaque fois, que vous choisirez de représenter la trace en variation de couleur, ce sera l'échelle que vous avez configurée qui sera utilisée par défaut.

Remarque : la trace en variation de couleur n'a aucune incidence sur l'enregistrement des données. Cette option n'agit que sur la<br>représentation graphique de la trace à l'affichage. Si vous voulez changer la couleur variab représentation graphique de la trace à l'affichage. Si vous voulez changer la couleur variable d'une trace en particulier, commencez par proves l'aricolier.<br>ajuster l'échelle des couleurs (en fonction des paramètres utilis trace que vous souhaitez modifier, sélectionnez "Couleur Variable", puis le paramètre à représenter (profondeur, température à la surface de l'eau, vitesse ou dureté du fond). L'affichage de la trace est simultanément réactualisé en fonction des derniers réglages.

# **Enregistrer des données supplémentaires dans la trace**

Par défaut les données de profondeur, température à la surface de l'eau (SST) et de vitesse sont toujours enregistrées<br>par défaut dans la trace (données fournies par les instruments correspondants qui sont connectés). Vous d'autres types de données dans la trace dans les paramètres de l'option "[Bateau](#page-378-0) & Traces" de TIMEZERO, cliquez sur le bouton "Données enregistrées avec la trace". Sélectionnez la ou les données dans la liste suivante :

- Vitesse de fond (COG)
- $\bullet$  Cap
- Vitesse surface
- Direction vent réel
- Vitesse vent réel
- Vitesse vent apparent
- Set (direction des courants)
- Drift (vitesse des courants)
- Pression atmosphérique
- Température de l'air
- Température de la surface de l'eau (SST)

En déplaçant le curseur au-dessus de la trace sur la carte l'étiquette d'information s'affiche à l'écran et liste toutes les données enregistrées dans la trace (comme c'est montré dans l'illustration ci-dessous) :

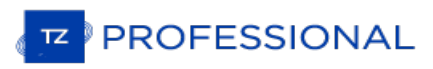

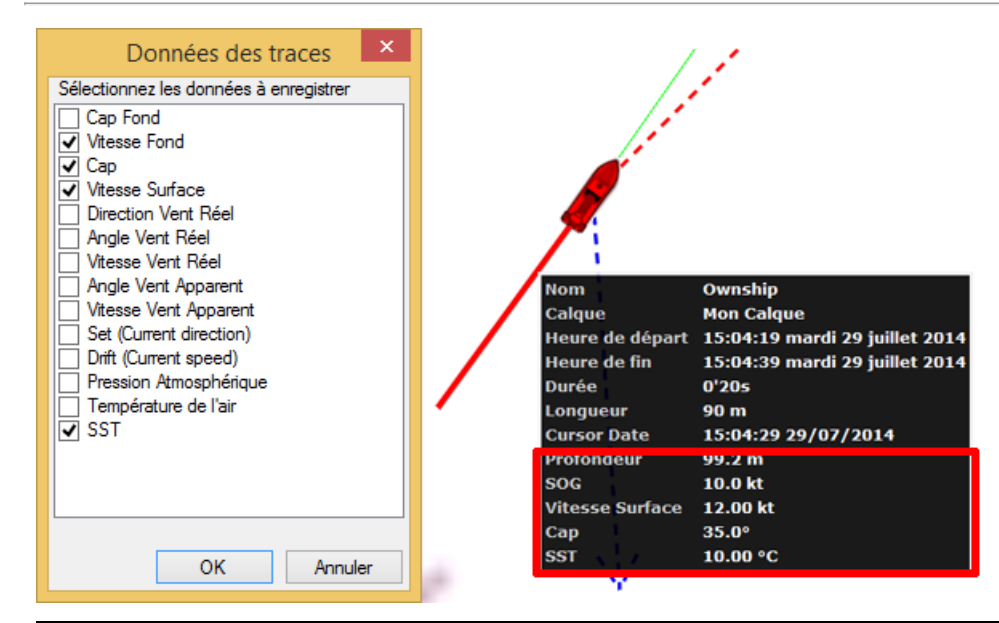

Remarque : vous ne pouvez ajouter au maximum 10 données en plus dans l'enregistrement de la trace. Les données de profondeur<br>et de dureté du fond (seulement si les équipements BBDS1/ DFF1-UHD sont connectés) sont systémati trace mais ne sont pas affichées.

# **Afficher le tableau des traces**

Cliquez sur le bouton des "Tableaux" dans le ruban de l'espace de travail "Planning":

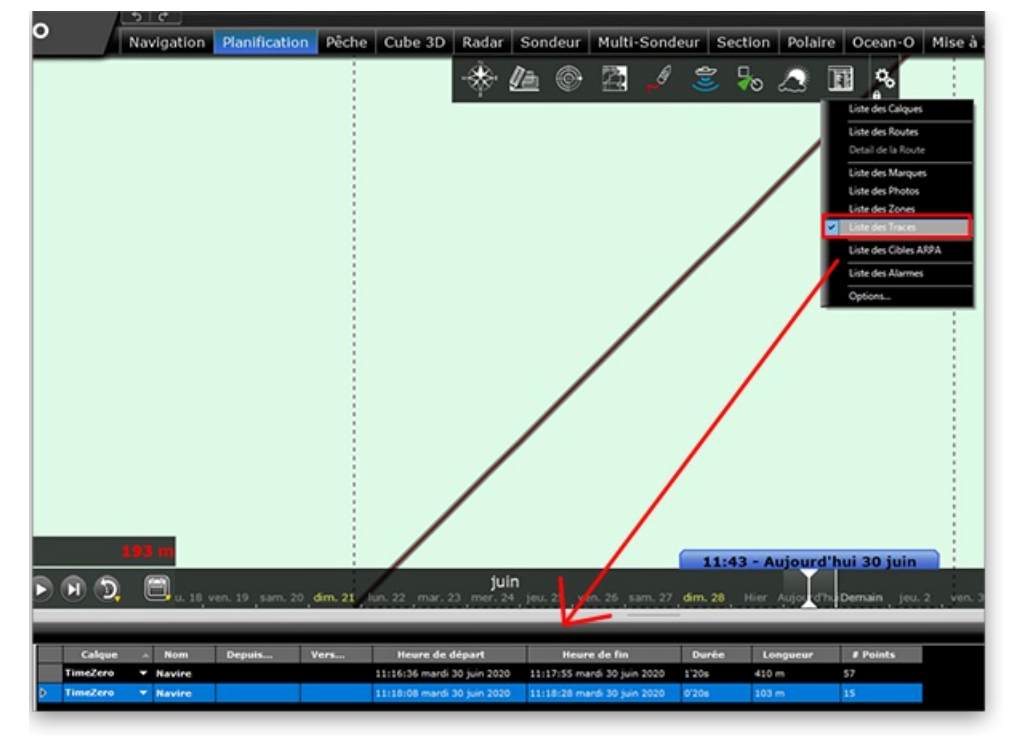

Pour sélectionner et centrer la trace enregistrée sur la carte, cliquez dans la première colonne du tableau de la ligne correspondante à la trace que vous souhaitez afficher.

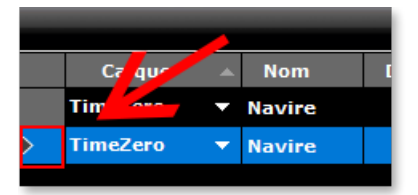

Pour plus d'information sur la gestion des tableaux reportez-vous au chapitre des "Tableaux des marques et des objets"

## **Convertir une trace en route**

Cliquez à l'aide du clic-droit une trace sur la carte et sélectionnez l'option "Suivre la trace" pour convertir cette trace en une route active. Le bateau suit la route dans la même direction que la trace.

Remarque : si vous sélectionnez la trace qui est en cours d'enregistrement (trace active) alors choisissez l'option "Revenir au port"<br>pour la convertir en route active.

## **Importer et Exporter des traces**

#### **Exporter les traces**

Vous avez la possibilité d'exporter toutes les traces ou seulement celles appartenant à des calques spécifiques en sélectionnant ["Importer/Exporter"](#page-350-0) dans le menu TIMEZERO. Reportez-vous au paragraphe "Importer/Exporter des données" pour plus de détails.

Si vous souhaitez n'importer qu'une seule trace ou certaines traces en particulier, utilisez le menu "Action" situé dans l'entête du tableau contenant la liste des traces :

- Cliquez sur le bouton "Tableaux" dans le ruban de l'espace de travail "Planning" pour afficher la liste des traces.
- Sélectionnez une ou plusieurs traces. Pour sélectionnez plusieurs traces simultanément, sélectionnez la première ligne, sélectionnez la dernière trace en maintenant la touche Majuscule du clavier enfoncée (pour sélectionner la totalité des traces). Pour sélectionnez des traces individuellement, cliquez dans chacune des lignes de la liste en maintenant la touche CTRL du clavier enfoncée.
- Cliquez sur le bouton "Action" situé en haut à droite du tableau des listes.
- Sélectionnez "Exporter la sélection de(s) trace(s)"
- Choisissez un format d'export
- Entrez le nom du fichier qui contient vos traces et enregistrez le

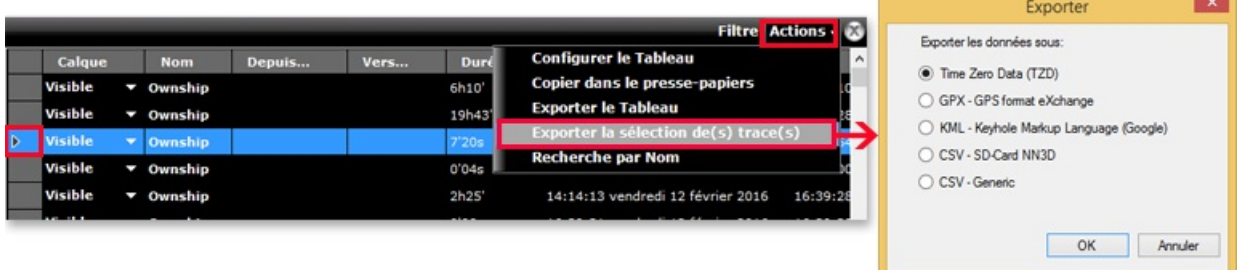

**Remarque :** si vous souhaitez exportez une ou plusieurs traces pour les échanger avec d'autres utilisateurs de TIMEZERO, nous vous recommandons de choisir le format "Time Zero Data (TZD)".

#### **Exporter le détail des traces**

Lorsque vous choisissez le format "CSV - Générique" dans la fenêtre "Exporter", toutes les informations détaillées de la trace (incluant les données ajoutées) seront exportées dans le fichier CSV :

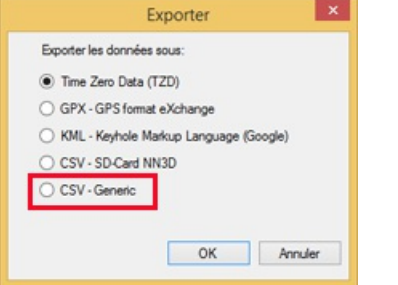

Cette sélection permet à l'utilisateur de produire un fichier CSV contenant une ligne pour chaque point de trace avec tous les paramètres associés à la trace enregistrée. La première ligne commence par le caractère # suivi du nom de la trace. La seconde ligne correspond à l'entête du tableau de chacune des colonnes dont le nom est celui des différents paramètres.

#### *Exemple :*

#Nom1

*Latitude,Longitude,Année,Mois,Jour,Heure,Minute,Seconde,Profondeur,Course de fond,Vitesse de fond,Cap,Vitesse à la surface de l'eau,Direction du vent vrai,Angle du vent vrai,Vitesse vent vrai,Angle vent apparent,Vitesse vent apparent,Set (direction du courant),Drift (vitesse du courant),Pression atmosphérique,Température de l'air,SST*

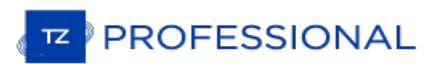

#### *(température à la surface de l'eau)*

Ce format de fichier est compatible avec le logiciel Windows Excel pour obtenir une analyse plus approfondie des paramètres de trace.

**Remarque :** Si plusieurs traces sont sélectionnées, toutes les informations (de toutes les traces) sont rassemblées dans un même fichier. Les deux premières lignes #Nom de la trace et la liste des Paramètres de trace permettent d'identifier chacune des traces contenus dans le fichier exporté en CSV.

#### **Importer une trace**

Pour importer des traces sélectionnez "Importer / Exporter" dans le menu de TIMEZERO. Reportez-vous au paragraphe Tour importer des dates selectionnez Timporter / Exporter des données" pour plus de détails.

**Remarque** : lorsque vous importez des traces dans TIMEZERO elles sont ajoutées dans la base de données TIMEZERO des traces actuelles.

# **Rejouer Les Trajets Du Bateau**

TIMEZERO dispose d'une fonction avancée pour le journal de bord, votre position et vos données de vos instruments de bord sont enregistrés en continu dans une base de données. Ces données sont automatiquement réparties en plusieurs "trajets" que vous pouvez facilement sélectionnés et rejoués dans l'espace de travail de planification.

L'Espace de travail "Planification" dispose d'une barre de temps située en bas de l'écran qui permet de prévisualiser les différentes animations en changeant l'heure et la date. Vous pouvez planifier et simuler des routes, afficher la météo, les marées et les courants, mais vous pouvez également revenir en arrière et passer en revue vos trajets.

Lorsque la barre de temps est sélectionnée en mode Heure, Jour ou Semaine, les plages horaires contenant des données enregistrées sont indiquées par une trait bleu. Lorsque vous déplacez le curseur sur ces périodes, l'icône du bateau bleu s'affiche sur la carte pour indiquer la position enregistrée :

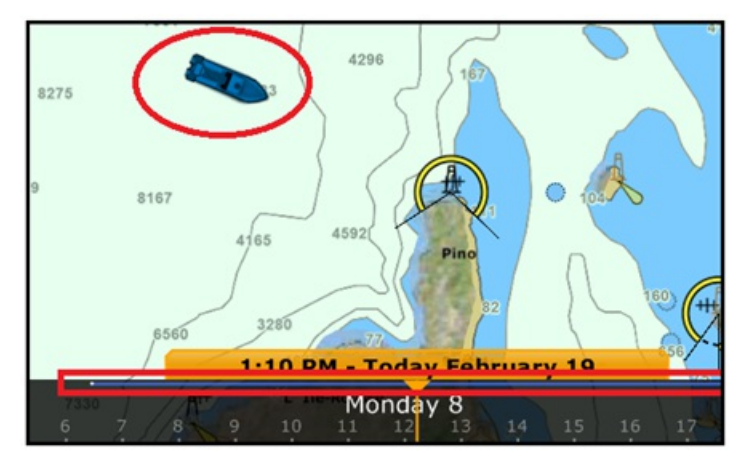

Cliquez sur le l'icône du bateau bleu pour afficher le détail des données qui ont été enregistrées à ce moment là :

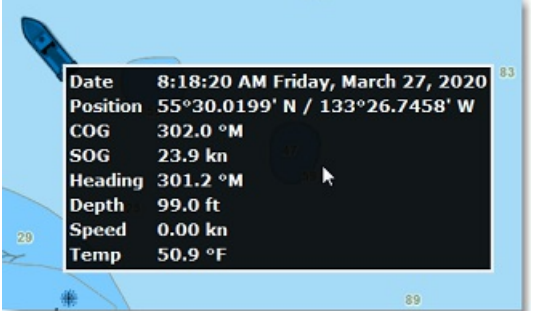

Pour afficher la liste de tous les trajets, cliquez sur le symbole "Calendrier" dans le coin inférieur à gauche de l'écran de l'espace de travail "Planification" :

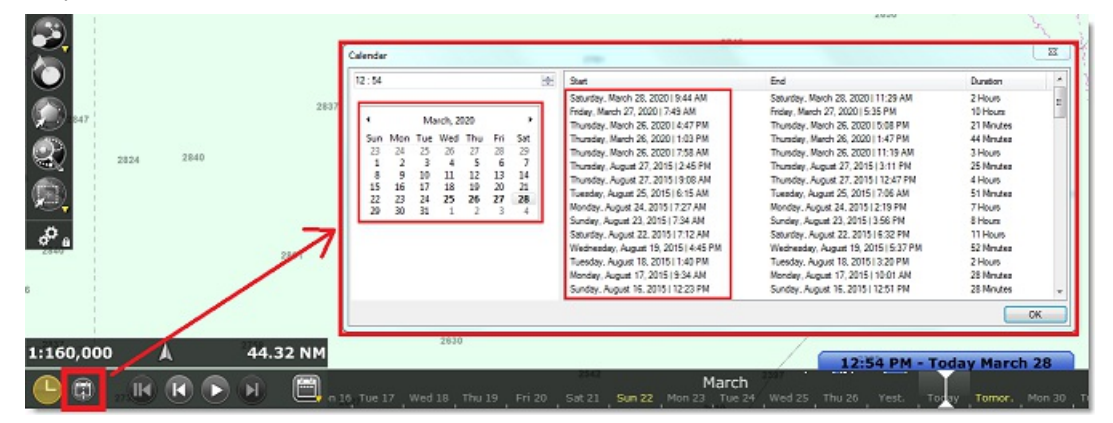

La fenêtre qui s'affiche à l'écran d'accéder à un calendrier pour sélectionner une date précise ou de visualiser tous les trajets qui ont été effectués à des dates antérieures et qui sont classés par date (le plus récent en haut). Notez qu'en cliquant sur la date de début d'un voyage, le calendrier est automatiquement actualisé à cette date et la carte est centrée sur l'icône du bateau bleu, de manière à faciliter la recherche et la relecture de vos voyages.

Une fois sélectionné vous pouvez rejouer votre parcours pour l'analyser en utilisant d'une part les boutons de l'animation Pause et Lecture ou en déplaçant le curseur le long de la barre de temps. Si vous souhaitez créer une route à partir d'un précédant voyage, reportez-vous au paragraphe "La traîne et les [traces"](#page-35-0).

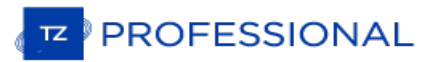

# **Cône Anti-Échouage**

La fonction du Cône Anti-échouage de TIMEZERO est de scruter en permanence l'avant du bateau pour prévenir des objets dangereux qui pourraient se trouver sur la trajectoire pour éviter une éventuelle collision. Pour activer cette fonction vous pouvez utiliser le clic-doit sur le bateau ou le menu "Mon Bateau" du ruban pour sélectionner l'option "Cône Anti-échouage".

Cette fonction est représentée par le dessin d'un cône devant le bateau dont la longueur est celle du vecteur de direction (vecteur de prédiction SOG/COG). Cette fonction génère des alarmes en temps réel dès qu'un obstacle pénètre dans la surface d'action du cône. Un message d'alerte est affiché dans la barre pour vous prévenir du danger (vous pouvez aussi associer une alerte sonore, cliquez sur le bouton "Définir le son des alarmes" dans les options ["Alarmes](#page-409-0)"<br>de TIMEZERO).

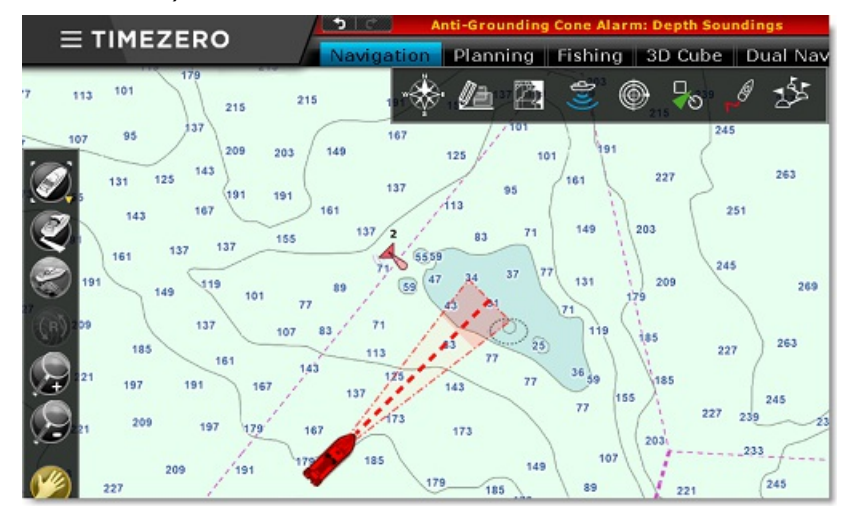

La surface d'action du cône est configurable dans les options "Alarmes" de TIMEZERO, cliquez sur le bouton "Configuration du cône", pour ajuster les valeurs maximales de l'angle, de la longueur et de la largeur du cône. Dans l'exemple ci-dessous, l'augmentation de l'angle (augmentation de la surface du cône devant le bateau) de même les valeurs maximales ont été modifiées ce qui explique que le cône est représenté en forme d'entonnoir :

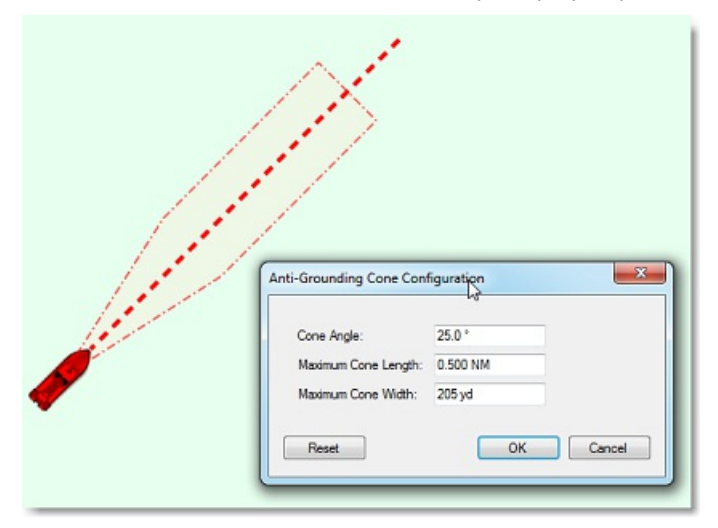

Les objets considérés comme dangereux ainsi que les zones de profondeurs insuffisantes qui ont été repérés à l'intérieur<br>du cône sont partagés et pris en compte dans la "Route [sécurisée](#page-58-0)" dans TIMEZERO. Vous pouvez choisir sont considérés comme dangereux dans les options des ["Routes](#page-380-0)" de TIMEZERO, cliquez sur "Configuration de la vérification".

Bien que le cône Anti-échouage ne se limite pas qu'aux objets des cartes vectorielles, un avertissement vous prévient lorsque vous activez la fonction Anti-échouage dans une zone où il n'y a aucune carte vectorielle détaillée disponible.

Remarque : les cartes vectorielles n'ont pas besoin d'être affichées à l'écran il suffit qu'elles soient présentes dans TIMEZERO. Si vous<br>avez installé des cartes Raster et vectorielles et que vous préférez l'affichage des seront prises en compte dans l'utilisation de la fonction du Cône Anti-échouage.

# **Homme À La Mer**

La fonction Homme à la mer (MOB) constitue une aide à la recherche qui peut s'avérer précieuse, utilisée en complément des actions habituelles (envoie de la bouée lumineuse, homme de veille, mise à l'eau régulière d'objets flottants...).

L'outil de la fonction "Homme à la mer" (MOB) est masqué par défaut. Pour afficher l'outil dans la barre d'outils cliquez sur le bouton de configuration et ajoutez le dans votre espace de travail.

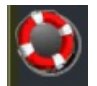

Deux façons de configurer la fonction MOB dans les options "Alarme" de TIMEZERO (au niveau du Comportement MOB) :<br>"Événement" ou "Alarme et Route Active".

#### **Lorsque l'option "Événement" est choisie pour la fonction MOB :**

- Un Événement (marque avec le symbole bouée MOB) est créé à la position actuelle du bateau.
- L'espace de Navigation est automatiquement sélectionné.
- La carte est automatiquement zoomée et centrée sur la position du MOB.

#### **Lorsque l'option "Alarme et Route Active" est choisie pour la fonction MOB** :

- 1. Un waypoint est automatiquement créé à la position du bateau (représenté par l'icône bouée) et la route est activée.
- 2. L'espace de travail Navigation est automatiquement sélectionné.
- 3. La carte est automatiquement zoomée et centrée sur la position du MOB.
- 4. L'alarme (MOB) est activée dans la barre d'état.

Remarque : lorsque la fonction d'homme à la mer (MOB) est activée dans le mode "Alarme et Route active", les paramètres d'approche au prochain waypoint sont annulés et c'est le waypoint Homme à la mer qui est actif jusqu'à

#### **Pour retourner en mode normal :**

Désactivez la fonction MOB en sélectionnant "Désactiver la route" dans le menu Route du ruban (ou utilisez le clic-droit sur la Route Active).

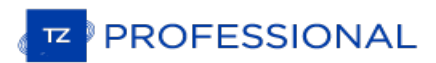

## **Alarme De Mouillage**

L'alarme de mouillage permet de définir et de surveiller votre position par rapport à un point de mouillage. L'alarme de mouillage est déclenchée si votre position actuelle s'éloigne de trop du point de mouillage.

TIMEZERO dispose dune fonction avancée d'alarme de mouillage qui est automatiquement synchronisée sur le réseau local entre tous les équipements compatibles TIMEZERO (TZ iBoat sur iOS et les autres TIMEZERO sur PC). L'alarme de mouillage peut également être envoyée au Cloud TIMEZERO (connexion Internet requise) afin que vous puissiez surveiller votre bateau à distance depuis n'importe quel navigateur web.

## **Régler l'alarme de mouillage**

Pour activer l'"Alarme de Mouillage", cliquez directement à l'aide du clic-droit sur l'icône du bateau et sélectionnez "Alarme de mouillage".

**Conseil** : vous pouvez également créer un " [Raccourci](#page-354-0) Clavier" ou un "[NavData](#page-117-0) d'Accès Rapide " pour activer ou désactiver rapidement l'Alarme de Mouillage à tout moment.

Lorsque l'Alarme de Mouillage est déclenchée, une icone représentée un ancre est ajoutée sur la carte à l'endroit de mouillage et le bateau est entouré d'un cercle dessiné en pointillés rouge qui correspond à la "Valeur de l'alarme de mouillage". Le rayon de ce cercle est défini dans les options d'["Alarmes](#page-409-0)" de TIMEZERO.

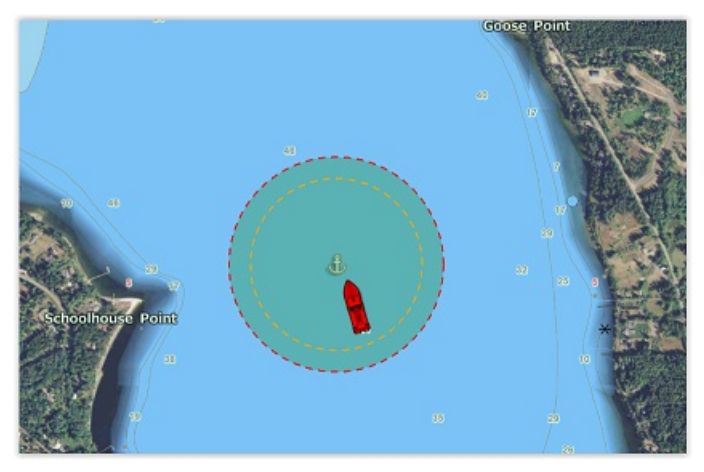

**Remarque** : par défaut le point de mouillage est défini à l'avant du bateau (proue du bateau). Vous pouvez ajuster la position du<br>point de mouillage (par rapport à votre bateau) dans les options d'" <u>Ajustements initiaux</u> point de mouillage (par rapport à votre bateau) dans les options d'" <u>[Ajustements](#page-417-0) initiaux</u>" de TIMEZERO au niveau des réglages du **partisse (par la processe de la processe** du point de la processe du point de la processe placée, l'équipement type compas est recommandé (afin que TIMEZERO sache exactement dans quelle direction votre navire navigue).

Lorsque l'alarme de mouillage est activée, la traîne est automatiquement affichée et limitée à l'heure à laquelle le mouillage a été largué.Cela vous permet de visualiser les mouvements de votre bateau depuis que vous avez activé l'alarme de mouillage :

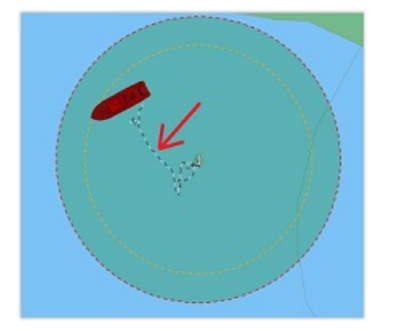

Si vous remarquez de grandes variations de position dues à des inexactitudes du GPS, vous pouvez dans ce cas activer la valeur d'une "Moyenne de positions' de l'alarme de mouillage dans les options d'alarme. Lorsque cette option est activée, la moyenne de votre position GPS est calculée sur la durée spécifiée (de 5 à 45 secondes). Notez que si vous activez l'option de la "Moyenne de positions", c'est la position moyenne qui sera affichée sur la carte :

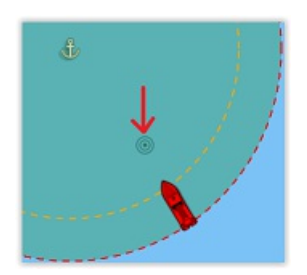

L'activation de la moyenne de positions retarde l'alerte de mouillage, mais elle permet d'éviter de nombreuses alertes qui peuvent être fausses.

## **Ajuster la position et le rayon de l'alarme de mouillage**

Si vous devez ajuster la position et/ou le rayon de l'alarme de mouillage après que l'ancre ait été larguée, il suffit de cliquer sur l'icône de l'ancre pour la sélectionner. Vous pourrez alors faire glisser le point d'ancrage avec votre souris et ajuster le rayon de l'alarme en utilisant les deux poignées qui apparaîtront lorsque le point d'ancrage sera sélectionné :

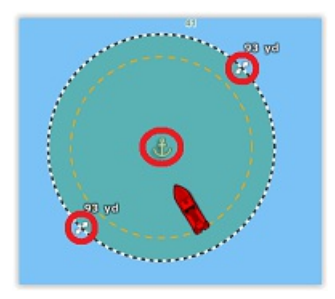

**Conseils** : lorsque le point d'ancrage ou le cercle est sélectionné, la valeur du rayon de l'alarme est affichée juste au-dessus des deux poignées (illustration ci-dessus).

Si vous souhaitez réinitialiser le point d'ancrage à l'avant de votre bateau (proue de votre bateau), vous pouvez cliquer<br>avec le bouton droit de la souris sur le point d'ancrage ou le cercle et choisir "Réinitialiser l'al

## **Alerte et alarme de mouillage**

Lorsque le bateau se trouve à une distance de sécurité du point d'ancrage (c'est à dire lorsque la distance entre le point d'ancrage et votre position GPS est inférieure à 80 % du rayon d'alarme), le fond du cercle est vert. Lorsque la distance atteint 80 % (mais reste inférieure à 100 %), vous vous trouvez dans la zone "d'avertissement" : le fond du cercle devient orange, un avertissement jaune ("Alerte de mouillage") apparaît dans la barre d'état et un court avertissement sonore est diffusé par les haut-parleurs de votre ordinateur. Si votre position GPS sort du rayon d'alerte, le fond du cercle clignotera en rouge, une alarme rouge ("Alarme de mouillage") apparaîtra dans la barre d'état et un son d'alarme sera diffusé par les haut-parleurs de votre ordinateur :

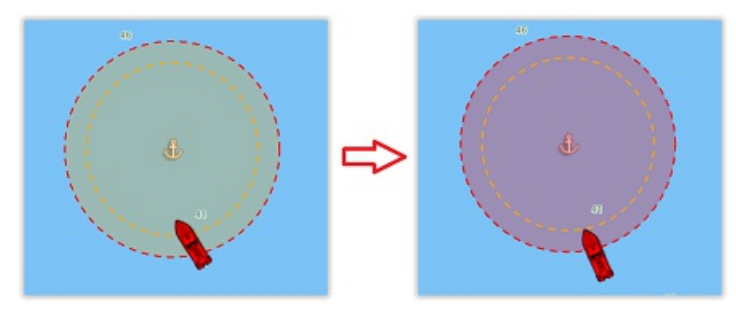

**Conseils** : vous pouvez modifier ou désativer les alertes et alarmes sonores dans les options des ["Alarmes](#page-409-0)" de TIMEZERO (Cliquez sur "Définir le son des alarmes").

Pour arrêter l'alarme de mouillage, vous pouvez cliquer à l'aide du clic droit sur le point d'ancrage ou le cercle et sélectionner "Supprimer le l'alarme de mouillage". Vous pouvez également décocher l'option "Alarme de mouillage" en cliquant à l'aide du clic droit directement sur l'icône de votre propre bateau.

## **Synchronisation locale de l'alarme de mouillage**

Si plusieurs équipements compatibles TIMEZERO sont connectés sur le même réseau local (TZ iBoat sur iOS et autres<br>TIMEZERO sur PC), l'alaram de mouillage est automatiquement synchronisée sur tous les équipements en même te Toutes les modifications apportées à l'alarme de mouillage après sa mise en place sont également synchronisées sur le réseau local. Cela vous permet de d'activer l'alarme de mouillage depuis votre téléphone portable équipé de TZ iBoat et **PROFESSIONAL** 

de l'ajuster à partir de votre PC. Lorsque l'alarme de mouillage est créée, modifiée ou supprimée par un autre équipement du réseau, une notification est affichée dans la barre d'état pour vous pévenir.

## **Surveillance à distance de l'alarme de mouillage**

Si le PC est connecté à Internet, il est possible de surveiller votre mouillage à l'aide d'un navigateur Web depuis n'importe quel endroit. Assurez-vous que vous êtes bien connecté dans TIMEZERO avec votre compte My TIMEZERO et que vous avez sélectionné le paramètre "Signaler ma position automatiquement à My TIMEZERO" dans les options de "My [TIMEZERO](#page-416-0)".

Lorsque cette option est activée, l'icône indiquant l'état de la connexion apparaît en haut à droite de votre écran dans la barre d'état de TIMEZERO. La couleur verte signifie que TIMEZERO dispose d'une connexion Internet valide et que votre position et l'alarme de mouillage sont corectement envoyées au serveur :

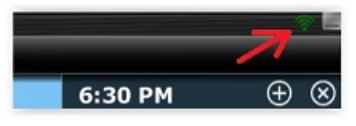

Pour surveiller à distance votre bateau et sa position en mouillage, vous pouvez le faire en utilisant n'importe quel navigateur web (y compris celui de votre téléphone portable comme Safari ou Chrome par exemple. Connectez vous à votre compte depuis le site de TZ Cloud à l'adresse suivante : <https://cloud.mytimezero.com/>

La position de votre bateau ainsi que l'alarme de mouillage sont affichées à l'écran sur la carte dans votre navigateur<br>web :

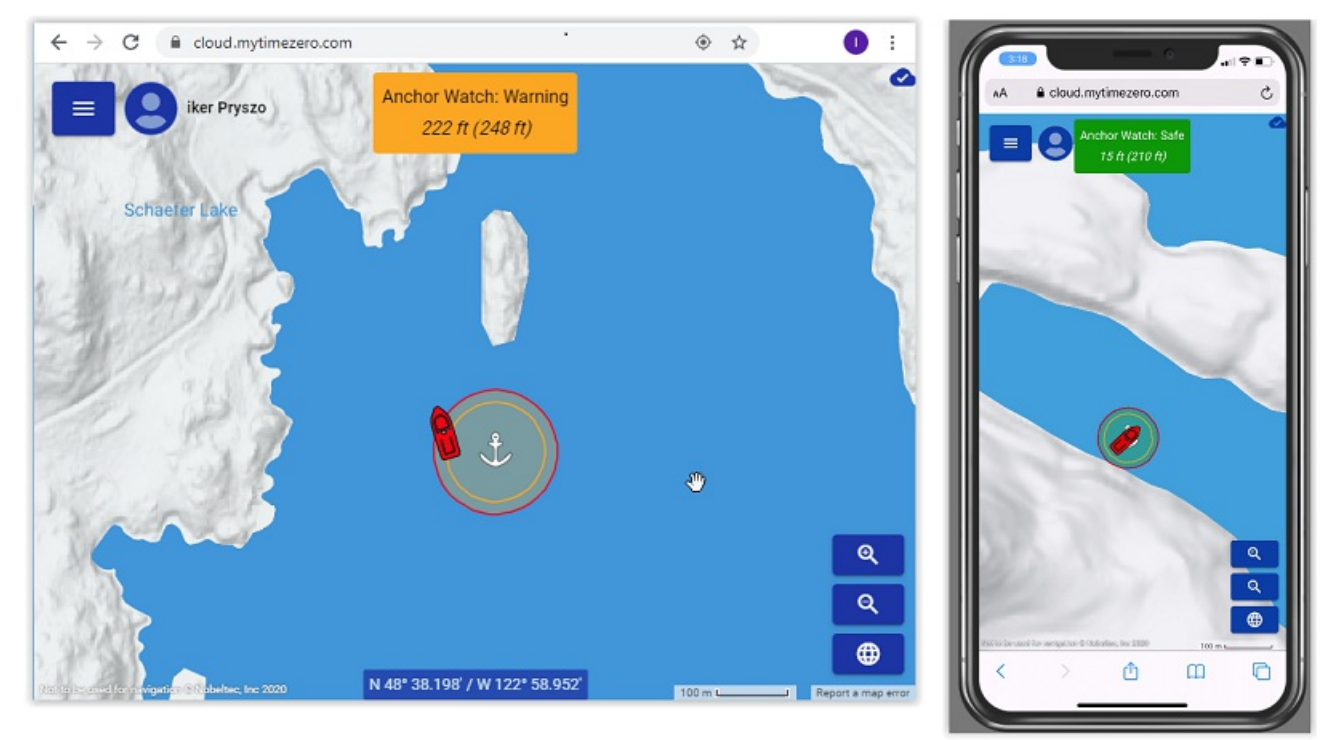

Notez que vous pouvez cliquer sur l'icône de votre bateau pour obtenir des informations en temps réel, notamment la vitesse, la profondeur et le vent, si TIMEZERO est connecté aux instruments de navigation appropriés et si l'option "Inclure le rapport de vent et de profondeur à la position" est activée dans les options de "My TIMEZERO" (activée par<br>défaut) :

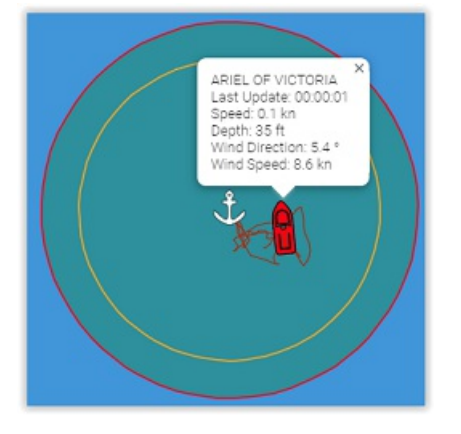

**Remarque** : Lorsque l'alarme de mouillage est activée, l'intervalle de l'envoi de la position défini dans les options My TIMEZERO est ignoré et l'envoi de position/alarme de mouillage est défini à 5 secondes (pour s'assurer d'avoir une alarme de mouillage proche du temps réel). Dès que l'alarme de mouillage est désactivée, l'intervalle de l'envoi de position revient au paramètre que vous avez sélectionné.

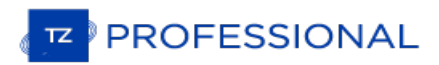

# **Le Mode Estime**

En cas de panne du GNSS (GPS),TIMEZERO peut utiliser le cap (compas magnétique ou gyrocompas) et la vitesse sur l'eau (capteur doppler recommandé) pour estimer la position en utilisant le cap comme COG et la vitesse sur l'eau comme SOG.

Dans un premier temps vous devez sélectionner la fonction "Activer le mode Estime" dans les options de configuration initiales. Ensuite, vous devez vous assurer que le cap est configuré (qui ne repose pas sur des données GNSS) et une vitesse par capteur d'eau.

**Remarque** : Si vous utilisez un compas satellite qui fournit des donneés de GPS, vous pouvez utiliser ses données de cap et le configurer en tant que maître tant que vous avez un équipement de secours pour le cap (compas magnétique par exemple) configuré sur un port NMEA0183 séparé.

Si le signal GPS est perdu (ce qui entraîne une perte des données de position, de COG et de SOG) et siTIMEZERO<br>détecte tout de même les données du cap et de la vitesse à la surface de l'eau, alors TIMEZERO de la vitesse à la surface de l'eau, alors TIMEZERO active automatiquement la fonction du "Mode estime" après avoir déclenché une alarme pour indiquer la "Perte de position". Lorsque le "Mode Estime" est activé, une notification s'affiche dans la barre d'état, l'icône du bateau commence à clignoter lentement et la valeur des données de la position, du COG et du SOG (si elles sont configurées) s'affichent en jaune pour indiquer que les données sont estimées :

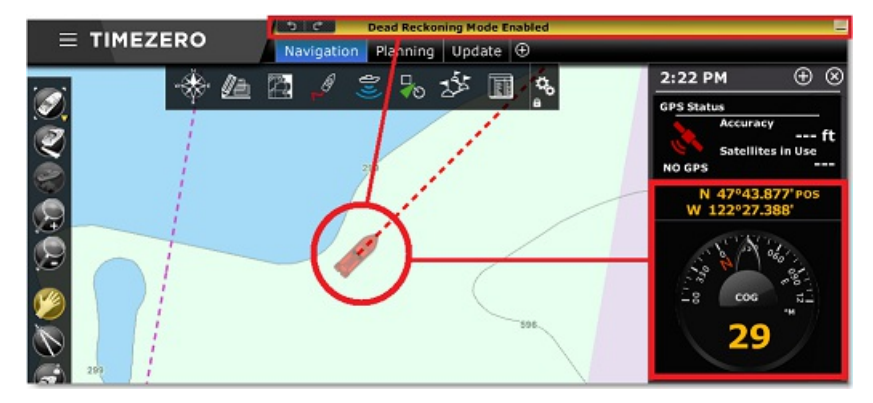

TIMEZERO utilise la valeur de STW (vitesse vraie à la surface de l'eau) comme SOG et HDG comme COG pour estimer les nouvelles positions. S'il y a des courants ou des vents, cette position estimée peut devenir fausse avec le temps (car l'effet de dérive ne peut pas être pris en compte). Si vous avez un moyen d'estimer manuellement votre position et que vous disposez d'un Lat/Lon à jour, vous pouvez réinitialiser et valider une nouvelle position manuellement en cliquant avec le bouton droit de la souris sur l'icône du bateau et en sélectionnant "Déplacer votre bateau par Lat/Lon". Une fenêtre s'affiche à l'écran vous permettant de saisir manuellement une nouvelle position.

Alternativement, si vous êtes connecté à un radar compatible avec la gamme Furuno (fournissant une image radar via Ethernet), la superposition de l'écho radar peut être utilisée pour ajuster la position en déplaçant simplement l'icône du bateau faisant jusqu'à ce que la superposition de l'image radar corresponde à la côte ou à toute autre type de cible spécifique (AIS ou bouée) :

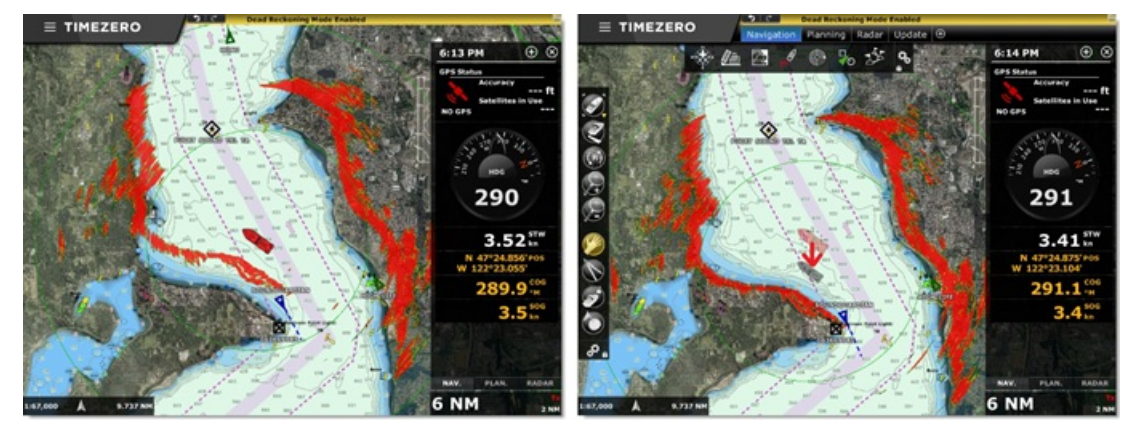

Une fois la position ajustée grâce à la superposition de l'image radar, TIMEZERO continue à estimer automatiquement la nouvelle position estimée (jusqu'aux prochains ajustments nécessaires en raison de changements de courants et de vent).

Dés qu'une position est à nouveau détectée et reçue dans TIMEZERO alors le mode estime est automatiquement désactivé.

# **Outil Règle**

Cliquez sur l'outil **Règle** et déplacez le curseur sur la carte pour mesurer des distances et des relèvements d'angle de différentes façons :

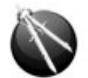

# **Mesure de relèvement et distance entre deux points**

Pour afficher les mesures de relèvement et de distance entre deux points utilisez l'outil Règle (compas) et déplacez le curseur sur le premier point, cliquez, puis déplacez le curseur jusqu'au second point et cliquez à nouveau. A noter que pendant le déplacement, le cap et la distance sont affichés à côté du pointeur et mis à jour en permanence entre le premier point cliqué et la position actuelle du curseur sur la carte. Après avoir relâché le bouton de la souris, le cap et la distance de la première position à la deuxième position sont affichés à côté du point à atteindre. Une flèche le long du tracé vous indique le sens de lecture.

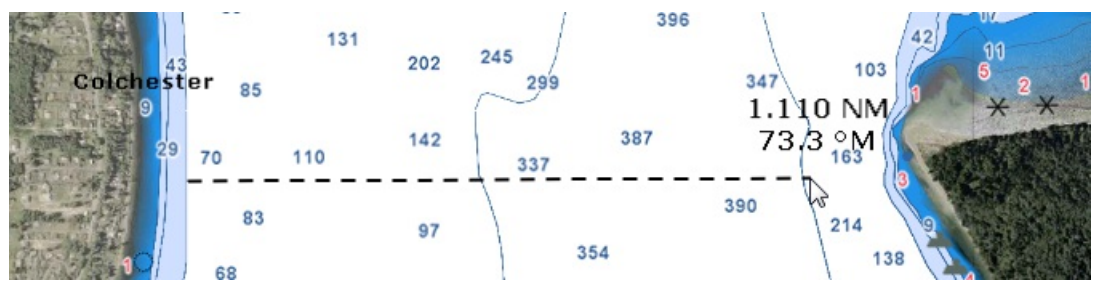

**Remarque** : après avoir posé le premier point sur la carte vous pouvez déplacer la carte en même temps que vous déplacez le curseur à l'écran. Vous pouvez également effectuer un zoom avant / arrière à l'aide de la molette de la souris ou en utilisant les touches raccourcis du clavier. Reportez-vous au paragraphe ["Déplacer](#page-23-0) & Zoomer" pour en savoir plus.

#### **Plusieurs points de mesure de relèvements et de distances pris à partir de la position du bateau**

A l'aide de l'outil Compas, double cliquez directement sur la position à atteindre. La ligne de compas est représentée par<br>un trait en pointillés dessiné entre la position actuelle de votre bateau de référence et le point

Comme précédemment vous obtenez les valeurs de distance et de cap indiqués à côté du point à atteindre. Vous pouvez<br>ainsi répétez plusieurs fois cette action comme indiqué dans l'illustration ci-après :

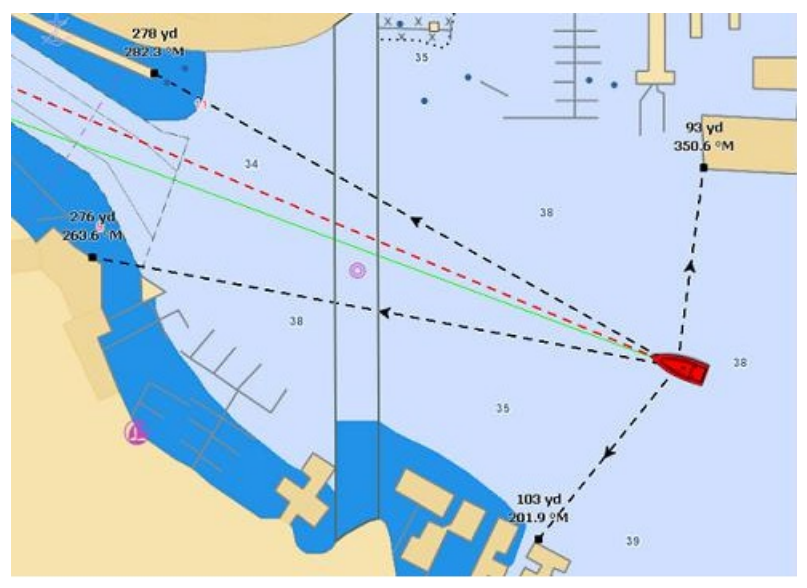

**Remarque** : les lignes de compas (mesures de relèvement et distance) sont mises à jour en temps réel à chaque déplacement du bateau.

#### **Mesure de distance et de relèvement entre deux cibles ou une cible et un point sélectionné sur la carte**

L'outil compas peut être rattaché aux cibles (AIS ou ARPA), cliquez sur une cible à l'aide du clic-droit et choisissez l'outil compas. La distance et le relèvement seront automatiquement mis à jour en fonction des déplacements de la cible sur la carte. Vous pouvez cliquer sur une cible et un endroit sur la carte, ou vous pouvez cliquer entre deux cibles pour obtenir les informations de mise à jour de distance et de relèvement en temps réel.

Remarque : lorsqu'une cible est perdue ou que le logiciel a été redémarrer, alors la(es) ligne(s) de compas rattachée(s) à une cible en tant que point de référence est (sont) effacée(s).

# **Modifier et Effacer de la carte le ou les tracés de la règle**

Vous pouvez déplacer les lignes de compas (ligne de la règle), cliquez sur la ligne et déplacez le point à la nouvelle position sur la carte. Pour effacer une mesure en particulier utilisez le clic droit sur le tracé de mesure et cliquez sur l'option "**Annuler La Règle**".

**Conseil :** Double cliquez sur l'outil Compas pour effacer de la carte l'ensemble des mesures effectuées (les lignes de compas)

# **NavData Curseur**

Le NavData de l'information du Curseur (pointeur de la souris) est affiché par défaut dans le panneau PLANNING des NavData, onglet situé à droite de l'écran. S'il n'est pas affiché cliquez en haut des NavData sur le bouton signe "+" pour l'ajouter.

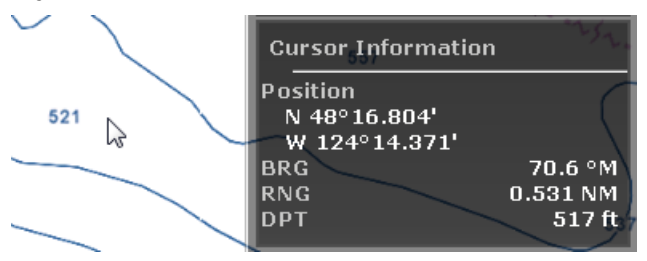

Le NavData de l'Information Curseur est essentiel pour obtenir rapidement et en continu la position géographique en fonction des mouvements de la souris ou du track-ball sur la carte par rapport à la position de votre bateau.

A l'aide du clic droit dans le NavData de l'Information Curseur vous pouvez ajouter des informations en plus. Comme par<br>exemple l'information TTC (Time To Cursor) qui correspond au temps estimé pour atteindre la position d rapport à la position de votre bateau et en tenant compte de sa vitesse actuelle.

Conseil : si vous avez choisi comme référence d'unité le repère Loran/TD pour le positionnement, vous pouvez choisir<br>d'afficher les positions dans le NavData en Lat/Lon ainsi vous avez simultanément la position sous le cur deux formats Loran/TD et Lat/Lon.

# **PROFESSIONAL**

# **EBL & VRM**

TIMEZERO doit être configuré avec le module Radar et le Radar correctement réglé pour accéder à cette fonction de mesure.

L'outil de mesure EBL / VRM est disponible dans la barre d'outils de l'espace de travail Radar. Utilisez le clic-droit sur l'outil pour sélectionner celui que vous allez utiliser (outil EBL ou VRM) :

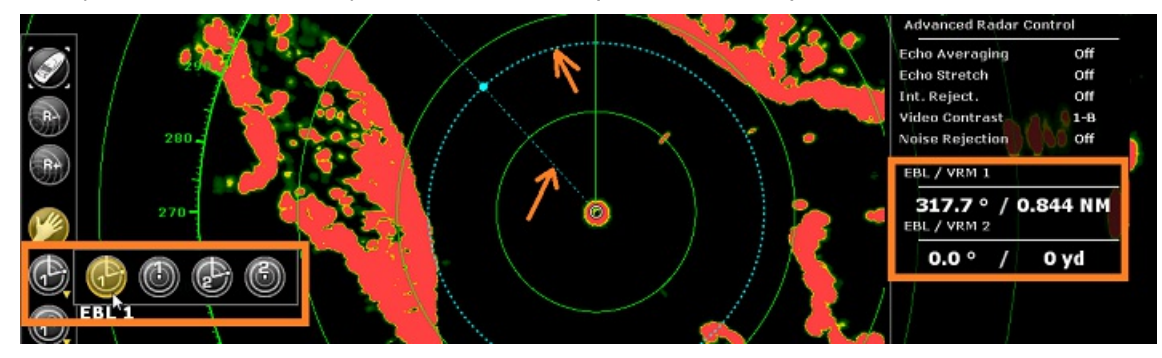

**EBL (abréviation de Electronic Bearing Line)**: est utilisé pour afficher le relèvement relatif d'une cible sur l'écran radar. Sélectionnez l'outil EBL/VRM en mode EBL (EBL1 ou EBL2), puis déplacez le trait de ligne avec le curseur et le relèvement est affiché dans le NavData EBL/VRM. Notez qu'une extrémité de cette ligne est toujours ancrée au centre du radar.

L'outil **VRM (abréviation de Variable Range Marker)** est utilisé pour déterminer la distance d'une cible en particulier, comme par exemple l'embouchure d'une rivière, une bouée de mer marquant l'entrée d'un chenal ou un autre navire. Le VRM est comme un anneau de portée standard, mais vous pouvez le régler manuellement en sélectionnant l'outil EBL/VRM en mode VRM (soit VRM1 ou VRM2). La portée est renseignée dans le NavData EBL/VRM.

Pour ajuster l'EBL ou le VRM, vous pouvez cliquer et glisser la représentation sur la carte à l'aide de la souris, ou déplacez le curseur au-dessus de la valeur indiquée dans le NavData EBL ou VRM et utilisez la molette de défilement pour augmenter ou diminuer la valeur. Pour supprimer une mesure EBL ou VRM, utilisez le clic droit sur l'élément et sélectionner Supprimer. Si vous voulez supprimer tous les mesures EBL/VRM de l'écran, double-cliquez simplement sur l'outil EBL/VRM dans la palette des outils.

**Conseil** : à l'aide du clic-droit sur la représentation EBL/VRM vous pouvez choisir une nouvelle couleur dans le menu contextuel.

# **Ligne Parallèle**

La ligne parallèle à un segment de route est un outil avancé qui s'applique sur n'importe quel segment de route (une ligne parallèle par segment de route) et s'utilise comme fonction du "Mode Estime" en cas d'interruption de connexion GPS. Cliquez sur un segment de route à l'aide du clic-droit et sélectionnez la fonction "Ligne Parallèle". Une ligne en pointillés (ligne parallèle au segment de route) est dessinée sous le curseur et elle rattachée à votre curseur pour indiquer les valeurs de distance et de relèvement qui séparent la ligne du segment de route :

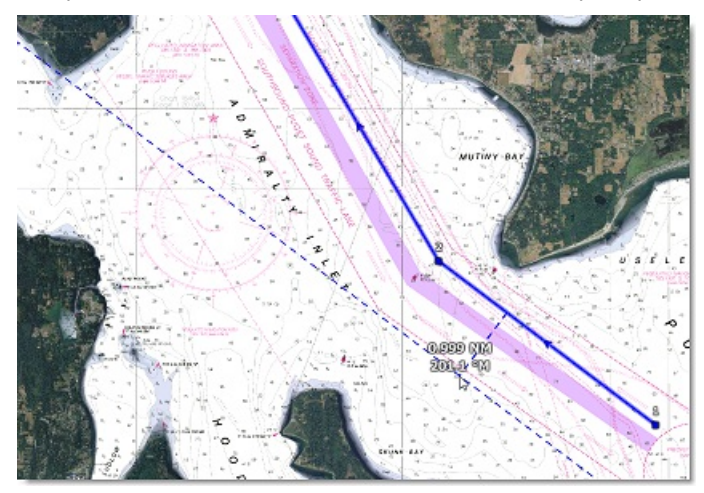

Pour déplacer la ligne parallèle, utilisez le clic-gauche et glissez la souris pour ajuster la position par rapport à la première position les nouvelles valeurs de distance et le relèvement sont automatiquement actualisées. Notez que la ligne parallèle s'étend au-delà de la limite du segment de route afin que vous puissiez aligner la ligne avec un repère terrestre ou de balisage situé suffisamment loin. Si vous déplacez le segment de route, la position de la ligne parallèle est également actualisée (pour rester parallèle au segment de route de l'itinéraire).

Une utilisation typique de la ligne parallèle est de sélectionner un objet fixe qui apparaît sur l'écran Radar et de l'utiliser<br>comme référence :

- Créer une route dans TIMEZERO
- Repérer un objet fixe qui apparaît sur l'écran Radar (trait de côte, balisage, repère terrestre,...)
- Localiser l'objet sur la carte et créer une ligne parallèle passant par l'objet repéré et noter sa distance
- Définir une ligne parallèle sur le radar à la même distance
- Dans le cas où la connexion GPS est interrompue, assurez-vous que la ligne parallèle est maintenue sur l'objet sélectionné sur l'image de l'écho Radar ainsi vous avez le moyen de repérer le segment de route en cours grâce au trait de la ligne parallèle.

Cliquez sur le trait de ligne parallèle à l'aide du bouton droit de la souris et sélectionnez :

- 1. "Modifier la couleur" pour appliquer une nouvelle couleur de trait.
- 2. "Supprimer la ligne parallèle" pour l'effacer.

**Note** : les lignes parallèles ne sont affichées uniquement si les routes "planification" ou "active" sont sélectionnées.

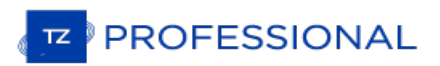

# **Introduction Sur Les Routes**

La navigation se fait généralement en suivant plusieurs segments matérialisés par des points de route ou Waypoints. TZ Professional offre la possibilité de créer jusqu'à 200 routes de 500 waypoints pour planifier de nombreux voyages.

Remarque : La limitation des routes ne s'applique qu'au calque de données "TIMEZERO" défini par défaut (qui est automatiquement<br>synchronisé avec tous vos appareils informatiques équipés de TIMEZERO). Vous pouvez créer plus calques de données que vous avez créés. Pour plus d'informations sur l'organisation d'une grande quantité de données utilisateur<br>enregistrées dans les calques, reportez-vous au chapitre Introduction sur les "Calques de don

Dès que vous êtes prêt à naviguer, vous pouvez désigner la route que vous souhaitez suivre et l'activer. La route active est affichée en rouge et a une priorité particulière dans le système de navigation. Lorsque la route est activée, le premier waypoint devient actif (entouré en jaune). Si TIMEZERO est connecté et configuré pour fonctionner avec un pilote automatique alors les informations (relèvement et XTE) seront automatiquement envoyées et utilisées pour<br>diriger le bateau.

L'image ci-dessous montre, la route active en rouge (à gauche de l'écran) et la route planifiée (en bleue à droite de l'écran) :

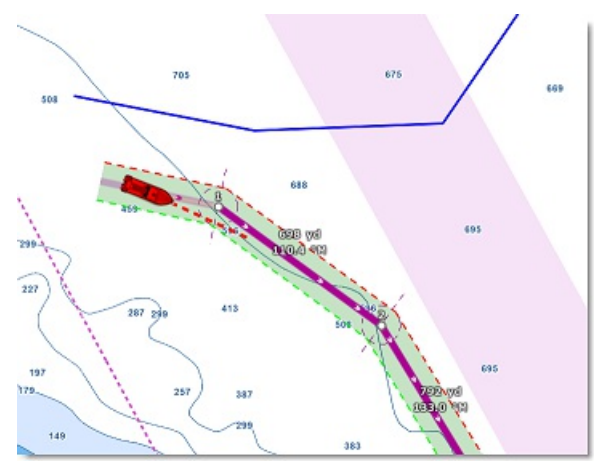

Lorsque la route est activée elle est automatiquement analysée par TIMEZERO afin de garantir sa sécurité. Les segments de route sécurisés sont représentés avec une couleur de fond vert tandis que les segments de routes susceptibles de représenter un danger potentiel sont représentés avec une couleur de fond rouge. Reportez-vous au chapitre concernant la "Route [sécurisée](#page-58-0)" pour plus d'informations.

## **Synchronisation de la route**

Les routes qui sont enregistrées dans le calque TIMEZERO sont automatiquement synchronisées avec toutes les platesformes périphériques compatibles TIMEZERO (TZ Navigator, TZ Professional, TZ iBoatet et les équipements Furuno TZT2/TZT3) qui sont connectées sur le même réseau. Vous pouvez consulter la liste de tous les périphériques qui ont<br>été détectés automatiquement sur le réseau dans les options "Liste des périphériques" de TIMEZERO. Notez q été détectés automatiquement sur le réseau dans les options "<u>Liste des [périphériques](#page-415-0)</u>" de TIMEZERO. Notez que pour<br>que la synchronisation fonctionne, TZ Navigator, TZ Professional et TZ iBoat doivent tous être enregistrés compte My TIMEZERO (pour plus de sécurité). Par contre la synchronisationavec Furuno TZT2/TZT3 n'a pas besoin d'être enregistrée lorsque vous êtes connecté directement au réseau NavNet (172.31.x.x).

La route active est elle aussi automatiquement synchronisée en temps réel sur tous le périphériques. Notez que le mode au passage du waypoint doit être le même sur tous les périphériques pour avoir le même point de référence, si ce n'est pas le cas (paramètres différents) alors c'est la première plate-forme qui indiquera aux autres le mode de passage au<br>waypoint.

**Remarque** : Par défaut, toutes les routes sont créées sur le calque TIMEZERO (grâce au réglage par défaut du calque). Mais si une FIMEZERO sont synchronisées). Cependant, lors de l'activation d'une route, si elle n'est pas ur le calque TIMEZERO et si d'autres<br>plates-formes TIMEZERO sont détectées sur le même réseau, TIMEZERO déplace automatiquement c

Si vous ne souhaitez pas synchroniser automatiquement une plate-forme sur le réseau local, vous pouvez désactivez la synchronisation réseau en décochant l'option dans la liste des [périphériques](#page-415-0) détectés dans TIMEZERO.

Lorsque vous êtes connecté à Internet les routes sont synchronisées avec le service du "Cloud [TIMEZERO](#page-259-0)". reportez -<br>vous au chapitre "Cloud TIMEZERO" pour plus d'informations.

#### **Masquer les routes :**

## **Masquer individuellement les routes**

Vous pouvez masquer de façon sélective et individuellement des routes directement dans la liste des routes en cliquant la case à cocher de la colonne "Visible" du tableau de la liste des routes :

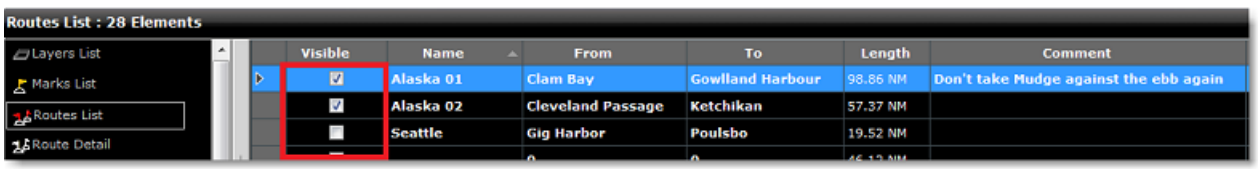

**Remarque** : vous ne pouvez pas masquer la route actuellement sélectionnée qu'elle soit active ou non. Le route sélectionnée et la route active sont toujours affichées sur la carte même si le calque des routes est masqué. Si vous souhaitez masquer la route de planification, cliquez n'importe où à l'aide du clic-droit et sélectionnez "Tout désélectionn

Notez que vous pouvez sélectionner plusieurs route dans lea liste des routes, sélectionnez les route à l'aide des touches du clavier "MAj + Ctrl" enfoncées puis cliquez à l'aide du clic droit dans la sélection pour modifier leur été de visibilité.

#### **Utiliser les filtres pour afficher ou masquer un groupe de routes**

Pour afficher ou masquer de manière sélective plusieurs routes, vous pouvez créer et utiliser un filtre. Par exemple, vous pouvez utiliser un filtre qui n'affiche que les routes qui ont été créées entre deux dates spécifiq dont le nom contient une chaîne de caractères spécifique.

Une façon simple de regrouper plusieurs routes pour un trajet spécifique est de préfixer tous les noms d'itinéraire (par<br>exemple le préfixe du trajet "Alaska"). Ensuite vous pouvez créer un filtre qui n'affichera que les r contient "Alaska" :

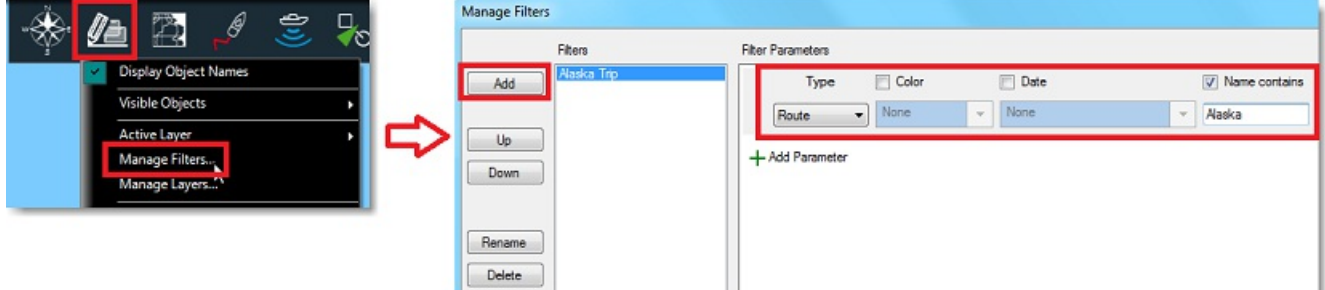

Pour en savoir voir le paragraphe "Les [filtres](#page-89-0)"

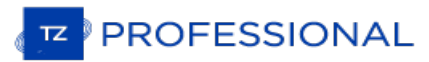

## **Construire Une Route**

L'espace de travail "Planification" est recommandé pour créer et éditer les routes. Cet espace offre la possibilité d'accéder à des fonctionnalités avancées qui vont permettre de simuler et de jouer des animations de simulations de routes.

# **Créer et planifier une nouvelle route :**

- 1. Cliquez dans la palette d'outils sur l'outil "Route"
- 2. Déplacez le curseur et cliquez sur la carte <sup>à</sup> l'endroit où vous souhaitez démarrer la route pour saisir le premier point de route.
- 3. Déplacez le curseur à l'endroit souhaité sur la carte et cliquez successivement pour ajouter une suite de waypoints dans la route.
- 4. Lorsque vous estimez que la route possède tous les points de route nécessaires, terminez la route en choisissant l'une des trois possibilités : double cliquez sur la dernière position saisie ou à l'aide du clic-droit sur le dernier<br>waypoint cliquez et choisissez "Fin De Route" ou enfoncez la touche "Échap" du clavier.

La carte est automatiquement déplacée au fur et à mesure que vous saisissez la route sur la carte. Si vous souhaitez<br>déplacer la carte manuellement, cliquez et déplacez le curseur (clic maintenu) dans la direction du dépla souhaité. Cliquez (en arrêtant de déplacer le curseur) pour ajouter le waypoint à la route. Vous pouvez de la même manière effectuer ces déplacements en utilisant les touches "Flèches" du clavier en cours de saisie.

Utilisez le clic droit sur la route et choisissez dans le menu contextuel de **Survoler** la route pour activer la simulation de route sur la carte. Ainsi vous pouvez à tout moment ajuster vos paramètres de route.

Par défaut TZ Professional est configuré pour afficher directement sur la carte la distance et le relèvement de chaque segment de route :

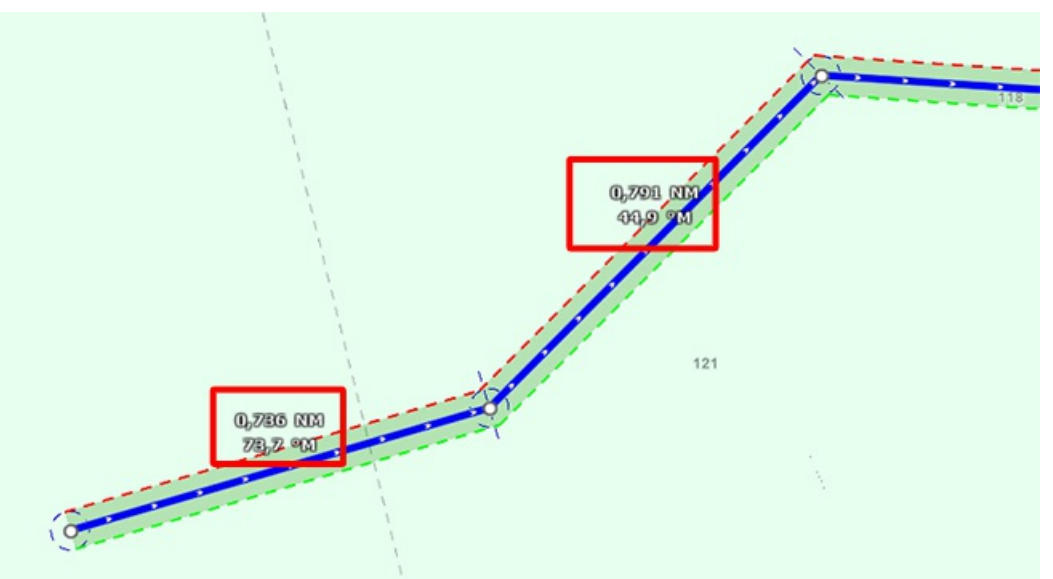

Vous pouvez masquer cet affichage dans les options de la ["Route"](#page-380-0) de TIMEZERO en décochant l'option "Afficher la distance et relèvement des segments de route".

#### **Navigation en orthodromie**

La navigation en orthodromie indique la distance la plus courte parcourue entre deux points. La représentation des cartes dans le plan déforme la surface sphérique de la terre, c'est pourquoi la représentation de la route n'indique pas forcément le chemin le plus court parcouru.

Lorsque l'option "**Navigation En Orthodromie**" est sélectionnée, TZ Professional dessine les segments de route en fonction du chemin le plus court entre deux points d'une sphère. C'est ainsi que sur une carte en projection Mercator lorsque vous dessinez une route sur une grande distance chaque segment de route est représenté par des lignes plus ou moins courbes avec plusieurs points intermédiaires.

Lorsque l'option "Navigation en orthodromie" est sélectionnée (par défaut) dans le menu des Options ["Routes](#page-380-0)",<br>TIMEZERO divise l'itinéraire en plusieurs segments de loxodromie qui suivent la route en englobant le cercle de passage au waypoint.

# <span id="page-58-0"></span>**Route Sécurisée**

TIMEZERO propose une fonction performante essentielle à votre navigation, cette fonction permet au moment de la création d'une route de repérer rapidement les segments de route qui sont potentiellement dangereux. Cette fonction est activée par défaut et peut être configurée dans les options des "[Routes"](#page-380-0) de TIMEZERO, cliquez sur le bouton "Configuration de la vérification de route".

Si l'option "Vérification de route" est cochée lors de la création d'une route les segments de route qui sont sécurisés sont colorés en vert alors que ceux qui traversent des zones dangereuses sont représentés en rouge :

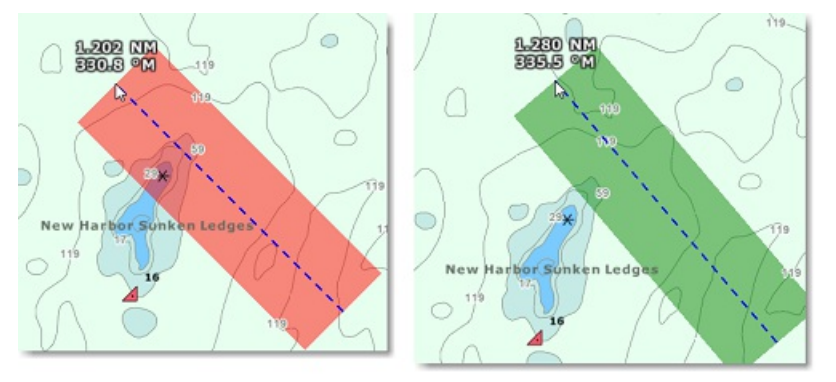

La largeur du parcours définie pour éviter les objets dangereux et les zones de profondeur dépendent de la "valeur de l'écart de route" définie par défaut. Cet écart de route peut être ajusté dans les options des ["Routes"](#page-380-0) de TIMEZERO. A noter que par défaut, TZ Professional réduit automatiquement la largeur du XTE pour adapter le trajet dans les passages étroits<sup>:</sup>

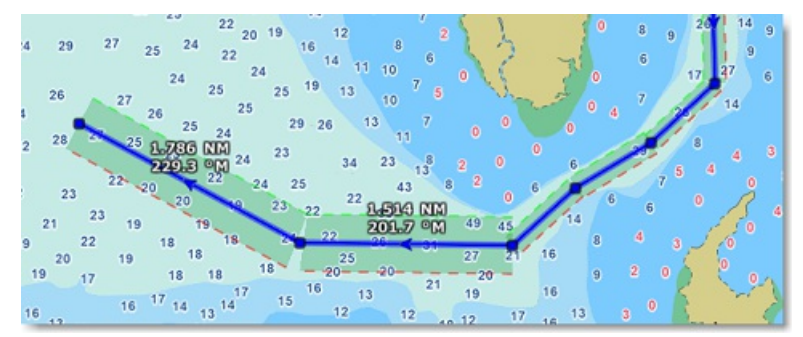

La limite inférieure que TZ Professional va utiliser pour ajuster automatiquement la valeur de XTE sera la "Valeur<br>minimale XTE" que vous pouvez modifier dans les options des ["Routes"](#page-380-0) de TIMEZERO. Si vous ne souhaitez pas écart de route soit automatiquement ajusté il vous suffit de décocher la case "Écart de Route Automatique" dans les options des [Routes](#page-380-0) de TIMEZERO.

Cliquez sur le bouton "Configuration de la vérification de route" dans les options des Routes de TIMEZERO pour<br>définir les limites de profondeur et choisir les catégories d'objet que TZ Professional va prendre en compte po surveillance de la route.

Bien que le contrôle de sécurité des routes ne se limite pas qu'aux objets des cartes vectorielles, un avertissement s'affiche à l'écran pour prévenir de l'absence de carte vectorielle si l'option est activée dans une zone de navigation où il n'y a aucune donnée vectorielle disponible.

Remarque : les cartes vectorielles n'ont pas besoin d'être affichées à l'écran, il suffit qu'elles soient disponibles dans TIMEZERO.<br>Comme par exemple si vous avez installé les cartes Raster et vectorielles pour une même z travailler avec les cartes Raster. Dans ce cas vous pouvez afficher les cartes Raster à l'écran, par contre ce sont les données (objets) des cartes vectorielles qui sont prises en compte dans TIMEZERO pour la création de la route sécurisée.

La fonction de la route sécurisée (surveillance de route) est disponible sur toutes les routes et s'applique sur les routes précédemment enregistrées ou que vous avez importées dans TIMEZERO. Cliquez sur la route sélectionnée en tant que "Route planifiée".

Les segments de route considérés comme dangereux apparaissent colorés en rouge sur la carte de même que la ligne correspondante au segment de route dans le tableau du Détail des Routes.

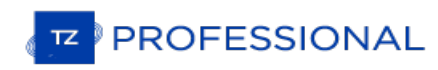

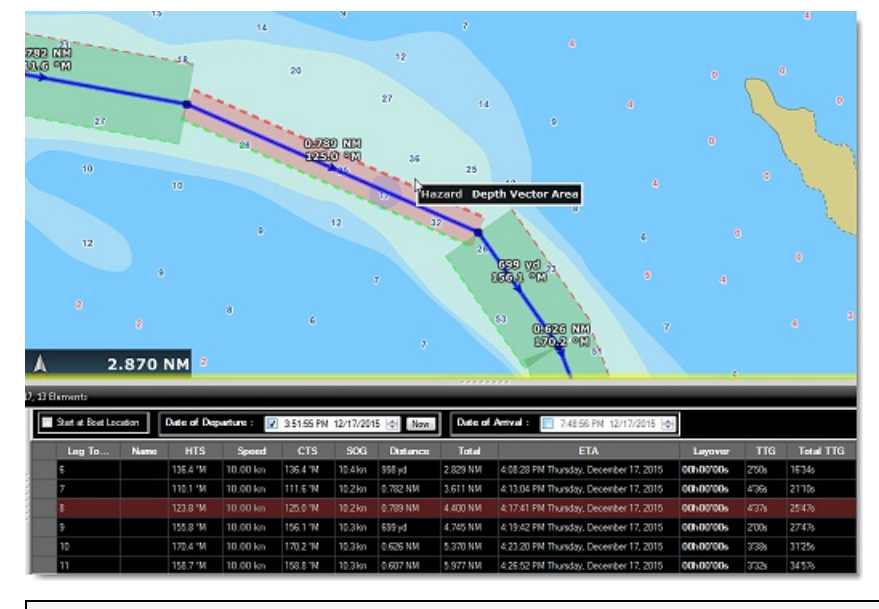

**Remarque** : le segment de route est coloré en rouge lorsqu'il traverse une zone de turbulence de courants forts.

**Important** : la fonction de Route sécurisée est déclenchée pour des segments de route de 30NM ou moins mais en aucun cas plus long. Si vous créez un segment de route d'une longueur supérieure à 30NM, la couleur de l'arrière plan de la route sécurisée est grise pour vous indiquer qu'aucune vérification n'a été effectuée. C'est pourquoi il est recommandé de créer des segments de route inférieurs à 30NM et d'insérer des waypoints intermédiaires pour les plus longs.

## **Travailler Sur La Route**

La plupart des actions pour modifier le parcours de la route sont effectuées en utilisant le clic-droit de la souris. Cliquez sur un segment de route pour afficher le menu contextuel approprié permet de choisir l'action parmi une liste d'options<br>proposées. Vous avez la possibilité de déplacer un waypoint ou une marque si ces derniers ne sont pas [simplement](#page-58-0) en cliquant et en le déplaçant à la position souhaitée sur la carte. Notez que si la fonction de "Route sécurisée" est activée, toutes les actions d'édition de la route seront contrôlées et notifiées à tout moment.

**Remarque** :TIMEZERO permet de rétablir ou d'annuler de manière illimitée les dernières actions réalisées avec les fonctions d'édition.<br>Les dernières actions d'édition peuvent être rétablies ou annulées autant de fois que "Annuler/Rétablir" situées dans la barre d'outils. Vous pouvez aussi utiliser les touches raccourcis clavier (Ctrl Z, Ctrl Y).

#### **Étendre la route en ajoutant des points de route**

Pour continuer une route, déplacez le curseur sur la route, cliquez sur un segment de route à l'aide du clic droit pour<br>afficher le menu contextuel et choisissez l'option « **Continuer Route** ». TIMEZERO centre automatiquem sur le dernier waypoint ajouté et la route apparaît en mode de création.

#### **Insérer un waypoint dans la route**

Déplacer le curseur sur le segment de route sur lequel vous souhaitez ajouter le point, lorsqu'elle apparaît en mode surligné, cliquez à l'aide du clic droit pour afficher le menu contextuel et choisir l'option « Insérer un waypoint ».<br>Deux lignes en pointillé sont alors tracées depuis les deux extrémités du segment vers la position actu sélectionné

## **Inverser le sens de la route**

Si vous souhaitez refaire la route en sens inverse le point de route en bout de course devient le début et vice et versa.<br>Cliquez sur un seqment de route à l'aide du clic droit et choisissez l'option "Inverser la route".

#### **Effacer une route**

Si vous souhaitez supprimer la route dessinée sur la carte, cliquez à l'aide du clic droit sur un segment de route et sélectionnez l'option "**Effacer la route**".

**Note** : Il n'est pas possible de supprimer une route active, vous devez la désactiver avant.

#### **Couper une route**

Si vous souhaitez couper une route en deux, cliquez sur un segment de route à l'aide du clic droit et choisissez l'option "**Scinder la Route**". Cette action a pour effet de couper la route en deux par la suppression du segment de route sélectionné.

## **Joindre deux routes**

Pour joindre 2 routes ensembles, utilisez le clic-droit sur la première route et sélectionnez l'option de "Continuer la route". A l'aide de l'outil Route (sélectionné automatiquement dans la barre d'outils), pointez le curseur sur la deuxième route (passage en surbrillance) et à l'aide du clic droit cliquez sur un segment.<br>Sélectionnez "Lier la route" dans le menu contextuel pour joindre les 2 routes :

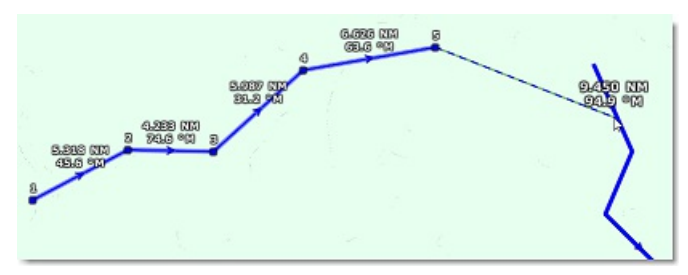

#### **Continuer une nouvelle route**

Vous pouvez continuer une route à partir d'un waypoint sélectionné dans la route. Cliquez sur un waypoint de la route à l'aide du clic-droit et choisissez l'option "**Continuer une Nouvelle Route**" . Cette action a pour conséquence de dupliquer et de continuer la route sélectionnée dans une autre direction depuis le waypoint sélectionné.

#### **Renommer la route ou un Waypoint de la route**

Utilisez le clic droit sur un segment de route et choisissez l'option "**Renommer la route**" dans le menu.

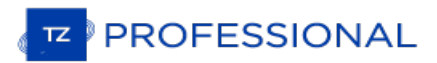

# **Verrouiller la route ou un Waypoint de la route**

Cliquez à l'aide du clic droit sur un segment ou un point de route et choisissez l'option de votre choix : "**Verrouiller la route**" ou "**Verrouiller le Waypoint**". A cet instant vous ne pourrez plus déplacer les éléments, agissez de la même manière pour déverrouiller les objets pour les déplacer à nouveau.

# **Détail De La Route Sélectionnée**

Le détail de la route sélectionnée affiche sous forme de tableau de données l'ensemble des informations concernant le<br>parcours que vous avez dessiné sur la carte. Ce tableau s'utilise pour définir une valeur de l'ETA (temp arriver) à appliquer sur chacun des waypoints de la route et vous permet ainsi de choisir la meilleure heure possible de départ ou d'arrivée. TZ Professional calcule automatiquement la Vitesse au sol (SOG) en fonction de la Vitesse dans l'Eau (que vous pouvez personnaliser) et des courants de marée environnants.

## **Pour afficher la liste de la route**

**Remarque** : Bien que vous puissiez afficher le Détail de la route dans l'Espace de travail Navigation, il est fortement recommandé de travailler avec le Détail de la Route dans l'Espace de travail Planification (qui fournit les fonctions Temps virtuel et Simulation).

Sélectionnez l'espace de travail "Planification", cliquez sur la carte à l'aide du clic-droit un segment de route et choisissez l'option "Afficher le détail de la route" ou double-cliquez directement sur un segment de route pour afficher le détail de la route.

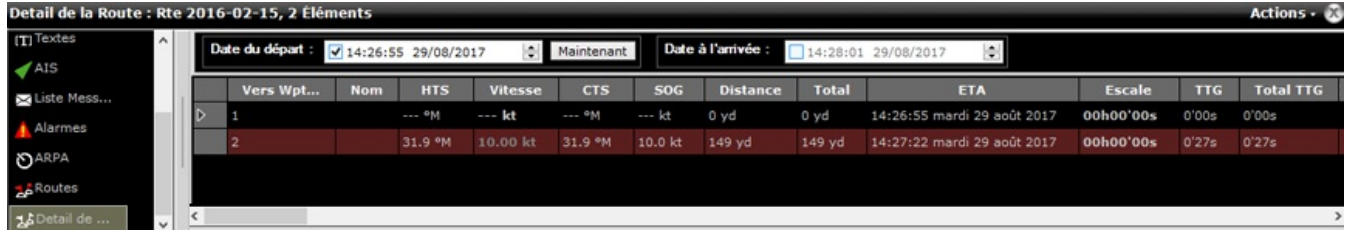

Pour fermer le tableau du détail des routes cliquez sur la croix (**X** ) située dans le coin supérieur droit du panneau des listes.

**Remarque** : Les lignes peuvent être colorées en rouge dans la liste du détail de la route. Ceci implique qu'un courant de marée trop élevé a été détecté sur le segment de route ou que la sécurité de la route est menacée à cause d'une eau peu profonde (en dessous<br>des limites de profondeur autorisées) ou d'une zone déclarée dangereuse pour la navigation.

## **Travailler avec le tableau "Détail de la route"**

L'entête du tableau du détail de la route rassemble tous les paramètres qui sont appliquées sur l'ensemble du parcours indépendamment de ceux que vous pouvez appliquer à chacun des points de la route.

Par défaut la date de l'itinéraire est sélectionnée sur la date actuelle pour définir la valeur **ETA** (date à l'arrivée) du parcours qui est affichée. Vous pouvez modifier la date de départ du parcours à un instant donné, cliquez sur **Maintenant** pour démarrer le parcours à la date actuelle ou pour différer le parcours dans le temps en modifiant la date de départ.

Lorsque la date de départ est modifiée, la valeur de l'ETA est calculée automatiquement en fonction des données reçues (vitesse, courants, etc.... ).

En général l'utilisateur choisit de démarrer la route à la "**Position actuelle du bateau"** avec l'option **Maintenant** sélectionnée et il opte pour une date différée lorsqu'il travaille à terre sur la planification d'une route.

TIMEZERO vous permet de modifier la date d'arrivée plutôt que la date de départ, de manière à prévoir le temps estimé pour arriver à destination en tenant compte des aléas de la navigation comme par exemple les courants de marée.

Les valeurs que vous pouvez modifier sont écrites en gras dans le tableau, double-cliquez dans les cellules correspondantes pour les éditer et saisir au clavier les valeurs souhaitées. Après avoir modifié les valeurs enfoncez la touche **Entrée** du clavier ou cliquez en dehors de la cellule pour valider les valeurs, sinon enfoncez la touche **Echap** du clavier pour annuler les modifications.

Les valeurs modifiables sont : le nom des waypoints, la vitesse présumée du bateau et les options du routage (destinées uniquement dans le cas du calcul du routage météo). Toutes les autres valeurs sont le résultat de calculs dans TIMEZERO en fonction des données reçues par les instruments, ces valeurs ne peuvent donc pas être modifiées par l'utilisateur.

- Segment de route de (leg to) ... Numéro d'ordre de la saisie. Chaque ligne de la liste fournie les informations pour<br>atteindre le prochain waypoint et le numéro correspondant à ce dernier.
- · Nom : nom du waypoint sélectionné
- Routage : permet de sélectionner le type de passage au waypoint selon 3 possibilités : par défaut "Forcer",<br>"Laisser sur Tribord" ou "Laisser sur bâbord".
- HTS : (Heading To Steer). Cette valeur correspond au cap à suivre pour atteindre le prochain waypoint. Cette valeur tient compte des données de courants, elle est donc différente de la valeur CTS pour des courants forts.
- Vitesse : Vitesse à la surface de l'eau qui correspond à la vitesse présumée du bateau que vous pouvez éditer et modifier individuellement pour chaque segment de route ou globalement en utilisant l'option dans le menu "Action". Pour retrouver la vitesse par défaut il suffit d'effacer la cellule.
- CTS : (Course to Steer) Cette valeur est différente du COG et varie en fonction de la vitesse des courants.

**PROFESSIONAL** 

- SOG : Speed Over Ground définie la vitesse de SOG est calculée en fonction de la vitesse de surface et des courants. Le SOG sera différent de la vitesse, car votre bateau peut être "poussé" ou "ralenti" par les courants.
- Distance : correspond à la longueur du segment de route sélectionné.
- · Total : est la longueur totale (distance cumulée) entre le point de départ et le segment de route sélectionné.
- ETA est le temps estimé d'arrivée en tenant compte des courants (basé sur la valeur de SOG).
- Escale : permet de saisir un temps de pause dans la route pour un segment de route spécifique
- TIG : temps mis pour parcourir le segment de route. Les valeurs de SOG et de distance sont utilisées pour calculer ce temps.
- Total TTG : valeur cumulée des temps TTG.
- <u>D Courant</u> : est la direction du courant actuelle de la station la plus proche du milieu du segment de route (par<br>défaut) ou de la station qui a été assignée manuellement à ce segment de route.
- <u>V Courant</u> : est la vitesse du courant actuelle de la station la plus proche du milieu du segment de route (par<br>défaut) ou de la station qui a été assignée manuellement à ce segment de route.
- Nom de la marée actuelle : est le nom de la station de marée (port le plus proche) proche de votre bateau.
- Position : coordonnées géolocalisées du waypoint.
- · XTE : (Cross Track Error) estimation pour définir l'erreur de l'écart de route pour le segment de route en particulier. Cette valeur est éditable et modifiable indépendamment pour chaque segment de route ou elle peut être définie de façon globale depuis le menu "Action". Si vous souhaitez revenir à la valeur définie par défaut il<br>vous suffit d'effacer le contenu de cette cellule.
- Angle du courant *(masquer par défaut)* : correspond à l'angle du courant (par rapport à la proue du bateau) dans la direction où il se dirige.
- Commentaire (masquer par défaut): pour ajouter une information sur l'endroit.
- Niveau de marée *(masquer par défaut)* : correspond à la hauteur de la marée du port le plus proche du waypoint sélectionné.
- Nom de la marée *(masquer par défaut)* : est le nom de la station de marée (port le plus proche) du waypoint sélectionné.

Le menu du bouton **Action** dans la barre de titre du tableau donne accès à une liste de fonctions et de paramètres qui<br>vous permettent d'agir sur l'ensemble de la route sélectionnée :

- **Activer la route :** pour activer la route sélectionnée que vous venez de planifier. Cette option n'est pas disponible lorsque l'alarme "perte de position" est affichée ou si TIMEZERO a été démarré en mode "A Terre".
- **Inverser la route** : pour inverser le sens de la route planifiée qui est sélectionnée.
- **Mettre une vitesse sur tous les Wpts (segments de route)** : pour appliquer une vitesse présumée du bateau à tous les segments de la route sélectionnée.
- **Ajuster les écarts de route** (XTE) : permet d'ajuster individuellement les écarts de route de chaque segment de route.
- **Optimiser le temps de départ** : Prise en compte de la date de départ de la route (ou l'ETA au point de passage du premier waypoint si c'est la date d'arrivée qui est sélectionné à la place) pour trouver le meilleur moment (total minimum TTG). La date de départ est automatiquement calculée à partir des valeurs correspondantes si c'est la date d'arrivée qui est modifiée.
- Arrivée à Marée haute : prend en compte la marée de la station la plus proche du bateau afin de régler<br>automatiquement l'heure d'arrivée à marée haute (-/+ 12h de la date d'arrivée des courants). Si c'est la date de départ qui a été choisie alors c'est la date d'arrivée qui est automatiquement calculée avec les valeurs correspondantes.
- **Configurer le tableau** : pour ajouter ou enlever des colonnes dans le tableau du détail de la route.
- **Copier dans le presse-papier** : pour copier temporairement le contenu du tableau dans le presse-papier tel qu'il se présente à l'écran. Vous pouvez coller ce contenu dans un fichier Texte ou dans Windows Excel pour l'éditer<br>ultérieurement.
- **Exporter le tableau** : pour exporter directement le contenu du tableau dans un fichier de format texte. Les différents champs de données sont séparés par une tabulation.
- **Imprimer** : pour imprimer votre parcours de navigation.
- **Rechercher par Nom** : pour rechercher un endroit précis dans le tableau.

# **Assistant & Simulation De Route**

## **Assistant de Route**

Lorsque la saisie de la route est terminée, au double-clic de fin la fenêtre de l'"Assistant de route" est affichée automatiquement à l'écran (l'activation de cet assistant peut être activé à l'aide du clic-droit sur n'importante quelle route déjà créée dans TIMEZERO).

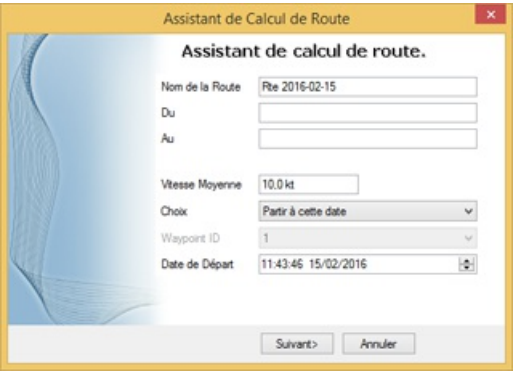

**Remarque** : pour désactiver l'affichage de l'assistant de route Décochez la case "Afficher automatiquement l'assistant de route" dans les options de ["Routes](#page-380-0)" de TIMEZERO.

L'assistant de route permet de saisir toutes les informations concernant la route (nom, origine et destination), mais aussi de faciliter les réglages pour définir la vitesse et la date de départ en fonction des marées et des courants de marée (lorsque ces données sont disponibles).

Commencez par saisir la vitesse moyenne utilisée pour parcourir les segments de route pour définir la durée du parcours. Sélectionnez ensuite le "Choix" de parcours :

- Partir à cette date : sélectionnez ce mode de parcours lorsque vous souhaitez démarrer la route à une date et une heure précise. TZ Professional se charge de calculer automatiquement l'heure d'arrivée (ETA) estimée à partir de la date de départ sélectionnée, de la vitesse moyenne (pour tous les segments de route) et des courants de marée (lorsque la donnée est disponible).
- Meilleur moment de départ : sélectionnez ce mode de parcours lorsque vous souhaitez que TZ Professional calcule et propose pour chacun des segments de route parcourus le meilleur moment pour démarrer le parcours en tenant<br>compte des courants de marée (avec la prise en compte de la vitesse moyenne de tous les segments de route). compte des courants de marée (avec la prise de la prise de la vites). TIMEZERO déterminera ainsi quel est le meilleur moment pour démarrer le parcours par rapport à l'heure de départ que vous avez définie (avec une approximation de +/-12h).
- Arrivée à cette date : sélectionnez ce mode pour arriver à la date que vous avez entrée. De la même manière que précédemment TZ Professional se charge de calculer le meilleur parcours en tenant compte de la vitesse moyenne (pour tous les segments de route) et des courants de marées (lorsque la donnée est disponible).
- Arrivée à marée haute : sélectionnez ce mode pour arriver à marée haute. TZ Professional prend en compte la date et l'heure que vous avez entrées pour déterminer l'heure (à +/-12h) qui vous permettra d'arriver à marée haute à votre destination (en tenant compte de la vitesse moyenne et des courants de marée). Sachant que la marée haute de référence pour le calcul est celle qui est la plus proche de votre destination.
- Arrivée à un waypoint à une certaine date : sélectionnez ce mode lorsque vous souhaitez atteindre un waypoint en particulier à une date et une heure spécifique (date de transition). De la même manière TZ Professional prend en compte dans le calcul de la route la vitesse moyenne de parcours des segments de route ainsi que les courants de marée si la donnée est disponible).

La fonction la plus performante de l'"assistant de route" est celle qui détermine le "Meilleur moment de départ". Ce mode peut vous faire gagner du temps (et du carburant) dans les zones de navigation de courants forts. Dans l'exemple ci-dessous, l'heure de départ était programmée pour 17h (5PM) le 19 décembre (avec vitesse moyenne définie à 7Kn). A la fin du calcul, TIMEZERO indique qu'en partant à 12h (soit 12h15 indiqué dans l'illustration) je gagne plus de 2heures sur le parcours (ce qui implique un gain de 10% sur la totalité de mon parcours) :

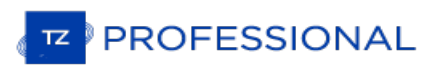

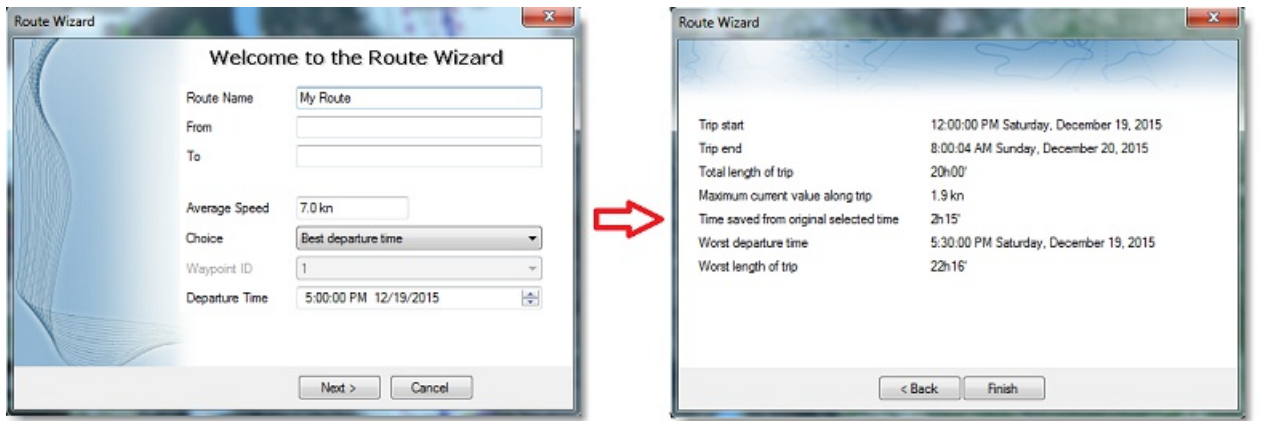

Cet assistant de route permet d'obtenir des informations utiles sur le parcours (telles que la pire heure de départ et la valeur actuelle maximale du trajet).

Lorsque vous fermez la fenêtre de l'assistant, les valeurs de la vitesse et de la date de départ sont automatiquement appliquées pour la simulation de route.

## **Simulation de la Route**

**IMPORTANT** : LA FONCTION DE SIMULATION DE ROUTE N'EST DISPONIBLE QUE DANS L'ESPACE DE TRAVAIL "PLANIFICATION" .

Lorsqu'une ligne du tableau du détail de la route est sélectionnée, ou lorsque vous cliquez sur un waypoint de la route, la barre des temps en bas de l'ecran est automatiquement sélectionné en mode de simulation de route et la simulation du temps parcouru est configuré en accord avec la valeur du temps d'arrivée estimé (ETA) pour afficher sur la carte le bateau fantôme (bateau de couleur bleue). Cette configuration vous permet de mieux situer les informations des données météorologiques ou des courants de marée fournies.

Pour sélectionner une ligne en particulier dans le tableau "détail de la route", cliquez dans la première cellule (de couleur grise) de la première colonne en début de ligne :

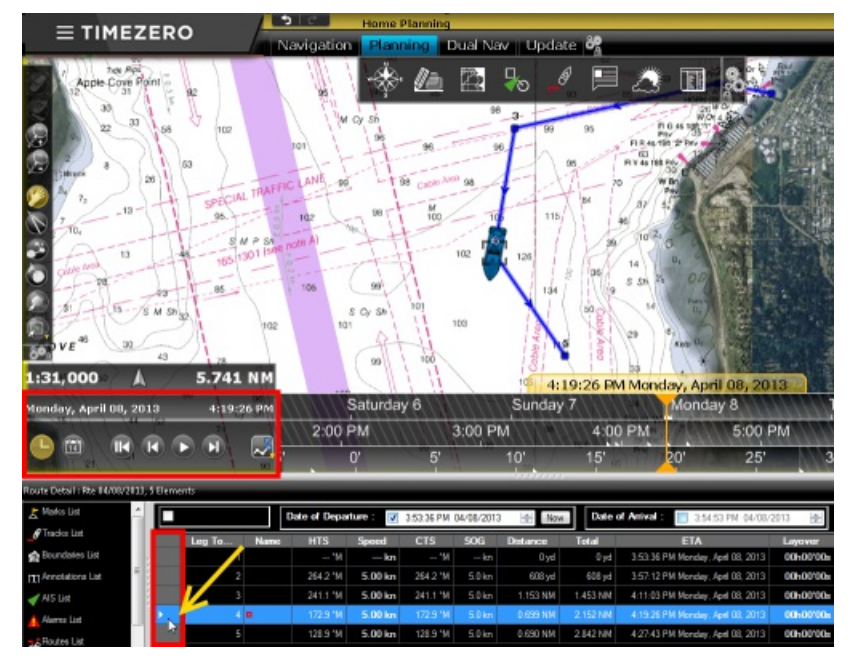

La ligne du tableau sélectionnée correspond à un waypoint de la route qui est sélectionné sur la carte. Cette action a pour effet de centrer la carte sur le waypoint sélectionné et d'actualiser automatiquement la date virtuelle (temps estimé ETA). Si les jauges de marée, les flèches de courants et les prévisions météorologiques sont affichées sur la carte (uniquement si ces informations sont affichées) alors les informations à l'écran sont automatiquement rafraîchies selon les conditions du waypoint sélectionné.

A chaque fois que vous modifiez la date de départ (ou d'arrivée) ou la vitesse (pour une vitesse globale de parcours ou pour une vitesse individuelle sur chaque segment de route) dans le tableau du "Détail de la route", TIMEZERO recalcule automatiquement le parcours simulé de la route en tenant compte des modifications et des courants de marées correspondants (si les données de courants sont disponibles).

Dans les zones de navigation où les courants de marée en haute résolution sont disponibles (précisément à l'ouest de

l'Europe), TIMEZERO réactualise automatiquement le parcours de la simulation de route en tenant compte de l'influence des courants sur le parcours.

Dans les autres zones de navigation (par exemple dans les régions de l'Amérique du Nord) où il y a des courants de marée, TIMEZERO prend en compte la valeur du courant qui est la plus proche du milieu du segment de route (flèche entourée en rouge dans l'illustration ci-dessous). Si vous souhaitez attribuer une autre station en particulier, Cliquez le segment de route à l'aide du clic-droit et sélectionnez "Attribuer courants de marée", puis cliquez sur la flèche de courant que vous souhaitez prendre en compte (action représentée par la ligne en pointillés dans l'illustration ci- dessous).

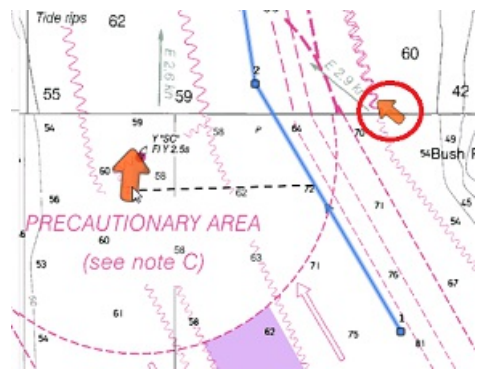

**Remarque** : la distance maximale autorisée de la station de courant pour la prise en charge de la donnée des courants de marée est de 5NM.

Les courants de marée qui ont été assignés individuellement au segment de route apparaissent dans la colonne "Nom des courants de marée" du tableau du "Détail de Route" sans l'indication "Auto".

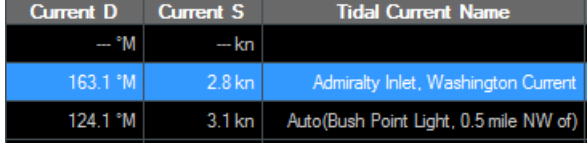

## **Fonction avancée de la route optimale**

L'assistant de route offre la possibilité d'obtenir rapidement un résultat en appliquant la même vitesse moyenne sur tous les segments de route. Cependant vous pouvez obtenir un meilleur résultat en choisissant (1) d'attribuer pour chaque segment de route une vitesse moyenne puis cliquez sur le bouton "Action" (2) dans le coin supérieur droit du tableau et de choisir l'option "Optimiser le point de départ" (3) pour calculer la route optimale. Cette action n'affecte pas les<br>valeurs de la vitesse moyenne attribuées spécifiquement pour chaque segment de route :

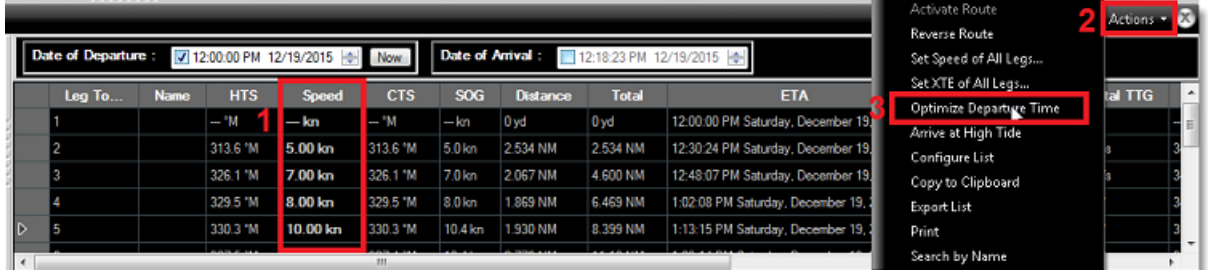

Lorsque la valeur de la vitesse est attribuée manuellement (par saisie) sur un segment de route, elle s'inscrit en caractères gras dans le tableau. Ceci permet de repérer qu'une "Contrainte de vitesse" a été appliquée sur le segment de route. Lorsque la route est activée c'est la vitesse moyenne de chaque segment de route qui est prise en compte (à la condition qu'aucune donnée de vitesse ne soit transmise par le GPS en temps réel). Si vous préférez par contre tenir<br>compte de la vitesse donnée en temps réel par le GPS il vous suffit de sélectionner dans la liste des "Mettre la vitesse sur tous les waypoints" et d'"Ajuster la vitesse" que vous souhaitez appliquer par défaut. Cette action a pour conséquence de supprimer toutes les valeurs de vitesse et de les remplacer par la nouvelle Vitesse ajustée manuellement.

**Remarque** : exécuter l'Assistant Route ne remplacera PAS la vitesse du segment de route sur lequel vous avez appliqué une contrainte de vitesse. Pour permettre à l'Assistant Route d'actualiser la vitesse, sélectionnez dans le menu "Action" l'option "Mettre la vitesse sur tous les wpts" et choisissez "Réinitialiser la vitesse par défaut" afin d'éliminer toutes les contraintes de vitesse.

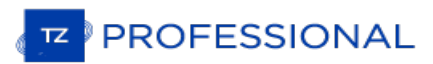

# **Activer La Route**

Après avoir créé une route et vérifié cette dernière de manière à éviter tous les obstacles qui peuvent entraver le parcours, la route peut à ce moment-là être activée pour la navigation.

Remarque : TZ Professional doit être sélectionné en mode Navigation au démarrage et connecté à un GPS qui lui transmet une<br>position.

Dans un premier temps sélectionnez l'espace de travail "Navigation". Cliquez à l'aide du clic droit sur la route que vous souhaitez suivre et sélectionnez "**Activer la Route"** dans le menu contextuel. Il est possible de démarrer la route active à partir d'un waypoint sélectionné dans la route, cliquez à l'aide du clic droit sur le waypoint ou au milieu du segment de route et choisissez "**Activer la route à partir de ce point**". Dès lors les waypoints précédents seront ignorés à l'activation de la route.

L'outil "Go To" est utilisé pour la création d'une route spécifique. Sélectionnez cet outil dans la barre d'outils et cliquez sur la route pour l'activer en mode navigation. Si c'est un waypoint qui est cliqué alors la route sera activée à partir de ce point en laissant de côté tous les waypoints précédents de la route.

#### **Lorsque la route est activée :**

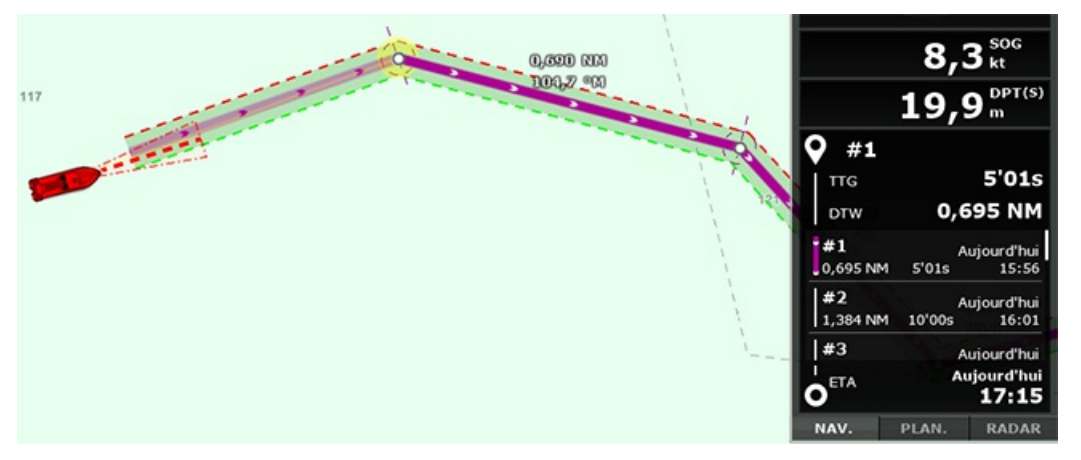

- La route active est dessinée en rouge.
- Le segment actif est représenté par un segment de droite en pointillés rouges surligné en jaune.
- Le Waypoint actif clignote à l'écran et il est entouré d'un cercle rempli de la couleur jaune.
- Lorsque l'option de l'"Écart de route automatique" est choisie (sécurité XTE) dans les options ["Routes"](#page-365-0) de TIMEZERO, la zone de sécurité XTE est affichée sur la carte délimitée par deux lignes en pointillés (de couleur rouge et verte). Pour ajuster la valeur de l'écart de route sélectionnez les options ["Routes](#page-380-0)" de TIMEZERO puis modifiez la valeur de l'"Écart de route minimum" ou modifiez de manière sélective les différentes valeurs XTE en sélectionnant un à un les segments de route dans la liste "Détail de la route".
- Les informations de la route active telles que les données de Cap, Distance au Waypoint actif, heure d'arrivée au point final (ETA) sont affichées dans le cadran NavData (lorsqu'il est sélectionné à l'écran).

Remarque : par défaut, le NavData n'est pas configuré à droite de l'écran pour afficher les données de la route. Pour ajouter un<br>NavData qui renseigne les informations concernant le suivi de route, cliquez sur le bouton si fois que vous souhaitez ajouter d'information sur la route. Pour plus d'information reportez-vous au chapitre des [NavData.](#page-109-0)

- Le tableau du détail de la route renseigne l'information sur la vitesse en temps réel et indique le segment actif en rouge.
- Le cercle de passage au Waypoint en traits pointillés de couleur rouge. Le mode de passage au prochain waypoint peut être modifié dans les options des [Routes](#page-380-0) de TIMEZERO.
- Les informations sur la Distance du Waypoint Actif, l'angle relevé et l'écart de route sont envoyées à l'autopilote s'il a été configuré en sortie.

#### **La vitesse utilisée sur la route active**

Si vous n'avait jamais configuré manuellement la vitesse pour chaque segment de route dans la liste "Détail de la route" (paramètre "Contrainte de vitesse"), la vitesse est réactualisée automatiquement en fonction de la vitesse reçue en<br>temps réel par le GPS. Par contre si vous avez configurez une vitesse sur un segment de route et que vous plutôt utiliser celle qui est fournie par le GPS alors sélectionnez "Mettre la vitesse sur tous les Wpts" dans lemenu du bouton "Action" de la liste détaillée de la route, puis choisissez l'option "Ré-initialiser les vitesses". Dans le cas contraire si vous souhaitez utiliser une vitesse spécifique (au lieu de celle fournie par le GPS) pour le calcul des valeurs d'ETA et du TTG (Time To Go), sélectionnez et entrez la valeur dans la zone "Ajuster la vitesse" :

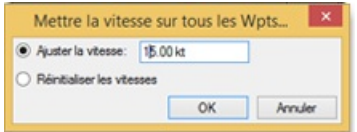

### **Redémarrer et activer le prochain Waypoint manuellement :**

Avant que l'écart de route devienne trop important et cause des alertes, sélectionnez l'option "Réinitialiser la route"<br>dans le menu "Route" du ruban (ou cliquez à l'aide du clic-droit sur la route active ou sur le bateau) parcours et le cap attendus directement sur le waypoint actif sans devoir revenir sur la route initiale.

Si le bateau est en dehors de la route (par exemple lorsque la route a été déviée pour éviter un obstacle), vous pouvez<br>activer directement le prochain waypoint et ainsi éviter le waypoint qui se trouve sur la trajectoire route active et sélectionnez "Sauter le prochain waypoint").

## **Créer un "Go To" Waypoint (route active temporaire) :**

A l'aide de l'outil "GoTo"

- Sélectionnez l'outil "Go To" dans la barre d'outils
- Déplacez le curseur sur la carte à l'endroit souhaité et cliquez sur la carte ou sur un Waypoint existant.
- Depuis le menu contextuel du Clic droit
	- Effectuez un clic-droit sur la carte à l'endroit souhaité
	- Sélectionnez l'option "Go To" dans le menu.

Un waypoint actif temporaire est alors créé pour la navigation.

**Conseil :** Vous pouvez également créer un Waypoint actif temporaire directement à partir d'une position connue, double cliquez sur l'outil "Go To" dans la barre d'outils pour activer la boîte de saisie des coordonnées de la position à entrer.

Remarque : le waypoint actif ainsi créé est temporaire et sera perdu lorsqu'il est atteint (route active achevée ou désactivée par l'utilisateur). Pour sauvegarder la destination ajoutez une marque à l'aide de l'outil Marque en cliquant directement sur le waypoint

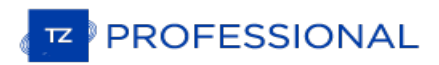

# **Mode De Passage Au Waypoint**

Quand vous arrivez sur le Waypoint, une alarme sonore est déclenchée si elle est activée dans les options, la distance au prochain waypoint est affichée. Les paramètres à l'approche du waypoint est déterminée par le "Mode de Passage au Waypoint" que vous avez choisi dans les options ["Routes](#page-380-0)" de TIMEZERO, vous pouvez aller au prochain Waypoint de trois manières différentes.

#### **Cercle** :

Dans ce mode, le changement est immédiat vers le prochain Waypoint dès que le bateau arrive dans le rayon du cercle de passage des Waypoints. La valeur du cercle d'approche est définie dans les options de [Routes](#page-380-0) de TIMEZERO (**Rayon du cercle de passage**)

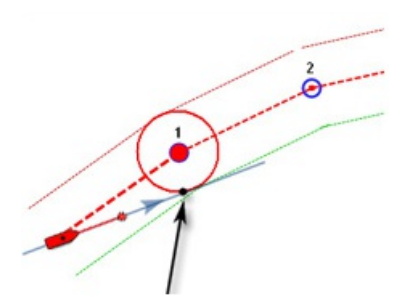

#### **Par la perpendiculaire** :

Dans ce mode, le changement est immédiat vers le prochain Waypoint dès que le bateau coupe une perpendiculaire (ligne imaginaire) qui passe par le centre du Waypoint de destination, quelle que soit la distance au Waypoint.

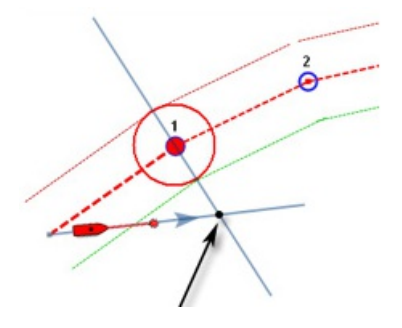

## **Cercle et Perpendiculaire**

Mode sélectionné par défaut dans TIMEZERO. Changement immédiat vers le prochain Waypoint dès que le bateau arrive dans le rayon du cercle de passage des Waypoints ou lorsque le bateau coupe une perpendiculaire (ligne imaginaire) qui passe par le centre du Waypoint de destination.

**Remarque** : à l'approche du dernier waypoint de la route, il sera désactivé automatiquement.

**Conseils** : si vous ne voulez pas que TIMEZERO change automatiquement de point de passage, ou si vous ne souhaitez pas que TIMEZERO désactive automatiquement l'action d'un "Go To", il suffit de régler le mode de changement du point de passage sur le mode "Cercle" et de régler le rayon à 0. Ceci ayant pour conséquence d'empêcher TIMEZERO d'atteindre un point de passage et de changer de waypoint ou d'annuler la route automatiquement.

# **Stopper La Route Active**

Pour désactiver une route active et stopper la navigation, sélectionnez l'option "désactiver la route" du menu Route dans le ruban (ou utilisez le clic-droit sur la route active).

Lorsque la route est désactivée elle redevient une simulation de route (Planning route)

**Remarque** : La route active est automatiquement stoppée lorsque le dernier waypoint est atteint.

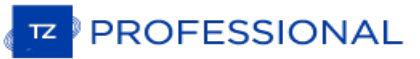

# **Les Laylines**

TIMEZERO doit être configuré avec le Module Routage pour accéder à cette fonction.

En régate ou en croisière, TIMEZERO équipé du Module **ROUTING**vous aide à optimiser votre navigation. C'est le cas de l'affichage des Laylines dans TIMEZERO. D'un coup d'œil vous pouvez ainsi décider quand il est temps de virer de bord ou d'empanner.

Cette représentation permet à l'utilisateur de simplement connaître les limites à l'intérieur desquelles il faut rester dans les bords de près ou de largue et ainsi optimiser sa route pour atteindre sa destination si on ne veut pas faire de route en trop.

#### **L'affichage des laylines n'est possible que si les données et les conditions suivantes sont réalisées :**

- Réception des informations de vent c'est le cas de la Direction du vent (TWD) dans TIMEZERO (à noter que TIMEZERO est capable de fournir cette donnée par déduction des données de l'angle vrai du vent (TWA) et du cap).
- Présence d'une Route active dans TIMEZERO (CAP surface géographique ou à défaut CAP surface magnétique ou CAP fond ou vitesse de fond).
- · Du potentiel du bateau défini par les données contenues dans le fichier de [Polaires.](#page-153-0) Les polaires du bateau lui sont propres, les LayLines sont dédiées à un bateau en fonction des conditions qu'il rencontre et de sa position.

Dans l'exemple ci-dessous, la direction du vent vient de l'Est (affiché à l'aide d'une jauge de TWD NavData). Le<br>waypoint actif est directement dans le vent et il n'est pas possible pour le voilier d'atteindre directement sans pointage. Dans ce cas, les Laylines apparaissent sur la carte et montrent les deux meilleurs points d'amure (route optimale et distance):

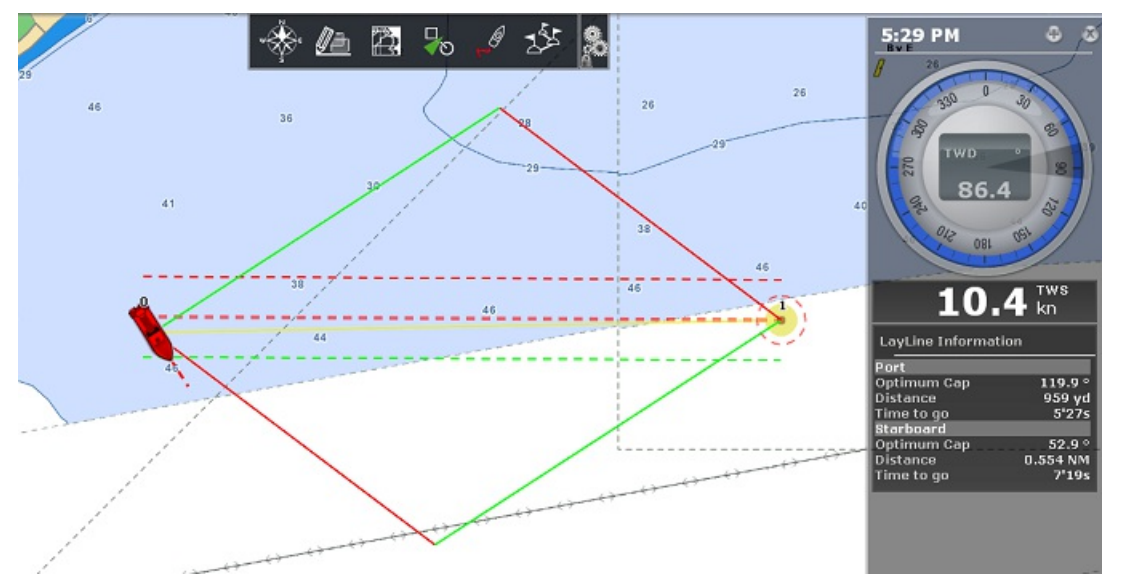

La fonction qui génère les laylines prend en compte dans le calcul la direction du Vent Réel mesuré ainsi que les données des Courants de marée. Pour plus d'informations et améliorer la surveillance de vos données vous pouvez<br>afficher à l'écran le cadran des NavData qui affiche les données de vent réel (TWD) fournies par les instrumen même le NavData Layline peut être en même temps affiché pour obtenir les données optimales de la navigation en cours du cap et de la distance de l'amure bâbord et l'amure tribord ainsi que le Temps pour atteindre la destination (TTG) (ou le temps de virer de bord) sont affichées dans le NavData Layline.

Remarque : La distance et le TTG (Time To Go ou Temps pour atteindre) de la layline sont calculés par le programme en tenant<br>compte du vent vrai et des courants de marées.

#### **Afficher les laylines sur la carte**

Cliquez sur l'option **Laylines** dans le menu Mode du Ruban (ou clic droit sur l'icône du bateau pour le menu contextuel) pour afficher ou masquer les laylines sur la carte. Dans la représentation ci-dessus les laylines sont affichées par rapport au waypoint initial et au waypoint cible avec la représentation des angles d'amure depuis le bateau.

La layline bâbord amure est dessinée en rouge et la Layline tribord amure est dessinée en vert.

Les Laylines sont en permanence réactualisées en fonction de l'évolution du vent en tenant compte des courants de marées. Pour visualiser l'évolution des laylines en fonction des courants de marées utilisez l'animation dans l'espace de travail "Planning".

Remarque : l'option du menu Laylines dans le ruban est grisé et non disponible lorsque les conditions ne sont pas réalisées. Par exemple lorsque la direction du vent vrai est en debors des limites du fichier de la polaire
# **Modèles De Recherche Et De Sauvetage**

La fonction de recherche et de sauvetage (souvent désignée par l'acronyme anglais SAR, pour Search and Rescue) a pour objet de mettre en œuvre différents moyens de recherche et de sauvetage. TZ Professional offre la possibilité de créer des routes adaptées aux différentes missions de recherche et de sauvetage selon les modèles SAR suivants :

- Modèle "SAR Lacet" pour un ratissage par passes parallèles en lacets
- Modèle "SAR Spirale" pour un ratissage en spirale carrée
- Modèle "SAR Secteurs" pour un ratissage par secteur
- Modèle "SAR Etoile"

Les différents modèles de SAR peuvent être représentés graphiquement en utilisant l'outil de route correspondant que vous avez sélectionné dans la barre d'outils (ou directement en entrant des valeurs numériques).

#### **Utiliser l'outil Route**

Dans un premier temps avant de dessiner un modèle SAR, vous devez définir l'"Intervalle SAR" dans le options de "Routes" de TIMEZERO. A noter que TIMEZERO fournie une table de correspondance pour vous aider à définir l'intervalle SAR en fonction de la cible à rechercher et de la visibilité. Cliquez sur le bouton "Calcul des intervalle SAR" dans les options de "Routes" de TIMEZERO.

Une fois que l'intervalle SAR a été correctement défini, vous pouvez sélectionner l'outil SAR dans la palette des outils à l'aide du clic droit sur l'outil Route et cliquez à nouveau pour choisir sur l'outil représentatif du modèle SAR que vous souhaitez créer :

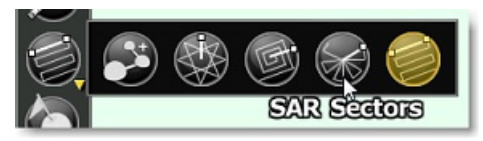

Cliquez sur la carte pour placer le point de centrage du modèle de recherche SAR et déplacez le curseur de façon à ajuster la surface et l'orientation de la zone de couverture de recherche :

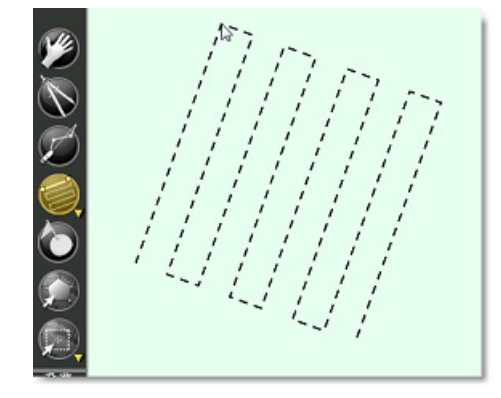

Cliquez à nouveau pour la création de la route SAR.

#### **Utiliser la saisie de valeurs numériques**

Vous pouvez définir vos modèles de recherche SAR en entrant les paramètres de données. Sélectionnez l'option "Créer une Route SAR par Lat/Lon" dans le menu des "Calques" du Ruban.

**Conseil :** Cliquez n'importe où sur la carte à l'aide du clic droit pour afficher le menu contextuel et choisissez l'option "Créer" puis "Route SAR".

La fenêtre de saisie du Modèle SAR apparaît à l'écran :

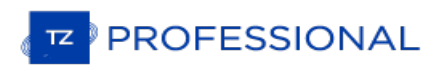

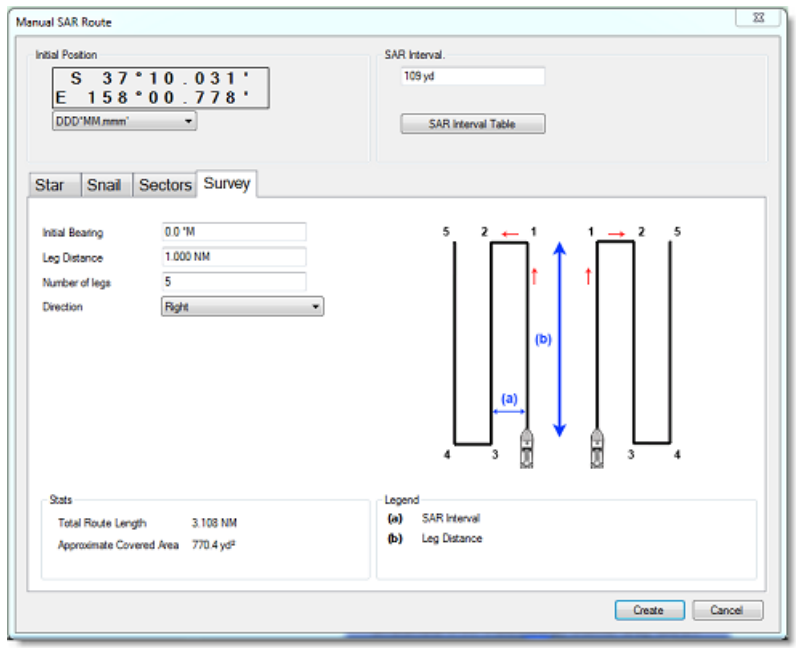

La position (point de départ du modèle de route SAR) qui est inscrite dans le coin supérieur à gauche de la fenêtre est définie par défaut en Lat/Lon et correspond à la position centrée à l'écran. Vous pouvez modifier la position ainsi que le système de coordonnées en utilisant le menu déroulant situé en dessous de la position initial (sélectionner le format de coordonnées puis cliquez sur les chiffres pour les modifier).

Cliquez sur le bouton "Calcul des intervalles SAR" pour choisir la catégorie de cible ainsi que la visibilité.

Cliquez sur l'onglet pour choisir le modèle SAR que vous souhaitez créer et entrez les différents paramètres, puis cliquez sur Créer pour valider la création de la route SAR sur la carte.

# **Importer & Exporter Des Routes**

Si vous êtes connecté avec votre compte MyTIMEZERO et que l'option "Synchroniser mes Données Utilisateur avec My TIMEZERO" est sélectionnée, vos routes seront automatiquement enregistrées et synchronisées avec tous vos appareils informatiques équipés de TIMEZERO (iPads et ordinateurs).

Cependant si vous souhaitez échanger vos routes avec un autre utilisateur, vous pouvez exporter et importer manuellement des fichiers en procédant de la manière suivante :

## **Exporter des routes**

Vous pouvez exporter toutes les routes ou seulement les routes qui appartiennent à un calque en particulier en utilisant la fonction "Import /Export" de TIMEZERO. Pour en savoir plus [reportez-vous](#page-350-0) au chapitre "Importer & Exporter des données".

Pour exporter seulement une route en particulier ou une sélection de routes, vous devez utiliser le menu "Action" situé en haut à droite du tableau de la liste des routes.

- Cliquez sur l'option "Tableau des routes" du menu "Tableaux" dans le ruban pour afficher la liste complète des routes existantes.
- Sélectionnez une ou plusieurs routes à la fois. Pour sélectionner plusieurs routes consécutives, sélectionnez la première ligne puis sélectionnez la dernière ligne en maintenant la touche Maj enfoncée. Par contre si vous souhaitez sélectionner individuellement des routes, cliquez sur les lignes en maintenant la touche Ctrl du clavier enfoncée.
- Cliquez sur le bouton "Action" situé en haut à droite du tableau.
- Sélectionnez "Exporter la sélection de(s) Route(s)"
- Sélectionnez un format de fichier pour l'export
- Donnez un nom au fichier d'export qui contient votre ou vos route(s) et cliquez sur Enregistrer

**Remarques :**<br>- Si vous souhaitez exporter une ou plusieurs routes que vous voulez échanger avec d'autres utilisateurs TIMEZERO, nous vous recommandons d'enregistrer le fichier d'export dans le format (TZX).<br>- Si vous souhaitez exporter une route au format RTZ (pour échanger la route avec un système ECDIS), vous devez sélectionner un

seul itinéraire avant de choisir "Exporter la route sélectionnée". En effet, le fichier RTZ ne peut contenir qu'une seule route.

#### **Importer des routes**

Pour importer des routes, sélectionnez l'option "Import/Export" du menu TIMEZERO. Pour en savoir plus reportez-vous au chapitre ["Importer](#page-350-0) & Exporter des données".

Remarque : lorsque vous importez des routes à partir d'un fichier, les routes sont automatiquement enregistrées dans la base de données des routes existantes.

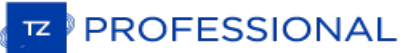

# **Ajouter & Modifier Des Marques**

TIMEZERO permet de créer jusqu'à 30 000 marques. Les marques sont utilisées pour localiser et positionner des emplacements spécifiques sur la carte tels que des spots de pêche, des ports d'attache, vos points de mouillage favoris).<br>Toutes les marques sont visibles et accessibles dans la liste du "Tableau de marques". Les marques p directement sur la carte en plaçant le curseur à l'endroit désiré et en cliquant sur la carte.

**Remarque** : la limitation du nombre de marques ajoutées est appliquée uniquement sur le calque "TIMEZERO" défini par défaut marques sur les calques personnels que vous avez créés. Pour plus [d'informations,](#page-95-0) reportez-vous au chapitre concernant "les calques<br>de données".

## **Créer graphiquement des marques sur la carte**

- Cliquez sur l'outil marque dans la barre d'outils puis déplacer le curseur à l'endroit souhaité et cliquez à nouveau pour créer la marque.
- Vous pouvez aussi utilisez le clic-droit à l'endroit souhaité sur la carte et choisir "Créer" puis "Marque" dans le menu contextuel.
- La couleur et la représentation symbolique de la marque sont celles qui ont été définies par défaut dans les options ["Marques](#page-383-0) & Zones" de TIMEZERO.

**Conseil** : cliquez à l'aide du clic-droit sur l'outil Marque pour sélectionner un symbole et/ou une couleur.

**Remarque :** une fois la marque saisie sur la carte l'outil Marque est désactivé et c'est l'outil Déplacer (par défaut) qui est à nouveau sélectionné dans la barre d'outils. Pour ajouter plusieurs marques en suivant sans avoir à sélectionner à nouveau l'outil marque après chaque saisie vous devez décocher l'option "Autoriser l'auto sélection de l'outil main" dans les options ["Général"](#page-411-0) du menu TIMEZERO.

#### **Créer des marques manuellement**

Pour créer des marques manuellement vous devez afficher la boîte de saisie qui permet d'entrer au clavier des valeurs de longitude et de latitude. Double cliquez sur l'outil Marque dans la barre d'outils ou sélectionnez " **Créer une marque en Lat/Lon**" du menu Calques dans le ruban :

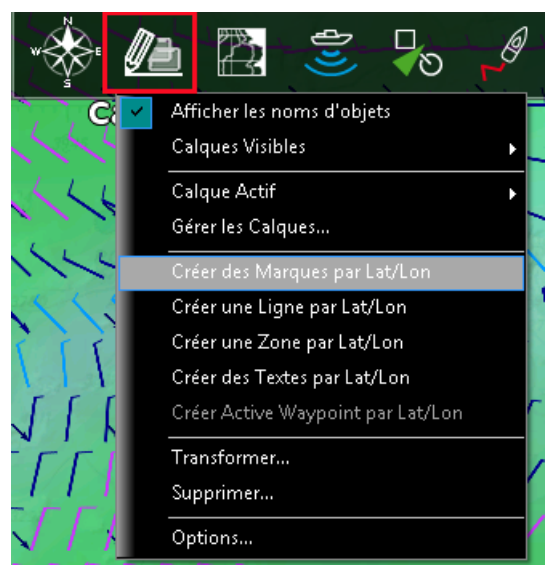

#### **Déplacer une marque**

Pour déplacer une marque vous devez dans un premier temps sélectionner la marque, cliquez simplement sur son icône.<br>Ensuite en maintenant le clic-gauche de la souris enfoncé, glissez le curseur à l'endroit du nouvel emplac

Si vous souhaitez ajuster la position d'une marque à l'écran il vous suffit de double cliquer sur le symbole de la marque (ou de cliquez à l'aide du clic droit sur l'objet et de choisir "Propriétés de la marque"), la fenêtre d'information de la marque s'affiche à l'écran et permet de modifier directement les coordonnées dans les champs de saisie de la latitude et de la longitude.

#### **Changer la couleur et l'icône de la marque**

Cliquez à l'aide du clic droit sur une marque pour afficher le menu contextuel et choisir les réglages à effectuer tels que le symbole et la couleur de l'icône.

Vous pouvez aussi double cliquer sur la marque pour afficher la fenêtre d'information de la marque qui vous permet de modifier la couleur et/ou l'icône de la marque sélectionnée.

**Conseil :** si vous souhaitez attribuer la même couleur et/ou la même icône à un groupe de marques, utilisez l'outil de sélection pour sélectionner plusieurs marques à la fois puis cliquez sur une marque à l'aide du clic droit pour afficher les options de configuration.

## **Ajuster la taille des marques**

La taille des marques est un paramètre global qui est défini dans les options des [Marques](#page-383-0) & Zones du menu TIMEZERO et qui agit sur la totalité des marques affichées à l'écran.

# **Effacer ou renommer une marque**

Cliquez sur une marque à l'aide du clic droit et sélectionnez l'option correspondante (Renommer la marque ou Effacer la  $ma^{\prime}$ rque).

#### **Verrouiller ou déverrouiller une marque**

Cliquez à l'aide du clic-droit sur une marque et sélectionnez "Verrouiller la Marque" dans le menu contextuel pour<br>bloquer la marque. Ceci permet d'éviter de déplacer par erreur les marques sur la carte lorsque vous déplac

# **Masquer les marques**

Vous pouvez masquer les marques qui sont enregistrées sur un calque en particulier. Cliquez sur le bouton "Calques" du ruban, sélectionnez "Calques visibles" puis cliquez sur le ou les calques qui contiennent les marques à masquer à l'affichage sur la carte.

Vous pouvez masquer automatiquement la totalité des marques sur la carte à chaque fois que vous passez en mode 3D en décochant "Affichage des marques en 3D" dans les options "Affichage" du menu TIMEZERO. Cette option s'avère utile pour réduire l'encombrement de votre écran en mode 3D.

# **Ajouter Et Modifier Des Objets Graphiques**

# **Création d'objets graphiques :**

TIMEZERO permet de créer jusqu'à 100 objets graphiques (lignes, surfaces et cercles) avec un maximum de 50 points par type d'objets de surface ou de ligne.

**Remarque** : la limitation des 100 objets graphiques ne s'applique qu'au calque de données de TIMEZERO défini par défaut (c'est celui qui est automatiquement synchroniser avec tous vos équipements TIMEZERO connectés. Vous pouvez créer plus d'objets graphiques sur de nouveaux calques personnels. Pour plus de détails reportez-vous au chapitre sur "Les calques de [données](#page-95-0)".

Les lignes, zones et cercles peuvent être créés dans TIMEZERO à l'aide des outils correspondants de la barre d'outils. Si les Outils ne sont pas affichés, cliquez sur le bouton "Configurer les Outils" (à l'extrémité inférieure de la barre d'outils) pour ajouter les outils que vous voulez afficher :

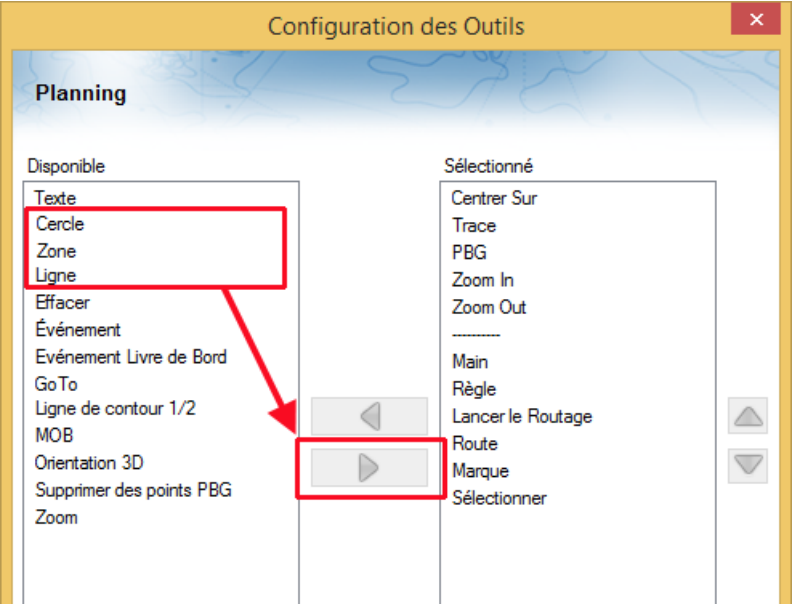

Sélectionnez l'outil de l'objet graphique correspondant (zone, cercle ou ligne) dans la barre d'outils puis cliquez sur la carte pour créer et dessiner l'objet. Pour les zones et les lignes vous devez double-cliquez sur le dernier point pour fermer la zone ou terminer la ligne.

A l'aide du clic droit cliquez sur la carte à l'endroit où vous souhaitez ajouter votre objet graphique puis choisissez "Créer" puis "Zone".

La couleur et la transparence (pour les zones et les cercles) sont définies par défaut dans les options ["Marques](#page-383-0) & Zones" de TIMEZERO.

**Conseil** : vous pouvez changer la couleur de l'objet avant de le dessiner sur la carte en utilisant le clic droit sur l'outil (cercle, Zone ou ligne) au moment de la sélection.

## **Créer manuellement des zones**

Pour créer une zone par la saisie manuelle des valeurs de latitude/longitude, double-cliquez sur l'outil de l'objet correspondant situé dans la barre d'outils, la boîte de saisie (Lat/Lon) s'affiche à l'écran et permet d'entrer directement au clavier chacune des valeurs.

De même vous pouvez sélectionner les options "**Créer une ligne en Lat/Lon**" ou " **Créer une zone en Lat/Lon**" dans le menu Calques du ruban :

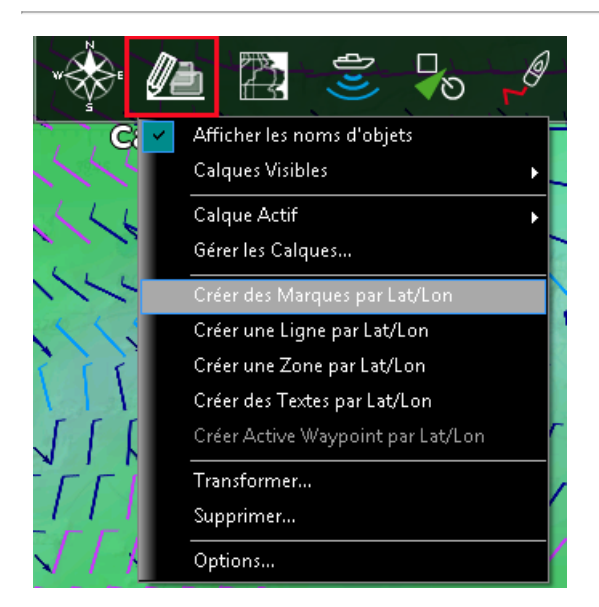

## **Effacer ou renommer des zones**

Cliquez sur l'objet graphique (zone, ligne ou cercle) à l'aide du clic droit et sélectionnez l'option correspondante (Renommer ou Effacer).

Remarque : assurez-vous que l'objet est entièrement visible à l'écran lorsque vous effectuez le clic droit sur l'objet pour afficher son<br>menu contextuel. Si l'objet sélectionné est partiellement affiché (parce que la vue e contextuel du clic droit.

# **Déplacer les zones**

Lorsque l'option "Autoriser le déplacement d'un objet non sélectionné" est activée (désactivée par défaut dans les options <u>[Général](#page-411-0)</u> de TIMEZERO), placez le curseur sur une zone ou l'un de ses bords, puis glissez-la (cliquez et maintenez enfoncé le bouton de la souris tout en vous déplaçant) jusqu'à sa nouvelle position. Lorsque l'option "Autoriser le déplacement d'un objet non sélectionné" est désactivée, vous devez d'abord sélectionner la zone (en cliquant dessus) puis la faire glisser.

**Remarque :** si vous avez beaucoup de zones dessinées à l'écran, vous pouvez les déplacer sans le vouloir lorsque vous déplacez la carte à l'écran. Pour éviter de déplacer les zones nous vous conseillons de décocher "Autoriser le déplacement d'un objet non sélectionné" dans les option [Général](#page-411-0) de TIMEZERO.

Si vous souhaitez modifier les coordonnées d'un point de la zone dessinée sur la carte, double cliquez sur le(s) point(s) pour ouvrir le dialogue de saisie des coordonnées en Lat/Lon. Pour déplacer un cercle double cliquez sur le point central du cercle et modifiez les coordonnées du centre en Lat/Lon.

## **Modifier la couleur et les contours des objets**

Double cliquez sur un objet (ou sélectionnez l'option Propriétés de l'objet dans le menu contextuel du clic droit) pour<br>afficher le dialogue des propriétés. Changer la couleur et / ou le contour dans les champs de saisie c

**Conseil** : Utilisez l'outil de sélection pour sélectionner plusieurs objets en même temps puis cliquez à l'aide du clic droit pour modifier les paramètres de couleur et de contour.

## **Modifier la couleur et la transparence d'une surface ou d'un cercle**

Double cliquez sur le cercle ou dans une surface (ou utilisez le clic droit et sélectionnez Propriété de l'objet) pour<br>afficher le dialogue des propriétés de l'objet sélectionné. Changer la couleur et / ou la transparence saisie correspondants.

## **Ajuster l'épaisseur du contour de zone**

L'épaisseur du contour est un paramètre général qui est défini par défaut dans les options des [Marques](#page-383-0) & Zones de TIMEZERO appliqué sur la totalité des objets saisis dans TIMEZERO.

## **Verrouiller ou non une zone**

Cliquez sur un objet sur la carte à l'aide du clic droit et sélectionnez l'option Verrouiller la zone (surface, cercle ou ligne) pour éviter de la déplacer lorsque vous déplacer la carte à l'écran.

# **Masquer les zones**

Vous pouvez masquer les zones qui appartiennent à des calques spécifiques en sélectionnant "Calques visibles" dans le menu "Calques" du Ruban. Vous pouvez masquer automatiquement toutes les zones lorsque vous basculez en mode 3D en désélectionnant "Afficher les zones en 3D" dans les options Affichage de TIMEZERO. Cette action permet de réduire l'encombrement lorsque vous passez en mode 3D

# **Ajouter Et Modifier Des Prises**

TIMEZERO permet la création d'objets spécifiques à la pêche pour ajouter jusqu'à 1000 prises. Les prises sont des marques spécifiques avec des propriétés qui vous permettent de renseigner les informations de la capture d'un poisson telles que :

- Espèce du poisson
- Longueur du poisson
- Poids du poisson
- Nom et commentaire
- La profondeur La pression
- 
- La température à la surface de l'eau

Le symbole représenté sur la carte est l'icône du poisson qui correspond à l'espèce que vous avez sélectionnée. La couleur varie en fonction de la taille moyenne du poisson capturé selon l'espèce (la couleur verte pour les poissons d'une taille supérieure et rouge les poisson d'une taille inférieure à la moyenne de l'espèce par rapport à la totalité des prises qui ont renseignées dans TIMEZERO ):

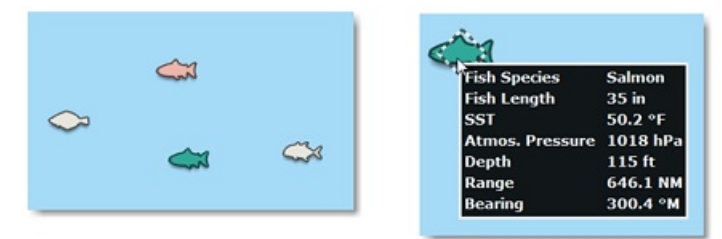

En plus des informations sur les conditions de la prise vous pouvez ajouter une photo (en général la photo du poisson).

# **Ajouter une prise**

Pour ajouter la prise, cliquez à l'aide du clic droit l'endroit localisé sur la carte de la capture et sélectionnez "Créer" puis "Prise". Le dialogue de saisie s'affiche à l'écran pour renseigner les informations de la prise :

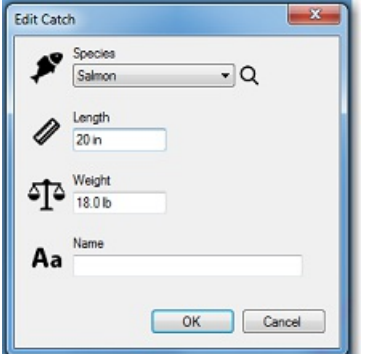

# **Ajouter la photo de votre prise**

Pour ajouter la photo de votre prise cliquez à l'aide du clic-droit sur la Prise (icône poisson) et sélectionnez "Ajouter<br>Photo".

Lorsque vous cliquez ensuite sur la prise, la photo apparaît dans l'info-bulle en plus des informations de la capture :

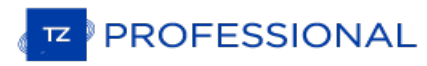

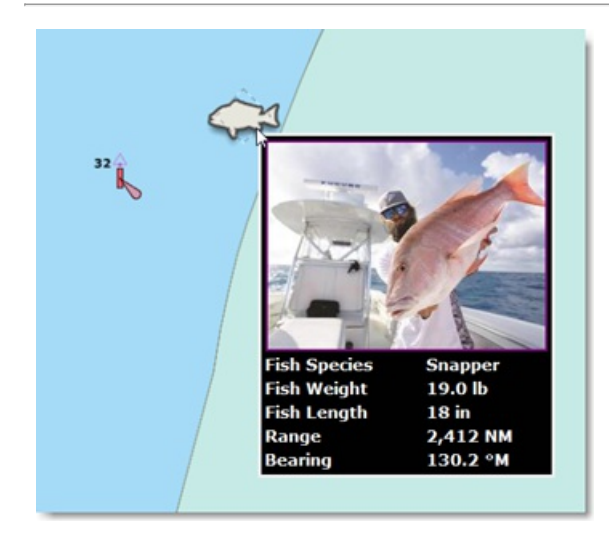

Pour agrandir la photo cliquez sur la photo.

**Conseils** : Pour entrer vos prises depuis votre téléphone, une application gratuite (pour les téléphones mobiles iOS et Android) est disponible sur l'App Store d'Apple et le Play Store de Google. Le nomde l'application est "TZ First Mate" (publié par Furuno). Cette application a été conçue à l'origine pour être un "compagnon"les écrans multifonctions Furuno NavNet TZT2 et TZT3, mais elle peut également être utilisée avecTIMEZERO. TZ First Mate permet de réaliser rapidement une photo de votre prise en utilisant l'appareil photo du téléphone mobile. La position (et la pression atmosphérique lorsqu'elle est disponible) sera automatiquement insérée à l'aide des équipements connectés du téléphone. L'application se synchronisera pour envoyer toutes vos prises sur TZ Cloud dès que le téléphone établie une connexion Internet. Vous pouvez afficher à tout moment tous les objets sur TimeZero via la synchronisation du Cloud. Notez que si l'ordinateur et le téléphone sont sur le même réseau, la synchronisation locale fonctionnera également (sans accès à Internet).

#### **Editer et modifier une prise**

Pour éditer les informations de la prise, cliquez à l'aide du clic-droit sur l'icône de la prise et sélectionnez "Editer...".<br>Vous pouvez éditer toutes les propriétés de la prise (comme par exemple pour ajuster avec précis lat/lon au moment de la capture) en sélectionnant "Propriétés de la prise".

# **Afficher/Masquer la ou les prises**

Le calque des prises est disponible dans le menu des "objets utilisateur" du ruban de TIMEZERO vous pouvez le sélectionner ou non directement en cliquant sur le bouton puis TimeZero (calque de synchronisation avec TZ Cloud) :

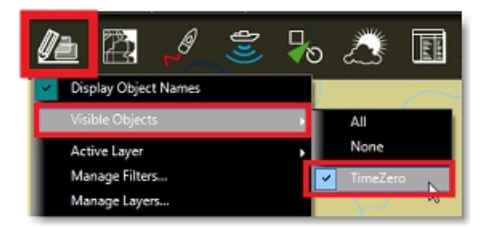

Utilisez les filtres pour afficher seulement le groupe d'une espèce de poissons en particulier. Les paramètres de filtres que vous pouvez utiliser dans votre sélection sont ceux qui correspondent aux caractèristiques propres à la prise tels que l'espèce, la taille et le poids. Vous pouvez par exemple n'aficher que les poissons appartenant à la même espèce et qui sont d'une taille et d'un poids précis (en dessous ou dessus de la référence précissée) :

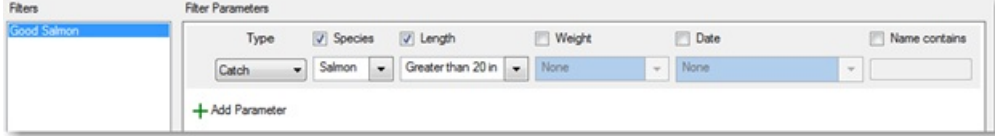

Dans l'exemple illustré ci-dessus, seuls les "Saumons" qui ont une taille au dessus de "20inch" seront affichés sur la carte.

Pour en savoir plus voir le chapitre des ["Filtres"](#page-89-0)

# **Ajouter Des Photos**

Plus de 1000 photos peuvent être ajoutées dans TIMEZERO. Les photos vous permettent de bien visualiser les endroits intéressants que vous avez repérés sur la carte. Vous pouvez ajouter manuellement des photos sur la carte à un endroit précis ou vous pouvez les importer automatiquement à l'aide des méta données associées à la photo telles que les coordonnées de la position géolocalisée lors de la prise de vue (généralement disponible lorsque la photo a été prise avec un téléphone mobile). Lorsqu'une photo est ajoutée ou importée dans TIMEZERO, elle est automatiquement compressée et si vous êtes connecté à votre compte "Mon [TIMEZERO](#page-416-0)" et que l'option "Synchroniser mes données utilisateur avec TIMEZERO" est activée, alors vos photos seront enregistrées et synchronisées avec tous vos équipements informatiques TIMEZERO (iPads et ordinateurs).

**Remarque** : toutes les routes sont uniquement crées sur le calque par défaut "TimeZero". Créer et déplacer des routes sur d'autres calques est impossible. Cette restrictriction a été implémentée pour que vos routes soient automatiquement synchronisées avec tous les équipements compatibles TIMEZERO (tous les objets disponibles dans le calque "Time Zero" sont automatiquement soumis à la synchronisation) alors que les calques utilisateur sont dédiés <sup>à</sup> l'enregistrement et la gestion des traces du bateau, des marques, des objets graphiques et des notes que vous ne souhaitez pas partager.

## **Ajouter une photo sur la carte**

Vous pouvez ajouter une photo au lieu de créer une marque pour enregistrer une belle plage ou un point d'ancrage.<br>Cliquez à l'aide du clic droit l'endroit que vous avez repérérez sur la carte et sélectionnez "Ajouter une p photo sélectionnée, elle apparaît sous forme de pictogramme sur la carte, lorsque vous déplacez le curseur au dessus de cet objet, l'image apparaît dans une vignette pour un aperçu, en cliquant dessus c'est l'image entière qui s'affiche l'écran :

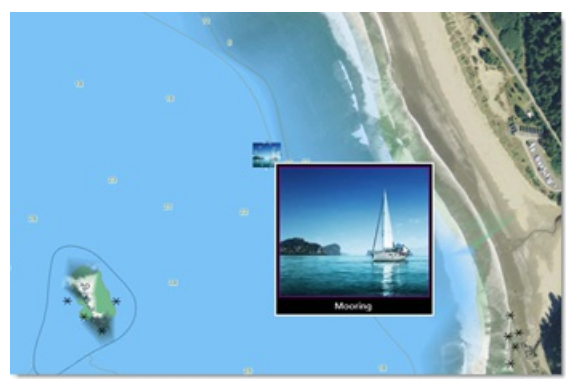

**Conseils** : pour ajouter une photo que vous avez prise avec votre téléphone mobile, vous pouvez utiliser l'application gratuite "TZ First Mate" (compatible avec les téléphones mobiles iOS & Android),elle est disponible sur Apple App Store ou sur Google Play Store. Cette application est fournie par Furuno et elle est compatible avec tous les équipements TIMEZERO. A l'origine cette application a été conçue pour "accompagner" les écrans multifonctions Furuno NavNet TZT2 et TZT3, mais elle peut également être utilisée avec votre logicielTIMEZERO. TZ First Mate permet de réaliser rapidement une photo en utilisant l'appareil photo du téléphone mobile. Les méta données de la photo prise avec le téléphone mobile telles que la position géolocalisée et la pression atmosphérique lorsqu'elle est disponible, sont automatiquement récupérés dans l'application. Dés qu'une connexion à Internet sur le téléphone est réalisée alors l'application se synchronise pour envoyer toutes les photos sur TZ Cloud. Vous pouvez<br>afficher à tout moment tous les obiets sur TimeZero via la synchronisation du Cloud. Notez que si l'ordinat téléphone sont sur le même réseau, la synchronisation locale fonctionnera également (sans accès à Internet).

## **Importer des photos**

Les photos stockées sur votre ordinateur peuvent être importées et placées automatiquement sur la carte.

Lorsque vous utilisez l'assistant d'Import/Export de TIMEZERO, une recherche automatique est activée pour récupérer les balises de géolocalisation (GPS) contenues dans les métadonnées des photos numériques. Si aucune balise GPS n'a été détectée, c'est la date et l'heure de la photo (disponibles avec la plupart des appareils photos numériques) qui sont pris en compte pour la positionner sur la trace.

Reportez-vous au chapitre *[Importer](#page-350-0) & Exporter des données* pour obtenir plus de détails sur l'import des photos JPG.

Remarque : l'import automatique de photos n'est possible uniquement si les photos sont dans le format JPEG (extension \*. Jpeg ou \*. jpg)

#### **Afficher / masquer les photos à l'écran sur la carte**

Les photos sont enregistrées dans le calque par défaut "Time Zero" qui est disponible dans le menu déroulante des "Objets Utilisateur" du ruban de votre espace de travail :

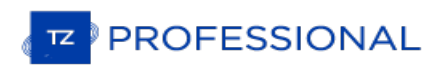

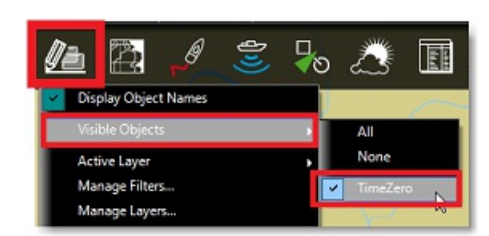

A noter que vous pouvez utilisez la sélection en filtrant l'information en fonction des conditions de votre choix. Pour en savoir plus voir le chapitre des "**Filtres**"

# **Sélectionner Des Objets Utilisateur**

# **Sélectionner des objets individuellement**

Pour sélectionner un seul objet (marque, route, zone, etc...), il suffit de cliquer dessus. Notez que pour les zones (surface ou cercle), l'objet entier doit être visible à l'écran pour pouvoir être sélectionné en cliquant dessus. Si ce n'est pas le cas vous pouvez cliquer sur un bord pour sélectionner la zone.

Dès que l'objet est sélectionné, cliquez le à nouveau à l'aide du clic droit pour afficher et modifier ses propriétés ou cliquez et glissez l'objet sélectionné pour le déplacer sur la carte à l'endroit souhaité.

# **Sélectionner plusieurs objets**

Sélectionnez un groupe d'objets à l'aide de l'outil de sélection. Cliquez à l'aide du clic droit l'outil de sélection pour<br>choisir le type de sélection multiple entre l'outil de sélection Rectangle ou de sélection Libre (l

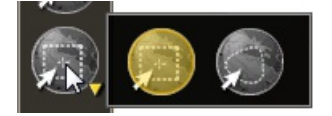

Le mode rectangle permet de dessiner un rectangle sur la carte (cliquez et glissez) et tous les objets qui se trouvent à l'intérieur de ce rectangle seront sélectionnés. Alors que le mode de sélection libre vous permet d'entourer un groupe d'objets en évitant certains objets sur la carte. En choisissant ce mode de sélection (libre), vous pouvez sélectionner<br>certains objets et en exclure d'autres.

Remarque : il est difficile d'utiliser l'outil de sélection lorsque trop d'objets sont affichés à l'écran (au-delà de 100). Pour diminuer le nombre d'objets agrandissez l'image à l'écran et essayez d'utiliser à nouveau l'o

De même pour sélectionner plusieurs objets simultanément, cliquez en maintenant la touche MAJ du clavier enfoncée (rectangle de sélection activé) et entourez le groupe d'objets à sélectionner. Vous pouvez également cliquer un à un les objets en maintenant la touche du clavier CTRL enfoncée pour les sélectionner.

## **Modifier simultanément des objets**

Après avoir sélectionné plusieurs objets, vous pouvez utiliser le clic droit sur la sélection pour afficher le menu contextuel qui vous permet de supprimer le groupe d'objets ou de modifier les propriétés communes aux objets sélectionnés (couleur, icône, calques, etc....).

# **Tableaux Des Listes D'objets**

Les tableaux sont très utiles pour manipuler les objets, pour les trier, pour les filtrer et surtout pour retrouver un objet en particulier dans la liste. Lorsqu'une ligne est sélectionnée dans le tableau l'objet correspondant est automatiquement sélectionné et centré à l'écran. Pour afficher le tableau des listes de marques, de zones et de textes, cliquez sur le menu Tableaux du ruban (disponible et affiché par défaut dans l'espace de travail Planification).

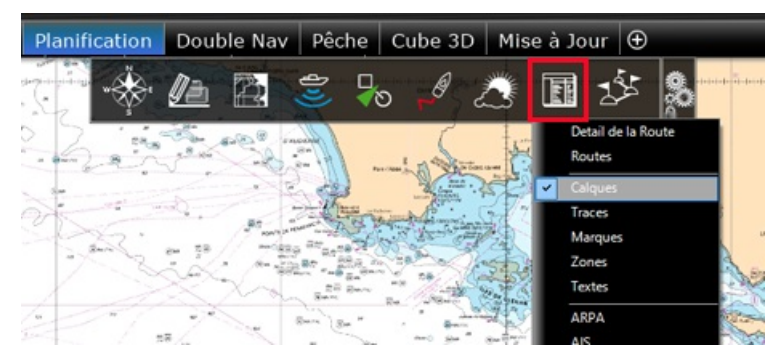

Une fois le tableau ouvert en bas de l'écran, vous pouvez changer de catégorie de liste dans le panneau à gauche du tableau :

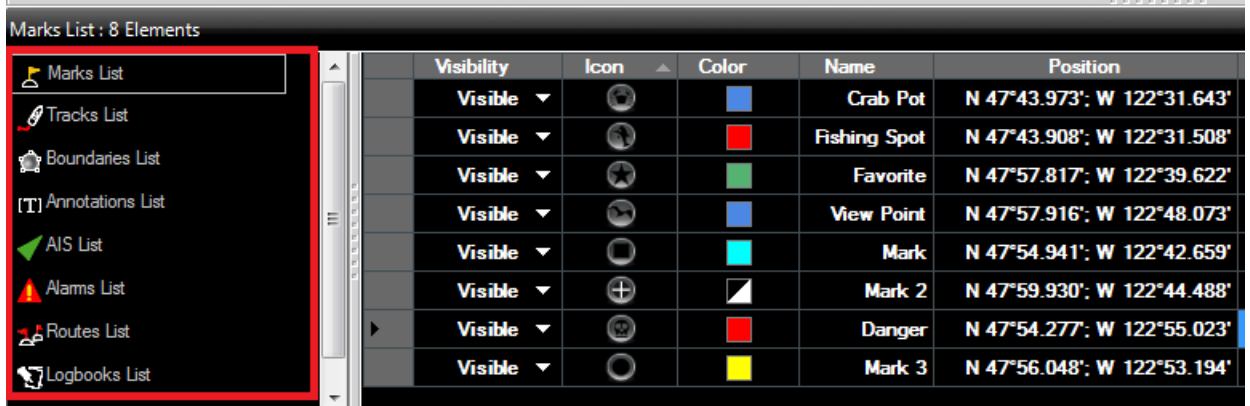

Pour sélectionner une colonne (ou une ligne), cliquez dans la première colonne grise en début d'une ligne spécifique :

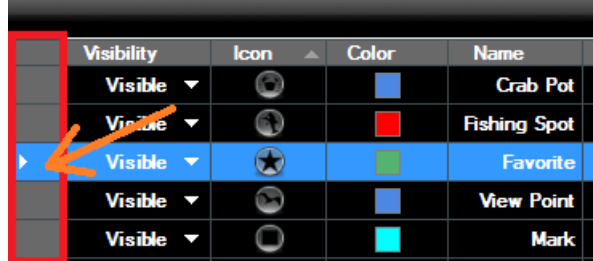

Lorsque la ligne est sélectionnée la carte est automatiquement centrée sur l'objet correspondant.

L'information affichée dans le tableau (colonnes) est configurable, cliquez sur le bouton Action (situé en haut à droite dans l'entête du tableau) et choisissez "Configurer le tableau".

Le contenu du tableau peut être exporté dans un fichier (format texte) ou copié dans le presse-papier, cliquez sur la rubrique correspondante dans le menu "Action". Les champs du fichier texte sont délimités par des tabulations. Nous<br>vous recommandons l'utilisation du logiciel de Windows Excel pour ouvrir le fichier ou coller le contenu d

Le bouton "Filtre" (disponible dans l'entête du tableau en haut à droite) vous permet de filtrer les marques, les zones ou les textes affichés dans le tableau en utilisant divers critères. Une fois que les données dans le tableau sont filtrées,<br>sélectionnez un objet pour centrer la carte sur l'objet (particulièrement utile pour trier les marqu une date spécifique).

Remarque : Les filtres n'affectent pas ce qui est affiché sur la carte, seul l'affichage des données contenu dans le tableau est impacté.<br>Vous pouvez appliquer le filtre (s) du tableau sur la carte en sélectionnant "Appliq "Calque Visible" du bouton "calques" dans le ruban. Dans ce cas, la sélection du calque "visible" est temporairement indisponible.

# **Synchronisation Des Marques Et Objets**

Vous pouvez synchroniser automatiquement, de la même manière que les routes, tous les objets (zones, traits, annotations et photos) qui sont enregistrés dans le calque TIMEZEROavec les plates-formes compatibles TIMEZERO (TZ navigator, TZ Professional, TZ iBoat et les équipements Furuno TZT2/TZT3) qui sont connectés sur le même réseau local. Vous pouvez afficher la liste de toutes les plates-formes TIMEZERO qui ont été détectées sur le réseau local en sélectionnant l'option "Liste des [périphériques](#page-415-0)" de TIMEZERO :

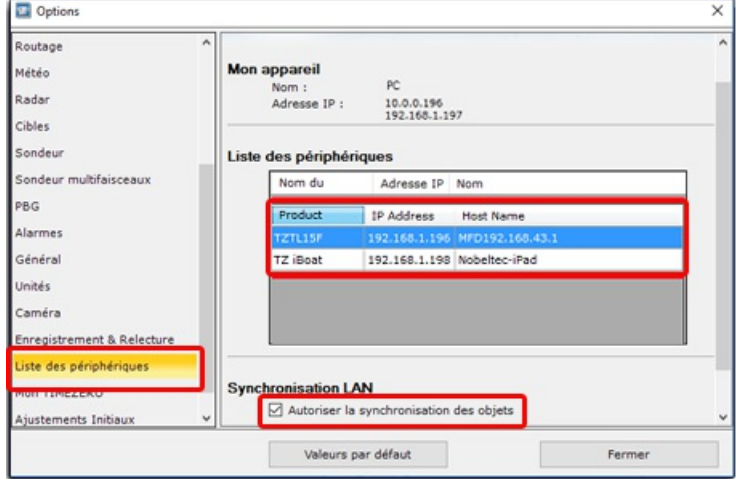

Pour que la synchronisation fonctionne il faut que toutes les plates-formes telles que TZ Navigator, TZ Professional et TZ iBoat soient connectées avec le même compte My TIMEZERO (par sécurité).

**Remarque** : la synchronisation des données avec les équipements Furuno tels que TZT2 ou TZT3 ne nécessite pas de connexion lorsque TIMEZERO est directement connecté sur le réseau NavNet (172.31.x.x). Seul le microprogrammeFirmeware V7 TZT2 est<br>requis pour la synchronisation.

Lorsque TIMEZERO synchronise sa base de données avec un autre appareil du réseau local, une petite icône d'état verte apparaît dans le coin supérieur droit de l'écran (à côté du bouton de réduction) :

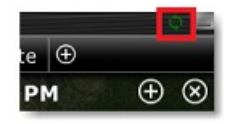

Si vous souhaitez retirer une plate-forme de la synchronisation automatique sur le réseau local, vous devez décocher l'option "Autoriser la synchronisation des objets" dans les paramètres de [Synchronisation](#page-415-0) LAN des options de la liste des périphériques de TIMEZERO.

Notez que par défaut, toutes les marques et tous les objets qui sont enregistrés dans le calque TIMEZERO (défini par<br>défaut) sont automatiquement synchronisés. Si vous créez un autre calque de données (Créer et éditer des que vous y enregistrez des objets, ils ne seront pas pris en compte lors de la synchronisation des objets. Cette contrainte de calque par défaut est volontaire pour limiter le nombre d'objets à synchroniser avec des plates-formes plus petites (par exemple celles de TZ Navigator, TZ iBoat ou Furuno TZT2/TZT3). Les calques personnels créés par l'utilisateur n'imposent aucune limitation. De plus, les petites plates-formes n'ont pas la capacité de gérer plusieurs<br>calques. Pour toutes ces raisons, seuls les objets utilisateurs stockés dans le calque "TIMEZERO" sont Cependant, si vous ne tenez pas compte des petites plates-formes et que vous ne souhaitez synchroniser les objets utilisateur avec d'autres TIMEZERO, vous pouvez activer l'option "Synchroniser tous les calques" dans les options de la liste des [périphériques](#page-415-0). Lorsque cette option est cochée, tous les calques et tous les objets utilisateur seront synchronisés, mais seulement avec les autres TIMEZERO (par contre vous perdrez la synchronisation avec TZ Navigator,<br>TZ iBoat et Furuno TZT2/TZT3).

Cette option doit être sélectionner sur toutes les plates-formes TIMEZERO.

Lorsque vous êtes connecté à l'Internet tous les objets utilisateur (routes, zones, traits, annotations et photos) peuvent être synchronisés sur le service de TIMEZERO "TZ Cloud". Pour plus d'information [reportez-vous](#page-259-0) au chapitre TIMEZERO Cloud".

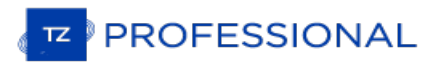

# **Importer Et Exporter Des Objets**

Lorsque vous êtes connectés à votre compte ["MyTIMEZERO](#page-416-0)" et que l'option "Synchroniser les objets utilisateur avec MyTIMEZERO" est activée, vos marques et vos objets graphiques seront automatiquementenregistrés et synchronisés avec tous vos équipements informatiques TIMEZERO (iPads et ordinateurs).

Cependant si vous souhaitez échanger manuellement des fichiers de données utilisateur (avec un autre utilisateur<br>TIMEZERO ou un autre système compatible), vous pouvez utilisez les fonctions d'import/export en suivant la pr décrite ci-après :

# **Exporter**

Vous pouvez exporter toutes vos marques ou des marques appartenant en particulier à des calques spécifiques. Cliquez sur l'option "Import / Export" du menu TIMEZERO. Pour en savoir plus [reportez-vous](#page-350-0) au chapitre "Importer & Exporter des données".

Si vous voulez exporter une seule Marque ou une sélection spécifique de marques, sélectionnez une ou plusieurs marques et cliquez sur le bouton "Action" et sélectionnez le Tableau des marques :

- Cliquez l'option "Tableau des marques" du menu "Tableaux" dans le ruban pour afficher le tableau des marques à l'écran.
- Sélectionnez une ou plusieurs marques. Pour sélectionner plusieurs marques consécutives, sélectionnez la première ligne, appuyez et maintenez la touche MAJ enfoncée, puis sélectionnez la dernière ligne. Pour sélectionner les marques individuellement, appuyez et maintenez la touche CTRL enfoncée et cliquez sur les lignes.
- Cliquez sur le bouton "Action" situé en haut à droite de l'écran du tableau
- Sélectionnez "Exporter la sélection de(s) marque(s)"
- Sélectionnez le format de fichier à exporter
- Donnez un nom au fichier qui va contenir vos marques et enregistrer le sur l'ordinateur

**Remarque** : Si vous souhaitez exporter une ou plusieurs marques pour les échanger avec d'autres utilisateurs TIMEZERO, dans ce cas le format "Time Zero Data (TZD)" est recommandé.

## **Importer**

Pour importer des marques, sélectionnez l'option "Import / Export" dans le menu TIMEZERO. Reportez-vous au chapitre [Importer](#page-350-0) & Exporter des données pour plus d'informations.

# **Introduction**

Différentes fonctions sont disponibles dans TIMEZERO qui permettent à l'utilisateur de gérer une grande quantité de données (telles que des traces et des objets utilisateur). La gestion de ces données peut se faire en utilisant les filtres, les calques de données ou en combinant les deux. Quelle que soit l'utilisation des filtres ou des calques, les deux<br>permettent d'afficher ou de masquer un ensemble spécifique d'objets utilisateur sur vot que vous puissiez concentrer votre attention sur des données pertinentes. Pour les nouveaux utilisateurs, nous recommandons l'utilisation des ["Filtres](#page-89-0)" avant de se consacrer à la gestion des ["Calques"](#page-95-0) (fonctionnalité très utilisée dans les versions antérieures des produits).

TIMEZERO comprend également diverses fonctionnalités qui permettent à l'utilisateur de créer et d'enregistrer facilement ses données. Par exemple, les "[Événements](#page-93-0)" permettent de prédéfinir des marques avec une icône et une couleur spécifiques et de les créer à l'emplacement actuellement en un clic (ou en enfonçant une touche du clavier). Vous pouvez utiliser l'icône du crabe pour marquer l'emplacement de votre casier (nasse) et la couleur de la marque pour indiquer la quantité de casier (casier plein = vert / casier vide = rouge).

Enfin, TIMEZERO permet à l'utilisateur de manipuler les données à l'aide de la fenêtre [Transformer](#page-101-0) les objets. Cette fonction est particulièrement utile lors de l'importation de données provenant de logiciels versions antérieures ou tiers et/ou lorsque vous souhaitez réorganiser vos données.

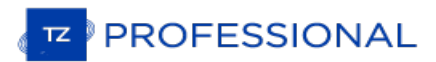

# <span id="page-89-0"></span>**Les Filtres**

TIMEZERO permet à l'utilisateur de créer des filtres en fonction de paramètres simples (tels que type des objets, couleur des icônes, symboles,...) pour n'afficher à l'écran que les informations sélectionnées. Pour créer d "Gérer les filtres" dans le menu du bouton "Objets Utilisateur" du ruban :

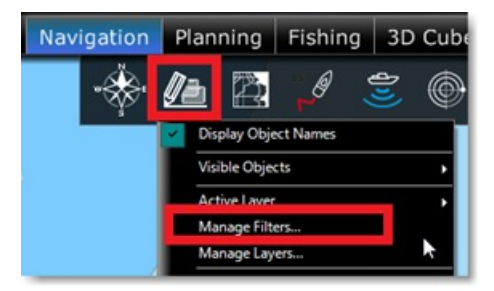

# **Création de filtres**

Pour créer un nouveau filtre, cliquez sur le bouton "Ajouter" dans la fenêtre "gestion de filtres" (illustration ci-dessou).<br>Après avoir donné un nom au filtre, vous pouvez ajouter les paramètres qui vont définir les objet

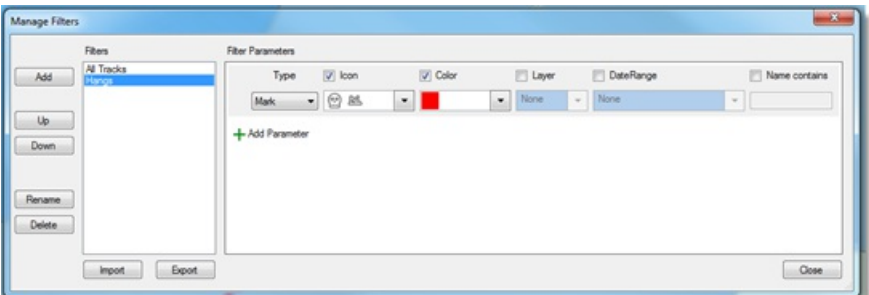

Vous pouvez créer jusqu'à 20 filtres avec plusieurs paramètres. Les critères de filtrage sont les suivants :

- Type d'objet (marques, traces, route, zones, cercle, lignes, traces de votre bateau, traces AIS, traces ARPA, prises et photos)
- Icône (pour les marques) et motif (pour les surfaces)<br>• Taille et longueur des poissons (pour les prises)<br>• Couleur
- 
- 
- Calque de données
- Date de création
- Nom de l'objet

Notez que le critère de la date est très étendu, il permet de sélectionner des objets qui ont été créés/modifiés au cours des XX derniers jours (la semaine dernière par exemple), ou créés/modifiés entre deux dates spécifiques sur plusieurs années (c'est le cas si vous souhaitez sélectionner plusieurs saisons de pêche) :

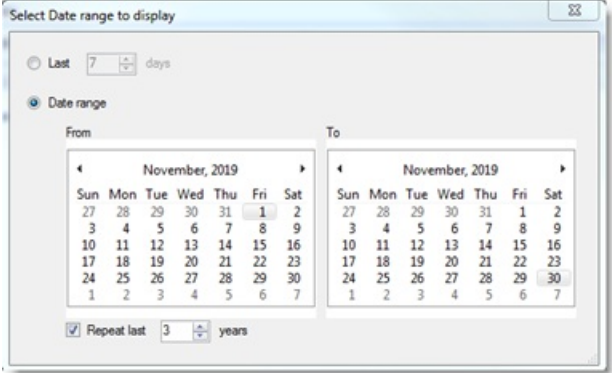

Un filtre peut être configuré simplement pour afficher tous les objets qui ont été créés/modifiés au cours des 5 derniers jours (comme par exemple si le choix et de n'afficher que les objets qui ont été créés pendant la sortie de pêche en cours) :

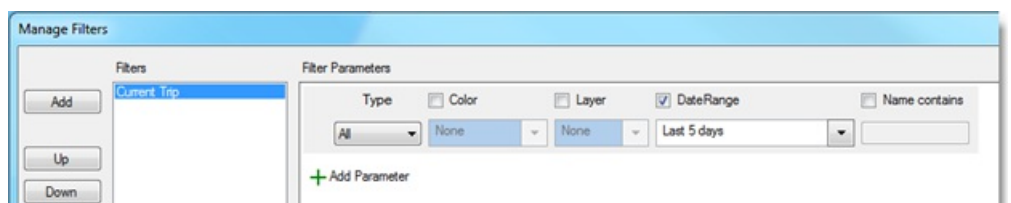

Mais les filtres peuvent être configurés de manière très avancée en combinant plusieurs paramètres et plusieurs types d'objets. Par exemple, le filtre "Hangs" ci-dessous affichera les marques rouges avec des icônes spécifiques (choix de 3 types d'icône), en plus le nom des marques doit contenir le nom "Hang" et toutes les zones qui sont rouges :

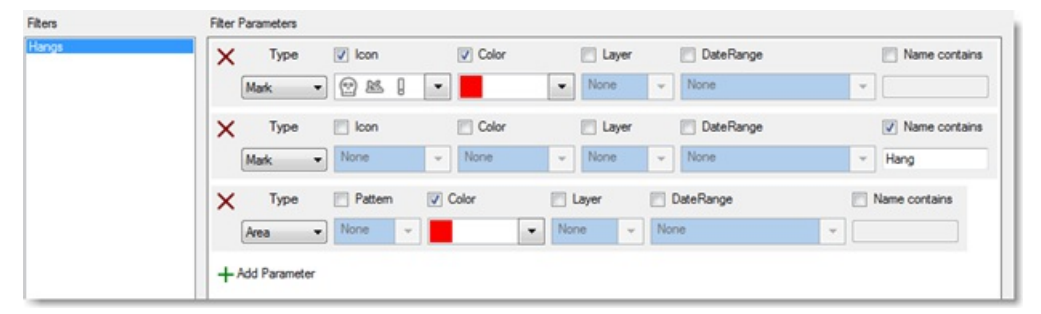

Les filtres sont particulièrement utiles lorsqu'ils sont associés à l'utilisation des événements, et en particulier lorsque vous utilisez le NavData Événement pour créer rapidement des marques sous le bateau. Dans l'exemple ci-dessous, le NavData des Événements a été configuré avec des icônes de homard et de crabe utilisant un code couleur pour indiquer la quantité relative des prises (vert pour un casier plein, orange pour un casier moyen et rouge pour un casier presque vide). Ensuite, les filtres correspondants ont été configurés, pour permettre <sup>à</sup> l'utilisateur de mettre en évidence les zones productives en un seul clic :

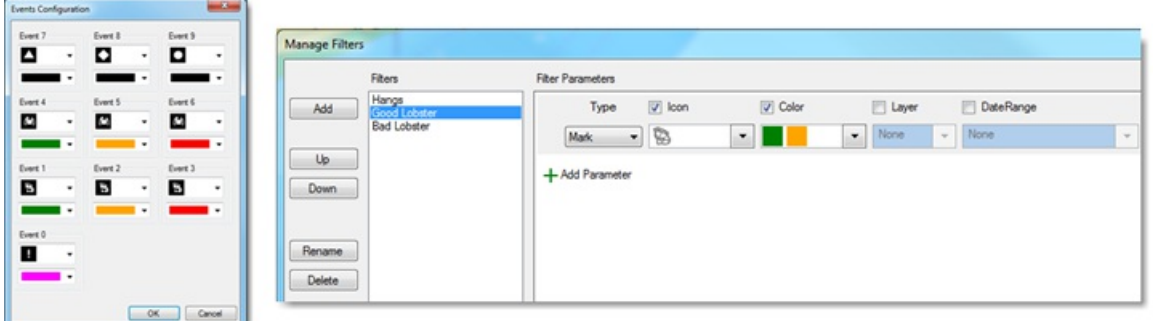

Notez que vous pouvez créer des filtres directement à partir des sélections d'objets effectuées sur la carte. Par exemple, vous pouvez entourer plusieurs objets à la fois à l'aide de la touche du clavier "Maj" enfoncée pou avec l'option "Initialiser le filtre avec les objets sélectionnés" cochée :

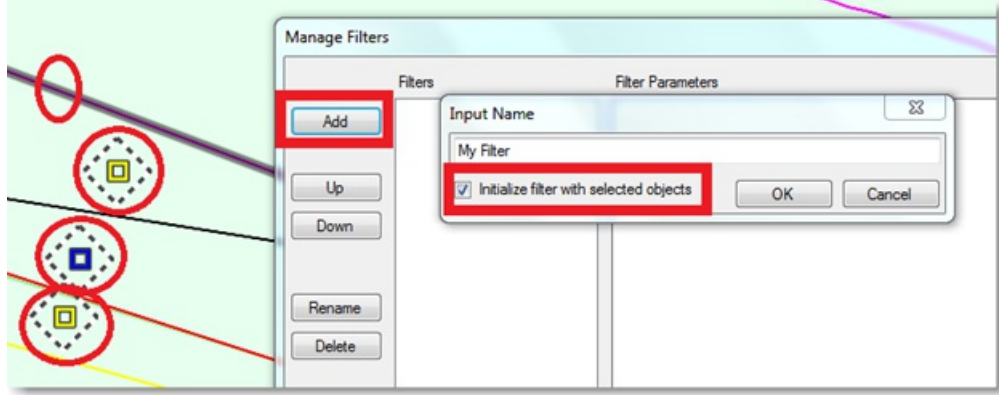

Le filtre est automatiquement créé et avec uniquement les objets sélectionnés dans les paramètres :

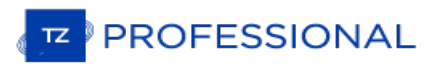

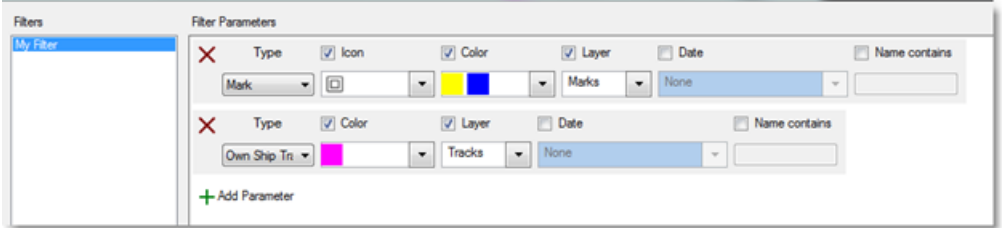

# **Appliquer un filtre**

Vous pouvez rapidement accéder aux différents filtres qui ont été créés, ils sont disponibles dans la liste des "Objets<br>visibles" dans le menu du bouton "Objets utilisateur" du ruban :

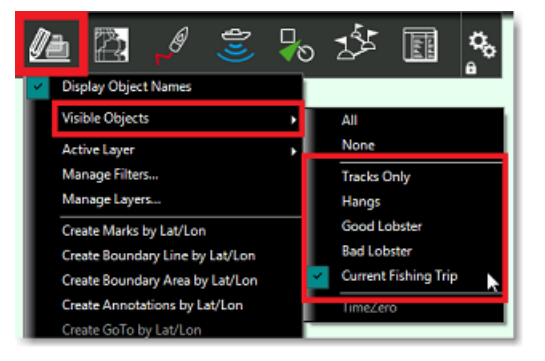

**Remarque** : vous ne pouvez pas sélectionner plusieurs filtres en même temps. Un seul filtre peut être sélectionné à la fois.

Mais une autre façon beaucoup plus pratique est de sélectionner vos filtres en utilisant le NavData dédié aux Filtres.<br>Pour ajouter le NavData, cliquez sur le "+" situé en haut du panneau des NavData (il doit être ouvert a configuration :

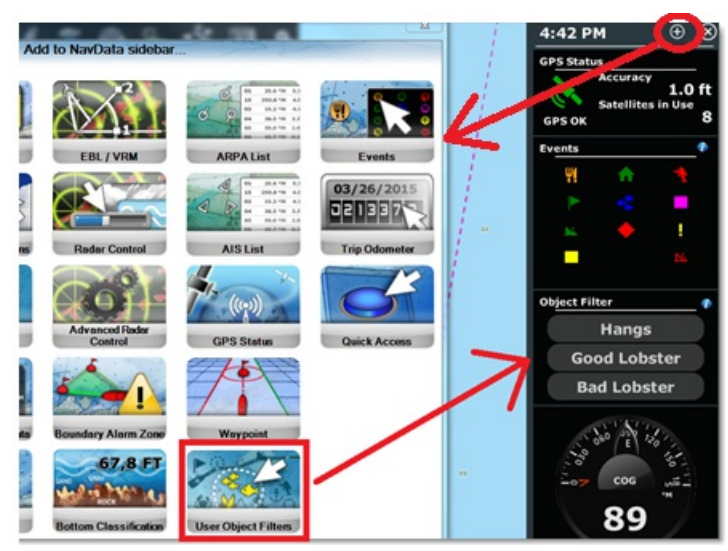

Par défaut, le NavData affiche les 4 premiers filtres, mais un clic-droit sur le NavData permet de limiter le nombre de filtres affichés à 2 ou de l'étendre à 8 filtres. La sélection du filtre actif (le cas échéant) sera affichée en jaune/orange dans la liste :

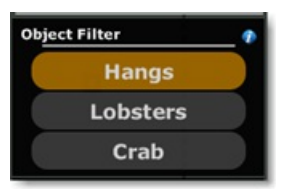

Notez que vous pouvez réorganiser la liste à partir de la fenêtre du NavData "Filtre Objets" (en cliquant sur le symbole bleu "i"), mais vous pouvez également masquer certains filtres en cliquant sur le NavData avec le bouton droit de la souris puis sélectionner "Basculer la visibilité du filtre" et cocher ou décocher le filtre de votre choix pour l'afficher ou le masquer :

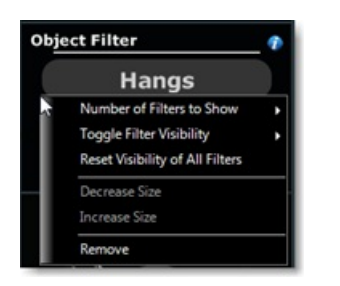

**Conseils** : vous pouvez configurer des filtres indépendamment de l'espace de travail sélectionné. Par exemple, si<br>vous divisez votre écran en deux espaces de travail (avec deux affichages), l'écran de gauche peut être configuré avec un filtre spécifique indépendamment de l'écran de droite.

# **Utilisation des filtres dans les listes**

L'affichage des différentes listes (Liste des marques, Liste des routes, Listes des zones) peut être configuré pour utiliser le filtre actif (de façon à ce que les données sur la carte et les données contenues dans des listes soient synchronisées et affichent les mêmes objets) :

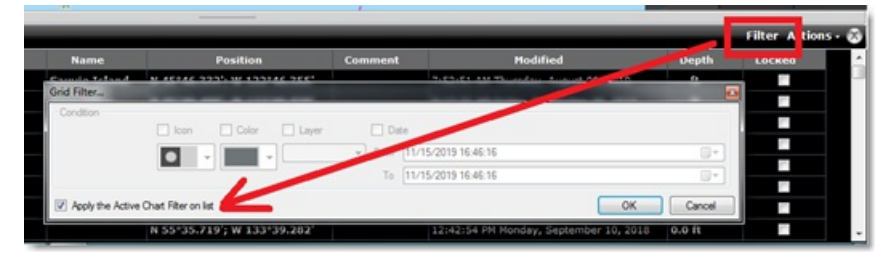

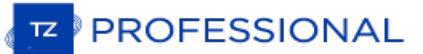

# <span id="page-93-0"></span>**Ajouter Des Événements**

TZ Professional offre plusieurs options pour saisir une marque à la position actuelle du bateau (position GPS). Ces marques particulières correspondent aux "Événements" dans TIMEZERO. Le symbole et la couleur qui leur sont attribuées par défaut sont utilisées à la saisie de l'événement et peuvent être changées dans les options des "Marques &<br>Zones" de TIMEZERO (Icône des événements & Couleur des événements). Par défaut, l'événement saisi est "Event" et suivi par l'incrémentation de chiffres. Vous pouvez changer le préfixe et le chiffre de début dans les options "<br>[Marques](#page-383-0) & Zones" de TIMEZERO. Vous pouvez choisir comme événement la profondeur (pour la profondeu prend toujours en compte la Profondeur en dessous du niveau de la mer) ou le Température à la surface de l'eau (SST) ou aucun préfixe. Si vous le souhaitez, vous pouvez laisser TIMEZERO décider et une fenêtre s'affiche à l'écran à chaque fois qu'un événement est saisi [\(sélectionnez](#page-383-0) "Demander un nom pour l'événement" dans les options "<u>Marques &</u> Zones" de TIMEZERO).

Les événements sont bloqués par défaut pour prévenir d'un déplacement accidentel de la position de l'événement sur la carte. Vous pouvez annuler ce comportement dans les options ["Marques](#page-383-0) & Zones" de TIMEZERO. Notez que vous pouvez également déverrouiller un événement, cliquez à l'aide du clic-droit et décochez "Verrouiller la marque".

Remarque : vous pouvez sélectionner plusieurs événements créés en une seule fois, sélectionnez tous les événements sur la carte en maintenant la touche CTRL ou Maj du clavier enfoncée ou à l'aide de l'outil sélection. Puis

# **À l'aide de l'outil événement**

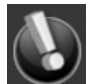

- Utilisez le clic droit sur l'outil événement pour modifier directement la couleur et le symbole attribués à l'outil de saisie des événements.
- Ou déroulez le menu Calques dans le ruban et cliquez sur Options, puis sélectionnez le menu "Marques et Routes" pour accéder au dialogue.

# **À l'aide de la touche "Entrée" du clavier**

Vous pouvez saisir un événement en enfonçant la touche "Entrée" du clavier. L'icône et la couleur par défaut qui sont utilisées à la saisie de l'événement avec la touche ENTRÉE sont identiques à celles utilisées lorsque vous saisissez un événement à l'aide de l'outil «Événement».

## **À l'aide du clavier numérique [0..9]**

TIMEZERO vous permet de configurer chacune des touches de votre clavier numérique (1,2,3,4, etc...) pour ajouter et différencier les événements sur la carte. Cette fonction permet de saisir rapidement des positions géolocalisées avec des<br>informations spécifiques. C'est le cas par exemple lorsque vous souhaitez noter un point de pêche in Configurez la touche "1" pour les endroits de pêche intéressants (présence de crabe, dorade,...) et la touche "0" réservée aux endroits non intéressants à éviter et ainsi de suite pour les autres touches du clavier à configurer. En général lorsque l'on est en pleine mer il est difficile d'utiliser le clic-droit pour changer ses points de marques pour indiquer les endroits intéressants ou pas. C'est pourquoi les touches pré-configurées de votre clavier sont un moyen très rapide de positionner des marques spécifiques.

Par défaut vous pouvez utiliser le clavier numérique fourni avec votre ordinateur mais vous pouvez aussi utilisez un clavier numérique (USB) externe pour saisir des événements:

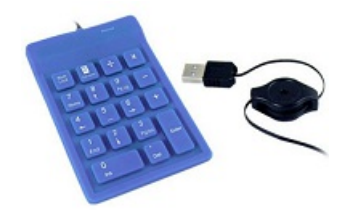

Cliquez sur le bouton "Configurer les événements" dans le dialogues des options ["Marques](#page-383-0) & Zones" de TIMEZERO.<br>Puis configurez chaque événement qui correspond à une touche du clavier en lui attribuant une couleur et un sym spécifique.

**Remarque :** au point saisi de l'événement vous allez récupérer automatiquement toutes les données disponibles géo-localisées à cet instant (position, profondeur,etc...).

# **À l'aide du NavData événement**

Le NavData Événements permet de saisir rapidement des événements à la position du bateau avec le choix de l'icône et de la couleur. Vous pouvez modifier l'icône et la couleur pour les 10 événements en cliquant sur l'icône "i" situé coin supérieur droit du NavData :

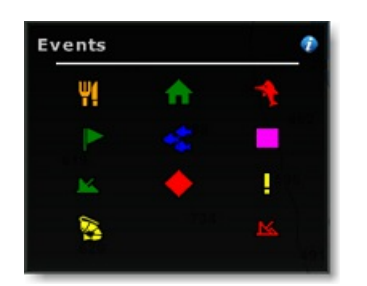

A noter que les événements sont indispensables pour la pêche. Vous pouvez pré définir des icônes et des couleurs spécifiques pour évaluer un endroit en particulier (bon spot, spot moyen ou mauvais spot) puis utilisez simplement le curseur pour saisir instantanément une marque ainsi évaluée à la position actuelle du bateau. Vous pouvez saisir des marques de la même manière en utilisant votre clavier numérique. Les touches de 0 à 9 pour saisir les événements et la touche Entrée (cette touche correspond à l'événement situé en bas à droite du NavData alors que la touche 0 correspond à l'événement situé en bas à gauche du NavData).

# **À l'aide du NavData d'accès rapide**

Le bouton d'accès rapide dans le NavData est configuré pour saisir n'importe quel événement. Étant donné que le bouton d'accès rapide peut être configurer pour réaliser plusieurs actions simultanées. Vous pouvez ainsi saisir à la fois un événement et déclencher une action comme par exemple "Mettre en Trace" :

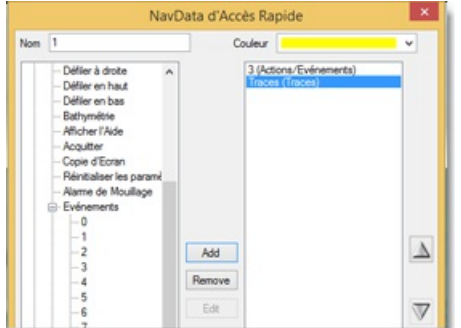

# **L'étiquette de l'événement**

La donnée de profondeur ou un préfixe textuel personnalisé peut être utilisé pour nommer automatiquement l'événement. Vous pouvez utiliser un préfixe puis une numérotation automatique pour nommer un événement<br>spécifique. La manière de configurer les étiquettes pour les événements s'effectue dans les options "Marques & Zones" des options de TIMEZERO. Par exemple vous pouvez nommer tous les événements saisis sur une trace en particulier<br>avec un préfixe LigneA (préfixe identifiant la trace) et choisir de démarrer la numérotation automatique à 1. l'option Enregistrement automatique de l'élément pour activer cette configuration. A chaque fois que vous enfoncez la touche "Entrée" les événements sont nommés de la manière suivante "LigneA 001","LigneA 002", etc... lorsque vous êtes prêt à saisir des événements sur un autre parcours vous pouvez à nouveau choisir de modifier le préfixe par<br>"LigneB" par exemple et recommencer la numérotation à partir de "1".

Vous pouvez également utiliser la profondeur ou la température de la surface de la mer (SST) comme étiquette de l'événement (pour la profondeur, TIMEZERO utilisera toujours la profondeur en dessous de la ligne de flottaison) ou sélectionnez aucun préfixe à tous.

Reportez-vous au paragraphe "[Marques](#page-383-0) & Zones" pour en savoir plus.

**PROFESSIONAL** 

# <span id="page-95-0"></span>**Les Calques**

TIMEZERO vous permet de créer autant de calques que vous le souhaitez et les organiser selon votre convenance. Le calque intitulé "Time Zero" est configuré par défaut dans TIMEZERO, ce calque est réservé pour l'enregistrement des objets que vous souhaitez synchroniser avec tous les équipements compatibles TIMEZERO (TZ Navigator, TZ Professional, TZ iBoat et Furuno TZT2/TZT3). Etantdonné que ce calque est le calque de synchronisation de vos données il est donc limité en capacité d'objets utilisateurs enregistrés dont la répartition du nombre d'objet par catégorie est la suivante :

- Nombre de marques = 30 000 au maximum
- Nombre de routes = 200 contenant jusqu'à 500 waypoints par route
- Nombre d'objets graphiques de type surface et trait de ligne = 100 contenant jusqu'à 50 points par type d'objet
- Nombre d'objets graphiques de type cercle : 100 au maximum
- Nombre d'annotations : 100 au maximum
- Nombre de photos : 1000 au maximum
- Nombre de prises : 1000 au maximum

Remarque : il n'y a aucune limite concernant l'enregistrement des traces car elles ne sont pas synchronisées entre les différents<br>équipements TIMEZERO

Si vous avez besoin de stocker davantage d'objets et/ou si vous souhaitez classer vos données, vous pouvez créer<br>autant de calques personnels de données que vous le souhaitez en leur attribuant un nom propre pour facilemen identifier.

Les calques personnels que vous créez ne sont soumis à aucune limitation, mais ils ne peuvent pas être synchronisés avec les petites plateformes : TZ Navigator, TZ iBoat et Furuno TZT2/TZT3.

**Remarque**: si vous ne vous souciez pas des petites plates-formes et que vous souhaitez uniquement synchroniser les objets utilisateur entre les autres équipements TIMEZERO disponibles, vous pouvez activer l'option "Synchr

#### **Gestion des calques de données**

Sélectionnez l'option "Gérer les calques..." du menu Calques dans le ruban pour afficher la fenêtre de gestion des calques :

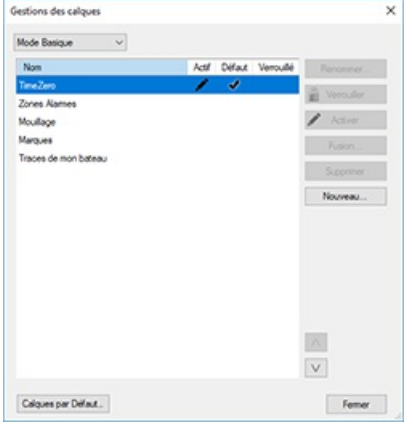

- **Renommer** : sélectionnez un calque dans la liste et cliquez sur ce bouton si vous souhaitez le renommer
- **Verrouiller** : permet de verrouiller les calques Cliquez pour permuter l'option de **Verrouiller/Déverrouiller**.

Remarque : pour éviter d'avoir à déverrouiller les calques à chaque fois que vous souhaitez effectuer des modifications, vous pouvez<br>Verrouiller l'interface utilisateur avec un mot de passe. Lorsque l'interface utilisateur logiciel ne peuvent pas être modifiées par contre les calques peuvent être débloqués (déverrouillés).

- **Activer** : Si le calque sélectionné n'est pas le calque actif, cliquez sur **Activer** pour l'activer. Le "Calque actif" est le calque défini par défaut sur lequel vous allez enregistrer les objets que vous créez.
- **Fusionner** : Sélectionnez un calque (à l'exception du calque actif), cliquez sur **Fusionner** et choisissez le calque avec lequel vous allez le fusionner, cliquez sur **OK** pour valider l'action.
- **Supprimer** : Sélectionnez un calque et cliquez sur Supprimer pour effacer définitivement le calque et son contenu. Par sécurité un avertissement est affiché pour valider la suppression définitive.

**Remarque** : vous ne pourrez en aucun cas supprimer le calque "TimeZero" défini par défaut . Ce calque est utiliser pour la synchronisation de vos données avec vos différents équipements informatiques (iPads, MFD et ordinateurs configurés avec TIMEZERO)

**Nouveau** : Cliquez sur **Nouveau** pour créer un nouveau calque qui va s'ajouter automatiquement à la liste des calques.

# **Utiliser les calques**

Lorsque vous sélectionnez un outil de création (marques, route, texte, surface, etc....) c'est le calque actif par défaut qui est sélectionné (son nom est indiqué dans la barre de titre de TIMEZERO à l'écran) :

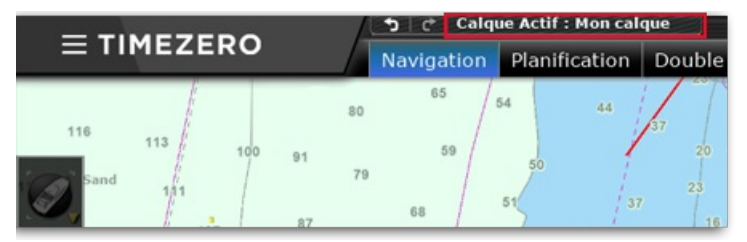

Au premier démarrage de TIMEZERO le calque défini par défaut pour la création d'objets est le "Calque Actif". Notez que<br>vous pouvez changer de calque pour une marque ou un objet sélectionné sur la carte, cliquez sur l'obje droit et sélectionnez "Choisir Calque" pour afficher la liste des calques existants qui sont disponibles dans le menu contextuel :

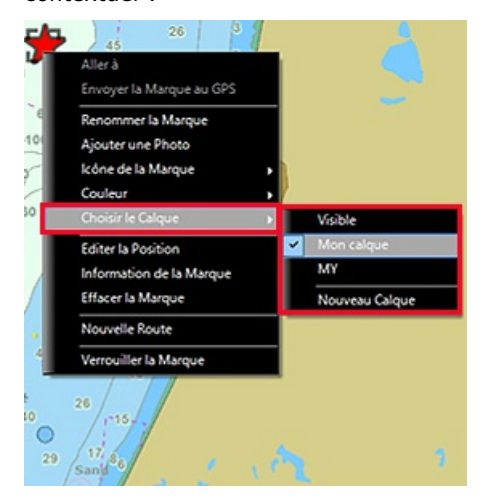

**Remarque** : vous ne pouvez attribuer qu'un seul calque par objet.

Une fois que vos objets sont organisés par catégorie de calques, vous pouvez personnaliser l'affichage de votre écran en fonction des calques de données que vous avez créés. Cliquez sur le bouton "Objets utilisateur" dans le ruban et choisissez dans le sous menu des "Objets visibles" les différents calques :

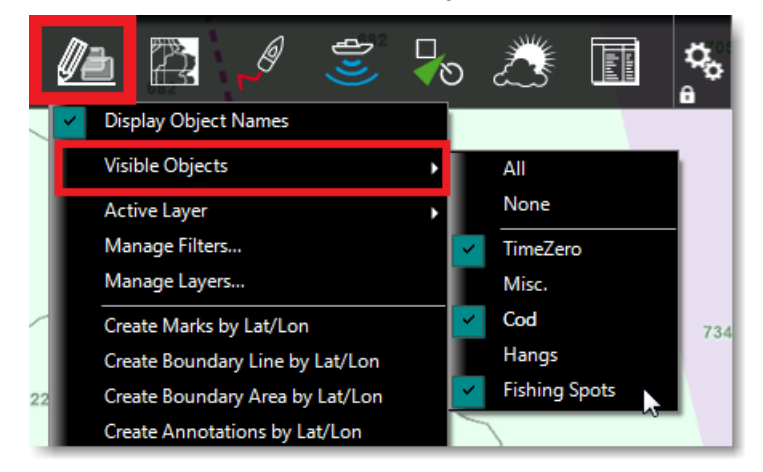

La sélection des calques visibles est indépendante de l'espace de travail. Ainsi vous pouvez choisir d'afficher en même temps un groupe de calques dans un espace de travail et un autre groupe de calques différent du premier dans un autre espace de travail ou n'afficher aucun calque.

**Remarque :** par défaut aucun calque n'est affiché dans l'espace de travail Radar.

Si vous manipulez une grande quantité d'objets et de calques de données, vous pouvez utiliser des calques "Préréglés"<br>que vous pouvez configurer dans la fenêtre de gestion des calques en choisissant le "Mode avancé" de la calques. Ces préréglages vous permettent de regrouper des calques de données pour les différencier des calques sur

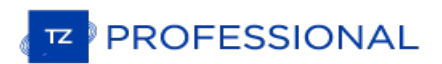

lesquels vous travaillez et ceux dont vous n'avez pas besoin.

**Conseils** : Vous pouvez verrouiller un ou plusieurs calques spécifiques pour éviter de modifier les objets contenus dans ce calque .

#### **Afficher / Masquer les calques :**

S'il y a beaucoup trop de calques de données affichés à l'écran et que certains d'entre eux ne sont pas utilisés, vous<br>pouvez décider de les masquer temporairement à l'écran. Cliquez sur les calques que vous souhaitez masq (désélectionnés) dans la liste et cliquez dans la case située à côté du nom (ou sélectionnez le dans la liste des "Calques<br>visibles" du menu Calques dans le ruban). Les objets appartenant au calque qui est masqué ne sont p l'écran sur la carte.

#### **Verrouiller les calques :**

Si vous souhaitez éviter les modifications accidentelles sur un type d'objet en particulier (les zones de surface par<br>exemple) nous vous conseillons de regrouper tous les objets de même catégorie répartis sur un ou plusieu que vous pouvez protéger en le(s) verrouillant. Sélectionnez-le(s) calque(s) dans la liste et cliquez sur Verrouiller.

#### **Calques par défaut :**

Par défaut, toutes les marques, objets graphiques, notes et traces sont enregistrés dans le "Calque Actif". Cliquez sur le<br>bouton Calques de données dans le ruban, sélectionnez "Gérer les calques..." puis cliquez sur le bo défaut" pour afficher la fenêtre qui vous permet de déterminer le calque attribué pour chaque type d'enregistrement selon la catégorie de données :

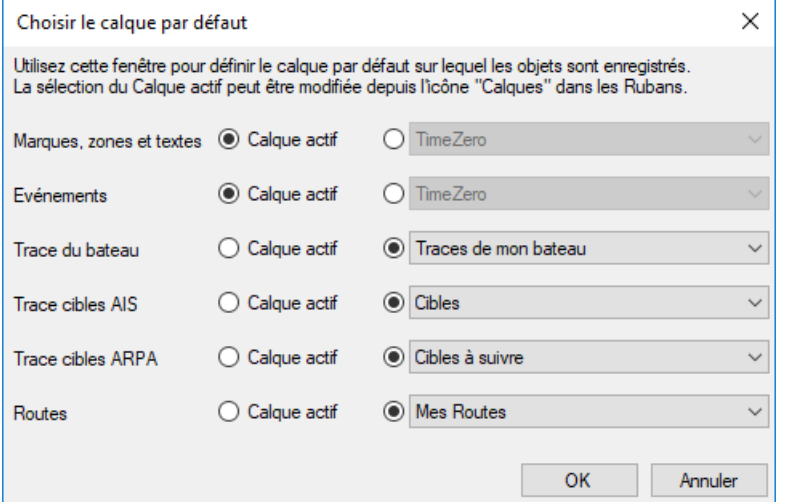

Par exemple vous souhaitez créer un calque en particulier qui ne contiendra que l'enregistrement du suivi de trace des cibles ARPA. Lorsque vous activez l'enregistrement de la trace d'une cible ARPA, cette trace sera automatiquement assignée au calque ex : "Cibles à suivre" (indépendamment de la sélection du calque actif).

# **Gestion Avancée Des Calques**

Pour les utilisateurs avertis qui ont besoin de gérer une grande quantité d'objets (marques, traces...) et de nombreux calques de données, TIMEZERO propose une fonction avancée pour gérer vos nombreux calques en utilisant des préréglages permettent de créer des groupes spécifiques de calques de données que vous pouvez afficher ensembles et de masquer ceux que vous n'utilisez pas actuellement. Cela vous permet de travailler sur un seul calque et de voir un sous-ensemble de calques à un instant donné. En changeant de préréglage, vous afficher ou masquer un groupe de calques simultanément.

Cette fonction s'avère très utile lorsque vous disposez de nombreux plans de pêche qui n'ont pas besoin d'être affichés en même temps. Par exemple, vous pouvez avoir besoin de 10 calques pour poser des filets à crabes, et de 15 autres calques utiles pour la position de chaluts. Dans ce cas vous n'allez pas utiliser les 25 calques en même temps, il est donc utile de regrouper les calques spécifiques à une activité ensemble (un groupe pour la pose de cages à crabes et un autre pour les chaluts). Notez que vous pouvez avoir un calque où sont repérés les dangers (roches, épaves...) et qui peuvent être partagés avec le groupe des calques "crabe" et "chalut".

Remarque : La création de groupe de calques est utile lorsque vous disposez de plus de 10 à 20 calques de travail. Si vous travaillez avec moins de 10 calques de données, vous pouvez plus facilement les afficher et les mas

Dans l'exemple ci-dessous l'utilisateur a beaucoup trop de calques sauvegardés dans TIMEZERO et il est difficile de les distinguer les uns par rapport aux autres pour les afficher et/ou masquer :

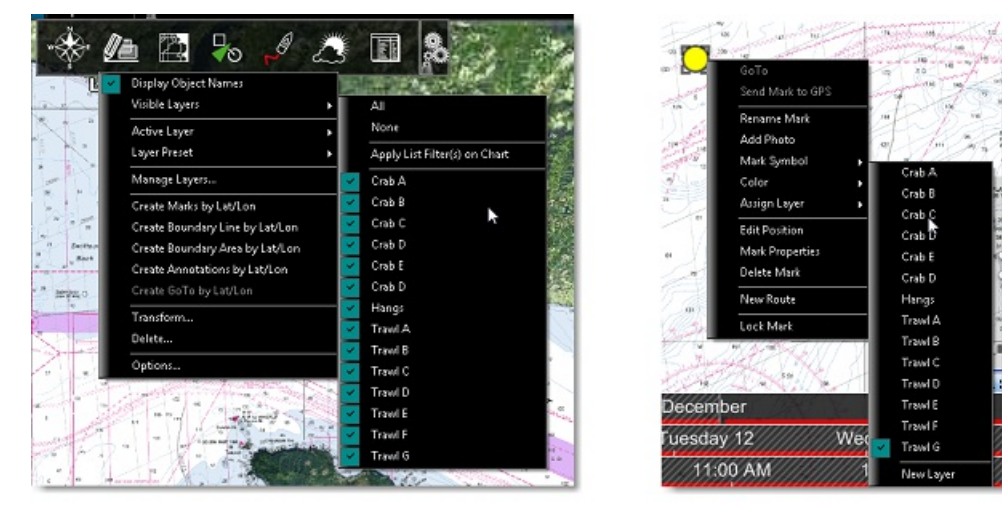

L'utilisateur qui fait de la pêche au chalut n'a jamais besoin d'afficher le calque "Crabe". Pour résoudre ce problème,<br>vous pouvez créer un groupe de préréglage intitulé "crabe" et l'autre "Chalut" de façon à pouvoir répa calques de travail, cette répartition peut se faire facilement dans la fenêtre "Gérer les calques".

Sélectionnez "Gérer les calques..." dans le menu "Calques" du ruban, puis sélectionnez "Mode avancé" :

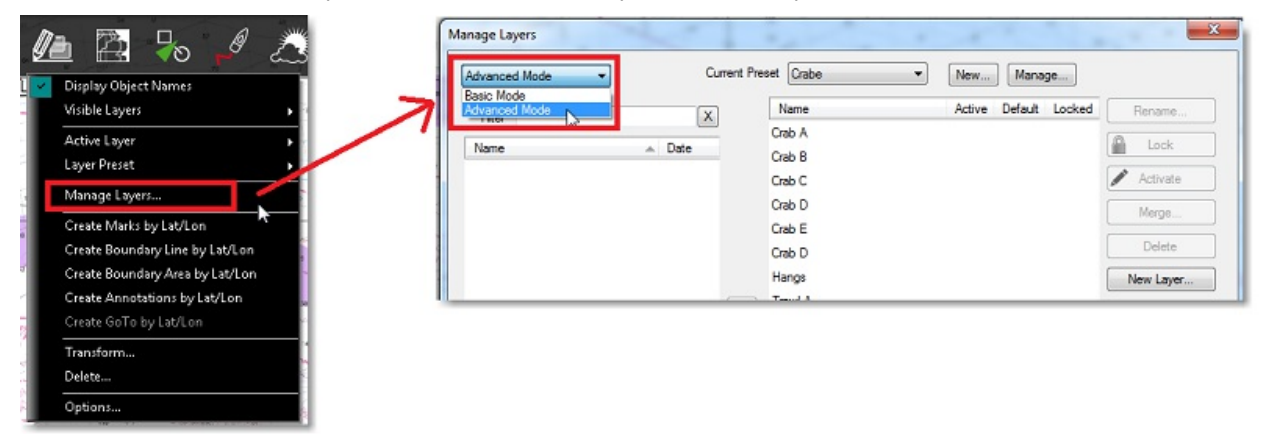

Cliquez sur "Nouveau Préréglage" à côté de "Préréglage Actif" :

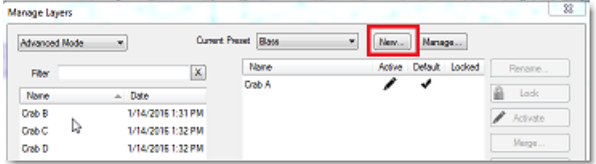

Entrez le nom correspondant au groupe de préréglage ("Crabe" par exemple) ensuite sélectionnez le calque actif par<br>défaut qui sera utilisé pour cette catégorie d'actions (vous pouvez en changer plus tard). Cliquez sur OK p

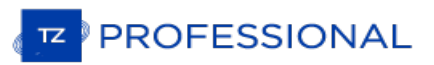

 $\sqrt{2}$ 

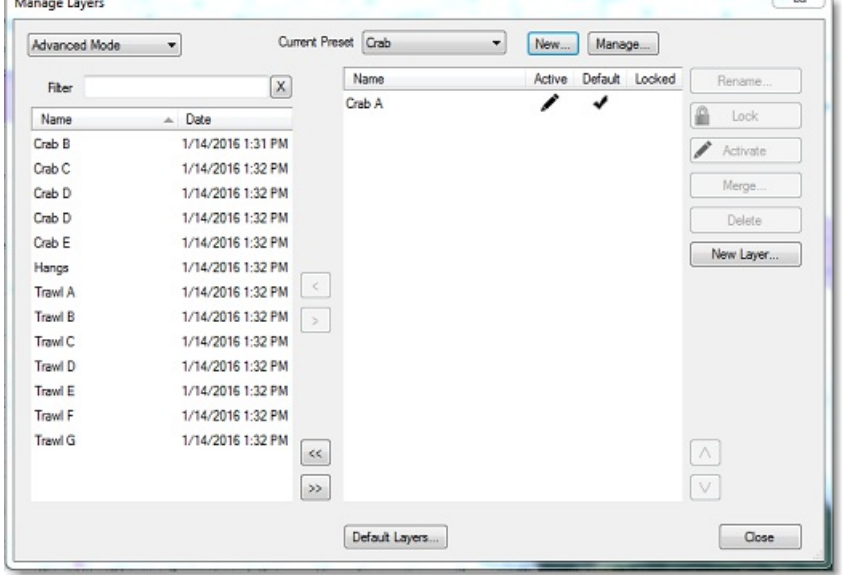

TIMEZERO puisse créer le groupe contenant uniquement le calque actif sélectionné par défaut :

Pour inclure un calque dans ce groupe de préréglage, déplacer les calques contenus dans la fenêtre de gauche (qui ne sont pas configurés pour ce groupe) vers la fenêtre de droite (qui contient les calques appartenant au groupe actuellement sélectionné).

 $57 \text{ h}$ 

A noter que si vous avez un lot de plusieurs calques, vous pouvez les trier dans la liste de gauche avant de les regrouper dans la fenêtre de droite. Dans l'exemple ci-dessous : saisir par exemple "Crab" dans la zone de texte de filtre, dès lors seul les calques qui contiennent "Crab" dans leur nom seront présentés dans la liste à gauche de la fenêtre puis cliquez sur le bouton ">>" situé en bas de la fenêtre :

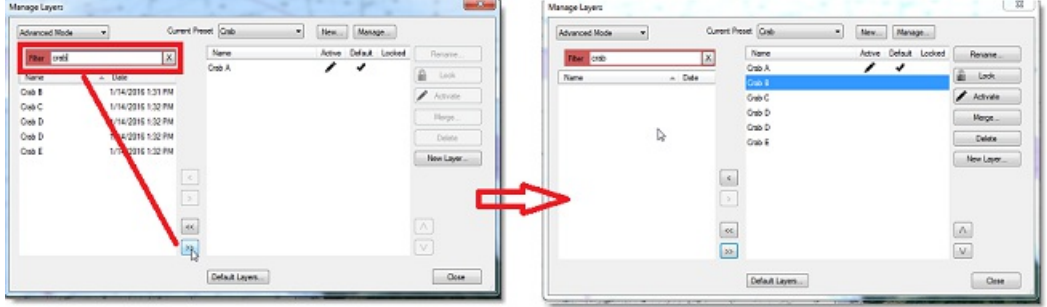

Procédez de la même manière pour regrouper les calques concernant le terme "Trawl" (Chalut), etc....

A noter que vous pouvez ajouter des calques qui peuvent appartenir aux deux groupes, par exemple des calques nommés "Hangs" qui concernent tous les points d'ancrages utiles.

Une fois que les groupes de calques sont prédéfinis, vous pouvez à tout moment permuter simplement l'affichage de l'un à l'autre. Cliquez sur le menu Calques du ruban, sélectionnez "Preset de calque" puis choisir dans la liste le groupe (ici Crabe ou Chalut) :

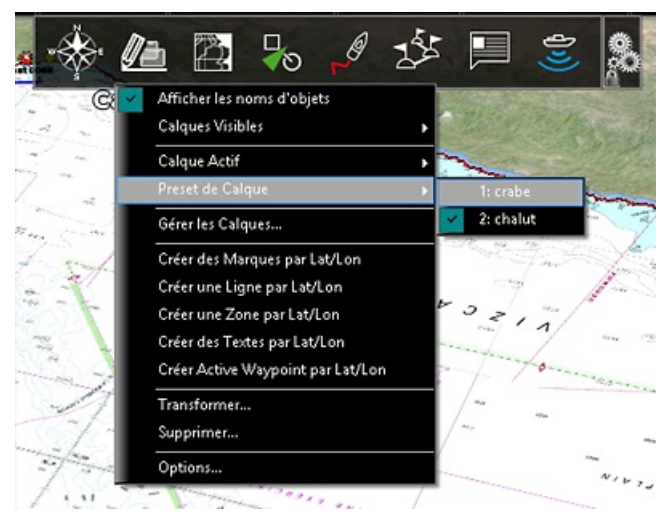

Lorsque vous sélectionnez un préréglage tous les calques affichés avant cette action sont masqués à l'écran pour<br>n'afficher que les calques qui sont disponibles dans le groupe du "Preset de Calque" choisi.

Si vous souhaitez renommer ou supprimer un préréglage, sélectionnez l'option "Gérer les calques..." dans le menu "Calques" du ruban et cliquez sur le bouton "Gestion". A noter que le fait de supprimer un "Préreglage" ne supprime pas les calques qui étaient contenus dans ce "Préréglage".

**Remarque** : vous supprimez le calque "TimeZero" par défaut du Préréglage. Le calque "TimeZero" est utilisée pour la synchronisation des objets utilisateur et doit toujours être présente dans le logiciel.

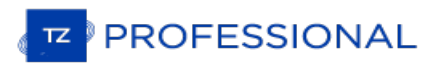

# <span id="page-101-0"></span>**Transformer Des Objets**

Les fonctions de transformation sur un groupe d'objets héritent des fonctions de requêtes d'une base de données. C'est ainsi qu'il est possible de modifier la couleur de tous les objets qui ont les même caractéristiques (symbole, couleur, appartenance au même calque ou d'après leur date de création, etc...)

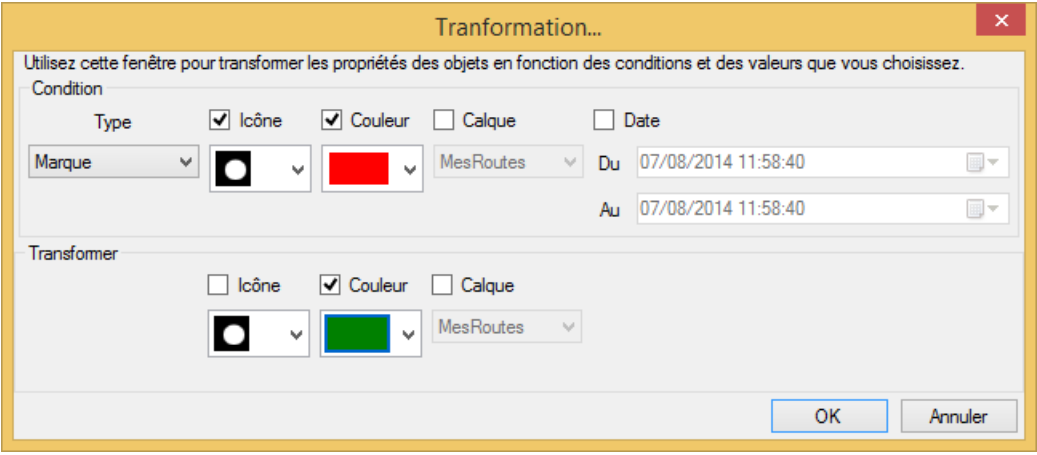

#### **Sélectionner les conditions**

La partie supérieure (Condition) de la fenêtre est utilisée pour définir les différentes conditions qui doivent être réalisées pour la transformation des objets.

Dans un premier temps sélectionnez la catégorie des objets à transformer dans le menu déroulant (marque,...), puis sélectionnez les conditions de transformation. Comme par exemple si vous souhaitez sélectionner tous les objets qui ont la même couleur vous devez cochez la case Couleur et sélectionnez la couleur actuelle de l'objet. Si vous ne souhaitez<br>pas restreindre la sélection à une condition spécifique décochez les cases correspondantes. Par exemple

## **Appliquer la transformation**

La partie inférieure (Transformer) de la fenêtre vous permet de choisir la transformation que vous allez appliquer sur les objets sélectionnés. Si vous ne voulez pas transformer une propriété sélectionnée en particulier, ne cochez pas la case. Par exemple, si vous voulez changer que la couleur, cochez juste la case "couleur" et sélectionnez la couleur que vous voulez appliquer pour la transformation des objets sélectionnés.

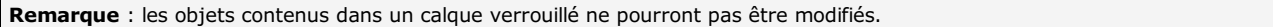

## **Exemples d'application :**

Sélectionnez toutes les traces de couleur rouge pour les assigner à un calque en particulier (pour archiver vos traces dans le calque "TracesDuBateau" exemple ci-dessous)

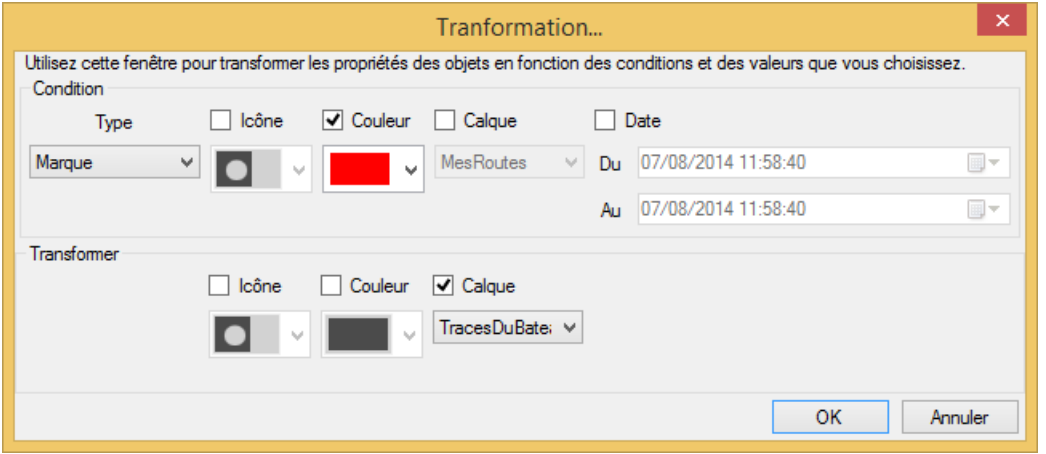

Sélectionnez toutes les marques ayant la même icône pour les déplacer dans un autre calque (un calque qui regroupe toutes les épaves "Epaves" exemple ci-dessous) :

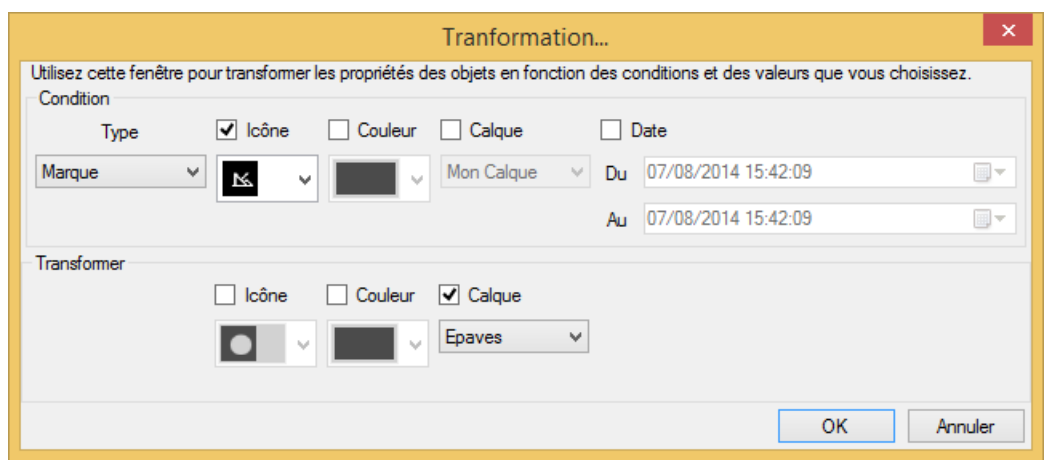

Sélectionnez toutes les traces qui ont été enregistrées dans le calque TraceDuBateau entre le 01/10/2012 à 20:30 et le 27/10/2012 à 19h30 et pour leur attribuer la couleur rouge (exemple ci-dessous) :

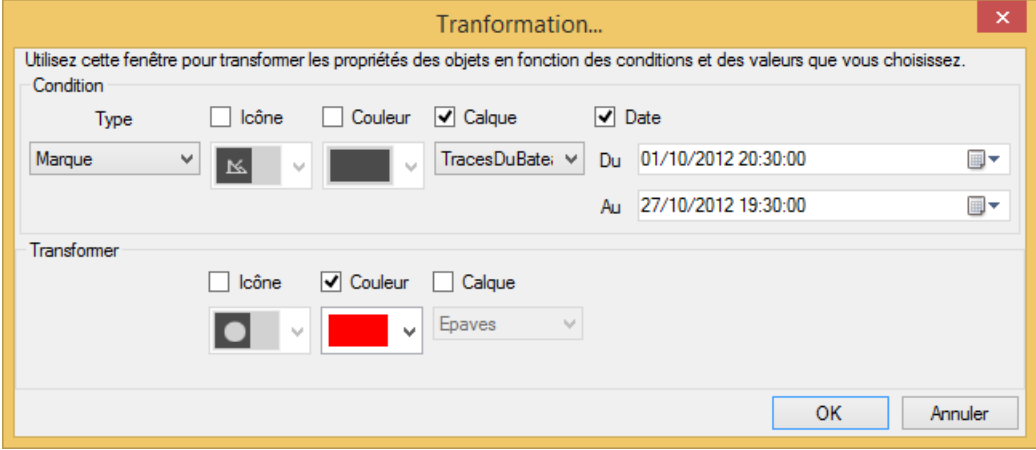

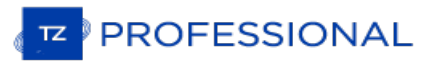

# **Supprimer Des Objets**

La fenêtre pour Supprimer des objets permet de sélectionner des objets en fonction de conditions spécifiques (de la même manière que pour la transformation d'objets) et de supprimer tous les objets simultanément.

Pour afficher la fenêtre de suppression à l'écran, sélectionnez l'option "Supprimer" dans le menu "Calques" du ruban :

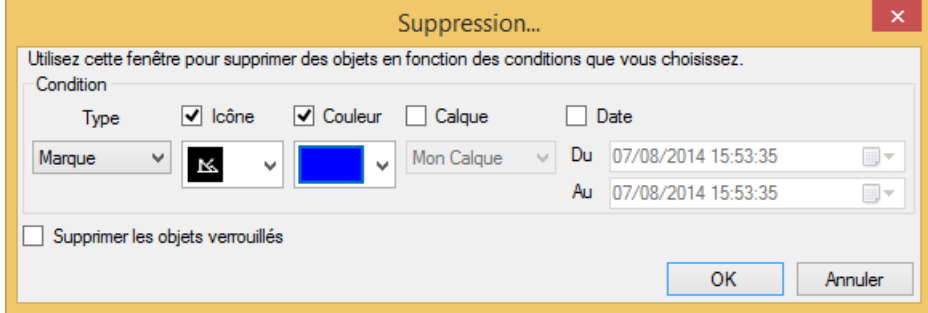

Sélectionnez une catégorie d'objet dans le menu déroulant (marque,...). Déterminez ensuite les critères de sélection que vous souhaitez appliquer. Dans l'exemple nous avons sélectionné toutes les marques qui ont pour symbole l'icône épave de couleur bleue. Cliquez sur OK pour supprimer toutes les marques qui répondent aux conditions de sélection même s'ils sont verrouillés quel que soit le calque (puisque la condition Calque n'a pas été choisie).

Remarque : les objets qui ont été verrouillés individuellement sur la carte (verrouillage choisi dans le menu du clic-droit) ne peuvent être supprimés que si l'option "Supprimer les objets verrouillés" est cochée. Par contre tous les objets qui appartiennent à un calque verrouillé ne peuvent pas être supprimés.

# **Prévisions De La Hauteur Des Marées**

TIMEZERO offre la possibilité d'afficher le prévisionnel pour la hauteur des marées dans plusieurs centaines de ports dans le monde. Ce prévisionnel est représenté dans TIMEZERO soit sous forme de graphe par rapport à une période de temps ou à un instant donné directement sur la carte sous forme de jauges.

# **Afficher les jauges de marées sur la carte**

Cliquez sur le bouton " **Cartes"** dans le Ruban et sélectionnez **Marées** dans le menu pour afficher ou masquer les jauges de marées sur la carte :

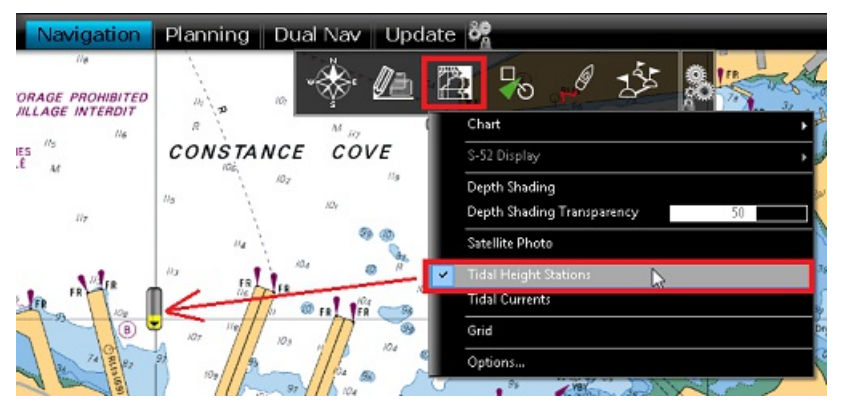

La symbolique des icônes de la marée est représentée par des jauges qui évoluent dans le temps. Elles sont différentes selon l'état de la marée :

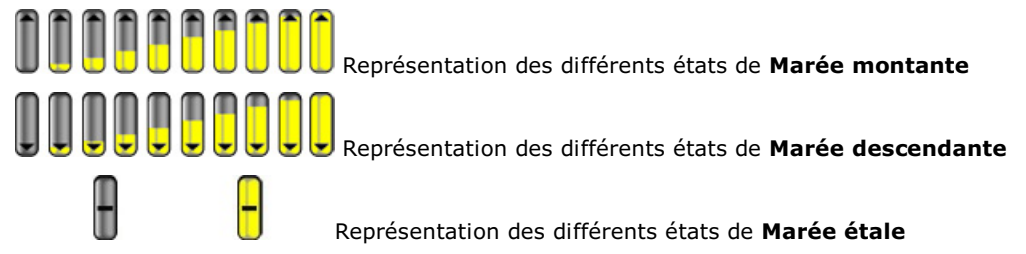

Déplacez le curseur au-dessus d'une jauge pour afficher les étiquettes d'information sur la hauteur de marée. Elles renseignent la hauteur, le type de marée (montante, descendante ou étale) ainsi que la localisation (pays et nom du port de référence)

Si vous êtes dans l'espace de travail "Navigation", le niveau de la marée est affiché à l'heure actuelle (heure actuelle indiquée par votre ordinateur). Par contre si vous êtes dans l'espace de travail "Planification" alors vous pouvez modifier l'heure à l'aide du contrôle virtuel du temps (barre de temps) situé au bas de l'écran.

**IMPORTANT**: PAR DÉFAUT LA HAUTEUR DE LA MARÉE CORRESPOND À LA MARÉE ACTUELLEMENT SÉLECTIONNÉE À L'HEURE INDIQUÉE PAR L'ORDINATEUR. ASSUREZ-VOUS QUE VOTRE ORDINATEUR OPÈRE DANS LE FUSEAU HORAIRE LOCAL DEVOTRE RÉGION ET QU'IL INDIQUE LA BONNE HEURE. SI CE N'EST PAS LE CAS, POUR MODIFIER LE FUSEAU HORAIRE DE L'ORDINATEUR OU LE RÉGLAGE DE L'HEURE, UTILISEZ L'OPTION "DATE ET HEURE" DU PANNEAU DE CONFIGURATION WINDOWS

## **Afficher Le Graphe Des Marées**

Pour afficher le graphe des marées et obtenir les informations complètes sur la hauteur des marées, double cliquez **sur une jauge** de marée :

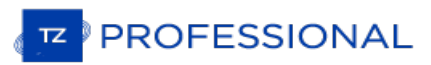

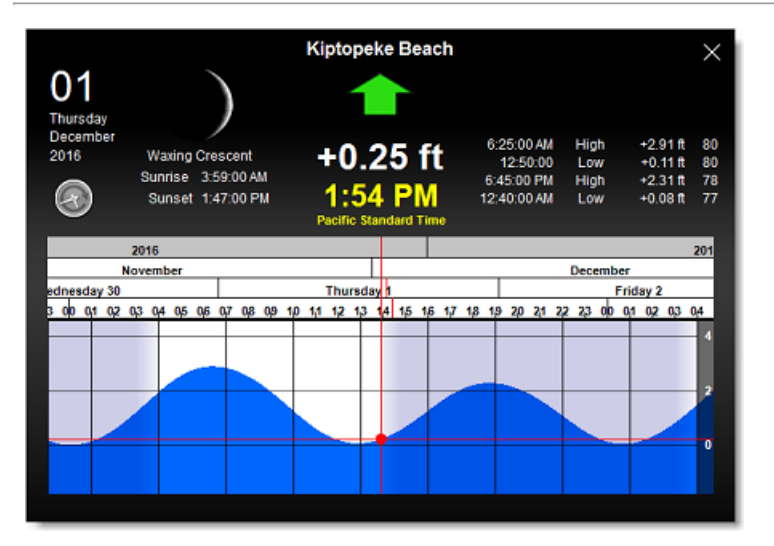

Pour visualiser la marée dans le temps, cliquez et glisser le curseur de droite à gauche dans le graphe pour modifier l'heure (les déplacements peuvent se faire avec la molette de la souris ou les touches Flèches du clavier).

**Conseil** : pour visualiser la marée loin dans le temps vous pouvez cliquer directement dans l'échelle du temps sur un jour ou un mois et faire glisser le curseur à partir de cette sélection. Ainsi le défilement sera beaucoup plus rapide.

Pour afficher le graphe des marées à l'heure actuelle cliquez sur le bouton horloge

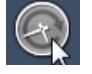

Remarque : Lorsque vous afficher le graphe des marées dans l'espace de travail "Planification", l'heure affichée dans le graphe est identique à celle qui est sélectionnée dans la barre de contrôle d'animation VTS de l'espace de travail.

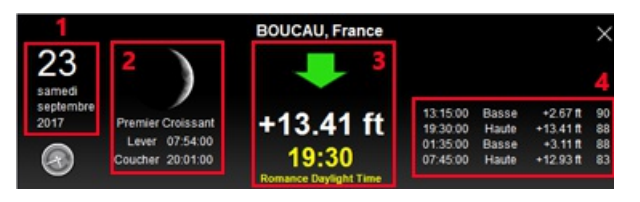

- 1. Date et Heure de la marée sélectionnée.
- 2. Les phases lunaires sous formes graphiques et textuelles.
- 3. Le niveau et l'heure de la marée (avec indication du fuseau horaire)
- 4. Prévisionnel des coefficients de la marée antérieurs et futurs.

# **Prévisions Des Courants De Marées**

TIMEZERO peut prédire les courants de marée pour des milliers de stations disponibles dans le logiciel quelle que soit l'origine. Les données en haute résolution sont disponibles en option sur les régions de l'Europe moyennant un supplément. Veuillez consulter le catalogue Mapmedia pour la couverture.

Les courants de marées sont représentés sur la carte et dans le graphe par des flèches de couleur.

#### **Afficher Les Courants De Marées Sur La Carte**

Cliquez sur le menu Cartes dans le ruban et sélectionnez Courants pour afficher les courants de marées sur la cartes.

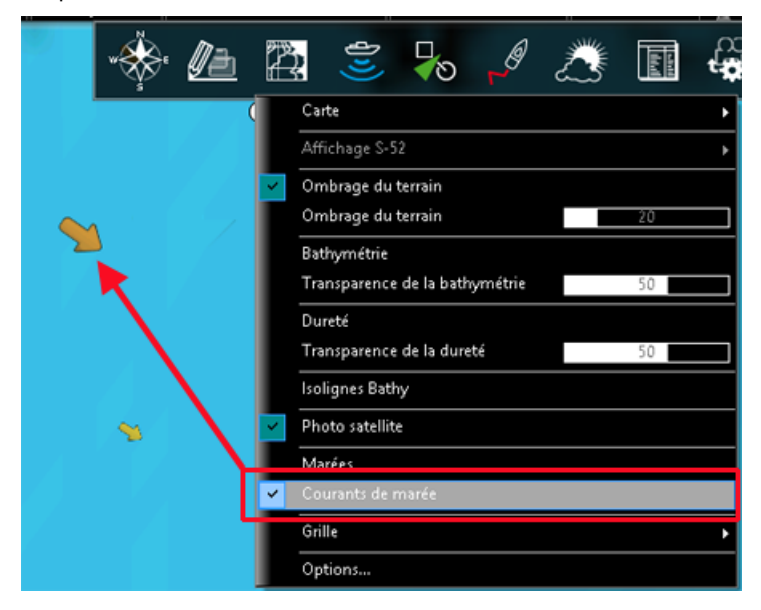

Les courants de marée apparaissent sous forme de flèches, leur orientation indique le sens du courant et leur couleur<br>varie en fonction de la force du courant. Les courants faibles sont représentés en jaune et en orange et courants plus élevés.

**Important** : les courants océaniques (qui sont obtenus avec les fichiers de prévisions météo en téléchargement) sont représentés par des flèches bleues alors que les courants de marées intégrés dans le logiciel sont représentés par des flèches allant du jaune au rouge. Les courants océaniques (de couleur bleue) peuvent être affichés ou masqués dans le menu Météo du Ruban. Reportez-vous au chapitre ["Afficher](#page-124-0) le fichier météo" pour plus d'information.

Déplacez le curseur au-dessus d'un symbole de courant sur la carte ou cliquez sur un symbole de courant pour afficher l'étiquette qui renseigne la vitesse et la direction du courant à l'endroit sélectionné sur la carte.

**Important**: par défaut les courants de marée affichés sont ceux à l'heure indiquée par l'ordinateur. Assurez-vous que votre ordinateur indique la bonne heure, si ce n'est pas le cas, pour modifier l'heure de l'ordinateur double cliquez sur l'horloge dans la barre des taches de votre ordinateur (sous Windows).

#### **Afficher le graphique des courants de marée**

Double-cliquez sur une flèche de courant ou utilisez le clic-droit sur une flèche de courant et sélectionnez "Ouvrir le graphe des courants" pour obtenir l'aperçu des prévisions de courants.

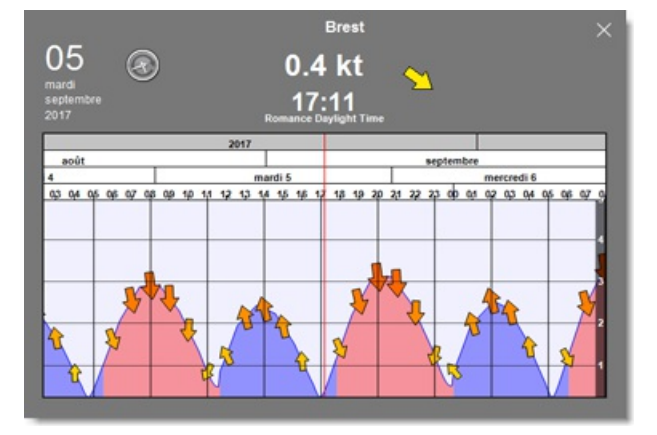

Pour modifier l'heure, vous pouvez déplacer le graphe avec la souris, utilisez la molette de la souris ou les flèches

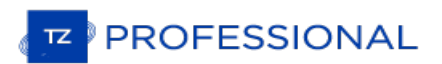

droit/gauche du clavier pour les déplacements.

**Conseil** : pour des déplacements sur une période longue, déplacez le curseur sur un jour ou sur un mois de l'année et déplacez-vous dans la barre des temps, ainsi les déplacements sont plus rapides dans le temps.

Pour revenir à l'heure actuelle dans la représentation graphique cliquez sur l'horloge :

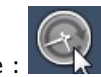

**Remarque** : Si vous activez l'affichage du graphe des marées dans l'espace de travail "Planification", l'heure du graphe est initialisée à l'heure sélectionnée dans la barre de contrôle du temps de l'espace de travail.
## **NavData Des Marées Et Courants**

Le NavData des Marées & Courants peut être ajouté dans le panneau des NavData (cliquez sur le signe (+) en haut du panneau) lorsque le GPS fournit la position du bateau. Le NavData affiche l'état de la marée et des courants de marée en temps réel qui sont proches de la position du bateau.

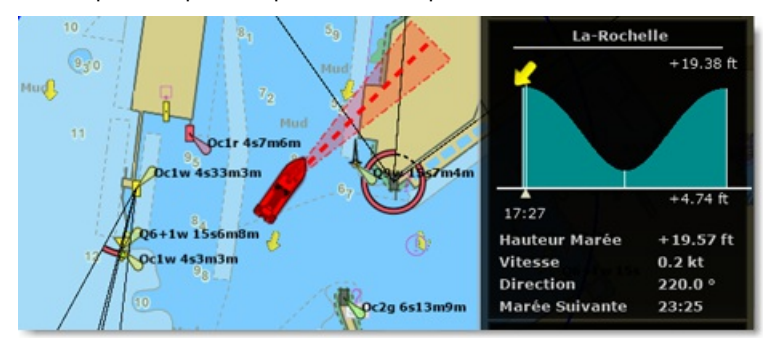

La distance maximale de recherche pour les stations de marées est de 50NM et de 4NM pour le Courant de marée. S'il n'y a pas de station de marée dans ce rayon de distance alors le NavData affiche aucune information.

Vous pouvez choisir et définir une station de marée de référence à afficher dans le NavData. Sélectionnez une jauge de marée pour la désigner comme étant la station de référence, cliquez sur une jauge de marée à l'aide du clic droit et sélectionnez l'option "Station de marée par défaut". Pour libérer la station de référence, vous pouvez cliquer à l'aide du clic droit sur le titre de la station dans le NavData et sélectionnez "Réglage Automatique".

Remarque : vous ne pouvez pas définir comme station de référence un courant de marée. Les courants de marées sont<br>automatiquement définis par rapport à la distance du bateau.

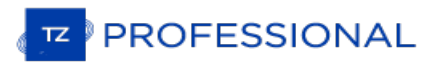

# **NavData Introduction**

Les NavData récupèrent et affichent toutes les informations fournies par les instruments de bord connectés à TIMEZERO.<br>Le panneau des NavData est affiché en bordure à droite de l'écran sous forme d'onglets lorsque le panne

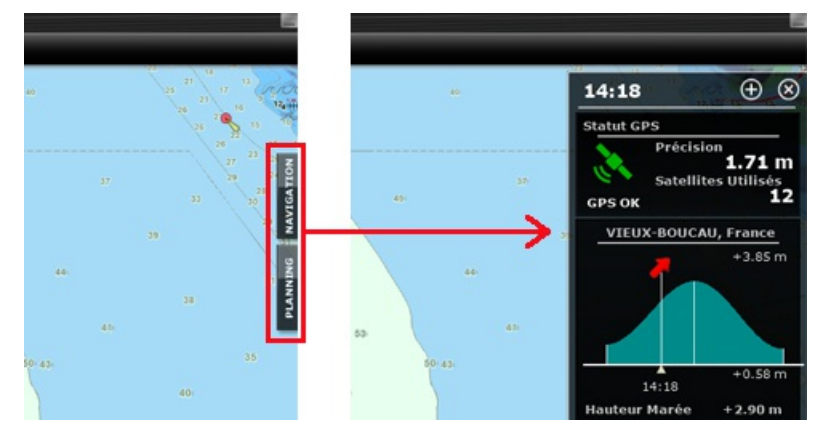

Cliquez sur un onglet (Navigation ou Planning) pour ouvrir et afficher le panneau des NavData. Vous pouvez passer d'un panneau à l'autre à tout moment il vous suffit de cliquer sur l'onglet de votre choix situé en bas du panneau des NavData :

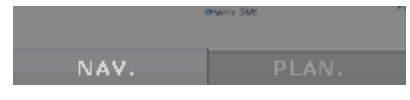

Vous pouvez avoir jusqu'à 2 panneaux de NavData disponibles par défaut (et 3 si vous disposez du Radar).

Remarque : les noms des onglets et leur configuration ne sont pas modifiables mais varient en fonction de la configuration du logiciel et des Modules dont il dispose.

Le contenu de chaque panneau est entièrement paramétrable. Pour ajouter un NavData dans le panneau cliquez sur le Signe (+) en haut à droite du panneau :

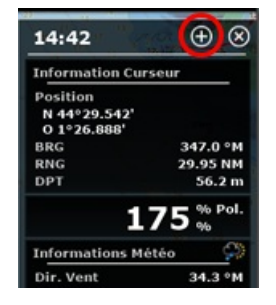

Pour fermer le panneau des NavData, Cliquez sur la (X) situé à côté du (+) en haut à droite du panneau.

Pour fermer un NavData dans le panneau ? Utilisez le clic-droit sur le NavData et sélectionner "Supprimer" en bas de la liste.

Pour changer la position d'un NavData dans le panneau, cliquez et glissez-le à l'endroit souhaitez vers le haut ou le bas.

Vous pouvez éditer la plupart des NavData (pour modifier l'information qui est affichée) utilisez le clic-droit sur le NavData pour afficher la liste des informations disponibles.

Remarque : Lorsque vous ajoutez trop de NavData dans le panneau ou lorsque les tableaux sont affichés en bas de l'écran, le<br>panneau risque de ne plus disposer suffisamment de place pour afficher en une seule fois tous les "flèche en bas" est affiché dans le coin inférieur droit du panneau des NavData, il est recommandé de supprimer certains NavData de données pour libérer de l'espace :<br>données pour libérer de l'espace :

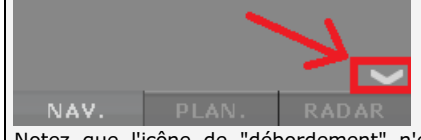

Notez que l'icône de "débordement" n'est qu'une indication (vous ne pouvez pas cliquer dessus pour faire défiler les données<br>NavData).

La taille et la transparence du panneau des NavData peuvent être ajustées dans les options [Général](#page-411-0) de TIMEZERO.

**Remarque** : la configuration du Panneau des NavData est globale dans tous les espaces de travail du logiciel. Cependant, l'affichage<br>du panneau des NavData est choisi indépendamment de l'espace de travail sélectionné.

# **Catégories De NavData**

Différents types de NavData sont disponibles dans TIMEZERO.

## **Les NavData des Instruments**

Les NavData des instruments sont utilisés pour afficher toutes les données de navigation fournies par les équipements connectés. La couleur de la police de caractère est blanche lorsque la donnée provient directement des instruments et jaune lorsque la valeur est calculée par TIMEZERO en fonction d'une donnée fournie par l'équipement :

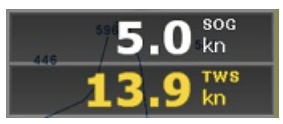

**Remarque :** dans l'exemple ci-dessus la vitesse SOG est affichée en blanc car elle est directement fournie par le GPS. Alors que la valeur TWS (vitesse Vrai du vent soit True Wind Speed) est affichée en jaune car elle est calculée dans TIMEZERO <sup>à</sup> partir de la valeur du Vent apparent fourni par les instruments en tenant compte de la vitesse du bateau.

Les NavData instruments qui sont disponibles :

- Date / heure
- Position du bateau
- COG (Course Over ground)
- SOG (Speed Overground)
- DPT (profondeur)

**Remarque :** la valeur de profondeur est affichée en jaune car elle peut être donnée soit en dessous de la quille ou en dessous du niveau de la mer (choix qui est défini par l'utilisateur dans les options [d'Installation](#page-417-0) de TIMEZERO).

- SST (Température à la surface de l'eau Sea Surface Temperature)
- HDG (Heading) le cap du bateau peut être calculé dans TIMEZERO à partir du SOG lorsque la vitesse est supérieure à 1Kn, dans ce cas il sera écrit en jaune.
- STW (Speed Through Water) vitesse surface
- Vitesse du courant (valeur calculée par TIMEZERO à partir des données suivantes COG, STW, Cap et SOG)
- Direction du courant (dérive, valeur calculée dans TIMEZERO à partir des données suivantes COG, STW, Cap et SOG)
- TWD (True Wind Direction) Direction du vent Vrai. Si cette donnée n'est pas fournie par les instruments, elle est calculée dans TimeZero à partir des données de l'angle du vent apparent et cap/vitesse (Surface) ou en fonction du COG/SOG (Ground). Le choix de calcul à partir des données de type "Surface" ou "Ground" peut être défini par l'utilisateur dans les options [d'Installation](#page-417-0) de TIMEZERO.
- TWA (True Wind Angle) angle du vent vrai. Si cette donnée n'est pas fournie par les instruments, elle est calculée dans TimeZero à partir des données de l'angle du vent apparent et cap/vitesse (Surface) ou en fonction du COG/SOG (Ground).Le choix de calcul à partir des données de type "Surface" ou "Ground" peut être défini par l'utilisateur dans les options [d'Installation](#page-417-0) de TIMEZERO.
- TWS (True Wind Speed) vitesse du vent vrai. Si cette donnée n'est pas fournie par les instruments, elle est calculée dans TimeZero à partir des données de l'angle du vent apparent et cap/vitesse (Surface) ou en fonction du COG/SOG (Ground).Le choix de calcul à partir des données de type "Surface" ou "Ground" peut être défini par l'utilisateur dans les options [d'Installation](#page-417-0) de TIMEZERO.
- AWA (Apparent Wind Angle) angle du vent apparent
- AWS (Apparent Wind Speed) vitesse du vent apparent
- VMG (Velocity Make Good) référence à la composante de la vélocité du navire qui est dans la direction de la route souhaitée. Si cette information n'est pas fournie par les instruments alors elle peut être calculée dans TIMEZERO à partir des données par la direction de vent vrai (TWD) et la vitesse à la surface de l'eau du bateau (option "Surface" pour le calcul) ou le SOG (option "Ground" pour le calcul). Le choix de calcul à partir des données de type "Surface" ou "Ground" peut être défini par l'utilisateur dans les options [d'Installation](#page-417-0) de TIMEZERO.
- Pression atmosphérique
- Température de l'air
- Humidité
- $\bullet$  HDOP
- Position du bateau Lat/Lon : affiche la position du bateau en Lat/Lon même si une autre unité de coordonnée est choisie.
- % Polaire : uniquement disponible avec le module de Routage Météo

**PROFESSIONAL** 

- % de la dureté des fonds : uniquement disponible avec le module
- Écart des panneaux : uniquement disponible avec le module de positionnement de chalut
- Tangage (pitch)
- Roulis (roll)
- Pilonnement (heave)
- Temps d'action (Temps calculé par TIMEZERO qui reste à effectuer en fonction du carburant)
- Rayon d'action (distance calculée par TIMEZERO qui reste à effectuer en fonction du carburant)
- Consommation totale du carburant

Pour changer l'affichage du NavData des instruments utilisez le clic-droit sur le NavData et choisissez la donnée dans la liste proposée du menu contextuel. Le NavData affiche simultanément la nouvelle donnée à l'écran.

Vous pouvez afficher le NavData Instrument qui affiche un cycle de plusieurs données. Utilisez le clic-droit sur le NavData et choisissez dans le menu contextuel l'option Ajouter puis la deuxième donnée et répétez l'action autant de fois que vous souhaitez de données.

**Remarque** : vous pouvez modifier le délai d'animation entre les cycles de données dans les NavData dans les options [Général](#page-411-0) de<br>TIMEZERO.

# **NavData Route**

Le cadran du NavData Route affiche en continu toutes les informations du suivi de route (position du Waypoint,<br>distance, ...). Si aucune route n'est actuellement pas activée (Route active ou GoTo non activés) le NavData Ro affiche des tirets pour indiquer l'absence de données et les caractères sont écrits en rouge :

Les données disponibles que vous pouvez afficher depuis le menu contextuel du clic-droit sont:

- BTW (Bearing ToWaypoint) : parcours <sup>à</sup> effectuer depuis la position du bateau pour atteindre le waypoint actif. Cette valeur ne prend pas en compte la dérive des courants c'est comme si vous vous déplacez sur la carte sans tenir compte des paramètres environnants. Cette valeur correspond à la colonne du CTS dans la liste Détail de la Route.
- HTS (Heading To Steer) en temps réel : cap à suivre en temps réel pour atteindre le waypoint actif en tenant compte des variations en temps réel des courants et du vent. La valeur du HTS est calculée dans TIMEZERO à partir de la valeur CTS et du vecteur de dérive.
- HTS (Heading To Steer) : de la même manière cette information concerne le cap <sup>à</sup> suivre pour atteindre le waypoint actif en tenant compte des variations en temps réel des courants et du vent. La valeur du HTS est calculée dans TIMEZERO à partir de la valeur CTS et du vecteur de dérive.

**Remarque :** la valeur HTS affichée est la même que celle du CTS si aucune donnée de courant n'est disponible sur le parcours du segment de route.

- NEXT Prochain cap : cette valeur vous indique la route à suivre après le prochain waypoint atteint. Ainsi cette indication est très utile pour décider de la meilleure route à suivre et de pouvoir changer de direction si nécessaire après le prochain waypoint.
- TTG Time To Go en utilisant la valeur VMC : indique le temps restant pour atteindre le prochain waypoint actif.
- DTW Distance au Waypoint : indique la distance restante à parcourir pour atteindre le prochain waypoint actif.
- XTE Erreur de Cap : correspond à l'écart de route du bateau
- ETA heure estimée d'arrivée : indique la date et l'heure d'arrivée en tenant compte de la valeur des courants sur le parcours et la vitesse en temps réel.
- TTA temps pour atteindre le point d'arrivée : indique le temps restant pour atteindre le dernier waypoint de la route (fin de parcours)
- DTA distance à l'arrivée : indique la distance qui reste à parcourir pour atteindre le dernier waypoint de la route (fin de parcours)
- VMC vitesse d'approche : indique la vitesse définie à l'approche du prochain waypoint actif. Cette valeur est calculée par TIMEZERO à partir de la vitesse SOG en direction du waypoint actif à atteindre. En fait c'est la vitesse d'approche du waypoint actif.

Pour changer l'affichage du NavData de la Route utilisez le clic-droit sur le NavData et choisissez la donnée dans la liste proposée du menu contextuel. Le NavData affiche simultanément la nouvelle donnée à l'écran.

Vous pouvez afficher le NavData Route qui affiche un cycle de plusieurs données. Utilisez le clic-droit sur le NavData et choisissez dans le menu contextuel l'option Ajouter puis la deuxième donnée et répétez l'action autant de fois que vous souhaitez de données.

# **NavData de la Route Active**

lorsque la route est activée, le NavData de la Route active affiche la distance, la date de départ (TTG) et l'heur estimée d'arrivée pour chaque waypoint de la route :

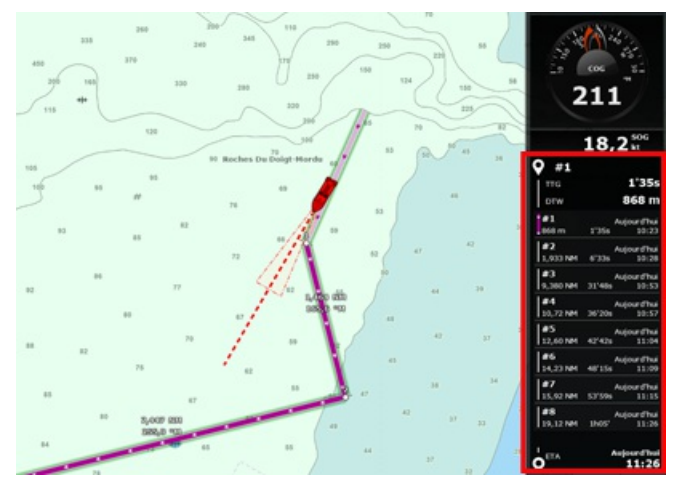

Si la route est constituée de plusieurs waypoints et que la totalité des waypoints ne peuvent pas être affichés dans le NavData, il est possible de faire défiler la liste directement dans le NavData.

Notez que ce NavData s'étend et se contracte automatiquement pour occuper l'espace restant du panneau des NavData.

Le clic-droit sur ce NavData permet d'afficher les paramètres d'affichage du contenu. Vous pouvez choisir de n'afficher<br>que les waypoints qui ont été nommés. Ceci étant utile dans la cas ou vous souhaitez afficher une list sont importants. Double-cliquez sur la carte les waypoints à sélectionner pour les renommer.

## **NavData du Waypoint**

Le NavData du Waypoint est le cadran qui affiche toutes les informations utiles concernant le waypoint actif. Il est composé à la fois d'un écran graphique pour la représentation de l'écart de route en direction du waypoint actif et des<br>valeurs XTE et CTS.

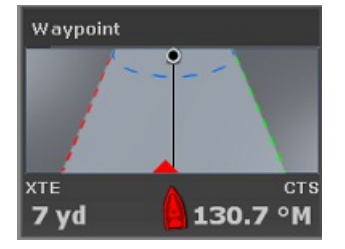

## **NavData des Jauges**

Le NavData des jauges est représentatif des cadrans des instruments analogiques et il affiche l'information à l'identique des instruments de bord. Les données sont écrites en blanc lorsqu'elles sont fournies par les équipements et en jaune lorsqu'elles sont déduites par calcul dans TIMEZERO :

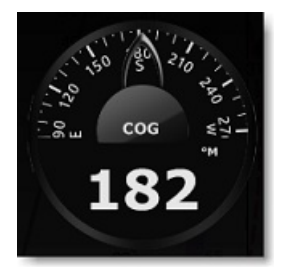

Les différents NavData de jauges qui sont disponibles dans TIMEZERO sont :

- Date / Heure
- Mesure de relèvement sous le curseur
- TWD True Wind Direction. Si la direction du vent vrai n'est pas fournie par les instruments, sa valeur peut être déduite par calcul dans TIMEZERO à partir des données de l'angle du vent apparent (AWA), du cap et vitesse à la<br>surface de l'eau du bateau (surface) ou SOG/COG (Ground - valeurs au sol). L'option "Calcul du True Wind (Vent vrai) et VMG " pour le calcul "Surface" ou "Ground" est choisie dans les Options [Installation](#page-417-0) de TIMEZERO.

**PROFESSIONAL** 

- TWS True Wind Speed. Si la vitesse du vent vrai n'est pas fournie par les instruments, sa valeur peut être déduite par calcul dans TIMEZERO à partir des données de la vitesse du vent apparent et vitesse à la surface de l'eau du bateau (surface) ou SOG (Ground- vitesse au sol). L'option "Calcul du True Wind (Vent vrai) et VMG" pour le calcul "Surface" ou "Ground" est choisie dans les Options [Installation](#page-417-0) de TIMEZERO.
- Pression Atmosphérique
- Température de l'air
- COG -Course au sol. Orientation du déplacement actuel.
- SOG vitesse au sol
- DPT profondeur

**Remarque :** la donnée de profondeur peut être prélevée en dessous de la quille ou en dessous du niveau de la mer. Cette option peut être choisie dans les options des [Ajustements](#page-417-0) initiaux de TIMEZERO.

- SST Température à la surface de l'eau
- HDG -Cap du bateau (possibilité de le calculer par TIMEZERO à partir du SOG lorsque la vitesse est au-dessus de 1kn)
- STW vitesse à la surface de l'eau
- TWA True Wind Angle, angle du vent vrai (possibilité de le déduire par le calcul dans TIMEZERO en fonction des données vent apparent et de la vitesse du vent vrai ou du vent apparent et de la vitesse au sol SOG)
- AWA Apparent Wind Angle, Angle du vent apparent
- AWS Apparent Wind Speed, vitesse du vent apparent
- VMG -Velocity Made Good, référence à la composante de la vélocité du navire qui est dans la direction de la route souhaitée.
- Consommation totale du carburant
- Conso carburant #1 (consommation de carburant du réservoir Tribord)
- Conso carburant #2 (consommation de carburant du réservoir Bâbord)
- Conso carburant #3 (consommation du 3ème réservoir)
- Conso carburant #4 (consommation du 4ème réservoir)

La plupart des échelles de graduation des NavData en représentation graphique peuvent être ajustées dans les options des [Ajustements](#page-417-0) initiaux de TIMEZERO

#### **NavData Curseur**

Le cadran NavData Curseur, affiche la position du curseur en temps réel à l'écran. :

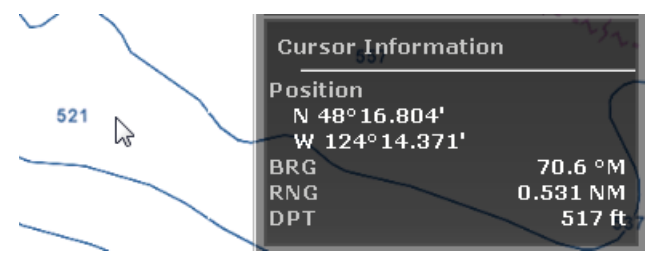

Utilisez le clic-droit dans le NavData Curseur pour afficher le menu contextuel et choisir les données suivantes :

- Position : renseigne la position du curseur à l'écran qui utilise l'unité de position définie dans les options d'Installation de TIMEZERO.
- Position en Lat/Lon : renseigne la position du curseur sur la carte dans les unités Latitude / Longitude.

**Conseils :** vous pouvez afficher la position à l'écran dans deux unités différentes, par exemple vous pouvez afficher la position du curseur en même temps en Lat/Lon et dans l'unité de repère Loran/TD.

- BRG : renseigne l'angle relevé depuis la position du bateau.
- RNG : renseigne l'échelle relevée depuis la position du bateau.
- DPT : renseigne la profondeur sous le curseur
- % Dureté: renseigne les valeurs de dureté des fonds en pourcentage (de 0 à 100%) lorsque la dureté des fons est affichée sur la carte (les modules sondeur et PBG sont requis pour obtenir cette valeur)
- TTC : (masquer par défaut) renseigne le temps prévu (durée entre la position du bateau et la position actuelle du curseur) pour atteindre la position du curseur sur la carte.

# **NavData Marée et Courant**

Le cadran du NavData des marées et des courants de marée affiche et réactualise toutes les informations des marées et des courants de marée du port proche de la position du bateau.

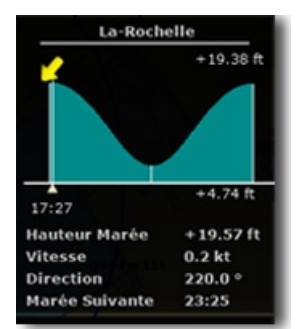

La distance maximale de recherche d'une station est de 50NM pour les marées et 40NM pour les courants de marée. Si aucune information sur la marée ou les courants de marée n'est disponible aux alentours de ces distances alors le cadran des NavData reste vide.

A noter qu'il est possible de choisir et de désigner un port de référence pour obtenir les informations sur les marées et courants de marée. Sélectionnez la station de référence cliquez une jauge de marée dessinée sur la carte à l'aide du clic droit et choisissez l'option "Station de Marée par défaut".

**Remarque :** vous ne pouvez pas définir la station de référence pour les courants de marée. La station des courants de marée est toujours choisie de manière automatique en fonction de la position du bateau.

**Conseils :** si vous cliquez à l'aide du clic droit sur le NavData des données, vous pouvez sélectionner "Ouvrir le graphe de Marée" pour afficher l'évolution graphique complète des marées et courants pour la station sélectionnée.

## **Informations Météo**

Le cadran des Informations Météo affiche les valeurs des données de prévision météorologiques disponibles dans le fichier de prévisions météo :

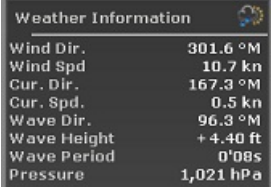

Dans l'espace de travail "Planification", l'heure de la prévision est celle qui est sélectionnée dans la barre d'animation de la météo. Dans l'espace de travail Navigation, l'heure de la prévision est toujours l'heure actuelle.

# **NavData statut du GPS**

Le cadran du Statut GPS affiche en gros l'état du "GPS OK" (sur fond de couleur verte) et "NO GPS" (sur fond rouge).

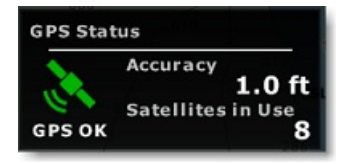

Ce cadran renseigne aussi la précision du GPS basée sur la valeur HDOP ainsi que le nombre de satellites utilisés pour<br>définir la position de votre bateau.

**Remarque :** Pour que la précision soit affichée dans les NavData, le HDOP doit être reçu dans TimeZero (phrase NMEA GGA ou GNS ou GSA ou PGN129029 ou PGN129539). Pour que les satellites en service puissent êtreaffichés, la phrase NMEA0183 GGA ou GNS doit être reçue. Le niveau de confiance GPS est la combinaison de HDOP et de Satellites en service et l'évaluation du niveau de confiance est pauvre lorsque HDOP > 4 ou Satellite en service < 4.

## **Information LayLines**

Cette fonction n'est disponible que si le Module Routage Météo est configuré avec votre logiciel TIMEZERO.

Le cadran Information des LayLines affiche les valeurs des LayLines optimales Bâbord et Tribord en ce qui concerne le cap optimal, la distance à parcourir et le temps pour atteindre le waypoint ("le temps pour virer de bord").

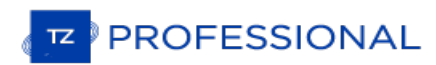

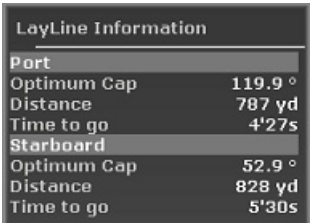

Reportez-vous au paragraphe sur Les [Laylines](#page-71-0) pour plus d'informations.

## **Le NavData Odomètre**

Ce NavData renseigne toutes les informations relatives au voyage en cours :

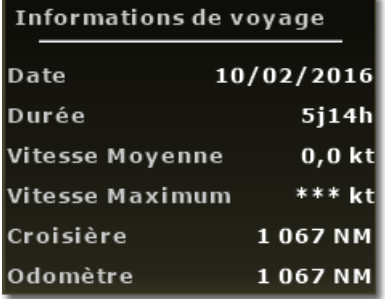

A noter que vous pouvez supprimer toutes les données (date, durée, vitesse moyenne, vitesse maximale et croisière) du NavData à l'exception de l'odomètre qui est toujours affiché.

**Conseils :** si vous changer d'ordinateur ou si vous initialisez les paramètres par défauts (paramètres d'usine), le compteur de l'odomètre est remis à zéro. Si vous cliquez à l'aide du **clic-droit** tout en **maintenant la touche Ctrl enfoncée** sur le NavData odomètre, l'option pour "Initialiser l'odomètre" s'affiche pour saisir la valeur initiale de l'odomètre.

## **Information des cibles**

Le cadran de l'information des cibles affiche toutes les valeurs transmises par les différents types de cible (AIS, ARPA, ou DSC). Cliquez sur une cible dessinée sur la carte pour la sélectionner. La cible sélectionnée est couleur orange et l'information dans le NavData est simultanément mis à jour.

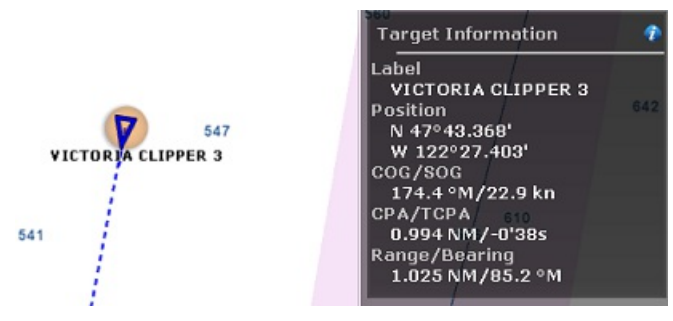

A noter même si une cible est sélectionnée, il est possible de sélectionner indépendamment d'autres objets tels que des marques ou des zones sans pour autant affecter la sélection de la cible. C'est seulement en sélectionnant une autre cible que la cible sera désélectionnée.

Si vous cliquez sur l'icône bleue "i" (information) située en haut à droite du NavData pour afficher la fenêtre des propriétés de la cible.

# **Les NavData liste des "AIS" & "ARPA"**

Les cadrans AIS & ARPA affichent respectivement une liste de cibles (AIS ou ARPA) limitée en nombre.

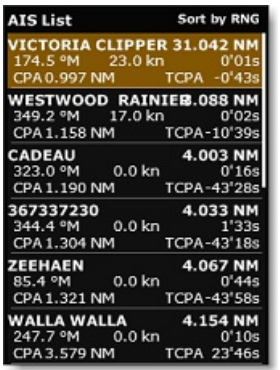

La liste peut être triée par réglage d'échelle ou de valeurs de CPA, TCPA ou SOG et le choix se fait par un simple clic droit sur les données contenues dans le NavData. Vous pouvez également sélectionner le type de données que vous souhaitez afficher pour chaque cible (COG/SOG et/ou CPA/TCPA). Notez que les données NavData s'agrandissent et se contractent automatiquement pour occuper l'espace restant du panneau des NavData. Si l'ensemble des cibles ne peut pas être affiché dans la zone disponible (généralement avec les cibles AIS), il est possible de faire défiler le contenu des données NavData.

Notez que vous pouvez cliquer sur n'importe quel élément de la liste et TIMEZERO centre automatiquement la carte sur la cible sélectionnée. De même, si vous cliquez sur la carte une cible, les informations correspondantes à le cible sélectionnée apparaît en surbrillance dans la liste en faisant défiler le contenu si nécessaire :

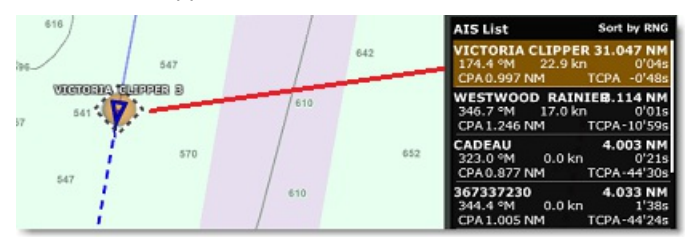

Si vous décrochez le NavData du panneau des NavData, vous pouvez définir la taille de ce NavData cliquez à l'aide du clic-droit sur le NavData et sélectionner le nombre d'éléments à afficher (soit 5,10, 15 ou 20 cibles).

## **NavData Alarme de Zone**

N'importe quelle zone dessinée sur la carte peut être désignée en tant que zone de surveillance (utilisez le clic-droit sur<br>une zone et choisissez Alarme dans le menu contextuel). Le cadran du NavData Alarme de zone est ut la distance d'approche de la zone de surveillance. Si la Zone d'Alarme est sélectionnée à "Progressive" dans les options [Alarmes](#page-409-0) de TIMEZERO, alors une alarme est déclenchée dès l'instant où un bateau entre dans cette zone d'alarme. Dès lors l'icône "Panneau Avertissement" de couleur jaune est affichée dans le NavData lorsque le bateau est proche de cette zone et il est de couleur Rouge lorsque le bateau entre dans la zone d'alarme.

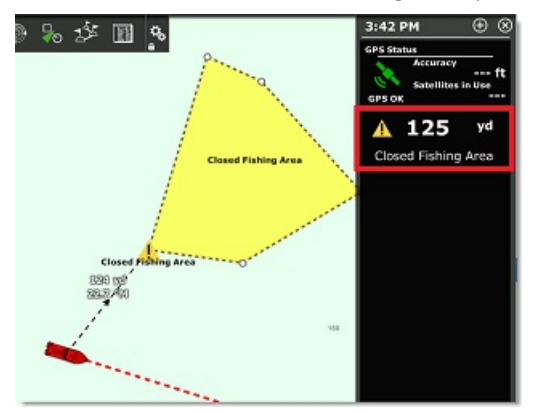

**Remarque :** lorsque la distance de la zone d'alarme est inférieure à la valeur définie pour "la distance de l'alarme Progressive" (lorsque l'alerte est significative), une ligne de séparation entre le bateau et le point de la zone d'alarme le plus proche est du<br>automatiquement dessinée sur la carte.

# **NavData Événements**

Le cadran des Événements permet de saisir rapidement une marque sous le bateau à sa position actuelle et de lui associer une couleur et un symbole spécifiques. Vous pouvez configurer le NavData de la saisie rapide des 10 événements disponibles en cliquant sur l'icône "i" situé dans le coin supérieur à droite du NavData :

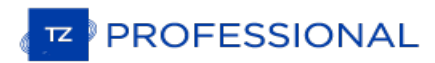

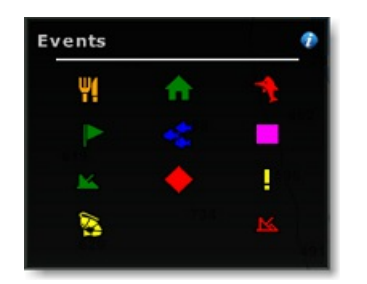

A noter que la saisie d'événement dans TIMEZERO est très utilisée pour la pêche. Le NavData permet de disposer en permanence d'éléments de saisie associées à une icône et une couleur et l'information de l'événement renseigne toutes les données concernant la position, la vitesse, le cap, la profondeur, etc... à un instant donné. Ce NavData est<br>directement lié au clavier numérique de votre ordinateur ainsi vous pouvez utiliser les touches de 0 à 9 du c numérique pour saisir un événement sachant que la touche "Entrée" correspond à l'icône située en bas à droite du NavData et que la touche 0 est celle qui est associée à l'icône située en bas à gauche du NavData.

## **NavData Accès Rapide**

Le cadran d'accès rapide permet de créer vos propres raccourcis associés aux fonctions de TIMEZERO les plus courantes pour l'activer rapidement :

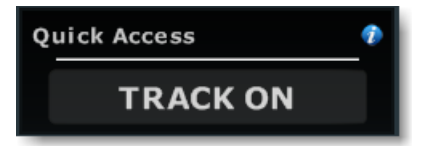

Lorsque vous ajouter un accès rapide dans le panneau des NavData la fenêtre de configuration est vide par défaut cliquez sur l'icône "i" pour accéder à la fenêtre de configuration des accès rapides :

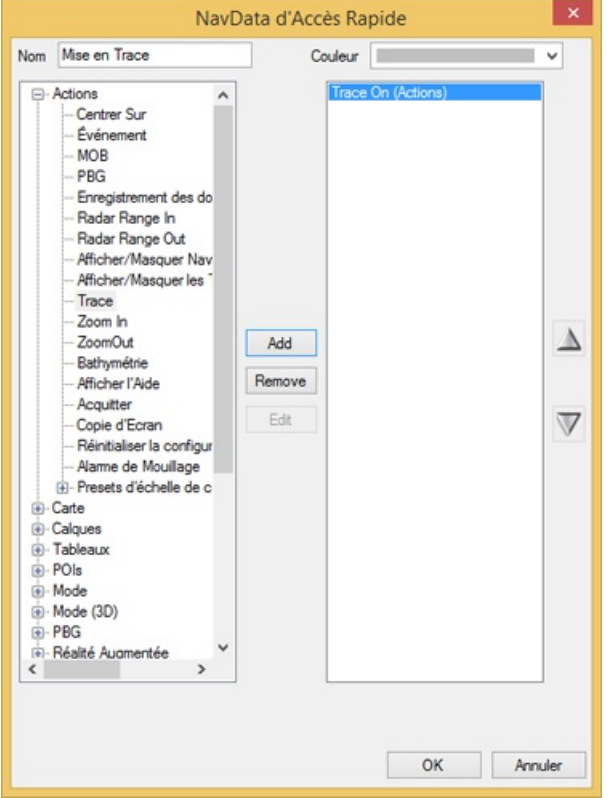

Saisir le nom du raccourci (exemple ci-dessus "Mise en Trace") puis sélectionnez les couleurs et dans la liste de gauche les "Actions" que vous voulez effectuer. Vous pouvez effectuer pratiquement n'importe quelle action disponible dans TIMEZERO. Notez que vous pouvez combiner (ajouter) plusieurs actions au même bouton comme pour les macros ! Par<br>exemple, vous pouvez configurer un bouton pour sélectionner le mode 2D, désactiver l'ombrage pour la profondeu régler le mode d'orientation sur "Cap en haut".

## **NavData Contrôle Radar**

Le NavData Contrôle Radar permet à l'utilisateur d'avoir un accès rapide aux réglages du Radar pour ajuster le Gain/Mer/Pluie

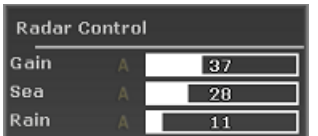

**Conseil :** pour revenir au mode automatique cliquez sur la lettre "A" située à côté de la barre pour ajuster les réglages.

Pour ajuster ces réglages utilisez le clic-droit dans la barre de progression et déplacez le curseur de gauche à droite pour augmenter la valeur.

## **NavData Radar Contrôle Avancé**

Le NavData Contrôle avancé du Radar donne accès aux principaux filtres du radar, vous pouvez régler les filtres en cliquant sur la donnée plusieurs fois pour permuter d'un réglage à l'autre.

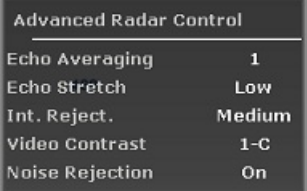

Le clic-droit sur le NavData affiche le menu contextuel pour personnaliser l'affichage des filtres que vous souhaitez voir<br>à l'écran.

# **NavData Nature du Fond**

Ce NavData affiche en temps réel la nature des fonds marins lorsque TIMEZERO est configuré avec le Module Sondeur,<br>que le matériel utilisé est un sondeur Ethernet BBDS1 ou DFF-UHD :

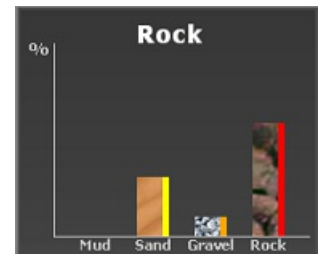

Ce NavData affiche en temps réel la nature des fonds marins sous forme de diagramme de probabilité en pourcentage la densité du type de sol (boue / sable / gravier et roche). La couleur indiquée à droite de la barre de probabilité correspond à la couleur qui apparaît dans la trace de la classifacation des fonds marins (paramètres définis dans les option de "[Bateau](#page-378-0) & Traces" de TIMEZERO).

## **Curseur Classification du fond**

Ce NavData affiche les informations de la nature des fonds des déplacements du curseur sur la carte. Lorsque TIMEZERO est configuré avec le Module Sondeur, que le matériel utilisé est un sondeur Ethernet BBDS1 ou DFF-UHD et que le curseur est déplacé sur la carte dans une zone de données PBG enregistrées :

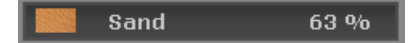

## **NavData Caméra**

NavData Caméra affiche le flux de la vidéo en continu. Si la caméra dispose des fonctions de commande PTZ (déplacement, orientation, zoom), alors un joystick virtuel apparaît lorsque vous déplacez le curseur sur l'image vidéo dans le NavData.

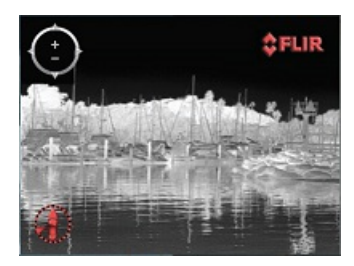

Vous pouvez changer la source vidéo du NavData par un simple clic droit dans le NavData vidéo.

**PROFESSIONAL** 

Si la caméra dispose de fonctions complémentaires (c'est le cas pour la caméra Flir M-Series), le menu contextuel du clic droit offre une liste de commandes en plus qui sont : (Scan, Accueil, Scène, commuter entre IR (infra rouge de nuit) / Visible (de jour), etc. ...).

Pour plus d'informations reportez-vous au chapitre du [NavData](#page-245-0) de la caméra.

## **NavData Niveau Réservoir Carburant**

Ce NavData affiche le niveau total de carburant restant dans le réservoir:

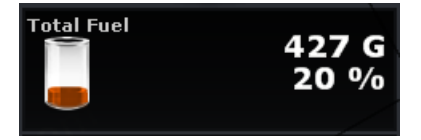

Vous pouvez afficher séparément le niveau de chacun des réservoirs par un simple clic droit sur le NavData réservoir<br>déjà affiché. Le nom de chaque réservoir peut être changé dans les options [Installation](#page-417-0) de TIMEZERO dans réservée au Carburant.

Remarque : l'indicateur du niveau de carburant peut être utilisé pour d'autre type de liquide que du carburant (par exemple pour les<br>eaux usées). Si vous n'utilisez pas un réservoir en particulier pour le carburant, assure les options de la Route (décochez la case correspondante "*Utiliser le premier (second...) réservoir pour les calculs*")

## **NavData Multifaisceaux**

Les modules PBG et WASSP sont requis pour accéder à cette fonction

Le cadran Multifaisceaux permet d'activer la transmission et la mise en veille du WASSP DRX (avec le Système WASSP de 3ème génération), et d'activer ou désactiver la fonction PBG et de sélectionner la source de données PBG :

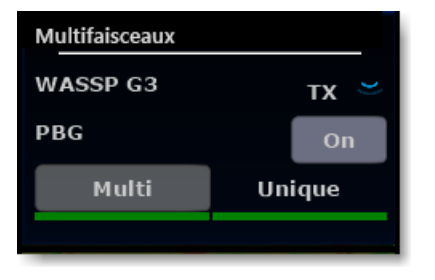

Lorsque l'option "Multi" est sélectionnée le sondeur multifaisceaux (points multiples) sera utilisé comme source de données pour le PBG. Lorsque l'option "Single" est choisie la donnée de profondeur classique (sur un point) sera utilisée comme source PBG. En général, les sondeurs multifaisceaux ne sont pas capable d'analyser les fonds marins dans les eaux profondes. Si vous disposez d'un sondeur monofaisceau connecté et configuré dans TIMEZERO, la logique est de permuter la source PBG sur "Single" en eau profonde.

L'état est indiqué par une couleur (verte ou rouge) en bas du NavData sous les boutons de sélection "Multi" et "Unique"<br>pour indiquer quelles sont les type de données qui sont actuellement disponibles.

# **Détacher Les NavData**

Lorsque vous ajouter un nouveau cadran NavData (en cliquant sur le symbole "+") situé dans le panneau des NavData, il est affiché en premier en haut dans le panneau. Vous pouvez le déplacer à l'intérieur du panneau en cliquant dessus et en le glissant à l'endroit souhaité mais vous pouvez aussi le décrocher en le déplaçant en dehors du panneau comme c'est montré dans l'illustration ci-dessous :

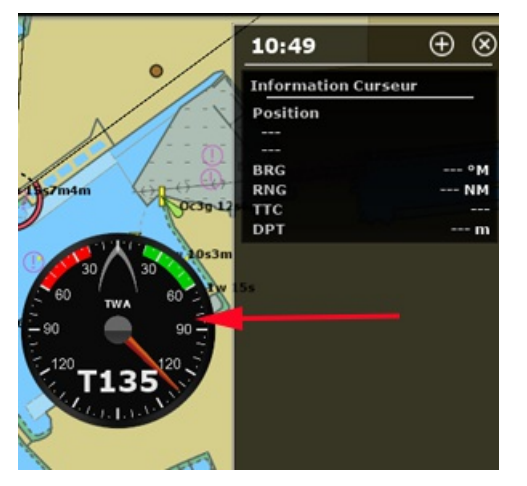

Si l'option "**Cacher les NavData détachés**" dans les options Général de TIMEZERO est décochée, alors les NavData qui sont en dehors du panneau restent afficher à l'écran même si le panneau des NavData est en retrait.

Vous pouvez agrandir ou diminuer les NavData qui ont été décrochés du panneau simplement en cliquant dans le NavData à l'aide du clic droit et en choisissant d'augmenter ou de diminuer la taille.

Conseil : si vous souhaitez verrouiller les NavData qui sont en dehors du panneau afin d'éviter de les déplacer<br>accidentellement à l'écran, vous pouvez cochez la case "Verrouiller les NavData détachés" dans les options [Général](#page-411-0).

Pour raccrocher les NavData dans le panneau des NavDatas il vous suffit de cliquer et de déplacer le Navdata dans le panneau.

Le NavData décroché appartient à son espace de travail et il est indépendant des autres espaces de travail ce qui veut dire que vous pouvez détacher les NavDatas indépendamment dans chacun des espaces de travail.

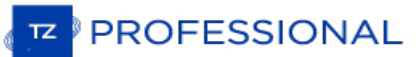

# **Introduction**

Après avoir enregistré TZ Professional sur votre compte My TIMEZERO, vous pourrez télécharger gratuitement les prévisions météorologiques et les données océanographiques de base.

Vous pouvez recevoir les données de notre serveur via une connexion Internet directe. ou par courriel (en fichier joint).<br>Les données météorologiques peuvent alors être affichées et animées à partir de l'Espace de travail

En plus des prévisions météorologiques gratuites et des données océanographiques de base, vous pouvez vous abonner<br>à un service "Premium" haut de gamme Ocean-O qui fournira des données météorologiques à plus haute résoluti

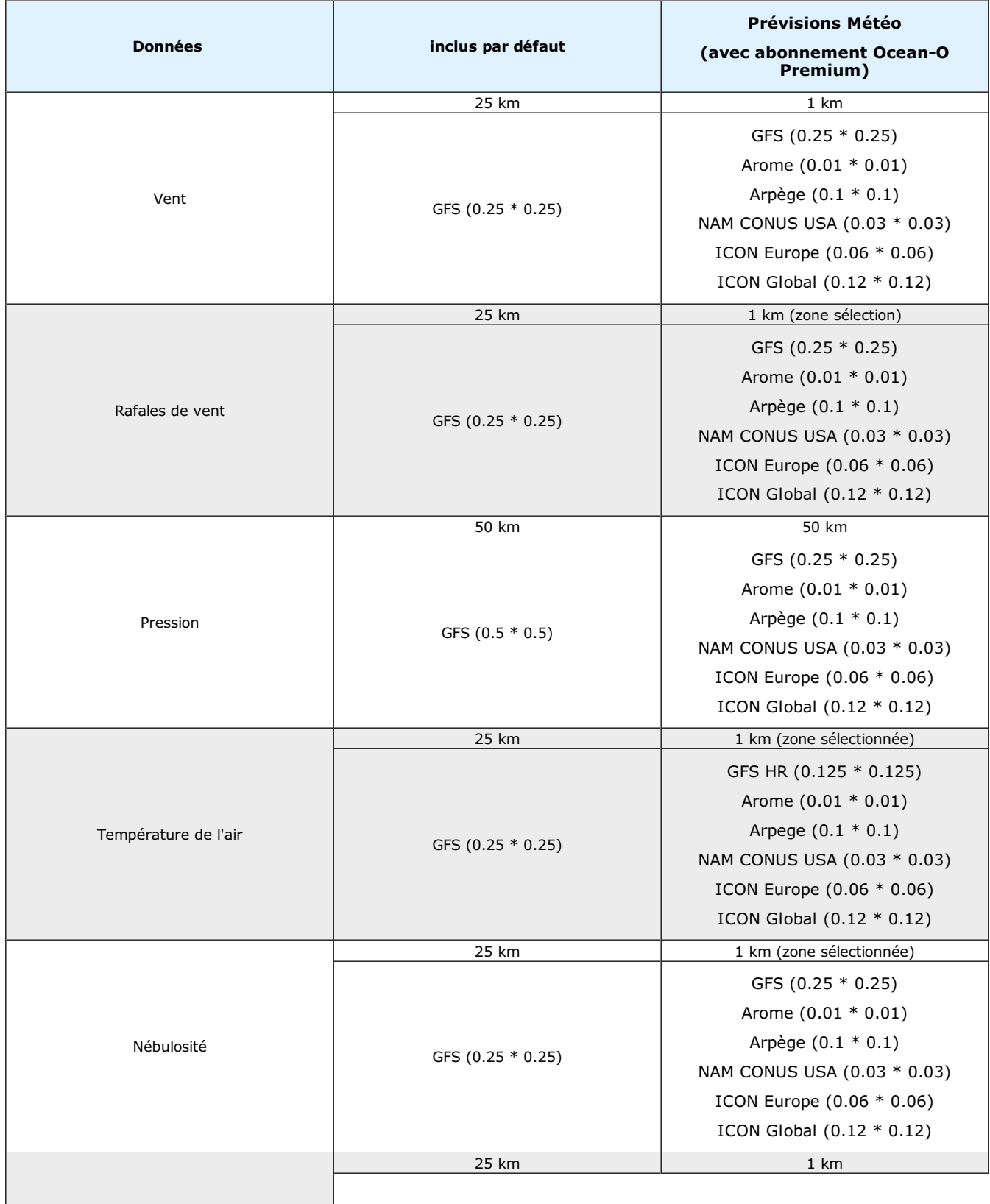

۰

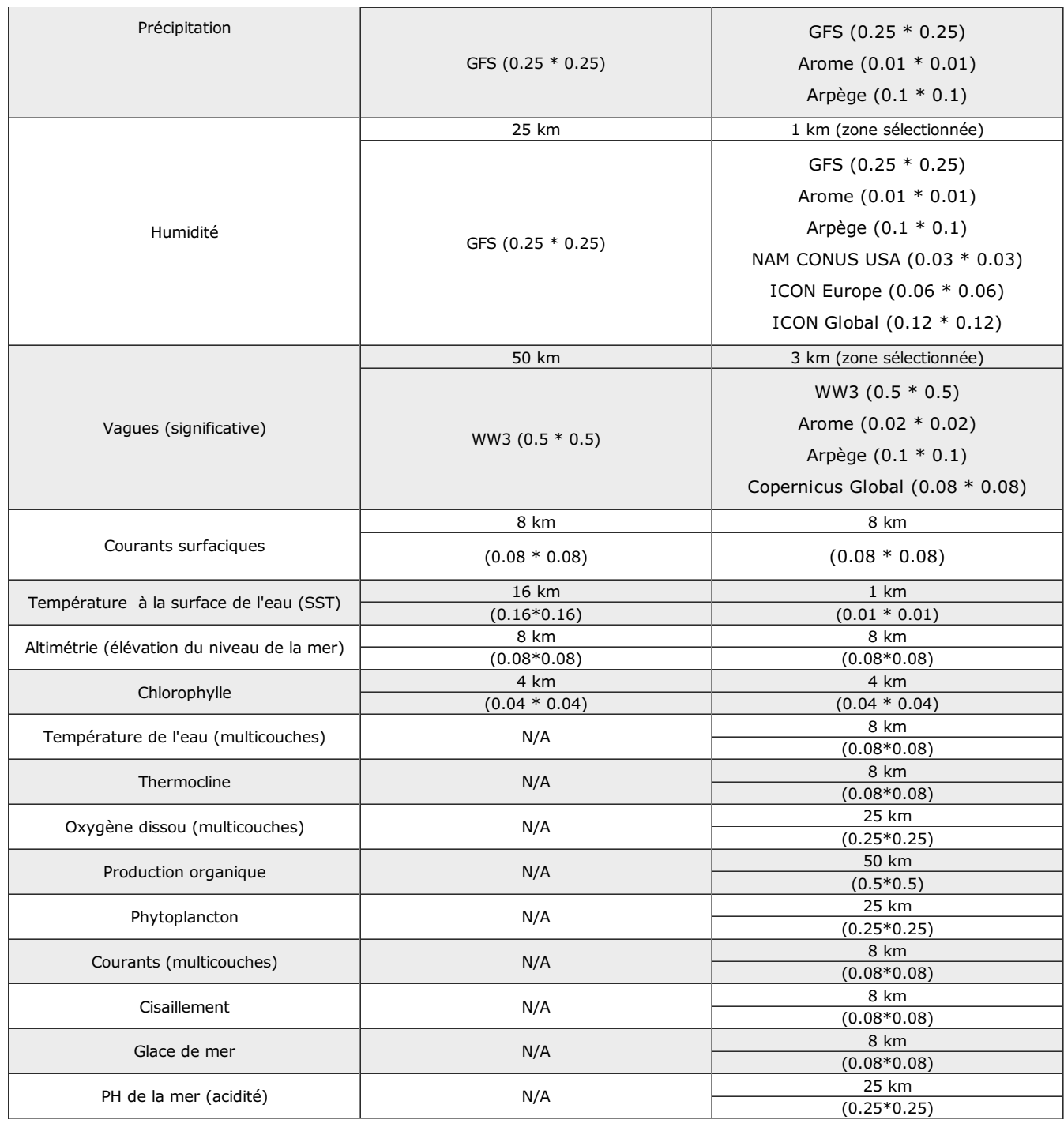

**Remarque** : TIMEZERO permet aussi d'ouvrir les fichiers [standards](#page-128-0) dans le format GRIB.

# <span id="page-123-0"></span>**Obtenir Un Fichier Météo**

**IMPORTANT** : VOUS DEVEZ[ENREGISTRER](#page-9-0) VOTRE TZ PROFESSIONAL DANS L'ESPACE RÉSERVÉ **"MYTIMEZERO"** POUR OBTENIR UN FICHIER MÉTÉO.

L'obtention d'un fichier météorologique est réalisée dans l'espace de travail de "Mise à jour". Cet espace permet<br>d'accéder aux fonctions et aux outils dédiés aux différentes mises à jour de données dans TIMEZERO. Si vous d'une connexion Internet, le fichier de prévisions météorologiques s'obtient directement depuis Internet. Si vous utilisez<br>une connexion par satellite vous devez utiliser la requête par courriel (E-mail).

## **Pour Obtenir Le Fichier Météo :**

- sélectionnez l'espace de travail "**Mise À Jour**". Utilisez alternativement les outils de déplacement, de zoom avant et arrière pour afficher à l'écran la zone de prédilection de l'endroit où vous souhaitez obtenir les données
- sélectionnez l'outil "Zone de mise à jour" dans la barre d'outils
- cliquez et déplacez le curseur sur la carte pour dessiner le rectangle englobant la zone de météo que vous souhaitez obtenir
- choisissez les différents paramètres dans le menu affiché dans la fenêtre à droite de l'écran

• cliquez sur le bouton "Télécharger" ou "Obtenir par E-mail"

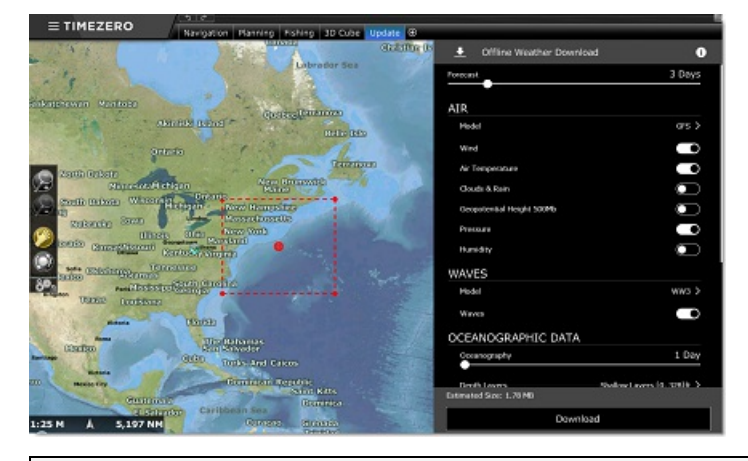

**Remarque** : Par défaut, TIMEZERO le fichier de prévision météo est automatiquement obtenu en téléchargement depuis notre serveur. Si vous souhaitez recevoir votre fichier de prévisions météo en fichier attaché par E-mail, vous avez la possibilité de changer<br>votre mode d'obtention dans les options <u>[Météo](#page-391-0)</u> de TIMEZERO.

Lorsque vous choisissez de récupérer le fichier Météo par e-mail, TIMEZERO ouvre le client de messagerie par défaut défini sur votre ordinateur pour créer une requête. Après l'envoi de cette demande, notre serveur vous répondra par un e-mail contenant un fichier joint (fichier.tzw) qui peut être ouvert dans TIMEZERO.

#### Notez que l'E-mail contenant **le fichier de prévision météo sera envoyé à l'adresse qui a été utilisée pour la requête**.

Conseils : Pour changer de logiciel de messagerie défini par défaut sur l'ordinateur, ouvrez Internet Explorer,<br>sélectionnez le menu OUTILS, OPTIONS INTERNET puis PROGRAMMES (choisissez le logiciel de votrehoix, Microsoft Office Outlook par exemple).

Si vous disposez de l'équipement "[Iridium](#page-141-0) Go", TIMEZERO établie automatiquement la connexion pour communiquer<br>avec le satellite. Pour plus de détails reportez-vous au paragraphe suivant : Iridium Go.

# <span id="page-124-0"></span>**Afficher Le Fichier Météo**

## **Afficher les données météo graphiquement sur la carte.**

Vous venez de télécharger un fichier de prévisions météo dans l'espace de travail de Mise à jour, TIMEZERO l'ouvre automatiquement. Ainsi vous n'avez plus qu'à sélectionner les données de météo que vous souhaitez afficher à l'écran.<br>Cliquez "Afficher la météo" dans le menu **Météo** du ruban :

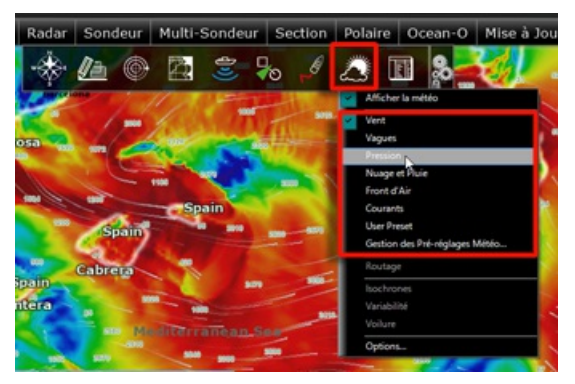

Remarque : si vous recevez votre fichier GRIB par courriel ou un autre fournisseur de mail, vous devez dans un premier temps<br>procéder à l'ouverture du fichier dans TIMEZERO. Reportez-vous au paragraphe [Ouvrir](#page-128-0) un fichier mé

Lorsque l'option Afficher la météo est sélectionnée vous pouvez choisir l'une des configurations d'affichage pré-réglées.

Pour personnaliser votre affichage météo, sélectionnez l'option de la "Gestion des Pré-réglages météo...". Une fenêtre de configuration s'affiche à l'écran et offre la possibilité de créer ou de modifier le pré-réglage utilisateur :

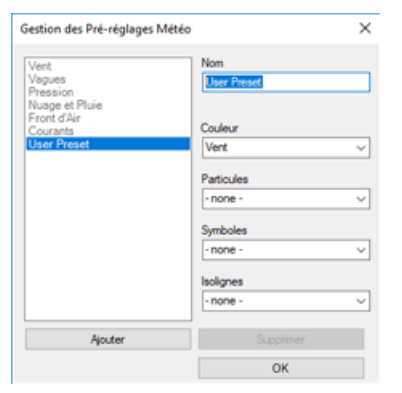

Lorsque les données de vent sont affichées en mode barbules de vent, la représentation est sous la forme de barbules de vent dont l'icône et la couleur fournissent une estimation sur la force et la direction du vent. La taille et le nombre de barbules sont dépendants de la force du vent (5kn pour les petites barbules et 10kn pour les barbules plus grandes) :

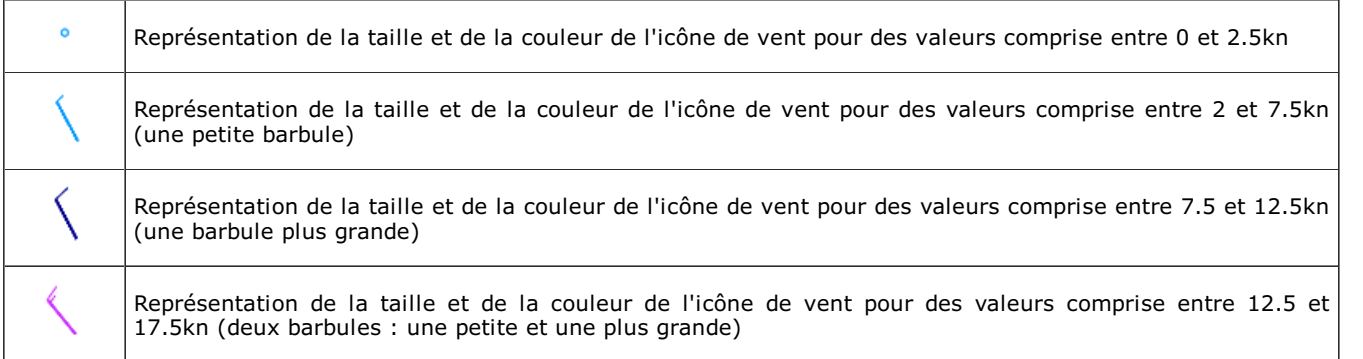

Lorsqu'une donnée météo est affichée en couleur, l'échelle de couleur correspondante est affichée à gauche en bas de l'écran.

#### **Afficher Les Valeurs Des Données Météo**

Pour obtenir les valeurs concernant les conditions météorologiques, affichez le cadran "Informations Météo" disponible dans le panneau des NavData. Le cadran de l'information météo est affiché par défaut dans le panneau "PLANNING" .

Cliquez sur le signe "+" situé dans le coin supérieur droit du panneau des cadrans, puis choisissez le cadran des

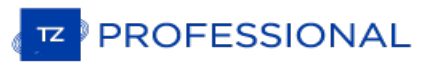

#### Informations Météo.

Lorsque vous déplacez le curseur sur la carte, le cadran d'Information Météo affiche simultanément les valeurs des conditions météorologiques présentes à la position du curseur même si les données météorologiques ne sont pas affichées :

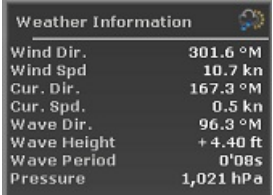

Cliquez à l'aide du clic-droit dans le cadran "Information Météo" pour organiser les données que vous souhaitez afficher<br>dans ce cadran.

## **Afficher le météogramme**

Cliquez n'importe où sur la carte à l'aide du clic-droit et sélectionnez l'option "Afficher le Météogramme". Le météogramme permet d'obtenir la représentation graphique d'une ou plusieurs variables météorologiques en fonction d'une échelle de temps à un endroit précis sur la carte. Si vous cliquez en maintenant enfoncé le bouton du curseur<br>dans le météogramme vous obtiendrez les valeurs numériques à la position du curseur :

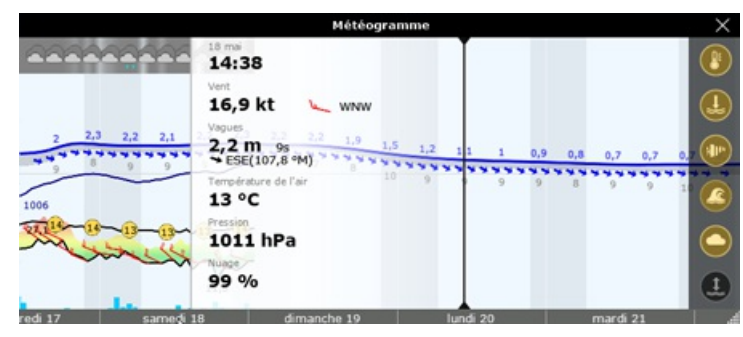

**Conseil**: vous pouvez modifier l'échelle du météogramme à l'aide de la molette de la souris.

Le météogramme s'avère utile lorsqu'il s'agit d'obtenir une évaluation du temps à un point spécifique et de pouvoir<br>déterminer la meilleure heure de départ ou d'arrivée.

Cliquez à l'aide du clic-droit sur une route pour afficher le météogramme le long de cette route. La vitesse prévue et le temps estimé d'arrivée (ETA) sont utilisés pour afficher les différentes conditions que vous allez rencontrer au cours du trajet. Les déplacements du curseur dans la fenêtre du météogramme sont synchronisés avec ceux du point orange qui se déplace le long de la route pour indiquer les conditions des prévisions météorologiques que vous allez rencontrer sur<br>ce parcours :

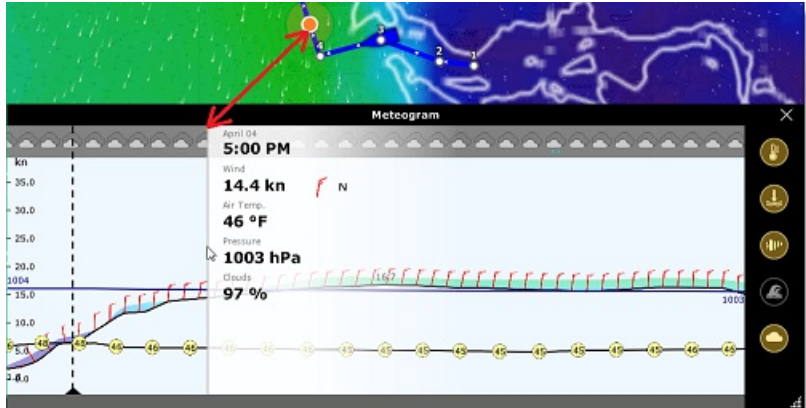

# **Fenêtre d'Information Météo (Source et date d'exécution)**

Pour obtenir le type et la source des données météorologiques disponibles dans le fichier de prévision que vous avez téléchargé, affichez la fenêtre d'information météo dans TIMEZERO :

- Cliquer à l'aide du clic-droit n'importe où sur la carte dans la zone d'action des données météo
- Cliquer sur "Information météo" dans menu contextuel pour afficher la fenêtre de l'information Météo :

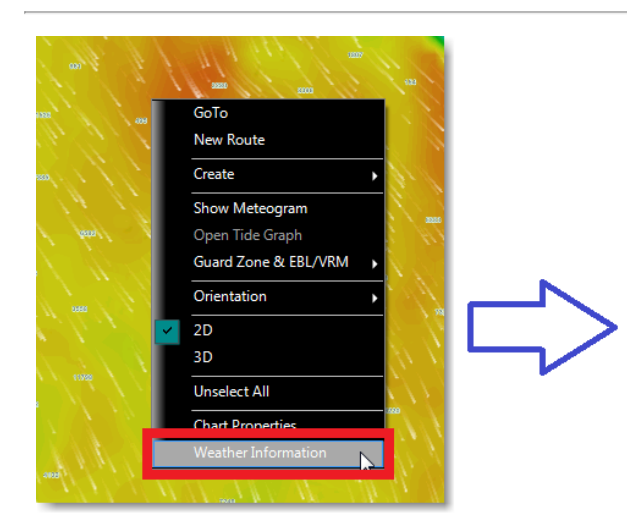

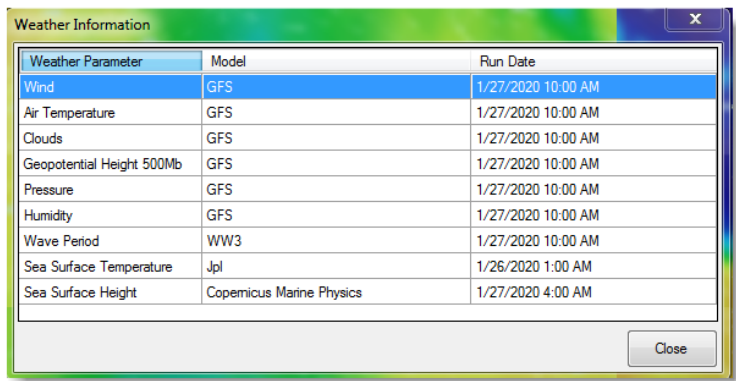

Toutes les informations contenues dans le fichier telles que les paramètres météo, la source du modèle et la date d'éxécution sont rassemblées dans ce tableau.

# **Types de données météo et leur couverture :**

Les données listées ci-dessous sont celles fournies par notre service météo gratuit :

**Vent :** ces données correspondent aux informations de la force du vent et les prévisions de la direction du vent qui sont disponibles à l'échelle mondiale (90 ° N / 90 ° S / 0 ° - 360 °). La direction du vent est donnée par l'angle de quel "endroit le vent provient"

**Température de l'air :** ces données correspondent aux informations de prévisions de la température, disponibles à l'échelle mondiale (90 ° N / 90 ° S / 0 ° - 360 °)

**Pression** : ces données correspondent aux informations de prévisions de la pression atmosphérique au niveau de la mer et sont disponibles à l'échelle mondiale (90 ° N / 90 ° S / 0 ° - 360 °)

**Nuages & pluie :** ces données correspondent aux informations de prévisions de nébulosité (couverture nuageuse) disponibles à l'échelle mondiale (90 ° N / 90 ° S / 0 ° - 360 °)

**Hauteur géopotentielle (500mB)** : ces données correspondent aux informations de la hauteur de la surface de pression 500mb au-dessus du niveau de la mer. L'affichage des prévisions de pression 500mb est un excellent outil pour les marins, pour estimer comment ils vont anticiper les fortes houles en suivant directement sur la carte la trajectoire des tempêtes et de leur intensité. Ces données sont disponibles à l'échelle mondiale (90 ° N / 90 ° S  $(0$   $\circ$  - 360  $\circ$ ).

**Humidité** : ces données correspondent aux informations de prévisions de Précipitation (pluie et neige) disponibles à l'échelle mondiale (90 ° N / 90 ° S / 0 ° - 360 °)

**Vagues** : ces données correspondent aux informations concernant la hauteur et la direction (fournie par l'onde de propagation des vagues) des vagues (état de la houle) disponibles uniquement pour les océans (non disponibles pour les lacs et la mer méditerranée) entre 78° N et 78° S (0° -360°)

**Courants océaniques** : ces données correspondent aux informations concernant la vitesse et la direction des courants océaniques disponibles. Cette donnée est limitée et elle est disponible dans la zone (47.04°N/78, 64°S & 0°- 360°). La direction du courant est donnée par l'angle de là où le courant se dirige. Notez que le service Premium Ocean-O offre des courants [multicouches](#page-129-0) (données actuelles disponibles à plusieurs profondeurs) ainsi que des prévisions jusqu 'à 10 jours.

**Température à la surface de l'eau (SST) :** ces données correspondent aux informations concernant la température à la surface de l'eau au moment où vous en avez fait la demande (une échéance).**Ces données sont disponibles entre 65°N et 60°S (0°- 360°).** Notez que le service [Premium](#page-129-0) Ocean-O offre une résolution plus élevée de la température de surface de la mer (8 fois plus précise). Le service premium Ocean-O permet d'afficher les données de la température de l'eau en multicouche (données de température disponibles à différents niveaux<br>de profondeur) jusqu'à 10 jours de prévisions

**Altimétrie (anomalies de l'élévation du niveau de la mer) :** ces données correspondent aux informations concernant l'altimétrie à l'instant de la demande (une seule échéance). Cette donnée correspond à l'estimation des anomalies du niveau de la mer et fournie une information essentielle sur les variations du niveau de l'eau.<br>Elles sont disponibles pour la couverture située entre 60 ° N et 60 ° S (0 ° - 360 °)

**Chlorophylle : ces données correspondent aux informations concernant la concentration de chlorophylle** au moment où vous en avez fait la demande (une échéance). Ces données sont disponibles entre 52 °<br>N et 50 ° S (0 ° - 360 °)

Remarque : en plus des données en haute résolution le service [Premium](#page-129-0) Ocean-O permet d'obtenir un affichage multicouche des<br>données (Thermocline, salinité, oxygène, PH de l'eau, Glace de mer, etc.).

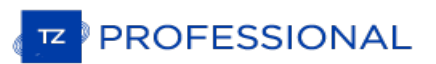

# **Jouer L'animation Météo**

L'espace de travail "Planification" offre la possibilité de jouer les animations pour permettre de visualiser les évolutions des Prévisions météorologiques dans le temps.

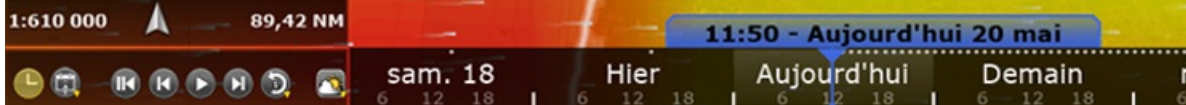

## **Pour jouer l'animation :**

- Affichez les données météo sur la carte (sélectionnez "Afficher la météo" dans le menu "Météo" du ruban)
- Assurez-vous que le "Mode météo" est sélectionné dans la barre du lecteur d'animation

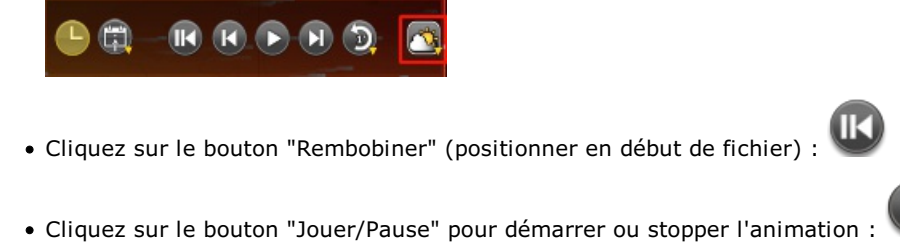

- Cliquez sur le bouton "Horloge" pour annuler l'heure virtuelle et revenir à l'heure actuelle :
- Pour se déplacer de pas à pas dans les intervalles des prévisions météorologiques, cliquez sur le bouton "Intervalle Précédent" ou "Intervalle Suivant" :

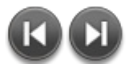

Pour changer la date du début de l'animation cliquez sur le bouton "Calendrier" :

Vous pouvez aussi cliquer dans la barre de l'échelle du temps et déplacez le curseur d'avant en arrière dans les 3 zones de découpage du temps (heure, jour, mois) pour jouer l'animation pas à pas de la date actuelle jusqu'à la date de la fin du fichier de prévisions météorologiques :

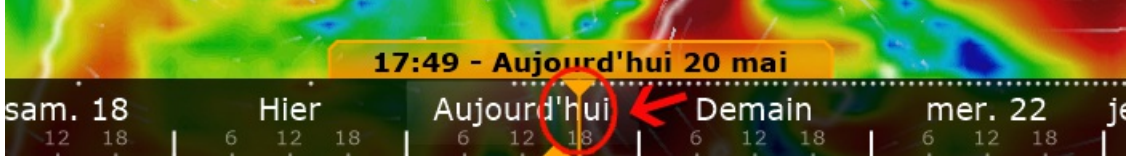

**Conseil** : vous pouvez régler la vitesse d'animation dans les options "Général" de TIMEZERO en sélectionnant le mode de la "Vitesse d'animation" (lente/moyenne/rapide).

**Remarque** : L'heure virtuelle est affichée dans l'étiquette, elle apparaît sur fond jaune lorsque l'heure virtuelle est différente de l'heure actuelle celle indiquée sur votre PC.

# <span id="page-128-0"></span>**Ouvrir Un Fichier Météo**

TIMEZERO est compatible avec les fichiers GRIB (format GRIB 1) que vous pouvez télécharger depuis le service météo de TIMEZERO. Pour ouvrir le fichier de prévisions météorologiques GRIB dans TIMEZERO :

- Cliquez sur le bouton TIMEZERO et choisissez "Ouvrir un fichier Météo".
- Recherchez et sélectionnez le fichier GRIB enregistré sur l'ordinateur à l'aide de l'explorateur Windows et cliquez sur "Ouvrir".

**Conseil** : Si vous avez choisi de recevoir le fichier GRIB par courriel, double cliquez directement sur le fichier météo envoyé en pièce-jointe dans votre courrier électronique pour l'ouvrir et l'afficher dans TIMEZERO.

Si vous ouvrez un fichier GRIB qui a été téléchargé ou généré à partir d'une source ou d'un logiciel tiers, TIMEZERO risque d'être dans l'incapacité d'afficher tous les calques de données (le format GRIB contient plus de 200 types de données !). Trouvez ci-dessous la liste d'un calque de données GRIB que TIMEZERO est capable d'afficher :

- "ugrd" (33) vitesse et direction du vent
- "vgrd" (34) vitesse et direction du vent
- o "prmsl" (2) pression
- "tmp" (11) température
- "tcdc" (71) Couverture nuageuse
- "prate" (59) taux de précipitation
- "swell" (105) vagues
- o "hstgw" (100) vagues
- "wvhgt" (102) vagues
- "swper" (108) période des vagues
- "swdir" (104) direction des vagues
- "wvper" (103) période des vagues
- "wvdir" (101) direction des vagues
- "perpw" (108) période des vagues
- o "dirpw" (107) direction des vagues
- "uogrd" (49) direction et vitesse des courants
- "vogrd" (50) direction et vitesse des courants
- "spc" (48) direction et vitesse des courants
- o "dirc" (47) direction des courants
- "wtmp" (80) température à la surface de l'eau
- "dist" (8) hauteur à la surface de l'eau

## <span id="page-129-0"></span>**Service Premium Ocean-O**

## UNE SOUSCRIPTION AU SERVICE OCEAN-O PREMIUM EST REQUISE.

En plus des données météorologiques et océanographiques standard (gratuites), vous pouvez obtenir un service haut de gamme de TIMEZERO qui fournit des données en haute résolution et un nouveau type de données multicouches. Les données océanographiques à haute résolution disponibles avec ce service sont un atout déterminant pour une pêche ciblée et une performance optimale.

L'abonnement au service donne l'accès à un nouvel espace de travail intitulé "Ocean-O", cet espace a été optimisé et conçu pour visualiser, filtrer et combiner toutes les données océanographiques afin de trouver les meilleurs endroits de pêche sur la carte.

La maîtrise de ces données est essentielle pour faire évoluer votre activité à un niveau supérieur. Découvrez dans les paragraphes qui suivent tout le potentiel de ce service grâce aux nombreux paramètres et aux pré réglages avancés.

### **Aperçu des données océanographiques**

## **La Température À La Surface De L'eau (SST)**

La température SST (Sea Surface Temperature) est historiquement et actuellement la donnée la plus utilisée par les<br>pêcheurs et elle est surtout la plus connue. Cette donnée est fournie par les observations des satellites. cette raison, que cette donnée est très précise (moins de 1km), elle est mise à jour régulièrement (une fois par jour). Par contre les satellites ne peuvent pas voir à travers l'eau (l'infrarouge est utilisé pour détecter les<br>variations de température), de même ils ne peuvent pas voir à travers les nuages, les données brutes de SST o des "trous". TIMEZERO corrige les données de température SST en remplissant les trous avec des données calculées à partir de modèles et de sources de données extérieures, comme par exemple si la température de l'eau est mesurée par les équipements embarqués des navires. Chaque poisson évolue dans sa propre zone de confort pour la température, c'est pourquoi les pêcheurs utilisent la température de l'eau pour trouver et cibler les zones appropriées à des espèces spécifiques. La SST est particulièrement utile pour les poissons qui se trouvent près de la surface. Les pêcheurs recherchent également les fronts de température, c'est-à-dire les zones où la température varie rapidement. Ces fronts agissent comme des barrières naturelles pour les poissons qui ont tendance à s'accumuler ou à nager le long de ces zones. Pour localiser ces zones de fronts, nous vous conseillons d'utiliser le filtre de la variation de température ( Delta : "Δ Température de l'eau").

#### **Température De L'eau (SWT)**

La température SWT (Sea Water Temperature) est très similaire à celle de SST mais elle ne se limite pas aux températures de surface. Les données SWT sont disponibles sur plusieurs couches de profondeur et TIMEZERO permet de contrôler la température de l'eau en eaux profondes. La température SWT est calculée à partir de modèles océaniques avancés et elle n'est pas aussi précise que la température SST qui provient des observations satellitaires. Cependant l'avantage de la température SWT c'est la capacité d'obtenir des températures de l'eau à de multiples profondeurs et ainsi permettre à TIMEZERO de calculer la thermocline (voir ci-dessous). De plus étant donné que la température SWT est calculé à partir d'un modèle mathématique, vous disposerez de prévisions jusqu'à 10jours. La température SWT est très utile pour rechercher des espèces que l'on trouve en eaux profondes.

## **Altimétrie (Anomalie De La Hauteur Géopotentielle)**

La surface de la mer n'est pas plate et le niveau de l'eau monte et descend en fonction de la température de la colonne d'eau et d'autres facteurs. L'eau relativement plus froide sera plus lourde que l'eau plus chaude. Cette eau plus lourde provoquera une différence de SSH (Sea Surface Height) (aussi appelée parfois "Altimétrie"). Les points hauts de la colonne de surface de l'océan associés à des valeurs positives sont généralement des eaux pauvres en nutriments.

Les points bas de la colonne de la surface de l'océan associés à des valeurs négatives sont des zones riches en éléments nutritifs et ont tout ce qu'il faut pour attirer la nourriture des poissons pélagiques et autres prédateurs qui se trouvent au sommet de la chaîne alimentaire. Souvent, les zones situées entre les points hauts et bas forment des "autoroutes océaniques" où l'on trouve le plus souvent des poissons. En effet, les poissons aiment chasser dans les zones basses et se reposer dans les zones hautes. Il est important pour les pêcheurs de trouver des "fronts" (près de SSH=0m), car les poissons comme le thon traversent souvent cette frontière pour de nourrir.

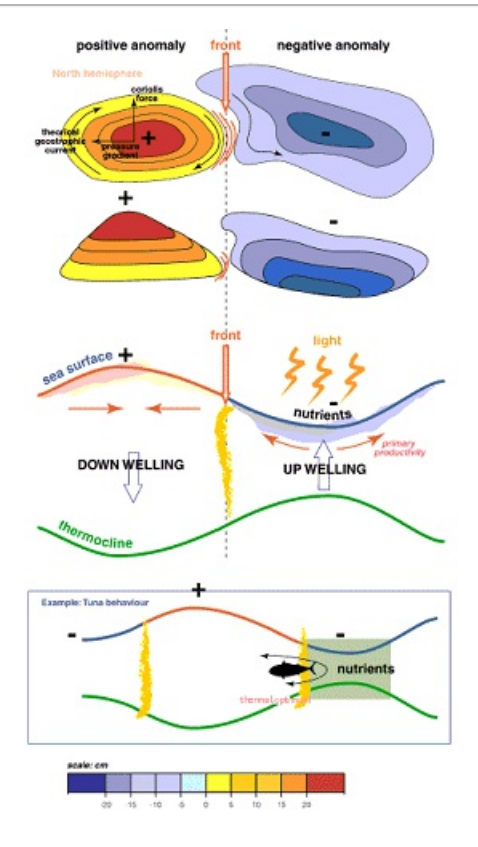

## **Chlorophylle, Phytoplancton Et Productions Primaires**

La chlorophylle est un pigment de couleur qui est présent dans les plantes, les algues et le phytoplancton. Les données de chlorophylle sont fournies par l'observation des satellites, tandis que les données de phytoplancton et de la production primaire sont calculées à partir de modèles (partiellement déduits des données de chlorophylle). La chlorophylle est couramment utilisée par les pêcheurs parce qu'il existe une corrélation bien connue entre la concentration de chlorophylle et l'emplacement des poissons. Les petits poissons aiment rester dans des zones de haute concentration où l'on trouve de la nourriture (micro-organismes). Les poissons de plus grande taille comme le thon sont plus susceptibles d'être repérés à la limite des zones où la concentration en chlorophylle est élevée. Ils<br>vont habituellement chasser à l'intérieur des zones de forte concentration pour se nourrir, mais se retir dans les zones de faible concentration en chlorophylle par confort (meilleure visibilité avec plus d'oxygène). Il est recommandé d'utiliser le filtre Delta de la chlorophylle ("Δ Chlorophyll ") pour localiser ces fronts (en bordure).

## **Thermocline**

La température de l'eau diminue généralement lentement en fonction de la profondeur, mais parfois à une profondeur spécifique, la température de l'eau peut chuter rapidement. La profondeur à laquelle ce rapide le changement se produit s'appelle la thermocline. La thermocline est représentée par deux paramètres : la profondeur et de la force de la thermocline. La force de la thermocline indique la rapidité avec laquelle la température de l'eau change, tandis que la profondeur de la thermocline indique son emplacement dans la colonne d'eau. Notez que la thermocline n'indique pas l'emplacement de la probabilité d'un poisson, mais plutôt l'endroit où il se trouve. La thermocline donne une indication sur la probabilité de capturer des poissons à ce moment-là à un emplacement précis. Lorsque la thermocline est faible ou bien en dessous du filet, les poissons peuvent s'échapper par en dessous et les captures seront faibles. Cependant lorsque la thermocline est forte (changement brutal de température) et lorsque le filet est situé juste au-dessus de la thermocline, elle agit comme une barrière naturelle empêchant le poisson de s'échapper.

#### **Courants Et Cisaillements**

Le courant est une donnée "multicouche" ainsi vous pouvez vérifier la vitesse et la direction du courant à la surface et à différentes profondeurs. TIMEZEROutilise ces données multicouches et calcule le "cisaillement" qui est similaire au calcul de la thermocline pour les données actuelles. Le cisaillement indique la profondeur à laquelle les courants changent radicalement. Les filets qui sont positionnés dans des zones à fort cisaillement peuvent être endommagés par les variations de courant. Les pêcheurs peuvent anticiper les zones de cisaillements pour protéger leurs filets.

#### **Salinité Et Oxygène Dissous (Dioxygène)**

La salinité est la concentration de sel dans l'eau de mer. L'unité de salinité est le PSU (Unité de Salinité Pratique), elle est égale à 1 gramme de sel par kilogramme d'eau. La salinité est généralement inversement **PROFESSIONAL** 

proportionnelle <sup>à</sup> l'oxygène dissous (qui est la concentration d'O2 dans l'eau de mer), de sorte que vous pouvez observer l'un des deux paramètre selon votre préférence. Les tissus corporels des poissons contiennent moins de sel que l'eau dans laquelle ils vivent. Le poisson régule sa propre concentration en sel par osmorégulation. Mais<br>l'osmorégulation varie d'une espèce à l'autre, et chacune d'elles a sa propre "zone de confort" de salinité. que ces données ne sont généralement pas un facteur aussi important que la SST (température à la surface de l'eau), l'altimétrie ou la chlorophylle, mais peut être utilisé comme filtre supplémentaire pour restreindre une zone de recherche.

## **PH Eau De Mer**

Lorsque la quantité de disoxyde de carbone dissous dans l'eau de mer augmente, le PH baisse, signe d'une augmentation de l'acidité. En moyenne, le PH des océans et des mers dans le monde a déjà baissé de 8,1 à 8,2 sur l'échelle du PH (les chiffres les plus bas sont plus acides). Cela représente une baisse de 26 % au cours du siècle dernier (car l'échelle du pH est logarithmique). L'acidification des océans est surtout connue pour entraver la calcufication des coquillages. Plus l'acidité augmente, plus la formation d'une coquille ou d'un squelette demande de l'énergie aux coquilles tels que les palourdes ou huîtres qui ont une valeur commerciale.

## **Glace De Mer**

La glace de mer est tout simplement de l'eau de mer gelée. Elle se forme, grandit et fond dans l'océan. En revanche, les icebergs, les glaciers, les calottes glaciaires et les plates-formes de glace proviennent tous de la<br>terre ferme. La glace de mer se trouve à la fois dans l'Arctique et dans l'Antarctique. Dans l'hémisphère n elle peut actuellement exister jusqu'à la baie de Bohai, en Chine (environ 38 degrés de latitude nord), qui se trouve en fait à environ 700 kilomètres (435 miles) plus près de l'équateur que du pôle nord. Dans l'hémisphère sud, la glace de mer ne se développe qu'autour de l'Antarctique, jusqu'à 55 degrés de latitude sud au nord. TIMEZERO permet de suivre l'évolution de la glace de mer dans les zones de pêche au cours des saisons.

#### **Espace de travail Ocean-O**

Lors de la souscription au service Ocean-O premium, un nouvel espace de travail est débloqué dans TIMEZERO. Pour<br>activer le service (suite à la souscription au service), sélectionnez l'espace de travail de "Misea à jour" e bouton "Activer Premium" :

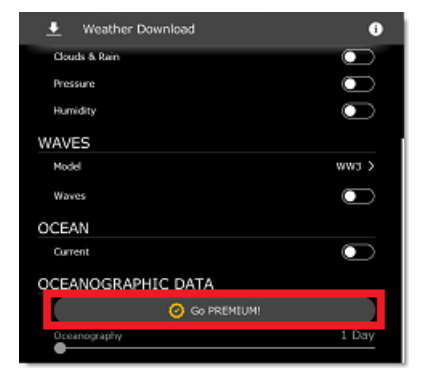

Si vous disposez d'une connexion Internet, l'activation s'exécute automatiquement et vous pouvez télécharger<br>directement vos fichiers de prévisions météorologiques. Par contre si vous n'êtes pas connecté à l'Internet mais pouvez envoyer/recevoir des courriels (par exemple via un téléphone satellite) alors vous pouvez activer le service par<br>courrier électronique, il vous suffit de suivre les instructions étape par étape qui s'affichent à l'é cliquer sur le bouton "Activer Premium" (Go Premium).

Après avoir activé le service, vous pouvez configurer le nouvel espace de travail Ocean-O en mode plein écran ou en double écran (ce mode vous permet d'afficher à l'écran deux configurations de données différentes l'une à côté de l'autre). l'espace Ocean-O vous permet de configurer et d'ajuster avec précision toutes les catégories de données météorologiques et océanographiques qui sont disponibles dans le fichier que vous avez obtenu du service. Dans le cas des données multicouches, vous pouvez sélectionner la profondeur à laquelle elles sont représentées et affichées à l'écran.

Cet espace de travail offre également des fonctionnalités plus spécifiques d'affichage telles que les filtres appliqués aux<br>données, la fenêtre de l'océanogramme ainsi que celle de l'analyse ponctuelle d'une donnée.

#### **Configurer l'espace de travail Ocean-O**

Si l'espace de travail n'est pas affiché dans la barre des rubans à l'écran, cliquez sur le bouton (+) pour ajouter un nouvel espace de travail et sélectionnez un mode plein écran et cliquez sur "Ocean-O" :

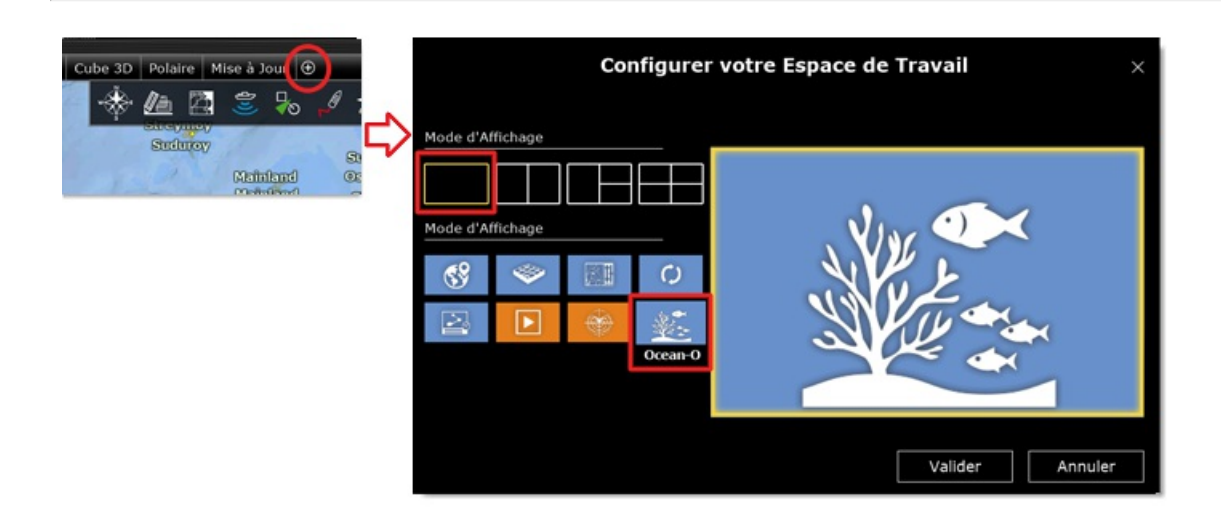

## **Sélectionner et ajuster l'affichage des données à l'écran**

**Conseils** : avant de configurer l'espace de travail Ocean-O nous vous recommandons de [télécharger](#page-123-0) un fichier météo dans l'espace de travail des Mises à jour pour disposer des données que vous souhaitez sélectionner et configurer<br>dans cet espace.

L'espace de travail Ocean-O est dédié à l'affiche et l'étude de la représentation des données océanographiques, il est constitué des différentes parties :

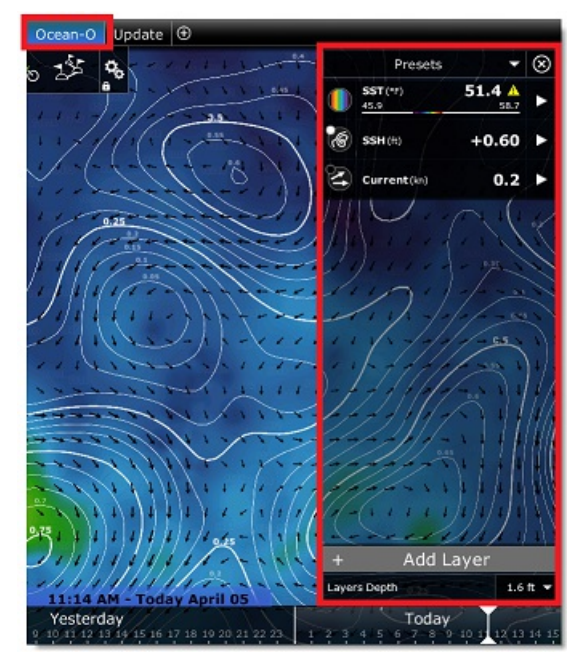

**Panneau de contrôle Ocean-O** : il est configuré par défaut avec 3 couches de données (SST - donnée de la température à la surface de l'eau affichée en couleur, SSH - donnée de l'altimétrie affichée en mode isolignes et la donnée des courants affichée en modes flèches). Pour ajouter une nouvelle couche de données, cliquez sur le bouton "Ajouter un calque" situé en bas du panneau de contrôle de l'Ocean-O.

**La boîte de dialogue "Ajouter un calque de données Ocean-O"** qui s'affiche à l'écran, permet de choisir le mode de représentation et le type de donnée que vous souhaitez ajouter dans le panneau de contrôle :

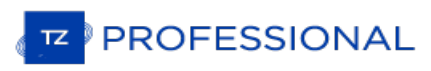

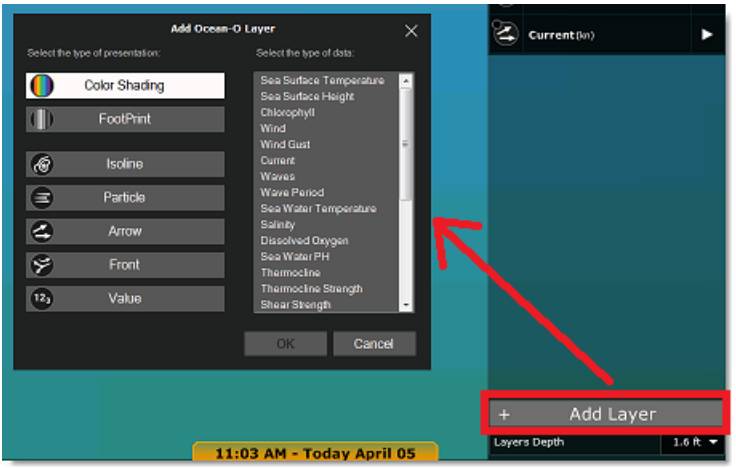

TIMEZERO propose plusieurs façons de représenter les données à l'écran en fonction de :

- **Dégradé de couleur** : utilisation du dégradé de couleur traditionnel
- **Empreinte** : cette représentation affiche les données avec une teinte de couleur uniforme, cet affichage s'avère utile lorsque vous souhaitez mettre en évidence des zones de données de plusieurs couches différentes qui se chevauchent c'est à dire que les zones où les données se chevauchent seront d'une teinte plus sombre. Ainsi la présence de plusieurs données est mise en évidence.
- **Isolignes** : affiche les données dans le mode contour de lignes ce mode d'affichage est utile lorsqu'une couche de données est déjà affichée en dégradé de couleurs (par exemple vous pouvez afficher la température à la surface de l'eau en dégradé de couleur et l'altimétrie en contour de lignes en même temps).
- 
- Flèches : pour afficher la direction d'une donnée en particulier (pour les courants, le vent,etc.).<br>• Front : mode qui souligne les zones où il y a des changements brusques tels que changement brutal de températures (chaud /froid).
- **Textes** : affichent une grille de valeurs de données.
- **Particules** : affichent les données en mouvement sous forme de particules animées

Après avoir choisi une représentation de la donnée vous pouvez choisir le type de données dans la liste des données qui sont disponibles dans TIMEZERO (celles que vous avez téléchargées), puis cliquez sur OK pour ajouter la nouvelle coche dans le panneau de contrôle :

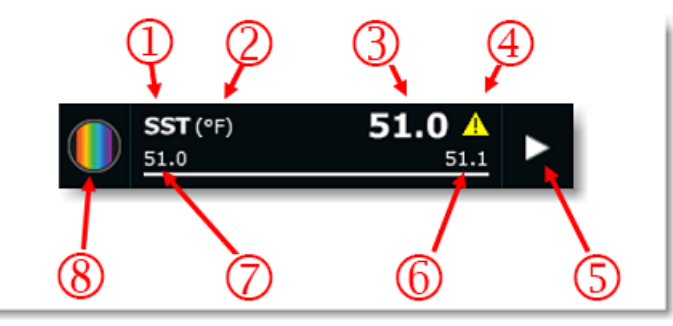

- 1. **Type de données** : SST température à la surface de l'eau
- 2. **Unité de la donnée** : ° F (degré Farhenheit)
- 3. **Valeur sous le curseur** : 51.0
- 4. **Avertissement sur la validité** de la donnée
- 5. **Bouton pour déplier** le menu de réglages
- 6. **Valeur maximale** de l'échelle
- 7. **Valeur minimale** de l'échelle
- 8. **Mode de représentation** : dans cet exemple la donnée est ici représentée dégradé de couleurs

Lorsque vous choisissez les modes de représentation : isolignes, empreinte, textes ou flèches une petite pastille vous indique la couleur qui est sélection pour l'affichage de la donnée :

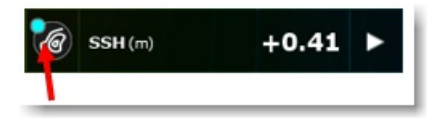

Cliquez sur le bouton de la représentation de la donnée pour afficher/masquer le calque à l'écran.

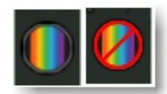

Pour changer rapidement le mode de représentation, cliquez à l'aide du clic-droit sur le bouton de la représentation de la

donnée et choisissez un nouveau mode de représentation :

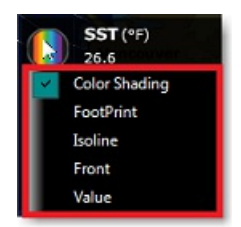

Notez que vous pouvez étendre la couche de données dans le panneau de contrôle pour voir plus de réglages et la replier après avoir ajusté l'affichage selon votre convenance. Lorsque la couche de données est déplier vous pouvez<br>ajuster plusieurs paramètres et les réglages effectués agissent directement sur la représentation des donn l'écran :

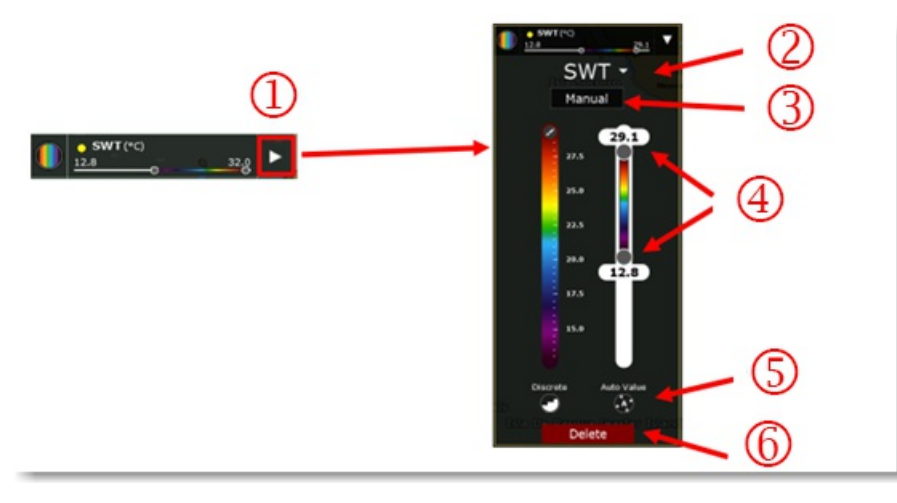

- 1. Cliquez sur la flèche pour déplier la couche de données et afficher les réglages avancés.
- 2. Type de la donnée actuellement sélectionné
- 3. Réglage du mode couleur actuellement sélectionné (mode Manuel)
- 4. Barre de réglage de l'échelle de couleur (avec possibilité de déplacer les curseurs des extrémités pour les limites Minimales et Maximales)
- 5. Boutons de configuration
- 6. Bouton pour supprimer la couche de données du panneau de contrôle

Lorsque le mode de représentation est le dégradé de couleurs, vous pouvez changer de palette de couleurs, cliquez sur le symbole "pinceau" situé à l'extrémité supérieure de la palette de couleur et choisissez une nouvelle palette de couleurs dans le dialogue activé :

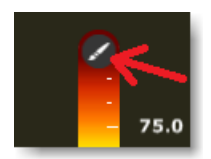

Vous pouvez afficher le mode du dégradé en couleur continue (sélectionné par défaut) ou le mode "discret", cliquez sur le bouton du mode "Discret" pour modifier l'affichage en couleur sur la carte :

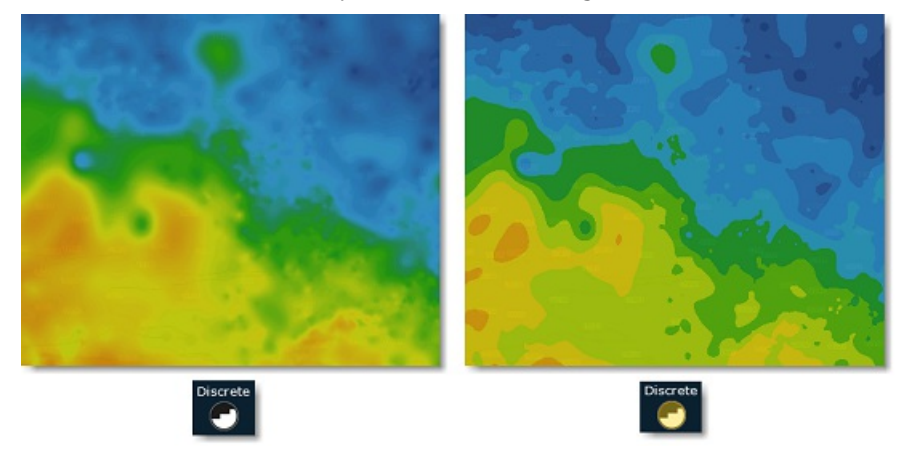

L'affichage des données en dégradé de couleurs s'ajuste de deux manières possibles, réglage "Automatique" ou "Manuel". Les valeurs extrêmes des limites maximales et minimales de l'échelle de couleurs sont par défaut réglées en

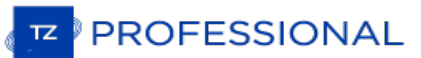

fonction de ce qui est actuellement affiché à l'écran (c'est à prise en compte de la couverture de l'écran). Ce mode est<br>surtout utilisé pour mettre en évidence la variation des données à n'importe quelle échelle quel que Toutefois si vous le souhaitez, vous pouvez passer en mode manuel pour régler les curseurs des extrémités de l'échelle de couleurs en déplaçant les curseurs des limites "minimum/maximum" si vous souhaitez mettre en évidence des zones spécifiques correspondant à certaines conditions. Notez qu'en mode "Manuel", vous pouvez double-cliquer sur n'importe lequel des curseurs pour ouvrir le dialogue qui vous permet d'entrer avec exactitude la valeur minimale et maximale à l'aide du clavier :

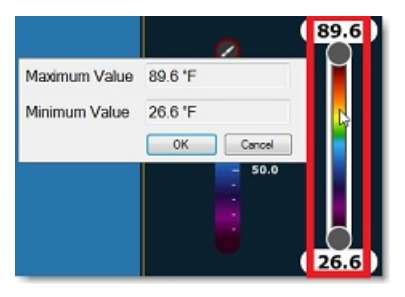

Conseil : lorsque l'affichage est configuré en mode manuel, cliquez sur le bouton "Valeurs Auto" et les valeurs des limites (Maximale / Minimale) s'ajustent automatiquement dans l'échelle de couleurs en fonction de ce qui est affiché à l'écran.

Pour les autres représentations (isolignes, textes,etc.) le mode étendu révèle d'autres paramètres appropriés à la représentation sélectionnée tels que choix de la densité, de la couleur ou de la taille :

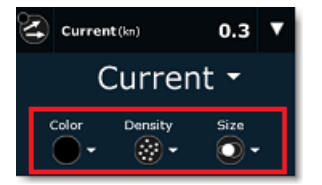

Vous pouvez sélectionner la représentation en mode Front pour mettre en évidence les zones présentant un dégradé important. Normalement, les changements brusques de valeur des données (gradient élevé) pouvaient être localisés par l'analye des isolignes (en recherchant les zones d'isolignes dont les distances entre les lignes sont très rapprochées) ou par l'observation d'une variation rapide de l'échelle de couleurs. Pour gagner du temps, le mode de représentation Front peut être utilisé en remplacement. Par exemple, dans l'image ci-dessous, la couleur bleue met en évidence les<br>zones présentant des changements soudains dans l'altimétrie :

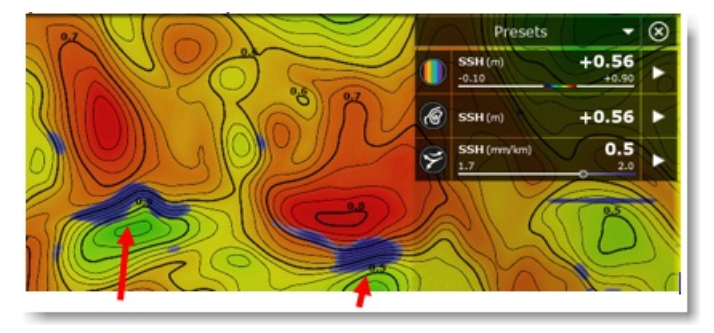

Notez que vous pouvez agir sur un curseur de l'échelle de couleur de la représentation en mode Front pour simplement augmenter ou diminuer le seuil d'intensité du gradient (dans l'exemple illustré au-dessus le curseur a été déplacé à droite ce qui a pour effet d'augmenter l'intensité de couleur).

## **Les données multicouches**

Certaines données océaniques telles que la température de l'eau de mer (SWT), les courants, la salinité, l'oxygène dissous et le PH de l'eau de mer sont disponibles à plusieurs niveaux de profondeurs. C'est pourquoi lorsque vous sélectionnez vos données à télécharger dans l'espace de travail de Mise à jour, vous pouvez choisir en plus une densité de profondeur (pour les eaux profondes, moyennement profond, des eaux peu profondes et à la surface de l'au  $uniquement)$ :

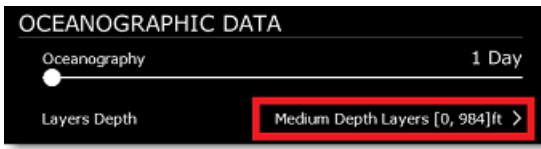

Cliquez ensuite sur le menu déroulant situé en bas dans le panneau de contrôle de l'espace de travail Ocean-O pour<br>sélectionner la profondeur que vous souhaitez utiliser pour toutes les données disponibles en multicouches

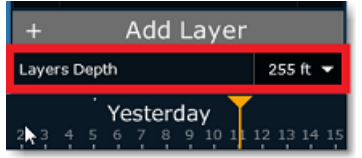

Des outils supplémentaires tels que l'Océanogramme et la fenêtre de l'Analyse graphique d'une couche de données, vous permettent de visualiser et d'analyser avec plus de précision des données multicouches en fonction de la profondeur. Reportez vous aux paragraphes ci-dessous "Océanogramme" et "Analyse graphique".

## **Combiner plusieurs types de données**

L'une des principales forces de l'espace de travail Ocean-O est de pouvoir combiner plusieurs types de données sur<br>votre écran. Vous pouvez ajouter autant de couches que vous le souhaitez et combiner plusieurs types de don utilisant différents modes de représentation. Par exemple, dans l'image ci-dessous :

- L'altimétrie est affichée avec des isolignes de couleur noire
- La température de l'eau est affichée en dégradé de couleurs et l'échelle de couleurs varie de 26,1°C à 32°C
- Les courants sont représentés par des flèches noires
- La chlorophylle est affichée avec des isolignes de couleur bleue.

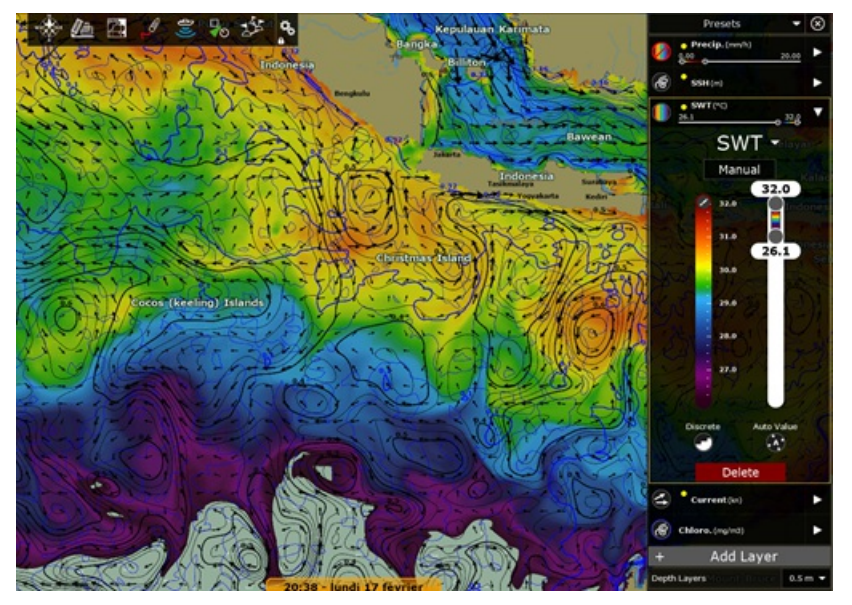

Par contre si vous souhaitez mettre en évidence les zones qui correspondent à la superposition de plusieurs paramètres,<br>vous pouvez utiliser le mode de représentation Empreinte. Le mode de représentation Empreinte a la par d'utiliser une couleur uniforme pour afficher les données qui sont disponibles dans l'intervalle de l'échelle de gradient (valeurs comprises entre la limite maximale et la limite minimale). En ajoutant plusieurs catégories de données sélectionnées en représentation du mode Empreinte, vous obtenez des zones de teintes plus sombres à l'écran c'est ainsi que vous pouvez identifier les zones où il y a plusieurs paramètres :

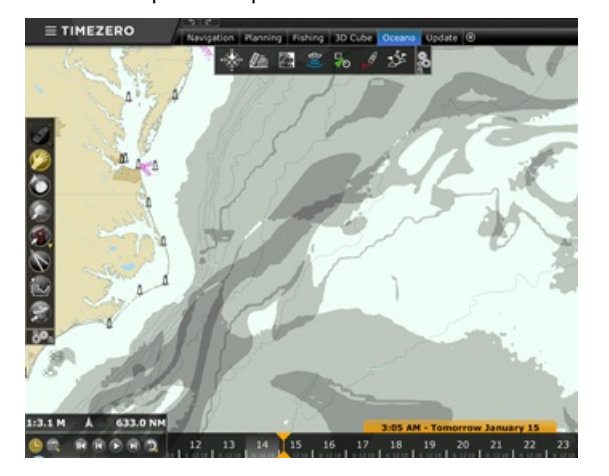

Vous pouvez utiliser différentes couleurs pour représenter les différentes couches de données sélectionnées en mode Empreinte. L'attribution de différentes couleurs peut aider à identifier rapidement les paramètres qui se chevauchent ou de mettre en évidence les zones dites "interdites" qui sont à éviter (comme par exemple, les zones où les vagues sont grosses qui peuvent rendre les opérations impraticables pour la pêche) :

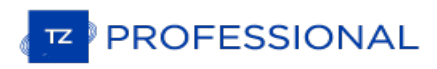

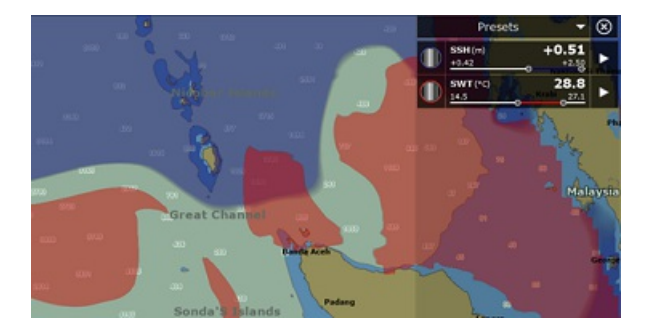

Une autre façon d'afficher plusieurs données à la fois est de configurer un écran partagé avec deux affichages Ocean-O côte à côte. Il suffit de créer un nouvel espace de travail, de choisir l'écran double et de sélectionner deux affichages Ocean-O :

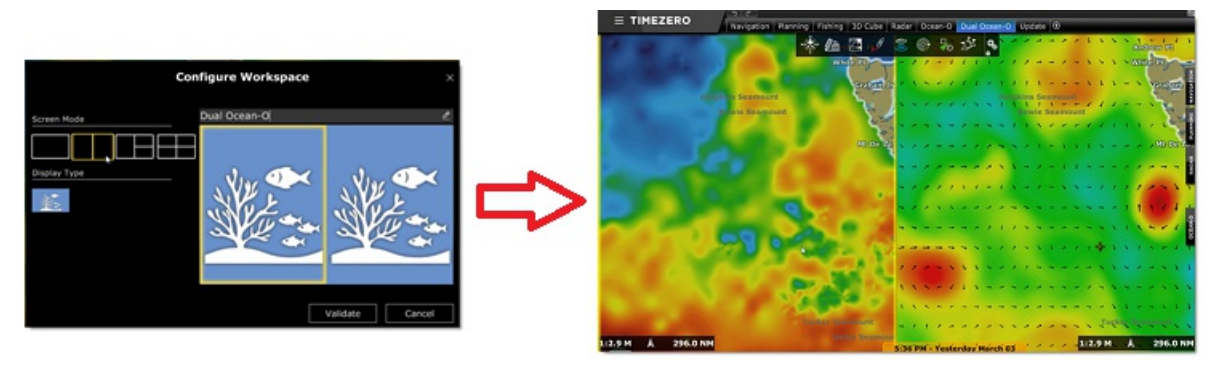

Par défaut lorsque la configuration en double écran Ocean-O est sélectionnée, l'affichage cartographique est bloqué en mode synchronisé sur une même zone d'observation. Lorsque vous effectuez un zoom avant ou arrière dans l'un des écrans le second est simultanément zoomé ou dé-zoomé.

**Remarque** : pour débloquer l'affichage cliquez sur l'option "Affichage lié" dans le menu Mode du ruban.

L'écran Ocean-O à gauche de l'écran dispose d'un panneau de contrôle situé à gauche et qui est indépendant de celui de l'écran Ocean-O de droite. Les configurations peuvent être effectuées de manière indépendante.

**Conseils** : Lorsque vous avez deux Ocean-O affichés côte à côte, les deux panneaux peuvent encombrer votre écran et rendre difficile la lecture. Nous vous recommandons de fermer le panneau Ocean-O une fois que les configurations initiales sont terminées, cliquez sur le bouton de fermeture (symbole de la croix de fermeture) disponible en haut à droite dans le panneau de droite à côté de la sélection Préréglages (les deux panneaux de contrôle sont fermés en même temps).

#### **Filtre automatique**

Le Filtre Auto est une fonction avancée qui permet d'ajuster automatiquement l'échelle de toutes les couches de données qui sont visibles juste en sélectionnant sur la carte un point de référence de données spécifiques. Par exemple,<br>si vous êtes satisfait de votre journée de pêche et que les prisessont exceptionnelles et que vous so noter les conditions particulières de cet endroit, utilisez la fonction du filtre automatique ainsi vous mettrez en évidence sur la carte d'autres endroits qui correspondent aux mêmes caractéristiques (même SST, même altimétrie, même concentration de chlorophylle...).

Pour celà il vous suffit de cliquer avec le clic droit de la souris l'emplacement sur la carte et de sélectionner l'option "Filtres automatiques" dans le menu contextuel. Toutes les couches de données visibles qui sont configurées et représentées dans le mode "Dégradé de couleurs" ou "Empreinte" seront automatiquement ajustées afin que d'autres<br>zones qui correspondent aux mêmes critères soient mises en évidence sur la carte. Vous pouvez ensuite enregis filtre en tant que préréglage (voir ci-dessous) et ainsi comparer ultérieurement plusieurs pré-réglages pour identifier s'il y a une corrélation avec les conditions enregistrées.

## **Pré-réglages**

TIMEZERO est configuré par défaut avec quelques pré-réglages qui peuvent être utilisés comme point de départ. Pour sélectionner un pré-réglage, cliquez sur le menu déroulant "Pré-réglages" en haut de la fenêtre :

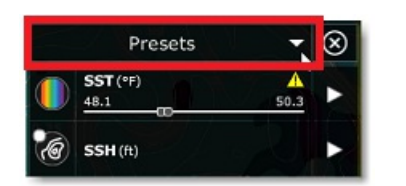

Vous pouvez créer (et sauvegarder) vos propres pré-réglages à partir en sélectionnant l'option "Gestion des préréglages" de ce menu déroulant :

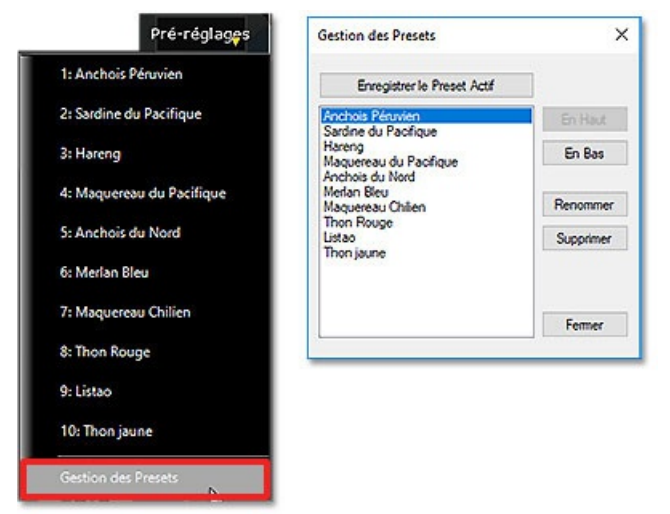

## **Océanogramme**

L'océanogramme est une fonction avancée qui permet d'étudier le profil des paramètres de la colonne d'eau le long d'une ligne tracée sur la carte :

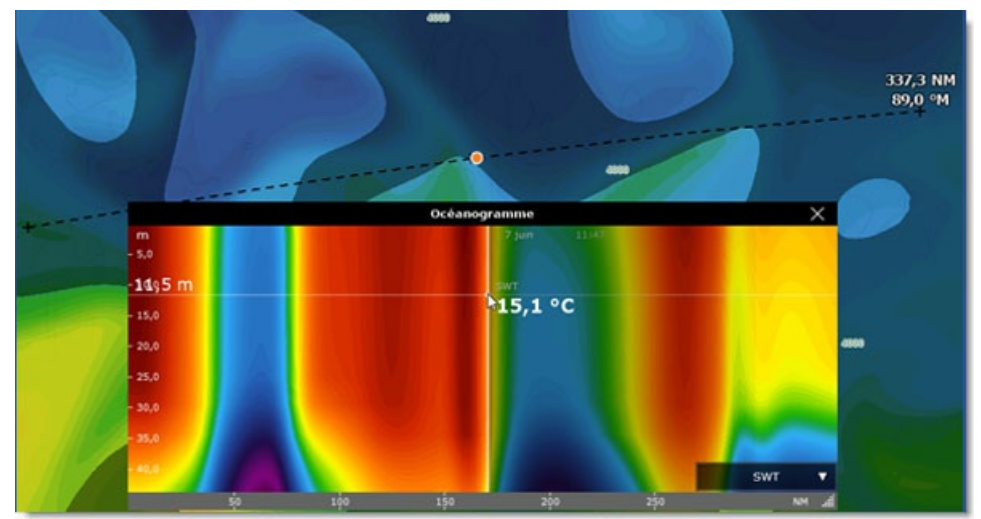

Vous pouvez sélectionner la donnée à analyser dans le menu déroulant situé en bas à droite de la fenêtre océanogramme :

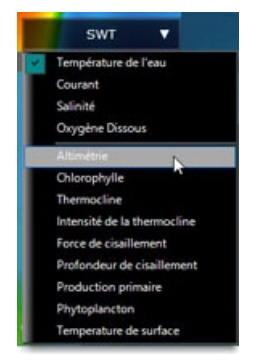

Notez que les options dans la partie haute du menu vous permettent de choisir la donnée "multicouche" à afficher en

**PROFESSIONAL** 

couleur, alors que les options dans la partie basse du menu vous permettent de superposer les autres types de données dites "surfaciques".

Dans l'exemple ci-dessous, la température de l'eau de mer est affichée en couleur (multiprofondeur le long du trait tracé sur la carte) avec la courbe de la chlorophylle (correspondant aux données de chlorophylle présentes à la surface de l'eau). Il est intéressant de noter à la position du curseur (marquée par le "point orange" dessiné sur la carte) l'élévation de la chlorophylle au-dessus d'une colonne d'eau plus chaude :

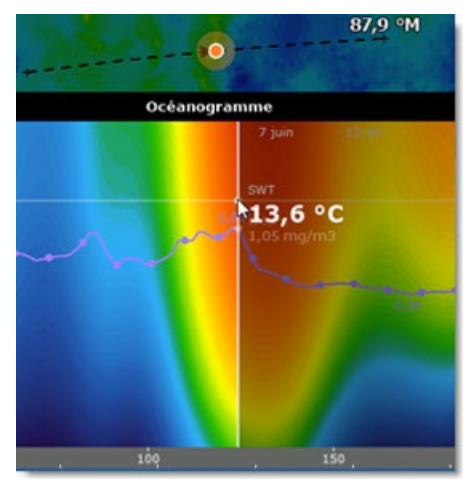

## **La fenêtre d'analyse graphique**

La fenêtre d'Analyse graphique est accessibles aux données multicouches ce sera le cas des données de la température de l'eau, des courants, de la salinité, de l'oxygène et du PH. Cliquez à l'aide du clic droit n'importe où sur la carte et sélectionnez l'option "Affichez la fenêtre graphique". Le graphe qui est représenté dans le fenêtre renseigne la variation des données sélectionnées en fonction de la profondeur, vous pouvez le garder afficher en permanence à l'écran. Dans l'exemple ci-dessous, la température de l'eau de mer est affichée à l'endroit indiqué par le point orange sur la carte, révélant ainsi la profondeur de la thermocline (qui se situe dans l'exemple ci-dessous à 314,96ft):

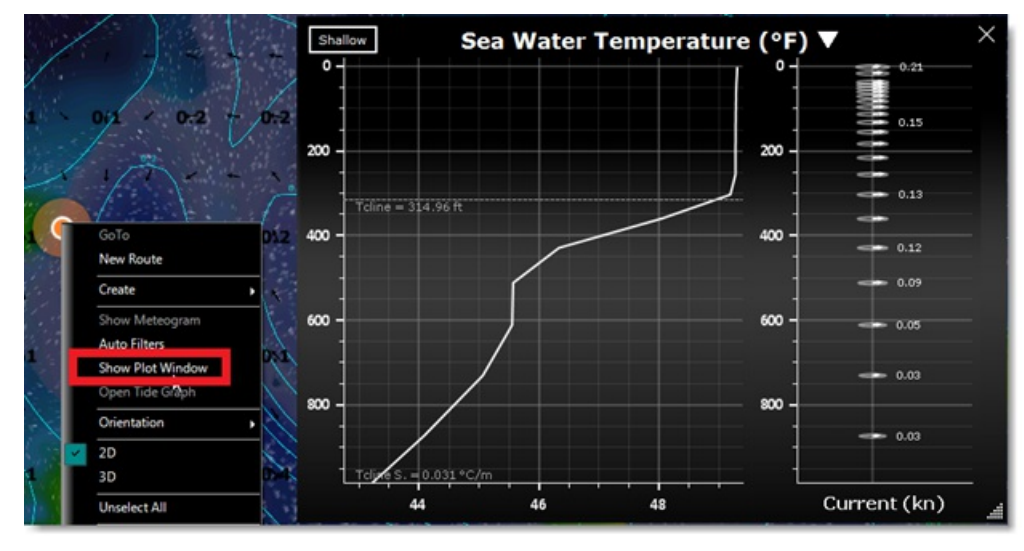

**Remarque** : la direction et l'intensité des courants (en fonction de la profondeur) sont également affichées à droite de la fenêtre.

#### **Prévisions**

Tout comme pour les données météorologiques, certaines données océanographiques (données basées sur des modèles et non pas sur des observations) peuvent inclure des données de prévision. Bien que les données océanographiques ne soient pas aussi "dynamiques" que les données météorologiques (elles sont beaucoup plus lentes), les prévisions permettent de vous indiquer une tendance. Lorsque vous sélectionnez les données que vous souhaitez télécharger dans l'espace de travail de mise à jour, vous pouvez sélectionner une période de prévisions à la fois pour les données météorologiques (tout en haut) et pour les données océanographiques. Vous pouvez ensuite utiliser la ligne de temps de l'espace de travail Ocean-O pour ajuster le temps et afficher les prévisions.

Notez que si la barre de temps est réglée à une date à plus de 48H de la dernière observation ou la prévision d'une donnée particulière, le symbole d'un avertissement est affiché :

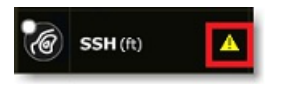

Notez que ce sera généralement le cas lorsque vous ajusterez le calendrier à l'avenir pour les données qui ne peuvent pas être prévues (comme la SST qui est une donnée d'observation uniquement).

## **Paramètres avancés**

Pour répondre aux besoins d'un grand nombre de clients, TIMEZERO utilise des valeurs d'échelle minimales et maximales et<br>maximales par défaut qui sont très larges. Par exemple, par défaut, les curseurs SST peuvent descendr maximales par défaut qui sont très larges. Par exemple, par défaut, les curseurs SST peuvent descendre de -3C à +32C.<br>Mais vous n'aurez certainement pas besoin d'une échelle aussi large dans votre usage. Ainsi, afin de fac des curseurs, vous pouvez modifier les valeurs minimales et maximales dans les options Météo d e TIMEZERO,<br>cliquez sur le bouton "Configuration de l'échelle Ocean-O" pour afficher le dialogue qui vous permet d'ajuster l'éc

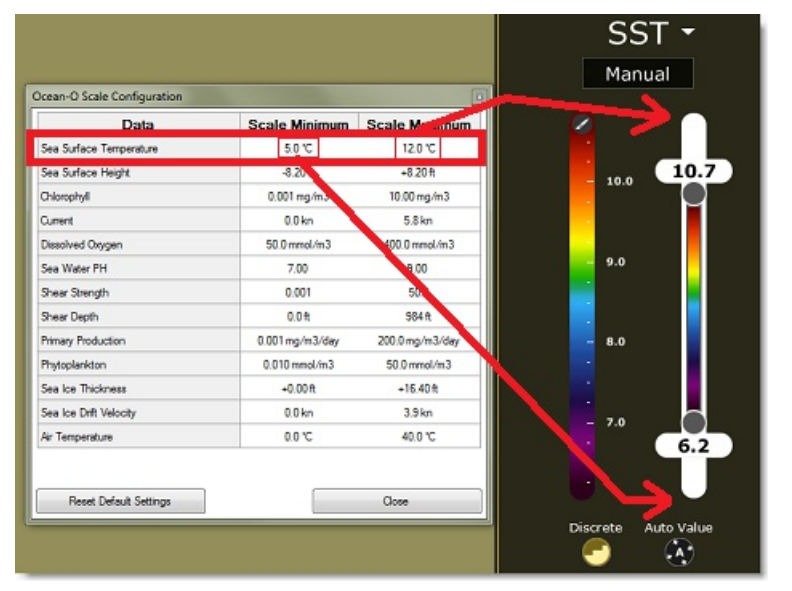

Par défaut, lorsque vous téléchargez de nouvelles données, les données précédentes sont effacées (pour ne conserver<br>que les données les plus récentes). Avec le service Ocean-O Premium, vous avez la possibilité de conserver des anciennes données dans votre base de données. Il vous suffit d'activer l'option "**Garder l'historique des données météo météorologiques**" dans les [options](#page-391-0) Météo.

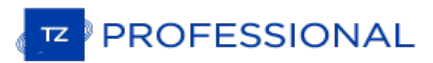

# <span id="page-141-0"></span>**Iridium Go**

TIMEZERO est compatible avec le matériel Iridium-GO que vous pouvez utilisez pour télécharger vos données de prévisions météorologiques lorsque vous êtes en mer et lorsque qu'une connexion Wi-Fi ou cellulaire n'est pas réalisable. L'équipement Iridium-Go est un point d'accès satellite qui vous permet d'accéder au satellite par Wi-Fi depuis votre PC :

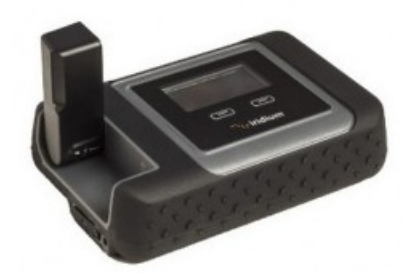

Bien que la connexion soit très lente (2Kbps), l'Iridium Go offre un forfait de données illimité pour environ 150 \$ par<br>mois ce qui peut être une très bonne solution pour télécharger la météo n'importe où. Pour configurer TIMEZERO, cliquez sur les options météo de TIMEZERO et sélectionnez la "méthode de téléchargement de la météo" sur<br>"Iridium Go". Vous pouvez ensuite entrer votre identifiant et votre mot de passe Iridium Go et tester la co

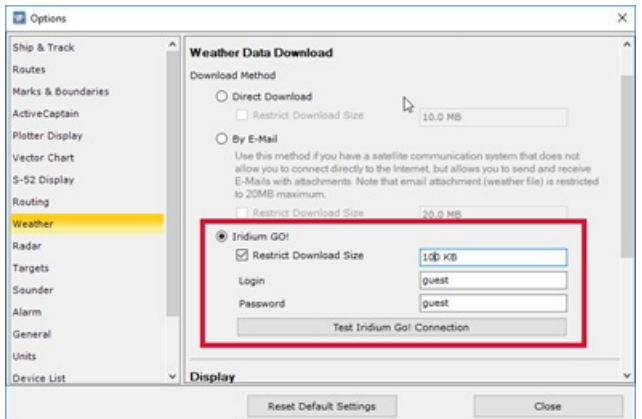

Assurez-vous que votre ordinateur est bien connecter au point d'accès Wi-Fi créé par Iridium Go avant de tester la connexion ou de tenter de télécharger des données météorologiques.

Une fois la connexion établie, le bouton de téléchargement dans l'espace de travail de Mise à jour est alors modifier<br>pour indiquer l'état de la connexion à l'Iridium-Go (état de la connexion satellite) :

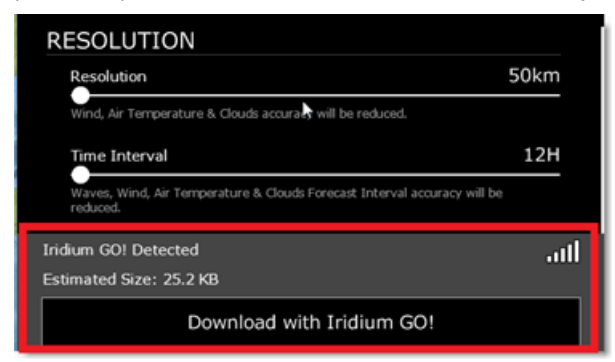

En appuyant sur le bouton "Download" (Télécharger avec Iridium-Go !), TIMEZERO se charge d'établir automatiquement la connexion satellite Iridium Go (dial up), de télécharger des données, et coupe la connexion (pour économiser l'énergie). En cas d'interruption pendant le téléchargement, la barre de progression devient orange. N'appuyez PAS sur<br>"Abandonner" pour essayer de relancer le processus manuellement, TIMEZERO tentera automatiquement de se reconnecter et de reprendre le téléchargement là où il s'est arrêté. Notez que le symbole de état du satellite doit doit disposer d'au moins 3 barres pour que le téléchargement des données commence.

Note : La vitesse réelle de l'Iridium Go est d'environ 10KB/minute. Un téléchargement de 80KB pour la météo prendra un peu moins<br>de 10 minutes en moyenne. La taille maximale par défaut est fixée à 100 Ko (dans les options jusqu'à 1 Mo (il faut parfois compter jusqu'à 2 heures pour récupérer 1 Mo).

# **Le Routage Météo**

#### TIMEZERO doit être configuré avec le Module Routage

Le Routage Météo est basé sur les prévisions Météo et les performances du bateau met à votre disposition l'accès à des fonctions de routage qui permettent de calculer, à partir de fichiers de prévisions météorologiques et de fichiers polaires, la route optimale pour votre voilier, dans les conditions météorologiques prévues. Le Routage météo permet de calculer la route optimale en fonction des prévisions météo, courants, polaires de vitesse du bateau. Avec le routage météo de TIMEZERO la sécurité de votre équipage est garantie. Le Routage est issu de 25 ans de développement en partenariat avec de nombreux coureurs ainsi que des milliers de plaisanciers.

#### **Extraits de commentaires sur le "Routage Météo" de Brice Pryszo, fondateur de MaxSea International :**

En 1984, lorsque j'ai conçu la méthode de l'algorithme de routage "isochrones", les seules solutions de routage existantes nécessitaient l'utilisation d'ordinateurs puissants basés à terre qui testaient des millions de routes pour choisir la meilleure. Cela exigeait de l'énergie et du temps qui n'étaient alors pas disponibles à bord des voiliers. L'algorithme du routage MaxSea a été conçu pour être exécuté sur un ordinateur personnel. La toute première fois que j'ai testé l'algorithme du routage, c'était pendant la Transatlantique « La Route de la Découverte » avec Philippe Jeantot, à bord de Crédit Agricole. Philippe est arrivé tard aux Canaries à cause d'une panne des équipements. La flotte qui naviquaiten tête, avec 24 heures d'avance, naviguait sur Ouest / Sud-Ouest, avec un bon vent au portant de 10 à 15 nœuds, au sud du système dépressionnaire (ce que tout bon marin aurait fait). Pendant ce temps, le système de routage MaxSea menait Crédit Agricole Nord - Ouest, droit sur des vents contraires et instables, sur le système de très basse pression du front froid. Les premières heures n'ont pas été agréables mais derrière le front froid un vent de 20 nœuds a poussé le gros catamaran à une vitesse deux fois supérieure de celle des autres concurrents. Deux jours plus tard, Crédit Agricole menait la course avec plusieurs centaines de miles d'avance. A cette époque, aucun navigateur expérimenté n'aurait *choisi cette solution !*

Une autre illustration étonnante de la puissance du routage s'est révélée alors que nous essayions d'optimiser un *passage en Atlantique, d'Est en Ouest avec de hautes pressions régulières à mi-chemin.*

Comme tout bon navigateur le sait, le routage devrait débuter en contournant la haute pression, en suivant une route<br>nord. Au lieu d'effectuer la navigation simple vers l'Est, le routage quidait vers le sud, directement da Avant d'atteindre cette zone de « pétole », le routage amenait le bateau dans une zone de vents croissants, faisant de sa *route une route bien plus rapide que s'il avait suivi la route par le nord, en vent arrière.*

Ces deux événements ont eu une influence énorme sur la navigation de haut niveau au point gu'aujourd'hui, le routage est absolument nécessaire pour les courses océaniques ou les transats. Néanmoins, le routage a aussi prouvé qu'il était<br>un outil formidable également pour les plaisanciers parce qu'il améliore radicalement la sécurité et l un bateau de plaisance est plutôt plus lent dans des vents forts que dans des vents moyens. Le routage peut exploiter<br>ces données en créant ce que l'on appelle des polaires de « croisière » ou polaires de « sécurité ». En courbes, le routage va éviter les zones de tempête en favorisant un passage à la périphérie, généralement des *conditions médiums dans lesquelles le bateau est rapide et avec lesquelles il peut s'échapper.*

Brice Pryszo.

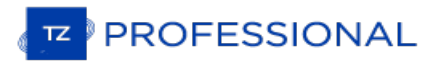

# **Créer Un Routage Météo**

TIMEZERO doit être configuré avec le Module Routage

Avant de créer le routage météo dans TIMEZERO, vous devez mettre à jour le fichier de prévisions météorologiques par<br>rapport à la zone d'action du routage. Reportez-vous au chapitre "météo" pour plus de détails pour "Obten météo". Assurez-vous que vous avez télécharger le bon fichier de polaires dans TZ Professional. [Reportez-vous](#page-123-0) au paragraphe "Des [Polaires](#page-153-0)" pour obtenir plus de détails sur comment obtenir le fichier de polaires correspondant à votre bateau.

Sélectionnez l'espace de travail Planning et affichez les données météo sur la carte (pur être sûr que les données couvrent bien la zone d'action du routage). Reportez-vous au paragraphe "[Afficher](#page-124-0) le fichier météo" pour en savoir plus.

La zone météo du routage ayant été précédemment choisie et configurée, vous pouvez maintenant saisir les points de départ et d'arrivée du calcul. Vous pouvez utiliser l'échelle des temps en bas de l'écran de l'espace de travail Planning pour définir la date et l'heure de départ. Vous pouvez glisser le curseur le long de la graduation ou cliquez sur le bouton Calendrier pour choisir précisément la date et l'heure. A noter que la date et l'heure choisies doivent correspondre à l'échéance de la prévision météo.

Utilisez l'**outil Routage** pour saisir les points de départ et d'arrivée :

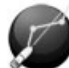

- Déplacez le curseur sur la carte à l'endroit de la position de départ et cliquez une fois pour saisir le point de départ.
- Puis déplacez le curseur sur la carte à l'endroit de la position d'arrivée et cliquez une deuxième fois pour<br>saisir le point d'arrivée.

**Remarque** : si la connexion au GPS est active et que TIMEZERO reçoit la position actuelle, double cliquez sur la carte au point d'arrivée avec l'outil Routage. Le routage est automatiquement calculé entre la position du bateau et la destination sélectionnée sur la carte.

Dans certains cas, lorsque vous déplacez le curseur pour définirir les points de départ et d'arrivée, une info-bulle textuelle s'affiche à l'écran en tant qu'avertissement sur des conditions spécifiques :

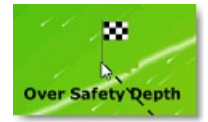

- · En dehors des prévisions météo : le curseur est en dehors des limites du fichier de prévisions météo, les données de prévisions météorologiques ne sont pas disponibles à l'endroit sélectionné
- · Pas de données bathymétriques : il n'y a pas de données bathymétriques détaillées disponibles à la position du curseur. Notez qu'il est normal d'avoir cet avertissement en eau libre, où les données bathymétriques détaillées ne sont pas disponibles. Cependant, si vous voyez cet avertissement près de la côte, cela indique que vous devez installer des données 3D (format de fichier ".dbt").
- En dehors des limites de profondeur : la position du curseur se trouve sur la terre ferme ou au-dessus de la limite inférieure de la profondeur qui a été définie dans les options de [Routage](#page-390-0) de TIMEZERO
- Vent fort / Grosse vague : les critères maxima de la météo (critères de vent maximum et de vague maximum) ont été dépassés dans la zone d'action. Ces critères sont déterminés dans les options [Routage](#page-390-0) de TIMEZERO.

Après avoir défini les points de départ et d'arrivée, TIMEZERO affiche la fenêtre de l'assistant de routage :

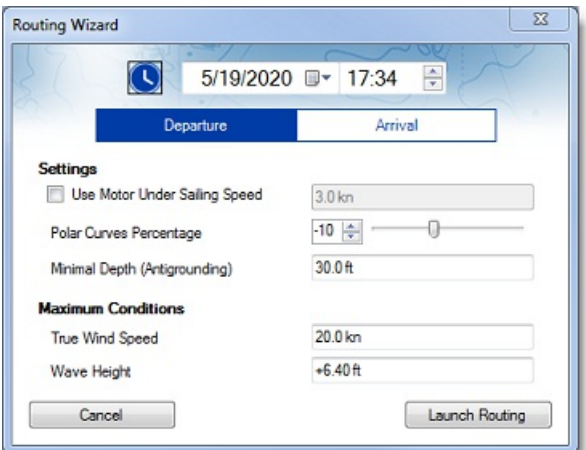

Dans un premier temps, sélectionnez en fonction de vos préférences une heure de départ ou d'arrivée (cliquez sur<br>"Départ" ou "Arrivée"), puis réglez l'heure et la date correspondantes. Notez que vous pouvez cliquer sur le
l'horloge pour sélectionnez l'heure actuelle (celle qui est affichée sur votre ordinateur) :

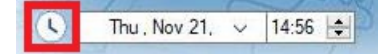

Conseil : Assurez-vous que la date et l'heure choisies se situent dans la fourchette des prévisions météorologiques.<br>Si la prévision météo n'est pas assez "longue" pour le voyage (par exemple un voyage de 5 jours avec seul prévision de 3 jours), TIMEZERO utilisera la dernière prévision disponible pour le rappel du parcours (valeur fixe).

Avant de lancer le routage, l'assistant vous permet de régler certains paramètres comme par exemple :

- 1. Utiliser le moteur sous la vitesse de navigation : Ce paramètre vous permet de spécifier une vitesse minimale pour laquelle vous déciderez de démarrer votre moteur. Notez que la vitesse que vous atteignez en sous puissance peut être ajustée à partir des options du routage.
- 2. <u>Niveau de performance</u> : Ce paramètre vous permet d'appliquer un coefficient global sur vos polaires. Par exemple, si<br>vous voulez obtenir un aperçu de l'itinéraire pour un rendement de 90 %, vous pouvez régler le curse  $\frac{0}{6}$ .
- 3. Profondeur d'anti-échouage : Cette valeur correspond àla hauteur d'eau minimale acceptable ; Le routage éviteratoute zone dont la profondeur est inférieure à cette valeur. L'utilisateur devra compenser cette valeur pour prendre en compte la marée. La référence, ou niveau 0, dépend du service hydrographique. En France, avec le SHOM, le zéro correspond à la marée la plus basse.<br>Donc, avec une valeur de 2m, le routage restera dans des zones où la hauteur d'eau est au moin l'inverse, il est possible de saisir desvaleurs négative pour naviguerà marée haute dans l'estran. L'anti-échouage peut être désactivé
- dans les options . Dans ce cas, le routage ignore la bathymétrie et le trait de côte.<br>4. Vitesse maximale du vent réel : Définissez une contrainte de vitesse maximale du vent. Lors du calcul de la route<br>6. optimale, TIMEZE
- 5. Hauteur maximale des vagues : Définissez une contrainte de hauteur maximale des vagues. Lors du calcul de la route optimale, TIMEZERO évitera les zones où la hauteur des vagues est supérieure à cette valeur.

**Remarque** : d'autres paramètres (plus avancés) peuvent être configurés à partir des options du routage de TIMEZERO. Par exemple,<br>vous pouvez définir une vitesse de vent minimale ou modifier les données météorologiques.

Après avoir examiné et/ou ajusté les paramètres du routage, vous pouvez cliquer sur le bouton "Lancer le routage".<br>TIMEZERO démarre le calcul du routage et affiche une fenêtre de résumé concernant la route optimale :

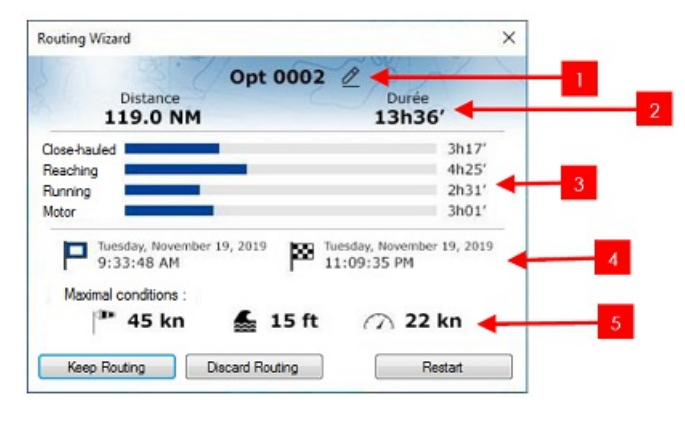

Le récapitulatif comporte les informations suivantes :

- 1. Cliquez pour modifier et attribuer un Nom à la route optimale
- 2. Distance et durée du parcours.
- 3. Pourcentage et durée de navigation au pré, au portant, de travers, et au moteur
- 4. Heure/date de départ et d'arrivée.
- 5. Conditions « maximales » prévues durant le parcours ( Vent maximal/ Hauteur de vague maximale/ Vitesse maximale du bateau).

Notez que lorsque TimeZero calcule l'itinéraire optimal, vous pouvez voir des lignes noires, rouges ou bleues. Ces lignes représentent les zones où une contrainte a été atteinte (empêchant la route optimale de croiser ce chemin). Le rouge<br>met en évidence les zones où une contrainte de vent maximale a été atteinte. Le noir met en évidence la h maximale des vagues et le bleu la contrainte de vent minimale. Dans l'exemple ci-dessous, vous pouvez constaté que le calcul résultant a évité ces zones :

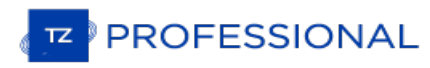

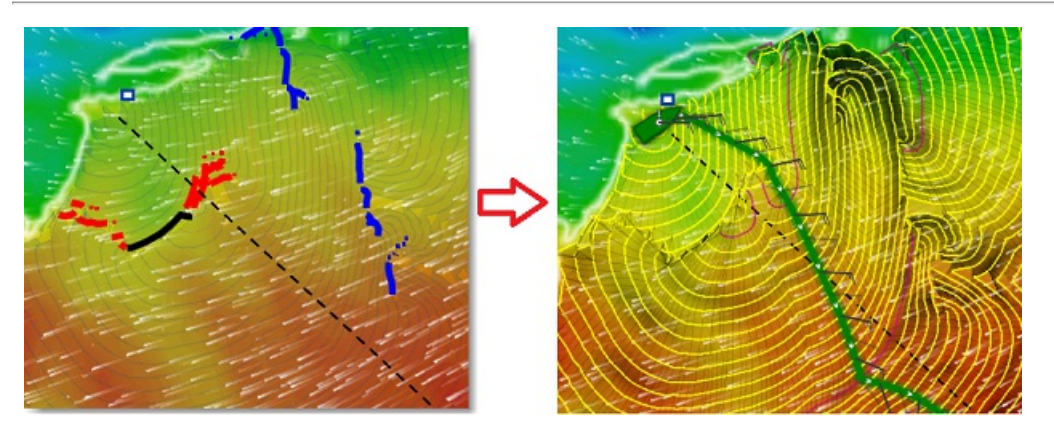

Pour fermer l'assistant du routage météo, vous pouvez choisir d'abandonner le calcul du routage, ou de relancer un nouveau calcul (par exemple si vous souhaitez modifier la date de départ) ou de conserver ce routage.

**Conseils** : Par défaut, TimeZero efface automatiquement les calculs de routage précédents pour ne conserver que le dernier. Si vous préférez conserver tous les routages (si vous voulez comparer plusieurs scénarios), vous pouvez<br>décocher "Conserver uniquement le dernier routage" dans les options de routage.

Après avoir fermé l'assistant (lorsque "Garder le routage" a été sélectionné), l'itinéraire optimisé (1) sera affiché en vert, les "isochrones" (2) en jaune/violet et les jeux de voiles en différentes couleurs :

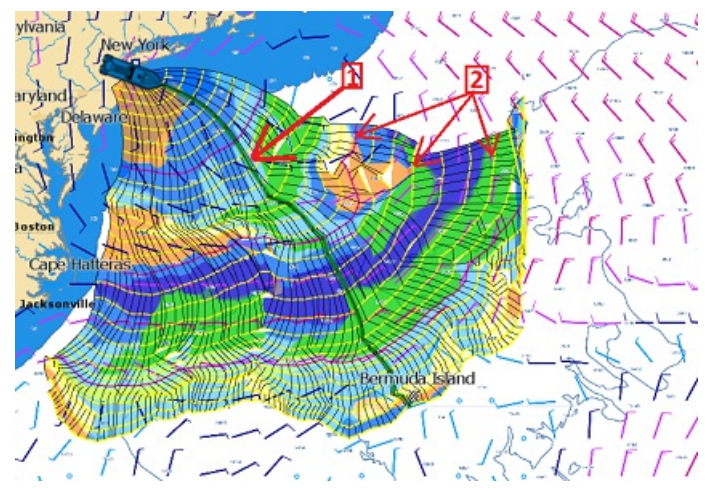

Notez que le fichier de prévisions météo doit couvrir l'ensemble de la période et la zone d'action de votre itinéraire. Si ce n'est pas le cas (voyage trop long), TIMEZERO utilisera la dernière échéance disponible du fichier de prévision météo pour une estimation, et les isochrones seront représentés en demi-teinte sur la carte. Dans l'exemple ci-dessous TIMEZERO utilise donc la même échéance de prévisions météo en fin de parcours, les flèches rouges vous indiquent la fin de la dernière échéance météo :

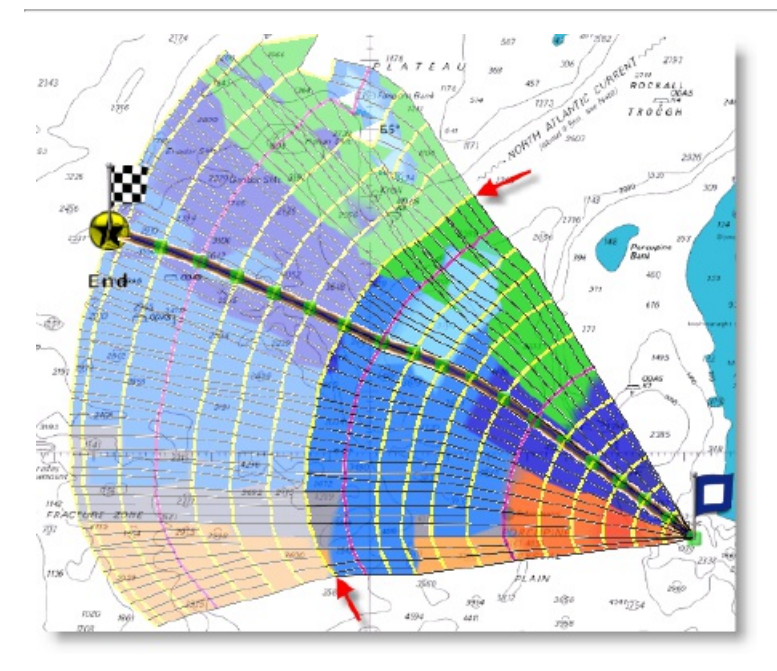

Si vous souhaitez vous concentrer uniquement sur la route optimale qui a été générée par le calcul du routage,<br>décochez l'option "Routage" dans le menu "Météo" du ruban (les options isochrones, variabilité et voilure seron désélectionnées) :

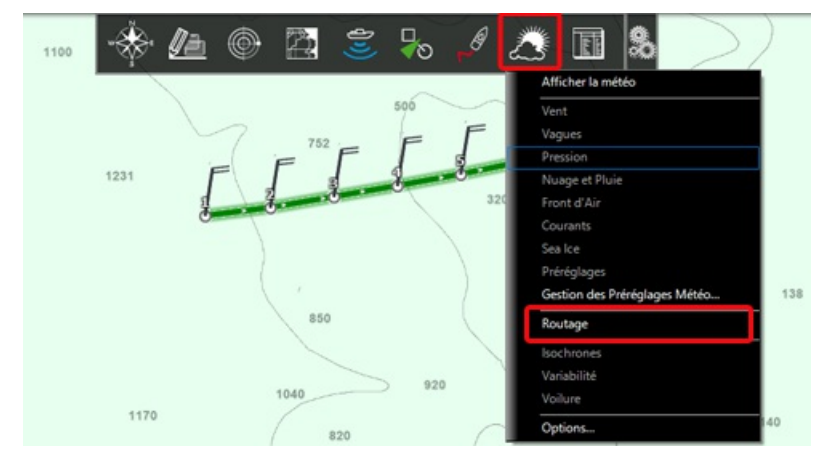

La route optimale (représentée en vert par défaut) affiche sur chaque waypoint le long du parcours le symbole des barbules de vent pour indiquer la direction et la force du vent prévues à l'emplacement selon la date/heure prévue par l'algorithme de routage.

Remarque : la route générée à partir de l'algorithme de routage (affiché par défaut en vert) ne peut pas être modifiée. Vous ne<br>pouvez pas déplacer ses waypoints ni ajuster l'heure ou la vitesse de départ une fois qu'ils o routage comme un itinéraire que vous tracez manuellement, vous pouvez utiliser le clic droit pour afficher le menu contextuel et sélectionner "Convertir en route".

## **Comment interpréter les isochrones**

TIMEZERO utilise des algorithmes extrêmement performants pour calculer le routage (représentés sur la carte par des courbes jaunes et mauves) et affiche les couleurs de la voilure en fonction du fichier météorologique. Chaque isochrone représente l'ensemble des points que le navire peut atteindre en un temps donner selon des prévisions météo et du potentiel de vitesse du voilier. Le potentiel de votre voilier est enregistré dans les fichiers de polaires, les données qui le constituent sont caractéristiques au voilier et sont en général fournis par le fabricant. Par exemple, si l'intervalle entre 2 isochrones est de 3 heures et que le premier isochrone est le point que le bateau va atteindre en 3 heures de temps, le second isochrone est le point qui sera atteint en 6 heures, et ainsi de suite. Par défaut le pas entre chaque isochrone est choisi automatiquement en fonction de la longueur du routage à effectuer ; la valeur du pas est comprise entre 10 minutes et 6 heures, il est représenté en jaune sur la carte alors que les intervalles, valeurs toutes les 24h, sont représentés en violet.

La forme des isochrones indique une tendance globale, elle est particulièrement importante pour l'évaluation des paramètres et des risques. Par exemple, si un groupe d'isochrones est compacté (illustré par le cercle rouge qui entoure les isochrones sur l'image) au Nord et que ce même groupe d'isochrones est plus étendu au Sud (cercle vert sur l'image) cela signifie qu'il vaut mieux choisir l'itinéraire plus au sud car il détient de meilleures conditions de route.

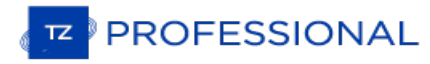

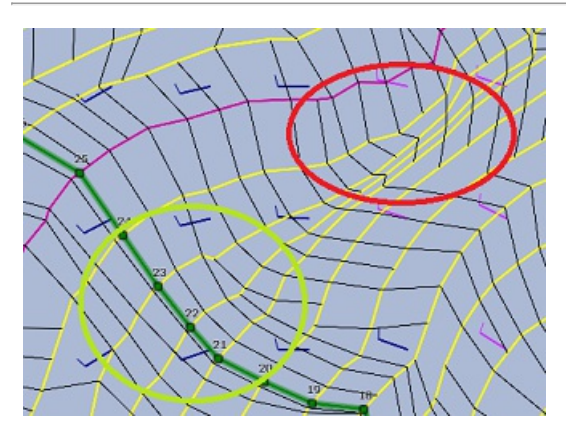

Les isochrones gonflés dans le sud et fuyants dans le nord expriment des options sud globalement favorables. Les isochrones plus éloignés indiquent une vitesse plus rapide (distance parcourue plus grande pour un même laps de temps).

L'algorithme utilisé dans TIMEZERO tient compte de tous ces paramètres dans son calcul pour proposer le meilleur itinéraire (représenté sur la carte par la route optimale colorée en vert).

### **Comment interpréter la représentation de la voilure**

La voilure (SailSets) est une base de données qui indique le type voile (repéré par un code de couleur qui est reporté sur le graphe des polaires) en fonction des paramètres : vitesse et angle du vent réel ainsi que la vitesse du bateau. Ce code de couleurs très explicite est représenté dans le tableau de l'espace de travail Polaire lorsque vous sélectionnez l'option Voiles.

La représentation des voiles en couleur sur l'arbre de routage (zone sur laquelle s'étend le calcul du routage, le tronc étant la route optimale et les branches étant les isochrones) permet de visualiser en un seul coup d'oeil le vent (direction et force) en corrélation directe, la voilure optimale sur tout le parcours, en l'occurrence sur la zone explorée par le routage. Les couleurs de nuances rouges correspondent à une navigation sous le vent ou au près, les couleurs de nuances vertes correspondent au vent portant et les nuances bleues pour des vents de travers. Les couleurs foncées correspondent à des vents forts.

Dans l'exemple ci-dessous, la navigation démarre au près avec des vents moyens (couleur orange), puis la vitesse du vent baisse aux alentours du waypoint 6 (orange clair), ensuite la configuration est modifiée à l'approche du waypoint 10 avec des vents faibles (bleu pâle) puis elle est à nouveau modifiée (bleu foncé) lorsque la vitesse du vent augmente aux alentours du waypoint 12.

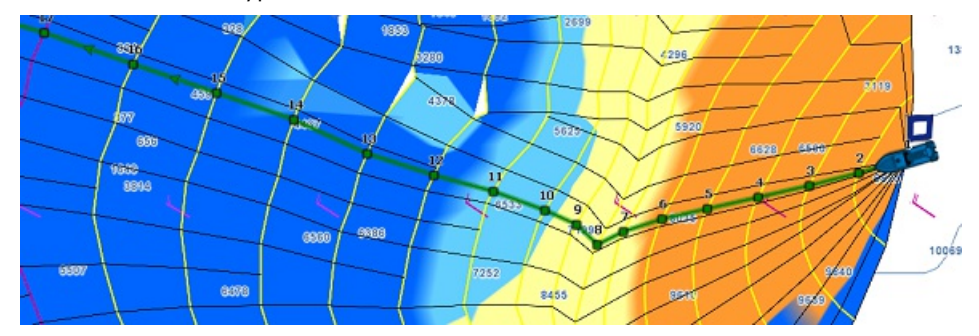

La représentation des Voiles est utile dans la décision du choix d'une route alternative, pour une navigation plus facile (si vous souhaitez choisir un autre itinéraire qui vous permet d'atteindre plus rapidement votre destination). Dans l'exemple ci-dessous, la route optimale la plus rapide vous oblige à naviguer dans des zones de vents moyens. Vous pouvez choisir une route alternative (plus au sud) qui vous conduira plus rapidement à votre destination avec des vents forts (dans la zone bleu foncé).

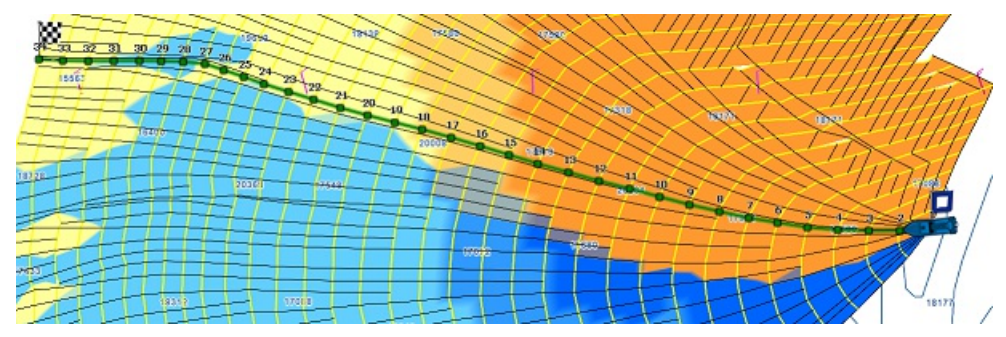

## **Éviter les terres et les eaux peu profondes**

Par défaut le calcul du routage évite les terres et la profondeur d'eau minimale est fixée à 0 par défaut mais vous pouvez ajuster dans les options du Routage de TIMEZERO cette valeur de profondeur pour sécuriser votre navigation :

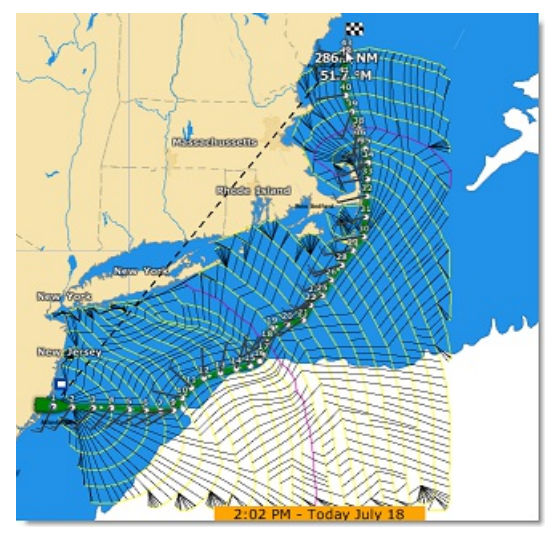

Assurez-vous que les fichiers des bases de données 3D ont été correctement installés avec vos cartes (l'extension de fichier de ces bases de données étant : ".dbt"). Si aucune donnée 3D détaillée n'a été trouvée dans la zone de navigation alors le calcul du routage utilisera les données 3D mondiales de basse résolution, ce qui peut entraîner des résultats inattendus.

Remarque : dans certains cas extrêmes, le calcul du routage est dans l'incapacité de trouver un itinéraire. Dans ces cas, vous pouvez<br>essayer de fractionner le calcul du routage en plusieurs étapes en créant dans un premie chapitre Contraintes manuelles.

### **Vitesse faible (utiliser le moteur)**

Anticipez facilement l'utilisation du moteur en sélectionnant l'option "[Utiliser](#page-390-0) le moteur sous la vitesse" dans les<br>paramètres de réglage du Routage de TIMEZERO pour indiguer à l'algorithme de routage que souhaitez passer dans les zones où votre vitesse (vent faible) serait inférieure à un seuil. Notez que vous pouvez régler indépendamment le seuil de la vitesse sous des vents faibles et la vitesse du moteur. Par exemple, vous pouvez régler le seuil de la vitesse avec des vents faibles fixé à 5Kn (ce qui signifie que si votre vitesse est inférieure à 5kn, vous démarrerez votre moteur), et utiliser une valeur différente pour votre vitesse de "conduite" (par exemple 8kn).

Si vous avez activez l'option, TIMEZERO souligne de traits noirs le tronçon de route qui devrait passer en mode moteur<br>pour maintenir les conditions de navigation optimale :

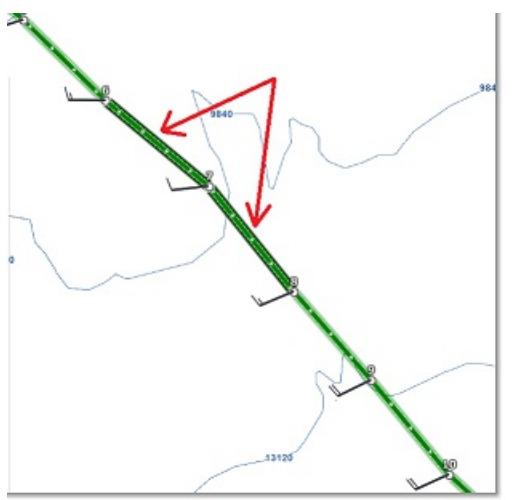

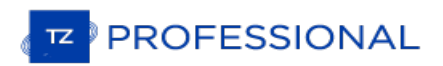

# **Contraintes Du Routage**

TIMEZERO doit être configuré avec le Module Routage

### **Routage à partir de plusieurs waypoints**

Dans un premier temps vous pouvez créer la route à l'aide de l'outil Route qui correspond au parcours de votre destination. Les différents points de route seront des destinations à atteindre dans le calcul du routage. Définissez la date et l'heure de départ de votre route dans la barre d'animation puis Cliquez sur la route à l'aide de l'outil Calcul de routage dans la barre d'outils.

Le routage est automatiquement calculé sur chaque point de route :

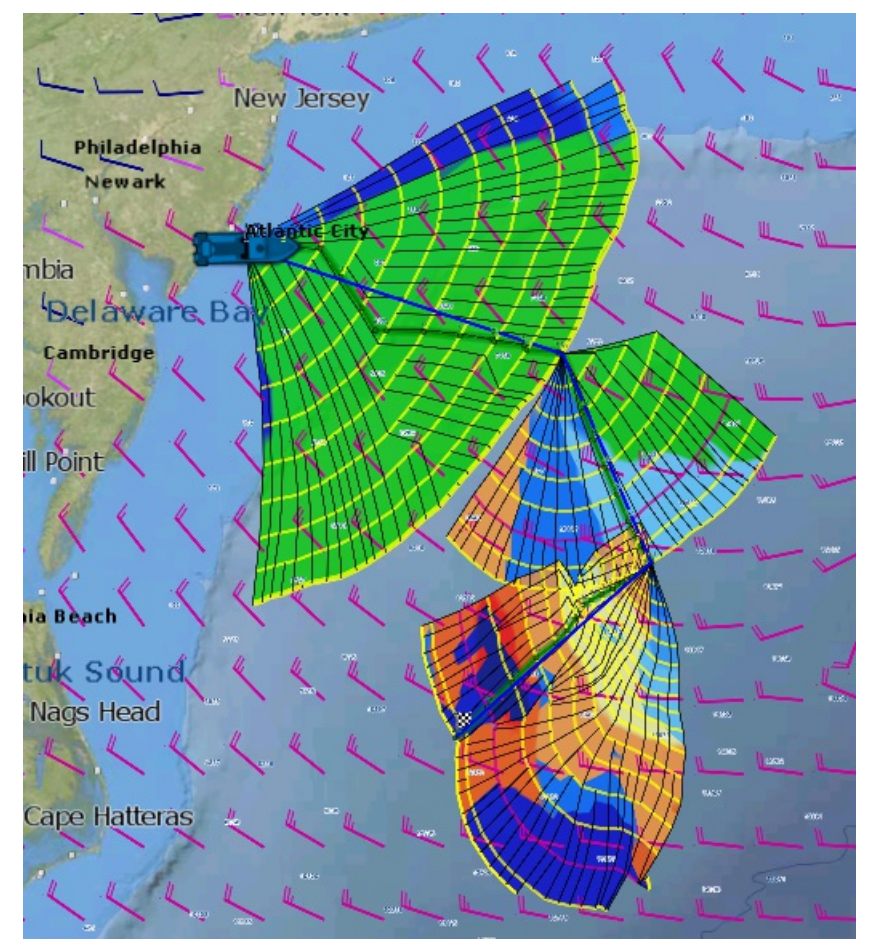

### **Contraintes du Routage**

Contrairement au simple routage (avec une destination uniquement) le routage multi-waypoint permet d'effectuer un routage en évitant certaines contraintes de navigation. Il s'avère utile lorsque vous souhaitez éviter une zone en particulier (un cap par exemple). Les étapes (segment de route) sont similaires à celles de la route. Avant de cliquer sur la route à l'aide de l'outil Calcul du Routage, utilisez le clic droit sur chaque waypoint de la route pour définir de quel côté le calcul du routage sera dirigé soit à Bâbord ou à Tribord. Dans l'exemple ci-dessous la route est composée de trois waypoints et le waypoint 2 a été configuré sur "Laisser Bâbord" :

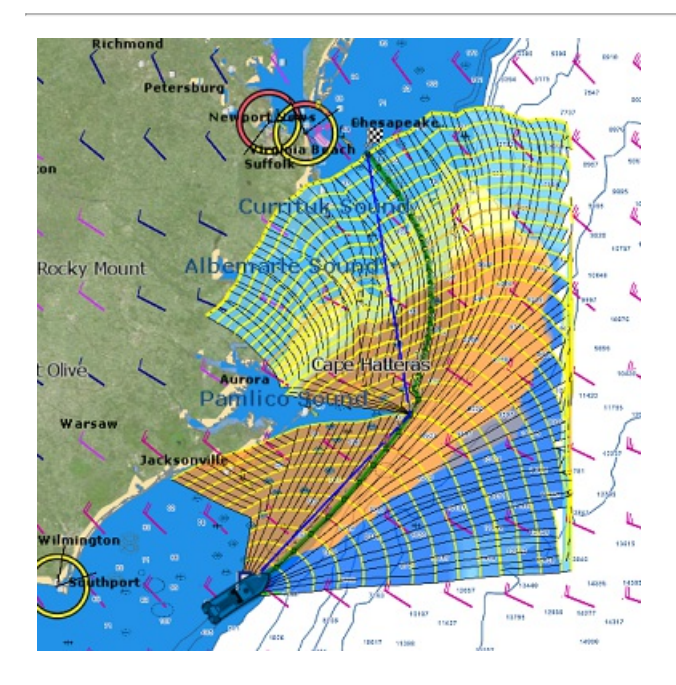

# **Détail Du Routage Météo**

### TIMEZERO DOIT ÊTRE CONFIGURÉ AVEC LE MODULE ROUTAGE

Le tableau détaillé d'un routage est similaire à celui du détail d'une route. Il contient toutes les données calculées de<br>la route optimale sous forme de tabulation (date de départ, le fichier de prévisions météo utilisé p La route issue du calcul de routage possède les même informations qu'une route standard avec en plus les données de vent et de voilures qui lui sont associées. Contrairement au Détail de la route, les données détaillées du routage ne sont pas modifiables. Pour changer un paramètre (la date de départ par exemple), vous devez calculer un nouveau Routage météo.

#### **Ouvrir et fermer le tableau du détail de la route optimale**

**Remarque :** vous pouvez aussi afficher le tableau du détail de la route optimale dans l'espace de travail Navigation par contre il est fortement conseillé de travailler dans l'espace de travail "Planification" (cet espace vous permet d'avoir la barre des temps et de rejouer la route).

Sélectionnez l'espace de travail "Planification", zoomez sur la route optimale et double cliquez dessus (double clic sur la route composée de segments verts)

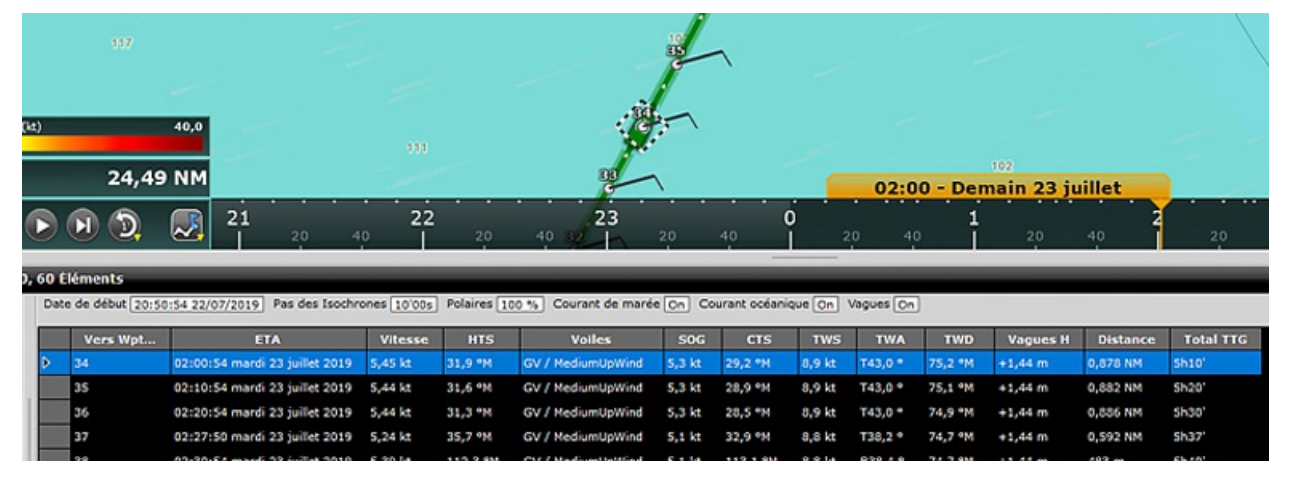

Pour fermer le tableau cliquez sur la croix (x) en haut à droite du tableau.

### **Utilisation du détail de la route**

#### **Les informations situées dans l'entête du tableau de la route détaillée sont les suivantes :**

- Date de début : indique la date et l'heure du départ
- Pas des isochrones : détermine l'intervalle de temps entre 2 isochrones
- Information de la Polaire : indique le fichier de polaire qui est utilisé dans le calcul de routage. Notez que la valeur de la courbe de polaire est toujours configurée à 100% et qu'elle n'est pas modifiable.
- Météo : indique le chemin et le répertoire où se trouve le fichier de prévisions météo enregistré sur l'ordinateur.
- Courant de marée & Courant océanique : indique si les données des courants de marée et/ou océaniques sont prises en compte dans le calcul du routage (cette valeur peut être ajustée dans les options du [Routage](#page-390-0) dans TIMEZERO).

#### **La liste des données rassemblées dans le tableau sont les suivantes :**

- Vers Wpt... : chacune des lignes de la liste informe sur comment le prochain waypoint sera atteint et correspond à un segment de route dont le numéro est celui du waypoint.
- CTS : signifie "Course to Steer" orientation ou direction à maintenir sur le segment de route à suivre pour atteindre le prochain waypoint.
- · Vitesse : vitesse surface du bateau. Cette valeur peut être attribuée à un segment de route en particulier indépendamment des autres mais vous pouvez définir une vitesse unique sur l'ensemble des segments de route en utilisant l'option disponible dans le menu du bouton Action situé en haut à droite du tableau.
- SOG : signifie "Speed over Ground", vitesse fond ou au sol dont le calcul est basé sur la vitesse surface et celle des courants. Le SOG est donc différent de la vitesse, car le bateau peut être soit poussé (vitesse plus rapide) ou retenu (vitesse ralentie) par les courants.
- HTS : signifie "Heading to Steer". Cap à suivre pour atteindre la prochain waypoint. Cette valeur est ajustée en fonction de la direction des courants de marée. Elle est donc différente de celle du CTS lorsque les courants sont forts dans la zone de navigation.
- TTG : signifie "Time to Go" correspond au temps écoulé pour parcourir le segment de route. Le SOG et la distance sont utilisées pour calculer cette valeur.
- Total TTG : correspond au temps cumulé depuis le point de départ
- ETA : signifie "Estimated Date of Arrival" correspond à la date estimée d'arrivée en tenant compte des courants (puisque la valeur est calculée à partir du SOG)
- Distance : est la distance du segment de route sélectionné
- · Total : est la distance totale cumulée depuis le point de départ au segment de route actuellement sélectionné
- Current D : correspond à la direction du courant
- Current S : correspond à la vitesse du courant
- AWA : signifiant Apparent Wind Angle et correspond à l'angle du vent apparent
- AWS : signifiant True Wind Direction et correspond à la direction du vent vrai
- TWS : signifiant True Wind Speed et correspond à la vitesse du vent vrai
- Vagues H : correspond à la hauteur des vagues
- Vagues D : correspond à la direction des vagues
- Voilure : (ou SailSet) correspond au choix de la voile à utiliser au cours du parcours du segment de route selon les données (vitesse et direction) du vent ainsi que le jeu de voilure à utiliser en tenant compte de la table de correspondance fournie dans le fichier de polaire (la table de correspondance est disponible dans l'espace de travail Polaire)

**Remarque :** les données de courants, AWA, AWS, TWD, TWS et de vagues sont fournies et contenues dans le fichier de prévisions météo.

Le menu Action (situé en haut à droit du tableau) du tableau du détail de la route permet un accès rapide à un ensemble d'options de configuration et de fonctions qui vous permettent de :

- · Activer la route : active la route sélectionnée et démarre la navigation. Notez que cette option n'est pas disponible si TIMEZERO est démarré en mode "A terre" ou si vous ne recevez pas de position GPS
- Inverser la route : pour inverser le sens de la route
- Configurer le tableau : pour enlever ou ajouter des colonnes dans le tableau du détail de la route
- · Copier dans le presse-papiers : cette option permet de copier toutes la liste des données contenues dans le tableau pour ensuite les copier dans un fichier texte ou un tableau Excel. Ainsi vous pouvez exploiter les données en dehors du logiciel TIMEZERO.
- Exporter le tableau : permet d'exporter la liste de vos données contenues dans le tableau dans un fichier texte enregistré sur votre ordinateur. Chaque champ enregistré est séparé par une tabulation.

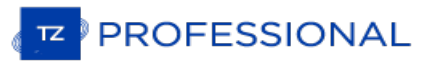

## **Les Polaires**

### TIMEZERO DOIT ÊTRE CONFIGURÉ AVEC LE MODULE ROUTAGE

Les performances potentielles de votre voilier sont mémorisées sous forme de polaires de vitesses. Ainsi obtenir le meilleur de votre bateau commence par comprendre toutes les relations entre la direction du vent, la vitesse du vent (TWD et TWS) etla vitesse de votre bateau. La finesse du fichier de polaires dépend des pas choisis pour les 2 paramètres (angle et vitesse du vent). Il est possible d'en affiner les valeurs ultérieurement, notamment en corrigeant les vitesses du facteur dérive observées. TIMEZERO permet d'accéder simplement et directement aux données des fichiers de polaires et pour un même bateau ces fichiers de polaires peuvent être enrichis en fonction de l'état de la mer ou de la force du vent ou des combinaisons de voilure.

### **Ouvrir un fichier de polaires**

Vous pouvez utiliser le fichier de polaires de votre propre bateau. Si vous ne disposez pas de fichier de polaires propre à votre bateau, une liste de fichiers fournis par les cabinets d'architectes est disponible en téléchargement depuis notre site WEB dans l'espace qui vous est dédié : "Mon TIMEZERO".

La vitesse du bateau utilisée par l'algorithme de routage et Laylines est entré dans TIMEZERO à partir d'un diagramme<br>de courbes polaires qui relie la vitesse du bateau à la vitesse du vent à un angle de vent donné. Pour o polaire, cliquez sur le bouton TIMEZERO et sélectionnez "Ouvrir un fichier de Polaire". Cliquez sur le bouton "Parcourir"<br>en face de "Fichier de polaire de Vent" :

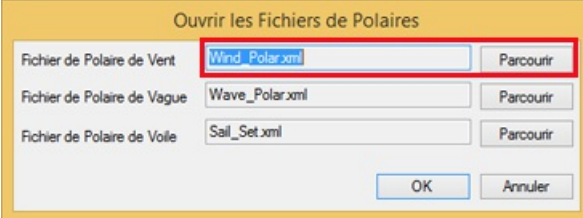

Cliquez sur OK. Le nom du fichier de polaires en cours d'utilisation est indiqué dans la barre de titre du tableau sélectionné.

A noter qu'une liste de fichiers de polaires contenant les données théoriques de vitesses fournies par les cabinets d'architectes est disponible depuis l'espace Mon TimeZero sur notre site [www.mytimezero.com.](http://www.mytimezero.com)

**Remarque** : vous n'êtes pas obligé d'ouvrir un fichier de Polaire de vague. Le fichier de polaire de vague par défaut qui est chargé dans TIMEZERO devrait fonctionner pour tous les utilisateurs (il applique automatiquement un décalage relatif à la polaire de vent).

### **La représentation graphique d'une polaire**

La représentation graphique du fichier de polaire est disponible dans l'espace de travail Polaire du logiciel :

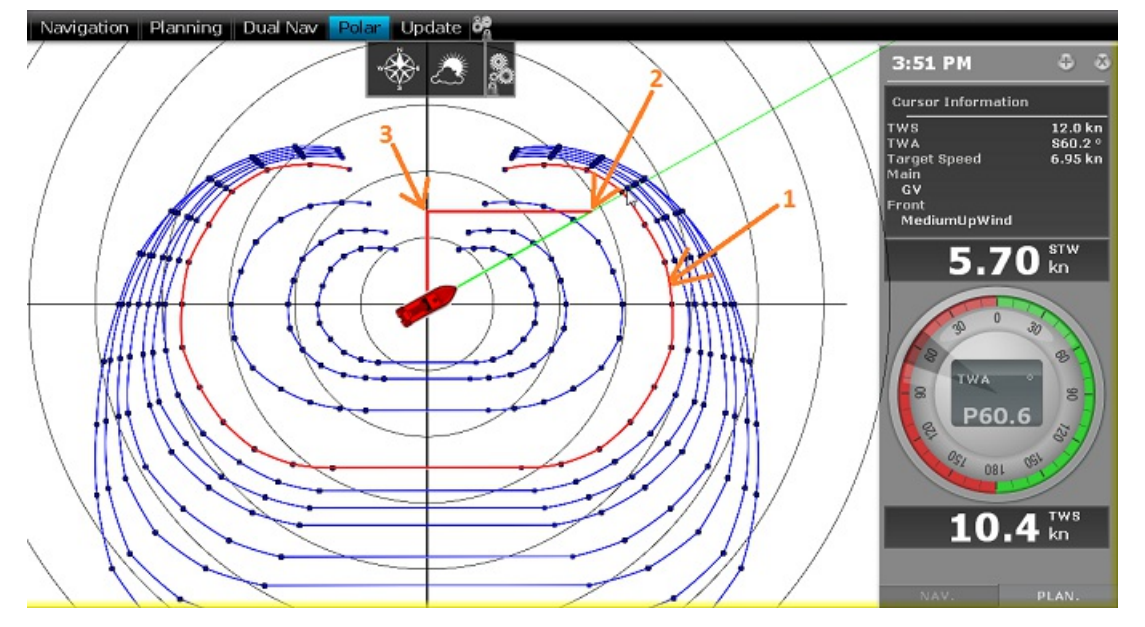

Les différentes courbes de polaire représentées en bleu correspondent aux vitesses théoriques du bateau qui sont calculées en fonction de l'angle réel du vent (TWA) et de la vitesse réelle du vent (TWS). La valeur de la vitesse du bateau théorique est représentée par la distance située entre un point de la courbe et le point central du graphe (les points les plus éloignés correspondent aux vitesses les plus élevées). Une courbe de polaire correspond à une valeur de vitesse réelle de vent (TWS). Si TIMEZERO est connecté à un capteur de vent la courbe correspondante à la vitesse

réelle de vent fournie par le matériel est représentée en rouge (**1**).

Remarque : vous pouvez afficher le graphe orienté soit dans le mode Wind Up (Vent en haut par défaut) ou dans le mode Head Up.<br>Cliquez sur le bouton "Météo" dans le ruban pour changer le mode. Dans le mode Wind Up l'axe du

Si TIMEZERO est connecté à un speedomètre (instrument pour mesurer la vitesse à la surface de l'eau), la vitesse réelle du bateau est représentée sur le graphe en (**2**) et projetée sur l'axe de la vitesse du vent (**3**) cette projection correspond à la valeur VMG (Velocity Made Good) et qui correspond au compromis entre Cap/Vitesse.

Dans l'espace de travail polaire, le NavData de l'Information curseur donne différentes informations relatives à la polaire. Dans l'exemple ci-dessus, le curseur est placé au-dessus de la courbe en temps réel polaire (affichée en rouge) dans la direction du bateau (alignée avec la ligne de cap). Nous apprenons que la vitesse cible (en théorie la vitesse du bateau) est de 6.95Kn. La vitesse du bateau en temps réel (STW) est de 5.70Kn. Dans ce cas, le bateau n'est pas au maximum de sa performance. Soit parce que les données polaires ont été sous-estimées pour les performances en bateau ou parce que la configuration de voile doit être ajustée par l'équipage pour se rapprocher des performances réelles du bateau.

#### **Analyse des performances de la polaire**

Vous pouvez désormais afficher dans l'espace polaire un nuage de points retraçant les conditions de navigation mesurées sur les derniers heures (jusqu'à 48H de navigation dans le passé).

TIMEZERO enregistre en permanence les données de vent et de vitesse bateau, au rythme d'un échantillon par seconde. Ces échantillons sont affichés dans l'espace polaire sous la forme de points individuels qui, une fois accumulés, forment un ou des nuages de points.

Ces nuages de points sont appelés nuages de performance.

Les nuages de performance sont classés par force de vent. Vous pouvez sélectionnez la force de vent désirée :

- soit en cliquant sur une des courbes de polaire

- soit en sélectionnant une colonne dans le tableau.

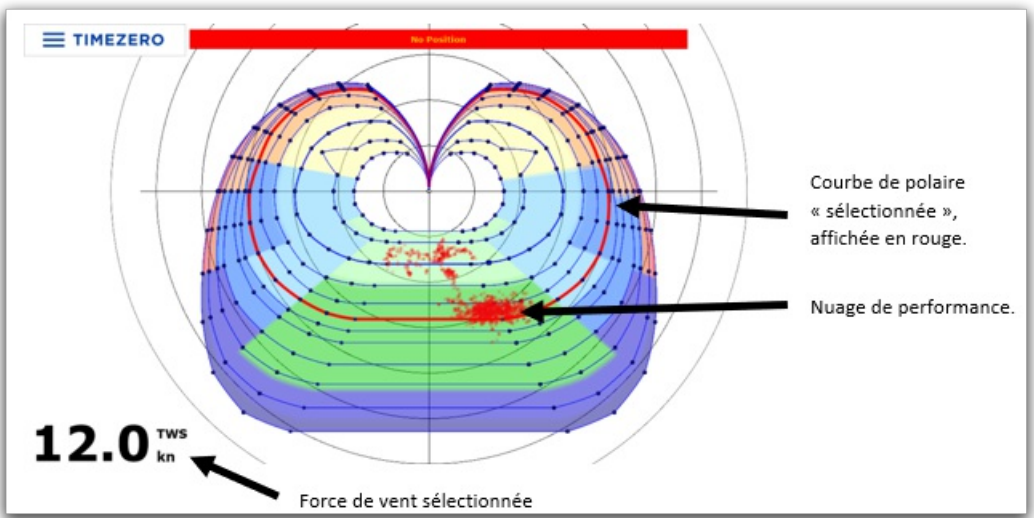

Dans l'exemple ci-dessus, la visualisation de la performance mesurée est représentée pour une force de vent de 12kn. Le nuage de performance indique que la navigation a été effectuée par vent arrière (grand largue tribord)

Les exemples illustrés ci-dessous montrent plusieurs représentations du nuage de points à différentes vitesses de vent,<br>on peut constater que l'utilisateur navique principalement par 12 kn de vent, puisque c'est là que le concentré :

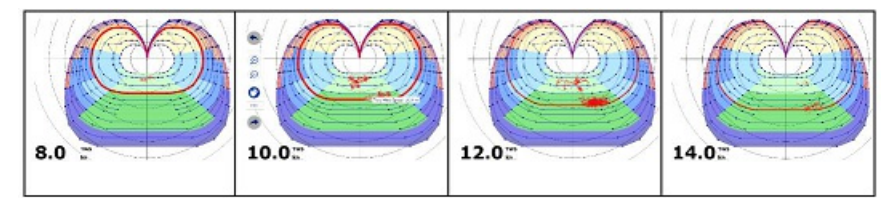

Lorsque l'option "Polaire Actuelle" est sélectionnée, vous pouvez choisir l'historique que vous souhaitez afficher sur le graphique polaire. Lorsque "Polaire Actuelle" n'est pas coché, vous pouvez sélectionner un précédent routage, une durée et une date de départ :

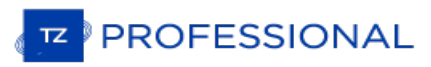

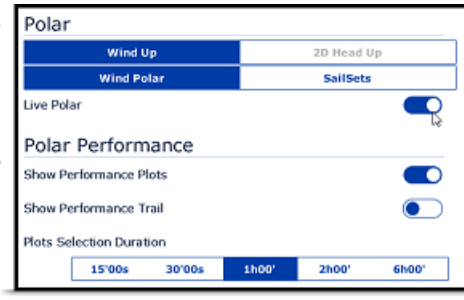

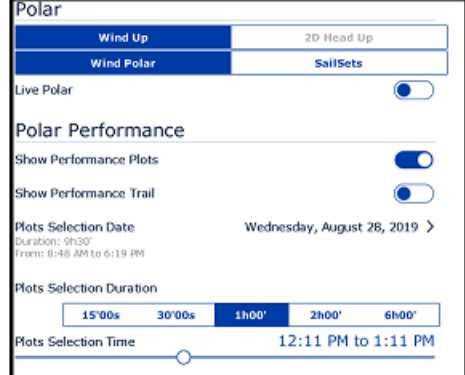

## **Modifier les données de polaire**

L'environnement de l'espace de travail Polaire offre la possibilité de gérer et d'améliorer les données de performance de votre bateau en temps réel. Toutes les données de polaires sont affichées graphiquement à l'écran pour une rapide interprétation et elles sont listées dans des tableaux afin de les éditer et de les modifier en temps réel. Cliquez à l'aide du clic droit dans l'entête d'une colonne ou d'une ligne pour ajouter ou supprimer une colonne ou une ligne du tableau :

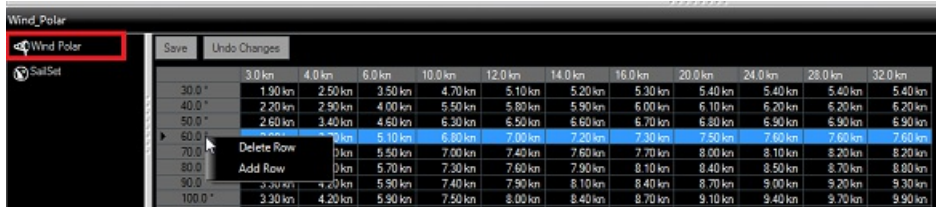

Les lignes du tableau correspondent aux angles relevés entre la direction du vent et celle du bateau (d'où vient le vent par rapport à la proue du bateau). Les colonnes du tableau correspondent aux différentes vitesses du vent. Par exemple si la vitesse du vent réel est de 20kn et si l'angle du vent réel est de 60° la vitesse théorique du bateau sera de 7.5kn.<br>Vous pouvez modifier cette valeur théorique en cliquant dans la cellule du tableau pour l'éditer et valeur.

Le graphe de polaire est aussitôt réactualisé une fois la valeur modifiée. Si vous souhaitez enregistrer de façon permanente les modifications, cliquez sur le bouton "Sauver" situé en haut à gauche du tableau. Cette action a pour<br>effet de mettre à jour et d'enregistrer le fichier de polaires de vent sur votre disque dur.

### **La voilure (SailSets)**

La polaire de voile est une base de données qui indique le type de voile (repéré par un code de couleur qui est reporté sur le graphe des polaires) en fonction des paramètres : vitesse et angle du vent réel ainsi que la vitesse du bateau.

Pour afficher la couleur de la voilure sur le graphe des polaires, cliquez sur le bouton "Météo" dans le ruban et sélectionnez "Voilure" (choix de la voilure)

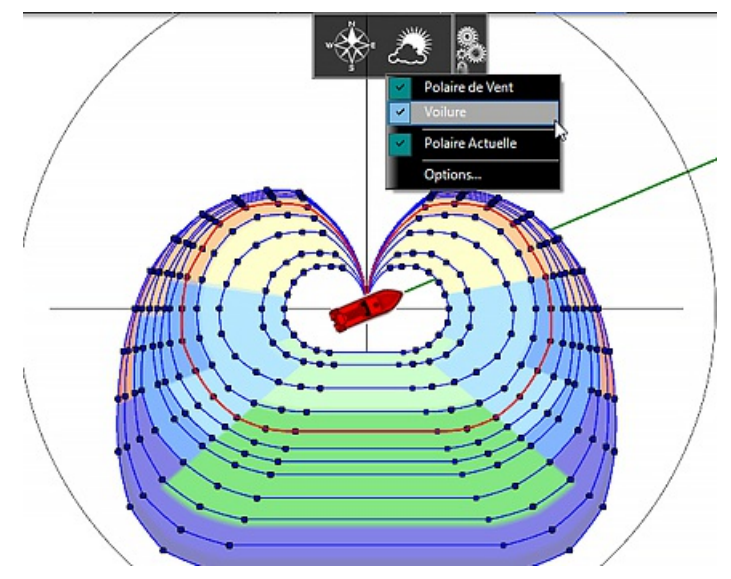

Ce fichier permet de visualiser d'un seul coup d'oeil le vent (direction et force) en corrélation directe, la voilure optimale

sur tout le parcours, en l'occurrence sur la zone explorée par le routage. Un code de couleurs très explicite sur l'arbre de routage (zone sur laquelle s'étend le calcul du routage, le tronc étant la route optimale et les branches étant les isochrones) qui fournit l'indication de la combinaison de voilure requise.

Remarque : pour l'utilisateur de base, la configuration de la voilure par défaut n'a pas besoin d'être modifiée. Dans ce cas, la couleur<br>permet de surligner le type de navigation sur la carte (par exemple du jaune au rouge le travers et du vert clair au vert foncé pour le portant)

# **Réglages Avancés Du Routage**

TIMEZERO DOIT ÊTRE CONFIGURÉ AVEC LE MODULE ROUTAGE

### **Modifier la polaire (en pourcentage)**

Le Module routage vous permet d'ajuster les courbes de polaires en Pourcentage (réglage disponible dans les options "[routage](#page-390-0)"). Vous pouvez augmenter ou diminuer la performance globale polaire sans avoir à charger plusieurs fichiers de polaires. Sélectionnez l'option "Enregistrer tous les routages dans l'espace de la planification", ainsi vous pouvez<br>calculer plusieurs itinéraires (ayant le même point d'origine et de destination) avec différents pourc Vous obtenez plusieurs scénarios à l'écran illustrant ce qui se pourrait se passer si vous naviguez en-dessous (pourcentage inférieur) ou au-dessous des performances potentielles du bateau.

L'exemple ci-dessous illustre le calcule de deux routages d'origine identique avec les mêmes points de départ et d'arrivée. L'un a été réalisé sans aucune modification du pourcentage de la polaire (100% de performance) et l'autre avec une diminution du pourcentage de la performance (-10%) soit à (90%) :

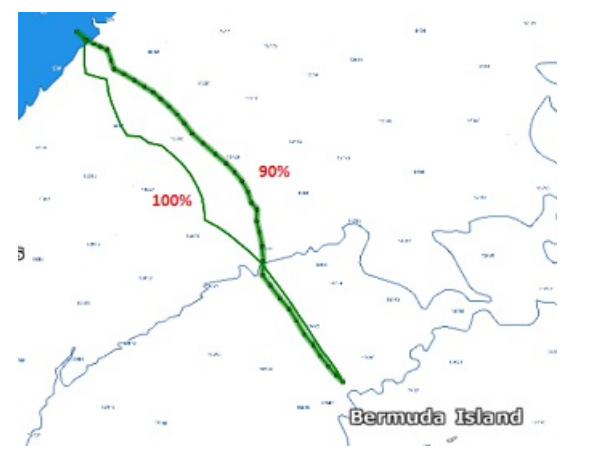

Vous pouvez constater qu'avec une réduction de 10% de performance la route optimale calculée est différente de celle réalisée à 100%.

Astuces pour relancer le même routage (même point de départ et point d'arrivée et à la même date) utilisez le clic-droit sur une route optimale de couleur noire et sélectionnez "lancer le même routage":

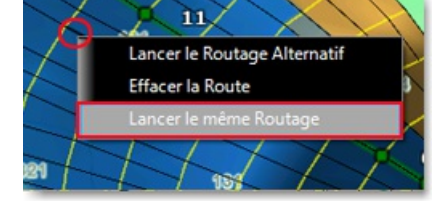

Pour vous aider à déterminer le réglage idéal de la polaire, vous pouvez afficher en temps réel le pourcentage de la polaire dans le "NavData Capteurs" en choisissant la valeur "% Polaire" correspondante. Ainsi vous pouvez comparer la valeur théorique fournie par le fichier de polaire à celle qui est fournie par le calcul qui utilise les données en temps réel de la vitesse et du vent fournies par les instruments. Le pourcentage de la polaire permet de savoir en temps réel si<br>vous naviguez en dessous ou au-dessus des performances potentielles de votre bateau.

### **Calculer et afficher la variabilité du routage**

L'indice de confiance permet d'identifier rapidement les changements importants de la direction et de la force du vent qui nécessitent de la part du skipper une expertise supplémentaire des prévisions, du routage et de ses fichiers sources.

- Le pourcentage de confiance est de 100% si le vent prévu est stable en direction et en force
- Il descend en dessous de 80% quand le routage affiche des changements importants de la direction et de la force du vent. Il signale ainsi des transitions météo (une dorsale par exemple avec sa baisse de gradient de pression donc de vent)

Cliquez Variabilité dans le menu Météo du Ruban de l'espace Planning pour afficher l'indice de confiance.

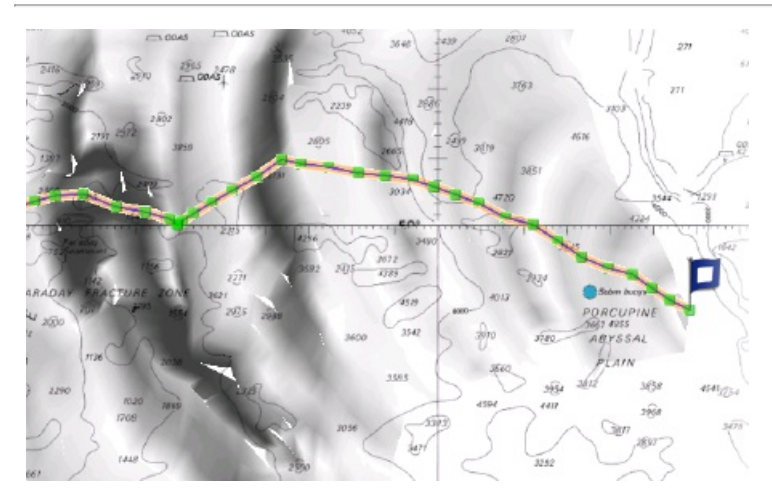

Vous pouvez afficher la variabilité sur les segments de route un par un en les sélectionnant depuis le tableau du détail du routage.

## **Modifier le fichier météo**

Avec de l'expérience vous pouvez apprendre comment ajuster le fichier de prévisions météo en vous basant sur des observations en temps réel par rapport à votre navigation ou à celle d'un concurrent. Vous pouvez agir sur plusieurs critères pour modifier le fichier météo.

Vous pouvez régler la vitesse globale du vent (définie soit en pourcentage ou en valeur constante), la direction du vent et de l'ensemble de l'emplacement météo de la grille. Tous ces paramètres peuvent être ajustés à partir des Options "[Météo](#page-391-0)" de TIMEZERO.

## **Routage alternatif**

Vous souhaitez (pour préserver, en fin de fichier météo, une position choisie par rapport à l'évolution météorologique que vous soupçonnez) choisir une route différente de la route optimale calculée par le programme. Il est donc possible de choisir un point dans l'arbre des isochrones en survolant à l'aide de l'outil de Calcul du Routage les différents segments de route des isochrones et de relancer en cliquant un nouveau calcul du routage depuis ce point jusqu'à la fin du routage. Utilisez le clic-droit à l'aide de l'outil de déplacement (Main) sur le segment d'une route optimale dans l'arbre des isochrones (illustration ci-dessous) et choisir de Lancer le routage alternatif.

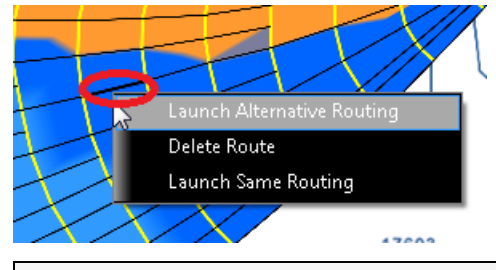

**Remarque** : il est parfois nécessaire de zoomer au maximum pour faciliter la sélection d'une route optimale sur la carte.

# **Fonction PBG En Temps Réel**

#### Cette fonction n'est disponible que si TIMEZERO est configuré avec le module PBG

L'enregistrement de la Bathy (connu aussi sous le nom de "Générateur Bathymétrique Personnel" ou "PBG") vous permet d'enregistrer des informations topographiques concernant le fond marin en utilisant votre sondeur pour incorporer ces données dans votre base de données 3D PBG personnelle. Lorsque vous utilisez le PBG, les données 3D s'améliorent constamment avec des déplacements répétés sur les mêmes zones, ce qui vous permet d'avoir une image parfaite du fond marin et de vos lieux de pêche préférés.

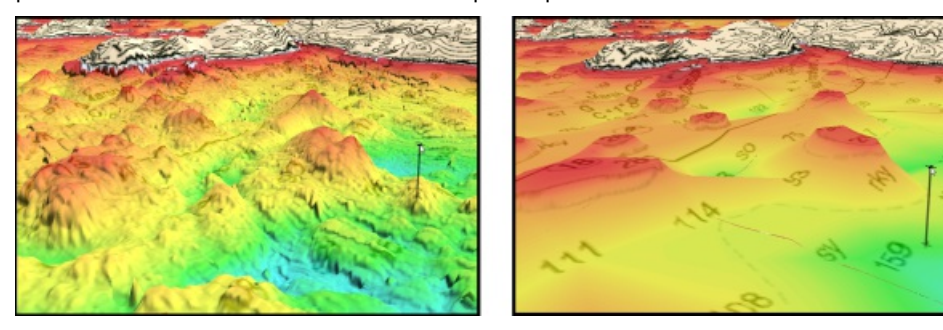

L'illustration à gauche correspond à la Représentation du relief avec la fonction PBG (après plusieurs passages) alors que *celle de droite correspond à la représentation de la base de données 3D sans PBG.*

En plus de l'affichage en 3D de la profondeur, TIMEZERO offre la possibilité d'appliquer une ombre portée à l'affichage (en accord avec la profondeur affichée en couleur), de plus selon la densité de profondeur vous pouvez personnaliser le nombre de lignes de contour affichées sur la carte.

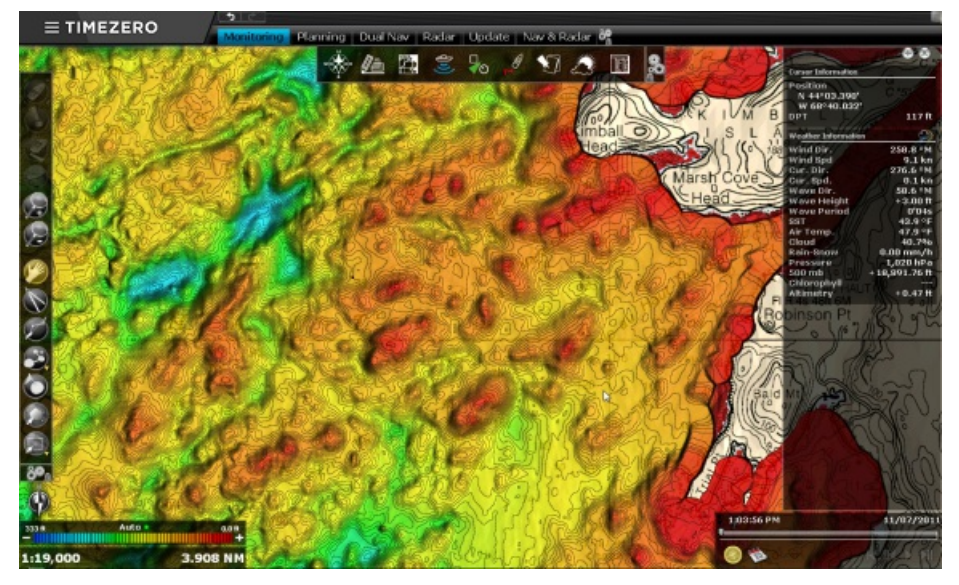

Si le sondeur dispose de l'option "Analyse de la nature du fond" (ou Backscatter) alors il enregistre les informations de la nature du fond en même temps que celles de la profondeur. Ainsi vous pouvez afficher la dureté du fond en couleur<br>directement sur la carte.

La fonction PBG est disponible avec l'utilisation de n'importe quel type de sondeur monofaisceau (seule la transmission à TIMEZERO d'une valeur de profondeur suffit) ou des sondeurs multifaisceaux tels que le sondeur Furuno DFF-3D ou le système WASSP. L'avantage des sondeurs multifaisceaux est que la couverture d'exploration est beaucoup plus large et que les points sont collectés plus rapidement et en plus grand nombre.

# **Paramètres De Configuration Du PBG**

Cette fonction n'est disponible que si TIMEZERO est configuré avec le module PBG

**Remarque** : ce chapitre ne s'applique qu'à la configuration d'un sondeur classique (sondeur à faisceau unique) qui fournit simplement<br>une valeur de profondeur. Veuillez vous référer au chapitre d' installation du sondeur configurer un sondeur multifaisceaux DFF-3D Furuno.

### **Ajuster le décalage du "tirant d'eau"**

Avant d'activer la fonction d'enregistrement PBG dans TIMEZERO, il est vivement conseillé d'ajuster les paramètres de configuration de la sonde dans les Options d'Installation de TIMEZERO.

- Cliquez sur le bouton TIMEZERO et sélectionnez "Options"
- Choisissez "Installation" pour entrer la profondeur de la sonde.

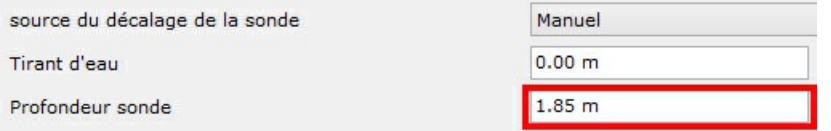

Saisissez la position approximative de la "**Profondeur Sonde**" (pour la position du capteur de la sonde) qui est toujours une valeur positive (distance d'immersion du capteur).

Saisissez de même la position approximative du "**Tirant D'eau**" (position de la quille du bateau) qui est aussi une valeur positive (distance d'immersion de la quille).

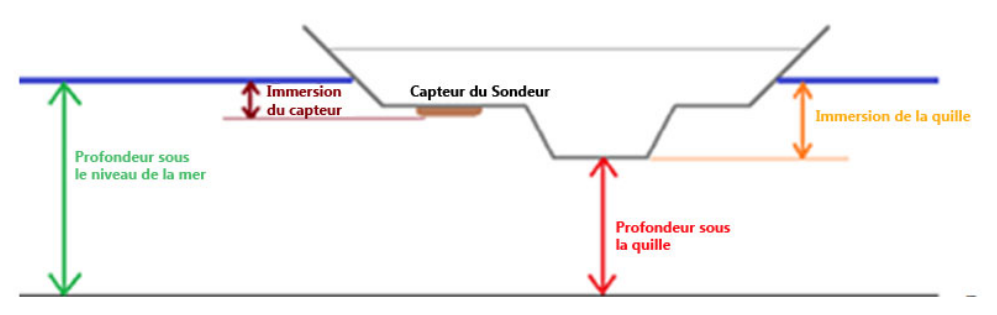

#### **Options D'Installation Dans TIMEZERO :**

**Remarque** : Le paramètre **"Tirant d'eau**" (immersion de la quille) n'est pas utilisé dans la fonction PBG. Il est uniquement pris en compte lorsque vous choisissez d'afficher la profondeur sous la quille dans le NavData. La fonction PBG enregistre toujours les données<br>de profondeur par rapport au niveau de la mer.

IMPORTANT : Par défaut la "Source de données de la sonde" est configurée sur le mode "Automatique". Si vous avez<br>déjà prédéfini les paramètres dans le sondeur et que cette information est envoyée dans TIMEZERO (paramètre d donnée \$DPT présent dans la phrase). TIMEZERO utilisera cette valeur en priorité et ne tiendra pas compte des paramètres configurés dans les options de TIMEZERO. Dans le cas où la "source de données de la sonde" est configurée sur le mode "Manuel" alors TIMEZERO prendra en compte les paramètres de configuration que vous avez<br>entrés dans les options de TIMEZERO.

**IMPORTANT** : Si vous utilisez un sondeur Furuno connecté sur le réseau Ethernet comme les sondeurs DFF1 ou DFF3, vous devez régler les paramètres de configuration du sondeur en choisissant d'utiliser ceux du NavNet 3D MFD ou ceux définis dans les options Sondeur de TIMEZERO.

### **Réglages des filtres de profondeur**

Ce paragraphe ne concerne que les réglages d'un sondeur de faisceau unique (un seul point de sonde) et ne s'applique pas aux sondeurs multifaisceaux (comme c'est le cas du WASSP ou du DFF3D).

TIMEZERO vous permet d'ajuster les filtres qui empêchent l'enregistrement des données erronées dans la base de données 3D lorsque le sondeur est déconnecté ou qu'il détecte de faux échos (comme par exemple si l'écho rencontre un banc de poisson). Pour un meilleur résultat, nous vous recommandons d'ajuster le "filtre de profondeur" et le "filtre de vitesse" au minimum (ce sont les filtres les plus importants). Réglez les limites (inférieure et supérieure) du filtre de profondeur en fonction du lieu de pêche. Par exemple, si vous pêchez dans des profondeurs situées entre 15 et 60 mètres, réglez le filtre de profondeur maximale sur 75 mètres. Si vous naviguez habituellement à 6 kN, ajustez le filtre de vitesse à 10 kN (en général la performance et la capacité de détection du sondeur baissent pour des vitesses plus élevées).

**PROFESSIONAL** 

Cliquez sur les options du Sondeur de TIMEZERO pour ajuster les paramètres de configuration des filtres. Reportez-vous au paragraphe des options "[PBG](#page-406-0)" pour en savoir plus.

Remarques : les filtres de profondeur ne sont pas disponibles lorsque TIMEZERO est connecté à un système multifaisceaux [WASSP](#page-223-0).<br>Pour ajuster les filtres sur un système WASSP vous devez utiliser les paramètres prédéfinis du

## **Afficher les données de Batymétrie sur la carte**

Vous pouvez afficher les données bathymétriques en 2D à l'aide des lignes de contour et la profondeur en couleur ou en mode 3D. Le type de données utilisées pour la bathymétrie est définie dans le menu "PBG" du ruban:

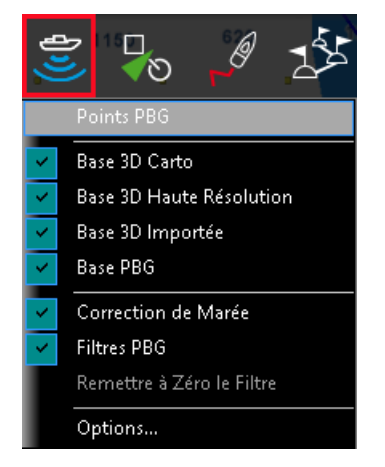

**Points PBG** : ce mode permet d'afficher tous les points de trace qui ont été enregistrés dans les traces PBG. Il est très utile lorsque vous souhaitez retrouver rapidement et facilement les endroits d'enregistrement PBG sur la carte. Le mode d'affichage **Points PBG** est indépendamment accessible de celui de l'affichage de la **Bathymétrie**.

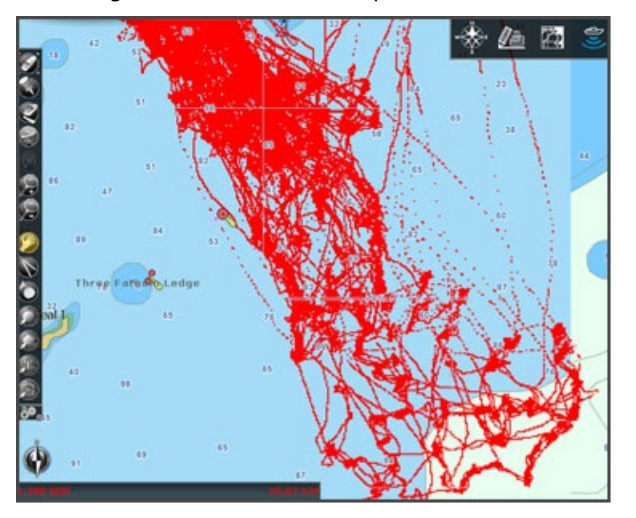

**Remarque** : Les points PBG ne sont pas affichés avec les sondeurs [WASSP](#page-223-0).

- **Base 3D Carto** : si vous sélectionnez cette option dans le menu PBG du ruban, les données 3D fournies avec la cartographie sont affichées à l'écran.
- **Base 3D haute résolution** : les données 3D en haute résolution sont disponibles que dans certaines zones et seulement si elles ont été installées auparavant. Sélectionnez l'option "Base 3D haute résolution" dans le menu PBG du ruban pour les afficher sur la carte.
- **Base 3D importée** : correspond à la base de données où sont stockées toutes les données de profondeur issues d'anciennes bases de données 3D importées dans TIMEZERO. Sélectionnez l'option "Base 3D importée" dans le menu PBG du ruban pour les afficher sur la carte. [Reportez-vous](#page-350-0) au paragraphe suivant sur "Importer & Exporter<br>des données" pour en savoir plus.
- **Base PBG** (base de données 3D utilisateur) : permet d'afficher que les données PBG que vous avez enregistrées dans TIMEZERO, cliquez sur Base PBG dans le menu PBG du ruban pour afficher les données enregistrées.

Chacune de ces bases de données 3D peuvent être affichées indépendamment les unes des autres. C'est TIMEZERO qui se charge de les fusionner en temps réel à l'affichage lorsqu'elles sont sélectionnées simultanément. A noter que les profondeurs fournies par le sondeur sont enregistrées dans une base de données dédiées (à l'intérieur de la base de données PBG). Au début, lorsque il y a très peu de données 3D enregistrées nous vous recommandons d'utiliser et d'afficher la base de données 3D carto à l'écran (et la base 3D importée si vous en avez importée une) en même temps que celle de PBG. Ainsi, TIMEZERO compensera les trous (là où la donnée est manquante). Par contre cela devient

intéressant de masquer la base 3D carto lorsque l'enregistrement de données 3D est suffisamment important (avec en plus l'affichage de la base 3D importée) pour n'afficher que les données 3D prélevées en temps réel proches de la réalité.

**Correction de marée** : sélectionnez cette option dans le menu PBG du ruban pour corriger les données de • profondeur en tenant compte de la hauteur de la marée en temps réel. Par défaut c'est la marée de la station de référence la plus proche du bateau (par rapport <sup>à</sup> la position du GPS) qui est prise en considération. Vous pouvez modifier la station de référence de la marée dans les options PBG de TIMEZERO.

**Remarque**: la correction de la marée n'est pas utiliser lorsque TIMEZERO est connecté à un sondeur [WASSP](#page-223-0). Le point de référence de la marée est directement pris en considération par le système au niveau de l'équipement.

- **Filtres PBG** : permet de prendre en considération les filtres PBG qui ont été définis dans les options PBG de TIMEZERO.
- **Remettre à zéro les filtres** (filtres de cohérence) : deux filtres supplémentaires sont disponibles dans les options de PBG, ils permettent de comparer la cohérence des données enregistrées avec les données de profondeurs existantes. L'un compare la valeur enregistrée avec la valeur précédemment enregistrée si l'écart est supérieur à 75% (par défaut) alors la valeur est rejetée, de même le deuxième filtre compare la valeur enregistrée à la valeur bathymétrie de la carte 3D (si la case "**Prise en compte de la base 3D carto**" dans les options [PBG](#page-406-0) de TIMEZERO) est cochée.

**Remarque** : les filtres PBG ne sont pas disponibles avec le sondeur [WASSP](#page-223-0)

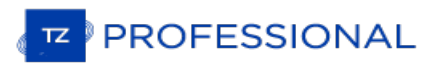

# **Utilisation De La Fonction PBG**

LA FONCTION ET LES OUTILS NE SONT DISPONIBLES QUE STIMEZERO EST CONFIGURÉ AVEC LE MODULE PBG.

Cliquez sur l'outil PBG dans la barre d'outils pour activer ou désactiver l'enregistrement des données de profondeur en temps réel.

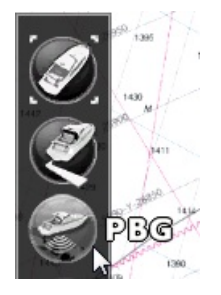

Lorsque la fonction PBG est activée l'outil PBG est coloré en jaune

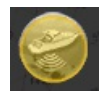

Pour vérifier que les points de profondeur sont enregistrés, vous pouvez activer les "**Points PBG**" en cliquant sur le bouton "PBG" situé dans le ruban en haut de votre écran. Lorsque le bateau se déplace et que des données de profondeur issues de votre sondeur sont transmises, des petits points rouges se dessinent toutes les secondes derrière le bateau. Notez que pour visualiser les points PBG, vous devez zoomer la zone d'observation sur la carte :

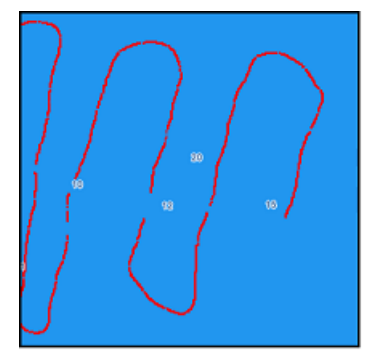

**Remarque :** les points PBG en cours d'enregistrement en temps réel sont dans la base de données "Base PBG" alors que les points PBG issus d'un import sont dans la "Base 3D importée". Par contre les deux types de points PB l'option "Base PBG" du menu PBG dans le ruban).

Remarque : si la fonction PBG semblent ne pas fonctionner, assurez-vous que TIMEZERO reçoit la bonne position avec des données<br>de profondeur. Vérifiez que vous n'avez pas un avertissement dans la barre de titre colorée en pourrait empêcher l'enregistrement des données PBG.

## **Dégradé de couleur des données d bathymétry**

Après avoir acquis et enregistré des données PBG, vous pouvez choisir différentes représentations à l'écran :

- Mode Auto : TIMEZERO recherche le point le plus profond et le moins profond de l'écran et ajuste automatiquement la limite supérieure et inférieure pour que l'écran soit toujours entièrement coloré. Ce mode est utile pour avoir une idée relative de l'emplacement des zones peu profondes et profondes. Cependant, comme l'échelle change continuellement au fur et à mesure que vous faites défiler la carte, c'est pourquoi ce mode ne convient pas dans le cas où vous souhaitez vous concentrer sur la valeur absolue de la profondeur.
- Mode Manuel : Dans ce mode, les valeurs de profondeur minimale (rouge) et maximale (bleue) sont réglées manuellement. Si les points de profondeur d'une zone sont en dehors de la plage (définie par la valeur minimale de et valeurs maximales), la zone ne sera pas colorée. Ce mode est utile si vous souhaitez mettre en surbrillance<br>sur la carte une plage de profondeur spécifique (par exemple lorsque vous êtes intéressé par l'exploration d sur la carte une plage de profondeur spécifique (par exemple lorsque vous êtes intéressé par l'exploration des<br>zones de profondeurs situées entre 100 et 150 mètres). L'affichage des données dont les valeurs sont comprises entre la limite inférieure et le a limite supérieurs sont représentées par un gradient continu. Cliquez à l'aide du clic-droit dans l'échelle de couleurs pour adapter manuellement le gradient de couleur à utiliser.
- Mode Discret : ce mode permet aussi de sélectionner les valeurs des limites de profondeur, minimale et maximale, mais vous pouvez également sélectionner la couleur qui est utilisée entre ces limites. Ce mode est très utile utilisez le rouge pour les zones de navigation dangereuses, le orange pour les zones de navigation sûres mais pas

intéressantes pour la pêche puis le vert pour les zones propices à la pêche et enfin le bleu pour les zones qui sont en eau très profondes). En mode "Discret", la couleur peut être ajoutée par double clic sur l'échelle de couleurs ,<br>éditée ou supprimée par un clic droit sur un cercle de couleur.

L'exemple ci-dessous correspond à la même zone représentée sur la carte dans les 3 modes d'affichage (Auto / Manuel

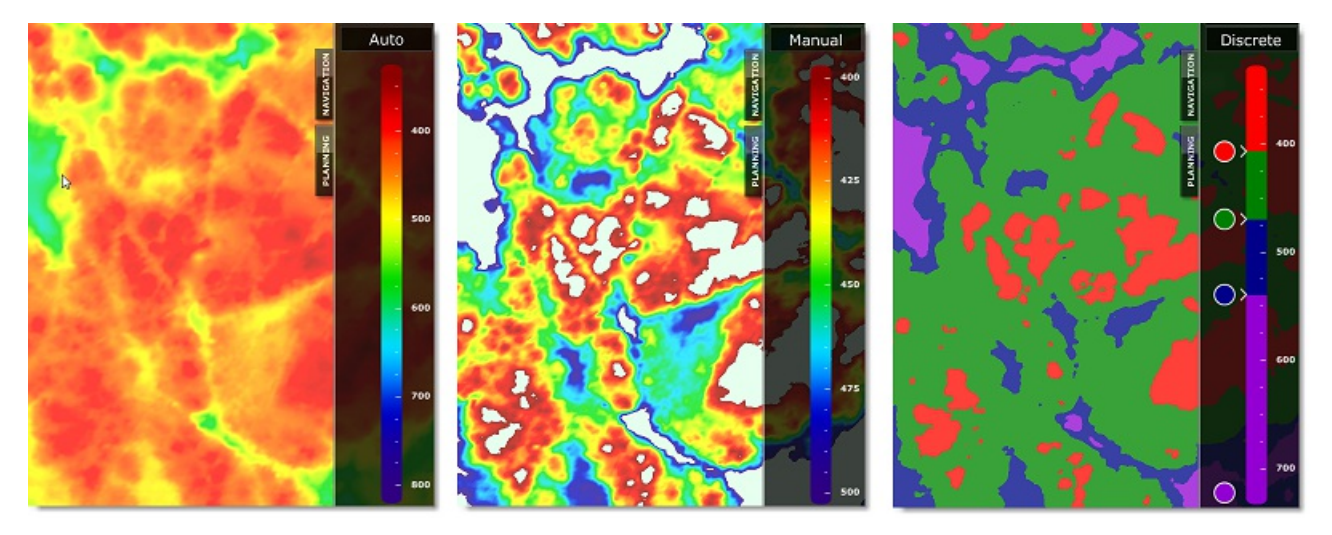

Pour afficher et ajuster le gradient de couleur de la profondeur nous vous [recommandons](#page-167-0) d'utiliser l'espace de travail<br>"Pêche".

### **Afficher les Isolignes Bathy**

Les Isolignes Bathy (ou lignes de sonde) sont générées à partir des données de profondeur contenues dans la base de données 3D. Cliquez sur Carte dans le ruban et sélectionnez "Isolignes Bathy" pour afficher ou masquer les lignes de sonde sur la carte. Un algorithme GPU très performant permet de générer un nombre élevé de lignes de sondes sans aucune incidence sur la fluidité d'affichage de la cartographie TIMEZERO (maintien de la rapidité de l'affichage en mode 2D ou 3D).

Vous pouvez choisir l'affichage des lignes de sonde en mode "Automatique" ou "Manuel" :

#### **Mode Automatique**

En mode automatique l'intervalle des isolignes est automatiquement ajusté selon la densité de la sélection, des données de profondeur et de l'échelle de la carte. Lorsque vous effectuez un zoom avant/arrière ou un déplacement de la carte, TIMEZERO ajuste automatiquement l'intervalle entre les lignes de contour de manière à afficher à l'écran la quantité appropriée de lignes de contour. Ce mode est parfait pour vous faire une idée globale du relief de la zone affichée à l'écran. Toutefois, si vous préférez que TIMEZERO affiche les lignes de contours à intervalle constant, utilisez le mode manuel.

#### **Mode Manuel**

En mode manuel c'est l'utilisateur qui choisit la densité de l'intervalle des isolignes dans les options d'affichage de TIMEZERO. Une option supplémentaire vous permet de surligner une ligne de sonde en particulier, sélectionnez une fréquence qui permet d'afficher une isoligne en gras tous les 5, 10 ou 20 isolignes. Dans l'exemple ci-dessous l'intervalle choisi entre 2 isolignes est de 15 feet avec une fréquence de 5 pour l'isoligne surlignée en gras. Il y a donc 4 isolignes fines entre 2 isolignes épaisses:

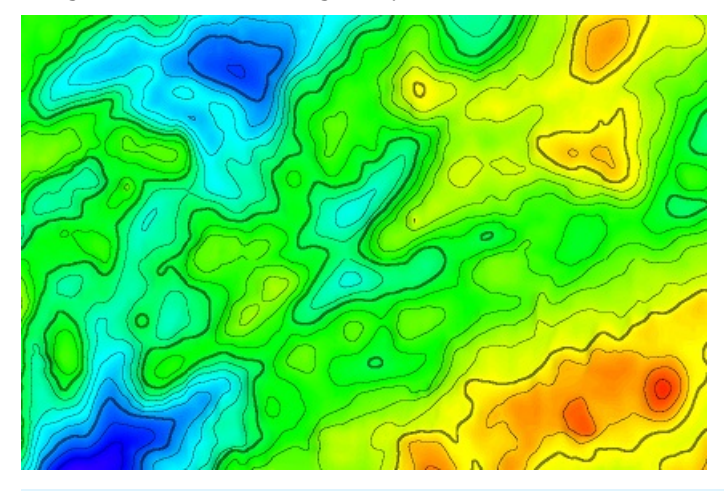

**Conseil :** vous pouvez modifier le dégradé de couleur de la palette en choisissant un mode sélectionné en "Inverse de couleur" dans les options de couleur du mode. "Jour/Aube/Nuit". Dans ce cas les isolignes sont représentées en

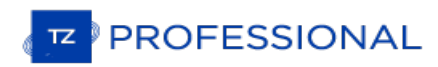

#### blanc à l'écran :

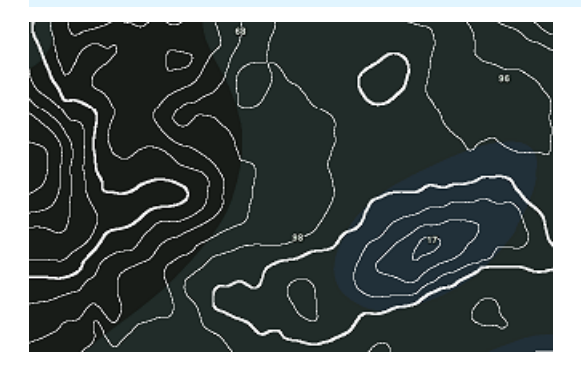

#### **Isolignes Bathy en couleur:**

Par défaut, les isolignes Bathy sont représentées en noir. Il est possible d'afficher les Isolignes Bathy en couleur sur la carte, sélectionnez "Utiliser la palette de couleur de la profondeur" dans les options d'Affichage de TIMEZERO (zone de réglage des "Isolignes Bathy"). Lorsque cette option est choisie, la palette de couleur qui est appliquée pour la représentation des isolignes en couleur est celle qui est utilisée pour la représentation en couleur de la bathymétrie. A noter que les isolignes en couleur ne sont représentées sur la carte que si l'option "Bathymétrie" dans le menu "Carte"<br>du ruban est désélectionnée.

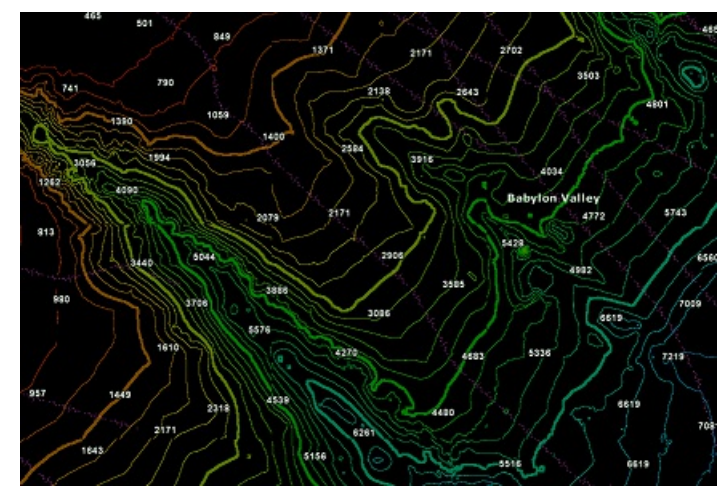

Remarque : Les isolignes sont automatiquement représentées en noir lorsque l'option "Bathymétrie" est activée dans le menu "Carte"<br>du ruban même si vous avez choisi d'afficher les isolignes en couleur.

#### **Ajuster les lignes de contour**

Par défaut les lignes de contour sont affichées uniquement dans le même intervalle (limites min/max) que celle de l'échelle de couleur des profondeurs. Si vous souhaitez afficher les lignes de contour à toutes les échelles, il est possible de décocher la case ["Restreindre](#page-385-0) les lignes de contours sur l'intervalle de l'échelle de couleur" dans les options [d'affichage](#page-167-0) de TIMEZERO ou en cliquant à l'aide du clic-droit le bouton "Ligne de contour" dans l'espace de travail de pêche.

### **Outil ligne de contour**

TIMEZERO permet à l'utilisateur de sélectionner en particulier 2 lignes de contour pour les repérer par rapport aux<br>autres à l'écran. Deux types d'outil de sélection (ligne de contour 1 : verte et ligne de contour 2: rouge ces outils est très utile lorsque vous souhaitez mettre en évidence sur la carte les eaux peu profondes ou pour marquer une limite entre deux valeurs de profondeur.

Sélectionnez l'un des deux outils dans la palette d'outils puis déplacez le curseur sur la carte à hauteur d'une ligne de sonde et cliquez pour représenter le ligne de sonde choisie dans la couleur de l'outil sélectionné.

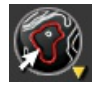

Lorsque l'outil est sélectionné et que vous déplacez le curseur au-dessus d'une ligne de sonde, celle-ci apparaît en jaune et cliquez pour valider votre choix :

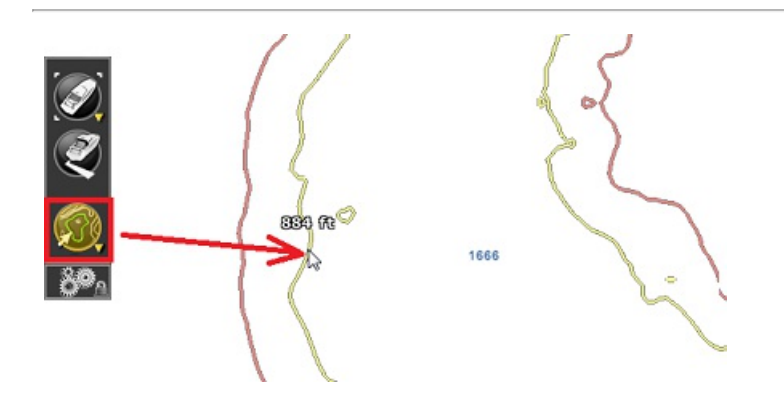

La représentation des lignes de sonde alterne du vert au rouge selon l'outil qui a été sélectionné. Pour changer l'outil Isoligne rouge en vert utilisez le clic-droit et sélectionnez l'outil correspond à la couleur désirée. A noter que seulement deux lignes de sonde peuvent être créées grâce à cet outil. Si vous cliquez sur une autre ligne de sonde, la ligne de sonde précédente sera remplacée par cette dernière sélection.

Pour supprimer les lignes de contour rouges et vertes, il suffit de double cliquer sur l'icône de l'outil "Ligne de Contour"<br>dans la barre d'outils.

**Remarque** : Les lignes de sonde rouges et vertes qui ont été dessinées avec l'outil ligne de contour apparaissent sur la carte, même si l'option "Isolignes bathy" n'est pas sélectionnée dans le menu "Carte" du ruban.

## **Ombre Du Terrain:**

L'ombre du terrain est un option qui permet de souligner le relief et de faire ressortir à l'affichage sur la carte. Vous<br>pouvez sélectionner l'ombre du terrain dans le menu Cartes du ruban ou directement dans l'espace de Vous pouvez ensuite dans le menu Cartes gir sur la barre de réglage de l'Ombrage de terrain pour l'ajuster à l'écran<br>Augmentez ou diminuez le contraste de l'ombre pour améliorer l'effet 3D surtout lorsque l'affichage 3D n' couleur:

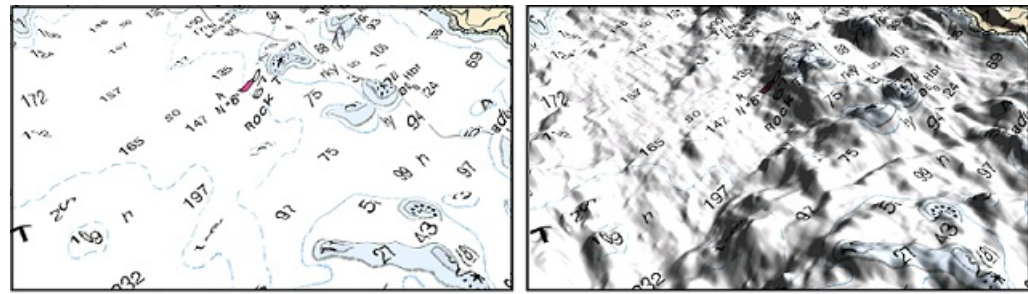

Sans Ombre de Terrain

Avec Ombre de Terrain

# <span id="page-167-0"></span>**Espace De Travail Pêche**

CET ESPACE DE TRAVAIL N'EST DISPONIBLE QUE SI TIMEZERO EST CONFIGURÉ AVEC LE MODULE "PBG".

L'espace de travail Pêche est similaire à l'espace de travail "Navigation", à la seule différence qu'il dispose en plus d'une barre de réglages sur le côté droit de l'écran. Cette barre de réglage permet d'accéder rapidement aux paramètres de configuration de la couleur de profondeur et du nombre des lignes de contour que vous souhaitez affichés.

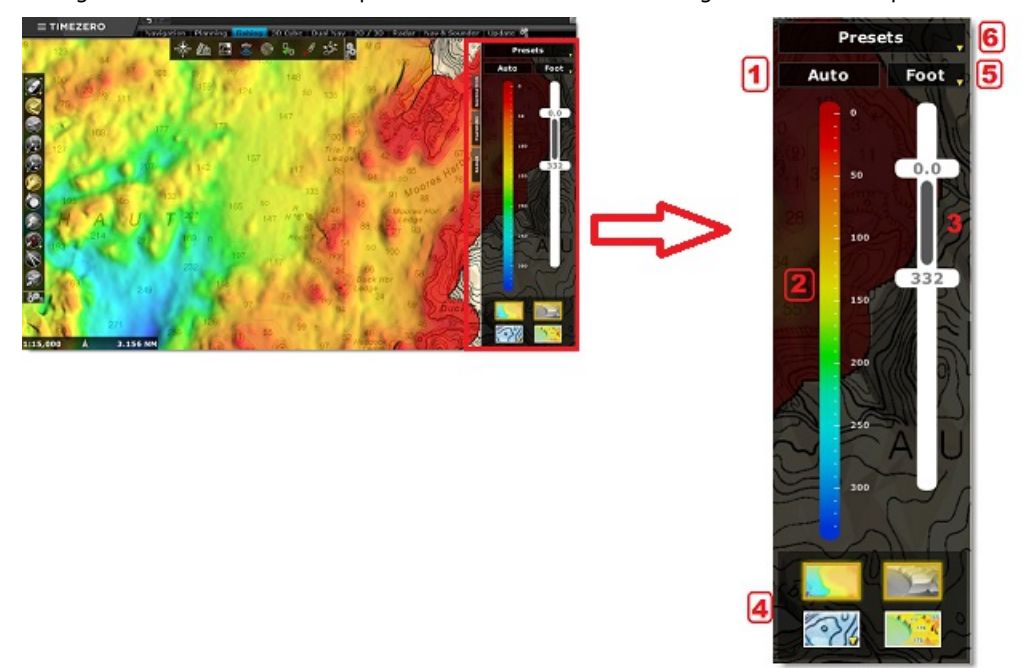

#### **1 :Mode Dégradé de couleur des profondeurs**

Ce bouton vous permet de choisir le mode de représentation parmi les 3 modes possibles

- Auto : la couleur de la palette est fixe et le dégradé de couleur des profondeurs est ajusté automatiquement en fonction de la zone affichée à l'écran. Dans ce mode le dégradé de couleur des profondeurs est re-calculé simultanément et en continu lorsque l'utilisateur agrandie ou déplace la carte à l'écran. Ce mode ne permet pas à l'utilisateur d'agir sur la barre de défilement des échelle de profondeur (3) car le réglage est automatique.
- · Manuel : la couleur de la palette est fixe par contre l'utilisateur peut agir sur le réglage du dégradé de couleur en fonction de la zone d'affichage à l'écran en fonction de l'intervalle de profondeur défini suivant les actions effectuées dans la barre de défilement des échelles de profondeur (3). Si vous utilisez la molette au lieu de la souris pour vous déplacer le long de la barre de défilement, les valeurs affichées sont arrondies aux valeurs près.

**Conseil :** le dégradé de couleur utilisé dans la palette est le même que celui utilisé pour le mode "Auto". Pour changer la couleur du dégradé pour les 2 modes, cliquez à l'aide du clic-droit sur le dégradé (2) et choisissez un nouveau dégradé.

· Discret: ce mode est plus performant pour définir et personnaliser le dégradé de couleur des données de profondeur. Ce mode offre la possibilité de définir les limites de profondeurs minimales et maximales (définir l'intervalle de profondeurs utile pour une activité en particulier) ainsi vous pouvez modifier la couleur d'une profondeur en particulier. Vous pouvez ajouter une couleur si vous le souhaitez en double-cliquant ou utilisez le clic-droit dans l'échelle de couleur (2) et sélectionnez "Ajouter une couleur" puis ajustez la valeur et choisissez sa couleur. Vous pouvez cliquer et déplacer une couleur directement dans le dégradé de couleur ou double-cliquer sur la couleur pour ajuster manuellement la valeur. De la même manière vous pouvez supprimer une couleur en double-cliquant sur la couleur ou à l'aide du clic-droit choisissez "Éditer".

**Conseil :** en mode Manuel et Auto, un bouton apparaît juste en dessous de l'échelle de couleur (3). Ce bouton permet d'ajuster automatiquement les limites minimales et maximales de l'échelle de profondeur en une seule fois (il suffit de cliquer sur ce bouton).

Ce réglage est particulièrement utile pour définir une échelle de profondeur globale en mode discret :

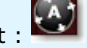

#### **2 :Échelle de couleur**

L'échelle de couleur permet d'obtenir une correspondance entre les couleurs affichées sur la carte et les données de<br>profondeur. En mode discret, vous pouvez modifier et déplacer les couleurs directement dans la barre de d L'échelle du dégradé de couleur affiche également l'emplacement de la profondeur des "Isolignes bathy" qui ont été dessinées avec l'outil "Ligne de contour" (écriture rouge ou verte selon l'outil utilisé). Vous pouvez sélectionner et

ajuster facilement la valeur en faisant glisser le curseur (voir illustration ci-après repéré en rouge) le long de la barre de défilement ou en double-cliquant sur la valeur pour l'ajuster avec précision:

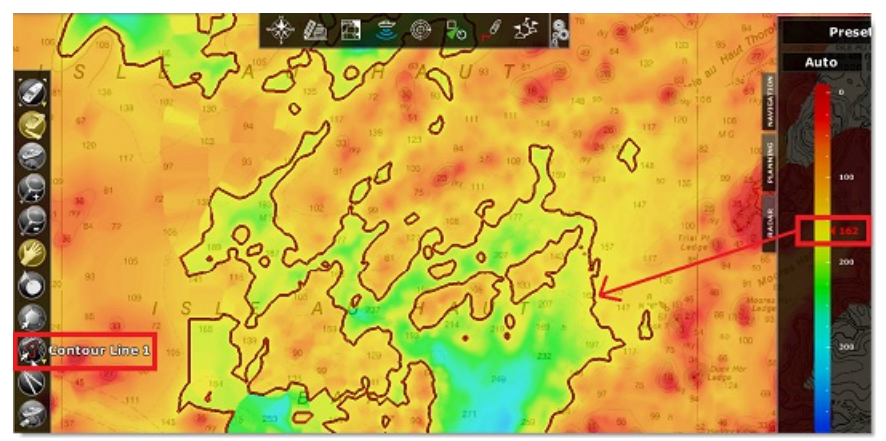

A noter que vous pouvez changer de palette de couleur (quel que soit le mode sélectionné Auto ou Manuel), cliquez dans l'échelle de couleur à l'aide du clic-droit :

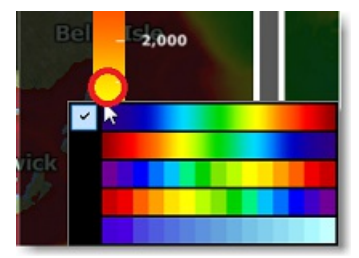

### **3 :réglage de l'intervalle des profondeurs**

L'échelle des profondeurs est représentée par une barre de défilement dont l'intervalle est délimité par une valeur<br>minimale et une valeur maximale en accord avec la représentation du dégradé de couleur sur la carte. En mo "Restreindre les lignes de contours sur l'intervalle de l'échelle de couleur" est sélectionnée dans le réglage des options d'"affichage" des "Isolignes Bathy", alors le curseur des isolignes bathy n'apparaît pas si la valeur de l'isoligne bathy est situé en dehors de l'intervalle de profondeur défini par contre ces réglages n'empêchent pas l'affichage des lignes de contour dessinées sur la carte.

#### **4 :Boutons d'affichage**

Les boutons ci-dessous permettent de changer de mode d'affichage sur la carte :

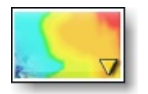

**Mode couleur** : pour afficher ou masquer la profondeur ou de la dureté des fonds en couleur. Si des données de dureté ou de rétrodiffusion (backscatter) qui sont enregistrées dans votre base de données, cliquez à l'aide du clic -droit sur ce bouton pour l'échelle de couleur qui sera définie en foction des données de la nature des fonds au lieur de la profondeur.

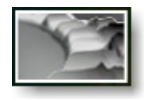

**Mode ombrage** : pour afficher ou masquer l'ombre de terrain sur la carte.Cet affichage met en valeur l'affichage 3D en l'accentuant.

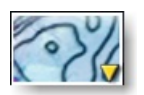

**Modes isolignes** : pour afficher ou masquer les lignes de contour sur la carte. Le clic-droit sur ce bouton permet d'accéder rapidement aux paramètre de configuration des lignes de contour.

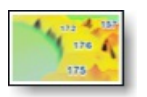

**Mode valeurs des points PBG** : pour afficher ou masquer les données de profondeur sondées PBG sur la carte. Ces

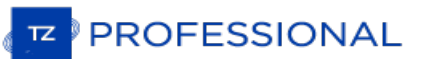

données de profondeur sondées sont affichées en noir lorsqu'elles sont issues de données utilisateur et sont représentées en bleu clair contrasté lorsqu'elles sont fournies par les cartes vectorielles.

#### **5 :Unité sélectionnée**

Pour changer rapidement l'unité des valeurs de profondeur

#### **6 :Sélection des pré-réglages**

Cliquez sur le bouton des "Pré-réglages" pour gérer ou basculer d'un réglage à l'autre dans l'espace de travail pêche.<br>Lorsque vous enregistrez un pré-réglage tous les réglages effectués dans la fenêtre de contrôle sont co du dégradé de couleur, échelle des données de profondeur, palette de couleur de la bathymétrie, statut des boutons d'affichage et les paramètres définis pour les lignes de contour).Vous pouvez enregistrer ainsi 7 configurations.

Ces pré-réglages s'avèrent très utiles et tout particulièrement lorsqu'ils ont été effectués en mode Discret car vous pouvez avoir défini différentes palettes de couleur en fonction de vos besoins.

**Conseil :** malgré le fait que ce bouton de pré-réglage de la bathymétrie n'est pas disponibles dans les autres espaces de travail (tels que les espaces de travail Navigation, Planification,...) vous pouvez créer un raccourci pour permettre un accès rapide disponible dans le panneau des "NavData".

# **Fenêtre Profil**

# CETTE FONCTION N'EST DISPONIBLE QUE SI TIMEZERO EST CONFIGURÉ AVEC LE MODULE PBG.

La fenêtre Profil permet d'analyser le fond le long d'une ligne de mesure ou d'une trace enregistrée dans TIMEZERO.

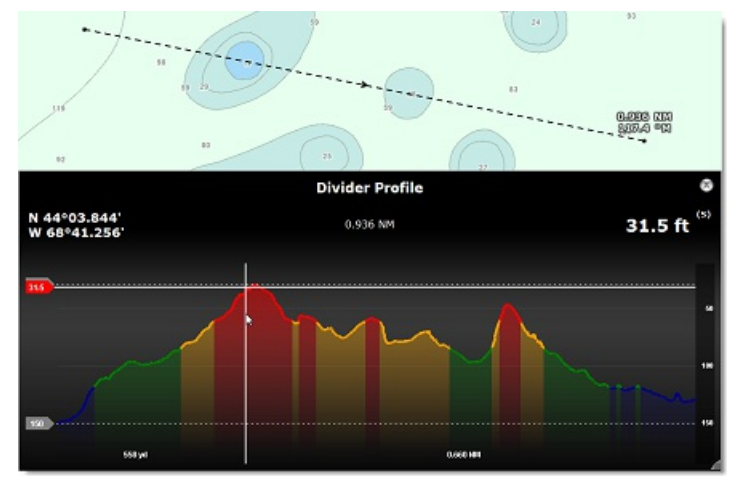

Pour observer le profil de fond le long d'une ligne créée avec l'outil "règle" (compas), Sélectionnez l'outil "Règle" dans la barre d'outils, dessinez un trait sur la carte et double-cliquez sur le trait ou cliquez <sup>à</sup> l'aide du clic-droit sur le trait pour afficher le menu contextuel et sélectionnez l'option "Afficher la fenêtre profil".

Une fois la fenêtre du profil affichée il est possible de réajuster le ligne de mesure (pour obtenir une observation plus précise du profil de fond), il suffit d'agir au niveau des extrémités de la ligne. A chaque intervention la fenêtre profil actualise son contenu simultanément. A noter que cette méthode de représentation utilise les données 3D qui sont enregistrées dans la base de données de TIMEZERO pour dessiner le profil dans la fenêtre.

**Remarque** : vous ne pouvez pas afficher la représentation du profil pris à partir d'un relèvement dont la distance est prise à partir de la position du bateau (ligne de mesure obtenue en double-cliquant directement à l'aide de l'outil de relèvement une position sur la carte).

Pour observer le profil de fond le long d'une trace dessinée sur la carte. Cliquez à l'aide du clic-droit sur le trait de la trace et choisissez "Afficher la fenêtre profil" dans le menu contextuel. Dans ce cas TIMEZERO représente le profil de fond à partir des données de profondeur qui ont été enregistrées dans la trace (la base de donnée 3D de TIMEZERO n'est pas utilisée dans ce cas).

**Remarque** : il n'est pas possible de représenter le profile de fond de la trace en cours d'enregistrement.

Lorsque vous déplacez le curseur le long de la trace dans la fenêtre de profil l'endroit est indiqué simultanément sur la carte :

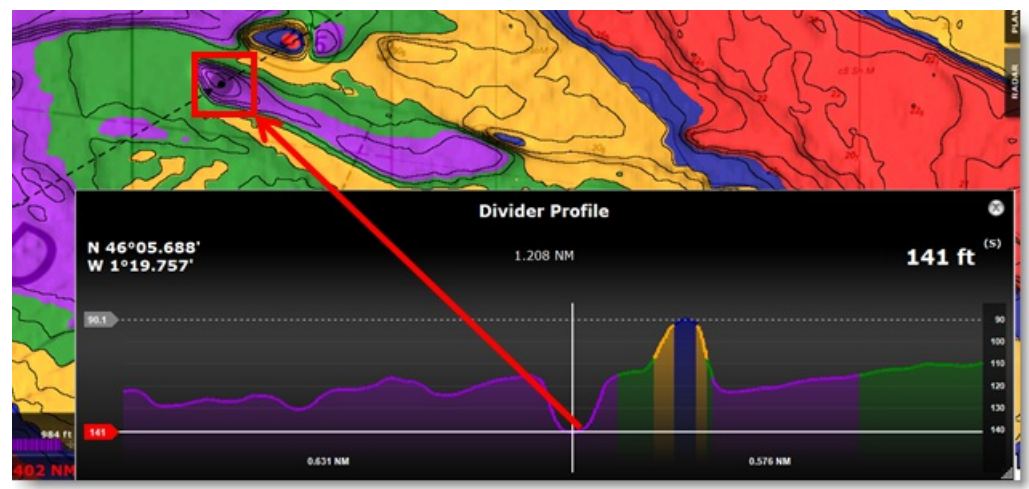

Ainsi si vous souhaitez repérer cet endroit vous pouvez double-cliquez directement dans la fenêtre profil et une marque est représentée sur la carte.

**Conseil :** vous pouvez redimensionner la fenêtre de profil en agissant sur les bords inférieurs à droite de la fenêtre.

Remarque : la colorimétrie de la représentation dans la fenêtre profil est identique aux couleurs définies pour représenter les données<br>de profondeur dans TIMEZERO.

# **Espace De Travail 3D Cube**

CET ESPACE DE TRAVAIL N'EST DISPONIBLE QUE SI TIMEZERO EST CONFIGURÉ AVEC LE MODULE "PBG".

L'espace de travail 3D cube offre une vue 3D centrée sur le fond qui met l'accent sur l'observation des fonds marins en particulier. Dans cet espace de travail, la bathymétrie carte est toujours affichée et peut être ajuster pour obtenir le meilleur point de vue.

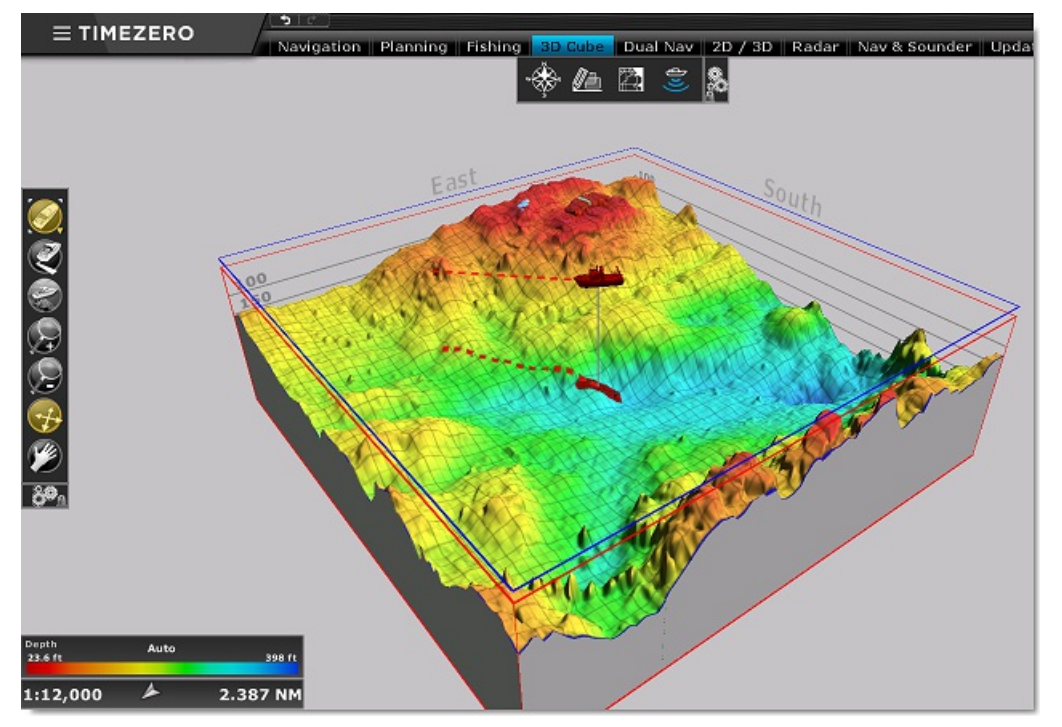

Vous pouvez tournez la vue autour du bateau cliquez et glisser la souris dans la vue. Les mouvements et les changements de cap du bateau dans le vue sont bloqués de manière à proposer le meilleur angle de vision par rapport à la proue du bateau. Utilisez la molette de la souris pour rapprocher ou éloigner la vue (zoom avant ou arrière sur le bateau).

Le menu Mode dans le ruban de l'espace de travail 3D cube propose des fonctions de pré-réglage spécifiques de l'angle de visée (et permet de choisir d'afficher ou de masquer l'échelle des profondeurs et de modifier le point de vue par rapport au bateau dans le cube 3D selon une observation en fonction de la situation choisie sur le bateau en arrière,<br>en avant depuis la proue, sur le côté bâbord ou côté tribord)

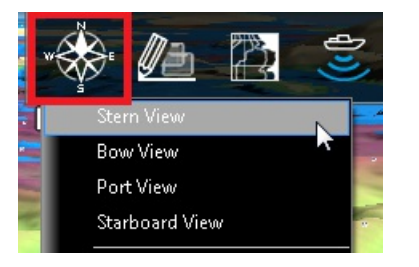

**Remarque :** vous pouvez sélectionner rapidement les réglages pré-définis de l'orientation et des zooms de la vue 3D dans le menu du clic droit.

Par défaut, l'espace de travail 3D cube est centré sur le bateau, mais il est possible de modifier ce point d'observation pour explorer différentes vues à l'aide de l'outil de déplacement (outil "Main") sélectionné dans la barre d'outils.<br>Sélectionnez L'outil de déplacement et déplacez le curseur dans la vue 3d cube en maintenant le clic-gauc la souris pour changer de point de vue. Pour retourner sur la position du bateau, cliquez sur le bouton "centrer sur" dans la barre d'outils.

Enfoncez la touche "Echap" du clavier pour sélectionner l'outil d'"Orientation" dans la barre d'outils qui est l'outil sélectionné par défaut dans l'espace de travail 3D Cube.

**Conseils** : alors que l'outil d'"Orientation" est sélectionné vous pouvez temporairement sélectionner l'outil de "Déplacement" en utilisant la touche "Maj" du clavier enfoncée.

L'espace 3D cube permet d'activer un "Mode esclave" (depuis le menu "Mode" du ruban). Ce mode n'est disponible que si l'écran est partagé en double espace de travail avec l'espace 3D cube affiché (ex: écran en double affichage, espace de travail Navigation et 3D cube) ou partagé en multiples écrans. Lorsque le "Mode Esclave" est sélectionné une icône apparaît (lien) dans le coin inférieur droit de l'écran de l'espace de travail 3D cube et permet d'indiquer que l'affichage

dans l'espace de travail 3D cube est synchronisé (zoom et centrage) avec l'affichage de l'espace de navigation :

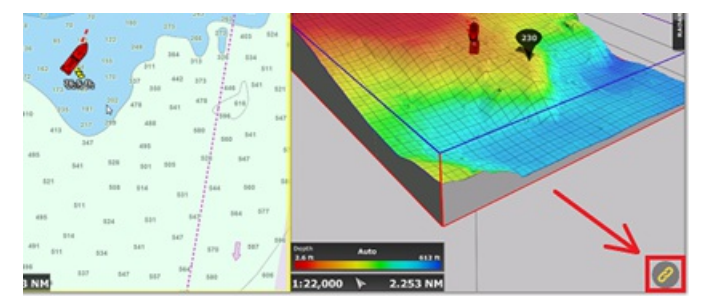

Vous pouvez zoomer et déplacer la carte dans l'espace de travail de Navigation et l'espace de travail 3D cube se synchronise automatiquement à l'échelle et au même endroit de sélection. Notez que si vous vous déplacez dans l'espace 3D cube le mode esclave est automatiquement désactivé.

**Remarque** : le changement d'orientation dans l'espace 3D cube désactive le mode esclave.

Par défaut l'exagération d'élévation est automatique et elle est ajustée automatiquement entre l'eau et le terrain dans la vue 3D cube. Lorsque la fonction "Exagération Bathy auto" est sélectionnée, vous pouvez modifier le facteur de l'exagération automatique en déplaçant le curseur le long de la barre de défilement "Exagération Bathy":

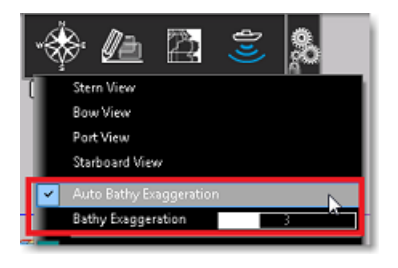

Vous pouvez définir une valeur manuellement il vous suffit de décocher l'option "Exagération Bathy Auto". Dans ce cas c'est l'utilisateur qui modifie l'exagération d'élévation en changeant de point de vue dans le cube.

Par défaut, le curseur de profondeur indique la valeur de profondeur à chaque déplacement de la souris dans le cube 3D.Vous pouvez le désactivé en décochant l'option dans le menu "Mode" du ruban.

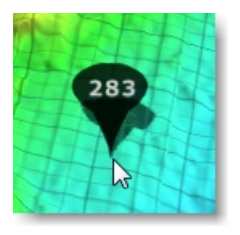

**Remarque :** pour les valeurs positives (altitude), le curseur de profondeur est affiché en rouge.

Dans l'espace de travail 3D cube tous les objets (marques, traces,...) sont affichés en projection au fond et ne sont pas éditables (pour les sélectionner, éditer et créer des objets vous devez utiliser les espaces de travail de "Navigation" ou "Planification"). Seul le fond de carte est affiché dans le cube 3D lorsque les cartes vecteurs sont utilisées( les bouées et autre objets vectoriels ne sont pas affichés dans cet espace de travail). Une grille est affichée en superposition par<br>défaut, pour la masquer décochez l'option dans le menu "Carte" du ruban. Toutes ces éléments de conf permettent à l'utilisateur d'obtenir une vue 3D simple et épurée.

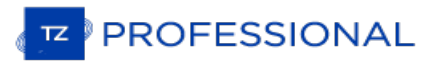

## **Dureté Du Fond**

Cette fonction n'est possible que si TIMEZERO est configuré avec le module ["Sondeur](#page-211-0) Furuno" (avec un modèle sondeur<br>compatible BBDS1 ou DFF1-UHD) ou le module WASSP (WASSP de génération Gen1, Gen2 ou Gen3) ou le module "Dureté de fond" (sélectionné dans un troisième écran dans l'affichage d'un sondeur monofaisceau) . Contactez votre revendeur pour plus d'information sur le compatibilité des sondes.

Lorsque le sondeur connecté est compatible (ou WASSP) et que la fonction de la "Nature du fond" est disponible dans l'espace de travail sous le menu du bouton "Sondeur", TIMEZERO offre la possibilité d'enregistrer les données de la nature du fond en même temps que les données de profondeur PBG. Trois catégories d'équipements peuvent être utilisés capables de fournir la donnée de dureté à TIMEZERO.

#### **Les sondeurs réseaux Furuno**

Les sondeurs réseau Furuno BBDS1, DFF1-UHD et le sondeur interne des TZT2 et TTZT3 MFD ont la capacité d'afficher la classification du fond. Ces sondeurs déterminent la structure du fond et les répartissent dans les catégories suivantes :<br>boue, sable, gravier et roche. Ces informations sont obtenues en analysant les caractéristiques des basses fréquences selon les composants du fond tels que la taille et la dureté des particules. Notez que pour que le sondeur calcule et envoie ces données à TIMEZERO, il faut que la fonction "Classification du fond" soit activée dans l'espace de travail du sondeur dans le menu "Afficher le sondeur":

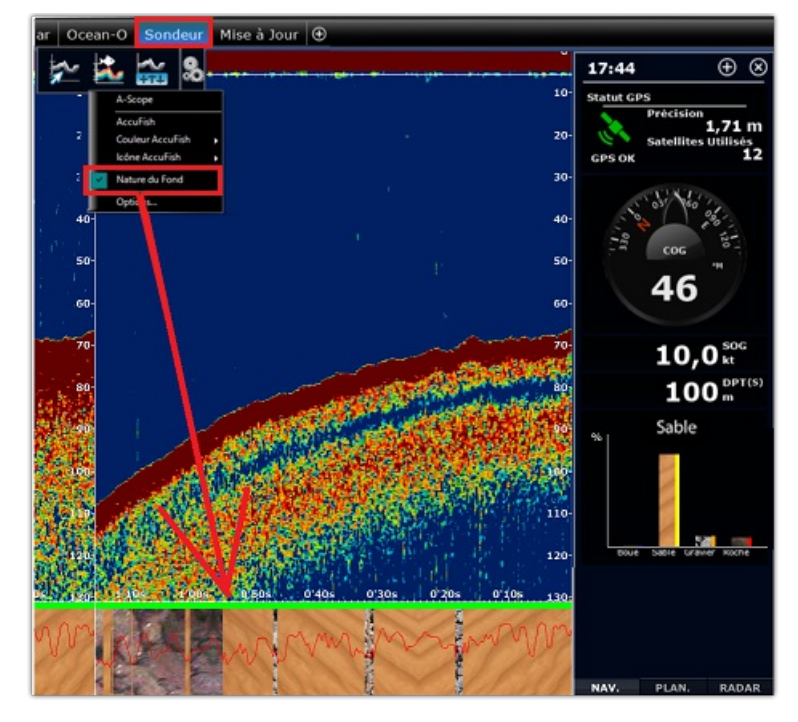

Lorsque la fonction de la "Nature du fond" est activée, le sondeur permute en mode "Auto" (dans ce cas l'utilisateur ne peut pas intervenir sur les réglages du sondeur de l'échelle et du gain) et le mode en "Double fréquence" est activé (ceci risque de ralentir l'accès au réseau). Les caractéristiques de la nature du fond apparaissent dans une fenêtre au bas de l'écran avec l'affichage d'une courbe en rouge représentative de l'indice de confiance de détection.

**IMPORTANT** : LA DÉTECTION DE LA NATURE DU FOND NE FONCTIONNE QU'EN EAUX PROFONDES DELÀ DE 5 MÈTRES LORSQUE LA SONDE A ÉTÉ CORRECTEMENT CONFIGURÉE. REPORTEZ-VOUS AUX CHAPITRES ["INSTALLATION](#page-298-0) DE BBDS1" ET ["INSTALLATION](#page-302-0) DFF1-UHD" POUR PLUS D'INFORMATION.

Un NavData de la nature du fond permet d'afficher l'estimation de la probabilité de la présence des différentes catégories (boue, sable, gravier et roche).

Lorsque la fonction de la "Nature du fond" du sondeur et que la fonction PBG enregistre les données de profondeur,<br>TIMEZERO calcule le pourcentage de présence de chacune des catégories (ex: 0% boue, 25% de sable, 50% de gr

Une fonction unique qui caractérise les sondeurs Furuno est que vous pouvez obtenir une estimation de la dureté des sols, pour obtenir un degré de fiabilité des données dans certaines zones de navigation. Cette probabilité est affichée en couleur en accord avec la palette de couleur définie pour représenter l'échelle de la classification des fonds marins.

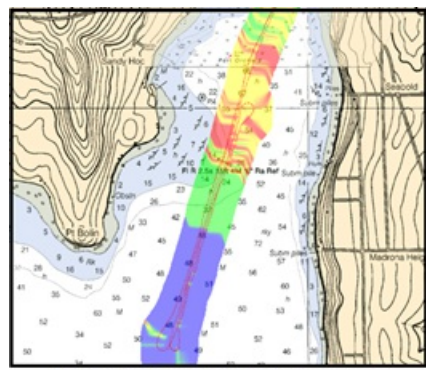

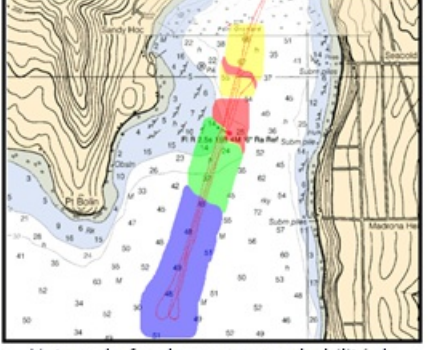

Nature du fond "sans filtre appliqué

Nature du fond avec une probabilité de points supérieure à 70%

Pour activer ce filtre, cliquez sur le bouton TIMEZERO et sélectionnez l'option "Filtre de profondeur minimale" dans les [options](#page-406-0) PBG. Vous pouvez régler de même le seuil de filtrage ( plus le pourcentage est élevé et plus le filtrage sera important)

**Remarque** : le filtrage de la classification des fonds n'affecte pas les données enregistrées. Vous pouvez à tout moment désactiver le filtre pour afficher la totalité des données sur la carte.

### **Sondeurs ayant la capacité de fournir en sortie la donnée de la nature du fond**

La donnée de la nature de fond est enregistrée dans les phrases NMEA0183 pour les sondeurs suivants :

- Simrad ES70 and ES80 (\$PSIMDHB sentence)
- Koden CVS-FX series (\$PKODS sentence)
- Hondex HDX-121, HE-1500Di, and HE-7300Di (\$PHDX sentence)
- JRC JFC-130 series (\$PJRCS sentence)
- Seascan (\$PSAP sentence)

**Remarque** : la rugosité du fond n'est pas disponible seule la dureté du fond est compatible pour les données de la nature du fond.

Notez que le nouveau module de la Dureté du fond est requis dans TIMEZERO pour que cette nouvelle sentence soit reconnue.

Remarque : ce module n'est pas requis lorsque les données de la nature du fond sont fournies et transmises sur le réseau par les sondeurs en interne BBDS1, DFF1-UHD ou TZT2 (fonction incluse avec le module Sondeur).

C'est le cas du sondeur Ethernet Furuno, la donnée de dureté fournies en sortie par les équipements de ces différents fabricants est convertie sur une échelle de 0% à 100%, vous pouvez ensuite l'afficher dans l'espace de travail Pêche (voir ci-dessous : ["Afficher](#page-174-0) la dureté du fond").

## **WASSP avec l'option Backscatter (Dureté/Rugosité du fond)**

Le sondeur multifaisceaux WASSP est capable d'envoyer la donnée Backscatter à TIMEZERO. La donnée Backscatter (rétrodiffusion) est similaire à celle de la dureté du fond. Vous pouvez ensuite afficher cette donnée dans l'espace de travail de Pêche (voir ci-dessous : ["Afficher\\_la\\_dureté\\_de\\_fond](#page-174-0)" ).

### <span id="page-174-0"></span>**Afficher la dureté du fond**

Lorsque les données de la Dureté ou du Backscatter (rétrodiffusion) sont enregistrées dans la base de données, vous pouvez permuter l'affichage en mode Bathymétrie, Dureté (H pour hardness) ou Backscatter (B) en cliquant sur le bouton du menu déroulant "bathymétrie en couleur" à l'aide du clic-droit :

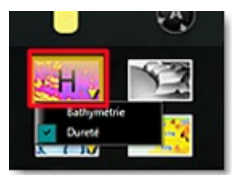

Une nouvelle palette de couleur variant d'un bleu foncé (léger) à un jaune clair (dur) est utilisée pour le rendu des données de la dureté ou du backscatter sur la carte :

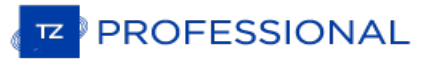

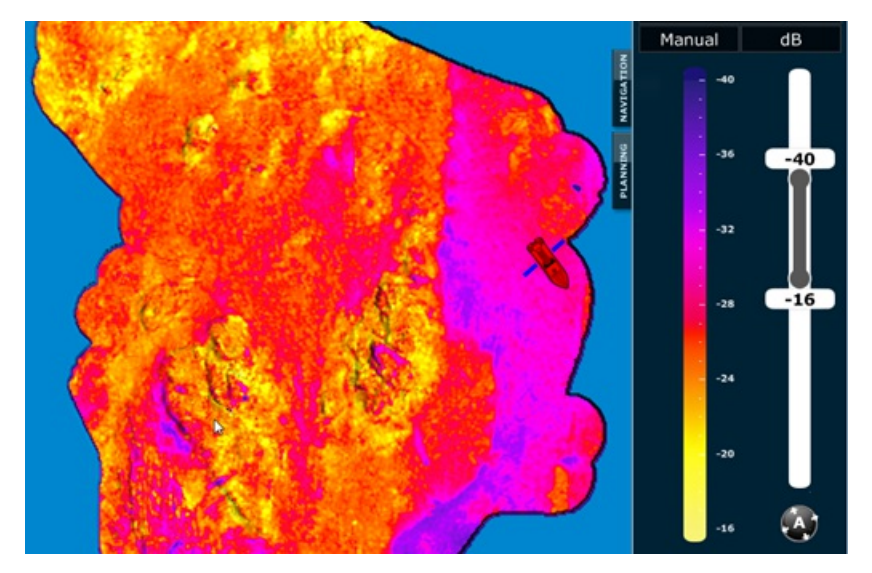

Comme pour la bathymétrie de la profondeur en couleur, les modes Auto, Manuel et Discret sont disponibles. La différence majeure avec l'affichage de la profondeur en couleur est que l'affichage des données de Dureté ou du Backscatter qui se situent en dehors de la plage min/max (en mode Manuel ou Discret) seront toujours affichées en couleur sur le graphique (en bleu foncé pour les valeurs inférieures au minimum, ou en jaune clair pour les valeurs supérieures au maximum).

# **Supprimer Des Données PBG**

CETTE FONCTION N'EST DISPONIBLE QUE SI TIMEZERO EST CONFIGURÉ AVEC LE MODULE "PBG".

Parfois le sondeur peut envoyer des valeurs fausses de profondeur. Si les filtres de la fonction PBG n'ont pas rejeté<br>certaines valeurs de profondeur (ou si les fonctions de filtrage étaient désactivées), dans ce cas vous ultérieurement les points enregistrés qui sont indésirables. A noter que vous devez arrêter l'enregistrement des **données PBG, cliquez dans la barre d'outils sur le bouton PBG pour le désactiver.**

Remarque : vous ne pouvez pas supprimer des points de profondeurs issues de cartographie bathy ou ceux appartenant à une base de données 3D importée d'une source extérieure.

### **Nettoyage automatique de l'ensemble de la base de données :**

Une nouvelle option de nettoyage automatique est disponible dans le menu "PBG" du ruban :

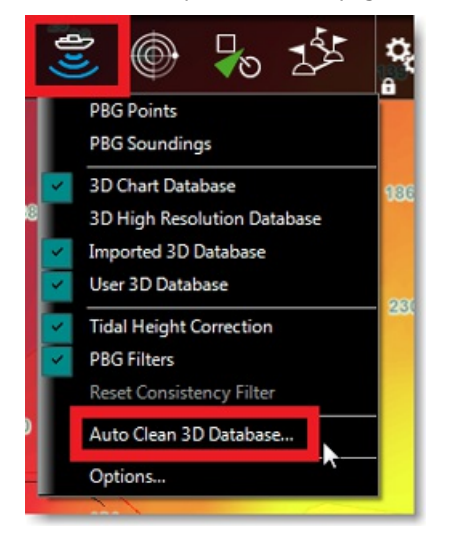

Lorsque cette fonction est activée, une fenêtre apparaît à l'écran. Vous pouvez démarrer la procédure qui va automatiquement détecter et effacer tous les points de profondeur qui sont suspects (basée selon une analyse statistique) et en fonction du seuil de détection choisi :

- Faible
- Normal (sélectionné par défaut)
- Élevé

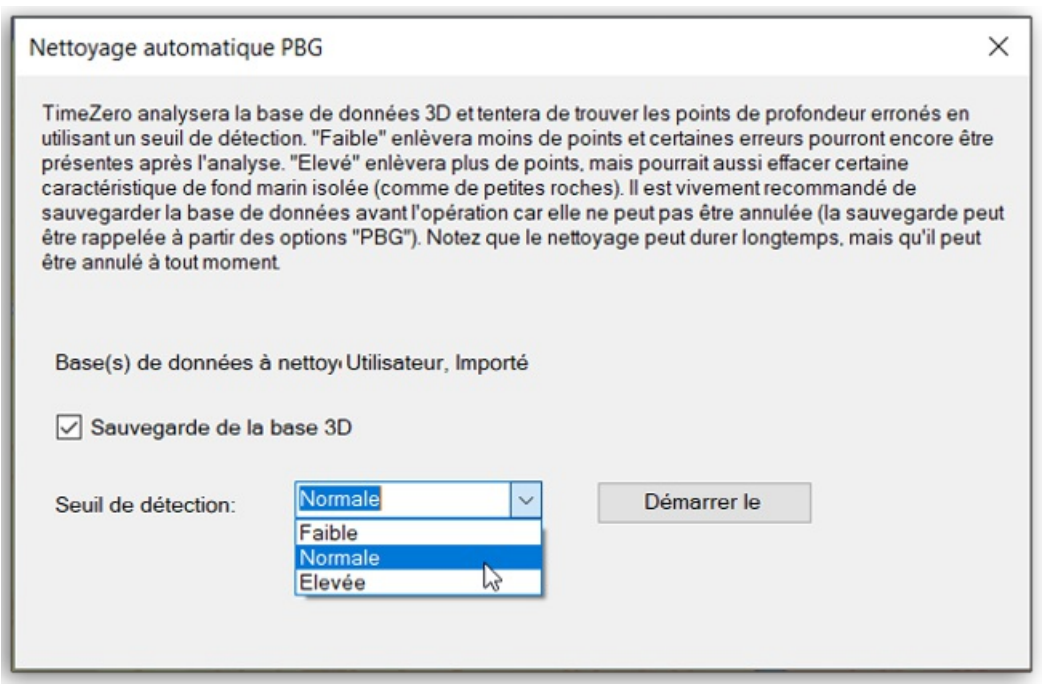

A noter que la procédure de nettoyage opère sur la base de données 3D utilisateur ou la base de données 3D importée ou les deux à la fois, celà dépend des bases de données 3D qui sont actuellement sélectionnées dans le menu PBG du

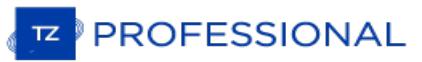

#### ruban.

Plus le niveau détection est élevé, plus le risque de supprimer des points isolés existants augmente. Lorsque vous chosissez un niveau de détection faible, certains points eronnés risquent d'échapper au nettoyage et restent toujours à éliminer tous les principales valeurs de profondeur qui sont fausses tout en conservant intactes les caractéristiques de points isolés du fond marin.

**Important** : vous ne pouvez pas utiliser le bouton d'annulation pendant ou après la procédure de nettoyage, C'est pour cette raison que nous vous conseillons de cocher l'option de la "Sauvegarde de la base 3D" avant de démarrer la procédure. Ainsi si vous n'êtes pas satisfait de ce nettoyage et que vous souhaitez revenir en arrière, il sera toujours temps de rappeler la sauvegarde de vos données à partir des options PBG de TIMEZERO en cliquant sur le bouton "Rappeler les bases de donnée Monofaisceaux & DFF3D".

Pendant la procédure de nettoyage, TIMEZERO centre la carte sur la modification en cours pour permettre une analyse<br>immédiate.

Selon la taille de la base de données PBG, la procédure risque d'être longue mais vous pouvez l'interrompre à tout moment.

### **Pour supprimer des données de profondeur erronées:**

- Sélectionnez l'espace de travail Navigation
- Activez l'affichage en cliquant sur l'option "Points PBG" du menu "PBG" dans le ruban et choisissez l'option "Profondeur en couleur" du menu "Carte" dans le ruban. Ainsi le repérage des valeurs de profondeur est beaucoup plus facile
- Agrandissez votre point d'observation sur la carte pour mieux visualiser à l'écran les points que vous souhaitez supprimer.
- Cliquez sur l'outil "Supprimer des points PBG" dans la barre d'outils

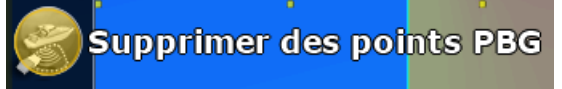

**Remarque :** Si vous ne voyez pas l'outil pour "Supprimer les points PBG" dans la barre d'outils cliquez sur le bouton de configuration de la palette:

**IMPORTANT**: Afin d'être en mesure de sélectionner l'outil "Supprimer les points PBG", vous devez interrompre l'acquisition des données de profondeurs (vous devez désactiver PBG)

- Cliquez sur l'outil et maintenez le bouton de la souris enfoncé en vous déplaçant sur la carte pour délimiter les zones de points PBG
- Les points seront supprimés dès que vous relâchez le bouton de la souris.

**Remarque :** en cas d'erreur vous pouvez toujours revenir en arrière en cliquant sur la flèche "Annuler" située dans le coin supérieur gauche <sup>à</sup> côté du bouton.

Astuce: si en zoomant suffisamment vous apercevez un point erroné, vous pouvez le supprimer simplement en cliquant dessus au lieu de l'entourer à l'aide de l'outil "Supprimer des points PBG".

### **Pour supprimer des données de profondeur erronées automatiquement ou selon un intervalle de valeurs d'exclusion :**

TIMEZERO permet d'évaluer automatiquement par une déduction d'analyse statistique des données environnantes que la valeur est fausse ou pas avant son acquisition. Ainsi vous avez la possibilité de filtrer et de supprimer toutes les valeurs PBG qui se situent en dehors de l'intervalle des données de profondeur à prendre en compte.

- Sélectionnez l'espace de travail "Navigation"
- Activer l'option "Bathymétrie" dans le menu Carte du ruban pour afficher les données de profondeurs en couleur.<br>Ainsi les valeurs erronées sont faciles à repérer sur la carte par rapport aux données environnantes.
- Zoomez suffisamment pour repérer plus facilement les points d'acquisition PBG à l'écran.
- Double-cliquez sur l'outil "Supprimer des points PBG" dans la barre d'outils
- Suivant votre préférence sélectionnez l'option "Enlever des points en utilisant une analyse statistique" (sélectionnée par défaut) ou en définissant l'intervalle des données de profondeur à prendre en compte.

Si vous avez choisi la suppression automatique des données de profondeur erronées, la barre de défilement permet de régler la tolérance d'erreur. Déplacez le curseur le long de la barre de défilement jusqu'à ce que tous les points erronés soient sélectionnés sur la carte et cliquez sur Supprimer :

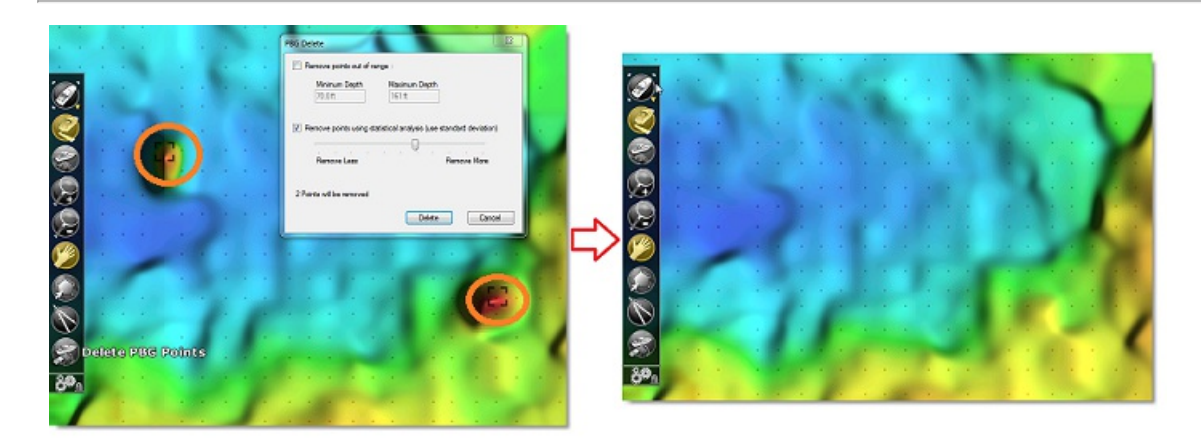

Si vous avez choisi de supprimer les données de profondeur qui sont à l'extérieur d'un intervalle de données de profondeur. Vous devez définir les valeurs extrêmes de cet intervalle pour permettre à TIMEZERO de rejeter toutes les données en cours d'acquisition qui se situeraient en dehors des limites. Cette option permet de supprimer toutes les données extrêmes représentés par des pics de données affichés en mode 3D à l'écran.

Conseil : par défaut à l'ouverture de la fenêtre "Effacement PBG" l'intervalle de profondeur est initialisé avec les valeurs min / max de l'échelle d'ombrage des données de profondeur. Vous pouvez donc régler l'ombrage de à ce que seules les données de profondeur qui sont correctes apparaissent en couleur, ensuite si vous activez la fenêtre "Effacement PBG" alors tous les points situés en dehors de l'intervalle sont automatiquement sélectionnés à l'écran.

**Remarque** : vous pouvez annuler vos actions en cliquant sur la flèche, bouton d'annulation qui est situé en haut de l'écran dans l'entête de l'interface utilisateur de TIMEZERO.

## **Aperçu Sur Le Suivi De Cibles**

En fonction de la configuration de votre logiciel TIMEZERO et de l'équipement connecté à TIMEZERO, l'information concernant les cibles mobiles est directement transmise et affichée dans TIMEZERO en temps réel.

TIMEZERO a la capacité de suivre et mettre en trace plusieurs types de cibles :

Les cibles ARPA transmises par le Radar

**Remarque** : l'instrument compas est nécessaire pour afficher les cibles ARPA et MARPA dans TIMEZERO.

- Les cibles AIS transmises par le Récepteur AIS ("AIS classe A" et "Autres AIS")
- Les cibles AIS transmises depuis l'Internet par le web service fourni par ["MarineTraffic](http://www.marinetraffic.com)"
- Les cibles DSC transmises par le système radio VHF possédant la fonctionnalité DSC
- Les [cibles](#page-191-0) du suivi de flotte transmises par un fichier texte (dans le format POSREPORT) ou depuis l'Internet (en utilisant le service en ligne de "Mon TIMEZERO").

Les cibles sont disponibles à l'affichage sur la carte ou sur l'écran Radar, cliquez sur le menu Cibles dans le ruban et sélectionnez ou non une ou plusieurs catégories de cibles pour les afficher ou les masquer :

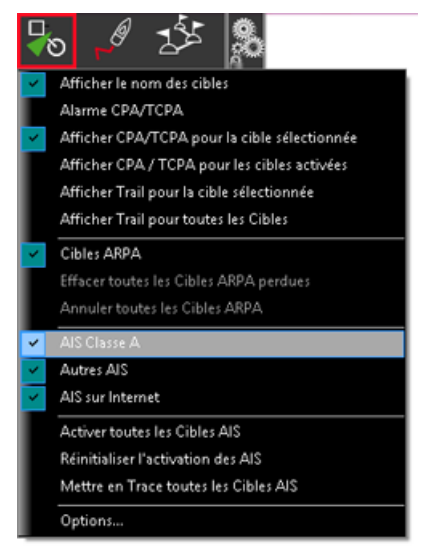

Les alarmes des cibles (CPA/TCPA et alarmes de proximité des cibles AIS) sont définies dans les paramètres de configurations des options [Alarmes](#page-409-0) de TIMEZERO. Lorsque la valeur estimée du CPA (distance considérée comme dangereuse pour votre bateau) de la cible est inférieure à la limite prédéfinie du CPA et que la valeur du TCPA est inférieure à la limite d'alarme TCPA, la cible devient dangereuse et l'icône est coloré en rouge et clignote pour indiquer le risque de collision. Si l'option "Alarme CPA/TCPA" est sélectionnée la barre d'état devient rouge et un son audio est déclenché (si l'option "Alarme et Son pour notification" est cochée).
# **Système AIS**

Les cibles AIS sont représentées par des symboles triangulaires qui par défaut sont de couleur bleue pour les cibles AIS de class A et verte pour les cibles de Class B

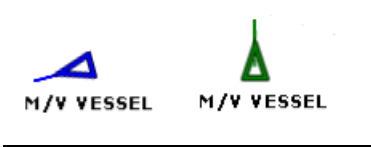

Remarque : les cibles AIS qui sont récupérées via Internet sont colorées en orange (reportez-vous au paragraphe [Marine](#page-262-0) Traffic pour en savoir plus)

Si les informations de cap et de COG de la cible sont fournies par l'équipement AIS, elles sont utilisées pour positionner la cibles sur la carte et le vecteur de direction COG est représenté par un trait en pointillés :

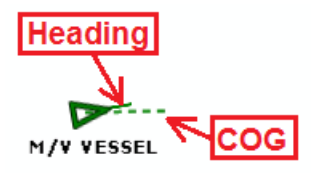

**Remarque** : la longueur du vecteur de direction COG des cibles AIS utilise les mêmes paramètres de calcul que ceux utilisés pour la représentation du vecteur de direction du bateau. Ces paramètres sont définis dans les options [Bateau](#page-378-0) & Tracesde TIMEZERO.

Si la cible AIS contient des informations sur la taille du navire, TZ Professional représente la forme du navire sur la carte (en taille réelle) lorsque la carte est affichée dans une petite échelle.

Lorsqu'un AIS SART (transpondeur de recherche et de sauvetage) est reçu parTZ Professional , une alarme est automatiquement déclenchée et l'icône de la cible s'affiche en rouge (cercle avec un croix).

## **Représentations Symboliques Des Cibles AIS En Fonction De Leur Catégorie Et De Leur État :**

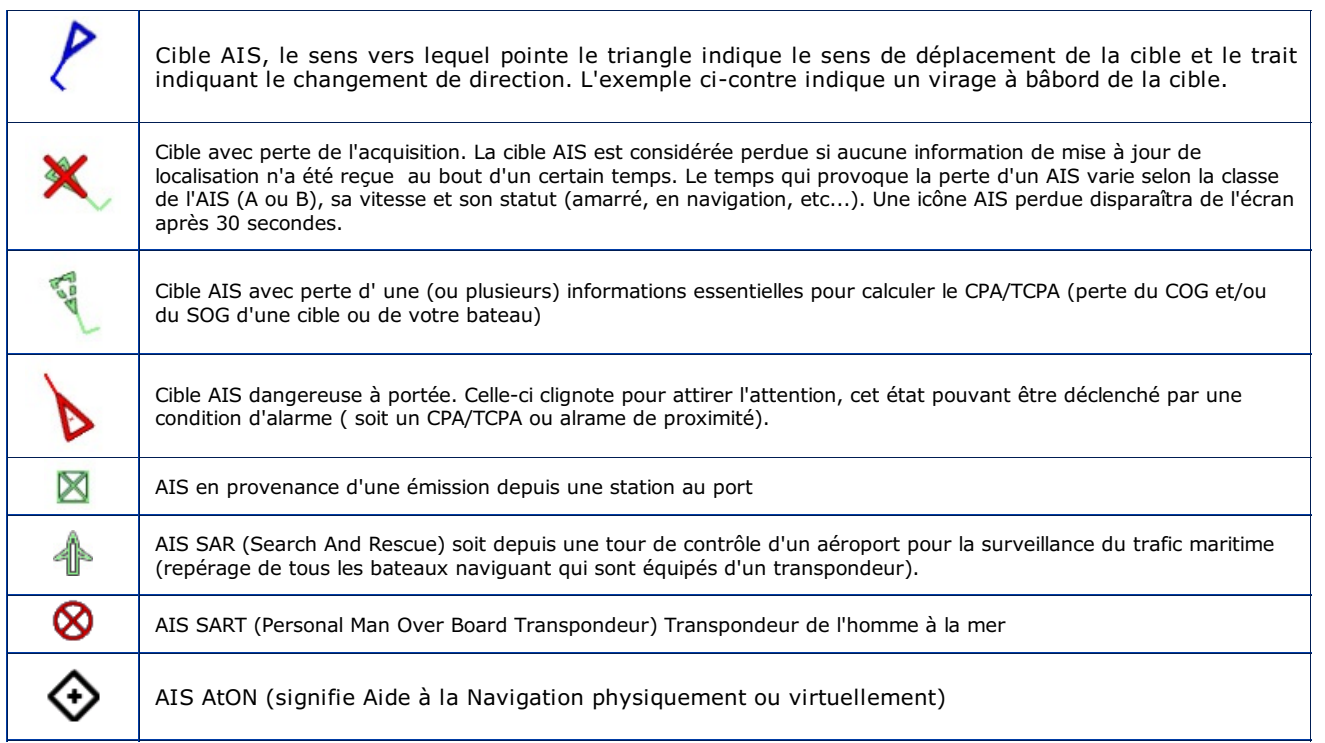

#### **Modifier La Couleur Des Cibles AIS**

Les cibles AIS sont colorées en bleu par défaut, la couleur attribuée par défaut sur la totalité des cibles est définie dans les options des [cibles](#page-397-0) de TIMEZERO. Vous pouvez choisir une couleur différente pour les cibles AIS Classe A et les AIS Classe B. Il est possible de choisir la couleur "Variable" en fonction du type de bateau. Dans ce cas, la cible sera de la couleur choisie en fonction du type de bateau (Cargo, bateau de pêche, blue force...) :

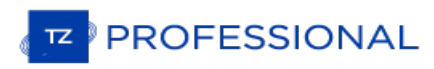

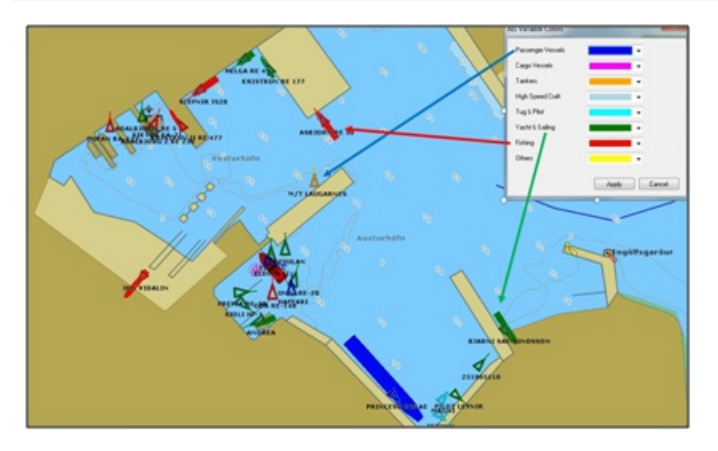

Vous pouvez changer la couleur par défaut des cibles AIS ou indépendamment pour les cibles sélectionnées à l'aide du clic droit sur la carte en choisissant une couleur dans le menu contextuel.

Remarque : Lorsque vous changez manuellement la couleur d'une cible AIS spécifique, vous pouvez maintenir ce réglage et<br>continuerez à représenter cette cible AIS avec la couleur personnalisée même si la cibleest perdue ou TIMEZERO. La couleur qui a été modifiée ou définie manuellement dans le répertoire AIS est prioritaire par rapport à la couleur par défaut.

## **Nom de la cible AIS :**

Vous pouvez afficher le nom de la cible (nom du navire ou son numéro de matricule MMSI), la vitesse de la cible ou une combinaison des deux directement sur la carte (en dessous ou au-dessus de l'icône de la cible). Vous pouvez sélectionner les données que vous souhaitez utiliser comme étiquette dans les options des cibles (en ajustant "Target Label").

# **Répertoire AIS**

Vous pouvez attribuer un surnom et définir une couleur dans le "Répertoire AIS" disponible dans les options des [Cibles](#page-397-0).<br>Cliquez sur le bouton Ajouter dans la fenêtre "répertoire", entrez le numéro identifiant MMSI de la ci attribuer un surnom et/ou modifier la couleur de manière à faciliter ultérieurement sa recherche. Cliquez sur "Exporter" la liste correspondante sous le format de fichier propriétaire TIMEZERO (tzb) pour la partager avec d'autre utilisateurs TIMEZERO.

#### **Activer les cibles AIS**

Les cibles AIS peuvent être en mode "Veille" ou "Actif". Lorsqu'une cible AIS est en mode "Veille", son icône est plus petite, son étiquette (MMSI ou Nom), le COG et le vecteur de direction ne sont pas affichés. Lescibles AIS en veille aident à désencombrer l'écran en minimisant les cibles AIS qui ne sont pas à proximité ou en danger immédiat.

Le cercle de plage d'activation automatique de l'AIS peut être défini à partir des options des cibles en ajustant le paramètre "Désactiver les cibles AIS plus loin que....". Notez que la cible AIS peut être activée ou désactivée manuellement (veille) en faisant un clic droit sur n'importe quelle cible AIS et en sélectionnant l'option correspondante.

De plus, toutes les cibles AIS peuvent être activées en même temps à partir du bouton "Cible" situé dans le ruban.

**Remarque** : Les cibles AIS qui brisent la condition d'alarme (CPA/TCPA ou Proximité) sont toujours et automatiquement activées.

#### **AIS SART**

Lorsque TIMEZERO est connecté à un système émetteur SART (Search And Rescue Transponder) pour la recherche, la position, l'envoi de message et le déclenchement d'alarme utilisent les mêmes fonctions que l'AIS dans TIMEZERO. Le système SART peut être un équipement embarqué sur le navire ou sur un canot de sauvetage et une balise "Homme à la mer". En cas d'urgence une alarme est déclenchée et un message est affiché dans TIMEZERO qui propose de centrer l'affichage à l'écran sur la cible AIS SART ou de créer une route Go To à l'endroit. La position de la cible AIS SART est représentée de la manière suivante :

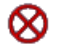

Il se peut que TZ Professional reçoive des messages de test dans ce cas une notification apparaît dans la barre de titre de TIMEZERO et l'icône de la cible AIS SART est colorée en vert.

# **Cibles ARPA**

Cette fonctionnalité nécessite que votre ordinateur soit connecté à un Radar et l'instrument de compas.

## **Introduction**

Les symboles ARPA (aide au traçage radar automatique) sont des petits cercles colorés par défaut en vert . Les symboles des cibles ARPA sont créés et mis en trace depuis l'image Radar, exactement comme pour l'enregistrement de la trace de votre navire. Les cibles ARPA peuvent être calculées par le radar directement ou par TZ Professional lorsqu'elles sont connectées à un radar Ethernet (lorsque TIMEZERO reçoit l'image radar). Dans ce cas, TZ Professional utilise un processus puissant pour détecter, filtrer et suivre jusqu'à 200 cibles ARPA.

# **Acquisition des cibles ARPA**

Remarque : possibilité d'acquérir une cible ARPA à partir de TZ Professional uniquement si TIMEZERO est connecté à un Radar<br>Ethernet compatible (avec le module correspondant configuré dans TIMEZERO). Si votre Radar est con

Les cibles ARPA peuvent être acquises manuellement de la manière suivant :

- 1. Double-cliquez sur un écho radar
- 2. Cliquez avec le bouton droit de la souris et sélectionnez "Acquérir la cible".
- 3. Utilisez l'outil "Acquérir la cible" (caché par défaut) et à l'aide du clic-gauche cliquez sur un écho radar.

Notez que le réglage et l'ajustement de votre radar en fonction des conditions changeantes (météo, état de la mer,...) est essentiel pour un bon suivi des cibles ARPA. S'il y a trop de bruit sur l'image radar, cela peut entraîner la détection de fausses cibles. Par contre, si le radar n'est pas réglé correctement (gain insuffisant par exemple), vous pourriez rater<br>certaines cibles.

L'acquisition de cibles ARPA (disponible uniquement avec le RADAR Ethernet) peut se faire automatiquement en analysant l'écho Radar à l'intérieur d'une ou plusieurs zones, Reportez-vous au chapitre des " Zones de [surveillance](#page-208-0)" .

## **Icône des cibles ARPA**

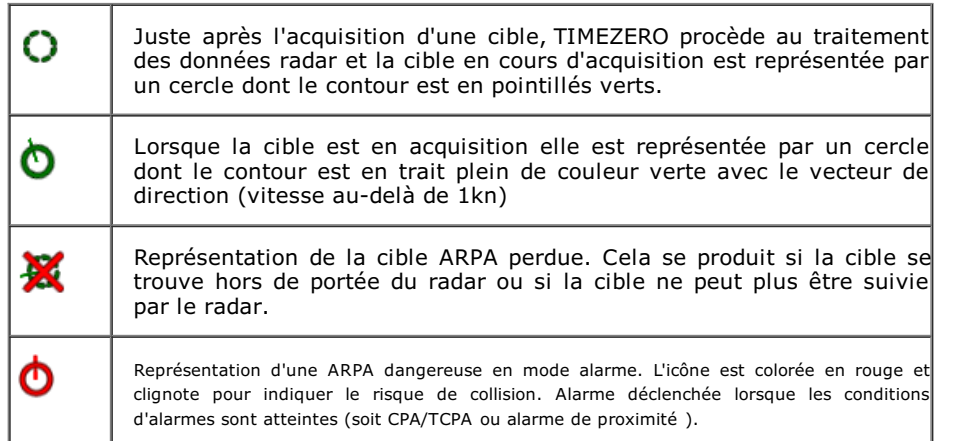

Remarque : lors de l'acquisition de cibles dans TIMEZERO (disponible uniquement avec le Radar Ethernet), la taille et la transparence<br>de l'icône d'une cible ARPA peuvent varier en fonction de la qualité du suivi. Si le Rad

## **Couleur des cibles ARPA**

La couleur par défaut des cibles ARPA peut être modifiée depuis les options des [Cibles](#page-397-0) de TIMEZERO. Pour modifier individuellement la couleur des cibles, utilisez le clic droit sur une cible ARPA et sélectionnez la couleur de votre choix dans le menu contextuel.

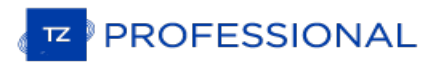

# **Associer Des Cibles**

Lorsque TIMEZERO est connecté à la fois à un Radar et au système AIS, le même navire peut apparaît deux fois sur l'écran Radar (en tant que cible ARPA) et depuis le système AIS (en tant que cible AIS). Pouréviter la superposition des cibles affichées sur la carte qui concernent le même navire, une fonction dans TIMEZERO permet d'associer les deux catégories de cibles pour en afficher qu'une à l'écran. La représentation de cette fusion (cible AIS et ARPA) est représentée à l'écran par un triangle encerclé (illustration ci-dessous) :

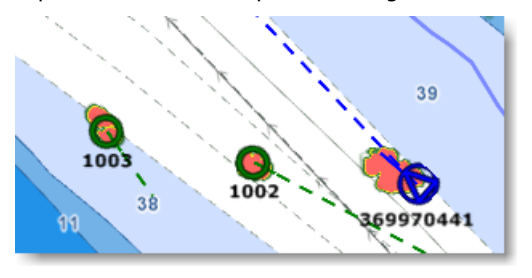

Vous avez la possibilité de fusionner une cible ARPA dans une cible AIS et vice et versa une cible AIS dans une cible ARPA. Selon le choix de la fusion la position et l'étiquette que vous affichez à l'écran concerne les informations associées à la première cible sélectionnée. Les paramètres de l'association AIS/ARPA dans les options des ["cibles](#page-364-0)" de TIMEZERO.

# **Système DSC**

Le système "**DSC**" est un système de radio communication VHF qui se connecte et s'utilise de la même manière que le système AIS. Ce système permet aux bateaux d'entrer en relation avec les abonnés à ce système. Il offre la possibilité aux utilisateurs d'échanger des messages (message envoyé toutes les 6 minutes). TZ Professional peut être connecté à un émetteur/récepteur VHF compatible NMEA0183 par l'intermédiaire de l'assistant de connexion.

Lorsque le système DSC est configuré, les cibles DSC peuvent être affichées ou masquées sur la carte depuis le menu **Cibles** dans le menu du bouton du ruban.

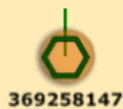

Représentation graphique de la Cible DSC

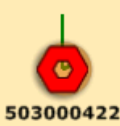

Représentation graphique d'une cible DSC en détresse

**Remarque** : l'option DSC est absente du menu des cibles dans le ruban tant qu'il n'est pas configuré dans l'assistant de connexion.

Par défaut, les cibles DSC sont affichées avec leur numéro d'identifiant MMSI à l'écran. Vous pouvez remplacer ce numéro par un Surnom (Nickname) depuis les options des [Cibles](#page-397-0), cliquez sur le bouton "Répertoire AIS&DSC" et entrez les noms correspondants dans le tableau.

Lorsqu'une cible DSC en détresse est recue dans TIMEZERO, une alarme est déclenchée et l'icône de la cible DSC est affichée en rouge.

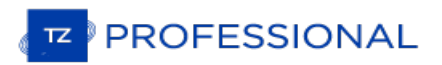

# **Information & Tableau Des Cibles**

TZ Professional affiche les informations concernant les cibles de plusieurs manières :

#### **Afficher le tableau des cibles ARPA ou AIS :**

Sélectionnez le "Tableau AIS" ou "Tableau ARPA" dans le menu des Tableaux dans le ruban pour afficher le tableau à l'écran. Le classement des données contenues dans le tableau est réalisé en double-cliquant dans le titre de la colonne de votre choix.

Dans le cas du tableau des cibles AIS, cliquez sur le bouton "Filtre" pour n'afficher dans le tableau que les cibles AIS qui correspondent aux conditions sélectionnées dans la fenêtre "filtre de la grille".

Cliquez sur le bouton "Freeze" pour figer la réactualisation du tableau (pour empêcher le déplacement des lignes sélectionnées lorsque le tri est activé).

Cliquez sur le bouton "Action" pour choisir différentes options qui permettent de retrouver facilement et de sélectionner<br>une cible en particulier dans le tableau comme par exemple pour effectuer une recherche par numéro M pour réorganiser l'information dans le tableau.

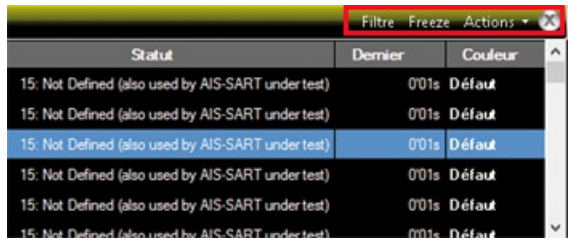

Pour sélectionner et centrer la carte sur la cible, cliquez dans la première colonne qui correspond à la cible que vous souhaitez afficher :

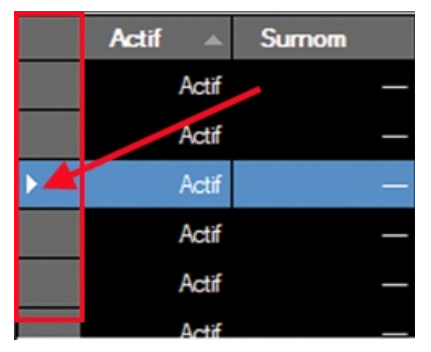

# **Afficher le cadran NavData "Informations Cible"**

Le NavData "Informations Cible" est configuré par défaut dans le panneau des NavData. Si le NavData "Informations Cible" n'est pas affiché, cliquez sur le bouton + du panneau et ajouter le NavData "Informations Cible".

Les informations contenues dans le NavData sont celles de la dernière cible sélectionnée (elle est surlignée en orange sur la carte) :

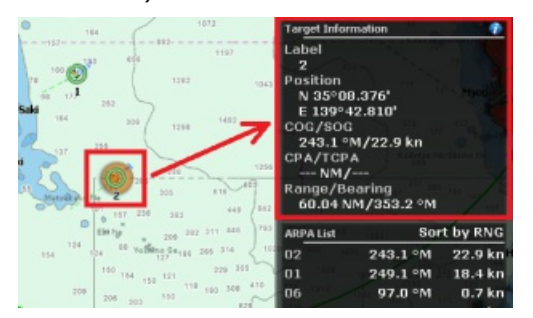

Pour obtenir l'information complète de la cible sélectionnée, cliquez sur l'icône bleu "i" situé en haut à droite du titre du NavData.

**Conseil** : pour n'affichez à l'écran que le NavData de l'information cible, vous pouvez le détacher du panneau des NavData, cliquez et glisser le NavData à l'extérieur du panneau. Fermez le panneau et déplacez le NavData des informations cible dans le coin supérieur droit de l'écran. Pour bloquer le NavData afin d'éviter de le déplacer<br>accidentellement lorsque vous déplacez la carte, sélectionnez "Verrouiller les NavData détachés" dans les opt [Général](#page-411-0) de TIMEZERO.

# **Afficher le cadran NavData Tableau AIS et Tableau ARPA**

Vous pouvez afficher une liste de cibles AIS et/ou ARPA dans un NavData ordonnée selon l'information de votre choix. Ajoutez le NavData "Tableau AIS" ou le "Tableau ARPA" dans le panneau des NavData.

Utilisez le clic-droit sur le NavData pour ordonner les différentes listes en fonction de paramètres choisis.

**Remarque :** bien que vous puissiez sélectionner le paramètre utilisé pour trier l'information dans le tableau du NavData, les champs renseignés dans le tableau des cibles sont toujours les mêmes (l'identifiant de la cible (MMSI) / le COG de la cible / la vitesse de la cible)

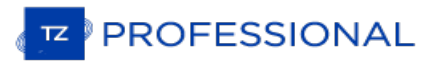

# **Mise En Trace Des Cibles**

# **Trace des cibles**

Cliquez sur une cible AIS ou ARPA à l'aide du clic-droit et sélectionnez l'option "Enregistrement de la trace" dans le menu contextuel pour suivre les déplacements de la cible sur la carte. A cet instant l'enregistrement de la trace est déclenché dans TIMEZERO et se traduit par le dessin d'une ligne évoluant en fonction des déplacements de la cible sur la carte. Ce tracé permet de visualiser les positions antérieures des cibles.

Remarque : les traces des cibles DSC et celles du suivi de flotte sont automatiquement activées et enregistrées en permanence.<br>Sélectionnez l'option correspondante "Trace des cibles DSC ou suivi de flotte" dans le menu des traces sur la carte.

La trace des cibles est représentée dans la même couleur que celle de la cible (utilisez le clic droit sur la trace ou la cible et modifier la couleur dans le menu contextuel).

La fréquence d'enregistrement de la trace varie en fonction du type de cible :

- Pour les cibles AIS : un enregistrement déclenché à chaque fois qu'une nouvelle position est reçue dans TIMEZERO.
- Pour les cibles ARPA : l'enregistrement dépend du paramètre "Précision de la trace des cibles ARPA" qui a été choisi dans les options des [Cibles](#page-397-0) de TIMEZERO.

Lorsque la cible disparaît à l'écran (lorsque la cible est perdue), la trace de la cible est maintenue sur la carte à moins<br>que l'utilisateur la supprime manuellement (clic droit sur la trace et choisir "Effacer la trace" Dans le cas des cibles AIS, l'enregistrement de la trace est déclenché automatiquement dès l'instant où la cible réapparaît lorsque le paramètre de configuration "Se rappeler du statut du suivi AIS" est sélectionné dans les options des [Cibles](#page-397-0) de TIMEZERO.

## **Sillage (ou traîne) des cibles**

Le sillage d'une cible génère une traînée similaire à une trace qui disparaît au bout d'un certain temps. La durée de ce sillage est définie dans les paramètres de configuration des options Cibles de TIMEZERO, la durée est de 6 minutes par<br>défaut mais vous pouvez la changer en choisissant une valeur dans la liste. A noter que TIMEZERO conser sillages en permanence. Par défaut le sillage est affiché lorsque la cible est sélectionnée. Vous pouvez afficher les<br>sillages de toutes les cibles affichées à l'écran en sélectionnant l'option correspondante dans le menu De même vous pouvez affichez les sillages des cibles qui sont dangereuses (lorsque l'alarme CPA est déclenchée).

Notez que les sillages disparaissent lorsque les cibles sont perdues ou lorsque l'ordinateur est éteint (contrairement aux traces qui sont enregistrées).

Remarque : lorsque vous activez la mise en trace de la cible, l'affichage du sillage est instantanément interrompu. Vous ne pouvez<br>pas enregistrer les sillages dans les traces.

Le sillage des cibles est le meilleur moyen pour afficher l'ensemble des mouvements des cibles sans avoir à activer ou à désactiver la mise en trace manuellement et surtout sans encombrer l'écran avec des centaines de pistes.

# **Ligne Graphique CPA**

La ligne graphique CPA est affichée à l'écran lorsque le point d'approche d'une cible est activé et sélectionné sur la carte. Dès lors, les informations fournies à l'écran sont continuellement mises à jour et vous avertissent des collisions potentielles par la localisation sur la carte de l'emplacement du point de rencontre avec la cible.

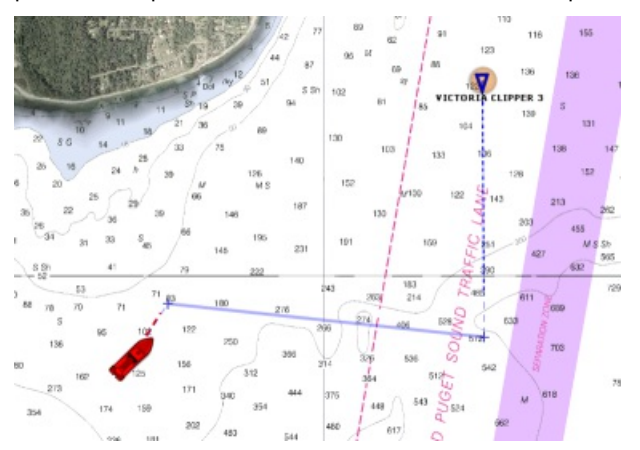

Pour activer ou désactiver la ligne graphique CPA d'une cible en particulier ou d'un ensemble de cibles, sélectionnez ou désélectionnez l'option correspondante dans le menu des "Cibles" du ruban.

**Remarque** : la représentation graphique CPA de la cible est automatiquement affichée lorsqu'elle remplit les conditions de l'alarme (alarme déclenchée lorsque la cible est considérée dangereuse).

# **Message Texte AIS**

#### **Envoi de Messages Texte AIS directement depuis TIMEZERO.**

Lorsque TIMEZERO est connecté à un système AIS classe A **bidirectionnelle,** il est possible d'envoyer un message textuel adressé à un autre bateau qui dispose d'un système récepteur AIS (classe A) installé à bord.

Pour envoyer manuellement un message, cliquez à l'aide du clic-droit une cible AIS et sélectionnez "Envoyer un message texte". Sélectionnez le type de message à envoyer (Normal ou sécurité), entrez le texte du message et cliquez sur envoyer :

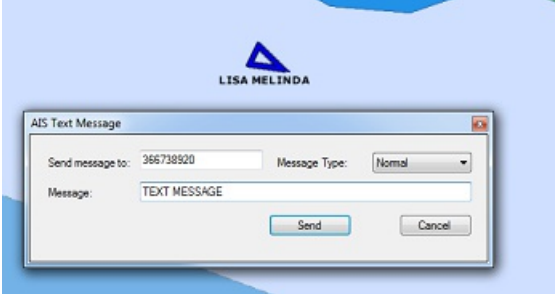

Vous pouvez envoyer des messages textuels AIS directement en sélectionnant le menu "Envoyer un Message Texte<br>AIS..." des "Cibles" dans le ruban. Par défaut, le message à envoyer est prérempli du numéro MMSI de la cible ' des "Cibles" dans le ruban. Par défaut, le message à envover est prérempli du numéro MMSI de la cible sélectionnée mais vous pouvez l'éditer pour le modifier.

**IMPORTANT**: il est possible d'envoyer des messages que si vous avez installé une interface bidirectionnelle de communication entre l'ordinateur et l'émetteur AIS. Dans ce cas vous devez utiliser l'assistant de connexion pour<br>configurer les données en sortie et sélectionner la sentence "ABM" sur le port de sortie connecté au système l'option pour envoyer des messages textes AIS n'apparaît pas dans le menu des cibles signifie que la sentence ABM n'est pas configurée pour les données en sortie de l'assistant de connexion.

Si l'émetteur AIS envoie un accusé (dans la phrase NMEA présence de la sentence "ABK"),TZ Professional affichera la notification "Envoi du Message Texte AIS" dans la barre d'état (pas besoin de configurer la phrase "ABK" comme entrée).

**Remarque :** Au lieu d'utiliser un câble série,vous pouvez connecter l'équipement Furuno FA150 Furuno en utilisant une carte de l'adaptateur LAN (Kit LAN) et vous pourrez envoyer / recevoir des messagestextes AIS (ainsi que les cibles AIS) depuis le réseau. La carte de l'adaptateur LAN doit être mis en mode "PC" et le port UDP 10000 doit être configuré comme un «AIS» pour les données en entrée et "ABK" en donnée de sortie.

## **Réception des messages textes AIS**

Lorsque qu'une cible AIS reçoit un message texte, il est automatiquement affiché dans TIMEZERO. Une notification<br>apparaît dans la barre d'état et affiche le message suivant : "AIS Message texte reçu à partir de : xxxxx" (l correspond au numéro d'identification MMSI de la cible qui a envoyé le message), et le message est ajouté à la liste des "Texte AIS". Vous pouvez cliquer sur la liste Message AIS (à gauche de la liste) pour afficher sur la carte la cible qui a envoyé le message :

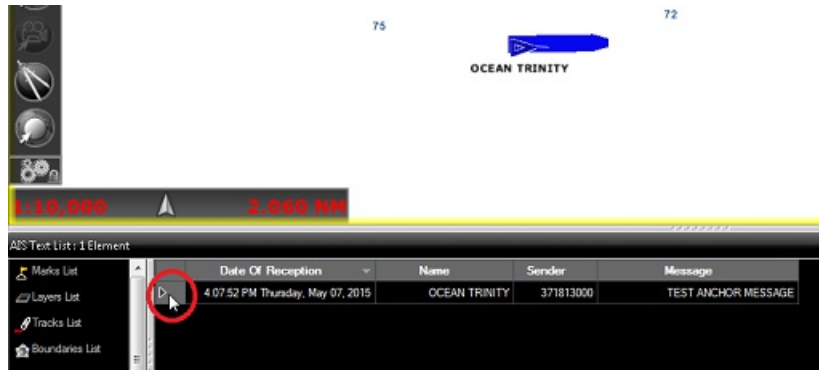

Vous pouvez supprimer séparément des messages en cliquant à l'aide du clic droit sur une ligne dans la liste Message AIS ou la totalité des messages en sélectionnant l'option dans le menu des "Actions". Vous pouvez stocker jusqu'à 100 messages AIS dans la liste des Message AIS de TIMEZERO.

TIMEZERO signale les messages AIS en indiquant si c'est un message "Normal" ou "Sécurité".

# **AIS MKD**

Selon la loi un système AIS classe A doit être équipé d'un clavier numérique de type MKD (Minimal Keyboard Device) pour entrer les données relatives aux informations de diffusion utiles concernant votre bateau (de sorte à ce que les autres bateaux puissent vous situer). En général l'utilisation de ce clavier est fastidieuse et parfois difficile. TZ Professional offre la possibilité d'utiliser ce clavier au travers d'une interface utilisateur, ainsi vous pouvez renseigner les informations de type AIS classe A directement depuis votre ordinateur.

**IMPORTANT** : DANS UN PREMIER TEMPS VOUS DEVEZ INSTALLER ET BRANCHER UNE INTERFACE SÉRIE BIDIRECTIONNELLE ENTRE LE MATÉRIEL MKD ET VOTRE ORDINATEUR POUR ENVOYER LES INFORMATIONS AU SYSTÈME AIS CLASSE A. REPORTEZ-VOUSU CHAPITRE DE LASSISTANT DE CONNEXION QUI VOUS PERMET DE SÉLECTIONNER LES "DONNÉES EN SORTIE", SÉLECTIONNEZ SENTENCE**VDS** SUR LE PORT QUI EST CONNECTÉAU SYSTÈME AIS CLASSE A. L'OPTION POUR SAISIR LES INFORMATIONS ET SITUATIONS N'EST PAS DISPONIBLE DANS LE CAS OÙ LA SENTENCE VDS N'ES PAS CONFIGURÉE (NON COCHÉE) DANS LES DONNÉES DE SORTIE DE L'ASSISTANT DE CONNEXION.

Après avoir correctement configuré les données de sortie "VDS" de votre système AIS classe A dansTZ Professional,<br>vous pouvez fournir les informations concernant votre plan de navigation. Sélectionnez "Ajuster les informat voyage AIS..." dans le menu Cibles du ruban. Une fenêtre s'affiche à l'écran pour fournir les informations :

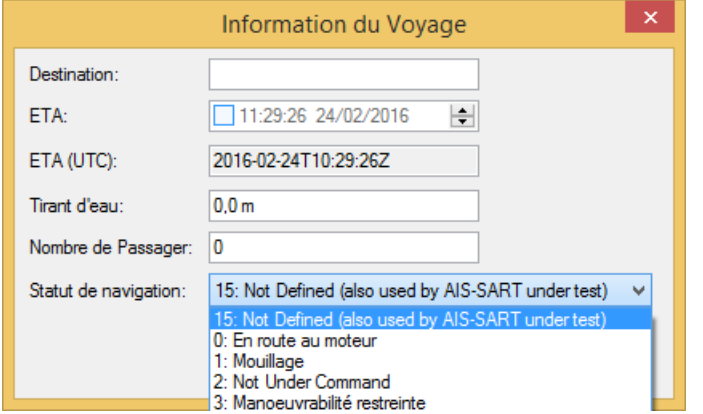

Entrer chacune des données et cliquez sur ok pour envoyer ces informations à votre système AIS.

Si vous avez besoin de modifier ultérieurement votre statut vous pouvez le faire rapidement de puis le menu des cibles dans le ruban : cliquez sur le menu "Ajuster le statut de navigation" et changer le statut selon la situation du moment :

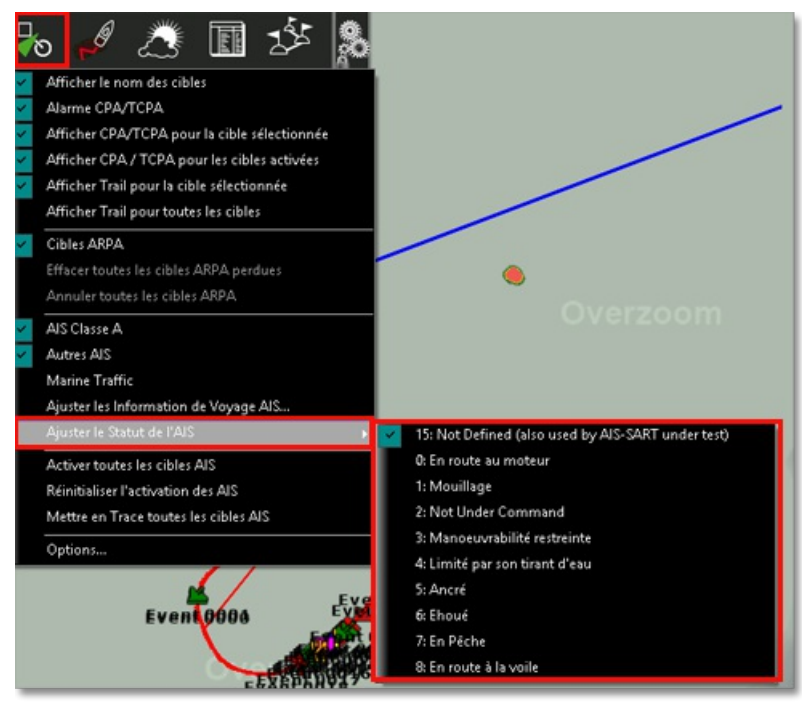

**Conseil :** vous pouvez aussi utiliser la fonction qui vous permet de créer des [raccourcis](#page-354-0) dans TIMEZERO pour changer rapidement de statut de votre AIS si nécessaire même si le menu Cibles n'est pas afficher dans le ruban de votre espace de travail (particulièrement utile dans le cas d'un Ferry qui change souvent d'état).

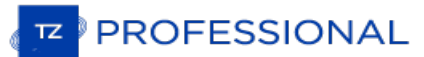

## **Suivi De Flotte**

Vous pouvez faire une demande auprès de votre revendeur pour souscrire à l'abonnement au service de Suivi de flotte de "Mon TIMEZERO". Lorsque le service est activé, vous pouvez configurer une "Flotte" (votre groupe privé de navires) constituée de plusieurs navires sous le compte "Mon TIMEZERO". Chaque navire pourra signaler sa position et recevoir le position des autres navires qui appartiennet à la même flotte via une connexion Internet. La communication est sécurisée sur le serveur TIMEZERO et elle est optimisée pour occuper le moins de bande passante possible (prévue pour que le service passe par une connexion satellite). En plus de pouvoir envoyer ou recevoir une position, les membres de la flotte peuvent également partager facilement des objets utilisateurs (marques, routes, zones et photos).

#### **Configuration du suivi de flotte**

Chaque navire doit être configuré et connecté avec un compte Mon TIMEZERO différent. Une fois la configuration effectuée, contactez votre revendeur pour activer le service avec la liste des différents navires (liste de compte Mon TIMEZERO) que vousinclure dans votre flotte. Puis, activez la fonction "Signaler ma position automatiquement à Mon TIMEZERO" dans les paramètres de Mon TIMEZERO. L'activation de cette option permettra àTIMEZERO d'envoyer votre position, mais aussi de récupérer les positions de tous les autres navires de la flotte. La fréquence des rapports peut être ajustée (toutes les 5 secondes ou une fois toutes les heure). Vous pouvez choisir de n'envoyer que votre position (+ COG/SOG) ou d'inclure également les données de profondeur et de vent (vitesse/direction).

**Remarque** : la taille d'un message est inférieure à 450 octets pour la position (+ COG/SOG) et d'environ 500 octets (0,5 Ko) lorsque<br>les données supplémentaires sont incluses telles que les données de la profondeur et de est de fournir un rapport toutes les 30 secondes), la bande passante pour l'envoi sera d'environ 1,5 Mo/jour alors que la bande<br>passante pour la réception (pour télécharger) sera du même ordre de grandeur multiplié par le rapport moins élevé (jusqu'à 12KB/jour par exemple !).

Lorsque le rapport de position est activé, une icône de couleur située dans le coin supérieur à droite de l'écran (à côté du bouton de réduction) renseigne l'état de la connexion de TIMEZEROau serveur de suivi de la flotte. La couleur verte signifie que la connexion est établie et la couleur rouge signifie que TIMEZERO n'est pas connecté (généralement lorsque la connexion Internet est perdue) :

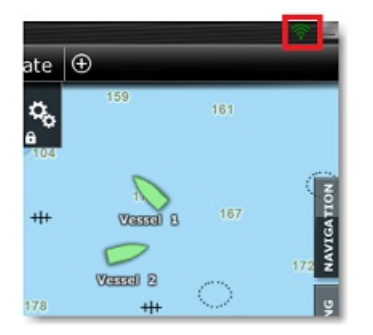

Notez qu'il est fortement recommandé de définir les paramètres "MMSI du bateau", le "Nom du bateau" et optionnellement le "Numéro d'enregistrement" ainsi que la taille du bateau (longueur/largeur) dans les options de "[Réglages](#page-417-0) Initiaux" de TIMEZERO :

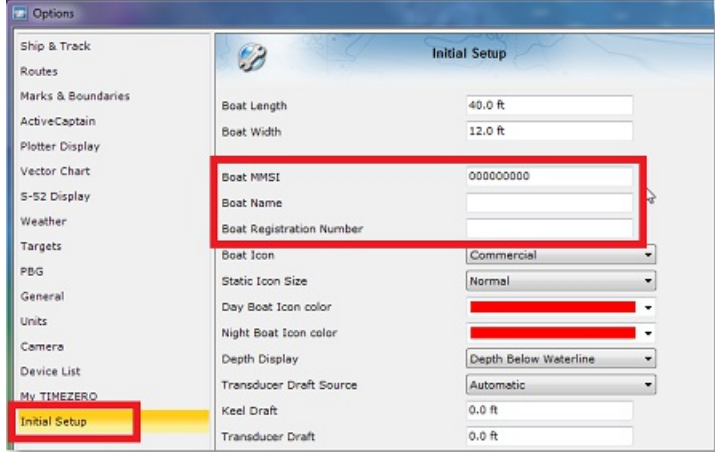

Le numéro d'identification MMSI du bateau est particulièrement important surtout dans le cas où plusieurs navires appartenant à la même flotte utilisent le même compte "Mon TIMEZERO" pour se connecter. Dans ce cas précis vous<br>devez vous assurez que le numéro MMSI est unique pour éviter que les rapports de position soient perdus entre navires enregistrés sur le même compte "Mon TIMEZERO". Nous vous conseillons aussi de fournir le nom de votre bateau, il est affiché dans tous les autres TIMEZERO qui appariennent à la même flotte que vous. Par contre le numéro d'enregistrement et la taille du bateau sont falcutatifs et ne sont fournis qu'à titre indicatif (ces informations apparaissent dans les proprités du bateau).

**Conseil** : si vous êtes connecté à un émetteur AIS (classe A ou B), l'identifiant MMSI du bateau et le nom du bateau sont automatiquement configurés à partir du flux de sentences AIS qui contient la phrase VDO(données AIS en rapport à votre bateau).

#### **Afficher et/ou masquer les cibles du suivi de flotte**

Cliquez sur l'option des "Cibles de la Flotte" dans le menu Cibles du ruban pour afficher les cibles du suivi de flotte sur la carte :

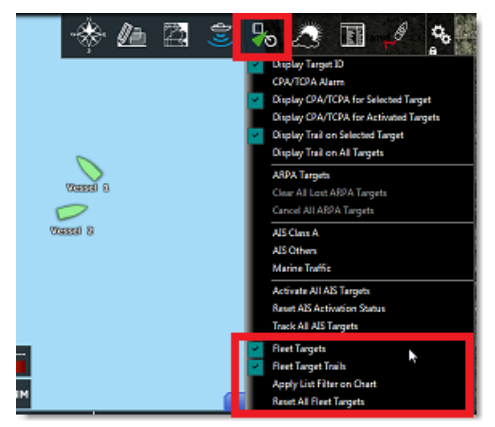

Par défaut, toutes les cibles sont affichées en vert clair mais vous pouvez changer la couleur dans les options des "Cibles" de TIMEZERO en modifiant le paramètre de la "Couleur de la flotte". Notez que vous pouvez modifier individuellement la couleur de l'icône de chaque bateau, cliquez sur l'icône à l'aide du clic droit puis sélectionnez une couleur dans le menu contextuel :

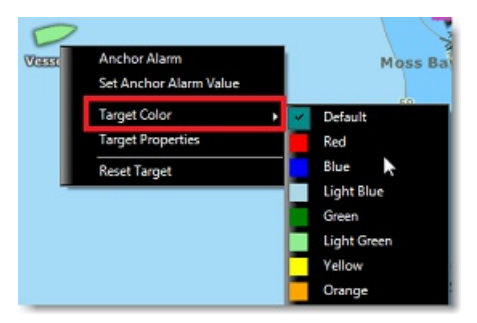

Le fait d'attribuer une couleur spécifique à un bateau permet de facilement le repérer par rapport aux bateaux de la flotte.

Par défaut la légende du bateau affichée dessous l'icône du bateau est le nom du bateau (fourni par le serveur du suivi de flotte). Par contre vous pouvez la renommer selon un surnom que vous souhaitez utiliser (à partir de la liste des cibles ou à partir des propriétés de la cible).

Remarque : si vous modifier la couleur et vous renommer une pou plusieurs cibles, TIMEZERO retient ces paramètres qu'il affichera même après avoir redémarrer TIMEZERO. Vous pouvez toujours revenir à la couleur initiale en

## **Traînes (sillages) des cibles du suivi de flotte**

Les traînes des cibles de la flotte sont toujours et automatiquement enregistrées dans TIMEZERO.

Vous pouvez afficher une traîne qui est courte derrière les cibles de la flotte en activant l'option "Traînes des cibles de la flotte" dans le menu des "Cibles" du ruban. La longueur de la traîne est la même que celle des autres cibles (AIS & ARPA) et elle est fixée à 6 minutes par défaut. La longueur de la traîne peut être ajustée dans les options des cibles de TIMEZERO (modifier le paramètre "Longueur de la traîne des cibles"). Cependant, lorsque vous cliquez sur une cible de la flotte pour la sélectionner, une traîne plus longue apparaît à l'affichage sur la carte. Par défaut, cette longue traînée (qui n'est affichée que sur la cible sélectionnée) est fixée à 7 jours, mais vous pouvez l'ajuster à l'aide de l'"Historique maximum de la flotte (jours)" jusqu'à 30 jours.

Ci-dessous représentation de la traîne lorsque la cible n'est pas sélectionnée (courte) :

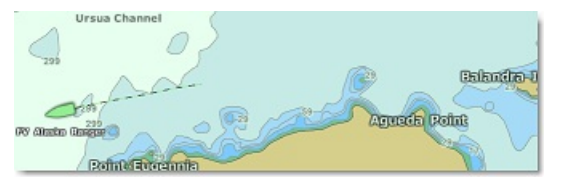

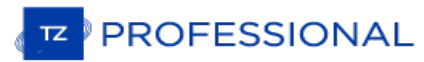

Ci-dessous représentation de la traîne lorsque la cible est pas sélectionnée (longue) :

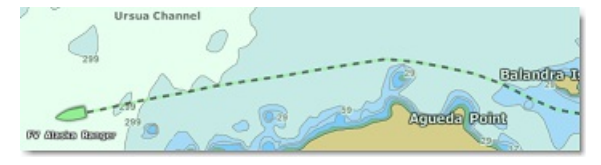

Remarque : la traîne est automatiquement coupée (fractionnée) s'il y a un écart de plus de 50Km ou si le rapport de position n'a pas<br>été reçu depuis plus de 2 heures.

# **Tableau et information détaillée d'une cible PosRep**

Pour afficher le tableau de la liste de tous les navires de votre flotte, sélectionnez "Tableau de la flotte" dans le menu "Tableaux" du ruban. Si la fenêtre des tableaux est déjà ouverte en bas de votre écran, vous pouvez également sélectionner "Liste de la flotte" dans les catégories de liste (partie située à gauche du tableau) :

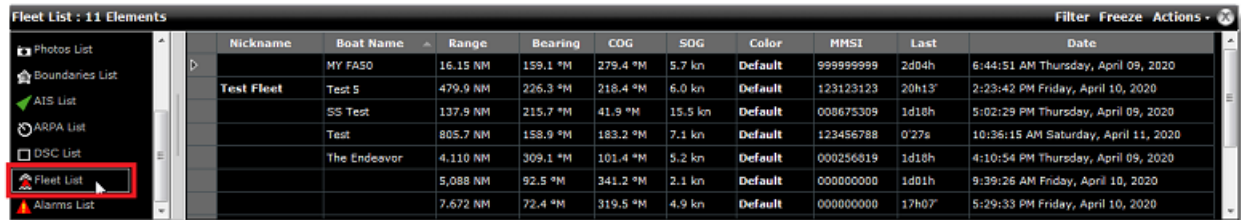

Notez que vous pouvez personnaliser les colonnes qui sont affichées dans la liste en cliquant sur le menu "Actions" et en sélectionnant "Configurer la liste" :

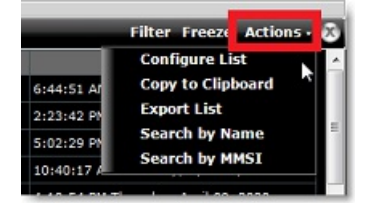

Conseils : Cette liste peut être triée en double-cliquant sur n'importe quel en-tête de colonne. Ainsi, par exemple, vous pouvez trier par date la "Dernière" (pour voir la flotte la plus à jour en haut), par vitesse ou par avez attribué une couleur spécifique à des cibles spécifiques).

Le menu d'action peut également être utilisé pour rechercher une cible spécifique de la flotte par son nom ou par son MMSI. Une fois que vous avez localisé une cible dans la liste, cliquez sur la première cellule de la ligne et TIMEZERO se centre automatiquement sur elle à l'écran :

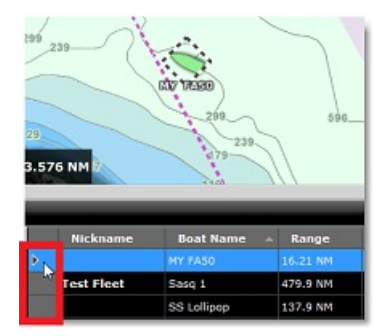

Conseils : Si vous avez trié la liste en fonction d'un paramètre qui est souvent mis à jour et qui varie énormément (c'est le cas de la vitesse par exemple), les éléments individuels de la liste peuvent sauter et être difficiles à sélectionner.<br>Pour arrêter temporairement le rafraîchissement de la liste, vous pouvez cliquer sur le bouton "Gele

#### **Filtre des cibles de la flotte**

Vous pouvez filtrer les éléments de la liste en cliquant sur le bouton "Filtre" affiché dans le coin supérieur à droite du tableau. Lorsque vous cliquez sur ce bouton vous activez une fenêtre qui permet de sélectionner vos paramètres de filtrage :

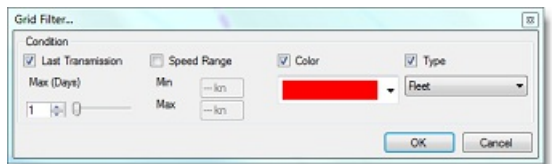

Par défaut, le filtre fonctionne uniquement sur la liste du tableau, mais vous pouvez appliquer le même filtre sur la carte si vous sélectionnez "Appliquer le filtre de la liste sur la carte" à partir du menu "Cibles" situé dans le ruban.

#### **Envoyer et recevoir des objets utilisateurs**

Vous pouvez envoyer et recevoir des objets utilisateurs (marques, zones, routes et photos) en partage avec n'importe quel membre de la flotte.

Cliquez à l'aide du clic droit sur l'objet et sélectionnez "Envoyer à" dans le menu contextuel. Vous pouvez sélectionner<br>un navire spécifique de la flotte ou vous pouvez envoyer l'objet à l'ensemble de la flotte en une seu

Remarque : L'envoi d'une Route ou d'une Zone contenant une vingtaine de points ne prendra que 2 Ko. L'envoi d'objets utilisateur<br>avec le service du suivi de flotte est beaucoup plus efficace et pratique que l'envoi d'objet utilisant le format de fichier TZX).

Notez que si vous verrouillez l'objet ou le définissez comme une zone "d'alarme propre au navire" (zones de surface) avant l'envoi de l'objet, alors les paramètres de configuration sont également transférés avec l'objet.

Si vous modifiez l'objet utilisateur (par exemple en changeant sa couleur, ou en ajoutant un point de cheminement à une route,...) et que vous l'envoyez à nouveau, cela ne créera PAS de doublon sur le récepteur (cela mettra également à jour le même objet utilisateur).

Conseils : Il est possible d'envoyer la route de planification directement à une cible de la flotte en faisant un clic droit sur celle-ci et en sélectionnant "Envoyer la route de planification".

Juste après l'envoi d'un objet utilisateur, une icône de courrier électronique apparaît en haut de la ou des cibles<br>auxquelles vous avez envoyé l'objet. L'icône sera jaune pour indiquer que l'objet a été correctement envoy mais qu'il n'a pas encore été livré à la cible. L'icône deviendra verte et une notification sera affichée dans la barre d'état (et enregistrée dans la liste des alarmes) dès que l'objet aura été livré à la cible :

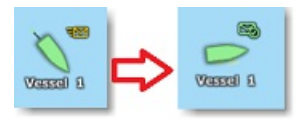

Lorsque l'avis de livraison est affiché dans la barre d'état, vous avez la garantie que l'objet utilisateur a bien été livré au navire. Cette notification est particulièrement importante lorsque la connexion Internet n'est pas fiable sur le navire auquel vous voulez envoyer l'objet utilisateur.

**Remarque** : si la connexion Internet n'est pas disponible sur le navire auquel vous souhaitez envoyer l'objet utilisateur, les informations seront conservées et stockées sur le serveur de suivi de la flotte jusqu'à ce qu'une connexion Internet valide puisse être établie avec le navire.

# **Alarmes de mouillage et de zone de la flotte**

#### **Alarme de mouillage**

Il est possible de régler l'alarme de mouillage sur n'importe quelle cible de la flotte en cliquant à l'aide du clic droit de la souris sur une cible et en sélectionnant "Alarme de mouillage". Le rayon délimitant l'alarme s'affiche avec comme indication le symbole d'un ancre situé au-dessus de la cible pour indiquer que l'alarme de mouillage est activée sur ce navire :

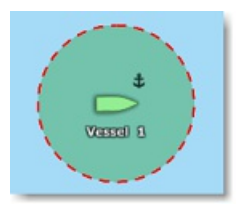

Si la cible dépasse la valeur de la distance définie pour l'alarme de mouillage alors une alarme est déclenchée et l'icône du bateau de la flotte clignote en rouge :

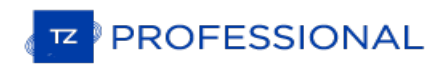

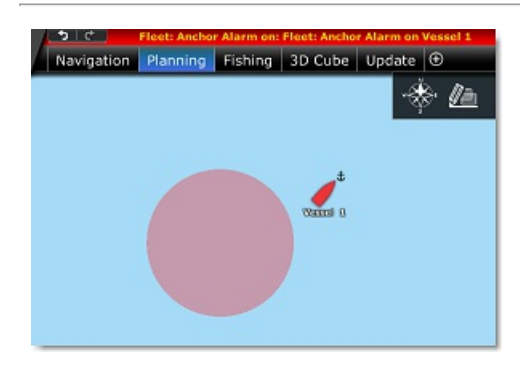

**Remarque** : La valeur de la distance de l'alarme de mouillage est définie par défaut pour l'ensemble de la flotte dans les options des cibles de TIMEZERO (paramètre de "Alarme de mouillage de la flotte par défaut"). Mais vous pouvez appliquer des valeurs individuellement en cliquant sur la ou les cibles à l'aide du clic droit de la souris (ou dans la fenêtre des propriétés de la cible).

Pour désactiver l'alarme de mouillage, cliquez à nouveau sur la cible de la flotte à l'aide du clic droit et décochez "Alarme de mouillage".

# **Alarme de zone**

Tout comme pour les cibles AIS et ARPA, TIMEZERO peut déclencher une alarme si une cible de la flotte entre dans une zone. Vous devez cliquer sur une zone de surface à l'aide du clic-droit de la souris et d'activer l'"Alarme de cible". Vous serez alors averti si une cible entre dans cette zone.

Notez que vous pouvez consulter le tableau de la liste des alarmes qui correspond au journal d'événements pour les alarmes de mouillage et de zone. Si vous cliquez sur l'alarme elle-même dans la liste des alarmes, TIMEZERO centre automatiquement la carte à l'endroit où l'alarme s'est produite.

## **Réinitialisation de la cible de la flotte**

Une cible de la flotte ne sera plus affichée à l'écran (et dans la liste des flottes) si sa dernière mise à jour est antérieure à l'"historique maximum de la flotte (jours)", paramètre qui est défini dans les [options](#page-397-0) des Cibles (défini à 7 jours par<br>défaut). Toutefois, si vous souhaitez supprimer une cible de flotte avant d'attendre ce délai, vous du clic droit de la souris sur une flotte et sélectionner "Réinitialiser la cible". La flotte sera ainsi éliminée jusqu'à ce qu'un nouveau rapport de position soit reçu.

**Remarque** : si vous ne souhaitez jamais recevoir de rapport de position d'un navire spécifique, vous devez le supprimer son appartenance au groupe de la flotte.

Si vous souhaitez réinitialiser et effacer toutes les cibles de la flotte en même temps, sélectionnez "Réinitialiser toutes les cibles de la flotte" à partir du menu "Cibles" situé dans le ruban.

#### **Enregistrement et relecture des cibles de la flotte**

Les cibles de la flotte sont toujours et automatiquement enregistrées dans une base de données. Ces données sont utilisées pour afficher la traîne (et un historique plus long lorsqu'une cible est sélectionnée), mais elles sont également utilisées dans l'espace de travail de planification pour rejouer l'historique de la position de la cible en utilisant la barre de temps :

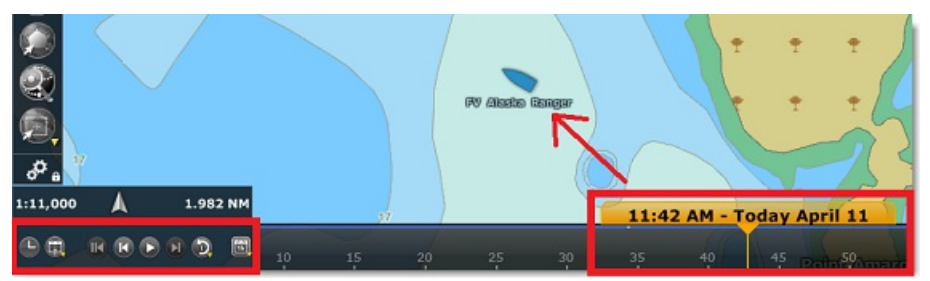

Les cibles de la flotte qui sont rejouées sont affichées en bleu et sont légèrement plus transparentes que les cibles affichées "en temps réel". Notez que vous pouvez également afficher la traîne des cibles de la flotte rejouées (la traîne des cibles rejouées est fixée à un jour).

Remarque : même si la cible a été réinitialisée, bien qu'elle ne soit plus affichée dans l'Espace de travail "Navigation" ou lorsque la<br>date est choisie à "Maintenant" dans l'Espace de travail "Planification", il est tout cible en remontant dans le passé.

## **Format de base des cibles du suivi de flotte (fichier PosReport)**

TIMEZERO peut également afficher et mettre à jour les cibles de la flotte qui utilisent le format POSREPORT. Le format POSREPORT consiste en un ou plusieurs fichiers texte enregistrés dans un dossier spécifique(que vous avez sélectionné

dans les options des cibles de TIMEZERO sous l'"Emplacement des données de suivi de flotte"). Les fichiers texte contiennent des informations sur les autres navires (ID, position, date,...). Les fichiers texte peuvent être créés manuellement, ou envoyés par courrier électronique puis enregistrés dans le dossier des "Données de suivi de flotte",<br>ou créés automatiquement par un logiciel tiers compatible avec le format POSREPORT. Dès qu'un nouveau fi est enregistré dans le dossier, TIMEZERO le détecte et affiche à l'écran les cibles mises à jour. Une fois que TIMEZERO a traité le fichier (pour extraire toutes les informations sur les cibles), TIMEZERO supprime automatiquement le fichier du dossier.

**IMPORTANT**: seules les fonctions de base sont disponibles lorsque vous utilisez le format POSREPORT. Par exemple, il n'y a pas de moyen automatisé pour signaler votre position ou envoyer/recevoir des objets utilisateur (a format POSREPORT a été conçu pour offrir des capacités de base de suivi de flotte avecun logiciel tiers qui peut générer un fichier texte.

**PROFESSIONAL** 

# **Introduction**

Le logiciel TZ Professional doit être configuré avec le module Radar (connecté au système FAR-NN3D ou InSight Radar).

Le radar (de l'anglais RAdio Detection And Ranging) est un système qui utilise les ondes électromagnétiques pour<br>détecter la présence et déterminer la position ainsi que la vitesse d'objets. Le Radar est utilisé essentiell une aide d'anti-collision. Il fournit également les informations sur les déplacements des bateaux situés aux alentours, les lignes côtières, etc...

L'antenne Radar tourne à 360 degrés sur son axe vertical, un mécanisme spécifique permet au radar de savoir à tout moment avec une extrême précision dans quelle direction il se dirige. Les ondes envoyées par l'émetteur sont réfléchies par la cible, et les signaux de retour sont captés et analysés par le récepteur, souvent situé au même endroit que<br>l'émetteur. La portion de l'onde qui est retournée au radar par une cible est appelée réflectivité. En fait se dispersent de façons différentes suivant la longueur d'onde utilisée, la forme de la cible et la composition de l'environnement. Lorsque l'impulsion frappe un objet tel qu'un navire ou une île, une partie du rendement de l'énergie est retournée à l'émetteur (un écho radar). La direction correspond à l'orientation du récepteur lorsque le signal de retour est capté. Étant donné que les ondes radio se déplacent à une vitesse quasi-constante, le temps nécessaire pour<br>que l'écho réfléchi soit retourné au récepteur correspond à la mesure de la portée (distance) par rappo

TZ Professional est compatible avec les différents types de Radar :

**Radar Nobeltec InSight** : TZ Professional est compatible avec tous les Radars MDS Ethernet InSight (radars Koden avec boîtier de contrôle MDS5 ou MDS6).Depuis la version V2 de TZ Professional est également compatible avec le Radar dôme Ethernet 2KW (Radars MDS1R et MDS8R Koden).

**Remarque** : TIMEZERO n'est pas compatible avec les versions antérieures des séries InSight ou IR2BB.

**• Radar Furuno NavNet DRS & DRS-NXT**: TZ Professional peut être connecté à un Furuno "DRS" (Digital Radar Sensor) via une connexion Ethernet.

Remarque : vous ne pouvez pas connecter directement l'antenne DRS à l'ordinateur, un équipement MFD (NavNet3D ou TZtouch est nécessaire)

- **Radar Furuno FAR2XX7** : TZ Professional est compatible avec tous les radars de la série commerciale FAR2xxxx7 Furuno.
- **Radar Furuno FAR15x3 & 15x8** : TZ Professional est compatible avec tous les radars FAR15x3 & 15x8 (nonIMO) de la série commerciale Furuno.
- **Radar Furuno FAR3xx0 & 2xx8** : TZ Professional est compatible avec tous les radars de la série commerciale FAR15x3 Furuno.

Pour interpréter l'information de l'image Radar dans TimeZero, l'utilisateur doit être familiariser à la lecture des informations obtenues sur un écran Radar traditionnel. Il doit être capable d'interpréter l'image de l'écho Radar pour faire la différence entre les différentes représentations possibles des échos. Par exemple, reconnaître les images radar qui correspondent à des ponts, des plages de sable, des vagues ou le sillage de bateaux. Il est vivem d'utiliser le Radar dans de bonnes conditions météorologiques pour une meilleure interprétation de l'image radar.

La représentation schématique ci-dessous est un exemple typique comparant une vue réelle avec la représentation de son image échographique sur un écran Radar. Il y a un certain nombre de points à retenir dans cette représentation sur la façon dont un radar fonctionne :

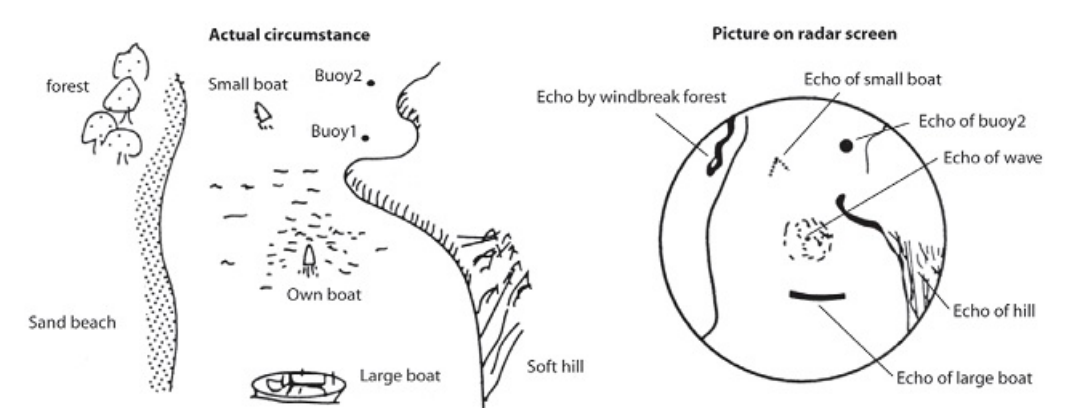

Quelques remarques dans l'interprétation de l'écho :

- L'écho de la bouée 1 (Buoy1) n'est pas visible à l'écran Radar, effectivement il se trouve qu'elle est cachée par la colline de la côte.
- A cause de la proximité du grand bateau, la taille de son écho est fort et très allongé représentatif de son profil alors que le petit bateau est représenté par de petits échos puisque la réflexion des ondes est plus faible. Par contre vous pouvez constater que la réflexion du sillage du petit bateau est plus étendue.
- La colline côté tribord de votre bateau retourne des échos plus intenses par la présence de la densité des arbres de la forêt alors que les échos retournés de la plage sont plus faibles. A l'exception du côté bâbord de votre bateau, les retours d'échos dus à la forêt brise-vent sont plus forts en raison des différences de profil.

Le clapotis des vagues autour de votre bateau est représenté par de petits échos similaires à du bruit ils peuvent être atténués jusqu'à les supprimer en agissant sur le réglage "Mer" (suppression bruit de la mer)

# **PROFESSIONAL**

# **Espace De Travail Radar**

L'espace de travail Radar n'est disponible que si TZ Professional est configuré avec le module "Radar" et que la connexion du radar soit configurée.

# **Aperçu de l'interface**

L'espace Radar affiche l'image radar à l'identique de l'image traditionnelle d'un écran Radar :

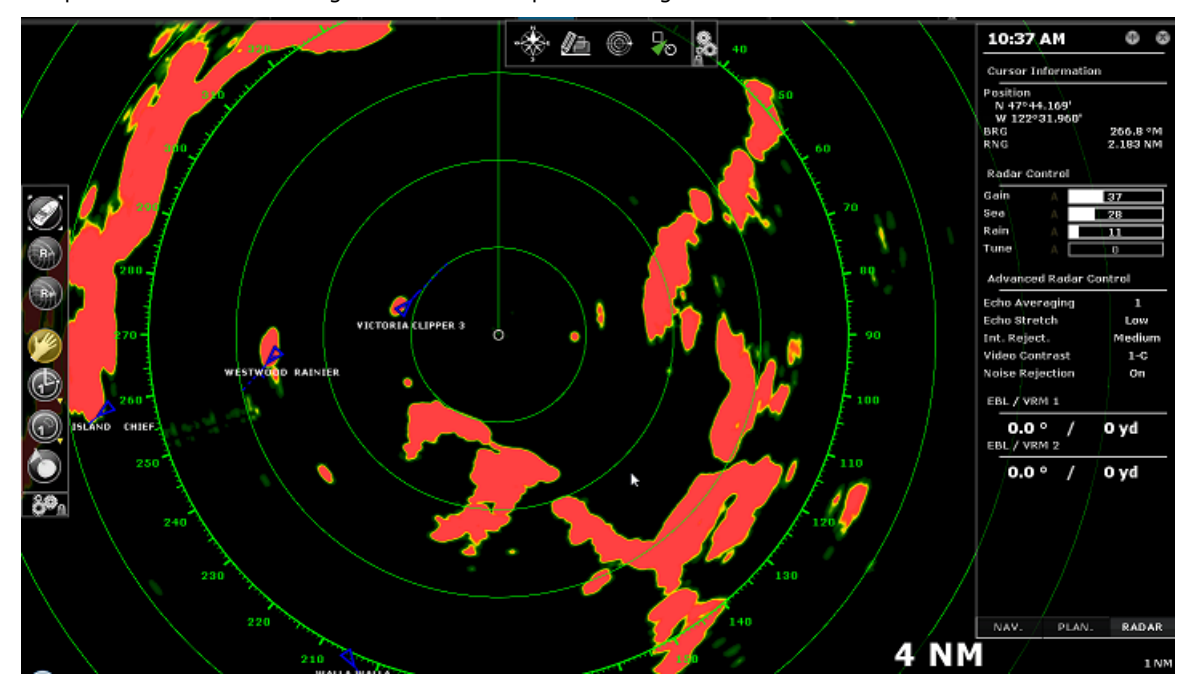

L'espace de travail Radar est affiché en mode plein écran ou en écran partagé avec un autre type d'affichage dans TIMEZERO.

Lorsque TIMEZERO est connecté à un Radar DRS qui est capable d'afficher en même temps 2 échelles différentes de l'écho Radar ("Range 1" et "Range 2" dans TIMEZERO), c'est toujours le mode d'affichage "Range 1" de DRS qui est affiché (si l'espace de travail est en Double Radar alors le mode d'affichage "Range 1" est sélectionné à l'écran dans la fenêtre de gauche).

# **Mode Transmit/Standby**

Lorsque votre système Radar est sous tension, vous pouvez afficher l'image Radar à l'écran de la façon suivante :

- sélectionner les options "Transmit" (transmission de l'écho) dans le menu "Radar" du ruban.
- cliquer sur le texte "Stand-By" situé au centre de l'écran radar.
- cliquer sur l'échelle de la portée Radar en bas à droite de l'écran (sur l'état "StdBy").

Pour arrêter le Radar vous pouvez :

- décocher l'option "Transmission" dans le menu "Radar" du ruban.
- cliquez sur le "Tr" situé dans l'échelle de la portée Radar en bas à droite de l'écran.

Notez qu'en mode veille, le Radar est toujours en action (position ON) mais ne balaye plus l'écran et n'envoie pas d'impulsions radio. Habituellement, un radar n'est jamais complètement éteint pendant la navigation parce qu'il faut un certain temps de chauffe pour la mise en route (1 à 2 minutes).

# **Échelles de l'image Radar**

L'échelle de l'écho définie la distance maximale située entre la position du GPS et l'écho du Radar affiché sur la carte.<br>Les outils "Range +" et "Range -" qui vous permettent de régler l'échelle de l'image Radar se trouve des outils :

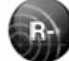

Cliquez sur cet outil pour réduire l'échelle de l'image Radar et obtenir plus de détails de l'écho Radar situé aux alentours de votre position. Utilisez par exemple cet outil <sup>à</sup> l'approche des côtes lors du retour au port.

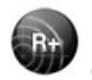

Cliquez sur cet outil pour agrandir l'échelle de l'image Radar et obtenir une vue plus large de détection mais

diminue la résolution de l'écho (car le radar envoie une plus grande longueur d'onde de l'impulsion radio). Utilisez par exemple cet outil pour suivre de près les cibles qui se trouvent aux alentours de votre bateau.

Vous pouvez utiliser la molette de la souris dans l'espace de travail du radar pour changer d'échelle (comme pour l'action de zoom avant et arrière sur la carte)

Lorsque l'échelle de l'image Radar est modifiée, l'échelle et la graduation des anneaux de l'écran Radar sont automatiquement réajustés à l'écran. L'échelle du Radar ainsi que l'échelle de l'intervalle des anneaux sont affichées dans le coin inférieur droit de l'écran :

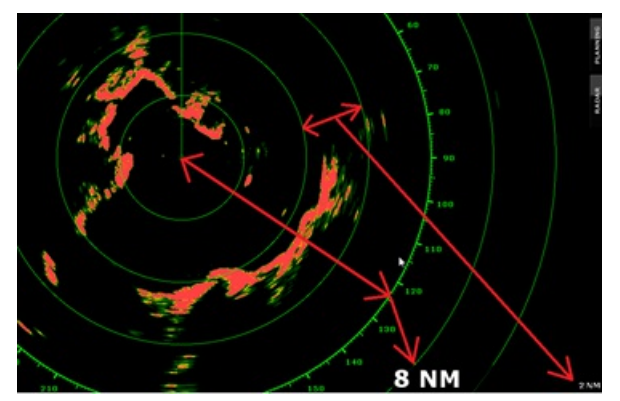

Cliquez sur l'option "Radar Rings" (Cercles d'intervalle de distance Radar) dans le menu Radar du ruban pour afficher ou masquer les cercles d'intervalle de distance Radar. Vous pouvez définir le nombre de cercle de l'intervalle de distance affiché à l'écran en choisissant dans la liste de "Intervalle rings" des Options [Radar](#page-392-0) de TIMEZERO.

**Remarque :** Lorsque le Radar est ajusté à une échelle spécifique (3NM par exemple), le Radar transmet et détecte effectivement des cibles qui sont situées au-delà de cette valeur.

# **Orientation de l'image Radar**

North Up (Nord en haut) : le Nord est toujours affiché en haut de l'écran. Pour afficher l'image radar en mode "North Up"<br>dans l'espace de travail Radar, la valeur du cap fournie par les équipements est nécessaire. Dans ce n'avez pas la possibilité d'installer et de configurer un système de positionnement ou que la valeur de positionnement reçue n'est pas fiable. Pour ces cas en particulier vous pouvez utiliser la valeur de COG à la place du cap. Pour cela vous devez cochez l'option "Permettre d'utiliser le COG pour le Radar Overlay" dans les options Radar de TIMEZERO.

Head Up (Cap en haut) : la proue du bateau est toujours orientée en haut de l'écran. Ce mode est le mode d'orientation par défaut pour l'affichage de l'écran Radar traditionnel.

Course Up (Route en haut) : ce mode n'est disponible que si la route ou un "GoTo" ont été activés et que l'équipement de positionnement soit connecté à l'ordinateur. Lorsque ce mode est choisi, le balayage de l'image Radar est aligné verticalement avec le segment de route actif.

# **Échelles des relèvements**

L'échelle des relèvements est affichée dans le cercle des graduations qui est utilisé pour les relèvements de distances et d'angles dans l'écran Radar. L'échelle des relèvements peut être configurée dans le mode "True" (vrai) ou "Relative" dans les options Radar de TIMEZERO.

Lorsque l'option "Relative" est choisie, le point d'origine (0) du relèvement correspond à la proue du bateau. Ce qui signifie que si le mode d'orientation est en "Head Up", le point d'origine (0) du relèvement est toujours en haut de l'écran.

Lorsque l'option "True" est choisie, le point d'origine (0) du relèvement est orienté Nord, ce qui signifie que l'orientation est en mode North Up, et que le point d'origine du relèvement est toujours en haut de l'écran.

**Remarque :** lorsque l'option est à True, l'échelle des relèvements ne tient pas compte de la variation magnétique. Il fait toujours référence au Nord vrai.

## **Mesures de la distance et du gisement d'une cible**

Les mesures de distance et le gisement qui vous séparent d'une cible qui sont relevées à l'intérieur de l'écran Radar<br>dans TIMEZERO sont renseignées dans le NavData de l'information du Curseur qui est affiché dans le panne des NavData.

Le marqueur de distance variable (VRM distance qui vous sépare de la cible) et l'alidade électronique (l'angle EBL ou gisement de la cible) peuvent être utilisés pour effectuer ces mesures. Reportez-vous au paragraphe "EBL & [VRM](#page-53-0)" pour<br>plus d'informations

# **Affichage de l'image Radar**

Vous pouvez modifier les couleurs du fond et de l'écho de l'image Radar dans les paramètres de configurations des

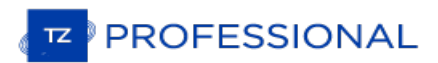

#### [options](#page-392-0) Radar de TIMEZERO.

Contrairement à un écran Radar classique, l'écran Radar de TZ Professional n'affiche pas seulement l'image de l'écho Radar mais permet à l'utilisateur d'afficher d'autres informations comme par exemple les cibles AIS, les marques, les<br>zones, les routes, etc...

Pour configurer l'affichage de l'écran Radar utilisez les options des différents menus (Cibles, Routes, Marques, etc....) disponibles dans le ruban de l'espace de travail Radar.

**Conseil** : si vous souhaitez rapidement et de manière temporaire enlever tous l'environnement de l'affichage et ne garder que l'image de l'écho Radar en plein écran il vous suffit de maintenir enfoncées la touche Ctrl et barre d'espace du clavier ensembles et de relâcher pour revenir à l'affichage précédent.

# **Affichage Radar Overlay**

TIMEZERO doit être configuré avec le module Radar (connecté au système FAR-NN3D).

L'image de l'écho Radar peut être affichée en superposition sur la carte lorsque votre ordinateur est connecté à un système de positionnement. L'image "Overlay" du Radar sur la carte est une aide à la navigation car l'environnement cartographique permet de mieux interpréter des masses d'échos confus à la lecture. Pour afficher l'image Radar Overlay sur la carte, sélectionnez l'espace de travail Navigation, cliquez sur le menu Radar dans le ruban et sélectionnez l'option "Superposition Radar".

L'écho du Radar est affiché sur la carte comme c'est montré dans la représentation ci-dessous :

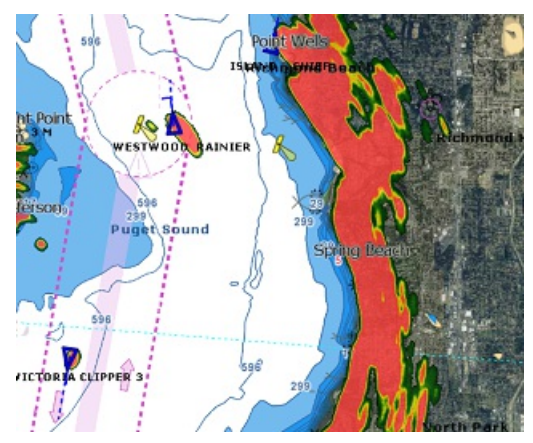

Remarque : la connexion à un équipement de positionnement est nécessaire pour afficher l'image de l'écho Radar sur la carte. Dans certains cas vous pouvez être dans l'impossibilité de pouvoir connecter un équipement de pos par les instruments à TIMEZERO ne soient pas fiables. Dans ces deux cas spécifiques vous pouvez utiliser la vitesse COG (Course Over<br>Ground) à la place du cap pour positionner la zone d'action du radar sur la carte. Cochez radar Overlay" dans les paramètres de configuration des options de TIMEZERO.

Notez que les réglages du Radar peuvent être directement ajustés depuis l'espace de travail Navigation en utilisant le menu Radar du ruban et/ou les NavData Radar.

**Conseil** : si vous souhaitez rapidement et de manière temporaire enlever tous l'environnement de l'affichage et ne garder que l'image de l'écho Radar en plein écran il vous suffit de maintenir enfoncées la touche Ctrl et barre d'espace du clavier ensembles et de relâcher pour revenir à l'affichage précédent.

L'opacité de l'image Radar Overlay superposée sur la carte peut être ajustée selon votre choix dans les [options](#page-392-0) Radar de TIMEZERO.

Si vous utilisez un radar DRS Furuno (capable de "Dual Range"),vous pouvez sélectionner la portée affichée sur la carte. Veuillez vous reporter au chapitre DRS Dual Range.

Si vous disposez d'un Radar Furuno DRS (ayant la capacité d'afficher 2 échelles à la fois de l'image Radar en "Double échelle"), vous pouvez choisir l'échelle de l'image Radar que vous souhaitez afficher sur la carte. Pour en savoir plus reportez-vous au chapitre "DRS Double [Échelle](#page-209-0)".

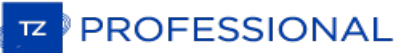

# **Contrôles Du Radar**

TIMEZERO doit être configuré avec le module Radar et connecté à un Radar Furuno.

La plupart des réglages pour contrôler le Radar se font dans le menu Radar du ruban ou dans le NavData Radar.

#### **Source Radar**

Lorsque plusieurs Radar sont détectés sur le réseau, TIMEZERO vous permet de sélectionner la source Radar de votre choix qui sera activée dans TIMEZERO.

Important : Lorsque vous changez de source Radar, un certain temps (10 secondes) peut s'écouler avant que le Radar<br>sélectionné soit opérationnel.

#### **Mode Transmit / Standby (Transmission/veille)**

Lorsque votre système Radar est sous tension, vous pouvez afficher l'image du Radar à l'écran en mode "Transmit" de plusieurs façons :

- 
- 
- Sélectionnez l'option "Transmettre" dans le menu "Radar" du ruban.<br>• Cliquez sur le texte " Stand-By" situé au centre de l'écran radar.<br>• Cliquant sur l'Échelle de Portée Radar en bas à droite de l'écran (sur l'état "StdBy

Pour arrêter le Radar, vous pouvez :

- 
- Décocher l'option "Transmission" dans le menu "Radar" du ruban. Cliquer sur le bouton "TR" situé sur l'échelle de portée Radar en bas <sup>à</sup> droite de l'écran.

Dans le mode "StandBy" le Radar est toujours en action mais il ne balaye plus et n'envoie aucune impulsion radio.<br>Habituellement, le Radar n'est jamais complètement éteint au cours de la navigation car il faut un certain t mise en route du radar (soit 1 à 2 minutes de temps de chauffe).

Remarque : si le bouton de transmission est grisé, vérifiez que le Radar est mis sous tension et que le "HostName" (Nom de l'hôte) du<br>Radar correspond à celui qui est sélectionné dans les options Radar de TIMEZERO.

#### **Ajuster Le Gain / Mer (STC) / Pluie (FTC)**

Les différents contrôles Gain (réglage de la sensibilité du récepteur) / Mer (suppression des échos de clapot) / Pluie (suppression de l'écho pluie) sont disponibles dans le menu Radar du ruban de l'espace de travail sélectionné et ils sont affichés par défaut dans le panneau du NavData RADAR :

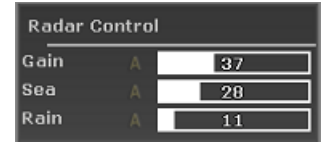

**Conseil** : si votre souris est équipée d'une molette de défilement, vous pouvez l'utiliser pour faire défiler la barre de réglage ou pour le raccourci de configuration qui vous permet temporairement d'utiliser la molette pour régler le gain, la mer ou la pluie.

**Gain :**ce contrôle permet de régler la sensibilité du récepteur. Ce réglage fonctionne exactement de la même manière que celui du volume d'un récepteur radio par amplification des signaux reçus. La sensibilité est réglée automatiquement en fonction de l'état de la mer mais vous pouvez affiner ce réglage manuellement à l'écran. Le bon réglage est obtenu lorsque le bruit de fond est tout juste visible à l'écran. Par contre si vous réglez la sensibilité à un niveau trop faible vous risquez de perdre les échos faibles. De même qu'une sensibilité trop élevée tend à faire apparaître tous les bruits de fond avec pour effet de masquer les échos faibles.

**Mer :** ce contrôle est aussi intitulé **STC** (Sensitivity Time Constant). Par mauvais temps, les échos de la surface de la mer appelée "Sea Clutter" sont reçus autour de la position et peuvent masquer les cibles qui sont situées aux alentours.<br>Dans la plupart des cas il faut supprimer totalement le clapot sous le vent et garder un faible clapo réglage est trop bas les cibles sont masquées par le clapot. S'il est trop fort, les cibles et le clapot disparaissent de l'écran.

**Pluie** : ce contrôle est aussi intitulé **FTC** (Fast Time Constant), il permet de supprimer les échos renvoyés par la pluie (pluie, neige ou grésille) de la même manière que le réglage de la commande Mer mais sur une période de temps plus<br>Iong pour une plus grande distance d'action. Plus le réglage est élevé plus le filtre est efficace. Par con annuler ce réglage (position à 0%) par temps dégagé sans pluie. Ajustez ce contrôle de façon à ce que l'image du bruit de fond disparaisse, un réglage trop élevé peut réduire ou effacer les échos des cibles légitimes. La pluie peut également être réglée en mode "Auto" sur certains modèles de radar en sélectionnant l'option correspondante dans le menu Radar du ruban ou en cliquant sur le bouton "A" dans les données du NavData Contrôle Radar.

#### **Pour ajuster manuellement le Gain / Mer / Pluie :**

Les réglages du Gain, Mer et Pluie peuvent être ajuster directement dans les contrôles du NavData Radar ou depuis le menu Radar dans le ruban de l'espace de travail actuellement sélectionné. Si le modèle de Radar dispose du mode "Auto" il est préférable d'utiliser le mode automatique qui est adapté à la plupart des situations. Si vous souhaitez

modifier les réglages manuellement procédez de la manière suivante :

- Ajuster la transmission du radar sur une échelle moyenne (autour de 3NM)
- Ajuster les contrôles Mer et Pluie au minimum (0)

**Remarque :** nous vous recommandons d'ajuster les contrôles "Gain / Mer / Pluie" lorsque tous les filtres du radar sont désactivés en position "Off" (Echo Averaging, Echo Stretch, etc....)

- Ajuster en premier le contrôle du gain au maximum (l'écran radar affiche la plupart des bruits)
- Puis diminuer le contrôle du gain jusqu'à ce que l'image radar affiche très peu de bruit à l'écran (quelques échos de bruit à l'écran) de 1.5NM à 3NM (ilest normal d'avoir du bruit au centre de l'écran entre 0 et 1.5NM)
- Sélectionnez une échelle de travail appropriée (1.5 NM par exemple) qui ne perturbe pas le contrôle du gain
- Augmenter la valeur du contrôle Mer jusqu'à faire disparaître le bruit localisé au centre de l'écran
- Augmenter la valeur du contrôle Pluie uniquement lorsqu'il y a des précipitations

Les modèles de Radar InSight avec boîtier de contrôle MDS disposent de "préréglages" du gain, de la mer et de pluie qui sont disponibles dans les options Radar (au niveau du paragraphe "Radar [Ajustements](#page-393-0) Initiaux"). Pour la plupart des situations, les différents préréglages devraient rester en l'état par défaut. Cependant, si vous trouvez que le contrôle régulier du gain, de la mer et de la pluie n'est pas assez "fort" (n'affecte pas assez l'image radar), vous pouvez<br>augmenter la valeur préréglée. Les préréglages sont comme un contrôle maître qui augmente ou diminue l'effe du contrôle qu'il ajuste.

## **Élimination automatique de l'encombrement - ACE (FAR3xx0 & FAR15x7/x8 uniquement)**

Ce réglage est disponible dans le menu "Radar" du ruban ou dans le NavData "Contrôle Avancé du Radar".

L'ACE est un filtre automatique qui réduit le bruit causé par le clapotis de la mer et de la pluie. Lorsque l'ACE est activé, les réglages Mer et Pluie sont désactivés (automatiquement ajustés par l'algorithme ACE). Lorsque ACE est activé, l'opérateur ne peut régler que le gain.

# **Longueur d'impulsion**

La longueur d'impulsion correspond à la transmission des ondes radar par l'émetteur-récepteur. En général une longueur<br>d'impulsion plus élevée permet une meilleure détection des cibles éloignées alors qu'une longueur d'imp courte permet une détection rapprochée des cibles. La longueur d'impulsion est déjà prédéfinie pour différentes échelles<br>il n'est donc pas nécessaire de modifier ce paramètre. Par contre si ce paramètre de configuration ne vous avez la possibilité de le modifier en agissant sur la valeur "Longueur d'impulsion" dans le menu Radar du ruban.

**Remarque :** ce paramètre de configuration n'est pas disponible pour les Radars de type MDS1/8-R.

# **Traîne de l'écho (écho trail)**

Cette fonction n'est disponible que si vous disposez d'équipement de positionnement connecté à votre ordinateur.

Cette fonction est disponible dans le menu Radar du ruban, elle permet d'afficher en permanence les mouvements des autres bateaux représentés par un halo flou. Le sillage des échos en mouvement vrai ou relatif, correspondent aux traces des échos qui restent sur l'écran durant un certain temps. Ce temps d'affichage correspond au temps de rémanence que vous pouvez définir dans l'option "Longueur Trail" et de l'afficher en mode relatif ou vrai. En mode "Vrai"<br>seuls les objets qui se déplacent sur l'eau (comme par exemple un autre bateau) retourne le sillage l'écran Radar. Les objets fixes sur l'eau (tels que des bouées ou un rocher) n'ont pas de traîne derrière leur écho, même si votre bateau est en mouvement. En mode "relatif", tous les objets qui se déplacent par rapport à votre bateau vont laisser un sillage à l'écran radar. Donc, si votre bateau est en mouvement vers une cible fixe (se dirigeant en direction d'une bouée par exemple), la cible laisse un sillage derrière elle (du style bavures).

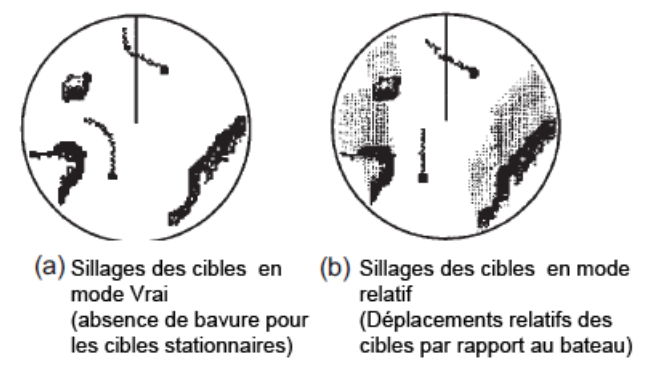

Les paramètres de configuration ci-dessous sont disponibles dans les [options](#page-392-0) Radar de TIMEZERO :

*Ombrage de la Traîne* : option sélectionnée sur "Multi" (sélectionné par défaut) permet d'afficher le sillage de l'écho en fondu de couleur pour donner un effet d'animation alors que le mode unique affiche le sillage de **PROFESSIONAL** 

l'écho en aplat de couleur.

- *Niveau de la Traîne* : permet de choisir le nombre de passage pour le rafraîchissement du sillage de l'écho (2 passages pour la valeur par défaut)
- · Longueur de la Traîne: correspond à la durée de l'existence du sillage de l'écho, il est de 1 minute par défaut *(choix entre 15 sec et 2 jours ou en continu).*

Pour effacer la traîne (trail), sélectionnez l'option "Effacer la trace de l'écho" dans le menu Radar du ruban.

Vous avez aussi la possibilité de modifier la couleur de la traîne de l'écho dans les [options](#page-392-0) Radar de TIMEZERO.

Remarque : Si vous souhaitez obtenir plus d'informations sur un écho en particulier, cliquez sur l'écho à l'aide du clic-droit et<br>choisissez l'option "Acquérir une cible" dans le menu contextuel en tant que cible ARPA. Le sur l'écho et en extrait les valeurs angle et vitesse.

# **Rejet d'interférences**

Ce contrôle est disponible dans le menu Radar du Ruban ou dans le NavData du "Contrôle Radar avancé".

Des interférences mutuelles entre radars peuvent se produire au voisinage d'un autre radar embarqué opérant dans la même bande de fréquence. Ces interférences apparaissent à l'écran sous forme d'arc de cercle passant par le centre et l e bord de l'écran. Le rejet d'interférence permet de réduire ces échos à l'écran. Annuler ce réglage lorsqu'aucune interférence radar est repérée.

# **Extension de l'écho (Echo Strech)**

Ce contrôle est disponible dans le menu Radar du Ruban ou dans le NavData du "Contrôle Radar avancé".

A longue portée, les échos sont très petits rendant la visualisation plus difficile à l'écran. Ainsi la fonction d'extension de l'écho permet d'augmenter la taille des échos à longue distance. Attention cette fonction n'agit pas que sur les petits échos mais aussi sur les échos de "Clutter" Mer, de "Clutter" Pluie et d'interférence de radar. Pour cette raison assurez-<br>vous que les réglages des échos d'interférence et de Clutter ont été suffisamment supprimés avant d réglage.

## **Moyenne de l'écho (Echo averaging)**

Ce contrôle est disponible dans le menu Radar du Ruban ou dans le NavData du "Contrôle Radar avancé". Cette fonction n'est disponible que si vous disposez d'équipement de positionnement connecté à votre ordinateur.

Cette fonction utilise plusieurs images radar consécutives pour créer une image Radar moyenne affichée à l'écran (pour<br>un rendu meilleur de l'image Radar). Ce filtre est très efficace pour éliminer des bruits (entre deux i les positions des échos de bruit sont en général aléatoires). Par contre l'effet secondaire de ce filtre a une incidence sur le déplacement des cibles, effectivement le déplacement des cibles est retardé et semble plus faible à l'écran.

## **Rejet du bruit**

Ce contrôle est disponible dans le menu Radar du Ruban ou dans le NavData du "Contrôle Radar avancé".

Cette fonction permet de supprimer les bruits de fond ("White Noise") qui peuvent entièrement parasiter l'image Radar à l'écran.

# **Analyseur de cible (DRS-NXT uniquement)**

Ce réglage est disponible dans le menu "Radar" du ruban ou dans le NavData du "Contrôle avancé du Radar"

DRS4DNXT est le premier radar au monde à utiliser la nouvelle fonction exclusive de "Analyseur de cible de Furuno", où les cibles qui s'approchent de votre vaisseau changent automatiquement de couleur. Les cibles vertes sont des cibles qui restent immobile ou qui s'éloignent de vous, tandis que les cibles rouges se dirigent vers votre navire. La fonction de l'"Analyseur de cible de Furuno" fonctionne indépendamment de la vitesse du navire (à la fois de la vitesse de votre bateau et celle des cibles), avec des limitations mineures. Les échos changent dynamiquement de couleur à mesure que les cibles s'approchent ou s'éloignent de votre position. Cette fonction augmente la garantie de votre sécurité et améliore la perception de la situation.

## **Mode Oiseau (DRS-NXT & DRSAX uniquement)**

Ce réglage est disponible dans le menu "Radar" du ruban ou dans le NavData du "Contrôle avancé du Radar" (masqué par défaut).

Le DRS4DNXT et le DRSAX (DRS "Classe X") sont dotés d'un nouveau mode oiseau qui vous aide à identifier les oiseaux<br>qui se rassemblent autour des bancs de poissons à la surface de la mer. Le mode Oiseau permet d'ajuster<br>au

# **RezBoost (DRS-NXT & DRSAX uniquement)**

Ce réglage est disponible dans le menu "Radar" du ruban ou dans le NavData du "Contrôle avancé du Radar" (masqué

#### par défaut).

RezBoost permet d'améliorer la résolution azimutale des échos radar. La résolution de largeur de faisceau horizontale est augmentée d'un facteur 2 lorsque la valeur est réglée sur "Elevé". Notez que l'utilisation de RezBoost peut rendre la cible plus petite à l'écran.

## **Contraste vidéo**

Ce contrôle est disponible dans le menu Radar du Ruban ou dans le NavData du "Contrôle Radar avancé".

Cette fonction avancée modifie légèrement la représentation des échos à l'écran (les réglages sont disponibles sur une échelle de 1 à 4 au maximum).

Les réglages de A à C permettent de définir la courbe de contraste. Par exemple pour "A" le milieu de courbe est faible, ce paramètre est approprié pour réduire les échos de pluie. Alors que dans le cas de "C" le milieu de

Les courbes ci-dessous correspondent à la représentation des différentes intensités vidéo reçues du Radar (axe des abscisses X) par rapport à l'intensité de l'écho résultant (axe des ordonnées Y) selon les différents niveaux de contraste appliqués :

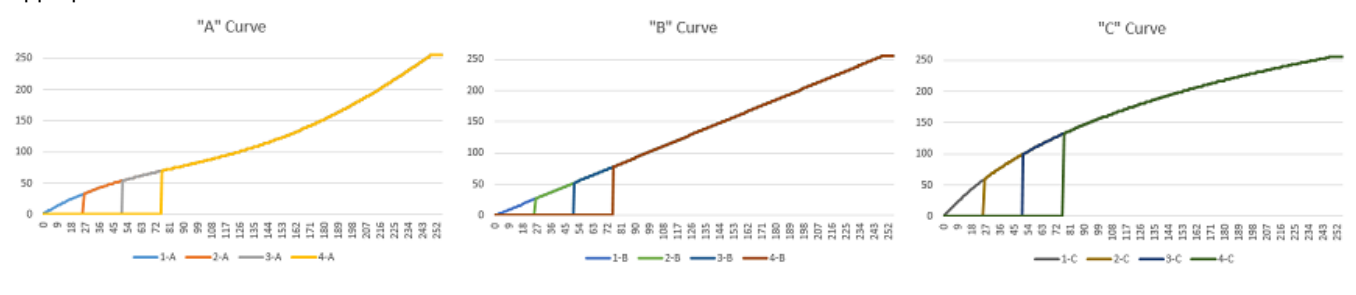

# **Préréglages Du Radar**

TIMEZERO DOIT ÊTRE CONFIGURÉ AVEC LE MODULE "RADAR".

Les préréglages utilisateur du Radar peuvent être créés et sauvegardés pour les appeler à chaque fois que vous le souhaitez. Les paramètres de réglage Radar que vous pouvez sauvegarder sont : l'échelle d'affichage Radar, le gain, la pluie, la houle (mer), les rejets d'interférence, la moyenne de l'écho, l'extension de l'écho et le contraste vidéo. Cette fonction est utile pour sauvegarder des réglages spécifiques qui peuvent se reproduire et ainsi vous pouvez rapidement changer de configuration sans avoir à tout réajuster les paramètres. Par exemple, vous pouvez créer différents préréglages en fonction de la météo et de la houle pour un type de navigation (navigation côtière, navigation au large en pleine mer...).

Pour stocker les préréglages utilisateur du Radar :

- Ajustez le Radar opérant dans des conditions spécifiques ou les plus courantes
- Sélectionnez [Radar](#page-392-0) dans les options de TIMEZERO et cliquez sur le bouton "Préréglage Utilisateur du Radar" pour<br>ouvrir la fenêtre de préréglage du Radar.
- Cliquez sur le bouton "Ajouter" et entrez le nom de ce préréglage. Dés lors toutes les actions que vous effectuez dans l'espace Radar de TIMEZERO sont stockées sous le nom du préréglage :

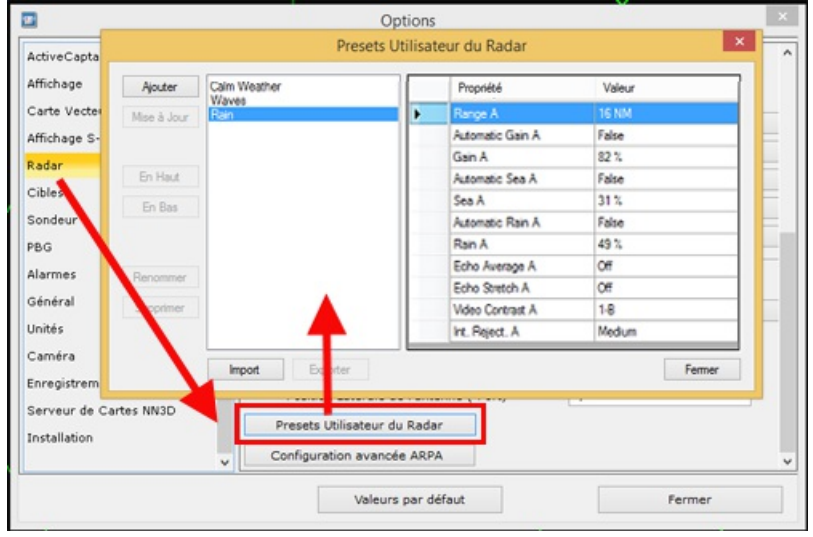

Procédez de la même manière pour créer les autres préréglages

Pour rappeler un préréglage, cliquez sur Radar dans le ruban de TIMEZERO et sélectionnez "Préréglage utilisateur du Radar" :

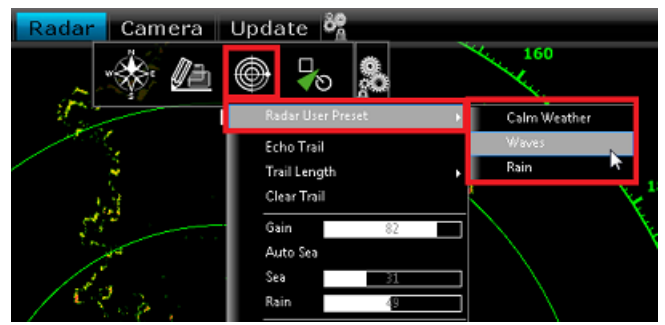

Les différents préréglages peuvent être configurés en accès rapide sous forme de raccourcis que vous pouvez définir<br>dans les options [Général](#page-411-0) de TIMEZERO : sélectionnez "Configurer les touches de fonction..."

# <span id="page-208-0"></span>**Zones De Surveillance**

TIMEZERO doit être configuré avec le module Radar pour avoir accès à cette fonction.

Les zones de surveillance peuvent être configurées dans TZ Professional à partir de l'espace de travail Radar à l'aide de l'outil "Zone de surveillance" situé dans la barre d'outils. Les zones de surveillance sont utilisées pour détecter et vous<br>avertir lorsqu'un écho radar pénètre ou sort d'une zone spécifique. Lorsqu'une cible (AIS ou ARPA) change) déclenche la zone de surveillance, une "Alarme de cible" est déclenchée et affichée dans la barre d'état.<br>Lorsque les cibles ARPA sont calculées par TZ Professional ("Activer localement le traitement ARPA de TIMEZE automatique ARPA.

Si vous cliquez avec le bouton droit de la souris sur l'outil, vous pouvez sélectionner la Zone de surveillance à dessiner<br>(soit la Zone de surveillance 1 ou la Zone de surveillance 2).

Une fois l'outil sélectionné, cliquez et faites glisser sur l'écran pour dessiner la zone de garde. Notez que la zone de garde est toujours en forme de "ventilateur" et relative à l'avant de votre navire (elle se déplace en fonction de l'orientation du navire). De cette façon, une zone de garde affichée en haut de l'écran en mode "Head Up" restera toujours devant votre navire.

Une fois que la zone de garde a été dessinée, vous pouvez faire un clic droit dessus pour ajuster ses paramètres :

- Masquer : Si vous cachez une zone de surveillance, elle n'est plus active et disparaît de l'écran. La seule façon de<br>le faire réapparaître est de sélectionner "Zone de Garde -> Afficher" dans le menu "Radar" du Ruban ou de
- une nouvelle Zone de surveillance avec l'outil.<br>• Sommeil : Lorsque vous dormez dans une zone de surveillance, elle reste affichée à l'écran mais l'alarme est inactive. Notez que si "ARPA Auto Acquisition" est sélectionné, l'acquisition ARPA fonctionnera toujours (même si la zone de surveillance est réglée pour la mise en veille)
- Travail : Après avoir mis en veille une zone de surveillance, vous pouvez la réactiver en sélectionnant "Travail". Ceci active <sup>à</sup> nouveau l'alarme.
- Niveau d'alarme de zone de surveillance : règle la sensibilité de l'alarme. Si vous voulez que l'alarme ne soit déclenchée qu'avec un écho fort, réglez-la sur "Low".
- Entrée/sortie d'alarme de zone de surveillance : ajustez si la zone de surveillance est déclenchée lorsque la cible entre ou sort de la zone.

Remarque : si une zone de garde fonctionne et s'affiche, vous recevrez une notification si la portée du radar devient plus petite que<br>la portée de la zone de surveillance. C'est parce que le radar ne pourra pas "visualiser Pour corriger ce problème, augmentez la portée du radar jusqu'à ce que la zone de garde soit couverte par la portée du radar ou<br>mettez la zone de surveillance en veille pour arrêter de l'utiliser.

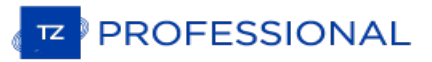

# <span id="page-209-0"></span>**DRS Double Échelle (Double Portée)**

TZ Professional doit être configuré avec le module Radar avec le Radar DRS connecté à votre système. Notez que la fonction de double échelle n'est pas compatible avec la fonction double radar dans TIMEZERO.

## **Espace de travail double écran Radar :**

Lorsque TIMEZERO est connecté à un radar Furuno DRS, vous pouvez ajouter l'espace de travail "Dual Radar" dans la configuration de l'interface utilisateur de TIMEZERO, cliquez sur le bouton de configuration des espaces de travail et ajoutez le dans la liste des espaces de travail déjà configurés.

Toutes les antennes Radar de la gamme DRSxD et DRSxA de Furuno, ont la capacité de transmettre une double échelle qui permet la transmission "simultanée" d'un signal d'impulsion courte et d'impulsion longue. Cela permet d'obtenir un contrôle complet indépendamment de la gamme, du gain, de l'encombrement de la mer et des échos de pluie à deux<br>échelles distinctes.

**Remarque :** L'antenne DRS4DL **n'a pas la capacité** de transmettre en double échelle.

Lorsque TZ Professional en mode Radar Unique est connecté à un radar Furuno DRS capable de transmettre en mode double échelle, vous pouvez configurer un espace de travail qui affiche deux images Radar :

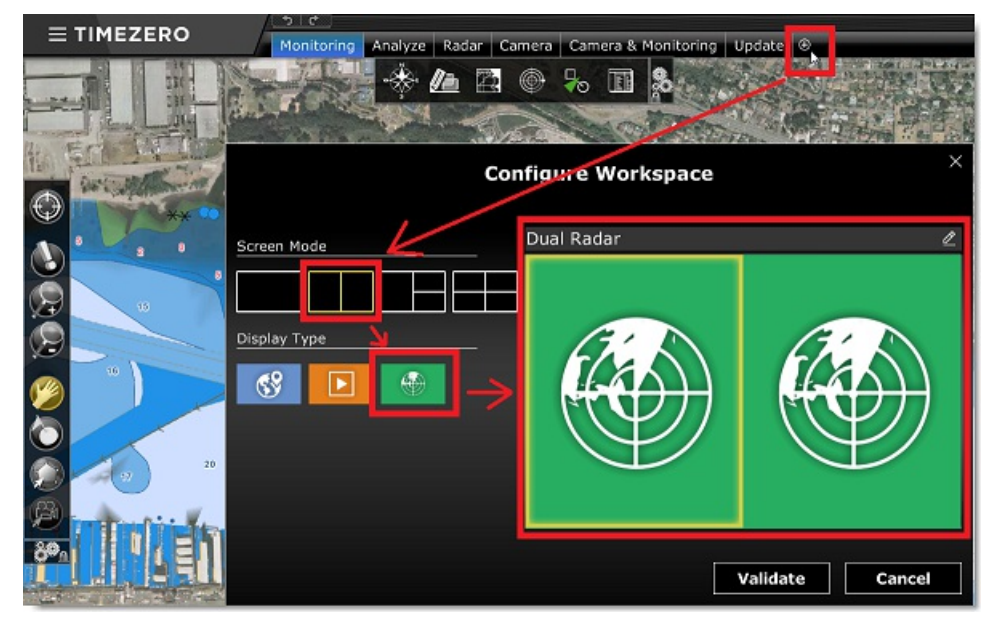

Le double espace de travail Radar avec la double portée affichée dans chacune des fenêtres, permet de visualiser et de contrôler les deux échelles du signal transmis par le radar DRS. L'image radar à gauche de l'écran affiche l'échelle intitulée "Range A". L'image radar dans l'écran de droite affiche l'échelle "Range B". Pour opérer dans une échelle spécifique, cliquez dans l'une des deux fenêtres "Range A" ou "Range B". Une bordure jaune mettra en évidence l'échelle qui est actuellement sélectionnée que vous pouvez contrôler avec les fonctions disponibles dans le menu "Radar" du ruban et du radar NavData qui lui sont propres :

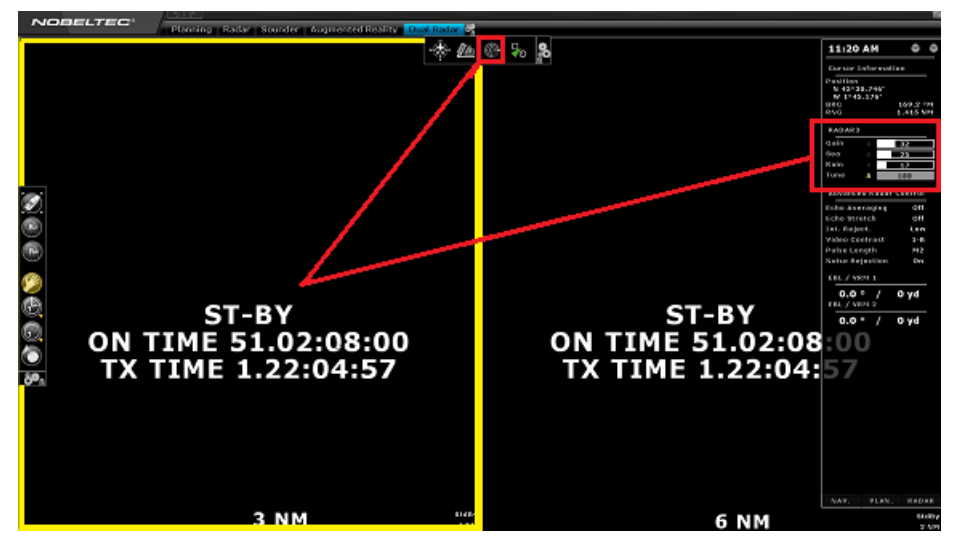

L'échelle A du DRS peut être transmise avec ou sans l'échelle B. Lorsque l'échelle A du DRS est seule à transmettre,<br>cela permet à l'antenne de tourner à plus grande vitesse (jusqu'à 48 TPM à petite échelle). Si l'échelle transmettent (lorsque le DRS fonctionne en double échelle), le DRS ne peut tourner qu'à 24 TPM (tours par minute).

Remarque : lorsque les deux échelles (A et B) sont transmises en même temps par le radar DRS, le balayage tourne à 24 tours par<br>minute. Si vous souhaitez que l'antenne radar DRS tourne plus vite (soit 48TPM) vous devez tra "Range A" (fenêtre de gauche) et mettre en veille (StdBy) le signal dans la fenêtre de droite (échelle Range B).

L'espace de travail "Radar" (une seule fenêtre d'affichage à l'écran) transmet toujours l'image Radar de l'échelle A. La transmission est toujours à l'échelle A dans l'espace de travail simple du "Radar". Seul l'affichage double vous permet d'accéder directement à l'échelle B.

# **Image Overlay du radar DRS (double échelle) sur la carte**

Lorsque vous affichez l'image Overlay sur la carte vous avez la possibilité de choisir d'afficher la source de l'image radar<br>"Range A" ou "Range B".

Utilisez l'échelle "Range A" si vous souhaitez que la vitesse de balayage soit plus élevée et/ou si vous souhaitez<br>partager les mêmes fonctionnalités dans le même mode opératoire du radar (fenêtre à gauche de l'écran en mo A) et dans la fenêtre espace de travail Navigation avec l'image overlay radar (fenêtre à droite de l'écran en mode Range A aussi). Dans ce cas vous pouvez ajuster le mode opératoire du Radar "Range B" dans le NavData Contrôle Radar.

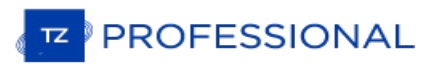

# **Introduction**

TIMEZERO doit être configuré avec le Module Sondeur (Furuno) pour accéder aux différentes fonctions du "Sondeur/Fish-Finder".

Note : le module Sondeur n'est pas indispensable pour afficher les valeurs de profondeur envovées dans les *sentences du signal NMEA0183 ou NMEA2000 que vous pouvez afficher dans les NavData. Reportez-vous au chapitre des NavData des [Instruments](#page-110-0) pour plus d'information.*

Les Echo-sondeurs ou "Fish Finder" permettent de détecter tous les objets sous-marins tels que les poissons ou les fonds marins et de situer leur position immergée sur un écran. L'onde ultra sonore se déplace dans l'eau à une vitesse de 1500 m/sec. Lorsque l'écho rencontre un objet sous-marin tel qu'un poisson ou le fond, une partie de ce son est réfléchie à la source et c'est la différence entre le temps de transmission et le retour de cette onde qui va déterminer la profondeur. Le sondeur affiche les échos de retour ("pings") dans une couleur d'une gamme de 64 couleurs selon l'intensité du signal de retour. Tous les échos sont représentés sur une échelle de temps en mouvement de droite à gauche reproduisant à l'identique le profil du fond marin sous la sonde.

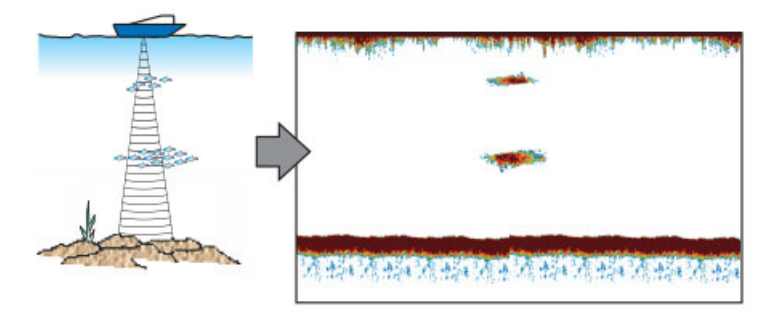

La plupart des sondeurs du marché peuvent opérer en multifréquence (usuellement en basse et haute fréquence). La fréquence des ondes sonores des sondeurs a des répercussions sur l'onde de retour. Les fréquences élevées telles que 200kHz, ne pénètrent pas les eaux profondes, par contre elles retournent plus de détails sur les objets rencontrés. C'est pour cette raison que les sondeurs en 200kHz sont mieux adaptés pour la détection des poissons. Cependant les capteurs sont rarement utilisés pour des profondeurs de plus de 600 pieds dans le mode de fréquence de 200kHz. Inversement les sondeurs en basse fréquence fonctionnent dans les grandes profondeurs mais ils fournissent moins de détail sur les objets rencontrés.

TIMEZERO est compatible avec les sondeurs réseau de Furuno :

- **DFF1** : Black Box bi fréquence 50/200 kHz
- **DFF3** : Black Box (FFS) fréquences de fonctionnement personnalisées (28-200 kHz)
- **BBDS1** : Bi-fréquence 50/200kHz, Analyse la nature du fond
- **DFF1-UHD**: Black Box bande passante de 1kW "CHIRP" Bi-fréquence (50 kHz +/- 20kHz, 200kHz +/- 25 kHz) avec l'analyse de la nature des fonds (\*)
- **TZtouch2 & TZtouch3 Sondeur Interne** : TZtouch2 & TZtouch3 MFD avec un sondeur (600W/1KW) Bi-fréquence (50/200 KHz) intégré.
- **FCV-1150** : Bi-fréquence 28/200 KHz, connecté à un compas satellitaire le FCV1150 corrige les effets de la houle sur l'image (compensation de houle)

(\*) la classification des fonds n'est disponible qu'avec un certain type de transducteur (sonde). Veuillez contacter votre *revendeur Furuno pour en savoir plus sur la compatibilité du transducteur.*

# **Espace De Travail Du Sondeur**

TZ Professional doit être configuré avec le Module Sondeur (Furuno) pour accéder aux fonctions du sondeur ou de recherche de poissons.

# **Aperçu de l'espace de Travail du Sondeur**

L'espace de travail Sondeur donne accès aux différentes fonctions indiquées ci-dessous :

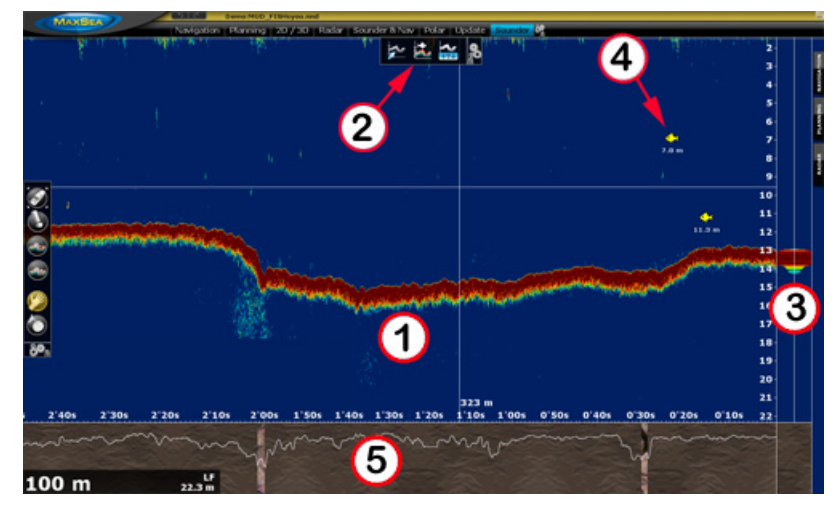

- 1. Représentation graphique de l'écho du sondeur : le déplacement de l'écho se fait de droite à gauche et l'écho le plus à droite de l'écran correspond à l'écho en temps réel.
- 2. Outils de contrôles de l'affichage de l'écho du sondeur : utilisez ces outils pour ajuster le mode de fonctionnement du sondeur ainsi que l'affichage à l'écran.
- 3. Zone d'affichage A-scope : la zone A-scope permet d'obtenir une vue agrandie du dernier écho retourné.
- 4. Icône de l'ACCU-Fish : permet de repérer à l'écran la détection de poissons (AccuFish) dans la fenêtre écho du sondeur
- 5. Affichage de la classification des fonds marins : cette fonction est disponible uniquement avec les sondeurs BBDS1 ou DFF1-UHD

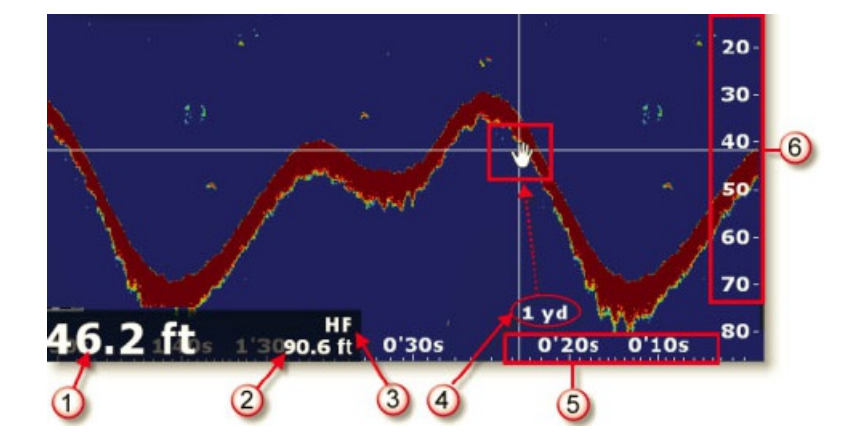

- 1. Indication de la valeur de profondeur : donnée de profondeur fournie par le sondeur dans TIMEZERO
- 2. Échelle de profondeur : valeur maximale de profondeur détectée par le sondeur qui peut se régler en utilisant les

outils **Range(+)** ou **Range(-)** de la barre d'outils:

- 3. Fréquence : correspond au mode de fréquence actuellement sélectionné, affiche HF ou LF
- 4. Profondeur indiquée : les mouvements du curseur Main indiquent en temps réel la profondeur au-dessous du bateau

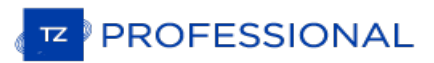

- 5. Échelle horizontale : temps écoulé de l'historique des échos
- 6. Échelle verticale : échelle de profondeur

#### **Historique Des Données**

TZ Professional est capable d'enregistrer l'historique de l'écho du sondeur. Pour afficher l'historique de l'écho du<br>sondeur, cliquez et en maintenant le bouton de la souris enfoncé déplacez l'image de l'écho du sondeur ve Vous pouvez aussi utiliser les flèches droite et gauche du clavier pour déplacer l'image de l'écho du sondeur.<br>L'historique de l'écho du sondeur est automatiquement mis à l'échelle de celle qui est indiquée à l'écran pour l'ensemble de l'écho sans avoir à modifier son échelle à l'écran.

Remarque : la longueur de l'enregistrement de l'historique de la trace du sondeur dans TIMEZERO varie en fonction des données de profondeur. En eau peu profonde, TIMEZERO peut enregistrer environ 1 heure. Dans les eaux pro

Notez que lorsque vous affichez l'historique de l'écho, le défilement de l'image de l'écho du sondeur est arrêté. Pour un retour à la position actuelle (pour relancer le défilement de l'affichage de l'écho), cliquez et faites glisser le curseur à gauche en bout d'écran ou cliquez sur le bouton "centrer sur" situé dans la barre d'outils.

**Remarque** : au bout de 5 minutes, le sondeur revient automatiquement dans le mode en temps réel.

L'historique de l'écho du sondeur est affiché dans l'étiquette d'information lorsque vous déplacez le curseur le long de la trace active :

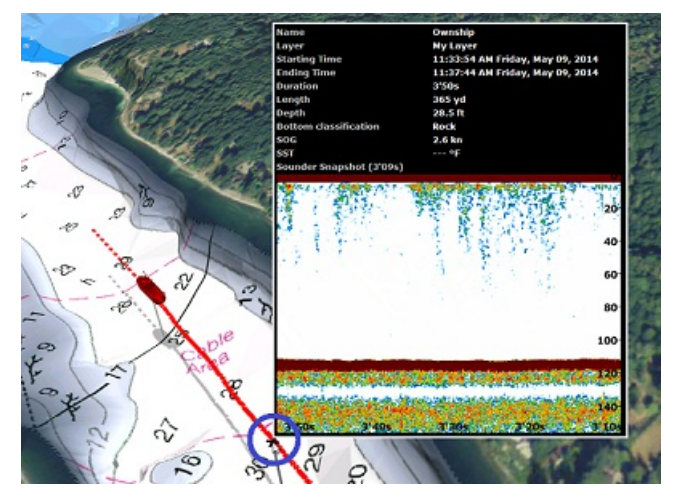

A notez que l'historique de l'écho du sondeur n'apparaît dans l'étiquette d'information de la trace uniquement si les informations ont été enregistrées dans la trace active. Si vous stopper l'enregistrement de la trace alors vous perdez les données de profondeurs ainsi que l'information de l'historique de l'écho sondeur.

#### **Geo-Localisation**

TZ Professional permet d'associer tous les points du sondeur à une position Lat/Lon. Cette fonctionnalité permet de localiser le curseur à la fois le long de l'écho dans la fenêtre sondeur et sur la carte. Le double espace de travail "**Sondeur & Navigation**" s'avère utile pour géo-localiser des objets qui ont été initialement repérés dans la fenêtre Sondeur. Les déplacements du curseur de la souris le long de l'écho dans la fenêtre sondeur sont repérés simultanément par un curseur virtuel (représenté par une croix rouge) sur la carte et permettent ainsi de localiser la position de n'importe quel écho sur la carte. Comme le montre l'exemple ci-dessous, la marque signalée par (1) dans la fenêtre de l'écho sondeur est simultanément localisée sur la carte en vue 2D, ainsi sa position est facilement repérable sur la carte par rapport à la position de votre bateau :

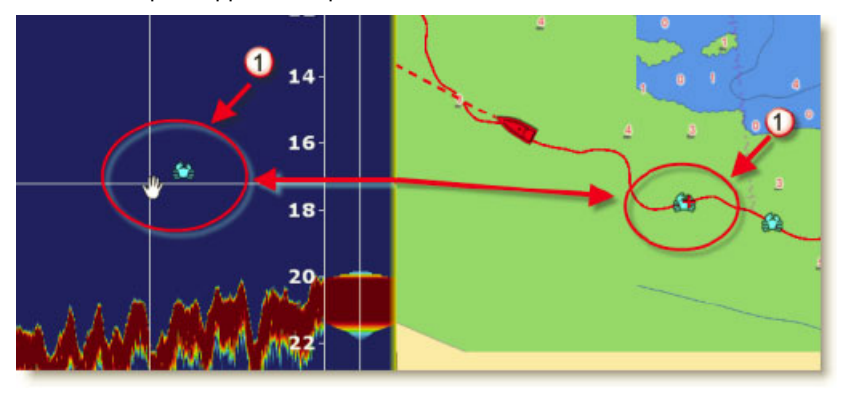

La marque qui a été saisie apparaît sur la carte le long de la trace active à la même position et contient l'information de

profondeur à l'instant de saisie.

# **Affichage du "A-scope"**

La fenêtre "A-scope" est affichée à droite de l'écran lorsque vous sélectionnez l'option "A-scope" du bouton "Afficher le Sondeur" dans le ruban. Cet affichage est la représentation "Oscilloscope" du signal courant, il affiche les échos à chaque transmission avec des amplitudes et des tons de couleurs proportionnels <sup>à</sup> leur intensité. La représentation A- scope est utilisée pour estimer les espèces de poisson et la composition du fond marin.

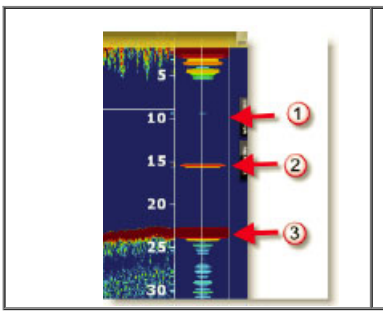

- 1. Les échos faibles (Poisson ou bruit)
- 2. Les échos forts qui se détachent du fonds correspondent à des bancs de poissons
- 3. Échos forts qui correspondent au fond

Remarque : Vous pouvez régler l'animation de l'écho du A-scope en allongeant son temps d'affichage de quelques secondes. Pour activer cette option vous devez cocher la case A-Scope Peak Hold dans les options du ["Sondeur](#page-399-0)" d

# **Mode D'affichage Du Sondeur**

TIMEZERO doit être configuré avec le module Sondeur (Furuno) pour accéder aux fonctions du sondeur et du mode de recherche de poissons (Fish Finder).

Pour changer de mode d'affichage dans l'espace de travail sondeur, cliquez sur le bouton "Mode Sondeur" ou le bouton "Afficher le sondeur" dans le ruban :

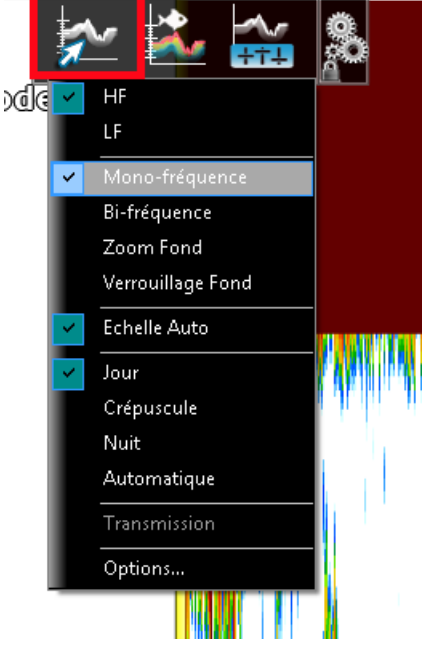

## **Mode Mono-Fréquence**

Le mode de Mono-fréquence permet d'afficher l'écho en Basse fréquence (en LF) ou en Haute fréquence (HF) à l'écran.<br>Sélectionnez l'option HF ou LF pour changer la fréquence de fonctionnement. Pour basculer d'un mode à l'au sur **HF** ou **LF** dans le ruban de l'espace de travail Sondeur.

Le sondeur utilise des impulsions ultrasoniques pour détecter les conditions sous-marines. Cette information est transmise sous forme de fréquences. Plus la fréquence d'impulsion est basse, plus large sera la zone de détection et peut atteindre une plus grande profondeur. Utilisez la basse fréquence pour la recherche générale et pour trouver les conditions du fond. Plus la fréquence d'impulsion est haute, meilleure sera la résolution de l'image mais vous ne pourrez<br>pas aller aussi loin qu'une basse fréquence. Utilisez la haute fréquence pour inspecter un banc de p

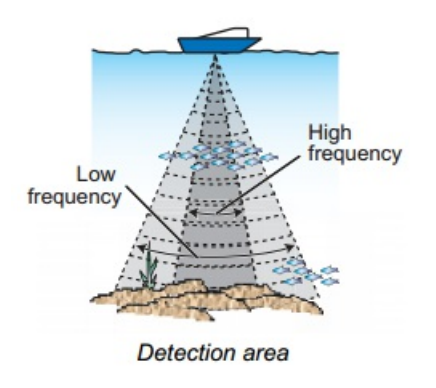

**Conseil :** vous pouvez permuter la fréquence de basse à haute en cliquant directement sur LF ou HF dans l'étiquette des échelles en bas à gauche de l'écran 236 ft

# **Mode Bi-Fréquence**

 $-HF$ 

ю.

L'affichage bi-fréquence vous permet d'obtenir deux images simultanément en LF et HF. Ce mode d'affichage est très utile pour la comparaison de la même image en deux fréquences différentes. L'image ci-dessous renvoie simultanément les deux fréquences HF et LF.
Vous pouvez inverser l'affichage dans les fenêtres en inversant la sélection des fréquences directement en cliquant sur les indicateurs HF et LF dans l'étiquette des échelles en bas à gauche de l'écran.

## **Mode Zoom Fond**

L'affichage zoom fond permet d'agrandir l'image du fond et les échos des poissons du fond, ce mode modifie uniquement l'échelle de zoom (agrandissement d'une partie de l'écho). Cet affichage se révèle très utile dans la détermination de la nature du fond. Si le fond est représenté par une trace d'écho courte, cela signifie que le fond est mou ou sablonneux.<br>Une trace d'écho longue représente un fond plus dur.

Le mode "**Zoom Fond**" fonctionne en mode double affichage dans les 2 modes opératoires de fréquence en HF et LF.

Lorsque le zoom de fond est sélectionné, l'affichage du sondeur est divisé en deux. Le côté gauche contient l'affichage du zoom de fond tandis que le côté droit continue à afficher les données régulières du sondeur. Le zoom de fond permet d'obtenir un agrandissement du fond, lorsqu'il est détecté (1). Les lignes du marqueur zoom qui sont affichées sur l'écran de droite (2), vous permettent de répérer la zone de l'écho qui s'agrandit :

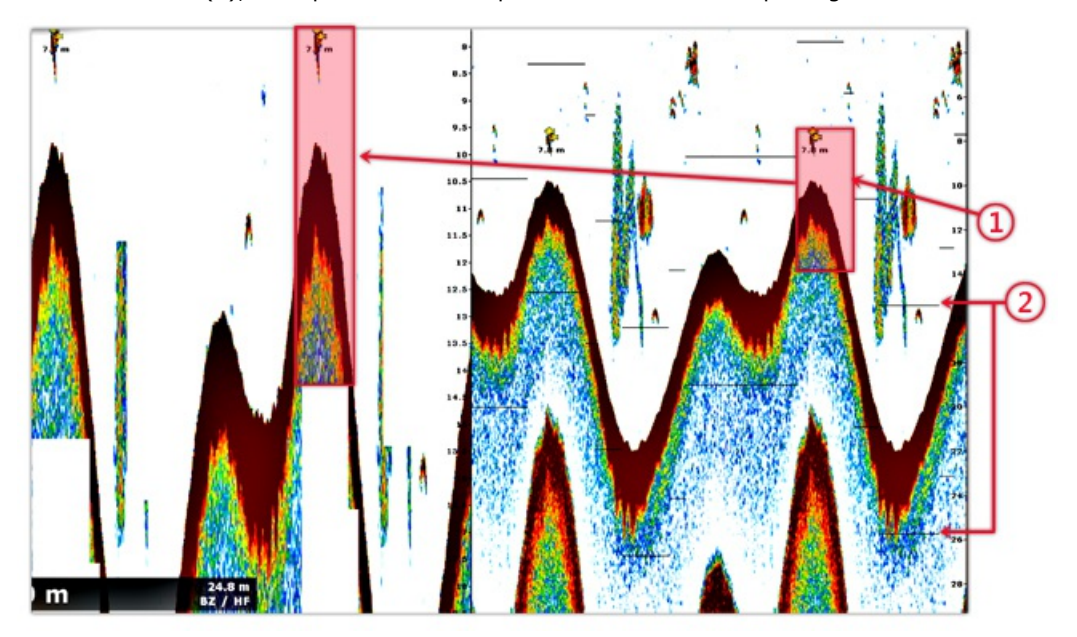

Pour ajuster la taille de la fenêtre du fond zoomé, vous pouvez modifier la valeur de l'"Ampleur de la fenêtre de zoom"<br>dans les options du "<u>Sondeur</u>" de TIMEZERO. Le centrage de la fenêtre de zoom peut être décalée sur l la "Position de l'écho du fond" dans les options du ["Sondeur](#page-399-0)" de TIMEZERO.

Le zoom opère aussi bien dans la fenêtre de l'écho affiché en haute fréquence (HF) qu'en basse fréquence (LF).

Cet affichage se révèle utile pour se concentrer sur une pêche de grand fond.

## **Mode verrouillage fond (détection de fond)**

L'affichage détection de fond en mode "**Verrouillage Fond**" permet d'afficher une image normale sur la moitié droite de l'écran et d'afficher simultanément une couche de 3 ou 6 mètres en contact avec le fond sur la moitié gauche de l'écran.<br>Ce mode se révèle très utile dans la détection de poissons du fond et de l'écho de fond.

Dans ce mode le fond sera toujours représenté à plat. La référence de l'image devient le fond et l'on affiche ce qui est juste au-dessus du fond quel que soit la profondeur.

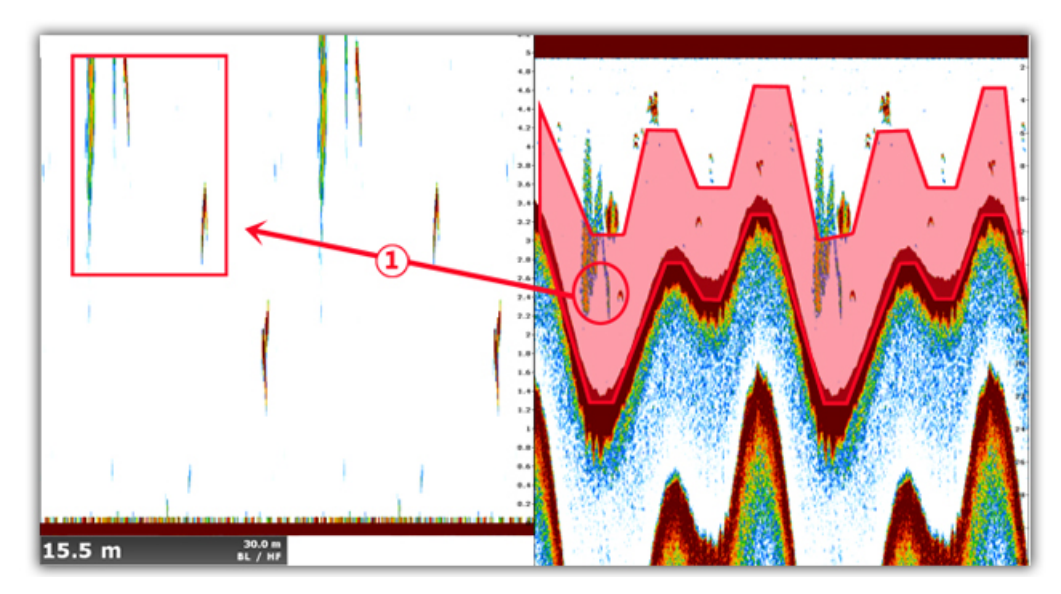

Dans l'image ci-dessus l'option de la "**Taille de la fenêtre de zoom du fond"** (hauteur d'observation au-dessus du fond) est égale à 10 mètres. (1) montre sur l'image l'écho mis en évidence, l'affichage (le Range) de cet écho est modifié en mode Verrouillage de Fond.

La "taille de la fenêtre de Zoom du fond" s'ajuste en agissant sur ce paramètre dans les options du "[Sondeur](#page-399-0)" de TIMEZERO.

#### **Nature Du Fond**

Cette fonction n'est disponible que si le sondeur BBDS1, DFF1-UHD ou le sondeur interne de TZT2 et que les sondes compatibles soient connectés à TIMEZERO. Veuillez contacter votre revendeur Furuno pour obtenir les informations sur la compatibilité des sondes (transducteurs).

Certains sondeurs de la gamme Furuno (BBDS1 et DFF1) disposent d'une fonction de classification des fonds qui permet de déterminer la structure du fond par un classement de catégories du fond qui sont les suivantes : Boue, Sable, Gravier<br>et Roche. Cette représentation est réalisée à partir de l'analyse des caractéristiques de l'écho en t éléments qui constituent le fond (taille et dureté des particules).

Pour afficher la fenêtre de la « Nature du fond » en dessous de l'échogramme dans l'espace sondeur, sélectionnez l'option "Nature du fond" dans TIMEZERO en cliquant sur le bouton "Afficher le Sondeur" dans le ruban. Le sondeur<br>démarre l'analyse des fonds marin et renvoie une représentation de la composition du fond avec une probabili détection. TIMEZERO affiche cette information de plusieurs façons.

Remarque : lorsque vous affichez la Nature du fond le sondeur passe en mode automatique en "Auto Range" (vous ne pouvez plus<br>agir sur les réglages de l'échelle de l'écho et sur le gain). Le sondeur passe aussi en mode bi-f d'information sur l'étude du fond.

## **Le Mode "Aquarium" :**

Le mode "Aquarium" est la fenêtre qui apparaît automatiquement en bas de l'écran sous la fenêtre de l'écho lorsque<br>vous choisissez d'afficher la nature du fond. En plus de fournir les informations de discrimination des fon envoie également la probabilité de discrimination qui permet de savoir quelle est la fiabilité de la donnée sur des zones spécifiques. La courbe de probabilité (Ligne rouge) affiche la fiabilité de l'analyse du composant (plus le niveau de confiance est élevé, plus la présence de la donnée est fiable).

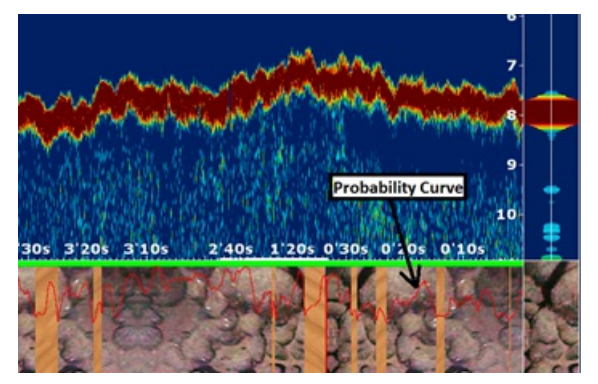

Les différentes textures que vous pouvez observer dans la partie "Aquarium" sont les suivantes :

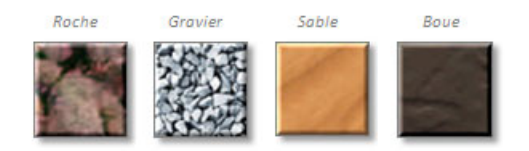

## **Le Cadran Du NavData Nature Du Fond**

Le NavData Nature du fond est affiché dans le panneau des NavData et renseigne l'utilisateur en temps réel sur la probabilité de la répartition des catégories.

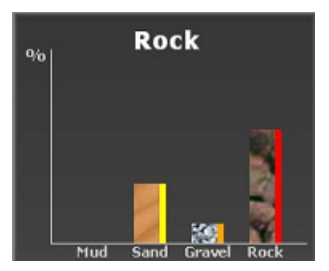

Reportez-vous au paragraphe [Nature\\_du\\_fond](#page-118-0) dans les différents types de NavData.

#### **Couleur Et Étiquette De La Trace :**

Vous pouvez modifier la couleur de la trace pour afficher les informations de la nature du fond à l'écran, dans les<br>options Bateau & Traces de TIMEZERO. Cliquez sur la trace à l'aide du clic-droit pour modifier et applique variable" de la trace en fonction de la "Nature du fond". Reportez-vous au paragraphe "Les [traces"](#page-35-0) pour en savoir plus.

Notez que vous avez accès aux informations concernant la nature du fond en passant la souris au-dessus de la trace,<br>ceci ayant pour conséquence d'afficher l'étiquette d'information.

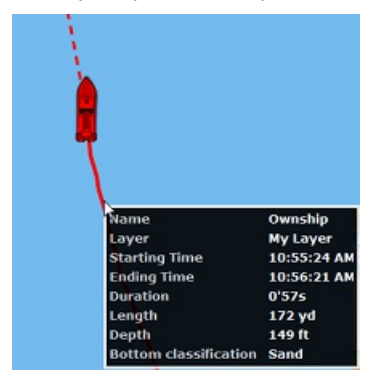

## **Dureté Du Fond Affiché Sur La Carte**

Cette fonction n'est disponible que si le module PBG est configuré dans TIMEZERO.

Lorsque la fonction PBG est activée (enregistrement des données de bathymétrie en temps réel), TIMEZERO enregistre les données de profondeur ainsi que les données de dureté du fond (uniquement si le sondeur envoie l'information de la dureté du fond).

Reportez-vous au chapitre de la "Eonction PBG en temps réel" pour en savoir plus.

## **ACCU-Fish**

La fonction ACCU-FISH® estime la taille et la profondeur à laquelle le poisson a été détecté. La fonction ACCU-FISH® nécessite que TIMEZERO soit connecté à un Sondeur Réseau de la série BBDS1 et DFF équipé d'un capteur spécifique<br>approprié. Les informations présentées ne sont qu'une estimation et non une mesure exacte de la taille du poi L'ACCU-FISH est une aide essentielle pour les débutants qui souhaitent identifier les cibles de poissons à l'écran pour<br>une première expérience de pêche.

Lorsque la fonction "Accu-Fish" est sélectionné dans le menu "Afficher le sondeur" du ruban, le symbole d'un poisson est alors affiché ainsi que la valeur de la profondeur de sa localisation ou la longueur du poisson (selon l'option choisie dans les options du sondeur). Les retours des deux fréquences HF et LF au centre du faisceau du transducteur sont utilisées pour calculer l'estimation de la longueur des poissons. Si l'Accu-Fish est activé, le sondeur fonctionne donc en mode double fréquence. Dans le cas de la détection d'un banc de poissons, les échos se chevauchent les uns sur les autres et la marge d'erreur sera donc plus grande.

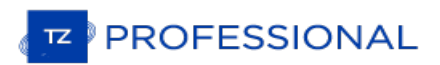

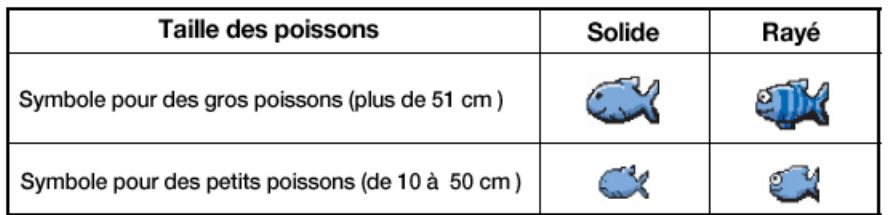

Vous pouvez changer la couleur de l'icône depuis le menu "Afficher le Sondeur" dans le ruban.

A notez que l'affichage des icônes ACCU-Fish est temporaire et disparaît de la carte et dans la fenêtre sondeur au bout de 2 minutes. Si vous souhaitez marquer cet endroit, ajoutez une marque en double cliquant dans l'écho du sondeur sur l'icône du poisson, ou utilisez le clic droit sur l'icône du poisson affiché sur la carte et sélectionnez "Créer une marque"<br>dans le menu contextuel.

**Remarque** : lorsque la fonction ACCU-Fish est activée le sondeur passe automatiquement en mode Bi-fréquence.

## **Mode Échelle Auto**

Lorsque le mode "Échelle Auto" est sélectionné, la portée du sondeur s'ajuste automatiquement en fonction de la profondeur. Notez que, si le sondeur perd le fond, la plage passe automatiquement en revue toutes les valeurs jusqu'à ce qu'une bonne profondeur de fond soit à nouveau trouvée. Dans certains cas, (lorsque le fond disparaît à cause du déplacement du bateau à grande vitesse), il est recommandé de désactiver le mode "Échelle Auto" pour éviter que le sondeur ne passe d'une échelle à l'autre.

## **Réglage Du Sondeur**

TZ Professional doit être configuré avec le Module Sondeur (Furuno) pour accéder aux différentes fonctions du "Sondeur/Fish-Finder".

Le réglage du gain en mode HF ou LF permet d'ajuster la sensibilité du récepteur il peut se faire de façon automatique ou manuelle.

#### **Modes Automatiques**

TIMEZERO propose deux types de réglages automatiques pour le réglage du sondeur : le mode en "Pêche Auto" et en "Navigation Auto". Ces réglages sont réalisables dans le menu "Réglages Sondeur" du ruban . Le réglage en mode "Pêche Auto" permet de distinguer les échos faibles, dans le cas d'une recherche de bancs de poissons alors que le mode "Navigation Auto" permet les détections du fond. Le mode "Navigation Auto" permet d'afficher uniquement les échos élevés (c'est le cas pour les échos du fond) et tous les échos qui sont faibles sont supprimés. N'utilisez pas le mode "Navigation auto" lorsque vous êtes à la recherche de poissons car la suppression des échos faibles peut masquer leur<br>éventuelle présence.

La fonction automatique de recherche de poissons (FishFinder) ajuste automatiquement le gain, les bruits, le TVG et le décalage de l'écho :

- La sensibilité du récepteur (gain du récepteur) est automatiquement ajustée pour afficher l'écho du fond en brun rougeâtre.
- La suppression des parasites par rapport à la profondeur est réglée automatiquement pour réduire les bruits de faibles intensités relatifs aux planctons.
- La fonction TVG est automatiquement ajustée.
- Le décalage de l'écho permet d'équilibrer le gain des fréquences hautes et basses.

La fonction "Échelle Auto" indépendante (disponible dans les options du bouton "Afficher le sondeur" du ruban) sélectionne et adapte pour vous les paramètres du gain, de l'échelle et du niveau de suppression des parasites par rapport à la profondeur. Notez que, si le sondeur perd le fond, l'échelle parcourt automatiquement toutes les valeurs jusqu'à obtention d'une profondeur de fond. Dans certains cas, (lorsque la profondeur de fond disparaît en raison de déplacements à grande vitesse du bateau), il est recommandé de désactiver cette option "Échelle Auto" pour éviter que le sondeur ne parcoure les différentes échelles possibles.

#### **Mode Manuel**

Lorsque le mode Manuel est sélectionné les options de réglage des gains **HF** ou **LF** sont accessibles et se présente sous la forme d'une barre de progression que vous pouvez faire évoluer par déplacement du curseur tout en maintenant enfoncé le bouton gauche de la souris (ou directement par déplacement de la souris en maintenant enfoncé la molette de la souris). Notez que les barres de progression réglage des modes HF et LF sont grisées lorsque les modes automatiques sont choisis.

Le mode manuel permet d'ajuster manuellement le gain de manière distincte selon le mode LF ou HF sélectionné.

**Réglage du Gain** : Cliquez et maintenez le bouton gauche enfoncé pour déplacer le curseur horizontalement de gauche à droite (ou de droite à gauche) le long de la barre de progression afin de régler le gain de 0 à 100%. De la même manière cliquez et utilisez le roulement de la molette de votre souris pour vous déplacer le long de la barre de progression.

Exemple de représentation pour le Gain : **(1)** Gain élevé - **(2)** Gain normal - **(3)** Gain faible

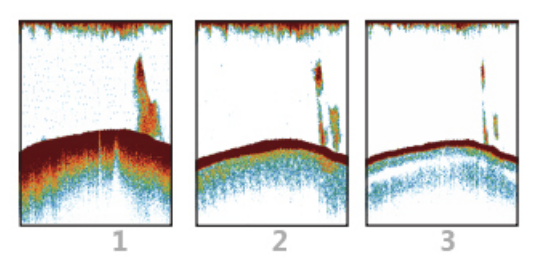

**Remarque :** utilisez un réglage élevé dans des eaux profondes et un réglage bas pour des eaux peu profondes. Le réglage doit permettre de réduire le bruits de l'écho qui s'affichent

**Échelle :** Lorsque le mode de l'"Échelle auto" est désactivé dans le menu du bouton "Afficher le sondeur" du ruban des "Calques", vous pouvez ajuster à l'aides des outils "Range (+)" et "Range (-)" simplement en cliquant dans la palette d'outils sur l'outil correspondant pour zoomer ou dézoomer. Vous pouvez autoriser ou pas certaines échelles de profondeur en cliquant sur le bouton "Sélections d'échelles du Sondeur" dans les "Options" du ["Sondeur](#page-399-0)" de TIMEZERO.<br>Cette option permet de limiter les échelles de profondeur parcourues utilisés avec les outils de changeme restreinte par le choix des "Sélections d'échelles du sondeur").

**Décalage de l'intervalle** : Vous pouvez déplacer ou décaler les échelles en modifiant la valeur du paramètre "Décalage de l'intervalle" dans les options du "[Sondeur](#page-399-0)" de TIMEZERO ou en déplaçant l'image du sondeur vers le bas dans la fenêtre du sondeur.

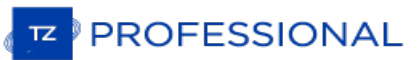

**Atténuateur** : lorsque le réglage du sondeur est en position automatique, le niveau de parasites est automatiquement filtré. Augmentez ce réglage pour supprimer les différents pics d'intensité faible générés par les bruits de déplacements des sédiments ou autres mouvements aquatiques (clapot) qui pourraient perturber le sondeur.

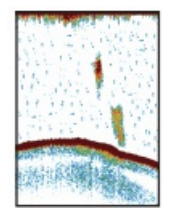

**Vitesse de déplacement de l'image :** ce paramètre correspond au déplacement de l'image de l'écho à l'écran, il est défini dans les options du [sondeur](#page-399-0). Une vitesse rapide de balayage augmente la taille d'un banc de poisson horizontalement à l'écran alors qu'une vitesse de balayage plus lente raccourcit la taille horizontale du banc de poissons. Il est conseillé d'utiliser une vitesse de balayage rapide pour l'observation des fonds marins de dureté élevée (roche, cailloux, ..) et une vitesse lente pour des fonds marins de dureté tendre (sable ou boue,...).

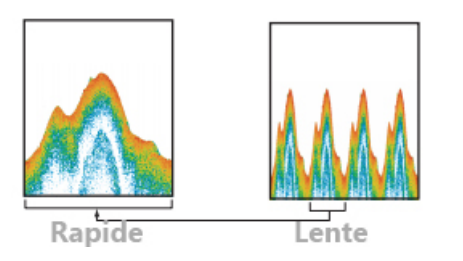

Pour la plupart de l'observation des fonds nous vous conseillons de régler à "1" la vitesse de balayage de l'écho.

**Interférence Rejection (interférence rejetée ou limitation du bruit)** : Les interférences provenant d'autres appareils acoustiques en fonctionnement à proximité ou d'autres appareils électroniques sur votre bateau peuvent s'afficher sur votre écran sondeur. Plus le chiffre est élevé, plus le degré de suppression sera élevé.

Exemple d'échos selon le type d'interférence :

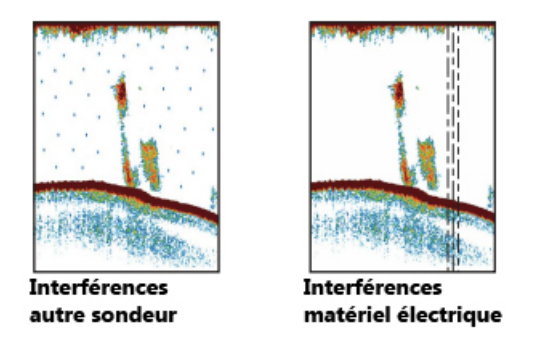

Notez que l'antiparasite risque d'effacer aussi les échos faibles. Par conséquent, désactivez l'antiparasite lorsque vous n'en n'avez plus<br>besoin.

**TVG** : les réglages TVG (HF et LF) sont disponibles dans les options du menu Sondeur et sont utilisés pour compenser l'atténuation de la propagation des ondes ultrasons dans les eaux profondes. Le TVG permet aussi d'atténuer les bruits à la surface de l'eau. Ainsi le TVG permet d'égaliser la densité des échos aux différentes profondeurs et sont affichés dans une même couleur. L'exemple illustré ci-dessous nous avons régler le TVG à 300ft en ajustant le TVG de manière à ce que les échos indésirables à moins de 300ft sont rejetés et les échos qui apparaissent au-dessus de 300ft ne seront pas modifiés.

# Echos indésirables effacés Echos indésirables  $0$  ft  $0<sub>ft</sub>$  $-300$  ft  $-300$  ft  $\Rightarrow$ th, Echos de même taille

sont affichés avec des tailles et des couleurs différentes en fonction de la profondeur Echos de même taille sont affichés avec la même taille et la même couleur

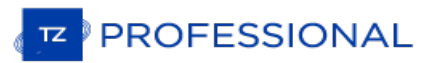

## **WASSP**

## TZ PROFESSIONAL DOIT ÊTRE CONFIGURÉ AVEC LE MODULE PBG ET LE MODULE WASSP POUR POUVOIR ACCÉDER AUX FONCTIONS DÉCRITES CI-APRÈS.

Le WASSP est un sondeur multifaisceaux capable de transmettre par écho 112 points de profondeur (224 pour la version de 3ème génération du WASSP) sur une étendue de balayage à 120° de bâbord à tribord sous le navire. TIMEZERO est capable de récupérer tous ces points de profondeur en temps réel, ce qui améliore considérablement la re-transcription du profil des fonds marins et qui peut atteindre jusqu'à 100 fois la vitesse des sondeurs classiques (faisceau unique) avec une précision de 20x20cm pour le modèle " **FISHING**" pêche et de 10x10cm pour la version WASSP 3ème génération. En plus des points de profondeur, le sondeur WASSP transmet également des données de "Dureté du fond" (BackScatter) qui sont affichées dans TIMEZERO selon l'échelle de couleur identique à celle utiliser pour l'affichage de la profondeur en couleur.

Les sondeurs WASSP de toute dernière génération 3 (WASSP S3 ou WASSP F3) offrent la possibilité d'afficher les informations de l'échogramme et de la colonne d'eau dans TIMEZERO sous différents points de vue (selon des écrans d'affichage [Multi-Sondeur](#page-230-0), [Section](#page-229-0), Scan [latéral](#page-231-0) et [Colonne](#page-232-0) d'Eau).

**Note** : le sondeur WASSP 3ème génération requiert des modules en plus (qui nécessites d'être débloqués sur le matériel WASSP DRX) pour pouvoir accéder à certaines catégories de données. Veuillez contacter votre revendeur pour plus d'information.

## **Ajuster l'écho**

Cette partie ne s'applique qu'au sondeur WASSP de 3ème génération

#### **Échelle vs. Zoom**

L'échelle du sondeur multifaisceaux peut être réglée en mode "Automatique" ou "Manuel" en sélectionnant l'option dans le menu Mode du ruban. Lorsque le mode est réglé sur "Manuel", l'échelle de l'écho du sondeur peut être augmentée ou diminuée à l'aide des boutons "Range Plus" et "Range Moins" du sondeur qui sont disponibles dans la barre d'outils.

Notez qu'il y a plusieurs possibilités de zoomer (rapprocher) ou dézoomer (éloigner) l'image de l'écho, effectuez des déplacements de haut en bas à l'aide de la molette de la souris ou déplacez le curseur le long de la barre de défilement qui est située dans le menu du bouton "Afficher" du ruban. Le réglage du zoom ne modifie en aucun cas l'échelle opérationnelle du sondeur multifaisceaux. En réalité la fonction de zoom n'agit que sur l'affichage à l'écran simplement par agrandissant ou diminution de l'image fournie par le sondeur.

**Conseils :** il est fortement recommandé de quitter le réglage de l'échelle en mode "Manuel" pour "Automatique" et d'utiliser la fonction de zoom pour régler l'image à l'écran. Effectivement l'utilisation du réglage de l'échelle en mode manuel peut entraîner la perte de l'image du fond de la sonde multifaisceaux et fonctionner dans une échelle qui n'est pas optimale.

#### **Gain, Clutter (atténuateur) et échelle dynamique**

Le WASSP S3/F3 dispose d'une échelle dynamique étendue sur plus de 150dB. Cela signifie que le sondeur est capable de recevoir en un seul passage un signal émis de plusieurs échos réfléchis d'intensité faible et forte sans aucune saturation et sans perte d'informations précieuses. Afin de représenter la large bande des échos réfléchis à l'affichage, l'échelle dynamique permet de limiter la bande de balayage selon deux réglages à effectuer pour la résolution (échelle dynamique d'affichage) et l'intensité (réglage du gain) des échos à visualiser à l'écran. Ainsi les échos supérieurs à l'échelle affichée à l'écran sont représentés dans la couleur des limites maximales alors que les échos faibles qui sont inférieurs à l'échelles disparaissent de l'écran.

Le Gain peut être réglé dans le menu "Réglage" du ruban. Vous pouvez aussi déplacer le curseur dans l'échelle de couleur situé en bas à gauche de l'écran, cliquer et utiliser la molette de la souris de haut en bas pour augmenter ou diminuer la valeur du gain :

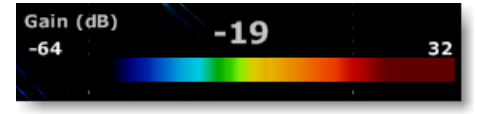

Augmenter le gain pour que la résolution des échos soit plus forte.

Le réglage du "Clutter" (Atténuateur) peut se faire dans le menu "Réglage" du ruban (réglage situé après celui du gain).<br>Les bruits issus d'échos faibles qui sont dus à la présence de plancton, aux bruits ambiants des équi (Clutter). Ce réglage permet de ne prendre en compte que les échos de retours dont le gain est inférieur à la valeur indiquée par le curseur sur la barre de réglage.

L' "Échelle dynamique" sert à ajuster la plage opérationnelle de l'échelle dynamique en couleurs (utilisée pour le rendu des échos). Une grande échelle dynamique renvoie une résolution de l'écho à l'écran de faible à élevée (bleu foncé à rouge vif). Si vous souhaitez vous concentrer sur un endroit et restreindre la couleur à un intervalle plus petit, vous pouvez diminuer la plage de l'échelle dynamique comme indiqué ci-après :

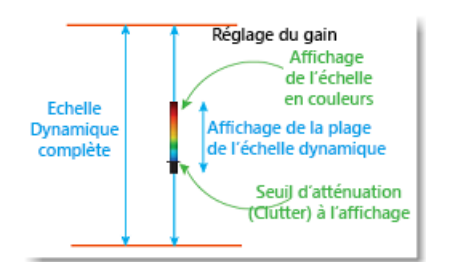

# **La fonction PBG avec WASSP**

Après avoir [configurer](#page-320-0) le sondeur **WASSP,** cliquez sur l'outil "**PBG** "dans la barre des outils:

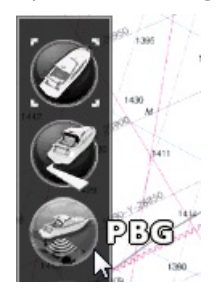

Dès que des données de profondeur et de dureté de fond (Backscatter) sont transmises, l'outil "**PBG**" passe en mode activé de couleur jaune :

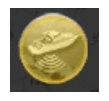

A notez que le "NavData [Multifaisceaux](#page-119-0)" permet aussi d'activer ou de désactiver la fonction PBG, de sélectionner la source des données de profondeur et de déclencher la fonction "Transmit / Standby" du WASSP DRX (WASSP 3ème génération uniquement).

En cliquant soit sur "Multi" ou "Unique" vous pouvez choisir la source des données que vous allez enregistrer (pour la fonction PBG) :

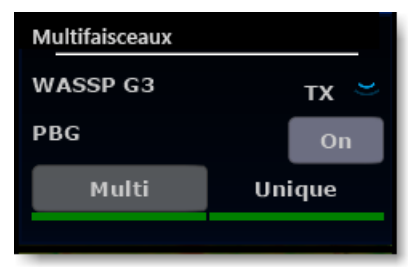

Lorsque "Multi" est sélectionné, les données de bathymétrie fournies par le WASSP sont enregistrées. Lorsque "Unique"<br>est choisi ce sont les données de profondeur configurées dans l'assistant de connexion (d'un autre sonde en eau profonde car le WASSP risque de ne pas être en mesure de détecter les fonds marins aussi bien qu'un sondeur<br>mono faisceau traditionnel le fait.

Une fois les données de profondeur récoltées, vous pouvez les visualiser en 3D dans la vue de l' "Espace de travail 3D Cube", ou en 2D en sélectionnant le mode d'affichage ["Bathymétrie"](#page-171-0) ou les "Isolignes" dans l' "[Espace](#page-167-0) de travail Pêche".

## **Dureté du fond (BackScatter) avec le WASSP**

Les données de dureté du fond"BackScatter" sont affichées sur la carte comme pour afficher les données de [Bathymétrie](#page-29-0) (en couleurs). La dureté (BackScatter) des fonds marins est définie comme étant la quantité d'énergie acoustique reçue par la sonde multifaisceaux après une interaction complexe avec le fond marin. Cette information est donc utilisée pour déterminer le type de fond, car les différentes catégories de sol diffusent l'énergie acoustique différemment. Par exemple, un fond plutôt mou tel que de la boue renvoie un signal plus faible (valeur en dB faible) qu'un fond plus dur, comme la roche (valeur dB plus élevée). Par défaut, un fond plus dur est affiché en noir tandis qu'un fond plus mou est affiché en blanc.

Pour afficher la dureté du fond sur la carte, cliquez sur le bouton "Cartes" dans le ruban et choisissez "Dureté" :

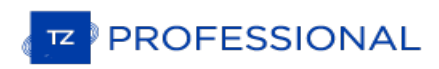

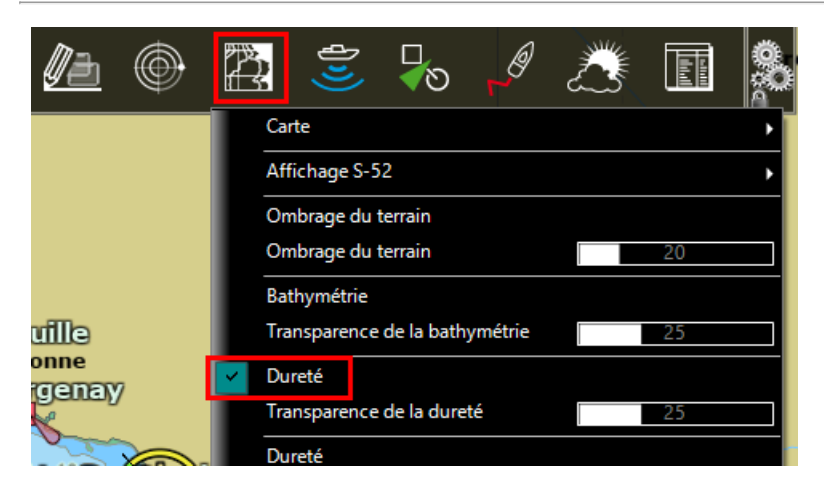

Vous pouvez de même choisir d'afficher la dureté des fonds dans l'espace de travail Pêche, cliquez à l'aide du clic droit sur le bouton "Bathymetrie" en bas à gauche du panneau de "Pré-Réglages" et sélectionnez "Dureté" :

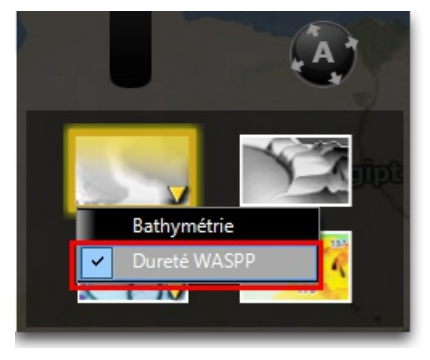

L'échelle de couleur de la dureté des fonds peut être configurée en mode "Automatique", "Manuel" ou "Discret". Vous pouvez accéder au changement de mode dans l'espace de travail Pêche ou dans l'étiquette des échelles de couleur de la dureté en bas à gauche de l'écran (dans n'importe quel autre espace de travail si l'affichage de la dureté des fonds est sélectionné) :

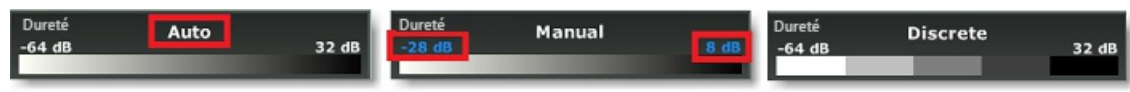

Notez que l'édition de la couleur du mode Discret n'est possible que dans l'espace de travail Pêche lorsque le mode d'affichage de la dureté est sélectionné :

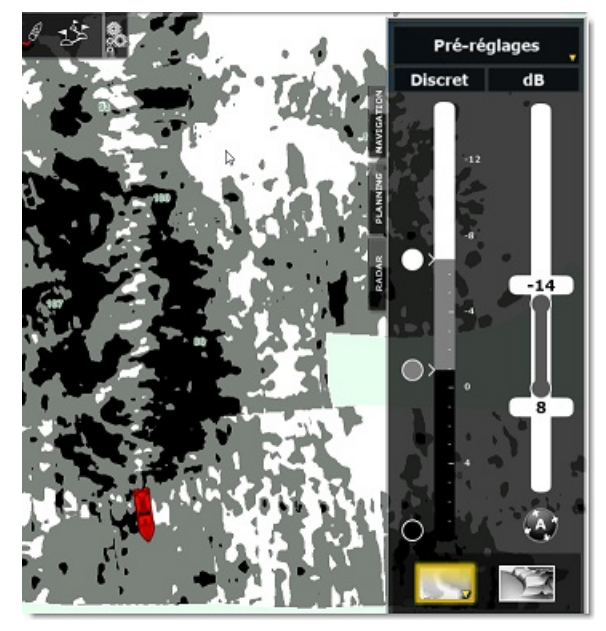

**Conseils** : lorsque la dureté est affichée, vous pouvez afficher les lignes de contour (isolignes) par dessus l'affichage de la dureté à l'écran. Par défaut les isolignes sont représentées en couleur. La palette de couleur des isolignes est la même que celle utilisée pour la [représentation](#page-167-0) de la bathymétrie en couleur. Reportez-vous au chapitre de l' espace de travail Pêche pour en savoir plus.

# **Effacer des données WASSP**

Pour effacer des données WASSP enregistrées, assurez-vous que seule l'affichage de la base de **"Données PBG**" est sélectionnée dans le ruban. Ainsi vous n'aurez à l'écran que les données qui sont actuellement enregistrées (et non pas les données 3D de la cartographie ou celles que vous avez importées).

Quitter le mode d'enregistrement PBG et sélectionnez l'outil "Effacer des Points PBG" dans la barre d'outils, tout en maintenant le bouton enfoncé de la souris délimitez la zone que vous souhaitez supprimer et relâchez la souris.

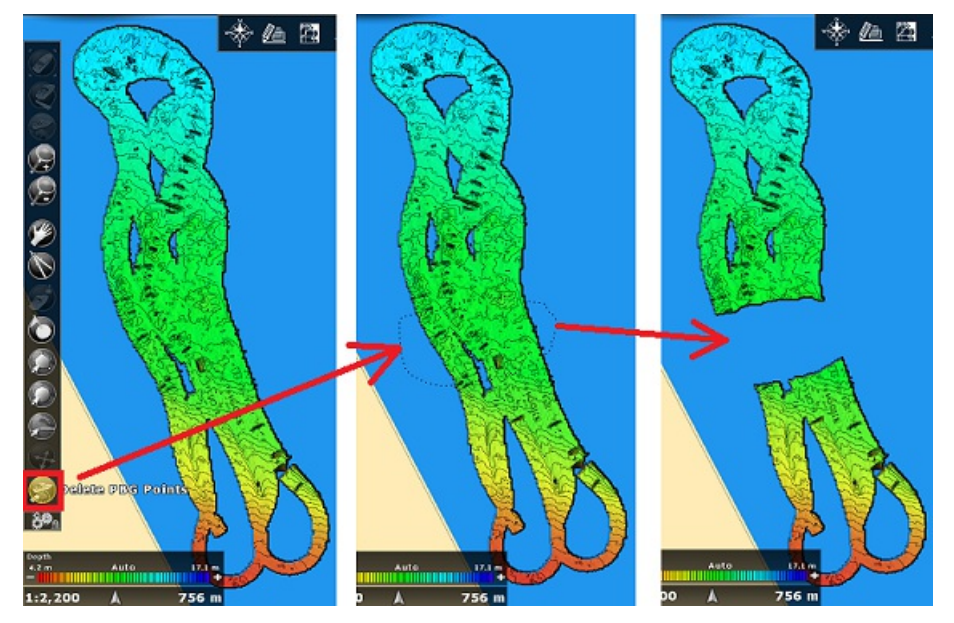

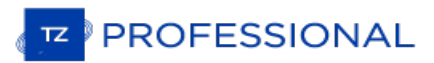

## **Sondeur Multifaisceaux DFF3D**

TZ Professional doit être configuré avec le module "PBG" et le module "DFF3D" pour accéder aux fonctions décrites ci-<br>après.

Le DFF-3D est un sondeur multifaisceaux à 120 degrés de balayage de bâbord à tribord , ce qui vous permet de voir la profondeur et la direction des bancs de poissons qui se déplacent, tout en affichant l'état du fond marin en temps réel.<br>Le DFF-3D vous offre une vue en temps réel de la colonne d'eau et du fond marin jusqu'à 120 pieds à t vous permet d'explorer les lieux de pêche et de trouver des poissons en eau profonde beaucoup plus rapidement que les sondeurs à faisceau unique conventionnels. En utilisant la fonction PBG avec le DFF-3D,TIMEZERO peut enregistrer jusqu'à 50 points de profondeur dans un "ping" (au lieu d'un seul point de profondeur avec un sondeur conventionnel).

#### **Configuration du sondeur DFF-3D**

Avant d'utiliser le sondeur DFF-3D dans TIMEZERO, vérifiez qu'il a été correctement configuré. Suivez avec attention le chapitre consacré au sondeur multifaisceaux DFF-3D. Si vous utilisez un SC30 pourla stabilisation, vérifiez tous les décalages ont été correctement entrés (critiques).

#### **La fonction PBG avec le sondeur DFF-3D**

Cliquez sur l'outil "PBG" dans la barre des outils pour activer l'enregistrement :

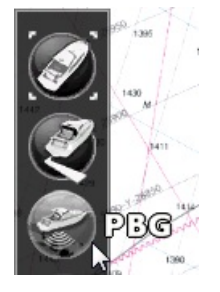

Dés que les données sont enregistrées l'outil "PBG" passe en mode activé de couleur jaune :

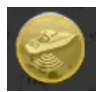

A notez que le "NavData [Multifaisceaux](#page-119-0)" permet aussi d'activer ou de désactiver la fonction PBG, de sélectionner la source des données de profondeur et de déclencher la fonction "Transmit / Standby" du WASSP DRX (WASSP 3ème génération uniquement).

En cliquant soit sur "Multi" ou "Unique" vous pouvez choisir la source des données que vous allez enregistrer (pour la fonction PBG) :

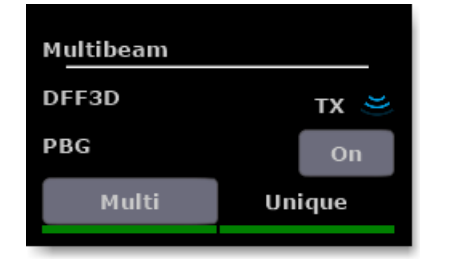

Lorsque le bouton "Multi" est sélectionné, les données de bathymétrie fournies par le DFF-3D sont enregistrées. Lorsque le bouton "Unique" est choisi ce sont les données de profondeur configurées dans l'assistant de connexion (d'un autre sondeur faisceau unique) qui seront enregistrées. Pour enregistrer des données de profondeur en eau profonde, il est conseillé de basculer sur le mode "Unique" car le DFF-3D n'est pas capable de détecter aussi bien les fonds marins qu'un sondeur faisceau unique traditionnel.

Les points enregistrés avec le DFF-3D sont enregistrés de la même manière qu'avec un sondeur à faisceau unique classique. La seule différence est que le DFF-3D fournit de nombreux points toutes les secondes (jusqu'à 50) sur une plus grande surface. Cependant, TIMEZERO utilise la même extrapolation (paramètres Trace PBG "brush") qu'un sondeur<br>classique. Si vous collectez des points de données de profondeur avec le DFF-3D dans des zones situées ent mètres, il est recommandé de diminuer la "Taille" des "Paramètres Trace PBG" ("brush") dans les options PBG pour augmenter la résolution.

Dans les zones plus profondes au delà de 30 mètres, la taille des "Paramètres Trace PBG" par défaut (19) est recommandée. En effet, la distance entre les points de profondeur augmente avec la profondeur, et TIMEZERO a besoin d'une largeur de trace PBG de plus grande taille pour "remplir l'espace" et lisser tous les points de profondeur.

Remarque : n'hésitez pas à ajuster la taille de la trace PBG comme vous le souhaitez. L'extrapolation est appliquée en temps réel et n'affecte pas la façon dont les points sont enregistrés (elle n'affecte que la façon dont

Une fois les données collectées, vous pouvez visualiser les [informations](#page-171-0) de profondeur en 3D à l'aide de l'espace de

travail 3D Cube, ou en 2D en utilisant l'ombrage de [profondeur](#page-167-0) ou les lignes de contour à partir de l'Espace de travail de pêche.

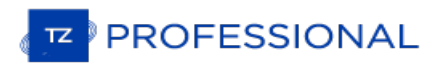

# <span id="page-229-0"></span>**Affichage De La Section**

L'écran Section affiche l'écho en temps réel de la colonne d'eau sous le navire à 120° de balayage latéral de bâbord à tribord. Cet affichage, vous permet d'identifier et de localiser en un coup d'oeil des bancs de poissons (Fish school) à bâbord ou à tribord, ainsi que pouvoir évaluer le dénivelé et le relief des fonds marins :

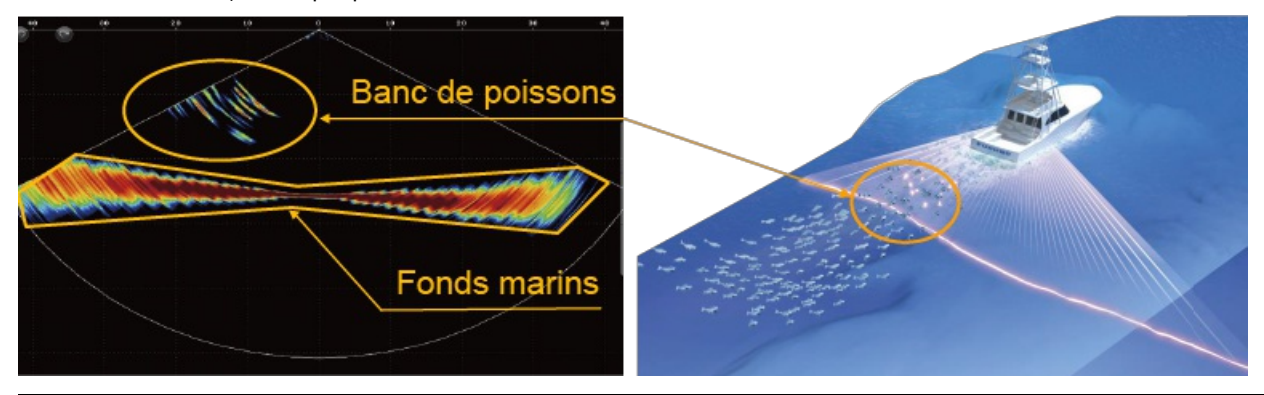

Remarque : La largeur des échos de retours du fond marin (Seabed echo) apparaît beaucoup plus large sur les bords de la colonne<br>d'eau en raison d'une plus grande couverture du fond marin dans la plage d'action (angle d'inc

Pour repérer facilement les bancs de poissons vous avez la possibilité de saisir une marque en double cliquant dans cette vue sur l'écho (vous pouvez aussi utiliser l'outil Marque dans la barre d'outils). Notez que la marque disparaît de l'écran aussitôt après sa création. Par contre la marque est toujours présente sur la carte (hormis si vous la supprimez) et elle contient les informations de profondeur de l'endroit saisi.

**Remarque** : l'affichage de l'écran section est unique dans TIMEZERO.

## <span id="page-230-0"></span>**Affichage Multifaisceaux**

Le sondeur multifaisceaux fonctionne comme un sondeur traditionnel, mais au lieu d'avoir un seul faisceau (sous votre bateau), deux faisceaux supplémentaires (bâbord et tribord) sont affichés à l'écran. L'affichage à trois faisceaux aide à comprendre la profondeur des bancs de poissons et l'état du fond marin dans chaque direction, ainsi que la direction dans laquelle le poisson cible se déplace. Chaque angle et largeur de faisceau peuvent être sélectionnés :

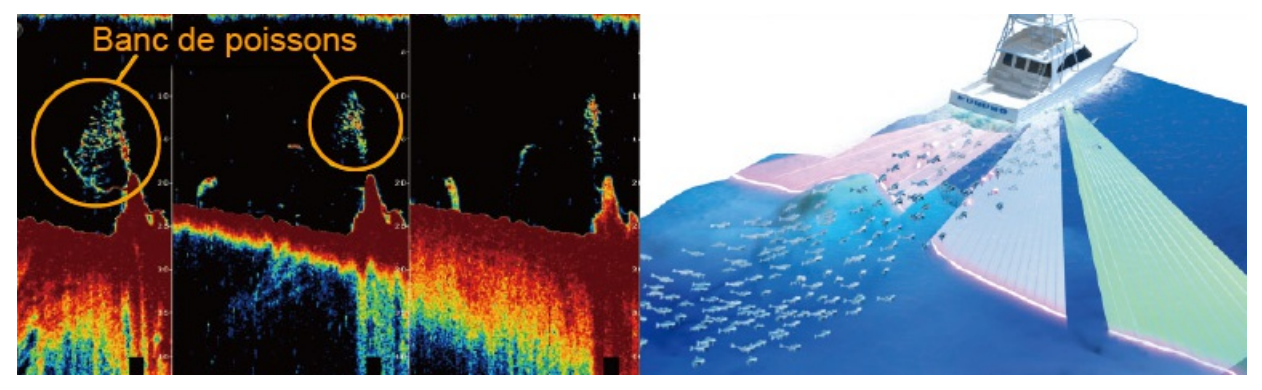

L'affichage des échos dans l'écran Multifaisceaux est similaire à celui d'un sondeur traditionnel, le déplacement des échos se fait de gauche à droite. Il est possible de faire défiler l'image en arrière pour visualiser l'historique des échos,<br>Cliquez et déplacez l'image de l'écho vers la droite. Pour revenir à l'affichage en temps réel, l'outil "Centrer sur" dans la barre d'outils ou cliquer avec le bouton droit de la souris n'importe où sur l'image écho du sondeur et sélectionner "Temps réel" :

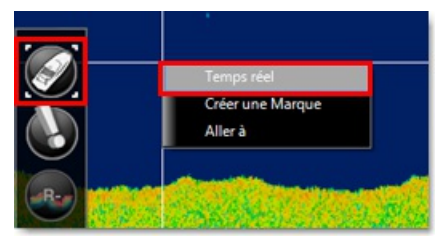

Remarque : l'affichage Multifaisceaux revient au mode Temps réel au bout de 5 minutes d'inaction ou lorsque vous changez d'espace<br>de travail.

Si vous cliquez n'importe où dans l'image de l'écho sondeur, l'étiquette d'information apparaît à l'écran indiquant la profondeur, la force de l'écho, la distance (entre le bateau et la position du curseur sélectionnée sur l'écho sondeur) et le temps de retour de l'écho :

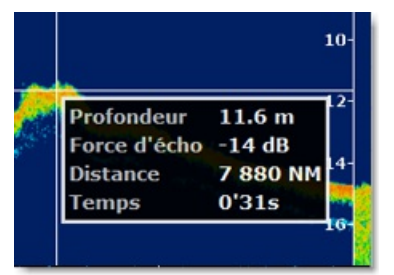

Vous pouvez aussi double-cliquer sur l'écho pour créer une marque à cette position (ou sélectionnez l'outil Marque dans la barre d'outil). La marque ainsi créée apparaît sur la carte à la position et demeure tant qu'elle n'est pas supprimer, en plus de sa localisation elle contient aussi les informations de profondeur de l'endroit de sa création.

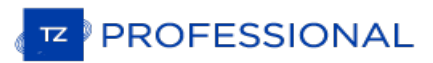

# <span id="page-231-0"></span>**Affichage Du Scan Latéral**

L'écran du Scan Latéral affiche une image brute générée à partir des données reçues par le Sondeur Multifaisceaux.<br>L'écran est divisé en deux fenêtres juxtaposées - les informations les plus récentes apparaissent en haut d tandis que la plus anciennes sont représentées en bas de l'écran. L'affichage de l'écho sondeur est similaire à celui de l'écran du sondeur, à la différence que dans l'affichage du sondeur les derniers échos apparaissent à droite de l'écran alors que l'historique des échos disparaît à gauche de l'écran. L'écho à gauche dans la fenêtre du scan latéral affiche le balayage des échos reçus à bâbord tandis qu'à droite de la fenêtre du scan latéral renvoie les signaux reçus à tribord :

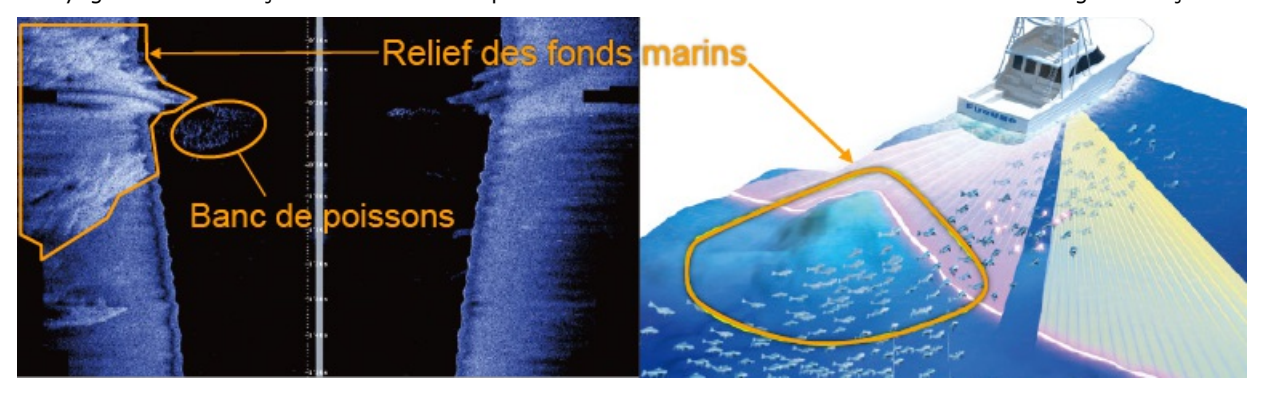

Par défaut le Scan Latéral démarre au centre du bateau et effectue des balayages latéraux sur bâbord et tribord. Le<br>relief des fonds marins s'affiche à l'écran au fur et à mesure que l'image du scan latéral se déplace en s Les éléments, tels que les roches, sont représentées par les traces blanches brillantes suivies d'une ombre. Un sol plus dur donne des retours forts (plus léger sur l'échelle de gris), alors qu'un sol boueux ou sablonneux provoque l'apparition d'éléments d'ombre plus sombres.

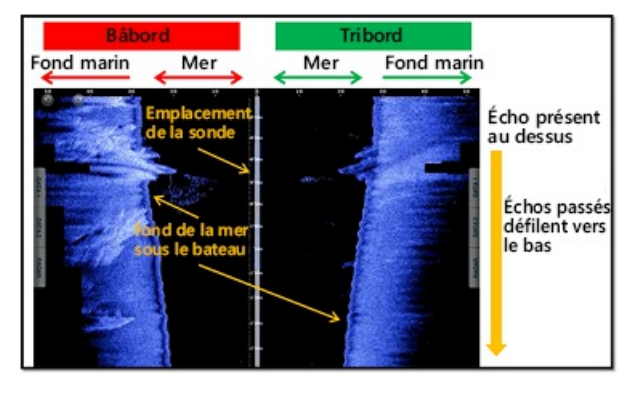

Notez qu'il est possible de créer une marque en double-cliquant sur l'image du scan latéral (ou en utilisant l'outil Marque situé dans la barre d'outils), par contre l'emplacement de la marque sur la carte ne sera qu'une estimation (car il n'est pas possible de géo-référencer exactement l'endroit dans l'image du scan latéral).

## <span id="page-232-0"></span>**Affichage De La Colonne D'eau**

La colonne d'eau vous permet de visualiser facilement et intuitivement les fonds marin ainsi que les bancs de poissons représentés par des icônes. Ce mode affiche une vue historique de la section sous votre bateau. Notez que même si le bateau ne bouge pas, l'image continuera à défiler pour montrer l'évolution de la colonne d'eau ( déplacements des poissons) sous votre bateau.

Les cibles de poissons sont affichées à l'écran sous forme de petites sphères ("bulles") colorées en fonction de la profondeur (ou de l'intensité de la cible dans le cas de WASSP) :

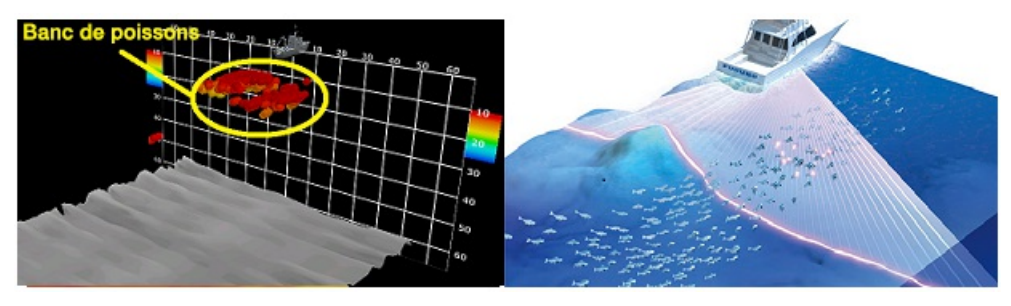

**IMPORTANT** : BIEN QUE LA COLONNE D'EAU PERMET D'OBTENIR UNE IMAGE 3D DES FONDS MARINS ESTT PLUSAPPROPRIÉ POUR UNE OBSERVATION DES FONDS EN 3D. LA REPRÉSENTATION DE LA COLONNE D'EAU EST SIMILAIRE À CELLE D'UN SONDEUR TRADITIONNEL, L'IMAGE ÉVOLUE EN FONCTION DU TEMPS ET NON PAS EN FONCTION DE LA DISTANCE OU DE LA VITESSE. PAR EXEMPLE, LE BATEAU EST IMMOBILE, LE RENDU DE LA COLONNE D'EAU CONTINUERA D'AVANCER. CELA VOUS PERMET DI VISUALISER L'HISTORIQUE DE CE QUI SE PASSE SOUS VOTRE BATEAU MÊME SI VOUS ÊTES À L'ARRÊT OU SI VOUS PÊCHEZ À FAIBLE VITESSE.

Avec un sondeur WASSP de 3ème génération, les cibles de poissons sont colorées selon les données de profondeur au<br>moment de leur détection ou en fonction de l'intensité de leur écho de retour, pour cela sélectionnez l'opti noisson: Profondeur" ou "Couleur poisson: Intensité" dans le menu Affichage du ruban de l'écran de la colonne d'eau.<br>Avec un sondeur DFF3D les cibles de poisson sont colorées uniquement en fonction de le donnée de profonde

Lorsque l'option de la "Couleur Poisson: Profondeur" est choisie, l'échelle de couleur des profondeurs est affichée de chaque côté de la grille (à droite et à gauche). Par défaut l'échelle des profondeurs est sélectionnée dans le mode "Auto"<br>avec comme repère le rouge pour indiquer la surface et le bleu foncé pour indiquer l'endroit le plu

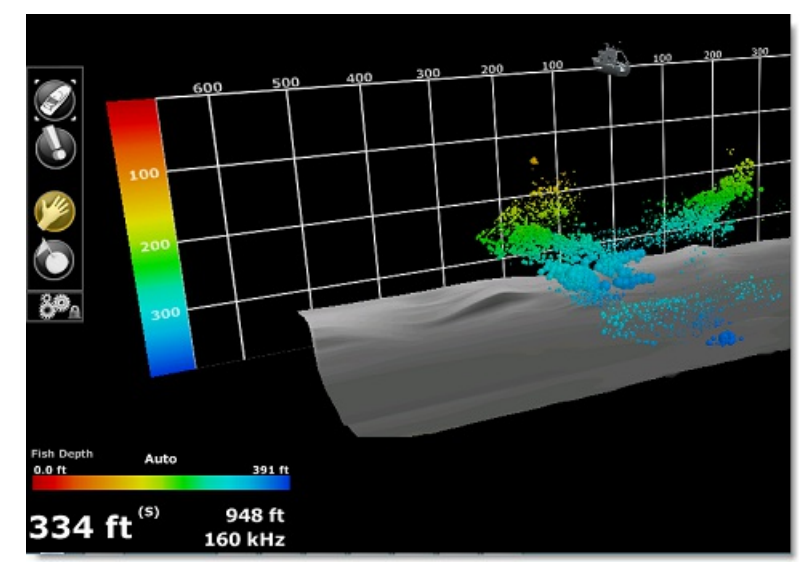

Vous pouvez passer en mode manuel pour ajuster l'échelle de la "Couleur Poisson: Profondeur ", cliquez sur le bouton Auto pour permuter sur Manuel dans l'échelle de couleur en bas à gauche de l'écran

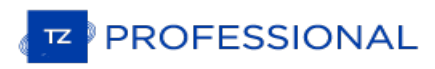

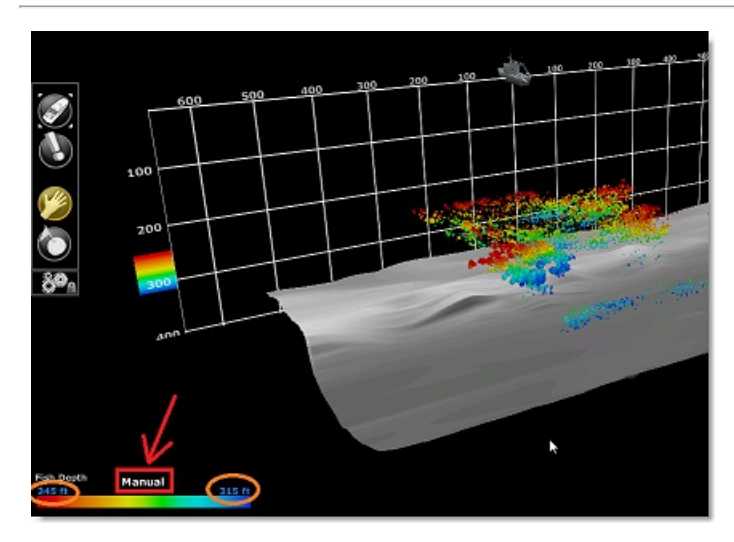

En mode manuel vous pouvez cliquer sur les limites inférieure et supérieure puis à l'aide de la molette de la souris déplacez-vous de bas en haut pour ajuster les valeurs. Notez que tous les cibles de poissons se trouvant en dehors des limites n'apparaissent pas à l'écran. Ceci s'avère utile lorsque vous souhaitez ne voir que les poissons présents à des profondeurs spécifiques.

Lorsque l'option de la "Couleur Poisson: Intensité" est choisie (disponible uniquement pour le WASSP), La couleur des bancs de poissons varie en fonction de l'intensité de l'écho de retour. Les poissons pour lesquels l'écho de retour est très fort apparaissent en rouge alors que les petits poissons ou le plancton auront des échos de retour très faibles et seront représentés en bleu foncé. Par défaut, l'échelle d'intensité des échos est sélectionnée dans le mode Auto, cliquez sur Auto dans l'échelle de couleur en bas à gauche de l'écran pour basculer en mode manuel. Comme pour le réglage de l'échelle de profondeur, vous pouvez ajuster les valeurs limites de l'échelle d'intensité. Notez que ce réglage modifie non seulement la couleur mais aussi la taille des poissons si l'option "taille Dynamique" est sélectionnée dans le menu d'Affichage du ruban.

# **Position De Chalut**

## TZ PROFESSIONALDOIT ÊTRE CONFIGURÉ AVEC LE MODULE DE "POSITIONNEMENT DE CHALUT".

TZ Professional connecté à l'équipement Marport permet d'afficher les portes de votre chalut (positionnement et mouvement fournis le matériel Marport) et ainsi estimer la position des filets (une fois avoir configuré certains paramètres).

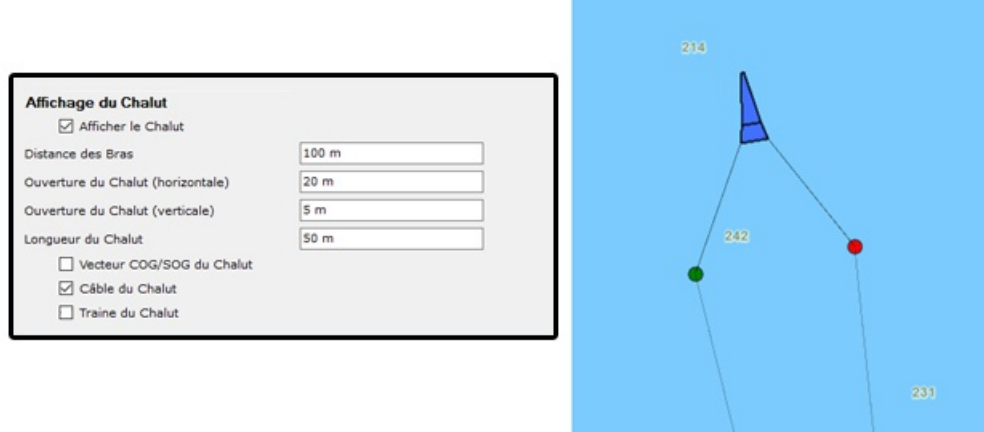

**Remarque** : à ce jour, TZ Professional n'est compatible qu'avec le positionnement d'un seul filet et de deux portes de chalut.

## **Configuration initiale**

L'équipement Marport doit fournir en sortie la phrase \$PMPT (qui transmet l'information sur la position des portes de chalut) sur un port Série ou UDP. Ce port doit être configuré dans l'assistant de connexion de TZ Professional :

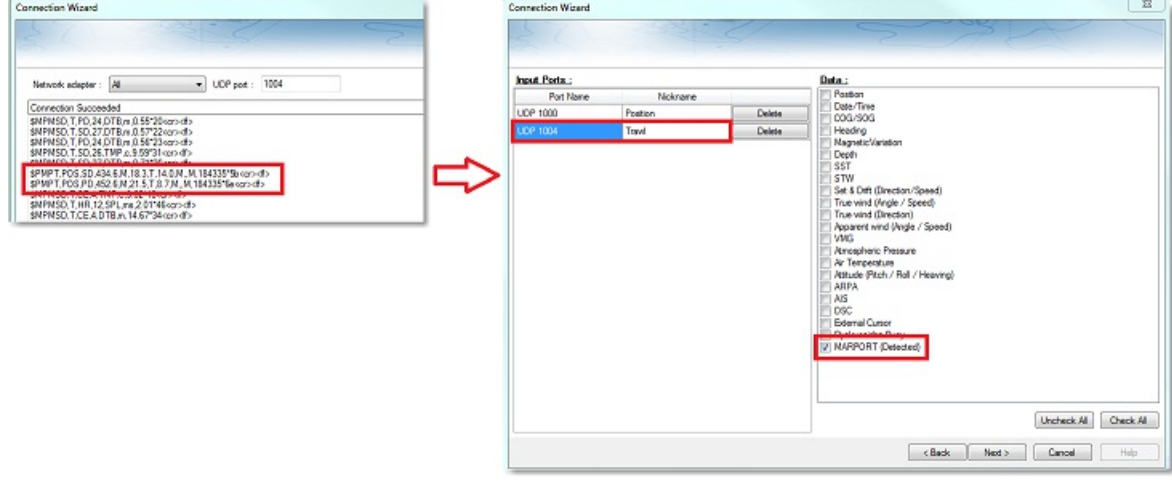

Remarque : les phrases \$PMPT sont fournies en sortie uniquement par le système Marport toutes les 5-10 secondes alors que d'autres phrases (comme \$MPMSD) peuvent être transmises sur le même port à une fréquence supérieure. l'assistant de connexion.

Une fois le port correctement configuré vous pouvez fermer la fenêtre de l'assistant de connexion et activer celle des options de TIMEZERO pour définir les paramètres d'affichage du chalut dans les options "Bateau &Trace" de TIMEZERO :

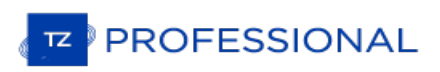

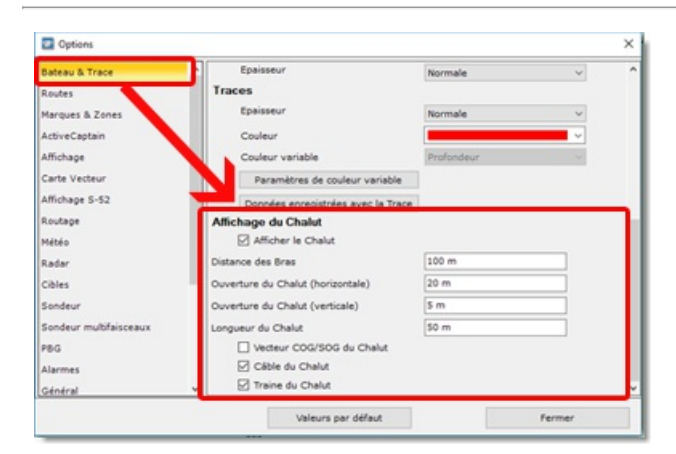

L'option "Afficher le chalut" permet d'afficher ou non la représentation du filet sur la carte (pour estimer approximativement la position du chalut) vous pouvez choisir de n'afficher que la position des portes du chalut :

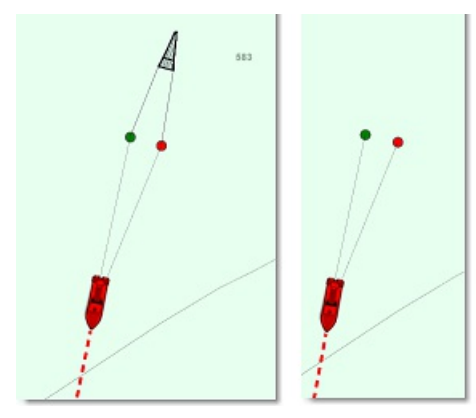

Si vous choisissez d'afficher le filet du chalut, vous devrez configurer les paramètres qui vont permettre à TIMEZERO d'estimer approximativement la position du filet sur la carte (le calcul est réalisé par rapport à la position des portes du chalut fournies par l'équipement Marport et les paramètres qui ont été configurés).

Vous pouvez de même afficher ou non les câbles du chalut, les vecteurs de prédiction (COG/SOG) et la trace des portes du chalut. Les vecteurs de prédiction (COG/SOG) permettent de visualiser et d'estimer la direction et la vitesse des portes (la longueur de ces vecteurs est la même que celle utiliser pour le vecteur de direction du bateau).

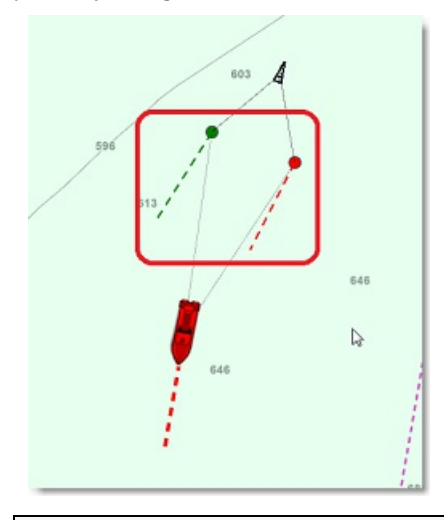

**Remarque** : les paramètres des vecteurs de prédiction propre au bateau COG/SOG (sont partagés avec les vecteurs de prédiction des portes) se trouvent plus haut dans les options "Bateau & Trace" de TIMEZERO.

Le tracé enregistre les 100 dernières positions des portes qui sont représentées par un trait fin sur la carte. Il est très utile d'afficher en permanence la position des portes :

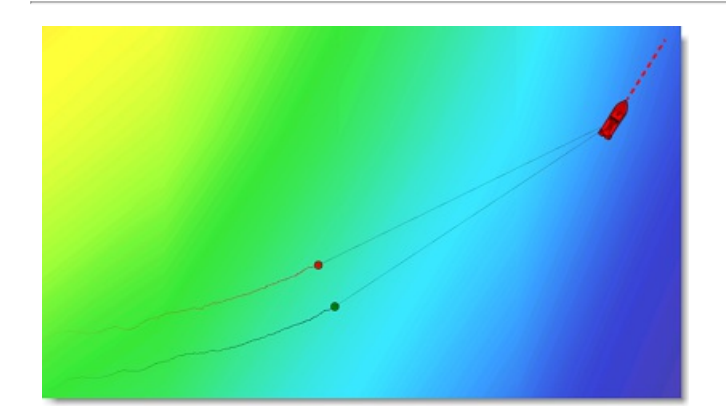

# **Afficher de chalut**

Le chalut peut être affiché sur la carte en sélectionnant "Affichage du chalut" dans le menu "Mode" du Ruban :

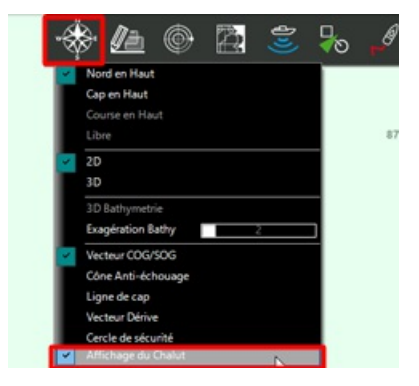

Notez que le chalut peut être affiché en mode 2D (dans l'espace de travail Navigation) ou en mode 3D sivous disposez du module PBG (dans l'espace de travail 3D Cube) :

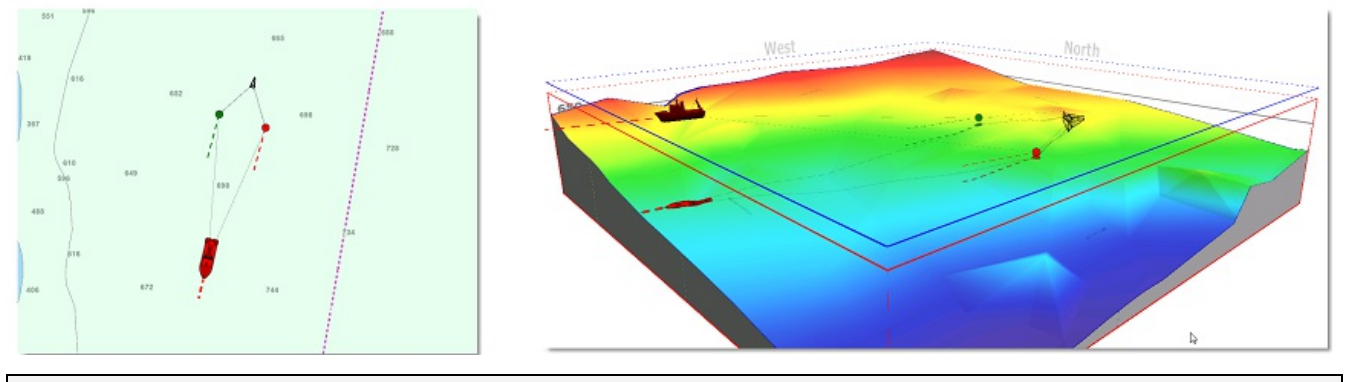

**Remarque** : lorsque les portes et le filet sont affichées en 3D, ils sont représentés et positionnés à leur profondeur réelle.

En passant le curseur au dessus d'une porte, l'étiquette d'information s'affiche pour vous donner plus de détails :

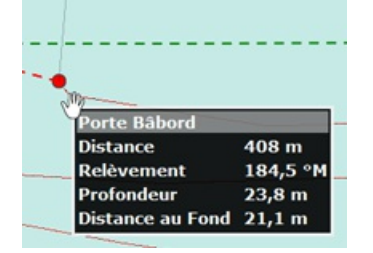

Vous pouvez ajouter un cadran intitulé "Écart des panneaux" si vous souhaitez afficher à l'écran la distance qui sépare les portes :

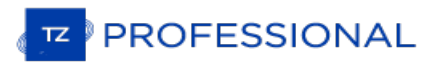

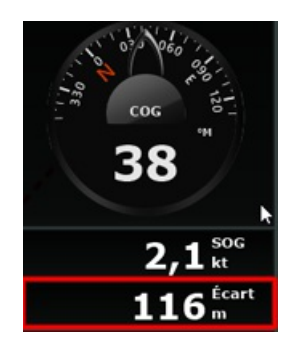

Reportez vous au chapitre des Cadrans (NavData [Introductio](#page-109-0)n) pour ajouter et afficher ce cadran dans le panneau des NavData.

## **Rejouer les traces du chalut**

Il est possible de rejouer la position du chalut dans le temps à l'aide de la barre de temps de l'espace de travail de Planification :

- Sélectionnez l'espace de travail de Planification
- Assurez vous que l'affichage du chalut est activé dans le menu Mode du ruban
- Pour une analyse à court terme, il est recommandé de changer l'échelle de la barre de temps sur "Heure" en

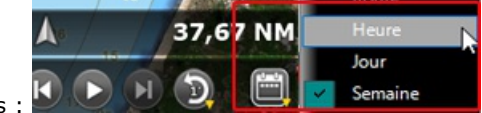

cliquant sur le bouton représenté ci-dessous :

Faites glisser le curseur le long de la barre de défilement des temps vers l'arrière dans le temps pour rejouer la position du bateau (icône bleue) ainsi que la position du chalut. Vous pouvez utiliser la touche Jouer/Pause si vous souhaiter jouer l'animation :

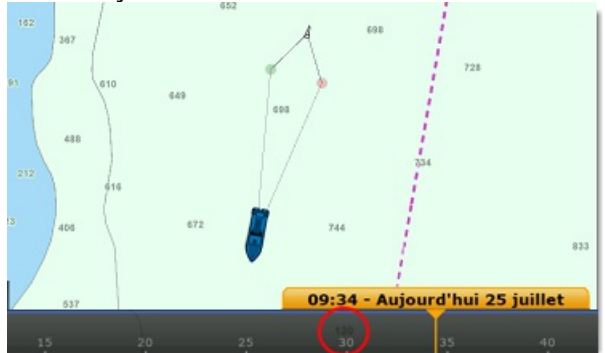

Notez que la rediffusion animée de la position du chalut est affiché en transparence sur la carte.

Vous pouvez cliquer sur l'icône bleue du bateau de rediffusion ou sur l'icône de la porte de rediffusion pour afficher les informations qui ont été enregistrées à ce moment (vitesse du bateau, profondeur de la porte,...). Cet outil s'avère très précieux pour observer et analyser le comportement du filet dans des conditions antérieures.

## **Indicateur De Courants**

Vous pouvez connecter TIMEZERO à des indicateurs de courant qui sont capables d'envoyer la phrase \$xxCUR NMEA (testé avec Furuno CI-68 et CI-88). Les indicateurs de courant fournissent les valeurs de la vitesse et de la direction du courant sous le navire à plusieurs profondeurs (généralement 3 ou 5 "couches" de profondeur).

Après avoir configuré l'entrée de l'indicateur de courant dans l'assistant de connexion (via le port COM, UDP ou TCP), un NavData "Calques de courant" peut être configuré pour afficher jusqu'à 5 courants en temps réel sous le bateau à différentes profondeurs (comme configuré sur le matériel de l'indicateur de courant) :

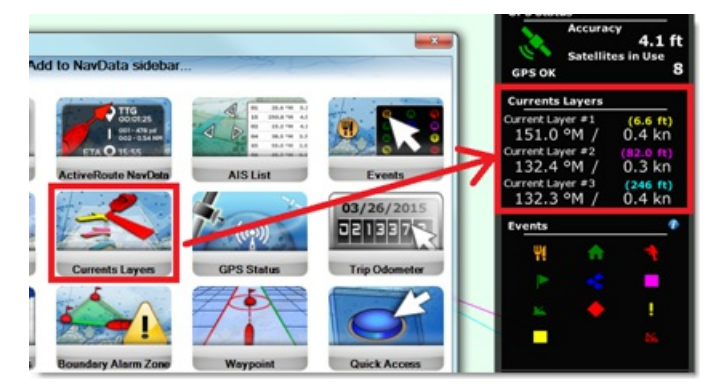

Les vecteurs de courants peuvent être sélectionnés pour les afficher sur la carte depuis le menu "Mon bateau" situé dans le ruban :

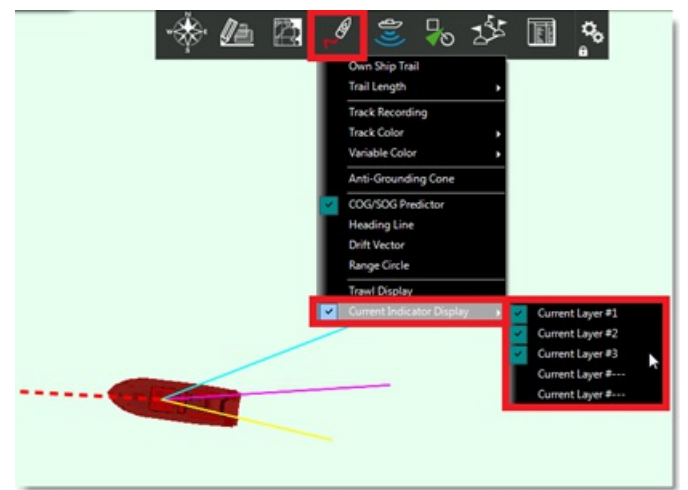

Les vecteurs de courants sont affichés à l'aide de lignes codées par couleur (qui correspondent à la couleur affichée<br>dans les données de navigation).

Une trace de courants peut également être activée à partir des options « Navire et traces », ce qui permet d'afficher les données de courants sur la carte jusqu'à deux jours de prévision :

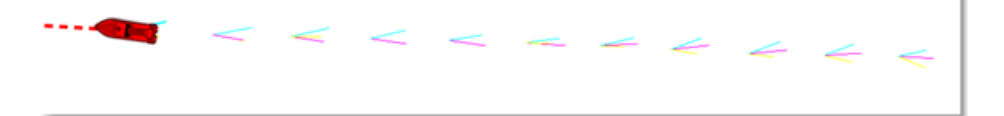

Pour afficher les données datant de plus de 2 jours, il est possible d'utiliser l'espace de travail Planification (avec la barre de temps). Il est possible de définir n'importe quelle date/heure passée (ou de sélectionner un voyage dans la nouvelle fenêtre du calendrier) et le tracé actuel sera également affiché derrière l'icône bleue du bateau (bateau de rejeu).

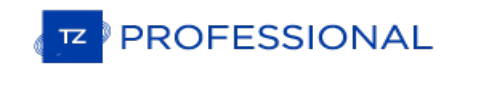

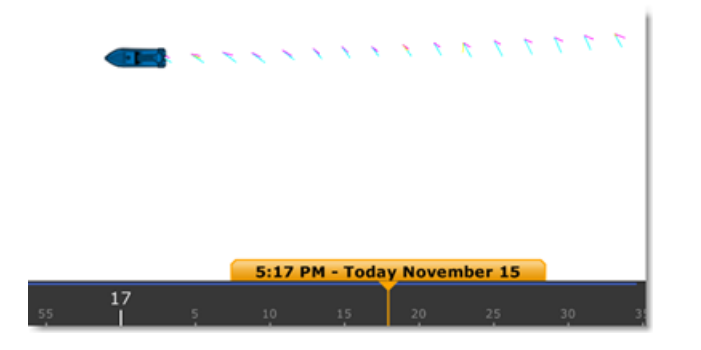

**Remarques** : la lecture des données, la trace derrière le bateau bleu est fixée à un jour.

La fonction d'indicateur de courants est très utile, en particulier lorsqu'elle est utilisée avec un système de positionnement de chalut :

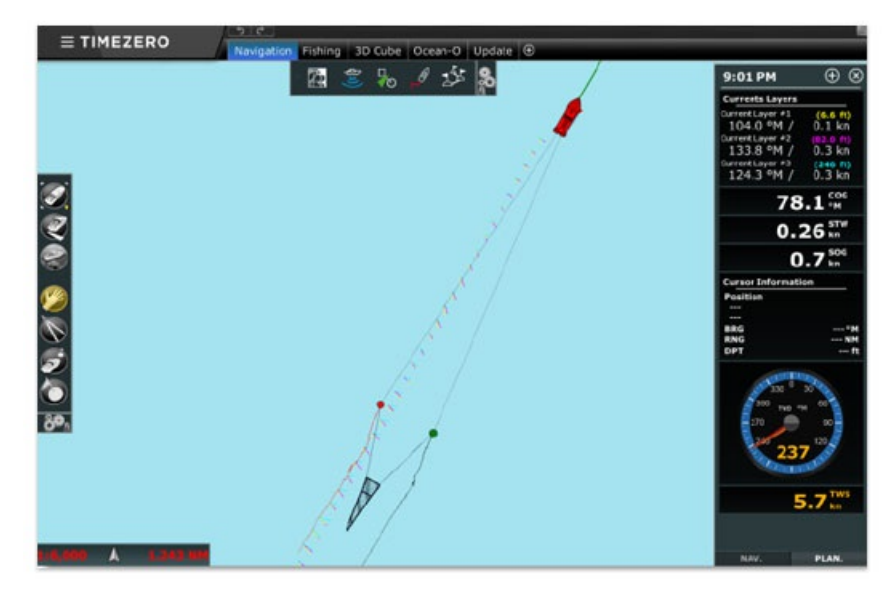

Ainsi vous pouvez visualiser l'emprise du filet par rapport aux courants et faciliter le positionnement du filet là où vous le souhaitez.

# **Sonar (FSV-25)**

TIMEZERO DOIT ÊTRE CONFIGURÉ AVEC LE MODULE SONAR.

Vous avez la possibilité de connecter le Sonar Furuno FSV-25 via l'interface Ethernet avec TIMEZERO pour afficher l'image du sonar directement dans le logiciel TIMEZERO, vous pouvez de même contrôler certains fonctions de base (telles que les fonctions TX/STBY, Portée et Inclinaison) du sonar.

**Remarque** : pour connecter le FSV-25 à TIMEZERO, il suffit de régler l'adresse IP de l'ordinateur sur 172.31.3.150 / 255.255.0.0 et de connecter l'ordinateur au port Ethernet du sonar. Notez que pour être compatible avec TIMEZERO, le sonar doit utiliser la carte<br>mère "Yellowtail" (DUX-557) avec le dernier firmware installé. Veuillez contacter votre rev sujet.

Lorsque le FSV-25 est connecté et détecté, un nouvel espace de travail "Sonar" est disponible dans TIMEZERO. Cet espace de travail affiche la vue horizontale du sonar à un angle d'inclinaison spécifique :

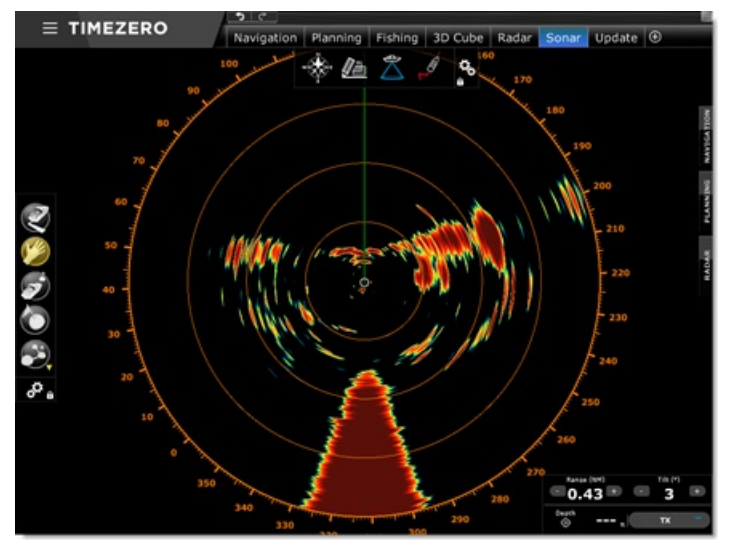

Les paramètres du sonar peuvent être réglés à l'aide des contrôles de commande dédiés qui sont situés dans le coin inférieur droit de l'écran. La profondeur du curseur dans le "faisceau du sonar" (en tenant compte de l'angle d'inclinaison) est également disponible :

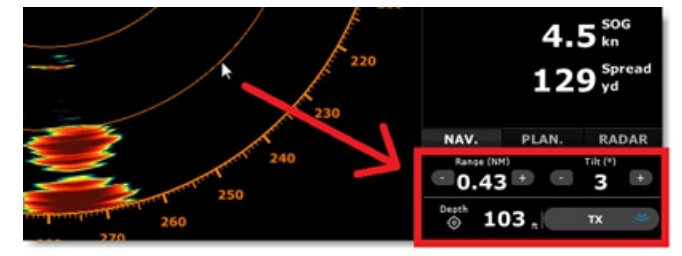

L'espace de travail du Sonar est entièrement géo-référencé pour vous permettre de créer des marques. Vous pouvez<br>diviser l'écran en deux parties en choisissant le double affichage et utiliser le curseur fantôme entre l'écr celui de la cartographie :

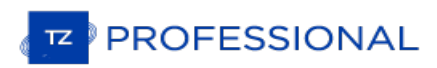

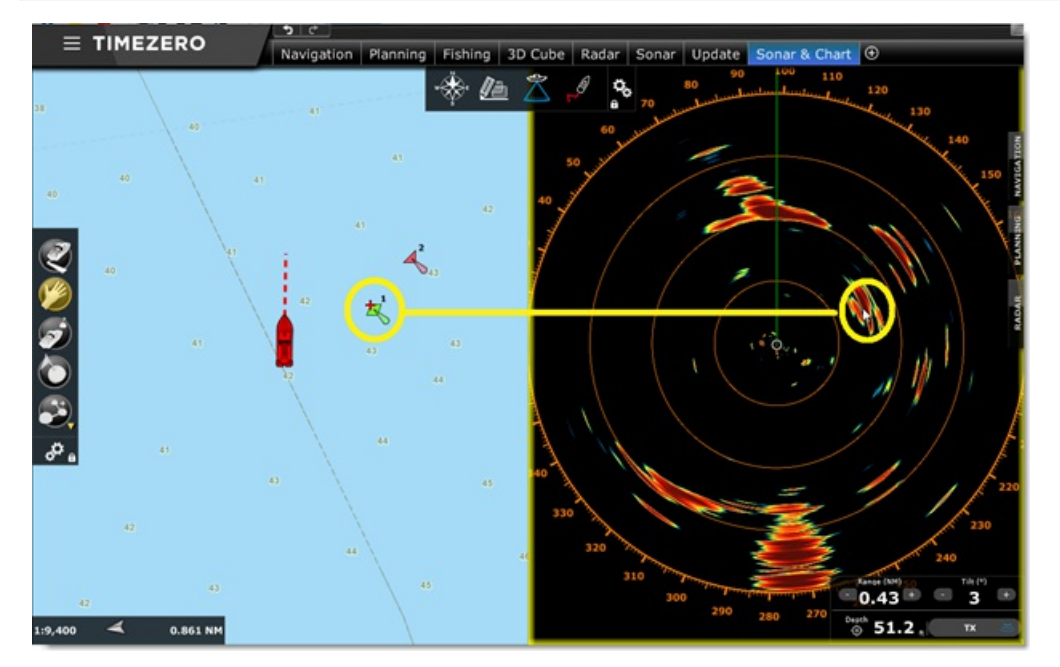

Enfin, l'écho du sonar peut être directement affiché sur la carte grâce à la fonction exclusive de superposition de cartes

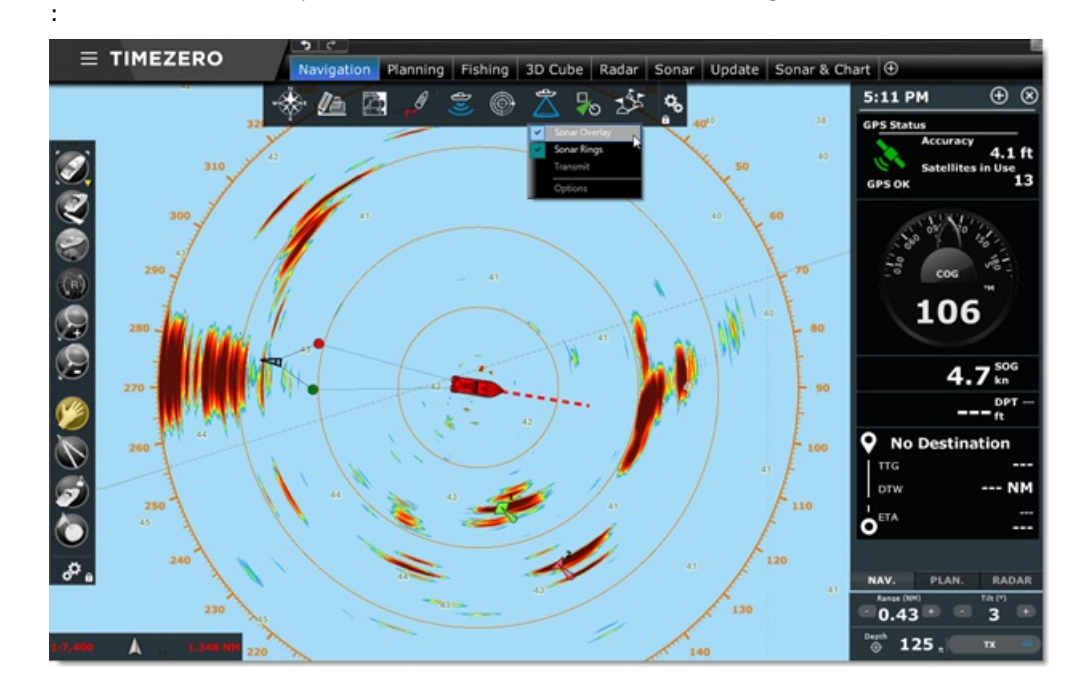

## **Les Caméras**

Vous pouvez configurer jusqu'à 4 caméras dans TIMEZERO. TIMEZERO est compatible avec les caméras IP AXIS, les convertisseurs IP AXIS (simple et quad), les caméras FLIR, let les sources vidéo de typeWebCam. Les caméras de type PTZ (Pan Tilt Zoom) peuvent être directement commandées dans TIMEZERO en utilisant les protocoles AXIS ou Nexus de FLIR.

Les caméras PTZ peuvent faire des panoramiques à 360 degrés et les envoyer à TIMEZERO. Pour le tracking, TIMEZERO configure les caméras et les affiche sur la carte (champ de vision). Une caméra configurée peut :

- Afficher un cône sur la carte représentant le champ de vision (FOV) de la caméra.
- Être déplacée ou bloquée sur une position, un objet ou une cible directement sur la carte. Clic droit sur la carte pour afficher le menu.
- Être contrôlée avec un joystick USB standard connecté à l'ordinateur. Il doit être activé dans les paramètres de configuration des Options [Caméra](#page-413-0) et [Calibrer](#page-436-0)
- Être verrouilée sur l'événement MOB lorsque la fonction Homme à la mer a été déclenchée (paramètre à définir<br>dans les options [Caméra](#page-413-0) de TIMEZERO).
- Être toujours bloquer en direction du waypoint actif au cours de la navigation lorsque la route est activée (action que vous pouvez sélectionner dans le menu Mode du ruban ou à l'aide du clic droit sur l'icône du bateau)

**Remarque :** Pour qu'une caméra soit affichée sur la carte (et utilisée pour une poursuite) elle doit pouvoir faire un panoramique à 360 degrés et être capable de retourner l'information dans TIMEZERO. Il n'est pas possible de configurer la poursuite (le tracking) sur une caméra PTZ "fish-eye" comme la caméra PTZ "fish-eye" comme la caméra AXIS 212PTZ.

Les caméras avec les fonctions PTZ, mais non-configurées pour le tracking, doivent être contrôlées par le NavData ou dans l'Espace de Travail Caméra. Dans ces cas, le champ de vision, le joystick et le menu contextuel du clic droit de commande de la caméra sur la carte ne sont pas disponibles.

Les chapitres suivants décrivent comment afficher et contrôler une caméra dans TIMEZERO. Pour en savoir plus sur<br>comment configurer et installer la caméra reportez-vous au chapitre de l'[installation](#page-338-0) d'une Caméra.

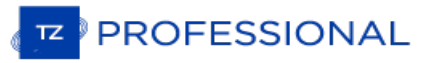

# **Espace De Travail De La Caméra**

L'espace de travail de la caméra est entièrement dédié à l'observation et au suivi vidéo, il vous permet d'afficher un flux vidéo plein écran. Le ruban de cet espace possède deux outils celui de la Caméra et du Contrôle de la caméra.

Le bouton "**Caméra**" du ruban vous permet de choisir la source vidéo affichée dans l'Espace de Travail.

Le bouton "**Contrôle de la caméra**" du ruban vous permet de contrôler certaines fonctions de la caméra (Position initiale, Palette de couleur, etc....)

**Remarque :** vous pouvez utiliser le clic droit pour changer la source vidéo et accéder aux fonctions avancées de la caméra.

Si la caméra dispose des fonctions de Déplacement / Inclinaison / Zoom, l'utilisateur pourra:

- Utiliser le joystick virtuel disponible dans le coin inférieur droit de l'espace de travail de la caméra.
- Cliquer sur n'importe quel point sélectionné à l'écran pour centrer ce point au milieu de l'écran.
- Cliquer et glisser le curseur pour bouger la caméra dans l'espace de travail
- Utiliser les flèches des touches clavier pour les déplacements.

Les zooms de la caméra peuvent être réalisés avec les commandes suivantes:

- Cliquez sur les boutons "-" et "+" disponible dans le Joystick virtuel
- Utilisez la molette de la souris
- Utilisez les touches clavier "**Pg.Prec**" et "**Pg.Suiv**".

**Remarque :** vous pouvez modifier la mise au point du focus d'une caméra Pelco en utilisant la molette de la souris pour la mise au point.

## **Mode de Déplacement & Joystick**

TIMEZERO fournie 2 modes pour les "déplacements/orientations" de la caméra lorsque vous cliquez et déplacez le curseur sur l'image vidéo :

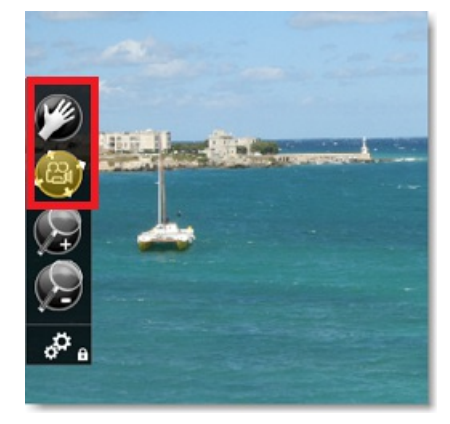

**Le mode Joystick (sélectionné par défaut)** : lorsque l'outil joystick est sélectionné cliquez en maintenant enfoncé le bouton gauche de la souris dans l'image vidéo, une flèche rouge apparaît à l'écran dont l'origine est centrée à l'écran et la pointe se trouvant à la position du curseur. Vous pouvez modifier l'orientation et la longueur de la flèche en déplaçant le curseur dans la direction et à l'endroit souhaités (les déplacements se font autour du point d'origine de la flèche).

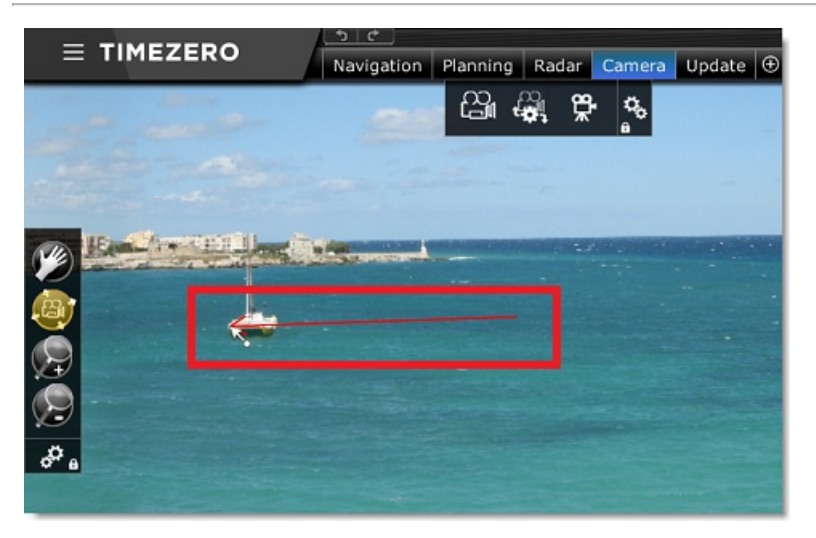

**Mode déplacement panoramique** (pour caméras rapides uniquement) : lorsque l'outil de déplacement Panoramique est sélectionné, vous pouvez déplacer la caméra pour faire un panoramique de la carte. Avec un cliquer-glisser du curseur, vous entrainez l'image dans la même direction. TIMEZERO n'attend pas que la caméra se déplace physiquement. Dès que la caméra est placée dans la bonne direction, TIMEZERO rafraichit l'image. Notez que TIMEZERO noircit les nouvelles zones pendant que la caméra se positionne :

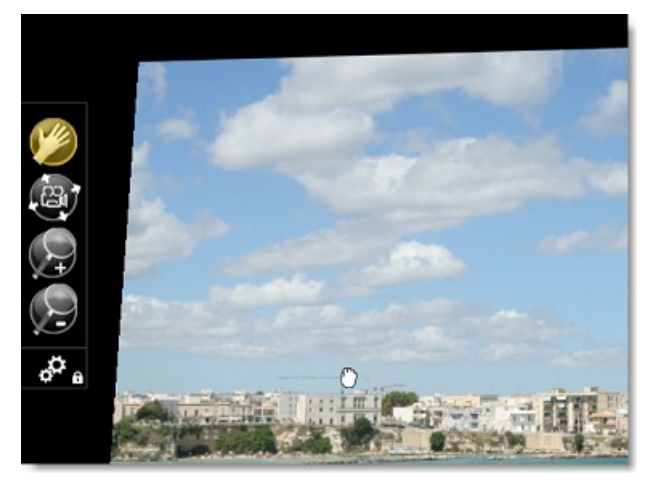

Quand l'outil de déplacement est sélectionné et que la caméra répond aux zooms de TIMEZERO, il est alors possible de zoomer avec la molette de défilement.

Le mode panoramique ne doit être utilisé qu'avec des caméras rapides. Les caméras à moteur lents pour les panoramiques et les inclinaisons et avec une latence élevée peuvent ne pas être assez sensibles pour que ce mode soit efficace. Pour les caméras AXIS et Pelco-D, il faut configurer le champ de vision correct dans les options Caméra.

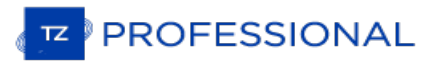

## **Le Cadran NavData De La Caméra**

L'image de la caméra peut être affichée dans le NavData. Cette fonction est utile lorsque vous ne voulez pas consacrer<br>un plein écran ou un demi écran juste pour afficher une caméra. Plusieurs caméras peuvent être ajoutés panneau des NavData et ainsi vous permettre de garder un oeil sur plusieurs caméras en même temps.

Pour ajouter une caméra dans le panneau des NavData, cliquez sur le bouton "+" (en haut) et sélectionnez "Camera"

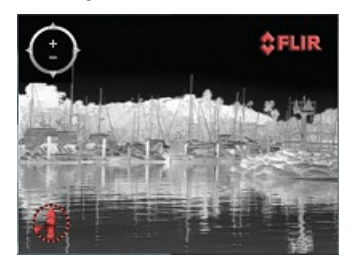

Par défaut le cadran NavData récupère la première source vidéo qui a été configurée dans les options du logiciel. Si<br>vous avez configuré plusieurs caméras, utilisez le clic-droit dans le NavData pour changer de source vidé

Si la caméra sélectionnée a des capacités de "Déplacement d'inclinaison de Zoom", un joystick virtuel apparaîtra lorsque vous survolerez le curseur sur le NavData. Cela vous permet d'ajuster la position de la caméra et le niveau de zoom.

Si la caméra dispose de commandes supplémentaires (comme la Flir M-Series), le menu contextuel du clic droit donne également accès à des commandes supplémentaires (Scan, Accueil, Scène, IR commutateur / Visible, etc ..).

Lorsque le NavData de la caméra est *[déverrouillé](#page-120-0)* (en faisant glisser le NavData en dehors du panneau des NavData), vous pouvez re-dimensionner la caméra par un clic droit dessus et sélectionnez «Augmentation» ou «diminut

# **Préréglage De La Caméra**

Il est possible de prérégler la caméra pour enregistrer, puis réutiliser, la position de la caméra (déplacement/orientation) et le niveau de zoom.

Pour enregistrer un préréglage de la caméra :

- Sélectionnez l'espace de travail Caméra.
- Cliquez sur le bouton "*Caméra*" situé dans le ruban, puis sur la caméra que vous souhaitez régler.
- En vous aidant de la souris ou du joystick virtuel, positionnez la caméra dans la position souhaitée avec le niveau de zoom à enregistrer.
- Cliquez sur le bouton "Contrôle de la Caméra" situé dans le ruban puis sur "*Gérer Les Préréglages".*
- Cliquez sur "*Ajouter*" et donnez un pseudo au préréglage. TIMEZERO capture immédiatement tous les paramètres et les stocke sous le pseudo du préréglage :

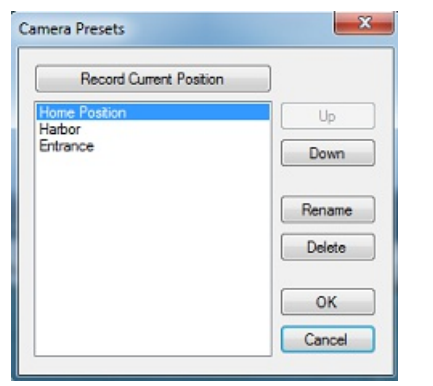

Pour rappeler un préréglage, cliquez sur le menu "Contrôle de la Caméra" dans le ruban et sélectionnez "Préréglages" :

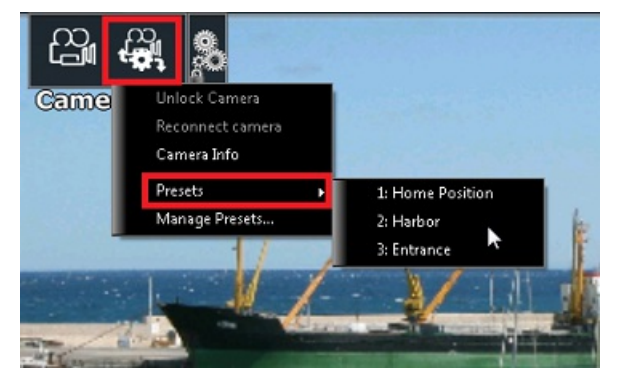

Vous pouvez rappeler les préréglages de la caméra en utilisant les raccourcis que vous avez définis dans les options [Général](#page-411-0) de TIMEZERO en cliquant sur le bouton "Configurer les touches de fonctions".

**Remarque :** les raccourcis sont uniquement utilisés pour ajuster les préréglages de la caméra qui <sup>a</sup> été configurée pour traquer (afficher sur la carte).

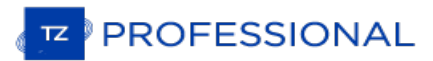

# **Réalité Augmentée**

Cliquez sur le menu de la "Réalité Augmentée" situé dans le ruban de l'espace de travail de la Caméra pour activer les différentes fonctions de la "Réalité Augmentée" :

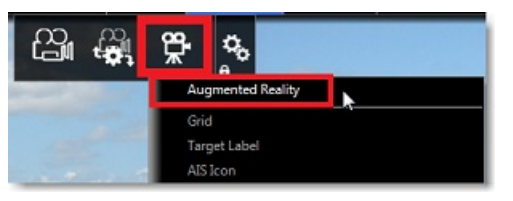

**Remarque** : la fonction de réalité augmentée est disponible avec une caméra fixe ou PTZ. Bien qu'elle fonctionne uniquement avec<br>des données de position et de cap, il est fortement recommandé de connecter un compas satell

## **Les calques de la Réalité augmentée**

## **La grille**

Vous pouvez afficher en superposition une grille très fine de couleur bleue sur la vidéo.

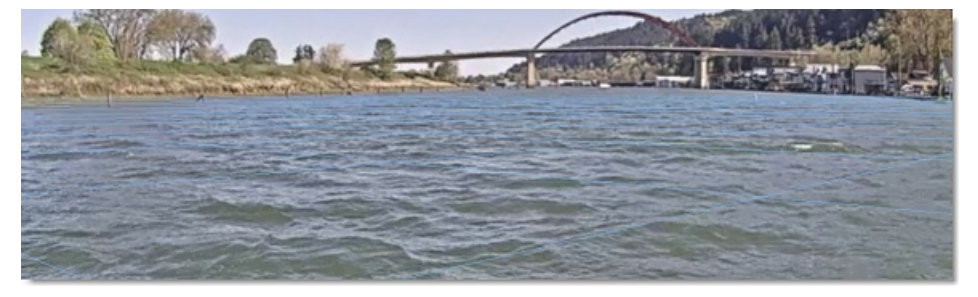

## **Étiquette des cibles**

Vous pouvez sélectionner l'étiquette des cibles pour afficher les informations des cibles ARPA ou AIS directement dans le flux vidéo de la caméra. Elle affiche la direction relative de la cible, son ID (dans le cas de l'ARPA) ou son nom (dans le cas de l'AIS) et sa vitesse :

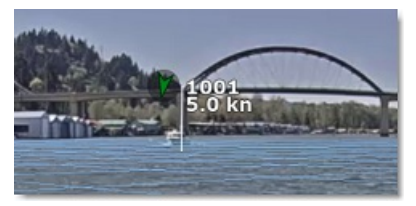

## **L'icône AIS**

Permet d'afficher les icônes AIS en taille réelle sur la vidéo. Dans l'Espace de Travail Caméra, vous pouvez cliquer sur<br>ces icônes pour obtenir les informations directement.

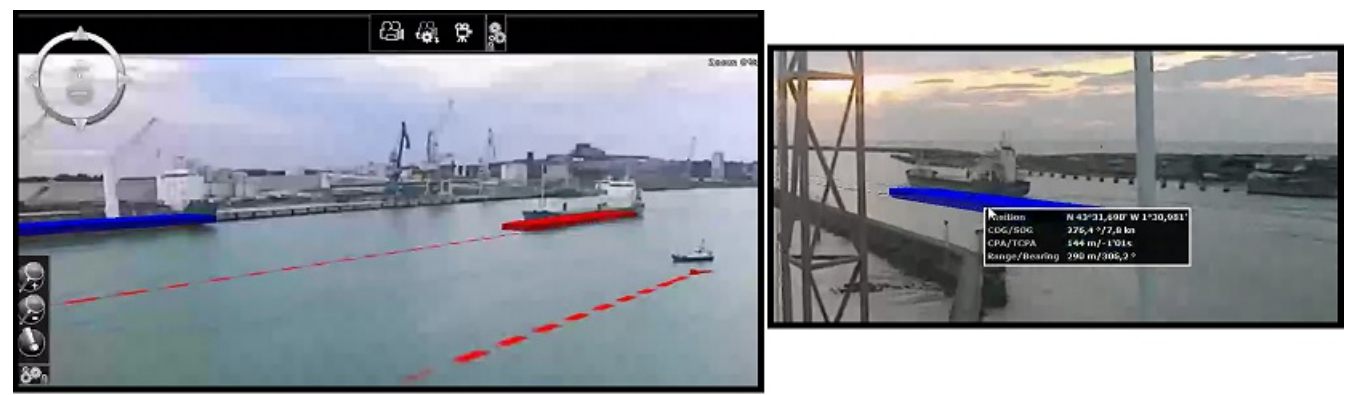

## **Route active et alarme écart de route XTE**

Si vous activez une route, TIMEZERO peut afficher la route (en violet), le waypoint actif (avec les informations de distance et de relèvement) ainsi que l'alarme XTE représentées par les lignes de l'écart de route :

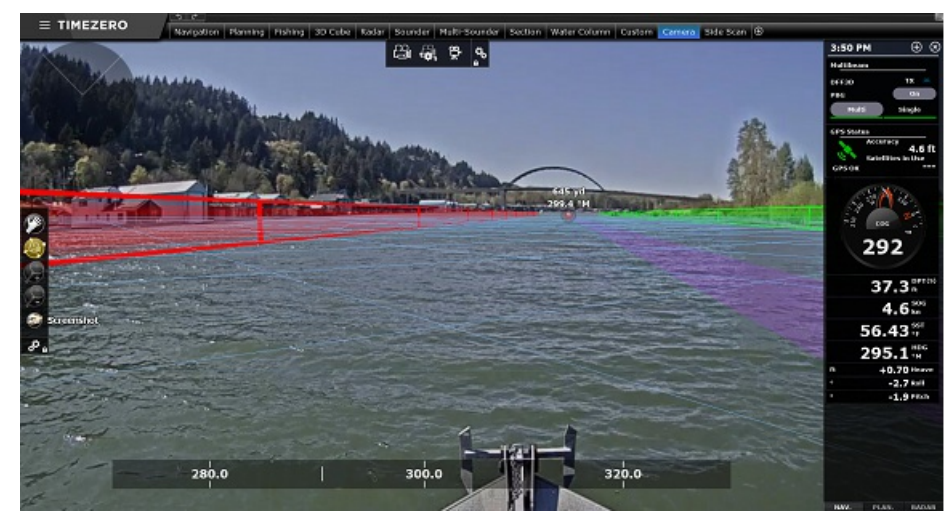

Conseil : la hauteur des lignes de l'écart de route pour l'alarme XTE peuvent être ajuster en sélectionnant la dernière option "Réglage et calibration avancés" du menu "Réalité augmentée" du ruban.

#### **Zone de profondeur en dessous de la profondeur limite de sécurité**

Les informations sur la zone de profondeur des cartes vectorielles peuvent être utilisées et affichées dans le flux de la caméra sous forme de mur virtuel :

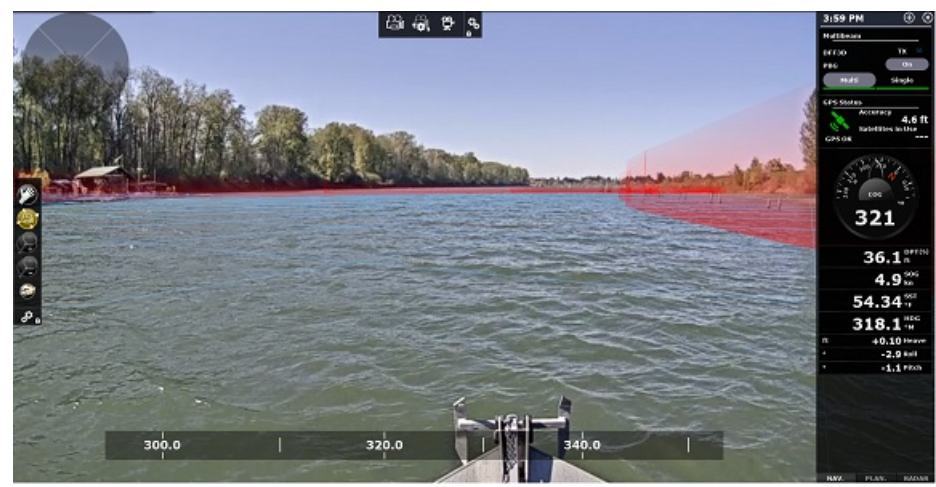

#### **Marqueur Danger lié à l'absence de profondeur**

Lorsque le cône [anti-échouage](#page-43-0) est activé (voir le chapitre sur le cône anti-échouage pour plus d'informations), un danger isolé peut également être affiché sur la vidéo de la caméra

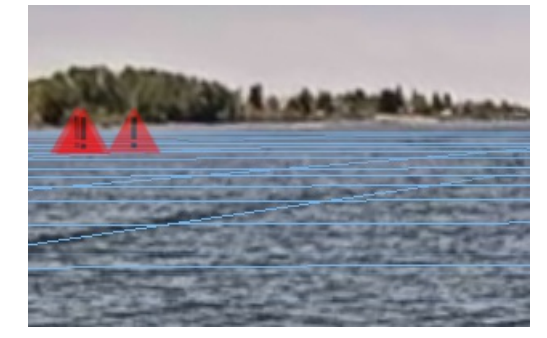

**Marqueur de l'azimut et l'échelle de distance ou d'inclinaison (tangage)**

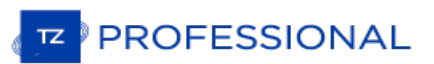

Différentes échelles peuvent être activées ou désactivées en bas de votre écran (azimut affiché par défaut, Affiche l'orientation horizontale de la caméra "angle vers le Nord" au bas de l'écran.) et <sup>à</sup> droite (la hauteur ou distance). Notez qu'il n'est pas possible d'afficher en même temps l'échelle de hauteur et de distance.

#### **Echelle du rendu**

Les objets qui sont affichés dans l'espace de travail de la caméra sont filtrés en fonction de l'échelle. Vous pouvez<br>définir la distance à laquelle TIMEZERO doit rendre les objets en ajustant le paramètre "echelle de rend maximale". Notez que cette échelle est également utilisée par le panneau de prévisualisation du champ de vision situé dans le coin supérieur gauche de l'écran :

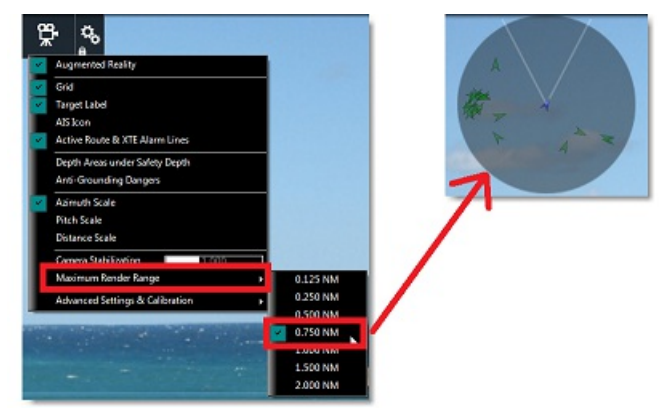

## **Stabilisation**

Lorsqu'un capteur de tangage et de roulis tel que Furuno SC30, SC33 ou SCX20 est connecté à l'ordinateur et qu'il a été correctement configuré dans l'assistant de connexion, TIMEZERO utilisera les informations fournies par le capteur pour stabiliser les objets (grille, étiquette cible, ...) dans l'espace de travail de la caméra.

TIMEZERO affiche également un horizon parfaitement plat sur votre écran (en utilisant les données de roulis pour faire pivoter l'image de la caméra). Ce paramètre est activé par défaut (situé dans le menu de la "Réalité augmentée" du ruban, en choisissant les paramètres suivants "Paramètres avancés et étalonnage", "Horizon plat") :

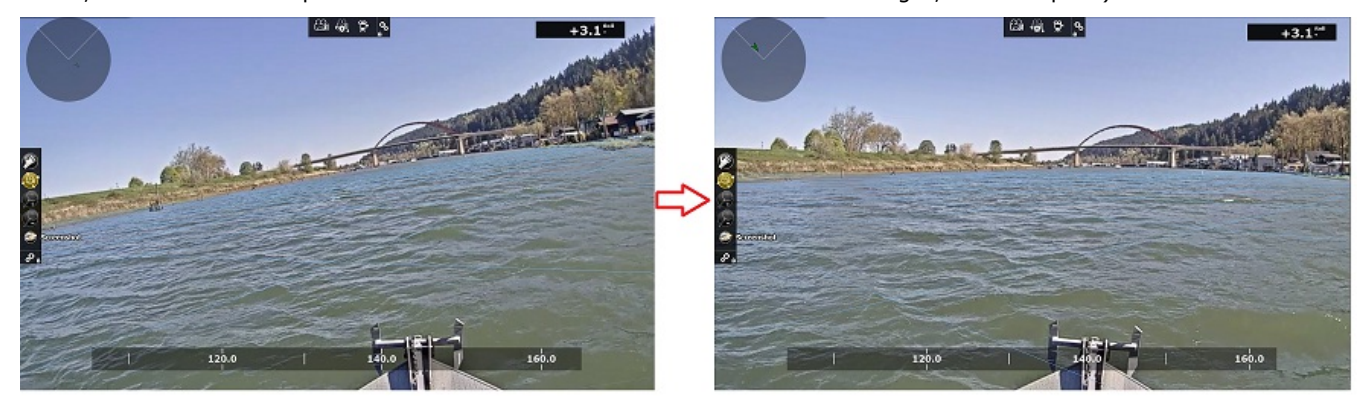

TIMEZERO peut effectuer une stabilisation numérique de toute l'image de la caméra et ainsi "modérer" les changements brusques. Vous pouvez ajuster le facteur de stabilisation en déplaçant le curseur de la barre de réglage "Stabilisation de la caméra" qui est situé dans le menu de "Réalité Augmentée" du ruban.

## **Réglage de la réalité augmentée**

Vous ne pouvez avoir qu'une seule configuration de caméra pour la réalité augmentée : ce sera celle qui sera "affichée sur le graphique" à partir des paramètres de la caméra. Au minimum, le GPS et le cap doivent être configurés, mais il est fortement recommandé de connecter une boussole satellite Furuno via NMEA2000 (en utilisant l'Actisense NGT-1 USB). Un compas satellite Furuno fournira non seulement une position et un cap très précis, mais il enverra également des données de tangage et de roulis TimeZero. Lorsque les données de tangage et de roulis sont configurées dans l'assistant de connexion, TimeZero les utilisera automatiquement pour la stabilisation.

#### **Configuration de la caméra**

Lors de la configuration d'une caméra H264 générique ou d'une caméra Axis, il est très important d'entrer le champ de son de la caméra dans le champ "FOV" du réglage de la caméra. Lors de la configuration d'une caméra PTZ,<br>Vous devez entrer le champ de vision maximum (lorsque vous effectuez un zoom avant) et minimum (lorsque vous effectuez un zoom arrière). Ces informations se trouvent dans la documentation de la caméra.

**Remarque** : Il n'est pas nécessaire d'entrer un FOV pour la caméra FLIR car elle est configurée automatiquement.

Veillez également à sélectionner "Afficher sur la carte" lors de la configuration d'une caméra fixe ou "Afficher sur la carte et utiliser pour le suivi" pour une caméra PTZ afin que la fonction de réalité augmentée soit activée pour cette caméra.

#### **Réglages initiaux (étalonnage)**

Un bon étalonnage est très important pour afficher correctement et précisément les différentes couches de réalité augmentée. Pour calibrer la caméra, sélectionnez l'espace de travail de la Caméra, cliquez sur le bouton "Réalité augmentée", puis sélectionnez "Paramètres avancés et calibrage", et enfin "Calibrer la caméra...".

Lors du calibrage de la caméra, un cap et des lignes de référence d'horizon sont affichés et la fenêtre suivante apparaît :

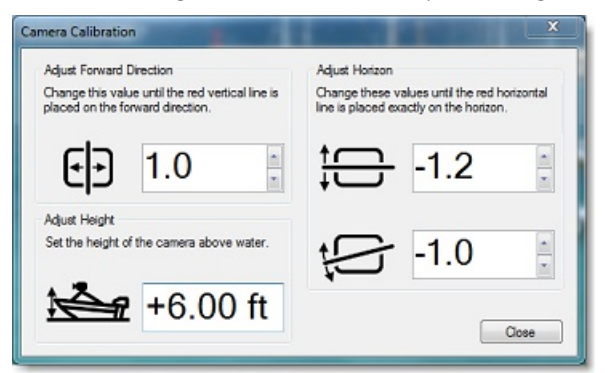

**Remarque** : si vous calibrez une caméra PTZ, la caméra se déplace automatiquement vers l'avant lorsque la fenêtre est ouverte afin que vous puissiez l'aligner avec la proue du navire. N'effectuez PAS de panoramique ou d'inclinaison manuelle de la caméra lorsque vous procédez à l'étalonnage.

Dans un premier temps réglez la hauteur de la caméra (hauteur au-dessus de l'eau), puis utilisez les commandes de décalage de la ligne de cap (direction avant), de l'horizon et de la rotation pour calibrer la caméra. Pour ajuster la Si elle n'est pas visible, vous pouvez utiliser une cible AIS et vous assurer que l'étiquette de la cible est alignée<br>Verticalement avec le navire que vous visualisez dans la caméra. Pour ajuster le décalage horizontal et est d'avoir l'horizon visible à l'écran. Ensuite, utilisez les deux commandes pour que la ligne de référence de l'horizon corresponde à l'horizon vu à travers la caméra.

#### **Délai du capteur**

Certaines caméras peuvent prendre plus de temps que d'autres pour traiter les données (encodage et transfert de la vidéo sur le réseau). De plus, selon le processeur de votre ordinateur, le décodage du flux vidéo de la caméra peut également ajouter un certain délai au processus global. Afin de mieux "synchroniser" les données du capteur (cap / tangage / roulis) avec le flux vidéo, il est possible d'introduire un décalage dans les données de cap et de tangage / roulis en ajustant le "Délai Cap" et le "Délai tangage et roulis" disponibles dans l'option de réglage "Paramètres avancés et calibrage".

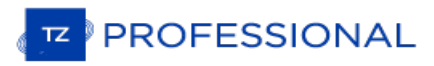

## **Contrôler Et Traquer Sur La Carte**

Dans les options [Caméra](#page-413-0) de TIMEZERO, vous pouvez configurer une caméra pour qu'elle s'affiche sur la carte. Elle pourra être contrôlée à partir de la carte et être utilisée pour traquer. Cliquez sur le bouton "[Mode](#page-359-0)" dans le ruban, puis sur "Champ de Vision". Un cône représentant le champ de vision de la caméra apparaît.

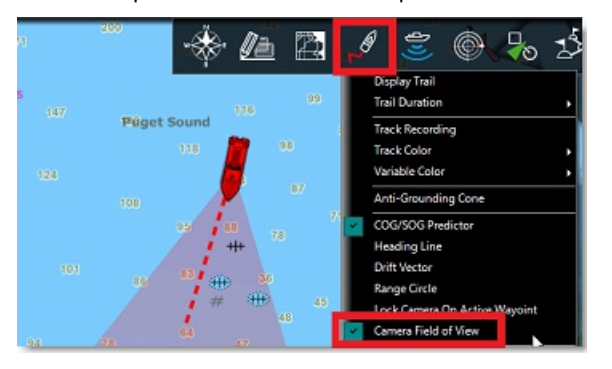

**Remarque :** vous pouvez changer la couleur du cône de visée (FOV) dans le dialogue des options "Caméra" de TIMEZERO.

Pour contrôler la caméra, cliquez avec le bouton droit de la souris sur un objet ou une cible et de sélectionnez "Déplacer la caméra ici". Lors de l'utilisation de la commande "Déplacer la caméra", la caméra se déplacera une fois dans cette direction, mais la surveillance côtière professionnelle TZ Professional ne mettra pas à jour la position de la caméra au fur et à mesure que la cible se déplace ou que le bateau change de direction. Si vous voulez que TZ Professional continue à suivre la position de l'objet ou de la cible, cliquez avec le bouton droit de la souris et sélectionnez "Verrouiller la caméra" :

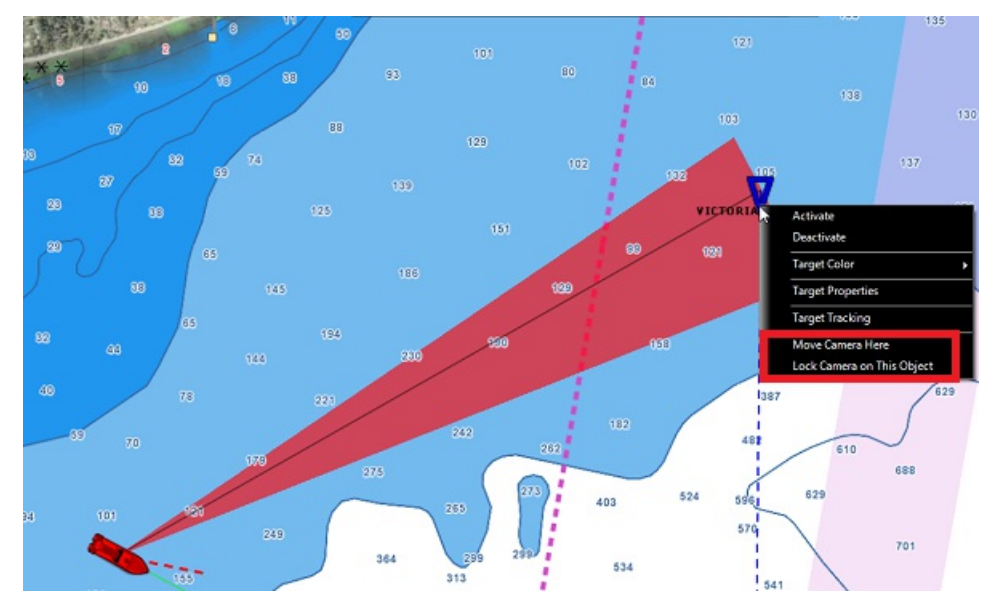

Lorsque la caméra est verrouillée, le cône (FOV) apparaît avec une couleur plus claire et un trait noir est dessiné entre la position de la caméra embarquée sur le bateau et celle de l'objet à suivre. Pour déverrouiller une caméra, vous pouvez :

- Déplacer manuellement la caméra en activant à nouveau la fonction "Déplacer la caméra" à l'aide du clic droit ou du Joystick (manette)
- Utilisez le bouton "Contrôle de la caméra" et sélectionnez "Déverrouiller la caméra"
- Cliquez avec le bouton droit de la souris sur le bateau et sélectionnez "Déverrouiller".

**IMPORTANT** : LA POURSUITE EST AUTOMATIQUEMENT INTERROMPUE DÈS QUE VOUS PRENEZ LE CONTRÔLE DE LA CAMÉRA.

Utilisez l'outil "Déplacer la caméra" (outil masquer par défaut dans la palette d'outils) :

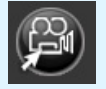

Si vous cliquez sur la carte à l'aide de l'outil "Déplacer la caméra" la commande initialise la position du point d'observation de la caméra à l'endroit sélectionné sur la carte. Si vous cliquez sur une cible avec cet outil, l'action a
pour effet d'initialiser et de bloquer automatiquement la visée de la caméra sur la cible à surveiller.

## **Enregistrer Les Données**

CETTE FONCTION N'EST DISPONIBLE QUE STIZ PROFESSIONALA ÉTÉ CONFIGURÉAVEC LE MODULE "VOYAGE DATA RECORDER".

Le module "Voyage Data Recorder" permet d'enregistrer les informations d'une situation critique pour les rejouer dans l'espace de travail "Planification". Vous pouvez configurer les paramètres de TIMEZERO pour enregistrer les informations concernant votre bateau (position, vitesse, profondeur,...), les cibles (AIS et ARPA), l'image de l'écho Radar . Les différentes options de la fonction "[Enregistrement](#page-414-0) & Relecture" permettent à l'utilisateur de choisir quelles sont les informations à enregistrer

TIMEZERO peut enregistrer et lire jusqu'à 30 jours de données. Elles peuvent être rejouées directement depuis l'espace de travail "Planification" . Lorsque la capacité d'enregistrement maximum est atteinte, les données sont automatiquement supprimées

## **Activer l'enregistrement**

Par défaut, TIMEZERO est configuré pour enregistrer les informations concernant votre propre bateau (avec les données fournies par les instruments), les cibles et les événements. L'enregistrement de l'image Radar peut être activé dans les options "[Enregistrement](#page-414-0) & Relecture" de TIMEZERO.

L'enregistrement est automatiquement activé au démarrage du logiciel TIMEZERO.

Pour activer ou désactiver l'enregistrement vous pouvez cliquez directement sur l'outil d'"Enregistrement des données"

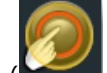

dans la palette des outils ( l'outil est masqué par défaut). TIMEZERO garde en mémoire cet état et au prochain démarrage il est dans l'état où il se trouvait lorsque vous avez quitter TIMEZERO.

### **Capacité d'enregistrement (en moyenne) :**

- L'enregistrement des données propres au bateau : approximativement 20Mo en moyenne par jour pour enregistrer (la position, SOG/COG, cap, profondeur, vitesse).
- L'enregistrement des événements : approximativement 1Mo en moyenne par jour (lorsque TIMEZERO génère des lots d'événement).
- L'enregistrement des cibles : approximativement 20Mo en moyenne par jour (pour enregistrer 100 cibles AIS et 30 cibles ARPA tout le temps).
- L'enregistrement Radar à la fréquence maximale (à chaque tour de radar) en haute qualité : environ 1 Go par jour<br>pour une image radar bien réglé. La diminution de la résolution sélectionnée sur «normale» ou «faible» perm réduire respectivement la taille d'un facteur de 3 ou de 9. La diminution de la fréquence d'enregistrement ne divise pas la taille de l'enregistrement de la même quantité. L'abaissement de la qualité de radar (de 8 à 2 bits) permettrait d'économiser 30% d'espace. Si l'espace est un problème, nous vous recommandons de réduire en premier la qualité (4 bits par exemple), en deux la fréquence d'enregistrement, et pour finir la résolution. Un bon compromis entre la qualité et la taille est par exemple un enregistrement en haute résolution à 4 bits tous les 2 tours d'antenne. Ceci se traduit par 500Mo par jour.

**Remarque** : l'enregistrement d'événements occupent très peu de place.

Un disque dur de 500Go possède suffisamment d'espace pour contenir à la fois le système d'exploitation, le logiciel TIMEZERO, des cartes et un mois d'enregistrement (actif). Si l'espace libre du disque atteint les 20%, une alarme sera déclenchée dans TimeZero ("Alarme espace disque faible : .."). Si rien n'est fait et si l'espace du disque dur devient inférieur à 10%, TIMEZERO démarre automatiquement la procédure de suppression des données.

## **Les événements**

Les événements sont automatiquement enregistrés :

- Au démarrage de TZ Professional ou en quittant
- Au déclenchement d'une alarme
- A l'activation d'une route

## **Rejouer Les Données**

CETTE FONCTION N'EST DISPONIBLE QUE SIZ PROFESSIONALA ÉTÉ CONFIGURÉAVEC LE MODULE "VOYAGE DATA RECORDER".

L'espace de travail "Planification" contient une barre des temps ou une commande "Temps virtuel" en bas de l'écran. On l'utilise pour visualiser les évolutions des Prévisions [météorologiques](#page-127-0) dans le temps et rejouer les données précédemment enregistrées (jusqu'à 30 jours).

Remarque : L'espace de travail Navigation ne contient pas la barre des temps et n'affiche que les informations en temps réel. Vérifiez<br>que vous avez bien sélectionné l'espace de travail "Planification" si vous souhaitez vi

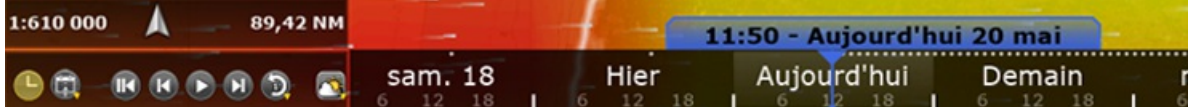

L'espace de travail "Planification" possède 2 modes opérationnels:

1. Mode en temps réel : il affiche les données en temps réel (comme l'Espace de Travail "Planification" ). La date et l'heure sont affichées en bleu et le temps réel en gris :

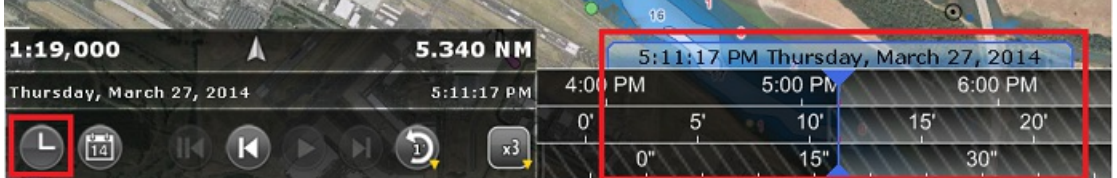

2. Mode virtuel : Quand il s'agit d'informations **passées**, l'Espace de Travail "Planification" affiche les données date, l'heure et le temps réel sont affichés en jaune

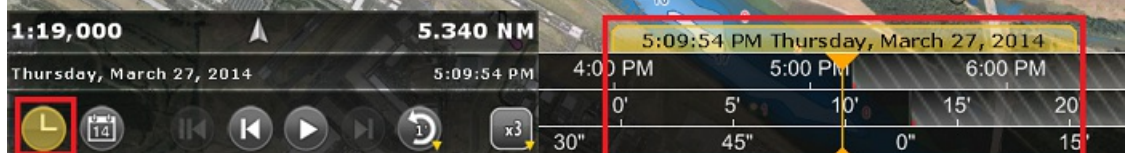

Avant de rejouer les données, assurez-vous que les informations correspondantes sont bien affichées à l'écran. Par<br>exemple si vous souhaitez revoir les informations Radar vous devez afficher l'image Radar en superposition

La position et la direction antérieurs du bateau sont représentées sur la carte par le bateau bleu. Vous pouvez aussi afficher le détail des informations enregistrées dans l'étiquette du clic-droit sur le bateau :

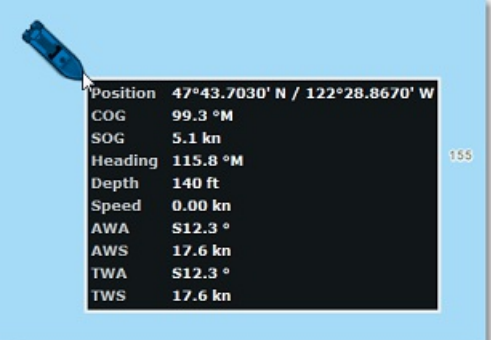

Une fois que l'espace de travail "Planification" a été configuré pour afficher les données que vous souhaitez revoir,<br>utilisez les différents contrôles de temps virtuel pour rejouer les données enregistrées :

Lorsque vous rejouez une vidéo enregistrée, assurez-vous que le mode de la vitesse de lecture est sélectionné (x1, x2, x3, x4,...). Cliquez à l'aide du clic-droit sur le bouton (illustration ci dessous "x3") pour sélectionner la vitesse de lecture :

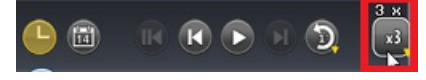

Si vous souhaitez rejouer plus en arrière la vidéo cliquez sur le bouton "Rejouer ..." : Vous pouvez choisir de remonter dans le temps (par défaut sélectionné à 1 mn en arrière), cliquez sur le bouton à l'aide du clic-droi pour choisir de rejouer de 1, 2, 5, 10 ou 15 minutes en arrière.

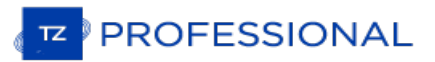

Précédent" ou "Intervalle Suivant" :

Cliquez sur le bouton "Horloge" pour annuler l'heure virtuelle et revenir à l'heure actuelle :

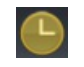

Remarque : si vous souhaitez rejouer la dernière minute enregistrée depuis l'instant présent, cliquez en premier sur l'horloge "Heure<br>actuelle" puis cliquez sur le bouton "Rejouer...".

- Pour se déplacer pas à pas dans les intervalles des prévisions météorologiques, cliquez sur le bouton "intervalle Ы
- Pour changer la date du début de l'animation cliquez sur le bouton "Calendrier" :

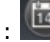

Vous pouvez aussi cliquer la barre de l'échelle du temps et déplacez le curseur d'avant en arrière dans les 3 zones de découpage du temps (heure, jour ou mois) pour jouer l'animation pas à pas de la date actuelle jusqu'à la date de la fin du fichier de prévisions météorologiques :

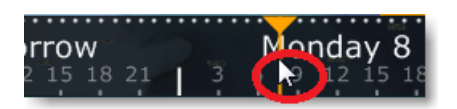

**Remarque** : L'heure virtuelle est affichée dans l'étiquette, elle apparaît sur fond jaune lorsque l'heure virtuelle est différente de l'heure actuelle (heure locale indiquée par l'ordinateur) et sur fond rouge lorsque l'heure actuelle est en dehors des limites du fichier de prévision météo.

Lorsque l'animation est en pause dans le passé, vous pouvez cliquer sur la carte à l'aide du clic-droit sur n'importe quelle cible et choisir d'"Afficher la traîne". Cette action a pour conséquence d'afficher toutes les positions antérieures de la cible qui ont été enregistrées dans la base de données (illustration ci-dessous) :

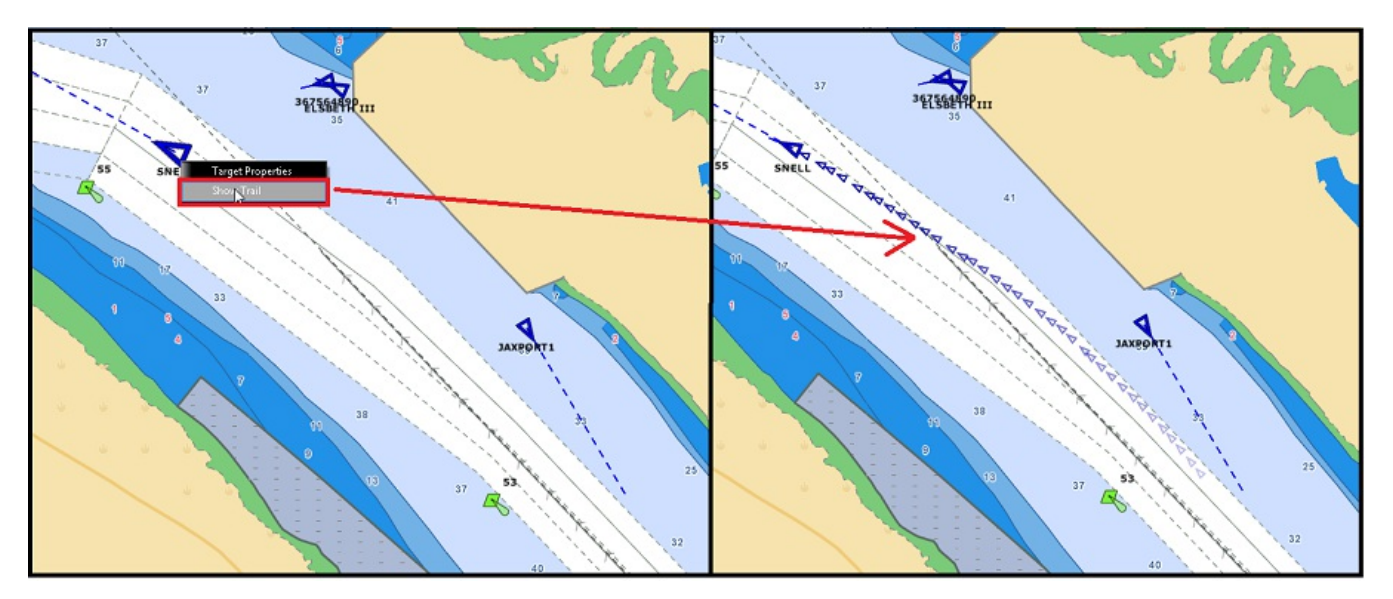

De même vous pouvez cliquer sur la représentation d'une cible le long de la traîne et choisir "Utiliser ce temps de relecture" pour réajuster automatiquement la date et l'heure dans la barre des temps.

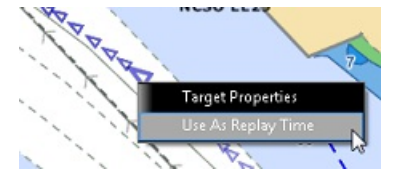

Remarque : la longueur de la trace des cibles est configurée de la même manière que les traces des [Cibles](#page-397-0) actuelles dans les options de TIMEZERO.

A noter que si vous avez un suivi de trace affichée sur la carte (trace enregistrée manuellement ou automatiquement), vous pouvez ajuster la barre des temps à la date au moment précis où la mise en trace a été activée (heu trace sous l'action du curseur) :

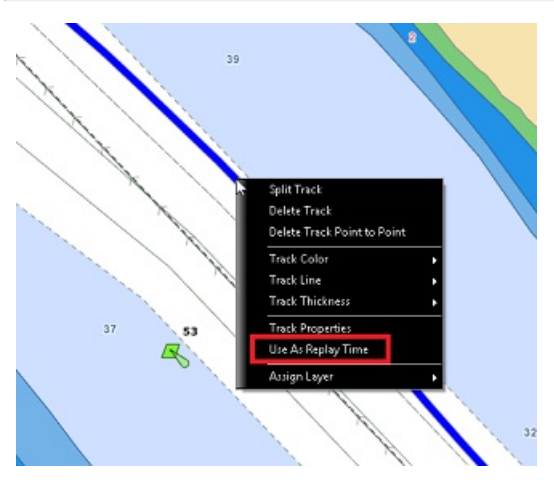

Cette fonction est très utile lorsque l'on veut rejouer et analyser le parcours d'une cible en particulier.

## **Observation des événements**

Vous pouvez passer d'un événement à l'autre en utilisant l'outil "Pas suivant" et "Pas précédent" dans la barre des temps.

**Note** : assurez-vous que vous avez sélectionnez une vitesse de lecture dans la barre des temps.

Vous pouvez facilement localiser les événements par leur nom, comme c'est illustré ci-dessous :

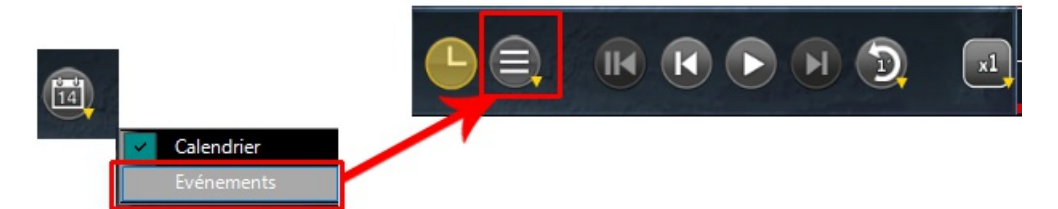

Cliquez sur l'icône "Calendrier" et sélectionnez "Evénements" (au lieu d'afficher un calendrier vous affichez une liste d'événements) :

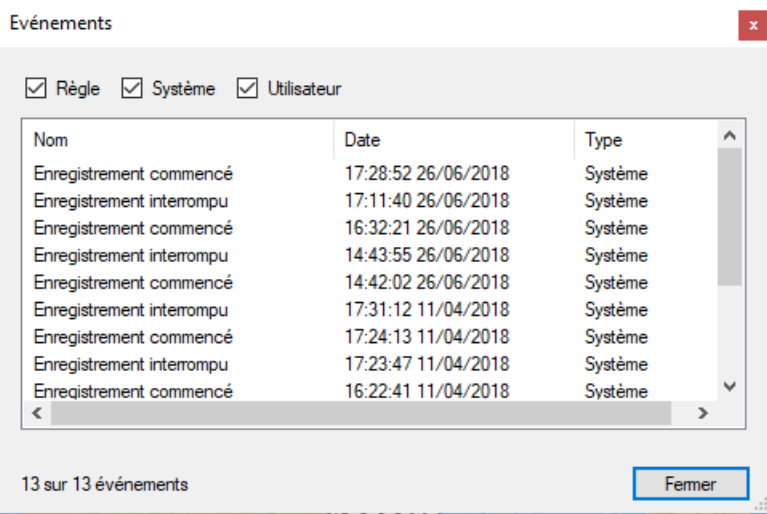

Les événements sont classés avec le dernier enregistrement situé en haut de la liste. Cliquez sur une ligne de la liste ajuste automatiquement la date dans la barre des temps pour les repérer rapidement.

Une ligne continue colorée en rouge indique l'endroit où il n'y a aucune donnée enregistrée (car l'enregistrement est désactivé à cet instant ou le logiciel TIMEZERO était éteint).

## **Indication dans la barre des temps d'enregistrement:**

Les zones hachurées indiquent la limite extérieure de l'intervalle d'enregistrement global (là où il n'y a pas de données parce que TZ Professional n'était pas encore installé ou parce que les données ont été archivées).

Une bande rouge s'affiche sur la ligne des temps là où aucune donnée n'a été enregistrée (car l'enregistrement a été

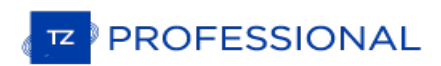

désactivé ou parce que le logiciel a été arrêté):

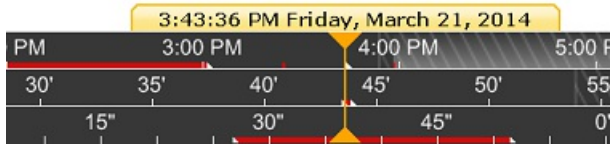

Remarque : le ligne continue colorée en bleu signale la présence de donnée de prévisions météorologiques disponibles à l'instant indiqué sur la barre des temps.

# **Extraire Des Données Enregistrées**

LE MODULE "VOYAGE DATA RECORDER" DOIT ÊTRE CONFIGURÉ POUR ACCÉDER À CETTE FONCTIONNALITÉ.

## **Utilisation des options "Enregistrement & Relecture"**

Les données qui ont été enregistrées dans TIMEZERO (mais qui ne sont pas encore archivées) peuvent être extraites depuis les options "Enregistrement & Relecture" en cliquant sur le bouton "Exporter les données enregistrées..." puis sélectionnez une date de démarrage et une durée :

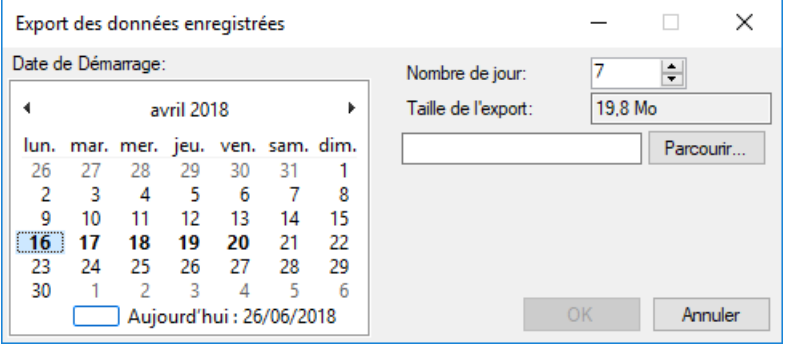

Utiliser le calendrier pour sélectionner la date de démarrage et entrez le nombre de jours pour lesquels vous souhaitez<br>extraire les données.

**Conseil** : les jours disposant de données enregistrées sont représentés en gras dans le calendrier.

Après avoir défini la durée, cliquez sur "Parcourir" pour sélectionner une destination d'enregistrement (par exemple une clé USB) et cliquez sur "OK". TIMEZERO crée un dossier nommé "TZ Backup yyy-mm-dd" qui contient toutes les données disponibles enregistrées pour cette date de début et cette durée.

Remarque : les données qui sont déjà archivées n'apparaissent pas dans le logiciel et les procédures décrites ci-dessus ne peuvent pas être utilisées. Reportez-vous au paragraphe suivant pour extraire des archives les données sauvegardées.

## **Utilisation de L'explorateur Windows (pour les données archivées)**

Les données qui ont été archivées ne sont plus disponibles dans TIMEZERO (elles ne sont plus rechargées au lancement d e TIMEZERO pour libérer de l'espace mémoire) et c'est pourquoi l'utilisation de l'outil "Accident" et des options "Exporter les données enregistrées..." ne fonctionnent pas. Dans ce cas vous pouvez utiliser l'Explorateur Windows pour parcourir et rechercher l'emplacement de sauvegarde. Les données sont organisées dans différents sousextraire. Si vous voulez rejouer une plage de jours se produisant entre deux mois, copiez simplement les dossiers de deux mois, puis ouvrez-les et débarrassez-vous des dossiers de jour qui ne sont pas appropriés pour chaque mois.

### **Rejouer des données qui ont été extraites d'un autre ordinateur**

Si vous voulez rejouer des données qui ont été extraites sur un autre ordinateur, vous devez utiliser une autre copie de TIMEZERO installé sur un deuxième ordinateur. Notez qu'il n'est pas nécessaire que le second ordinateur soit connecté aux instruments. Cependant, pour que les fonctions du radar soient activées sur le second ordinateur (non connecté directement au radar), vous devez effectuer la configuration suivante :

- 1. La position de référence doit être définie dans les options ["Installation](#page-417-0)" de TIMEZERO
- 2. Dans les options ["Installation](#page-417-0)", cliquez sur le bouton "Paramètres Avancés" pour régler la "Connexion Radar" sur<br>"StandAlone DRS".
- 3. Redémarrer TIMEZERO.

**IMPORTANT** : VOUS NE DEVEZ PAS ESSAYER DE CHARGER ET REJOUER PLUS DE 30 JOURS

Sélectionnez "Afficher les données archivées de" dans les options "Enregistrement & Relecture" sous "Lecture externe".<br>Ne tenez pas compte de l'avertissement (qui explique que cet ordinateur ne peut pas enregistrer de donn et parcourez et recherchez l'emplacement des données extraites sur l'ordinateur.

Sélectionnez l'espace de travail "Analyser", réglez la barre de temps en mode Vitesse de lecture et cliquez sur le bouton "Calendrier". Les jours contenant des données enregistrées apparaissent en gras. Cliquez sur OK et rejouez les données à l'aide de la barre de temps.

**Remarque** : comme pour la lecture de données en temps réel, les différentes couches d'informations (AIS, ARPA, Radar Overlay) doivent être activées à partir des boutons du ruban.

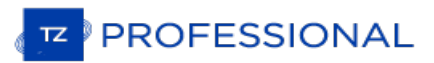

# **TIMEZERO Cloud**

# **Synchronisation des objets utilisateurs sur le Cloud**

Lorsque vous êtes connecté à votre compte My TIMEZERO, tous vos objets (outes, marques, prises, zones, traits,<br>annotations et photos) sont automatiquement sauvegardés et synchronisés dans le "Cloud". Si vos autres produits TIMEZERO (tels que TZ iBoat sur iPad ou système MFD de furuno TZT2/TZT3 ou unautre PC configuré avec un TIMEZERO) pourront être synchronisés (même à distance) tant qu'ils sont connectés à l'Internet avec le même compte My TIMEZERO.

**Remarque** : reportez-vous au chapitre ["Enregistrer](#page-9-0) My TIMEZERO" pour plus de détails pour la gestion du compte My TIMEZERO.

Notez que vos données sont enregistrées en toute sécurité et ne sont pas partagés avec d'autres utilisateurs, mais si<br>vous souhaitez désactiver la sauvegarde/synchronisation, vous pouvez décocher l'option dans les paramètr configuration de My [TIMEZERO](#page-416-0) :

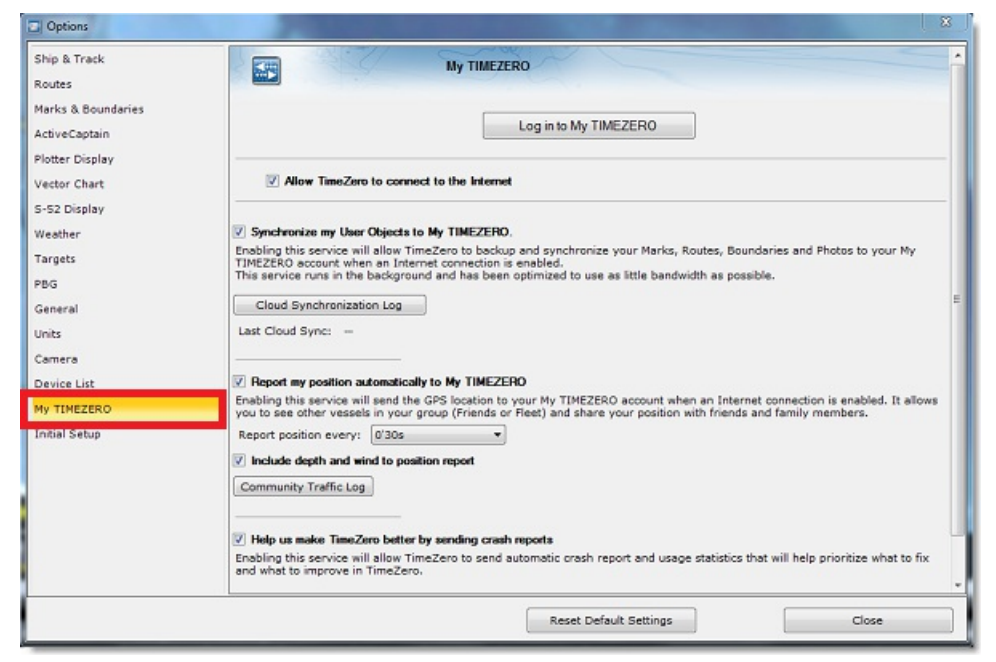

Lorsque la synchronisation du cloud est autorisée, le symbole de l'icone "Nuage" est affiché en haut à droite de l'écran dans la couleur verte à chaque fois que TIMEZERO échange des données avec le Cloud.

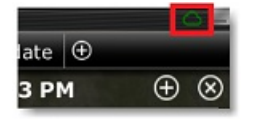

### **Ma position**

Si vous disposez d'une connexion Internet à bord, vous pouvez activer le paramètre "Signaler automatiquement ma position à "My TIMEZERO" dans les options deTIMEZERO. Une fois que ce paramètre est activé et que vous avez une connexion à Internet, votre position sera automatiquement envoyée en toute sécurité et en privé au "TZ Cloud", ce qui permettra à un membre de votre famille (qui possède votre accréditation My TIMEZERO) devoir votre position en direct sur n'importe quel navigateur web :

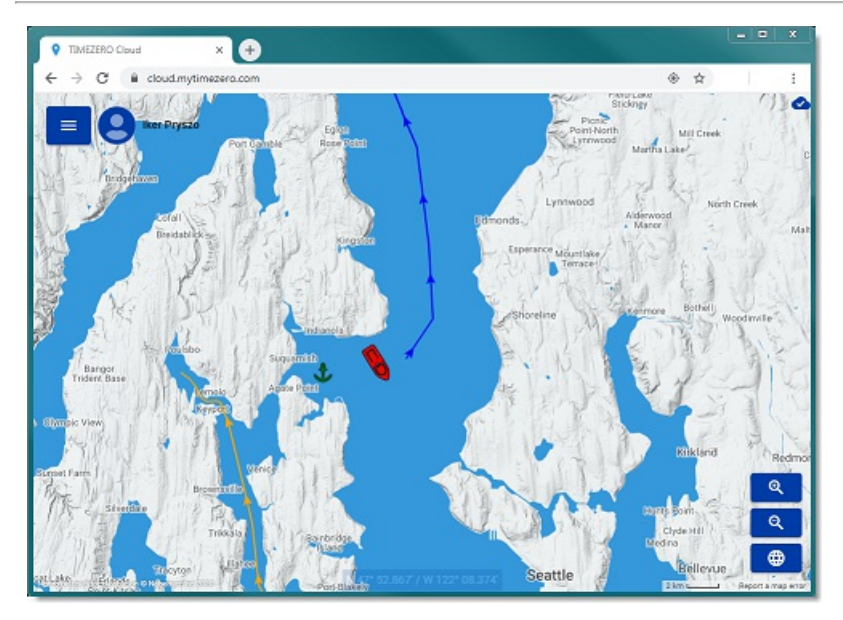

Dès que le paramètre permettant de signaler la position est activé, une icône d'état apparaît dans le coin supérieur droit de votre écran (à côté du bouton de réduction). Lorsque l'icône d'état est affichée en rouge, cela signifie que TIMEZERO ne peut pas communiquer avec le serveur et que la position ne peut pas être envoyée. Lorsque l'icône d'état est verte,<br>cela signifie que TIMEZERO peut accéder au serveur et peut mettre à jour votre position :

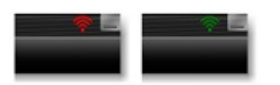

# **Service du suivi de flotte**

Le service du "Suivi de Flotte" s'adresse aux organismes gouvernementaux (Garde côte, Recherche et sauvetage...) et aux clients possédant des flottes de pêche qui souhaitent surveiller une liste de navires et échanger des objets (tels que des routes, des points de recherche et de sauvetage, des zones ou des photos) de manière transparente et automatique.

Pour en savoir plus sur les caractéristiques de ce service, veuillez vous reporter au chapitre du Suivi de [flotte](#page-191-0).

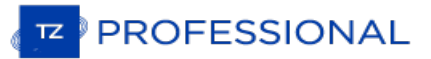

## **ActiveCaptain**

ActiveCaptain est ce qu'on appelle un service de données de type "crowdsourcing" de points d'intérêt (POI) où des centaines de milliers d'utilisateurs participent à la création et à l'utilisation des données. La base de données ActiveCaptain Interactive Cruising Guidebook est stockée, maintenue et synchronisée directement dans TIMEZERO. Une connexion Internet n'est pas nécessaire pour accéder aux données de la marina, du mouillage, des connaissances locales ou des endroits dangereux. Cependant, une connexion Internet est nécessaire pour mettre à jour les données. De plus, un compte Garmin avec un profil ActiveCaptain est nécessaire si vous souhaitez publier une critique ou un commentaire.

### **Enregistrez-vous pour être un membre "ActiveCaptain"**

Pour vous enregistre et pour obtenir plus d'informations sur la base de données ActiveCaptain POI et ses fonctionnalités, consultez le site Internet à l'adresse suivante : http://www.activecaptain.com. Vous devrez créer un compte Garmin et créer un profil ActiveCaptain. Une fois votre compte créé, entrez vos informations de login/mot de passe Garmin dans les Options ActiveCaptain en cliquant sur "Se connecter à mon compte ActiveCaptain" (la connexion Internet est requise) :

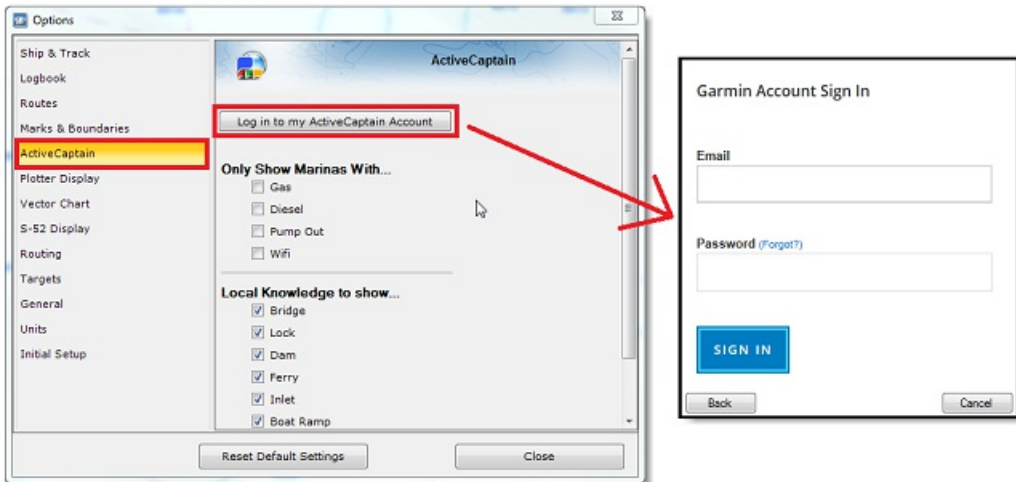

Remarque : l'enregistrement est obligatoire pour pouvoir poster des critiques ou des commentaires. Cependant, l'enregistrement n'est pas obligatoire pour visualiser ou mettre à jour les données ActiveCaptain.

## **Afficher les bulles d'ActiveCaptain sur la carte**

Les POIs Active Captain fournissent des informations utiles sur des endroits précis qui sont positionnées et indiquées sur la cartes par une bulle colorée et dont la couleur est représentative de la catégorie de l'information. Pour afficher les bulles ActiveCaptain sur la carte cliquez sur le menu "POI" et sélectionnez le calque dédié à une catégorie d'ActiveCaptain (AC Marinas, AC mouillages, AC POIs et/ou AC dangers).

Remarque : cliquez sur le bouton de configuration du ruban pour ajouter le menu POIs dans le cas où il n'est pas disponible dans le ruban

**Conseils :** pour certaines catégories d'ActiveCaptain vous avez la possibilité de filtrer les informations à l'affichage (c'est le cas pour les AC marinas et les AC mouillages) dans les options [ActiveCaptain](#page-384-0) de TIMEZERO.

Pour obtenir l'information concernant un POI ActiveCaptain, déplacez le curseur au-dessus d'une bulle ActveCaptain ou cliquez sur la bulle pour afficher l'étiquette de l'information résumée. Pour obtenir plus d'informations double cliquez sur la bulle, pour ouvrir la fenêtre des Propriétés du POI qui contient plusieurs onglets (triés par catégorie).

### **Mises à jour de la base de données ActiveCaptain**

Les mises à jour de la base de données s'effectuent depuis l'espace de travail des "Mises à Jour".

Cliquez sur le bouton "Mise à jour" du ruban, l'assistant de mis à jour s'affiche à l'écran et vous guide pour récupérer les données.

Remarque : Le bouton pour sélectionner la surface de mise à jour n'est pas utilisé pour ActiveCaptain (utilisé uniquement pour les<br>données météorologiques). La mise à jour ActiveCaptain agit sur la totalité de la base de d

## **Marine Traffic**

**IMPORTANT** : La fonction Marine Traffic ne doit pas être utilisée pour la navigation. Il peut y avoir un délai important (de 5 minutes à 1 heure) entre les rapports en ligne et la POSITION réelle des cibles. Le Service Marine Traffic est soumis à des interruptions de service et est fourni "TEL QUEL".

Lorsque l'ordinateur est connecté à l'Internet, TZ Professional peut afficher la cible AIS à partir du site Web du trafic maritime. Ce service fournit gratuitement des informations en temps "quasi" réel sur les mouvements des navires et les ports, principalement sur les côtes de l'Europe, de l'Asie et de l'Amérique du Nord. Pour afficher les cibles fournies par le service du trafic maritime, vous devez vous inscrire et créer un compte sur le site Web "Marine Traffic" et obtenir une clé d'activation pour TIMEZERO : <https://www.marinetraffic.com/en/p/partners/timezero>

Pour entrer la clé d'activation, sélectionnez "Marine Traffic API Key" dans les "Options" des "[Cibles](#page-397-0)" de TIMEZERO :

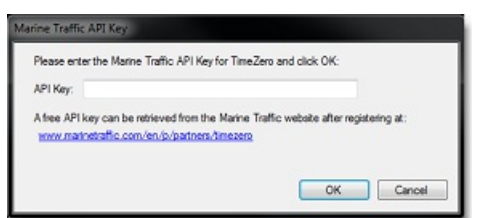

Une fois que la clé d'activation a été renseignée dans TIMEZERO, Cliquez sur "Marine Traffic" dans le menu Cibles du Ruban :

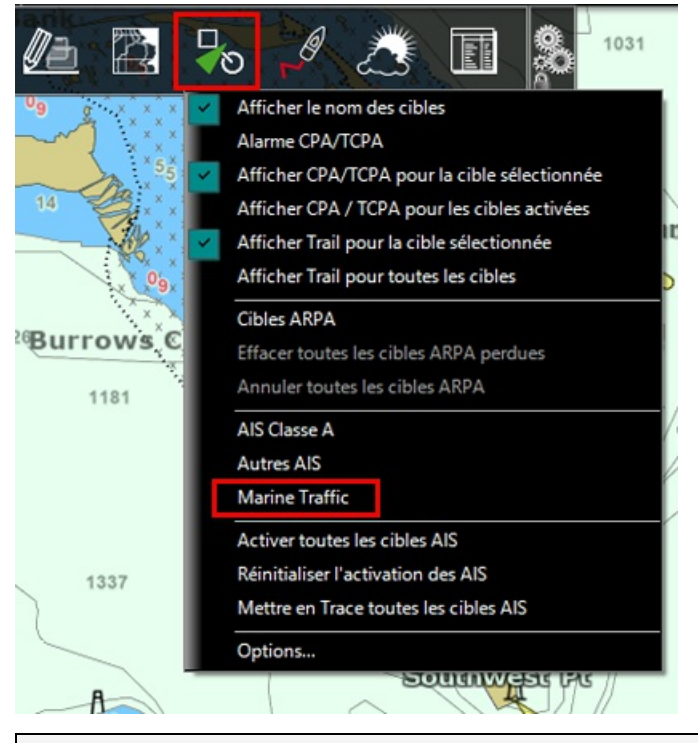

**Remarque :** après avoir validé la clé, il est possible qu'un délai de quelques minutes est nécessaire pour accéder au service.

Les cibles AIS fournies par le service Marine Traffic sont représentées sur la carte en orange (alors que les cibles AIS fournies en temps réel par les instruments connectés à TIMEZERO sont représentées en bleu pour les cibles AIS de classe A et en vert pour les cibles AIS de classe B).

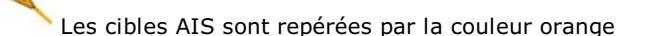

Pour visualiser le maximum de cibles AIS en ligne situées aux alentours de votre positionnement vous pouvez<br>augmenter le cercle d'observation en sélectionnant une valeur plus élevée dans le menu correspondant des options d [Cibles](#page-397-0) de TIMEZERO.

Pour accéder aux informations récupérées via Internet déplacez le curseur au-dessus du symbole de la cible AIS et l'étiquette d'information s'affiche à l'écran. Pour obtenir plus de détail cliquez sur l'icône de la cible AIS et la boîte d'information s'affiche à l'écran et vous renseigne sur les données concernant la cible comme par exemple la vitesse, le cap son numéro d'identification MMSI et la photo du navire lorsque celle-ci est disponible.

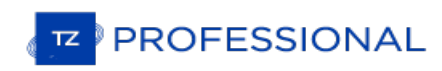

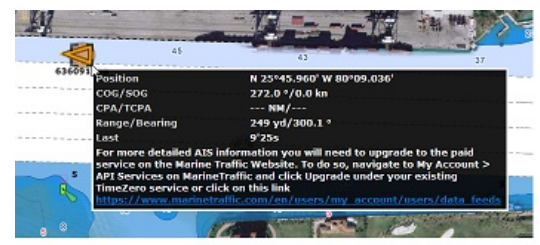

**Basic Service (free)** 

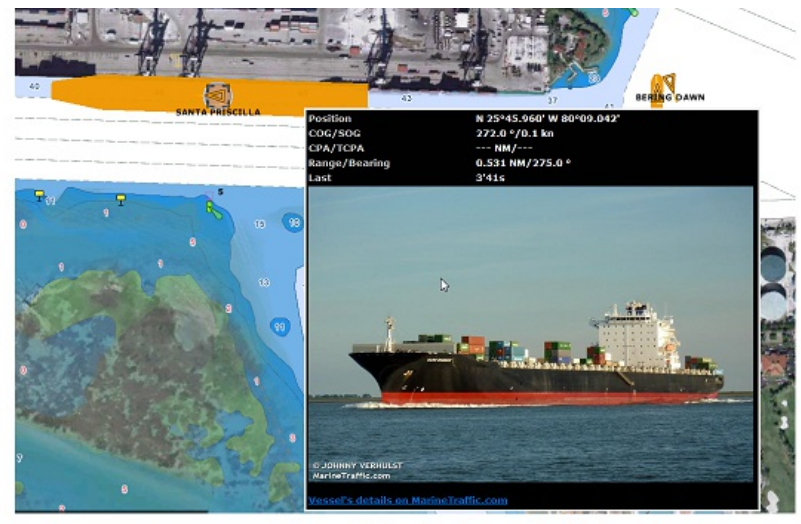

**Advanced Service (monthly fee)** 

## **Connexion Série NMEA0183**

Les instruments (GPS, Compas, Sondeur, Système AIS, etc.) sont généralement connectés à l'ordinateur sur des ports de communication série. Les données transmises par les instruments sur les ports COM série doivent respecter la norme NMEA0183 pour établir la communication entre les instruments et l'ordinateur. Les connexions séries utilisent généralement l'un des deux protocoles RS-232 ou RS-422 pour communiquer.

### **RS-232 (Port COM série)**

La norme par défaut pour les ports série sur les ordinateurs est RS-232. La connexion utilise 3 fils dédiés respectivement pour le signal d'émission "TD" (broche 3 du connecteur DB9 du point de vue de l'ordinateur), le signal de réception "RD" (broche 2 du connecteur DB9), et le dernier pour la masse du signal "SG" (broche 5 du connecteur<br>DB9). Certains GPS (comme par exemple le GPS Furuno GP32) ont un port PC dédié (RS-232) qui peut être conne directement à l'entrée série du PC.

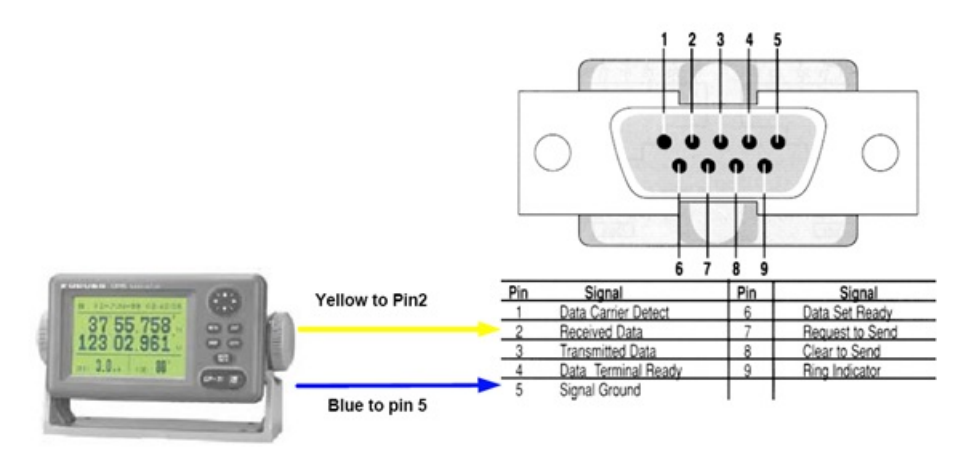

**Note** : Dans le schéma ci-dessus, seul 2 fils du GPS sont utilisés : l'un pour le signal d'émission et l'autre pour la masse (ou "Signal Ground"). Dans cet exemple, le PC est juste un "récepteur" et ne transmet aucune information au GPS.

## **RS-422 (Port COM série)**

Le RS-422 utilise un signal différentiel sans masse commune. Il utilise 4 fils : TD-A (Transmission du positif), TD-B (Transmission du négatif), RD-A (Réception du positif) et RD-B (Réception du négatif).

**Remarque** : "TD-A" / "TD-B" peuvent être indiqués respectivement "TD-H" / "TD-C" (H pour "hot" et C pour "Cold").

Le port RS-422 est sélectionné comme interface privilégiée pour transmettre les données NMEA0183 sur un bateau. Il utilise un signal différentiel au lieu du signal asymétrique utilisé par le RS-232. Un système asymétrique devient moins fiable au bout de quelques mètres alors qu'un système différentiel le reste sur plusieurs dizaines de mètres. Dans un environnement électriquement bruyant, cela peut faire une grande différence. Avec le RS-422 (signal différentiel), 4 fils sont utilisés (2 pour transmettre et 2 pour recevoir). Notez qu'il n'y a pas de masse commune avec le RS-422 (pas de signal "à la masse"). Les lignes de transmission et de réception utilisent leurs propres "points de comparaison".

Les sondeurs Furuno, comme le CVF1100, transfèrent les données NMEA0183 avec le protocole RS-422. Si vous souhaitez connecter un FCV1100 à un port COM série RS-232, vous devez alors utiliser un adaptateur de RS-422 à RS-<br>232.

Connectez le fil blanc au RD-A et le fil noir au RD-B du convertisseur. Dans cet exemple, il n'y a pas de retour vers l'échosondeur, nous n'utilisons donc pas le TD-A et le TD-B du convertisseur.

Si vous souhaitez communiquer avec un équipement NMEA0183, vous devez connecter les deux lignes TD et RD :

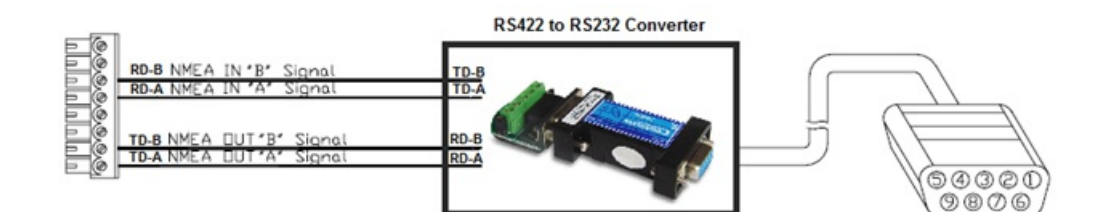

## **Adaptateur Série / USB**

Il y a bien des années que les fabricants d'ordinateurs portables ont abandonné les ports COM pour l'interface USB.<br>Certains PC ont encore un port série mais ils sont rares. Si vous en avez encore un, vous devrez acheter u

Avant de connecter l'adaptateur série USB, vous devez installer le pilote fourni par le fabricant du matériel. En général,

**PROFESSIONAL**  $\overline{z}$ 

le pilote est fourni sur un CD, mais il est préférable de télécharger depuis Internet la dernière version. Lors de la<br>connexion de l'adaptateur Série-USB à votre ordinateur, le pilote crée un "port COM virtuel" (aussi appe pour tout logiciel installé sur l'ordinateur, l'adaptateur est identifié comme port COM normal, comme si le PC était équipé d'un port COM série. Notez que si le pilote n'est pas installé correctement dans Windows, l'adaptateur série-USB ne peut pas fonctionner et ne peut donc pas être identifié par le logiciel comme port COM virtuel.

Pour s'assurer que le pilote est bien installé, cliquez sur "*Gestionnaire de Périphériques*" puis cherchez un port COM dans "*Ports (COM et LPT)*" :

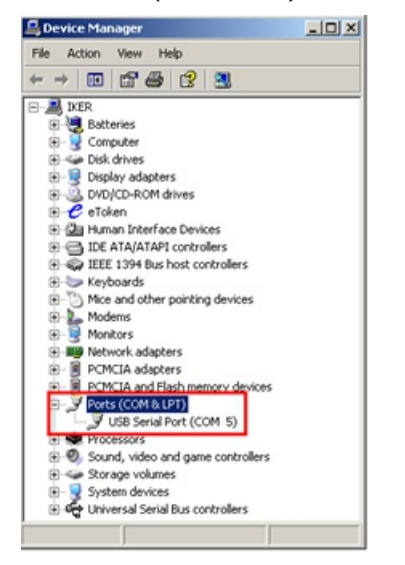

Pour ouvrir le gestionnaire de périphériques dans Windows 7, cliquez sur "*Gestionnaire de Périphériques*" dans le menu *Démarrer*. Avec Windows 8, clic droit sur le bouton "*Démarrer*" (en bas <sup>à</sup> gauche du bureau), puis cliquez sur "*Gestionnaire de Périphériques*".

# **Assistant De Connexion**

L'Assistant de connexion est utilisé pour configurer les instruments : GPS, AIS, compas, Capteur de vent. Il est programmé pour reconnaître intuitivement vos périphériques et les connecter au logiciel qui doivent être déjà connectés et opérationnels.

**Remarque :** l'assistant de connexion n'est pas utilisé pour configurer la caméra, le Radar et le Sondeur. Il permet uniquement de configurer les instruments qui fournissent les phrases NMEA0183, NMEA2000 et NMEA des équipements NavNet. L'assistant de connexion n'est accessible qu'en Mode Navigation (choix effectué au démarrage).

L'Assistant de connexion est aussi utilisé pour exporter des données (NMEA0183) à un auto-pilote ou à un affichage extérieur.

Pour ouvrir l'Assistant de connexion, le logiciel doit être démarrer en mode "Navigation", cliquez sur le bouton "TIMEZERO" puis sur *"*Assistant de Connexion*"* :

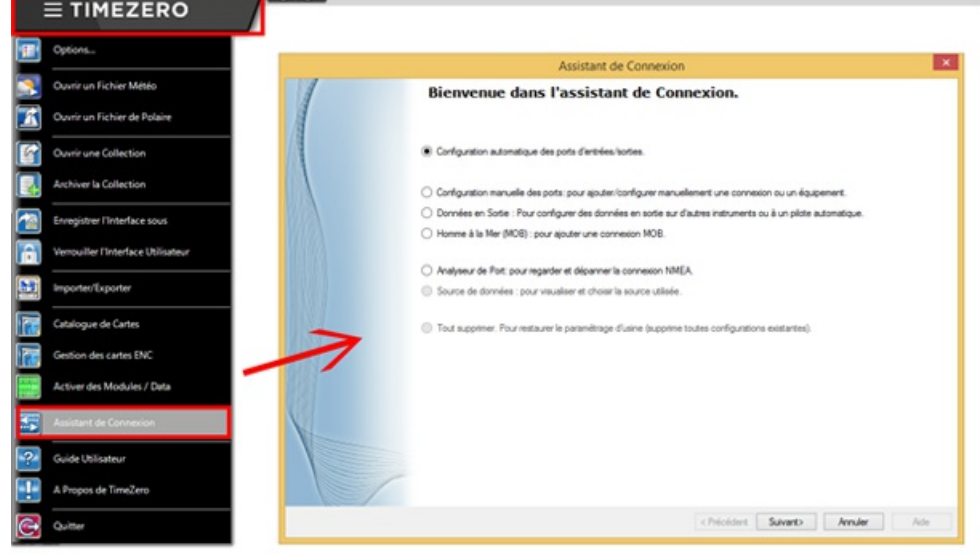

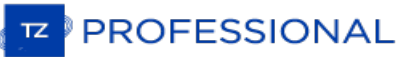

## **Configuration Automatique Des Ports**

L'option de "Configuration automatique des ports d'entrées/sorties" de l'Assistant de connexion permet à votre système de rechercher automatiquement les différents équipements :

- Les équipements compatibles NMEA0183 (GPS, Récepteur AIS, Compas, capteur de vent, etc.) connectés sur<br>un port COM série ou sur un port USB via un adaptateur série (aide pour un débit de 4800 et 38400 Bauds).
- **Les équipements compatibles NMEA2000** (GPS, Récepteur AIS, Compas, capteur de vent, etc.) connectés via l'adaptateur "Actisense NGT1-USB".
- **Les données NavNet** (FA30, MFDs, etc.) via la connexion réseau Ethernet.

Avant de lancer la détection, vérifiez que tous les équipements sont correctement connectés et activés.

**IMPORTANT :**lorsque la détection automatique est activée la procédure annule la configuration antérieure.

**Remarque** : TIMEZERO ne peut pas configurer automatiquement les données sortantes (d'un autopilote ou d'une unité d'affichage externe par exemple). La configuration [automatique](#page-272-0) de port ne configure que les données entrantes. Vous devez configurer les<br>données sortantes manuellement en cliquant sur " Configurer des données en sortie ou pilote autom

Après la détection, l'Assistant affiche une fenêtre avec à gauche, la liste des ports qui reçoivent les données, et à droite, les détails du port sélectionné :

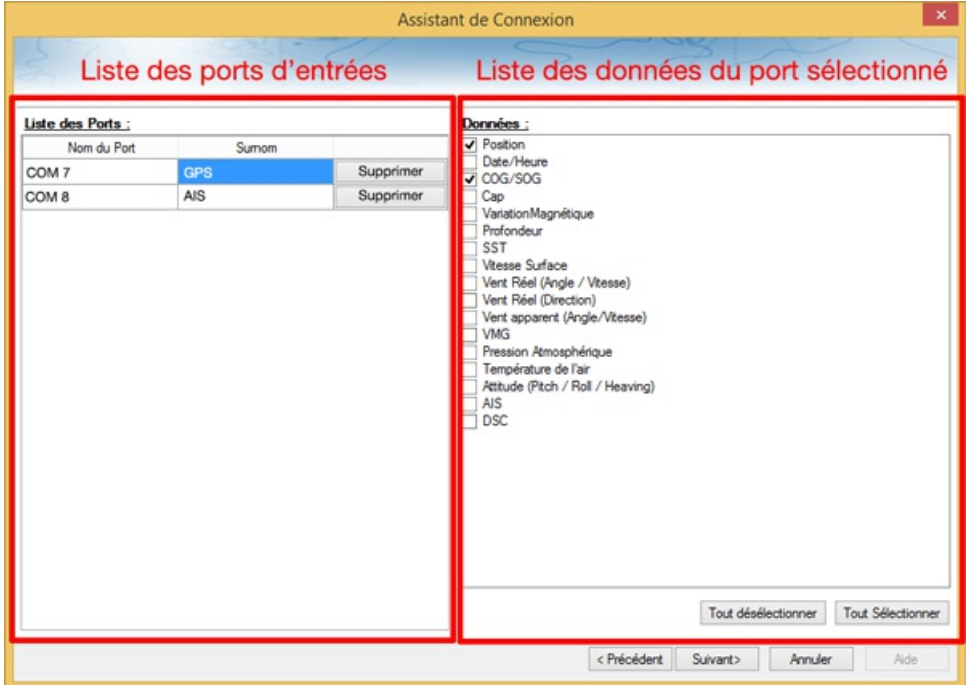

Les différents types de données détectées sont automatiquement cochées (fenêtre à droite du dialogue). Notez que vous pouvez décocher des données sur un port COM en particulier si vous ne souhaitez pas les utiliser. Par exemple, il n'est pas recommandé d'utiliser les données de position et de cap fournies par le port COM connecté à l'équipement AIS.

Notez que vous pouvez entrer un "Surnom" (optionnel) pour chaque port configuré (à gauche de la fenêtre) tel que "GPS", "Compas" ou "AIS".

Si vous ne voulez pas utiliser un port spécifique qui a été détecté automatiquement, cliquez sur le bouton "Supprimer" à gauche de la fenêtre.

Cliquez sur "suivant", pour afficher la fenêtre du récapitulatif de la source de [données](#page-277-0).

**Remarque :** dans le cas de l'utilisation d'adaptateur Série ou de port virtuel, vérifiez que les pilotes (drivers) sont à jour et bien reconnus par le système Windows.

# **Configuration Manuelle Des Ports**

Cliquez sur "Configuration Manuelle des ports" lorsque vous connaissez le port COM de l'équipement à configurer ou pour modifier une configuration existante.

## **Ajouter/Configurer un Port Série (NMEA0183) :**

Sélectionnez cette option pour configurer ou modifier manuellement un port COM existant (série ou USB avec adaptateur série). Le premier écran permet de sélectionner un port COM et un débit en baud par défaut (4 800 bauds) :

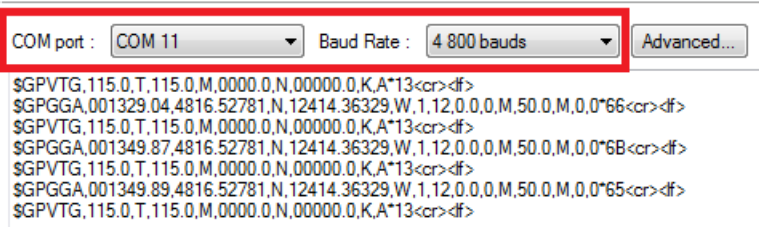

**Remarque :** Le bouton "Avancé" est réservé à l'Assistance technique. Ne faites pas de configuration avancée vous-même.

Une fois le port COM sélection vous devez voir les phrases NMEA0183 qui défilent dans la fenêtre. Les phrases NMEA0183 sont valides si elles :

- Commencent par "\$" ou "!",
- Suivis de 5 caractères :
	- Les 2 premiers caractères correspondent au type de matériel ("GP" pour le GPS, "AI" pour le  $\bullet$ récepteur AIS, "EC" pour le compas électronique, etc.
	- Les 3 caractères suivants sont ceux qui correspondent à la sentence de la phrase NMEA0183 (comme par exemple "GGA", "GLL" "RMC" concernant l'information de la position; "VTG" concernant l'information de la vitesse; "DPT" ou "DBT" pour les informations de profondeur; etc.
	- Suivis d'une série de données séparée par une virgule ",".

Si aucune donnée défile dans la fenêtre, changer de port COM ou vérifier le câblage de vos équipements. Si vous recevez des données "brouillées" (lettres et caractères mélangés de manière aléatoire), modifiez la vitesse d'émission (soit 4800, 9600 ou 38400 Bauds) et vérifiez que les câbles ne sont pas inversés.

**Conseils :** si le port COM utilisé n'apparaît pas dans la liste, vérifiez dans le Gestionnaire de périphériques du panneau de configuration de Windows que l'adaptateur USB/série et les pilotes soient correctement installés. Si vous soupçonnez que c'est TIMEZERO qui ne peut pas afficher le port COM, cliquez en maintenant la touche "Ctrl" enfoncée sur le port COM concerné pour afficher la fenêtre qui vous permet de saisir manuellement un port COM.

<span id="page-268-0"></span>La page suivante de l'Assistant affiche la liste des ports configurés précédemment avec le port que vous venez d'ajouter ou de modifier :

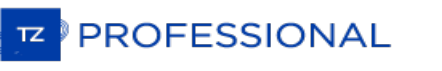

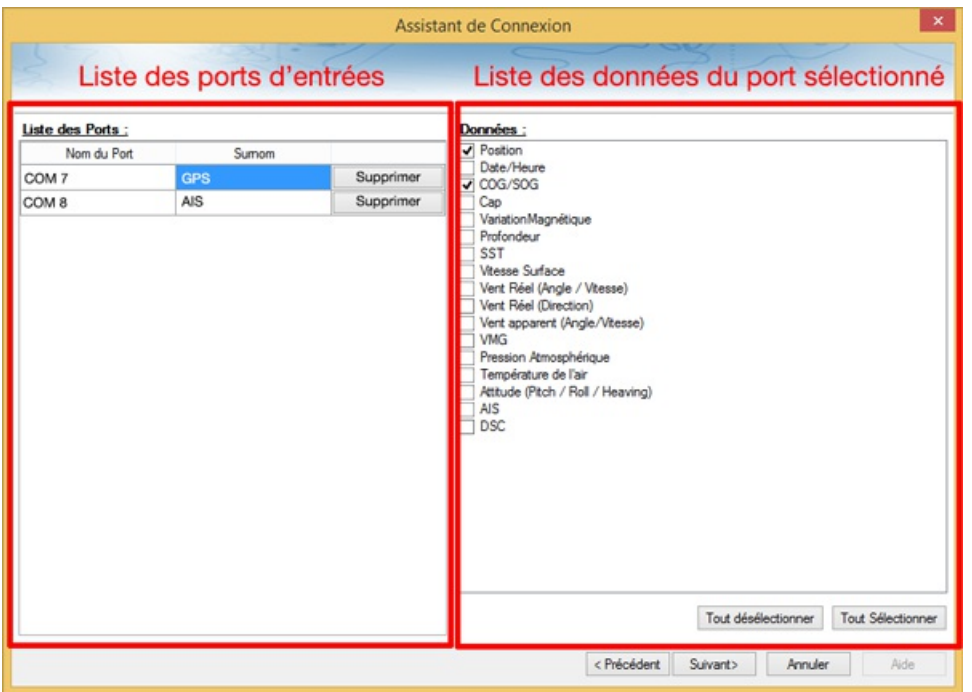

Toutes les données qui ont été automatiquement détectées sont cochées, décochez les données que vous ne souhaitez<br>pas recevoir du port COM sélectionné. Par exemple, il n'est pas recommandé d'utiliser une position ou un cap proviennent du port COM relié à un récepteur AIS.

**Remarque :** Si TIMEZERO ne peut pas détecter automatiquement certains types de données, il faut donc les vérifier. Cela peut se produire avec des récepteurs AIS qui ne peuvent pas envoyer d'informations sur des cibles pen

Cliquez sur "Suivant" pour afficher la page source des [données](#page-277-0).

### **Ajouter / Configurer une connexion NavNet**

Sélectionnez cette option pour configurer ou modifier une connexion NavNet lorsque l'ordinateur est connecté au réseau Furuno NavNet via le port Ethernet :

- "**NavNet NMEA**" est utilisé lorsque l'ordinateur est connecté aux systèmes suivants : FURUNO NavNet MFD (afficheur multi-fonction tel que NavNet 1, NavNet vx2, NavNet 3D ou NavNet TZtouch),FURUNO AIS (FA30 ou FA50) ou le sondeur (pour obtenir les valeurs de profondeur, température et vitesse fournies par le transducteur).
- "**NavNet Cap**" est utilisé lorsque le système NavNet est connecté en réseau avec le Radar DRS. Dans ce cas le cap fourni par le Radar DRS est beaucoup plus précis.
- "**NavNet ARPA**" est utilisé lorsque le système NavNet est connecté en réseau avec le Radar DRS pour obtenir le positionnement des cibles ARPA.

Après avoir sélectionné les options souhaitées, cliquez sur suivant pour poursuivre la détection de la configuration des données (suivre la procédure décrite ci-dessus pour la [configuration](#page-268-0) du Port COM série).

### **Ajouter/Configurer une connexion réseau UDP (connexion NMEA0183) :**

Sélectionnez cette option pour configurer une connexion réseau UDP (ou TCP). Ceci peut être utilisé avec les convertisseurs Série Ethernet qui permettent de transmettre l'information série (NMEA0183) sur le réseau en utilisant le protocole "UDP" (ou "TCP"). Sélectionnez l'adresse IP de votre ordinateur connecté à la carte Ethernet correspondante et entrez le numéro de port programmé dans le convertisseur Série Ethernet :

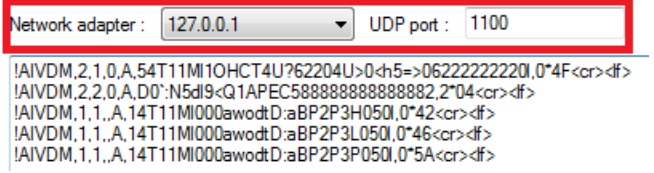

Vérifiez que les données NMEA0183 sont correctement acquises, puis cliquez sur "Suivant". Suivez les différentes étapes décrites plus haut pour la [Configuration](#page-268-0) du Port COM série.

**Remarque** : La connexion UDP ou TCP peut être utile pour envoyer des données entre deux ordinateurs TIMEZERO.

## **Ajouter/Configurer une connexion NMEA2000**

Cette option est utilisée lorsque l'Actisense NGT1-USB est connecté à l'ordinateur. Le NGT1-USB donne àTIMEZERO un accès direct (entrée et sortie) aux données NMEA2000 (PGN).

Avant de configurer la connexion NMEA2000 dans TIMEZERO, assurez-vous que les pilotes USB NGT1 ont été installés (l'Actisense NGT1-USB doit apparaître comme un port COM virtuel dans le Gestionnaire de périphériques).Notez que puisqu'une seule passerelle doit être connectée à l'ordinateur pour fournir toutes les données NMEA2000, il n'est pas nécessaire de sélectionner un port COM dans l'Assistant de connexion pour configurer une connexion NMEA2000 (TIMEZERO trouvera automatiquement le NGT1-USB). Il suffit d'appuyer sur "Suivant" pour détecter automatiquement la passerelle et suivre les mêmes étapes que pour la [Configuration](#page-268-0) du Port COM série.

Notez que toutes les données NMEA2000 entrent dans TIMEZERO par un seul port et qu'il n'est pas possible d'ajuster la priorité des appareils NMEA2000 directement depuis l'interface de l'Assistant de connexion. Cependant, TIMEZERO<br>Examinera le numéro d'instance du périphérique NMEA2000 pour affecter la priorité à des périphériques spécifiq exemple, si vous avez plusieurs GPS, vous pouvez attribuer une priorité en changeant leur numéro d'instance (plus le numéro d'instance est bas, plus la priorité est élevée). Pour plus d'informations sur la priorité de l'appareil [NMEA2000](#page-432-0), veuillez vous adresser à assurez-vous de lire le chapitre Comment ajuster la priorité sur NMEA2000.

Remarque : Si la passerelle n'est pas détectée, vérifiez que le débit en bauds de l'USB NGT1 par défaut (étant de 115200) n'a pas<br>été modifié. Si ce n'est pas le cas vous pouvez modifier la vitesse de transmission à l'aide

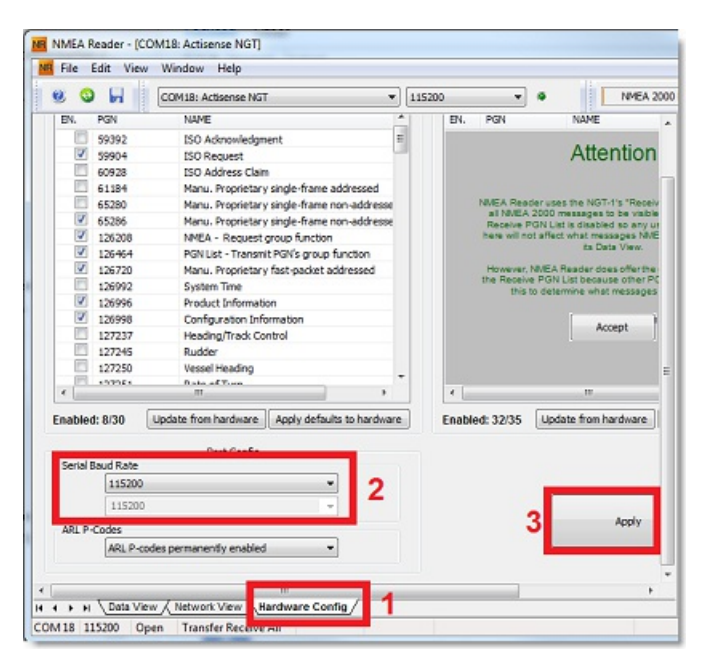

TIMEZERO détecte automatiquement la vitesse de transmission de la passerelle NGT1-USB lors de la configuration de la connexion NMEA2000 dans l'assistant.

### **Pour supprimer une connexion**

Si vous avez besoin de supprimer un port COM en particulier dans TIMEZERO :<br>• Ouvrir l'assistant de connexion

- 
- Sélectionnez "Source de données" et cliquez sur "Suivant"
- Dans la page de configuration des ports COM d'entrées, cliquez sur le bouton "Supprimer" qui se trouve dans la ligne du port que vous souhaitez supprimer :

# PROFESSIONAL  $TZ$

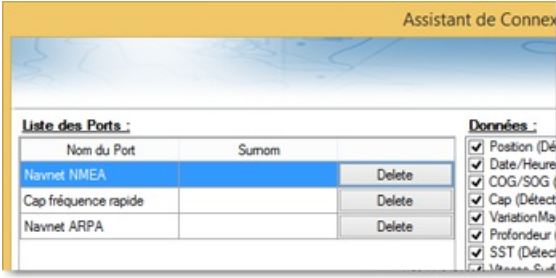

- Cliquez sur "Suivant" et passez en revue la configuration "Maître" (surtout si vous avez supprimé un port qui était précédemment utilisé comme maître pour un type de données spécifique)
- Cliquez sur "Suivant" et "Terminer" pour fermer l'assistant de connexion

# <span id="page-272-0"></span>**Configurer Des Données En Sortie (NMEA0183)**

Choisissez l'option "**Configurer des données en sortie**" lorsque vous voulez sortir des données NMEA0183 de TZ Professional vers un pilote automatique ou tout équipement d'affichage externe.

Tous les pilotes automatiques nécessitent que TIMEZERO fournissent des informations spécifiques. La plupart des pilotes automatiques fonctionnent sur le même principe et nécessite l'information du cap à suivre et l'erreur de l'écart de route (XTE). Le pilote automatique permet de maintenir le cap à suivre en direction d'une marque tout en minimisant l'écart de route. TIMEZERO prévoient de configurer un certain nombre de paramètres puisque tous les pilotes automatiques fonctionnent sur le même principe de base. Toutefois nous vous conseillons de vous référer au manuel de votre pilote automatique pour ajuster les paramètres dont il a besoin.

## **Configuration des paramètres de sortie (NMEA0183)**

TZ Professional peut transmettre des données NMEA0183 via un port COM (Serie ou USB à l'adaptateur série) ou via un réseau Ethernet (utilisant les protocoles UDP ou TCP). Sélectionnez l'option appropriée et cliquez sur Suivant :

- Ajouter/Configurer Port Série
- Ajouter/Configurer une connexion réseau (UDP)
- Ajouter/Configurer la connexion TCP (avancé)

#### **Remarques** :

La connexion réseau UDP est utile lorsque vous souhaitez transmettre des données NMEA vers un ou plusieurs ordinateurs connectés sur le même réseau local (même domaine de diffusion). Utilisez le protocole TCP si vous devez acheminer les données NMEA0183 via Internet ou si l'équipement ou l'ordinateur d'où vous envoyez les données n'accepte que la connexion TCP. Notez que lorsque<br>TIMEZERO est configuré pour la sortie de données NMEAà l'aide d'un port TCP qui n'était pas config entrée, il crée et ouvre un port TCP et établie la connexion entrante d'un client distant (TIMEZERO devient un serveur TCP). Il suffit de configurer le client pour qu'il se connecte au serveur (TIMEZERO dans ce cas) en utilisant son adresse IP et le port configuré correspondant dans la page suivante.

Si vous souhaitez recevoir et envoyer des données sur le même port via le protocole TCP (par exemple pour recevoir et envoyer des<br>données à un multiplexeur NMEA), commencez par configurer le port TCP en tant qu'entrée dans configuration d'un port TCP de sortie, vous pourrez sélectionner le port d'entrée que vous avez configuré précédemment, ce qui permet à TIMEZERO d'envoyer et de recevoir des données sur le même port TCP.

Le haut de la fenêtre de configuration de sortie s'ajuste automatiquement en fonction du mode de sortie (COM, UDP ou TCP). Dans l'exemple ci-dessous, la sortie série (COM) a été sélectionnée, vous permettant de sélectionner un port COM (COM 7 dans l'exemple) et un débit (vitesse de transmission de 4 800 bauds) (en cas d'UDP ou TCP, vous devez sélectionner un adaptateur réseau et un port TCP/UDP) :

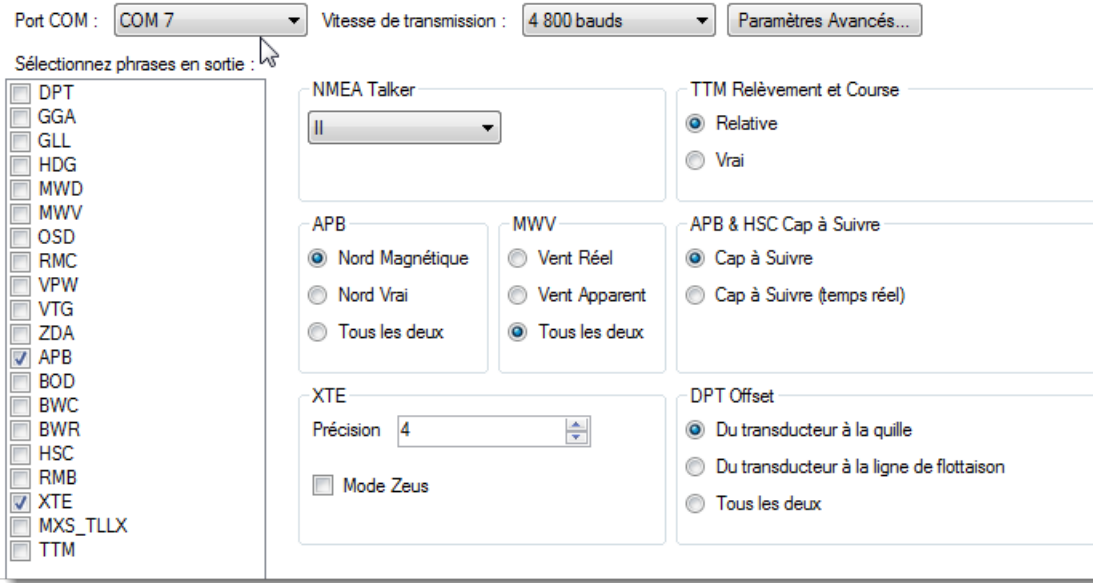

**Remarque** : Si vous utilisez un port COM et si le port sélectionné est déjà configuré en tant qu'entrée, vous ne pouvez pas sélectionner le débit de transmission (il sera verrouillé à la même vitesse de transmission que l'entrée).

**Remarque** : Le bouton "Paramètres avancés" est réservé uniquement au support technique. Ne faites aucun réglage avancé sans l'aide de notre support technique !

Une fois que le port a été configuré dans l'entête de page, sélectionnez les phrases NMEA0183 que vous voulez enlever<br>de TIMEZERO pour envoyer vers un périphérique externe (y compris un autre TIMEZERO) ou un pilote automat

**PROFESSIONAL** 

La plupart des pilotes automatiques n'exigent que "APB" et "XTE". Si votre pilote a également besoin d'informations sur la position et la vitesse, ajoutez "RMC" à la liste. Il est recommandé de lire la documentation de votre pilote automatique pour savoir quelle phrase choisir dans la liste.

**IMPORTANT** : Ne renvoyez jamais la position en sortie (RMC, GGA, GLL) à un équipement qui reçoit ou émet déjà la position. Cela peut créer une "boucle de données" et provoquer un comportement instable.

**Remarque** : Lors d'un passage au Waypoint suivant, TIMEZERO envoie toujours la phrase AAM (Alarme Arrivée sur le Waypoint) au<br>Pilote. Ceci permet au pilote de détecter correctement une condition de passage au Waypoint et Pilote. Ceci permet au pilote de détecter correctement une condition de passage au Waypoint et de vous prévenir. Si vous voulez<br>déclencher une notification à l'intérieur de TIMEZERO, vérifiez l'option "Notification de pass "Notification de fin de route" dans les options ["Alarmes](#page-409-0)" de TIMEZERO.

Cliquez sur "Suivant" pour valider les paramètres de réglage puis sur "Terminer" pour fermer l'assistant de connexion.

Pour vérifier si la connexion entre TIMEZERO et votre Autopilote fonctionne correctement :

- Activez une Route dans TIMEZERO (ou créez un wapoint actif en utilisant l'outil "GoTo" dans la pallettes d'outils)
- Ajouter trois NavData de Route dans le panneau NavData de TIMEZERO : "CTS", "DTW" et "XTE" (voir le chapitre [NavData](#page-109-0) pour plus d'informations)
- Vérifiez que l'Autopilote et TIMEZERO utilisent la même référence de Nord (vrai ou magnétique). Vous pouvez changer la référence du Nord en modifiant la sélection "Caps & relèvements" dans les options d'" [Unités](#page-412-0)" de TIMEZERO.
- Configurez votre Autopilote pour que la page du tableau de "Navigation" affiche au minimum les informations correspondantes :
	- Distance au Waypoint (généralement indiquée par "DTW" ou "RNG" ou "DIST")
	- Gisement du Waypoint (généralement indiquée par "CST" ou "BRG" ou "Relèvement" ou "Gisement")
	- Écart de route (en général indiquée "XTE")

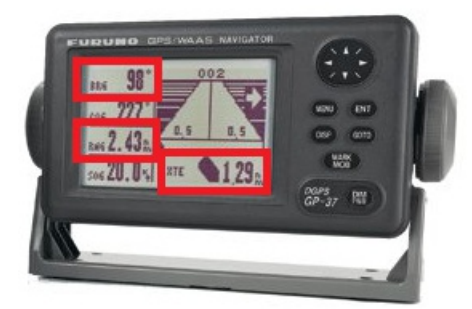

Vérifiez que les informations affichées respectivement dans TIMEZERO et l'Autopilote correspondent.

Si aucune information n'est affichée dans l'Autopilote ("--" par exemple), ou que les données de navigation de l'autopilote sont in, reportez-vous au chapitre Problèmes avec [l'Autopilote](#page-429-0).

### **Paramètres avancés des sorties**

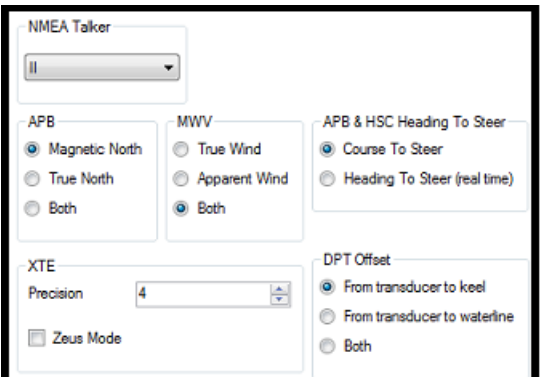

### **NMEA Talker** :

Ce paramètre modifie "NMEA Talker" utilisé dans la phrase NMEA générée par TIMEZERO. La valeur par défaut est réglée sur "II" ("instruments intégrés"). Certains autopilotes de génération antérieure ou périphériques risquent de ne pas reconnaître le talker "II". Dans ce cas, essayez de le remplacer par "GP".

### **APB** :

Ces paramètres définissent la référence du Nord qui sera utilisée dans la phrase APB pour le relèvement au waypoint

(ou CTS). Habituellement, si les pilotes automatiques sont connectés à un capteur de cap magnétique, vous utiliserez "Nord magnétique". Si le pilote automatique est connecté à un capteur de cap vrai (comme une boussole satellite), vous utiliserez "Nord vrai". Si le paramètre est réglé sur "Les deux", les phrases de l'APB utiliseront alternativement les phrases du Nord Magnétique et du Nord vrai. Si vous choisissez entre Magnétique ou Nord Vrai, il est généralement recommandé de régler TIMEZERO avec la même référence. Vous pouvez ajuster la référence Nord dans TIMEZERO en réglant le paramètre "Caps & relèvements" dans les options [d'unités](#page-412-0) de TIMEZERO.

### **MWV** :

Ce paramètre définit la référence de vent qui sera utilisée dans la phrase MWV. Si elle est réglée sur "Les deux", la phrase MWV utilisera alternativement vent apparent et vent vrai (pour l'angle et la vitesse).

### **APB & HSC cap à suivre** :

La phrase NMEA0183 de l'APB contient deux références de relèvement : Cap à maintenir (CTS) et Cap à suivre. Lorsque "Cap à suivre" est sélectionné dans TIMEZERO, le champ Cap à suivre dans les phrases APB et HSC NMEA utilisera la même valeur que le champ du Cap à maintenir pour la navigation (copier). Si "Cap à maintenir (temps réel)" est sélectionné, TIMEZERO appliquera le vecteur de dérive à la valeur du Cap à suivre pour calculer le cap à maintenir qui<br>tient compte des courants en temps réel et utilisera cette valeur dans le champ Cap à suivre des phrase Notez que pour que la valeur de Cap au Pilotage (temps réel) soit correcte, vous avez besoin d'une source de cap de haute précision (telle qu'une boussole satellite). Pour la plupart des applications, il est recommandé de laisser ce réglage sur "Cap à maintenir" (CTS).

## **XTE :**

 $\overline{a}$ 

Les réglages "Précision" indiquent le nombre de chiffres utilisés pour le champ "Écart de route" utilisé dans les phrases NMEA. Ne diminuez la précision que si vous avez un vieux pilote automatique qui a de la difficulté à s'adapter à un XTE de haute précision.

Le mode "ZEUS" ne doit être utilisé qu'avec le pilote automatique Mercury ZEUS. Ce réglage modifie le comportement de la "Fin de route" dans TIMEZERO. Lorsque le mode ZEUS est sélectionné, tous les champs XTE sont réglés sur une valeur NULL (,,) à la fin du parcours. Pour les autres pilotes automatiques, laissez ce paramètre décoché.

## **Décalage DPT (profondeur) :**

Indique le type de décalage utilisé de la sonde dans la phrase NMEA pour la donnée de profondeur. Vérifiez que les réglages "Profondeur de la sonde" et "Tirant d'eau (sous la quille)" sont correctement configurés dans les options d'Installation" de TIMEZERO.

### **Relèvement et cap TTM:**

Utilisé pour afficher le relèvement TTM par rapport au cap propre du navire (relatif) ou par rapport au Nord.

## **Supprimer un port de sortie**

- Ouvrir l'assistant de connexion
- Sélectionner "Source de données"
- Cliquer sur "Suivant"
- Sur la page de sélection des "Maitres", cliquez sur le bouton "Supprimer" (Delete) en face d'un port de sortie que vous souhaitez supprimer.

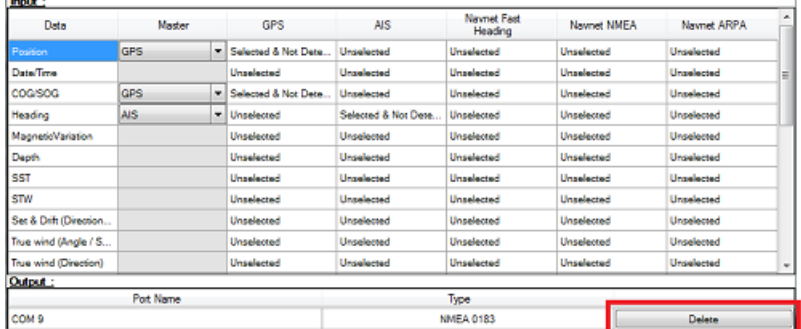

Cliquez sur "Suivant" puis "Terminer".

## **Données en sortie de l'Auto-pilote (NMEA2000)**

Lorsque l'interface Actisense NGT-1-USB NMEA2000 est connectée à votre ordinateur et qu'elle est déjà configurée en entrée (entrée NMEA2000), la dernière page de l'Assistant de connexion vous permet d'activer ou de désactiver la "Sortie pilote NMEA2000" (cochée par défaut) :

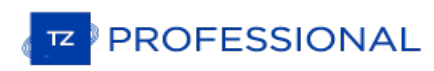

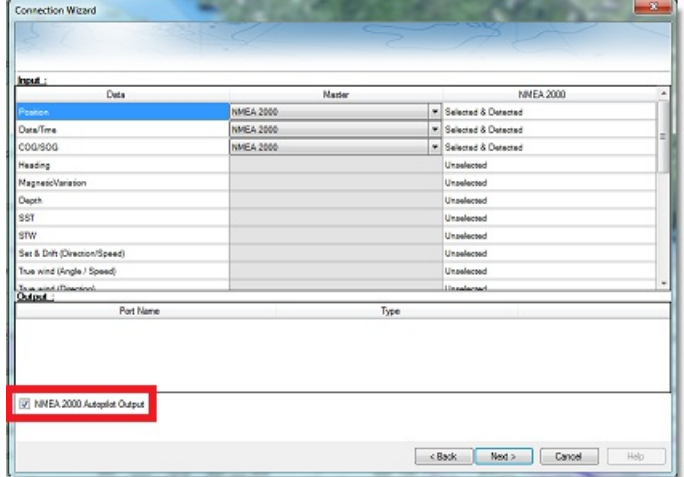

Lorsque la case Sortie Auto\_pilote NMEA 2000 est cochée, les phrases PNGs ci-dessous sont automatiquement transmises lorsqu'une route est activée :

- **PNG 129283** Erreur de l'écart de route (Cross Track Error)
- **PNG 129284** Donnée de navigation (Navigation Data)
- **PNG 129285** Information de navigation Route/Wpt (utilisée pour transmettre le nom du waypoint de destination)

# **Analyseur De Port**

Vérifier les connexions et les données reçues.

A partir de l'assistant de connexion vous avez la possibilité de vérifier les données issues des instruments connectés.

Pour vérifier ces données choisissez soit l'option "**Connexion Série**" ou "**Autopilote**", et sélectionnez le port COM à vérifier. Les chaînes de caractères reçues par port COM connectés apparaissent dans la fenêtre du dialogue comme indiqué dans la capture d'écran suivante :

Tous les ports "COM série" disponibles sur votre ordinateur

N'importe quelle Configuration UDP effectuée dans TZ Professional

Tous les ports NavNet NMEA

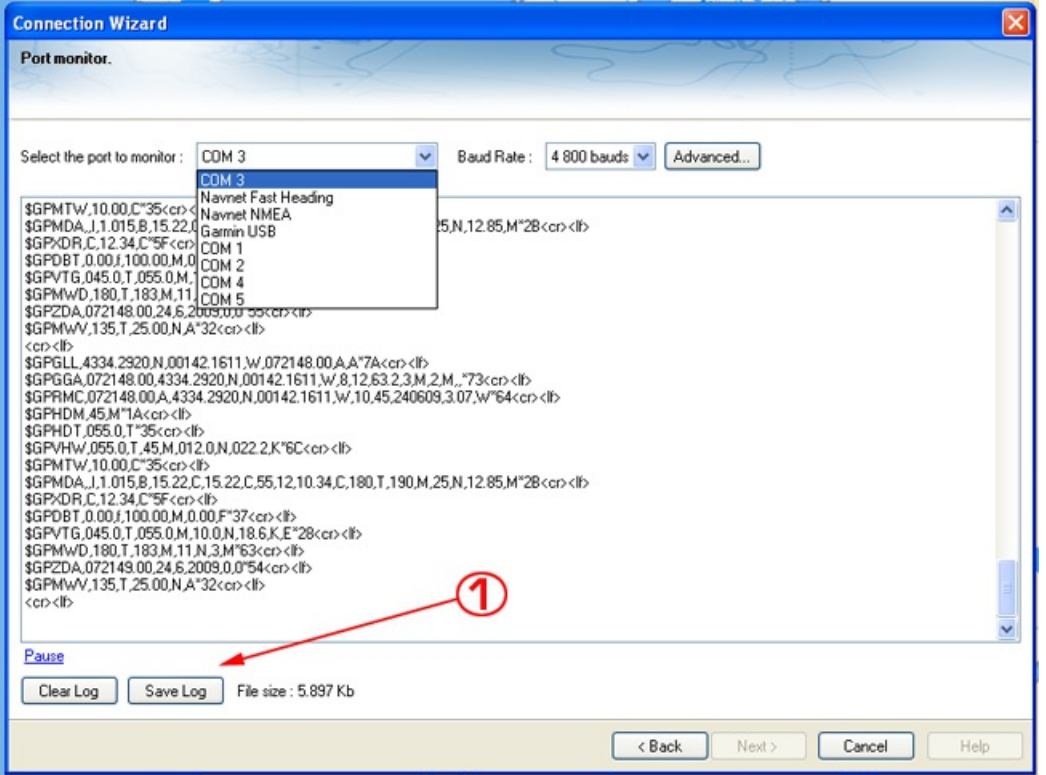

Le bouton Sauvegarder le Log (1) permet la création d'un fichier qui contient tous les "log" des données NMEA. Il est important d'envoyer ce fichier au support technique pour analyser votre problème lorsque TIMEZERO interprète mal les phrases NMEA.

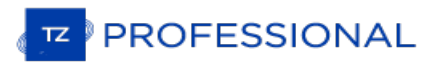

## <span id="page-277-0"></span>**Source De Données**

Notez que cette option est grisée lorsque la connexion n'a pas pu s'établir.

La Source de données affiche une vue "matricielle" de toutes les entrées et sorties qui vous permet de configurer les priorités des ports lorsque plusieurs équipements fournissent les mêmes données. Tous les types de données supportés par TZ Professional sont listés dans la première colonne (position, titre, etc...). Avant que cette fenêtre ne s'affiche, TZ Professional analyse toutes les entrées. Pour chaque type de données et chaque port configuré, la fenêtre de la source de données s'affiche si elle est "non sélectionnée" (non disponible), "Sélectionnée & détectée" (configurée et correctement détectée) ou simplement "Sélectionnée" (configurée et pas détectée).

Si le même type de données a été sélectionné sur plus d'un port, un menu déroulant (dans la colonne du "Maître") vous permet de sélectionner le port à utiliser comme équipement primaire (qui sera le port utilisé pour ces données spécifiques dans TZ Professional) :

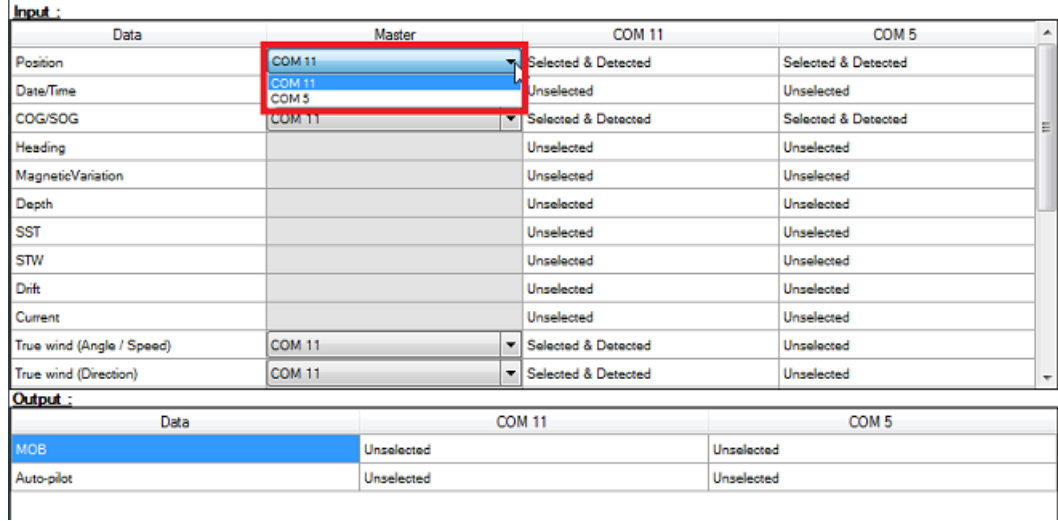

Si l'équipement Maître devient indisponible, TZ Professional sélectionnera automatiquement un autre port COM pour<br>vous. Si l'équipement Maître redevient disponible, TZ Professional le resélectionne automatiquement sans int l'utilisateur.

Ceci vous permet de concevoir un système avec une redondance totale (tant que vous avez plusieurs sources de positionnement GPS).

# **Supprimer Les Connexions**

Cette option supprime toutes les configurations d'entrée/sortie dans TZ Professional . N'utilisez cette option que si vous souhaitez restaurer les configurations initiales des entrées/sorties dans TZ Professional.

**ATTENTION, VOUS NE POURREZ PAS ANNULER CETTE FONCTION.**

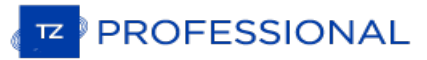

## **Connexion Garmin GPS Gate**

Certains GPS Garmin n'affichent pas les données de position dans la norme NMEA0183 ou NMEA2000. Elles sont produites dans un format propriétaire Garmin. TZ Professional n'est pas compatible avec les données propriétaires de Garmin. Pour que TIMEZERO reçoive les informations de position, un logiciel tiers appelé GpsGate Express (également connu sous le nom de Franson GPS Gate) doit être installé sur l'ordinateur.

GpsGate peut être configuré pour se connecter au GPS Garmin et produire des phrases standard dans la norme NMEA0183 qui peuvent être alimentées directement dans TIMEZERO (via une connexion UDP).

Suivez les instructions ci-dessous pour installer GpsGate, pour le configurer et définir les paramètres de configuration dans TIMEZERO.

### **Installer le programme GpsGate**

Ouvrir le navigateur Web de votre choix et rechercher dans Google "GPS Gate client" ou "GPS Gate Splitter".

**Remarque** : vous pouvez accéder directement depuis l'adresse URL suivante : [http://gpsgate.com/products/gpsgate\\_client](http://gpsgate.com/products/gpsgate_client)

Téléchager et installer "GPS Gate Splitter Express" (édition gratuite)

À la fin de l'installation, vous devez avoir l'option "Franson GpsGate" disponible dans le menu "Démarrer" de Windows :

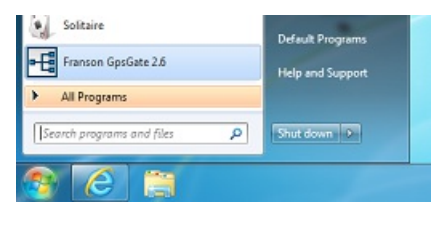

### **Configurer le programme GpsGate**

L'assistant de configuration est activé lorsque vous ouvrez pour la première fois le programme GpsGate. Sélectionnez "Rechercher les périphériques USB Garmin" et décochez les autres sélections :

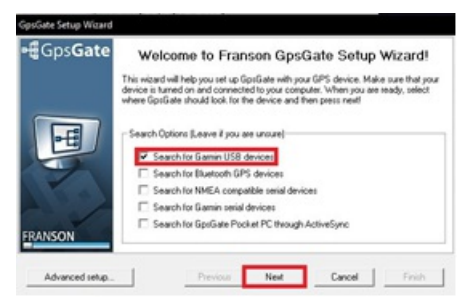

Cliquez sur "Next" (Suivant). Lorsque le GPS est trouvé validez en cliquant sur le bouton "Yes" (oui) dans le dialogue suivant :

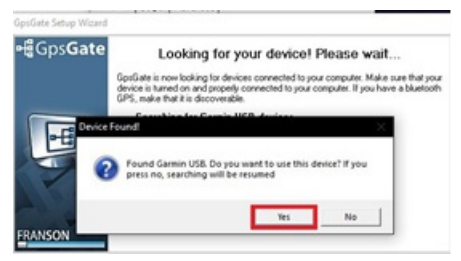

Dans la page de "Sélection en Sortie", sélectionnez seulement l'option "I want to share my GPPS between several applications" pour partager votre GPS avec plusieurs application puis cliquez sur "Next" (suivant) :

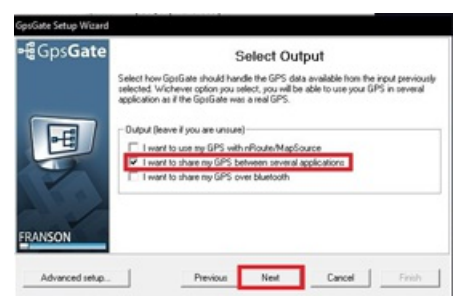

Dans le dialogue du rapport final cliquez sur Terminer ("Finish").

Le GpsGate est maintenant configuré et la fenêtre de configuration doit correspondre à l'image suivante. Sélectionnez l'onglet "Sortie" (Ouput) pour configurer le port de sortie. Ce dialogue vous permet d'ajouter ou de supprimer des Ports Com Virtuels :

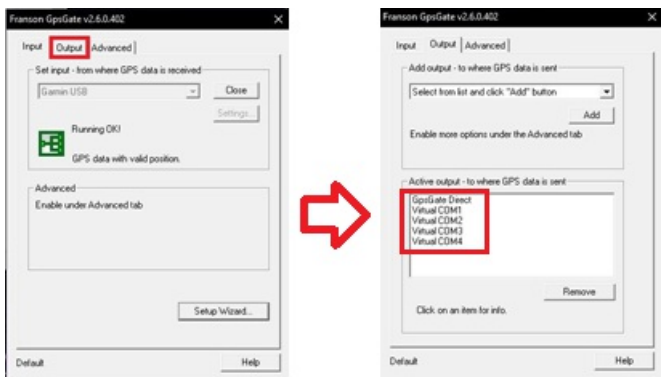

## **Configurer TIMEZERO**

Démarrez TZ Professional et sélectionnez l'assistant de connexion dans le menu de TIMEZERO. Choisissez la "Configuration manuelle des ports pour ajouter/supprimer manuellement une connexion à un équipement" puis "Ajouter/Configurer un port série" :

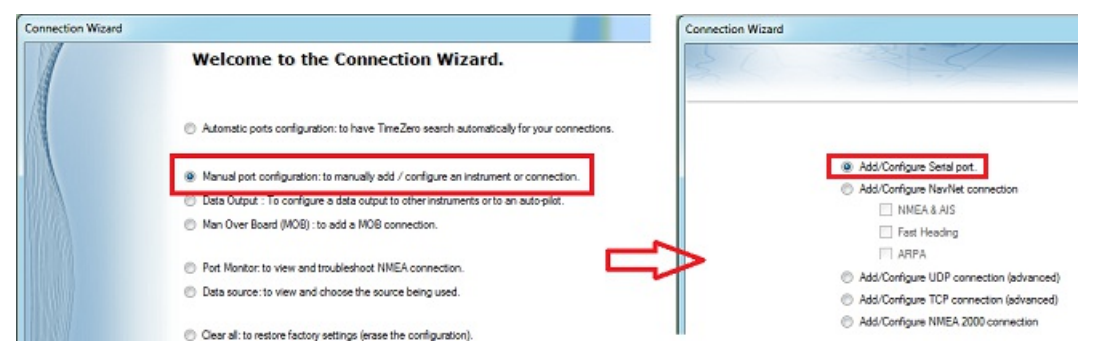

Maintenez la touche "Ctrl" du clavier enfoncée et cliquez dans la zone de sélection du port COM pour afficher le dialogue qui vous permet

d'entrer le numéro du port COM qui a été configurer dans le GpsGate puis cliquez sur OK. Vous devez ensuite voir<br>apparaître les sentences NMEA qui défilent à l'écran, cliquez sur "Suivant" (Next) :

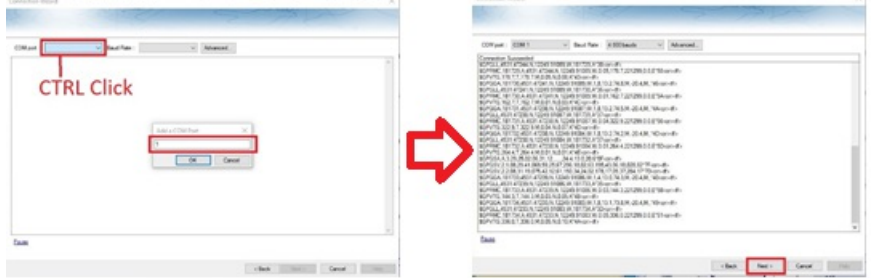

Assurez-vous que les phrases détectées sont correctement sélectionnées. Poursuivre les étapes de l'assistant comme vous le faîtes pour les sources de données classiques NMEA0183.

**PROFESSIONAL** 

# **Connexion Réseau NavNet MFD & DRS**

LE **MODULE FURUNO RADAR**EST REQUIS EN PRIORITÉ POUR POUVOIR CONFIGURER UN NAVNET 3D, NAVNET TZTOUCH OU NAVNET TZTOUCH2 DANS TIMEZERO.

**IMPORTANT :** NOUS SUPPOSONS QUE VOUS DISPOSEZ D'UN**MFD NAVNET** COMPATIBLE (NAVNET3D, TZTOUCH OU TZTOUCH2) CONNECTÉ AU RÉSEAU. SI LE RADAR DRS EST DIRECTEMENT CONNECTÉ AU PC (PAS DE MFD SUR LE RÉSEAU), REPORTEZ-VOUS AU CHAPITRE [CONNEXION](#page-283-0) DIRECTE DRS.

TIMEZERO se connecte à un Furuno NavNet3D, TZtouch ou TZtouch2 "MFD" (Multi Function Display) et "DRS" (Digital Radar Sensor) via une connexion Ethernet (100Base-T). L'ordinateur doit avoir une adresse IP qui "correspond" au réseau Furuno (172.31. x. x/255.255.0.0) afin d'échanger des informations avec le MFD et le DRS. Nous recommandons fortement d'utiliser 172.31.3.150 comme adresse IP fixe pour l'ordinateur avec un masque de sous-réseau de 255.255.0.0.

Ouvrez le panneau de configuration de Windows puis "Connexions réseau" de votre ordinateur pour régler l'adresse IP.<br>Sous Windows 8.1 et Windows 10, vous pouvez appuyer sur le raccourci clavier ("Clé Windows" + X) et sélec "Réseau". Dans la catégorie "Panneau de configuration", cliquez sur "Réseau et centre de partage". Une fois la fenêtre Réseau et Centre de partage ouverte, cliquez sur "Modifier les paramètres de l'adaptateur".

Double-cliquez sur l'adaptateur réseau connecté au réseau NavNet (habituellement "Connexion au réseau local").

 $\ddot{\phantom{0}}$ 

Remarque : Si vous possédez plusieurs types de connexions (cartes Ethernet multiples) et si vous ne savez pas lesquelles sont connectées au radar, vous pouvez temporairement déconnecter le câble Ethernet de l'ordinateur qu déconnecté de l'ordinateur, et donc celui qui doit être configuré.

Sélectionnez "Propriétés" dans la fenêtre "État de la connexion au réseau local". Double-cliquez sur "Internet Protocole Version 4 (TCP/IPv4)". Utilisez l'adresse IP fixe 172.31.3.150 avec un masque de sous-réseau de 255.255.0.0:

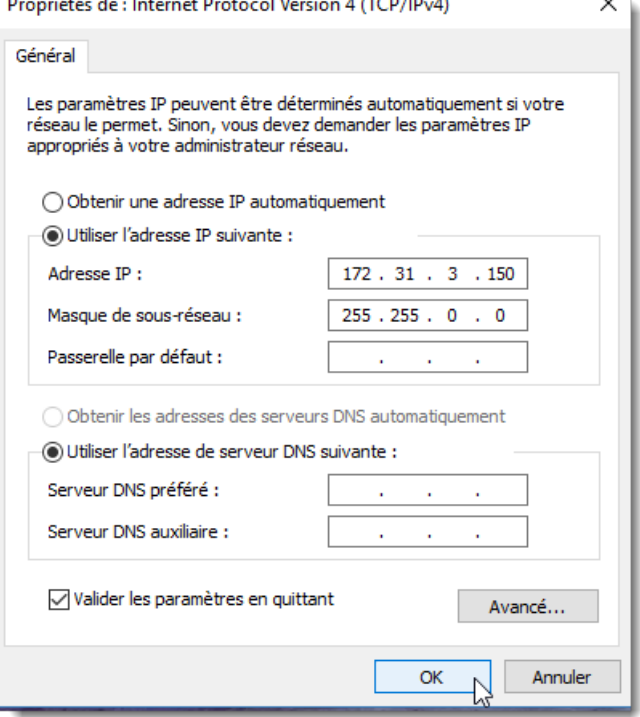

**Second** 

**Company and Company** 

Une fois l'adresse IP de l'ordinateur assignée, démarrez TIMEZERO en mode Navigation. Sélectionnez l'option "NavNet"<br>en cliquant sur le logo "TIMEZERO" (situé en haut à gauche). Assurez-vous que le MFD et le radar sont dét passez pas à l'étape suivante tant que tous les équipements Ethernet Furuno ne sont pas correctement répertoriés.

Sélectionnez l'Assistant de connexion et effectuez une "Détection automatique". TIMEZERO détecte automatiquement les données de navigation disponibles sur le réseau NavNet (GPS, Cap, AIS, Vent,...).

Si l'instrument NavNet n'est pas détecté automatiquement, vous pouvez ajouter manuellement un port NavNet :

- Sélectionnez "Configuration manuelle des ports" dans l'assistant de connexion et cliquez sur "Suivant".
- Sélectionnez "Ajouter/configurer" et cliquez sur "NMEA & AIS","Fast Heading" et "ARPA". Cliquez sur "Suivant".
- Assurez-vous que le type de données que vous voulez recevoir du réseau NavNet est vérifié pour les différents ports NavNet.

**Remarque** : Assurez-vous que la configuration du MFD en tant que maître est activée avant de lancer TIMEZERO. TIMEZERO ne reconnaîtra pas le DRS si le NavNet MFD est éteint ou non présent sur le réseau.

**Remarque importante à propos du serveur DHCP et du routeur sur un réseau NavNet3D**: L'utilisation d'un routeur (avec un serveur DHCP) **est absolument interdite sur un réseau NavNet3D**. Le NavNet3D MFD "Maître" est déjà un serveur DHCP (et il entrerait en conflit avec tout autre serveur DHCP tiers). Vous pouvez configurer l'ordinateur<br>pour acquérir une adresse IP automatique, mais dans ce cas, le NavNet3D MFD régléen tant que maître avant l'ordinateur. Si l'ordinateur est connecté au réseau ou allumé avant que le NavNet3D MFD ne soit réglé en tant que maître, l'ordinateur n'acquiert pas d'adresse IP valide et la connexion Ethernet doit être réparée manuellement.<br>C'est pourquoi il est recommandé de configurer une adresse IP fixe (172.31.3.150 / 255.255.0.0).

**Remarque** : Certaines interfaces réseau PC (sous Windows7) ne peuvent pas acquérir une adresse IP du serveur NavNet3D DHCP (à partir du maître). Dans ces rares cas, il n'y a pas d'autre solution que de fixer l'adresse IP du PC ou d'utiliser la "Configuration IP alternative" de Windows.

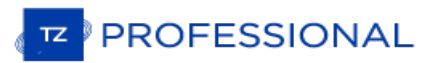

# <span id="page-283-0"></span>**Connexion Directe DRS**

TIMEZERO DOIT ÊTRE CONFIGURÉ AVEC LE MODULE FURUNO RADAR.

**IMPORTANT** : SUIVEZ LES INSTRUCTIONS DE CE CHAPITRE LORSQUE QUE L'ANTENNE RADAR DRS EST DIRECTEMENT CONNECTÉE À VOTRE ORDINATEUR SANS PASSER PAR UNE CONNEXION DU MATÉRIE MFD DE FURUNO.

L'antenne DRS sélectionnée peut être directement connectée à TZ Professional. Veuillez contacter votre revendeur<br>Furuno pour plus d'informations.

## **Connexion Physique**

Si vous utilisez une alimentation PSU012 pour alimenter l'antenne Radar DRS, assurez-vous que vous avez branché la prise "J7". Si la prise J7 n'est pas branchée, l'alimentation PSU ne pourra pas être mise sous tension (la Led seraen position OFF) quelle que soit la tension fournie (12V ou 24V) au matériel :

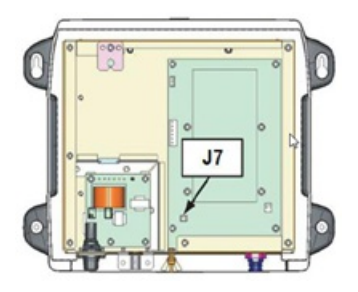

Certains DRS (tel que le DRS4DL) n'ont pas besoin du bloc d'alimentation, vous pouvez les connecter directement sur l'alimentation générale (reportez-vous au guide d'installation du DRS).

Nous vous recommandons d'utiliser un interfaçage avec un routeur (HUB/switch) pour la connexion Ethernet du DRS avec l'ordinateur afin de pouvoir connecter facilement d'autres équipements sur le réseau si nécessaire (matériel FA30, DDF1, etc....) et ainsi permettre de mieux gérer le trafic sur le réseau (observation de l'activité sur le réseau à l'aide des LED sur la face avant de votre routeur).

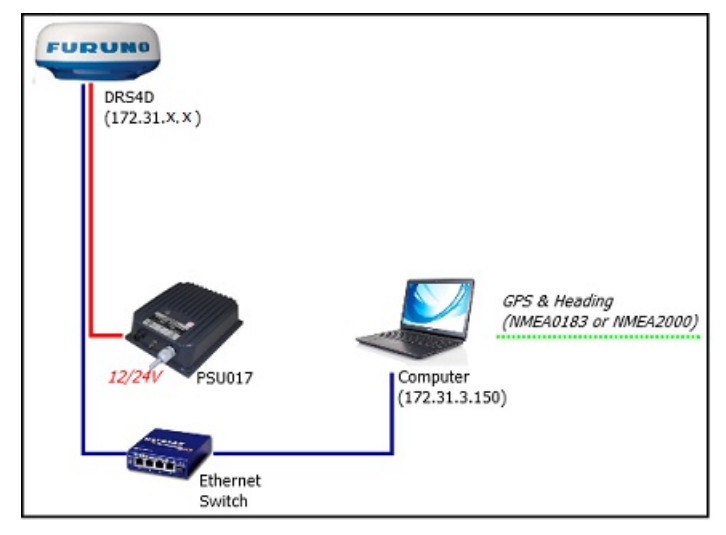

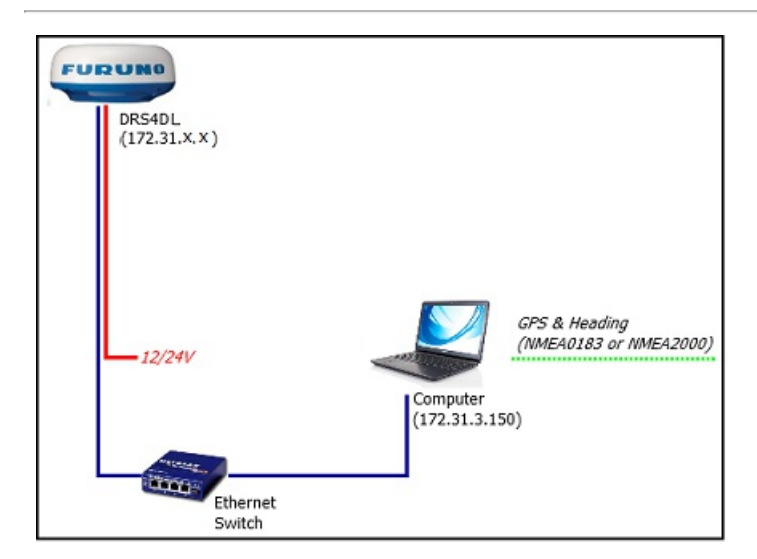

Vous pouvez ainsi connecter un GPS, compas et d'autres équipements optionnels sur votre ordinateur par le biais du routeur en utilisant un ou plusieurs port COM (en utilisant un adaptateur Série/USB si nécessaire) ou en utilisant une passerelle "Actisence" pour le protocole NMEA2000.

**Information Important pour la position du cap** : si vous devez afficher l'image de l'écho Radar superposée sur la TIMEZERO a besoin de l'information concernant le Cap de votre bateau. Pour la fiabilité de la position des cibles ARPA, la fréquence de rafraîchissement du cap doit être au moins égale à 10Hz (le cap est fourni 10 fois par seconde ou plus).<br>Si TIMEZERO recoit l'information du cap une fois par seconde, la fiabilité des cibles ARPA n'est pas

**Remarque :** si vous avez connecté un compas compatible NMEA2000 la fréquence de rafraîchissement est de 10Hz.

# **Configurer l'adresse IP de l'ordinateur :**

L'adresse IP de votre ordinateur doit être compatible avec le réseau Ethernet de Furuno (172.31.x.x/255.255.0.0) pour<br>communiquer et échanger les informations avec le radar DRS. Il est vivement recommandé d'utiliser l'adre suivante 172.31.3.150 pour l'adresse IP de l'ordinateur avec pour adresse de masque de sous-réseau 255.255.0.0.

Pour ouvrir les "Connexions réseau", cliquez sur le bouton "Démarrer", puis sur "Panneau de configuration". Dans la zone de recherche, tapez carte "*Réseau"*, puis, sous "Centre Réseau et partage", cliquez sur Afficher les connexions réseau.

Double-cliquez ou Cliquez avec le bouton droit sur la "Carte réseau" pour laquelle vous souhaitez configurer une passerelle par défaut.

**Remarque :** Si vous avez plusieurs connexions réseau (plusieurs cartes Ethernet) et si vous ne savez pas laquelle est connectée au radar, vous pouvez déconnecter temporairement le câble Ethernet de l'ordinateur et regarder celle qui est barrée d'une croix rouge.<br>Ceci vous indique le réseau local qui a été déconnecté de l'ordinateur, et donc celui que

Sélectionnez "Propriétés" dans la fenêtre "État de la connexion au réseau local". Double-cliquez sur "Internet Protocol Version 4 (TCP/IPv4)". Utilisez l'adresse IP fixe 172.31.3.150 avec un masque de sous-réseau de 255.255.0.0 :

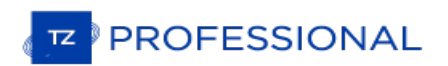

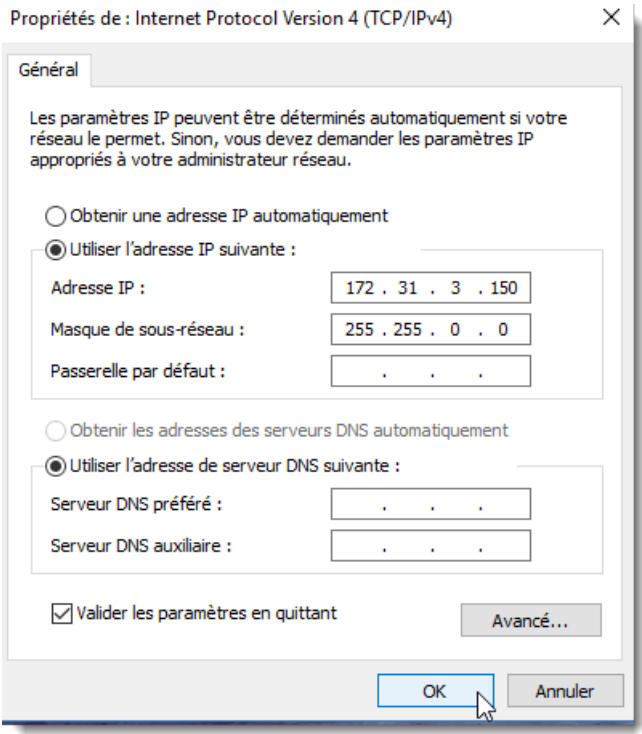

Après avoir assigné l'adresse IP de l'ordinateur, démarrez TIMEZERO en mode "Navigation". Vérifiez que le Radar DRS<br>apparaît dans les Options NavNet de TIMEZERO (cliquez sur le boutonTIMEZERO en haut à gauche de l'écran pu options et Navnet). Ne continuez pas les autres étapes tant que les équipements Ethernet de Furuno ne sont pas listés correctement.

**Remarque :** Assurez-vous que le radar DRS est sous tension avant de démarrer TIMEZERO. TIMEZERO n'est pas capable d'afficher les caractéristiques du Radar DRS s'il est hors tension ou non connecté sur le réseau, aucune détection n'est possible.

## **Configuration dans TIMEZERO**

Sélectionnez l'"Assistant de connexion" dans le menu de TIMEZERO pour configurer les instruments (utilisez la configuration automatique ou manuelle). Si vous utilisez un compas assurez-vous que l'information en sortie du Cap du "Radar DRS Réseau" est fournie sur le réseau à la bonne adresse (172.31.x.x), cette information est disponible dans l'interface de la "Source de données" dans l'assistant de connexion de TIMEZERO :

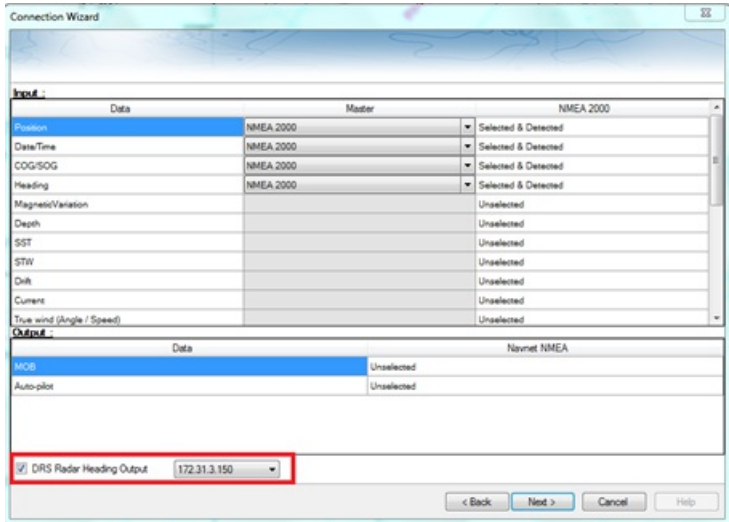

Il est très important pour TIMEZERO que l'information du Cap soit envoyée à l'antenne Radar DRS, élément qui permet de calibrer correctement l'écho du radar pour l'affichage des cibles ARPA.

**IMPORTANT** : SI VOUS NE RECEVEZ PAS L'INFORMATION "CAP DE L'ANTENNE DRS EN SORTIE" DANS L'OPTION "SOURCE DE DONNÉES" DE L'ASSISTANT DE CONNEXION (CAPTURE D'ÉCRAN CI-DESSU\$)<br>CECI VOUS MONTRE QUETIMEZERO N'A PAS DÉTECTÉ L'ANTENNE RADAR DRS AU DÉMARRAGE.<br>QUITTEZ L'APPLICATIONTIMEZERO, ASSUREZ-VOUS QUE LA CONNEXI CORRECTEMENT ÉTABLIE (UTILISEZ LA COMMANDE PING POUR DÉTECTER LE MATÉRIEL ET

RECOMMENCEZ LA CONFIGURATION DE L'ADRESSE IP SI NÉCESSAIRE). PUIS REDÉMARRELMEZERO | ET VÉRIFIEZ À NOUVEAU LA PRÉSENCEDE L'INFORMATION DANS LES SOURCES DE DONNÉES EN SORTIE DE L'ASSISTANT DE CONNEXION.

Une fois que les instruments ont été correctement configurés dans TIMEZERO, sélectionnez les options du [Radar](#page-392-0) de TIMEZERO. Sous la rubrique "Radar Configuration initiale", sélectionnez le nom de l'hôte DRS (généralement "Radar 2") et ajustez les réglages initiaux du DRS comme vous le feriez sur le matériel NavNet 3D ou TZtouch MFD.

**Remarque :** il n'y a pas de retour lorsque vous cliquez sur le bouton "Optimisation du Radar" ce qui est normal.

# **Connexion FAR2xx7**

LE MODULE RADAR FURUNO EST REQUIS AVANT DE CONFIGURER LE RADAR SÉRIE FAR2XX7 DAN! TIMEZERO.

## **Configuration du Radar**

### **Vérifier et attribuer un ou plusieurs noms d'hôte du(des) Radars**

Lorsque plusieurs Radars sont mis en réseau ou interconnectés entre eux, un "ID radar" (et une adresse IP) unique doit être attribué à chaque unité de Radar. Notez que pour que TIMEZERO détecte correctement le Radar, au moins une unité Radar doit être affectée à 172.31.3.6.

**IMPORTANT**: L'ADRESSE IP FAR DOIT ÊTRE RÉGLÉE SUR 172.31.3.6TIMEZERO NE POURRA PAS SE CONNECTER CORRECTEMENT AU RADAR SI LE FAR EST RÉGLÉ SUR UNE AUTRE ADRESSE SP. LE FAR EST RÉGLÉ AVEC UNE ADRESSE IP DE 192.168. X. X (POUR ECDIS), VÉRIFIEZ QUE DIP#4 (INTERRUPTEUR N°4) EST REPASSÉ EN POSITION OFF SUR S1, PUIS EFFECTUEZ UNE RÉINITIALISATION USINE. LE FAR REVIENT ALORS À 172.31. X. X :

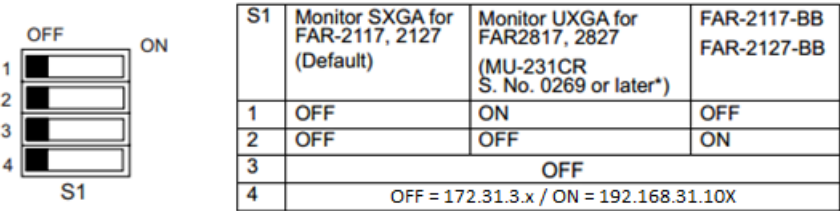

Default setting : ALL OFF

 $\overline{1}$  $\overline{2}$ 

 $\overline{3}$ 

Pour attribuer le numéro du Radar, maintenez "HL OFF" enfoncé et appuyez 5 fois sur la touche "MENU" de l'équipement FAR 2XX7. Le menu "Initialiser" apparaît. Sélectionnez "Installation" (4), puis Radar NO(4). Une fois le numéro du Radar modifié, redémarrez le Radar pour enregistrer le nouveau réglage. S'il y a lieu, suivez la même procédure pour<br>chaque Radar du réseau, puis confirmez que chaque numéro de Radar est unique. Vous ne pouvez pas avoir de chaque Radar du réseau, puis confirmez que chaque numéro de Radar est unique. Vous ne pouvez pas avoir deux Radars<br>de même nom ou de même numéro sur un même réseau.

**Remarque** : Chaque fois qu'un changement de réseau est effectué, il est recommandé d'éteindre et de redémarrer tous les Radars.

Pour confirmer les paramètres du réseau et les communications entre plusieurs radars, vous devez mettre sous tension tous les équipements radars du réseau, puis cliquez avec le bouton droit de la souris sur la case Antenne radar (en haut à gauche). Toutes les informations relatives à l'antenne des différents équipements Radar qui sont disponibles dans un réseau s'affichent à droite de l'écran dans le panneau du menu. Contrôlez que tous les radars présent sur le réseau sont bien répertoriés dans ce panneau. Si ce n'est pas le cas, vérifiez les câbles et les paramètres du réseau.

### **Mode IMO**

Lorsque TIMEZERO est interconnecté à l'équipement FAR2xx7 via le réseau, le radar doit être réglé sur le mode OMI B,<br>C ou W. Pour régler le mode IMO, maintenez la touche "HL OFF" enfoncée et appuyez5 fois sur la touche "ME FAR 2XX7. Le menu "Initialisation" apparaîtra. Sélectionnez "Installation" (4), puis "Type" (7). Réglez sur "B", "C" ou "W" ("W" est recommandé).

### **Sortie réseau SIO LAN**

La sortie FAR2xx7 SIO LAN doit être désactivée (ce réglage est celui est défini par défaut sur l'équipement FAR). Pour<br>vous assurer que ce réglage est désactivé, cliquez avec le bouton droit de la souris sur la case "Posit FAR et sélectionnez OFF pour la donnée en sortie "SIO Data LAN Output" (3).

Pour confirmer les paramètres réseau et les communications entre plusieurs Radars, allumez tous les Radars du réseau,<br>puis cliquez avec le bouton droit de la souris sur la case Antenne Radar (coin supérieur gauche). L'info pour tous les Radars disponibles sur un réseau apparaîtra à droite dans le panneau de menu. Assurez-vous que tous les Radars du réseau sont répertoriés dans ce panneau. Sinon, vérifiez les câbles et les paramètres réseau.

# **Configuration de l'ordinateur**

TIMEZERO se connecte à un radar Furuno FAR 2xx7 via une connexion Ethernet (100Base-T). L'ordinateur doit avoir une adresse IP qui "correspond" au réseau Furuno (172.31.x.x/255.255.0.0) pour échanger des informations avec le Radar. Il est fortement recommandé d'utiliser 172.31.3.150 comme adresse IP fixe pour l'ordinateur, avec un masque de sousréseau de 255.255.0.0.

Cliquez sur le menu "Démarrer" de Windows et cherchez "Réseau". Dans le Panneau de configuration, cliquez sur<br>"Centre Réseau et Partage". Sous Windows 8, vous pouvez faire un clic droit sur le bouton "Démarrer" et sélectio *Paramètres de la carte*".
Double-cliquez sur l'adaptateur réseau connecté au radar (habituellement "*Connexion au réseau local*").

Remarque : Si vous avez plusieurs connexions locales (plusieurs cartes Ethernet) et vous ne savez pas laquelle est connectée au<br>Radar, vous pouvez débrancher temporairement le câble Ethernet de l'ordinateur pour voir quell

Sélectionnez "Propriétés" dans la fenêtre "Statut des connexions du réseau local". Double-cliquez sur "Protocole Internet<br>version 4 (TCP/IPv4)". Utilisez l'adresse IP fixe 172.31.3.150 avec un masque de sous-réseau de 255.

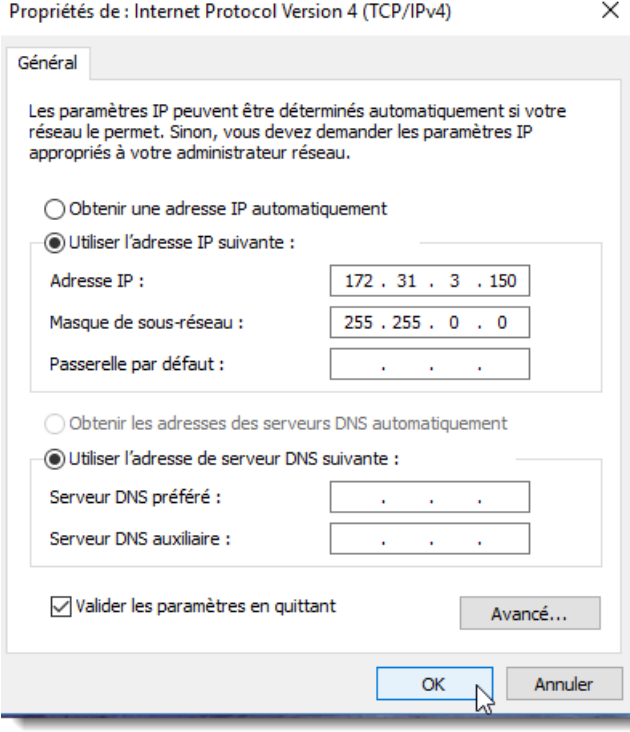

Après avoir configuré l'adresse IP de l'ordinateur, vous pouvez démarrer TIMEZERO en mode Navigation.

## **Configuration des équipements**

Les instruments (GPS, Compas, AIS, ...) doivent être connectés directement à l'ordinateur via une connexion NMEA0183 ou NMEA2000. Lors de la connexion des instruments à TIMEZERO, il est très important de s'assurer que les mêmes sources de données de positionnement GPS et de cap connectées au radar FAR soient également connectées et utilisées dans TIMEZERO. La connexion d'un GPS et/ou d'une source de cap différente entraînera un problème de superposition de l'image de l'écho du Radar.

Notez qu'il est possible de connecter des équipements NavNet (tels que le sondeur DFF1-UHD) au même réseau afin que TIMEZERO puisse afficher l'écho du radar et celui du sondeur :

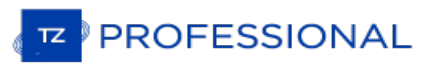

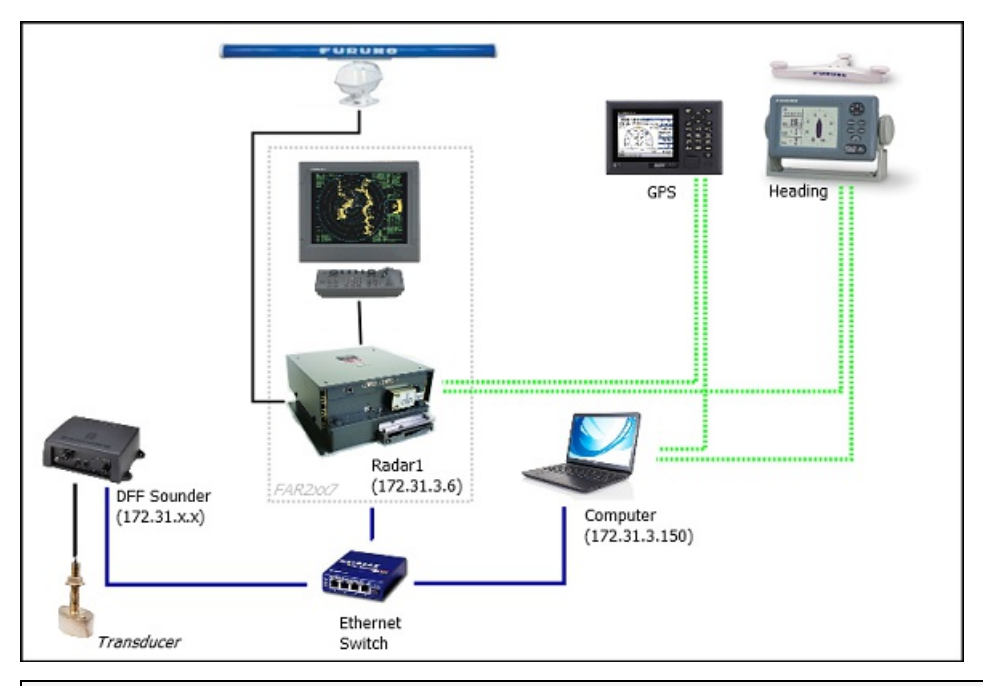

**Remarque** : la sortie "SIO LAN Ouput" du Far peut interférer avec les autres équipement NavNet (tels que les sondes Ethernet) présentes sur le réseau, c'est pour celà que cette sortie doit être désactivée.

# **Configuration ARPA**

TIMEZERO peut fonctionner selon deux modes pour le traitement de l'acquisition de cibles ARPA.Vous pouvez utiliser les données ARPA traitées par le Radar (mode sélectionné par défaut), ou utiliser le traitement local des cibles ARPA dans TIMEZERO. Vous pouvez régler ce paramètre dans les options du [radar](#page-392-0) de TIMEZERO en activant ou en désactivant le mode "**Activer localement le traitement ARPA de TIMEZERO**". Si vous souhaitez que TIMEZERO et le FAR partagent les mêmes données ARPA, assurez-vous que cette option est désactivée (option désactivée par défaut) et de configurer le radar FAR et TIMEZERO en suivant les instructions ci-après décrites.

## **Configuration 2XX7 :**

La sortie cible ARPA doit être configurée via le LAN (réseau local) à partir du FAR2xx7. Maintenez "HL OFF" enfoncé et appuyez 5 fois sur la touche "MENU". Le menu "Initialiser" apparaît. Sélectionnez d'abord "TTPreset" (6 appuyez 5 fois sur la touche "MENU". Le menu "Initialiser" apparaît. Sélectionnez d'abord "TTPreset" (6). Sélectionner<br>"Vrai" pour "Sortie TTM" (2). Sélectionnez "Retour" pour revenir au menu "Initialiser" et sélectionnez "INS" (5) sur "LAN".

#### **Configuration de TIMEZERO :**

Pour que les cibles ARPA soient reçues sur le réseau, vous devez effectuer manuellement la configuration dans TIMEZERO en exécutant les étapes suivantes :

- 1. Ouvrir l'assistant de connexion
- 2. Sélectionner "Configuration manuelle des ports" et cliquer sur "Suivant".
- 3. Sélectionner "Ajouter/Configurer la connexion UDP" et cliquer sur "Suivant".
- 4. Sélectionner l'adresse IP commençant par 172.31. x. x dans le menu déroulant "Adaptateur réseau" et taper "<br>"10028" pour le "Port UDP". Cliquer sur "Suivant".
- 5. Lorsque TIMEZERO a fini l'analyse des ports, sélectionner "UDP 10028" dans la liste de gauche et vérifier que "ARPA" est coché dans la liste de droite. Cliquer sur "Suivant" puis sur "Terminer".

**Remarque** : Vous ne pouvez recevoir les données ARPA que d'un seul Radar FAR du réseau.

# **Connexion FAR15x3 & FAR15x8**

## **Configuration du Radar**

#### **Vérifier et attribuer des noms d'hôte Radar**

Lorsque plusieurs Radars sont mis en réseau ou interconnectés entre eux, un "Radar ID" unique (et une adresse IP) doit être attribué à chaque système Radar. Notez que pour que TIMEZERO détecte correctement le Radar, l'adresse IP de l'ordinateur doit être configurée sur le même réseau que le radar.

L'adresse IP et le numéro du Radar peuvent être ajustés à partir du menu d'installation du radar. Pour accéder au menu Installation du FAR15xx, appuyez et maintenez enfoncé le bouton "HL OFF" tout en appuyant 5 fois sur le bouton "MENU". Ceci devrait faire apparaître le menu "Installation Radar" à l'écran. Sélectionnez "Installation" pour afficher l'adresse IP du Radar et son ID sur le réseau.

**Remarque** : Chaque fois qu'un changement de réseau est effectué, il est recommandé que tous les Radars soient éteints et redémarrés.

### **Mode IMO**

Lorsque TIMEZERO est interconnecté au radar FAR15xx via le réseau, il doit être réglé sur le mode "non-IMO". Dans le même menu "Installation", réglez "Type" (7) sur "non-IMO".

### **Sortie SIO LAN**

La sortie SIO LAN du radar FAR15xx doit être désactivée (ce qui est le réglage par défaut du FAR). Pour vous assurer<br>que ce paramètre est bien désactivé, faites un clic droit sur la case "[OS POSN]" sur le FAR et sélection l'option "SIO Data LAN Output" (3).

## **Configurer l'ordinateur**

TIMEZERO se connecte à un radar Furuno FAR15xx via une connexion Ethernet (100Base-T). L'ordinateur doit avoir une adresse IP qui correspond au réseau radar (par défaut 172.31.x.x/255.255.0.0) afin d'échanger des informations avec le radar. Nous recommandons fortement d'utiliser 172.31.3.150 comme adresse IP fixe pour l'ordinateur avec un masque de sous-réseau de 255.255.0.0.

Ouvrez le panneau de contrôle "Connexions réseau" de votre ordinateur pour régler l'adresse IP. Sous Windows 8.1 et Windows 10, vous pouvez appuyer sur le raccourci de combinaison "Windows Key" + X et sélectionner directement les "Connexions réseau". Sous Windows 7, cliquez sur le menu "Démarrer" de Windows et recherchez "Réseau". Sous la catégorie "Panneau de configuration", cliquez sur "Réseau et centre de partage". Une fois la fenêtre Réseau et centre de partage ouverte, cliquez sur "Modifier les paramètres de l'adaptateur".

Double-cliquez sur l'adaptateur réseau connecté au Radar (généralement "Connexion au réseau local").

Remarque : Si vous possédez plusieurs connexions de secteur (cartes Ethernet multiples) et si vous ne savez pas lesquelles sont connectées au Radar, vous pouvez temporairement débrancher le câble Ethernet connecté au Radar

Sélectionnez "Propriétés" dans la fenêtre "État de la connexion au réseau local". Double-cliquez sur "Protocole Internet Version 4 (TCP/IPv4)". Utilisez l'adresse IP fixe 192.168.31.150 avec un masque de sous-réseau de 255.255.255.0 :

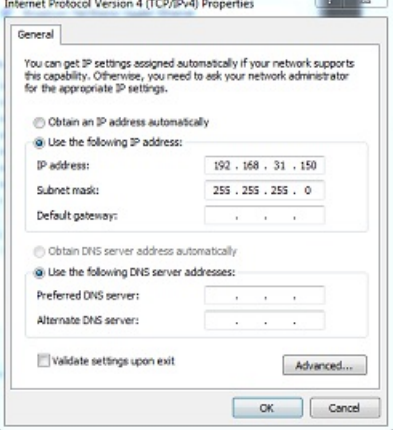

Une fois que l'adresse IP de l'ordinateur a été attribuée, redémarrez TIMEZERO en mode Navigation.

## **Configuration des équipements**

Les instruments (tels que GPS, compas, AIS) doivent être connectés directement à l'ordinateur via une connexion

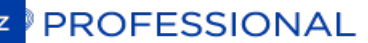

NMEA0183 ou NMEA2000. La sortie du Radar FAR15xx SIO LAN doit être désactivée (réglage par défaut du radar FAR).<br>Pour vous assurer que ce paramètre est désactivé, cliquez à l'aide du clic droit de la souris sur la case "Po bateau" ("POSN") et sélectionnez "ON" pour la "Sortie SIO des données réseau (SIO Data LAN).

Les instruments de navigation (GPS, Compas, AIS, ...) doivent être connectés directement à l'ordinateur via une connexion NMEA0183 ou NMEA2000. Lors de la connexion des instruments àTIMEZERO, Vous devez vous assurer que ce sont les mêmes sources de données GPS et de cap qui sont connectées au radar FAR et également utilisées et connectées à TIMEZERO. La connexion d'un GPS et/ou d'une source de cap différente entraînera un problème de superposition de l'image radar.

Notez qu'il est possible de connecter des équipements NavNet (tels qu'un sondeur DFF1-UHD) sur le même réseau afin que TIMEZERO puisse afficher l'écho du radar et du sondeur :

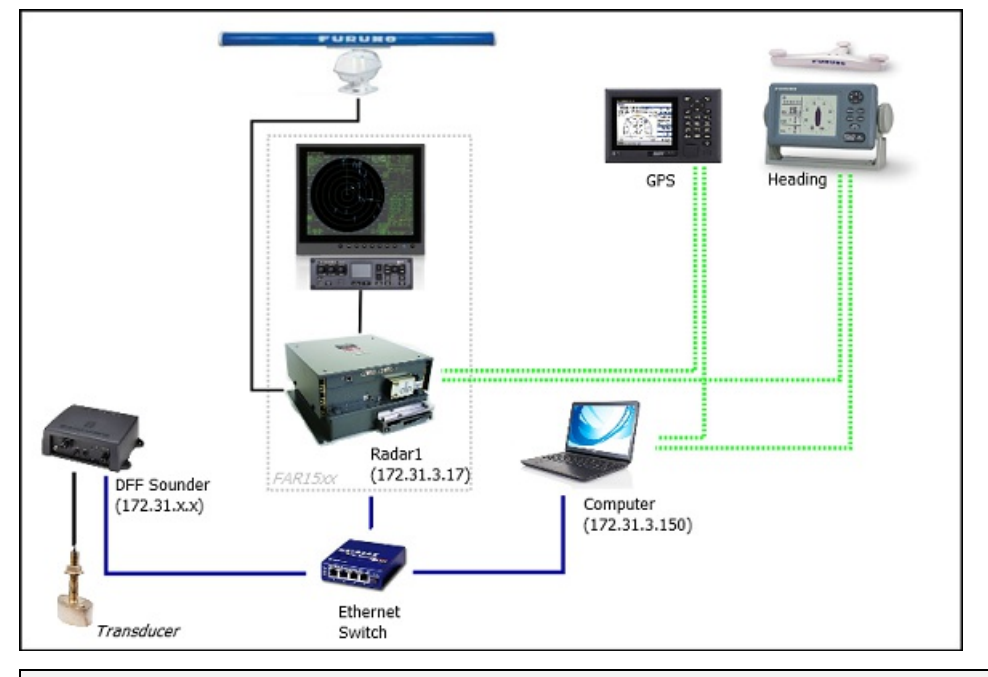

**Remarque** : la sortie réseau FAR SIO LAN peut interférer avec d'autres équipements (tels que les sondeurs ethernet) qui sont présents sur le réseau.

# **ARPA Configuration**

TIMEZERO peut fonctionner selon deux modes pour le traitement de l'acquisition de cibles ARPA.Vous pouvez utiliser les données ARPA traitées par le Radar (mode sélectionné par défaut), ou utiliser le traitement local des cibles ARPA dans TIMEZERO. Vous pouvez régler ce paramètre dans les options du [radar](#page-392-0) de TIMEZERO en activant ou en désactivant le mode "**Activer localement le traitement ARPA de TIMEZERO**". Si vous souhaitez que TIMEZERO et le FAR partagent les mêmes données ARPA, assurez-vous que cette option est désactivée (option désactivée par défaut) et de configurer le radar FAR et TIMEZERO en suivant les instructions ci-après décrites.

## **Configuration de FAR15xx :**

La sortie pour les cibles ARPA doit être configurée via le réseau local à partir d'un Radar. Maintenez "HL OFF" et appuyez<br>5 fois sur la touche "OFF CENTER" pour afficher le menu de configuration d'usine "Factory".Sélectio radar". Sélectionnez "TT PRESET", sélectionnez"TT DATA OUTPUT" et réglez "Select Sentence" sur "TTM" et "TTM Reference" sur "True".

## **Configuration de TIMEZERO :**

Pour que la cible ARPA soit reçue sur le réseau, vous devez la configurer manuellement dans le logiciel :

- Ouvrir l'assistant de connexion
- Sélectionner ["Configuration](#page-268-0) manuelle des ports" et cliquez sur "Suivant".
- Sélectionner "Ajouter/Configurer la connexion UDP" et cliquez sur "Suivant".
- Sélectionner l'adresse IP qui commence par 172.31.x.x dans le menu déroulant "Adaptateur réseau" et tapez "10028" pour le "Port UDP". Cliquez sur "Suivant".
- Lorsque TIMEZERO a fini d'analyser le port, sélectionnez "UDP 10028" dans la liste de gauche et assurez-vous que "ARPA" est coché dans la liste de droite. Cliquez sur "Suivant" puis sur "Terminer".

**Remarque** : Vous ne pouvez utiliser que les données ARPA d'un Radar FAR sur le réseau.

# **Connexion FAR 2xx8**

## **Configuration du radar**

## **Définir l'adresse IP FAR2xx8**

Le PC communique directement avec le radar FAR2xx8 via son port LAN1. Le FAR2xx8 a été conçu pour fonctionner sur<br>un réseau de classe C ou de classe B.

## **CLASSE C ("ECDIS") IP**

Par défaut, le FAR2xx8 fonctionne sur un réseau de classe C, 192.168.31.x / 255.255.255.0, ("réseau ECDIS"). Pour la plupart des applications, il est recommandé de laisser le radar avec son adresse IP par défaut (LAN1 : 192.168.31.21 / SCAN :192.168.31.101) et de configurer l'adresse IP de l'ordinateur en conséquence :

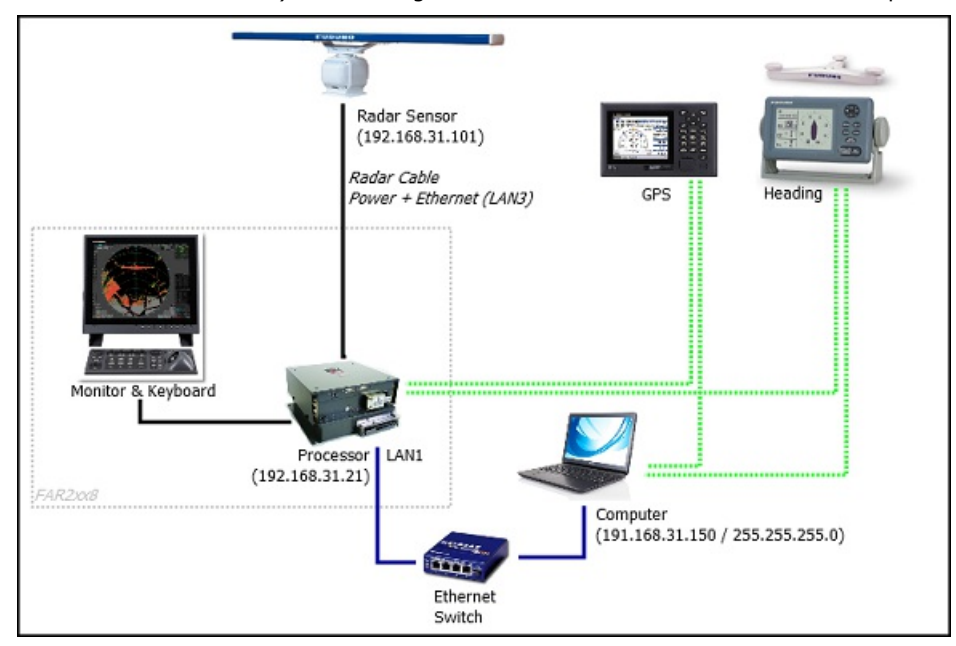

**Important** : Avec une adresse IP de classe C, vous ne pouvez pas mixer et connecter à la fois un sondeur NavNet (DFF1-UHD par exemple) et le radar FAR2xx8 car les sondeurs NavNet ont été conçus pour fonctionneruniquement sur le réseau "NavNet" (172.31.x.x). Notez que vous ne pouvez PAS utiliser une deuxième carte Ethernet sur l'ordinateur pour connecter le sondeur car TIMEZERO ne peut utiliser qu'une seule carte Ethernet à la fois pour la communication avec les équipements Furuno (radar et sondeur). Si vous souhaitez intégrer TIMEZERO à un FAR2xx8 et à un sondeur NavNet, vous devrez changer l'adresse IP du FAR2xx8 en un réseau de classe B (voir ci-dessous).

## **CLASSE B ("NavNet") IP**

Si vous souhaitez connecter un radar FAR2xx8 et un sondeur réseau, vous pouvez commuter le FAR2xx8 sur un réseau de classe B (172.31.x.x) :

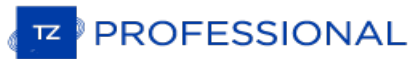

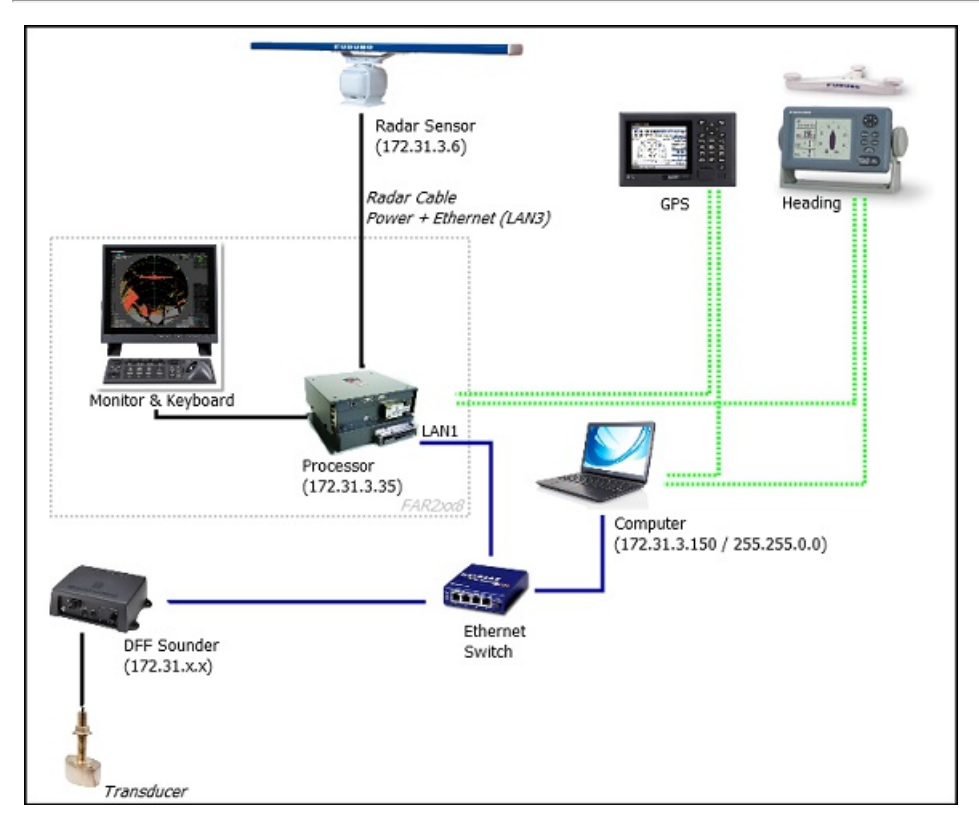

Pour modifier la CLASSE et l'adresse IP du FAR2xx8, maintenez la touche "HL OFF" enfoncée et appuyez 5 fois sur la touche "MENU". Le menu d'installation du radar apparaîtra. Sélectionnez "Next" (0), puis "NetworkSettings" (2). Sous "LAN 1.3 IP Address", réglez la classe sur "B", puis réglez "LAN1 IP address" sur "172.31.3.35" et "SCAN" sur<br>"172.31.3.6".

Une fois que l'adresse IP du radar est modifiée, le radar doit être redémarré pour mémoriser le nouveau réglage.

Important : Comme TimeZero ne peut pas produire de données de navigation sur le réseau (Position, COG/SOG, Cap, Picth & Roll, houle) en présence d'un FAR2xx8, seule l'intégration de base d'un sondeur mono faisceau est pris en charge. Il n'est PAS possible de mixer un sondeur DFF3D et un radar FAR2xx8 sur le même réseau. De même vous ne pouvez pas mixer un radar FAR2xx8 et un radar DRS sur le même réseau. Veuillez également noter que la compensation de houle du sondeur n'est pas prise en charge.

Remarque : Si plusieurs radars sont mis en réseau ou interconnectés, un numéro de radar unique doit être attribué à chaque<br>processeur et équipement radar. Ceci peut être fait dans la première page du menu "Installation" du

#### **Mode IMO :**

Lorsque le TimeZero est interconnecté au FAR2xx8 via le réseau, le radar doit être réglé sur le mode OMI B ou W. Pour régler le type d'OMI, maintenez la touche "HL OFF" enfoncée et appuyez 5 fois sur la touche "MENU" du FAR2XX8.Le menu "Installation du radar" apparaîtra. Sélectionnez "Installation" (5), puis "Type" (6). Réglez sur "B" ou "W" ("W" est recommandé).

#### **Sortie SIO LAN :**

La sortie FAR2xx8 SIO LAN doit être désactivée (réglage par défaut du FAR). Pour vous assurer que ce paramètre est bien désactivé, cliquez avec le bouton droit de la souris sur la case [POSN] située en haut à droite de l'écran du FAR2xx8 :

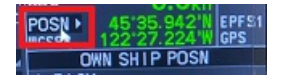

Sélectionnez OFF pour la "Sortie LAN de données SIO" (4).

Les instruments (GPS, Compas, AIS, ...) doivent être connectés directement au FAR2xx8 et à l'ordinateur. Lors de la connexion des instruments à TIMEZERO (via NMEA0183 ou NMEA2000), vous devez vous assurerque ce sont les mêmes sources de données GPS et de cap qui sont connectées au radar FAR et également utilisées et connectées à TIMEZERO.<br>La connexion d'un GPS et/ou d'une source de cap différente entraînera un problème de superposition de l'ima

## **Configuration de l'ordinateur**

TIMEZERO se connecte à un Radar Furuno FAR 2XX8 via une connexion Ethernet (100Base-T). L'ordinateur doit avoir

une adresse IP qui "correspond" au réseau Radar (192.168.31.x / 255.255.255.0 ou 172.31.x.x / 255.255.0.0 selon la CLASSE choisie sur le FAR2xx8). Nous vous recommandons vivement d'utiliser l'adresse IP suivante pour l'ordinateur :

- 192.168.31.150 avec un masque de sous-réseau de 255.255.255.0 lorsque le FAR2xx8 est réglé sur la CLASSE C (réseau "ECDIS" par défaut)

- 172.31.3.150 avec un masque de sous-réseau de 255.255.0.0 lorsque le FAR2xx8 est réglé sur la CLASSE B (réseau "NavNet")

Ouvrez le panneau de configuration "Connexions réseau" de votre ordinateur pour régler l'adresse IP. Sous Windows 8.1 et Windows 10, vous pouvez sélectionner sur les touches clavier "Clé Windows" + X puis sélectionner l'option "Connexions réseau". Sous Windows 7, cliquez sur le menu "Démarrer" de Windows et recherchez "Réseau". Dans la catégorie "Panneau de configuration", cliquez sur "Réseau et centre de partage". Une fois la fenêtre Réseau et Centre de partage ouverte, cliquez sur "Modifier les paramètres de la carte".

Double-cliquez sur la carte réseau connectée au Radar (habituellement "Connexion au réseau local").

Remarque : Si vous possédez plusieurs connexions de secteur (cartes Ethernet multiples) et si vous ne savez pas lesquelles sont connectées au Radar, vous pouvez temporairement débrancher le câble Ethernet connecté au Radar

Sélectionnez "Propriétés" dans la fenêtre "État de la connexion au réseau local". Double-cliquez sur "Protocole Internet Version 4 (TCP/IPv4)". Utilisez l'adresse IP fixe 192.168.31.150 avec un masque de sous-réseau de 255.255.255.0 :

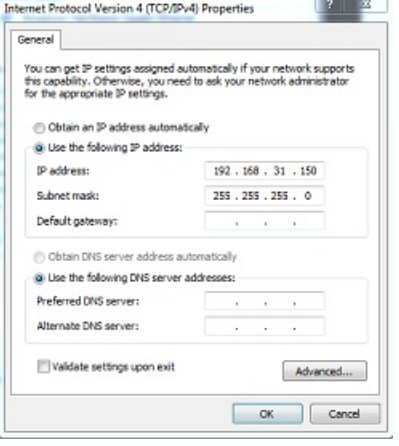

Une fois que l'adresse IP de l'ordinateur a été assignée, il est recommandé de faire un ping l'adresse IP de l'équipement Radar (192.168.31.101) pour s'assurer que le réseau est correctement configuré. Pour plus d'informations sur le ping d'un périphérique Ethernet, reportez-vous au chapitre [Comment](#page-434-0) envoyer un Ping sur une adresse. Une fois la connectivité confirmée, démarrez TIMEZERO.

## **Configuration de l'ARPA**

TIMEZERO peut fonctionner selon deux modes pour le traitement de l'acquisition de cibles ARPA.Vous pouvez utiliser les données ARPA traitées par le Radar (mode sélectionné par défaut), ou utiliser le traitement local des cibles ARPA dans TIMEZERO. Vous pouvez régler ce paramètre dans les options du [radar](#page-392-0) de TIMEZERO en activant ou en désactivant le mode "**Activer localement le traitement ARPA de TIMEZERO**". Si vous souhaitez que TIMEZERO et le FAR partagent les mêmes données ARPA, assurez-vous que cette option est désactivée (option désactivée par défaut) et de configurer le radar FAR et TIMEZERO en suivant les instructions ci-après décrites.

#### **Configuration 2XX8 :**

Vous devez configurer une sortie pour les cibles ARPA via le réseau local à partir du Radar FAR2xx8. Maintenez la touche "HL OFF" et appuyez 5 fois sur la touche "MENU". Le menu d'installation du radar apparaîtra. Sélectionnez"Next" (0),<br>puis "Other Settings" (3). Réglez "ECDIS" (4) sur "LAN". Revenez au menu initial d'installation du radar page), puis sélectionnez "TT Preset" (6), puis "TT Data Output"(2). Réglez "Select Sentence" (2) sur "TTM" et "TTM/TTD Reference" (3) sur "TRUE".

#### **Configuration dans TIMEZERO :**

Pour recevoir les cibles ARPA depuis le réseau, vous devez effectuer une configuration manuelle dans TIMEZERO :

- Démarrez l'assistant de connexion
- 
- Sélectionnez "Configuration manuelle du port" et cliquez sur "Suivant".<br>• Sélectionnez "Ajouter/Configurer la connexion UDP" et cliquez sur "Suivant".
- Sélectionnez "Ajouter/Configurer la connexion UDP" et cliquez sur "Suivant".<br>• Sélectionnez l'adresse IP qui commence par 192.168.31.x dans le menu déroulant "Adaptateur réseau" (ou
- 172.31.x.x si la classe a été modifiée) et tapez "10028" pour le "Port UDP". Cliquez sur "Suivant".
- Lorsque TIMEZERO a terminé l'analyse du port, sélectionnez "UDP 10028" dans la liste de gauche et assurez-vous que la case "ARPA" est bien cochée dans la liste de droite. Cliquez sur "Suivant" puis "Terminer" pour fermer l'assistant de connexion

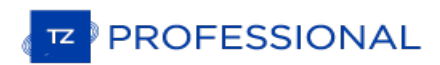

Remarque : Vous ne pouvez utiliser les données ARPA que d'un seul radar FAR disponible sur le réseau.

# **Connexion FAR3xx0**

Le Radar FAR3xxx communique directement avec TIMEZERO via l'unité processeur LAN1.

**IMPORTANT**: Vous ne pouvez pas mixer et connecter en même temps les équipements NavNet (DFF Sounder ou France DRS par exemple) et le FAR3xxx à TIMEZERO. Les équipements NavNet ont été conçus pour fonctionner<br>uniquement sur le réseau "NavNet" (172.31.x.x) qui est incompatible avec le réseau FAR3xxx (192.168.31.x). Notez<br>vous effet, TIMEZERO ne peut utiliser qu'une seule carte Ethernet à la fois pour la communication avec les équipements Furuno (Radar et Sondeur).

## **Configuration du Radar**

#### **Vérifier et attribuer un ou plusieurs noms d'hôte radar**

Lorsque plusieurs radars sont mis en réseau ou interconnectés, un "code d'équipement" unique (et une adresse IP) doit être attribué à chaque système et antenne. Notez que pour que TIMEZERO détecte correctement le radar, au moins un équipement radar doit être assigné à l'adresse suivante : 192.168.31.101. Veuillez vous référer au manuel d'installation du radar Furuno pour configurer correctement l'ID de l'équipement (et l'adresse IP) :

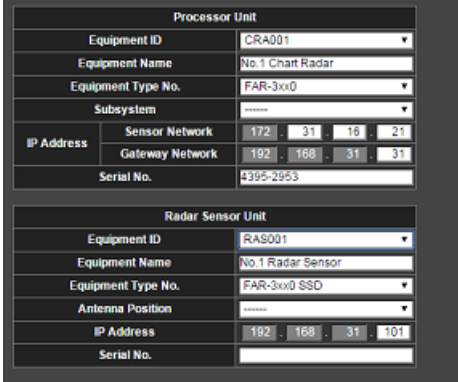

## **Mode IMO**

Lorsque TIMEZERO est interconnecté au FAR3xxx via le réseau, le radar doit être réglé sur le mode IMO B. Pour régler le type d'IMO, maintenez la touche "HL OFF" enfoncée et appuyez 5 fois sur latouche "MENU" du FAR3xxx. Le menu "Installation du radar" (9) apparaîtra. Sélectionnez "Installation" (3), puis "Type" (3). Réglez sur "B".

## **Configuration de l'ordinateur**

TIMEZERO se connecte <sup>à</sup> un Radar Furuno FAR 3XX0 via une connexion Ethernet (100Base-T). L'ordinateur doit avoir une adresse IP qui "correspond" au réseau Radar (192.168.31.x / 255.255.255.0) pour échanger correctement les informations avec le Radar. Nous vous recommandons fortement d'utiliser 192.168.31.150 comme adresse IP fixe pour l'ordinateur avec un masque de sous-réseau de 255.255.255.0.

Ouvrez le panneau de configuration "Connexions réseau" de votre ordinateur pour régler l'adresse IP. Sous Windows 8.1 et Windows 10, vous pouvez sélectionner sur les touches clavier "Clé Windows" + X puis sélectionner l'option "Connexions réseau". Sous Windows 7, cliquez sur le menu "Démarrer" de Windows et recherchez "Réseau". Dans la catégorie "Panneau de configuration", cliquez sur "Réseau et centre de partage". Une fois la fenêtre Réseau et Centre de partage ouverte, cliquez sur "Modifier les paramètres de la carte".

Double-cliquez sur la carte réseau connectée au Radar (habituellement "Connexion au réseau local").

Remarque : Si vous possédez plusieurs connexions de secteur (cartes Ethernet multiples) et si vous ne savez pas lesquelles sont connectées au Radar, vous pouvez temporairement débrancher le câble Ethernet connecté au Radar

Sélectionnez "Propriétés" dans la fenêtre "État de la connexion au réseau local". Double-cliquez sur "Protocole Internet Version 4 (TCP/IPv4)". Utilisez l'adresse IP fixe 192.168.31.150 avec un masque de sous-réseau de 255.255.255.0 :

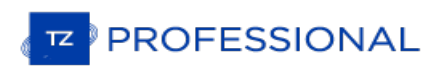

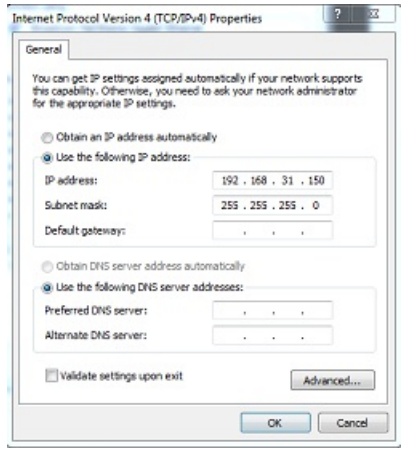

Une fois que l'adresse IP de l'ordinateur a été assignée, il est recommandé de faire un ping l'adresse IP de l'équipement Radar (192.168.31.101) pour s'assurer que le réseau est correctement configuré. Pour plus d'informations sur le ping d'un périphérique Ethernet, reportez-vous au chapitre [Comment](#page-434-0) envoyer un Ping sur une adresse. Une fois la connectivité confirmée, démarrez TIMEZERO.

## **Configuration des instruments**

Les instruments de navigation (GPS, Compas, AIS,...) doivent être connectés directement à l'ordinateur via NMEA0183 ou NMEA2000. Lors de la connexion des instruments à TIMEZERO, il est très important de s'assurer que les mêmes sources de GPS et de cap connectées au radar FAR sont également utilisées et connectées à TIMEZERO. La connexion d'un GPS et/ou d'une source de cap différente entraînera un problème de superposition de l'image radar.

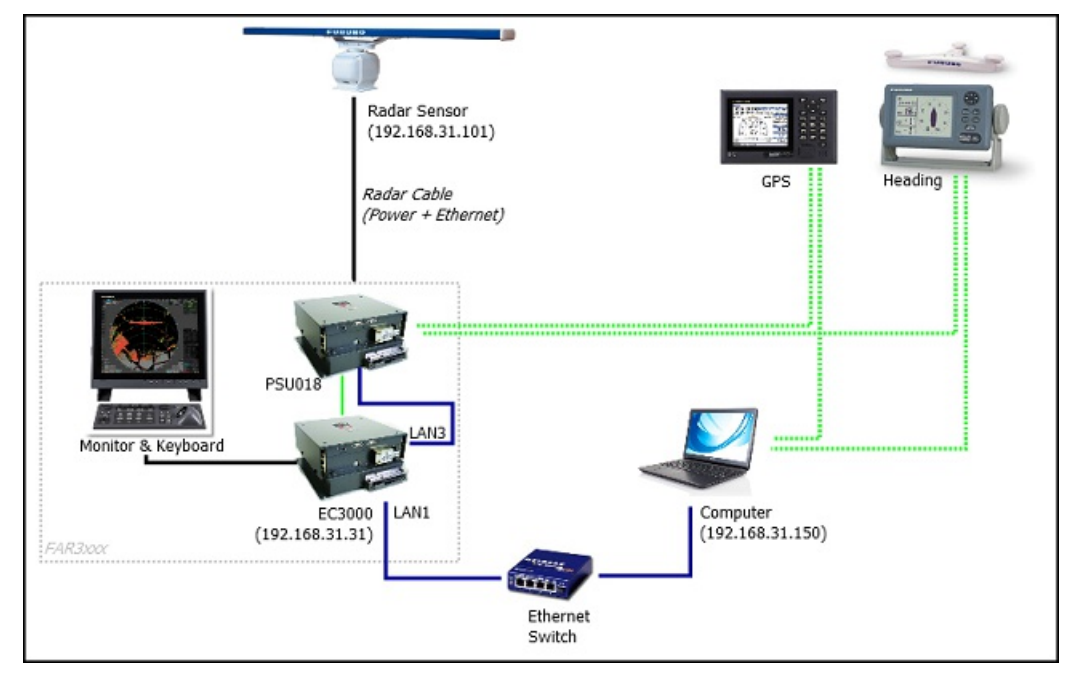

## **Configuration ARPA**

Pour l'instant, TIMEZERO ne peut pas "partager" la même cible ARPA avec le radar FAR3xxx (à moins qu'une sortie série TTM ne soit configurée). Nous vous recommandons d'utiliser le traitement local des cibles ARPA de votre TIMEZERO. Ce paramètre peut être ajusté à partir des options [radar](#page-392-0) de TIMEZERO en activant "**Activer localement le traitement ARPA de TIMEZERO**".

## **Installation Du Sondeur DFF1-BBDS1**

TZ Professional doit être configuré avec le module Sondeur pour obtenir l'espace de travail sondeur dans TIMEZERO.

### **Configurer les paramètres de l'ordinateur**

Les équipements DFF1 ou BBDS1 sont connectés au PC via une connexion réseau Ethernet (100Base-T). Tous les<br>instruments Ethernet Furuno (y compris les sondeurs Ethernet) fonctionnent sur une adresse réseau définie comme sui : 172.31.x.x / 255.255.0.0 réseau classe B. Vous devez assigner une adresse IP à votre ordinateur pour être compatible avec le réseau ethernet utilisé par les équipements. Nous vous recommandons d'utiliser l'adresse IP suivante pour votre ordinateur : 172.31.3.150 et pour le masque l'adresse suivante : 255.255.0.0.

Important : Si vous souhaitez connecter simultanément le radar InSight et un sondeur Ethernet Furuno, reportez-<br>vous au chapitre Radar InSight et sondeur Furuno (une configuration IP spécifique doit être réglée sur le PC) poursuivre les instructions ci-dessous.

Cliquez sur le menu **Démarrer** de Windows, recherchez dans le "**Panneau de Configuration**" puis cliquez sur l'icône du "Centre Réseau et Partage ". Sous Windows 8 utilisez le raccourci clavier en combinant les touches clavier<br>"Touche Windows" + X pour sélectionner directement le panneau de configuration.

Lorsque le dialogue du "Centre Réseau et Partage" est affiché cliquez sur l'option "Modifier les paramètres de l'adaptateur".

Double cliquez sur la carte réseau connectée au sondeur (couramment "Zone de connexion locale").

Remarque : si plusieurs zones de connexion (plusieurs cartes Ethernet) et que vous ne savez pas quelle est la connexion qui est reliée<br>au sondeur, vous pouvez déconnecter temporairement le câble Ethernet qui relie le sonde

Sélectionnez "Propriétés" dans la fenêtre "État de la connexion Locale". Double cliquez sur "Internet Protocole Version 4 (TCP/IPv4)".

Utilisez l'adresse IP fixe 172.31.3.150 avec un masque de sous-réseau de 255.255.0.0 :

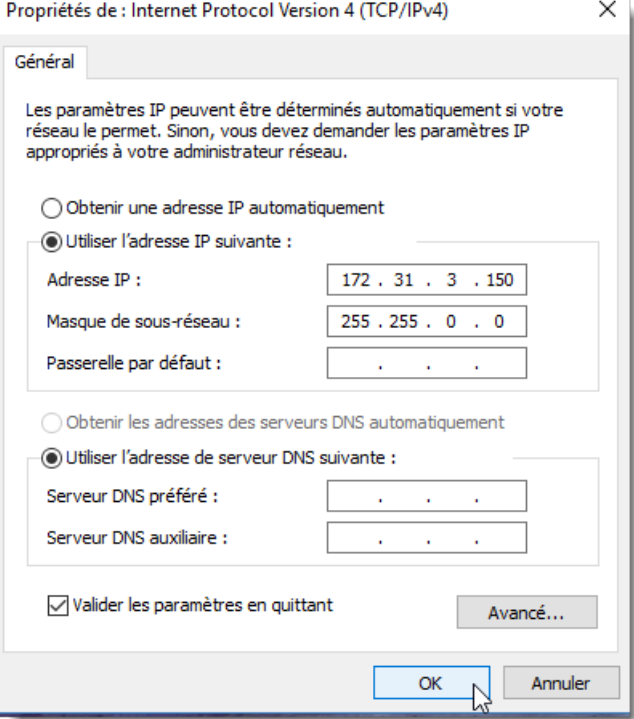

## **Ajuster les paramètres du sondeur**

Assurez-vous que le sondeur DFF1 dispose d'une adresse IP fixe et qu'il soit reconnu sur le réseau avec son adresse IP.<br>Annulez le "MODE SW" rubber cap dans le panneau arrière du matériel DFF1/BBDS1 et assurez-vous que les commutateurs DIP sont configurés dans les positions suivantes "Down-Up-Up-Down":

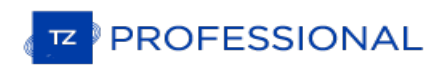

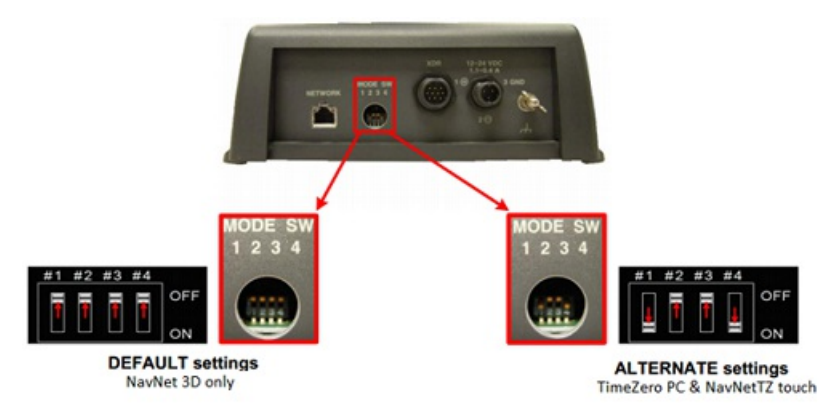

Connectez l'équipement DFF1/BBDS1 directement à l'ordinateur ou via un HUB / Switch Ethernet.

**Remarque** : Vous pouvez utiliser le "PING" pour retrouver l'adresse IP du matériel DFF1 pour vérifier l'état de la connexion avec l'ordinateur et que la connexion s'effectue correctement. Pour l'adresse obtenue lors du ping du DFF1/BBDS1 est comme suit:<br>172.31.92.1. Pour plus d'information reportez-vous au paragraphe sur [Comment](#page-434-0) envoyer un Ping sur u

## **Paramètres de configuration de TIMEZERO**

Démarrez TIMEZERO en mode Navigation, sélectionnez les options du Sondeur et assurez-vous que le "DFF1" ou le "BBDS1" est configuré comme une source de Fish Finder.

Cliquez sur le bouton "Régler la sonde" (Transducer Setup). Sélectionnez "TD-ID" si votre transducteur possède cette capacité. Sinon, sélectionnez "Modèle" pour choisir le numéro du modèle ou "Manuel" pour ajuster manuellement les paramètres (fréquence et puissance).

IMPORTANT : Si vous configurez un BBDS1, les options "Manuel" ou "TD-ID"NE PEUVENT PASêtre utilisés. Si vous<br>voulez que la discrimination de fond fonctionne correctement, le transducteur doit être réglé sur "Modèle" avec u modèle de transducteur valide sélectionné. Si vous avez des problèmes avec la discrimination de fond qui n'apparaît pas dans TIMEZERO, veuillez-vous référer à la section "Dépannage de la discrimination de fond" ci-dessous.

Remarque : à moins qu'un MFD soit présent sur le réseau et que vous souhaitez utiliser la fonction de compensation de la houle, il<br>n'est pas nécessaire de configurer les informations du capteur de mouvement.

Quittez TIMEZERO, redémarrer l'équipement DFF1 ou BBDS1 puis redémarrer TIMEZERO.

Sélectionnez à nouveau les options du [Sondeur](#page-399-0) dans TIMEZERO et régler l'"Immersion de la sonde" dans la zone "Configuration initiale du sondeur".

Fermez les Options TIMEZERO et sélectionnez l'Espace de travail du sondeur : vous devriez voir l'image du sondeur<br>défiler à l'écran. Ajustez la portée du sondeur pour obtenir une bonne vision du fond (il est recommandé de sondeur" sur **Pêche Auto**).

Notez que les données de profondeur, de température et de vitesse sont envoyées à TIMEZERO via la connexion Ethernet sur le port NavNet NMEA. Suivez les instructions ci-dessous pour configurer le port NavNet :

- Cliquez sur le bouton TIMEZERO et sélectionnez l'"Assistant de connexion".
- Sélectionnez "Configuration manuelle du port" dans l'assistant de connexion.
- Sélectionnez "Ajouter/Configurer la connexion NavNet" et cliquez sur "NMEA & AIS".
- Vérifiez que la donnée "Profondeur" soit cochée dans la liste des données transmises sur le port "NavNet NMEA". Si le transducteur est équipé d'un capteur de vitesse et/ou de température, veillez <sup>à</sup> sélectionner aussi les données appropriées :

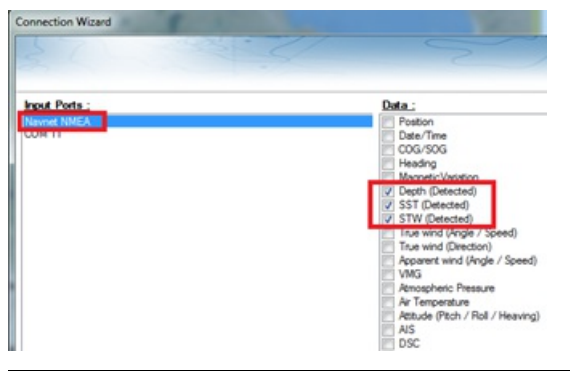

Remarque : Dans certains cas, lorsque le DFF1/BBDS1 est connecté à un transducteur non équipé d'un capteur de vitesse, il va toujours envoyer une valeur "STW" erronée (qui sera toujours à 0). Dans ce cas, assurez-vous que sources de données de l'assistant de connexion.

Cliquez sur "Suivant" puis "Terminer" pour fermer la fenêtre de l'Assistant de connexion.

## **Résolution de problèmes avancés**

#### **Message "Aucune connexion"**

S i TIMEZERO affiche "**Aucune connexion**" ou si vous ne voyez aucun écho, cela signifie que le sondeur n'est pas reconnu sur le réseau. Recherchez et vérifiez l'adresse IP de l'ordinateur (vérifiez que le masque de sous-réseau est réglé sur 255.255.0.0) et vérifiez-le (s) câble (s). Vous pouvez "Ping" le DFF1/BBDS1 à partir de l'ordinateur pour vous assurer que la connexion entre l'ordinateur et le sondeur est correcte. L'adresse du DFF1/BBDS1 à ping est 172.31.92.1.<br>Pour plus [d'informations](#page-434-0) sur le ping d'un périphérique Ethernet, reportez-vous au chapitre "Comment en sur une adresse".

#### **La nature du fond ne s'affiche pas (uniquement pour BBDS1)**

Si vous utilisez le sondeur BBDS1 et que vous ne pouvez pas voir les données de la nature du fond (après avoir activé la fonction dans le menu "Sondeur" du ruban), vérifiez les points suivants :

Le sondeur BBDS1 envoie les données de la classification du fond UNIQUEMENT pour des profondeurs supérieures à 5 mètres (17 pieds). Si vous configurez le sondeur au quai avec moins de 5 mètres d'eau, les données de la nature du fond ne s'afficheront PAS. Vous devrez faire un essai en mer. Il est recommandé de redémarrer le BBDS1 (cycle la puissance) au moins une fois en profondeur sur 5 mètres.

Les données de la nature du fond apparaissent UNIQUEMENT SIles sondes sont sélectionnées. Veuillez contacter votre revendeur Furuno pour vérifier la compatibilité des sondes.

Les données de la nature du fond fonctionneront SEULEMENT si la configuration de la sonde a été réglée sur "Numéro du modèle". Si la sonde a été précédemment réglée sur "Manuel" ou "TD-ID" et que la commutation sur "Numérodu modèle" ne semble pas activer la classification des fonds, il est recommandé d'effectuer une réinitialisation du maître pour le sondeur (voir ci-après).

### **Comment réinitialiser le "Maître" du sondeur :**

Si TIMEZERO affiche toujours un écran blanc après avoir ajusté tous les paramètres de configuration du sondeur. Il est recommandé d'effectuer une réinitialisation maître du DFF1/BBDS1 et d'essayer à nouveaules réglages de configuration. Effectuer un Master Reset du sondeur:

Démarrer TIMEZERO et sélectionnez les options "Sondeur", sélectionnez le sondeur DFF1 ou BBDS1 dans la liste "Source du Sondeur" et cliquez sur le bouton "Paramètres par défaut" (*Set Hardware to factory*) par défaut. Fermez les options mais laissez TIMEZERO ouvert et connecté au sondeur.

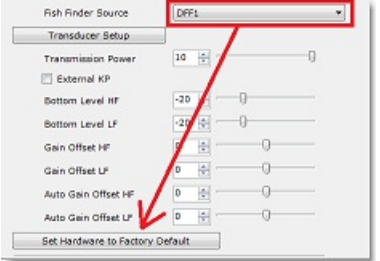

- Enlever le capot du sondeur DFF1/BBDS1 (laisser le Sondeur allumé)
- Positionnez le commutateur (DIP 4) <sup>à</sup> l'intérieur du DFF1/BBDS1 sur ON (lorsque l'avertisseur sonore est allumé), puis appuyez sur le bouton rouge (situé en haut, près du milieu) et relâchez-le.

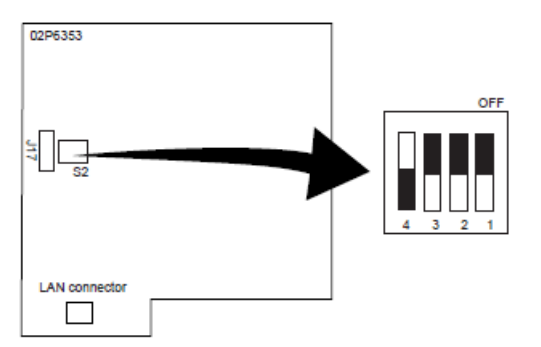

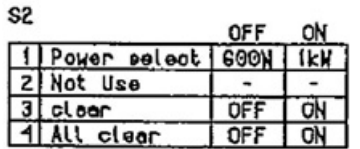

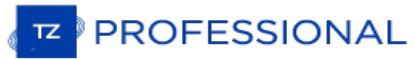

- Attendez environ 20 secondes (jusqu'à ce que la LED clignote et s'éteigne sur la carte son)
- Re positionnez le commutateur DIP 4 sur OFF.
- Puis ajustez les paramètres de configuration de la sonde dans les options du "Sondeur" de TIMEZERO.

**IMPORTANT** : Il est important d'effectuer la réinitialisation du sondeur (de commuter l'interrupteur DIP à ON puis à OFF) pendant que le sondeur est allumé et si possible avec TIMEZERO ouvert. Il n'est pas nécessaire d'éteindre le sondeur pendant cette procédure.

# **Installation Du Sondeur DFF1-UHD**

TZ PROFESSIONALDOIT ÊTRE CONFIGURÉ AVEC LE MODULESONDEUR FURUNO" POUR AVOIR ACCÈS AUX PARAMÈTRES DE CONNEXION DU SONDEUR ETHERNET FURUNO DANS TZ PROFESSIONAL.

#### **Régler les paramètres de configuration de l'ordinateur**

L'équipement DFF1-UHD est connecté au PC via une connexion réseau Ethernet (100Base-T). Tous les instruments Ethernet Furuno (y compris les sondeurs Ethernet) fonctionnent sur une adresse réseau définie comme suit : 172.31.x.x / 255.255.0.0 réseau classe B. Vous devez assigner une adresse IP à votre ordinateur pour être compatible avec le réseau Ethernet utilisé par les équipements. Nous vous recommandons d'utiliser l'adresse IP suivante pour votre ordinateur : 172.31.3.150 et la suivante pour l'adresse du masque de sous-réseau : 255.255.0.0.

**IMPORTANT** : SI VOUS SOUHAITEZ INSTALLER UN RADAR INTERNE (INSIGHT RADAR) ET UN SONDEUF ETHERNET DE FURUNO EN MÊME TEMPS, REPORTEZ VOUS AU CHAPITRE SUIVANINSIGHT RADAR & SONDEUR FURUNO POUR PLUS DE DÉTAILS (UN ADRESSE IP SPÉCIFIQUE DOIT ÊTRE CONFIGURÉ SUR VOTRE PC) AVANT DE CONTINUER À SUIVRE LES ÉTAPES SUIVANTES.

Cliquez sur le menu **Démarrer** de Windows, recherchez dans le "**Panneau de Configuration**" puis cliquez sur l'icône du "**Centre Réseau et Partage**". Sous Windows 8 utilisez le raccourci clavier en combinant les touches clavier<br>"Touche Windows" + X pour sélectionner directement le panneau de configuration.

Lorsque le dialogue du "Centre Réseau et Partage" est affiché cliquez sur l'option "Modifier les paramètres de la carte".<br>Double cliquez sur l'adaptateur Réseau connecté au sondeur (couramment "Zone de connexion locale").

Remarque : si plusieurs cartes Ethernet sont disponibles et que vous ne savez pas quelle est la connexion qui est reliée au sondeur,<br>vous pouvez déconnecter temporairement le câble Ethernet qui relie le sondeur à l'ordinat

Sélectionnez "Propriétés" dans la fenêtre "État de la connexion Locale". Double cliquez sur "Internet Protocole Version 4 (TCP/IPv4)".

 $\times$ 

Utilisez l'adresse IP fixe 172.31.3.150 avec un masque de sous-réseau de 255.255.0.0 :

Propriétés de : Internet Protocol Version 4 (TCP/IPv4)

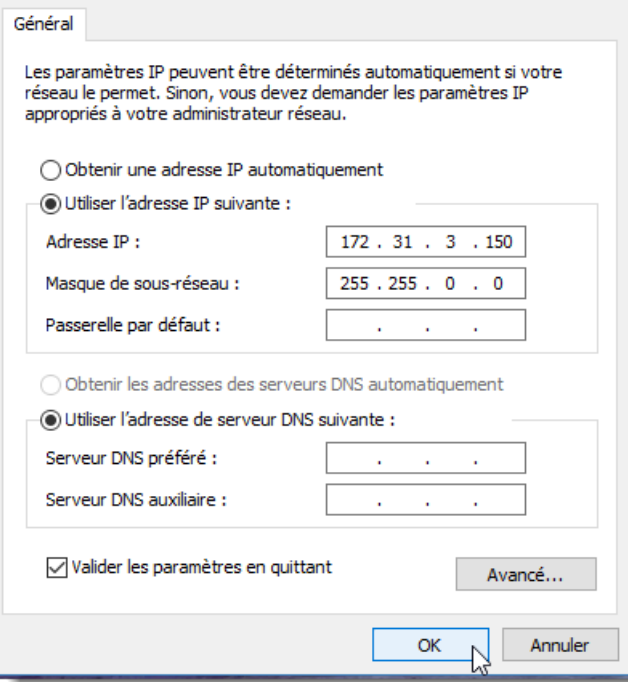

### **Ajuster les paramètres du Sondeur**

Si le sondeur DFF1-UHD est directement connecté à l'ordinateur, assurez-vous que le matériel DFF1-UHD est configuré avec une adresse IP propre et fonctionnelle.

Déposez le capot du matériel DFF1-UHD et contrôlez que les commutateurs du "S2" DIP 1 et 2 sont en position OFF (tous les autres commutateurs sont à OFF comme c'est indiqué dans l'image ci-dessous)

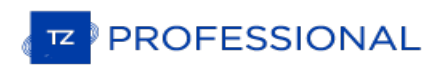

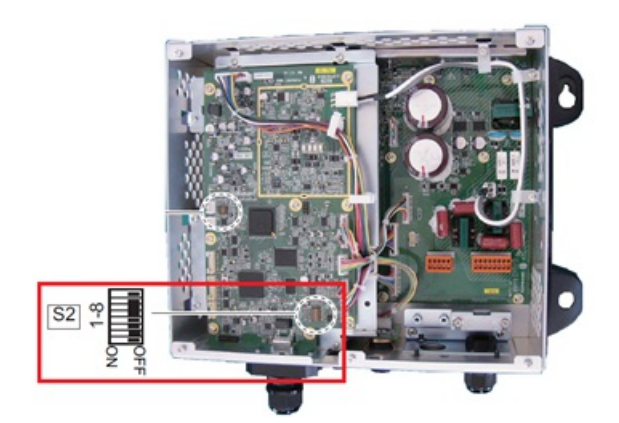

Connectez le matériel DFF1-UHD à l'ordinateur (directement ou via un HUB)

**Remarque** : utilisez la commande "Ping" sur l'ordinateur pour rechercher et s'assurer que la connexion est correctement établie entre l'ordinateur et le matériel DFF1-UHD. La commande PING doit renvoyer l'adresse IP du sondeur comme suit: 172.31.92.2. Pour plus d'informations reportez-vous au paragraphe ["Comment](#page-434-0) envoyer un PING sur une adresse".

**INFORMATION IMPORTANTE SUR L'ID TD (XID)**: DANS CERTAINS CAS, LE FIL TD-ID (XID) (FIL ORANGE RELIÉ À LA BROCHE 3 DU CONNECTEUR TB4) PEUCTAUSER UN PROBLÈME. IL EST RECOMMANDÉ DE DÉBRANCHER LE FIL ORANGE ET DE PROCÉDER À UNE "RÉINITIALISATION DU MAÎTRE" POUR LE SONDEUR (VOIR À LA FIN DE CE CHAPITRE). APRÈS AVOIR EFFECTUÉ L*I* RÉINITIALISATION DU MAÎTRE, SUIVEZ LES INSTRUCTIONSI-DESSOUS POUR RÉGLER MANUELLEMENT LES PARAMÈTRES DE LA SONDE.

## **Paramètres de configuration dans TIMEZERO**

Démarrez TIMEZERO en mode Navigation, sélectionnez les options du [Sondeur](#page-399-0) et contrôlez que le matériel "DFF1-<br>UHD"est bien reconnu en tant qu'une source *"Fish Finder*".

Cliquez sur le bouton "Régler la sonde" (Transducer Setup). Sélectionnez "Modèle" puis sélectionnez le type de modèle correspondant à la sonde (transducteur).

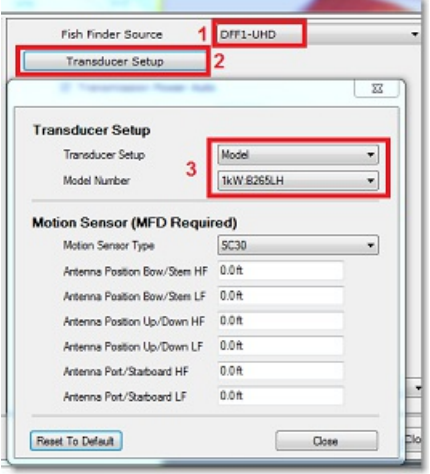

**INFORMATIONS IMPORTANTES SURLA SONDE** : NOUS RECOMMANDONS D'UTILISER UNE SONDE AIRMAR B265 OU CM265 AVEC LE DFF1-UHD. D'AUTRES TYPES DSEONDE CHIRP "LOW HIGH" TELS QUE LES 175LH, 109LH OU 509LH PEUVENT ÊTRE UTILISÉS, MAIS LA PRÉCISION DES MODES ACCU-FISH E DE LA CLASSIFICATION DE LA NATURE DU FOND NE SERA PAS GARANTIE. DANS CE CAS, PLACEZ LE! RÉGLAGES DE LA SONDE SUR "NUMÉRODE MODÈLE" ET SÉLECTIONNEZ "B265LH". VEUILLEZ CONSULTER UN REVENDEUR FURUNO POUR PLUS D'INFORMATIONS SUR LE SONDEUR DFF1-UHD ET LA COMPATIBILITÉ DES SONDES.

Remarque : à moins qu'un MFD soit présent sur le réseau et que vous souhaitez utiliser la fonction de compensation de la houle, il<br>n'est pas nécessaire de configurer les informations du capteur de mouvement.

A chaque intervention dans la fenêtre des réglages de la sonde, vous devez redémarrez le sondeur DFF1-UHD (pour<br>valider les réglages du DFF1-UHD en mémoire). QuittezTIMEZERO et débranchez et rebranchez le câble d'alimentat du sondeur DFF1-UHD. Puis redémarrez TIMEZERO.

Sélectionnez à nouveau les options de [sondeur](#page-399-0) et ajustez l'"immersion de la sonde" dans la zone de "Configuration initiale du sondeur". Vérifiez que le "port de température" est approprié. La plupart des sondes sont équipées d'un capteur de température intégré et les informations sont transmises par le câble au sondeur. Dans ce cas, sélectionnez "Low Frequency" pour la sélection "Temperature Port". Si une sonde de température indépendante est raccordée au port<br>"MJ", sélectionner "MJ".

Fermez la fenêtre des Options de TIMEZERO et sélectionnez l'Espace de travail du sondeur: vous devriez visualiser l'image du sondeur défiler à l'écran. Ajustez l'échelle de l'image de l'écho pour une meilleure vue de l'observation du fond (le mode "Pêche Auto" est recommandé).

Notez que les données de profondeur, de température et de vitesse sont envoyées à TIMEZERO via la connexion Ethernet sur le port NavNet NMEA. Suivez les instructions ci-dessous pour configurer le port NavNet :

- 
- Sélectionnez l'"Assistant de connexion" dans le menu du bouton TIMEZERO.<br>• Sélectionnez "Configuration Manuelle du port" dans la fenêtre de l'assistant de connexion.<br>• Sélectionnez "Ajouter/Configurer une connexion NavNe
- 
- Assurez qu'au moins la valeur de profondeur est cochée dans la liste des données transmises depuis le port NavNet NMEA :

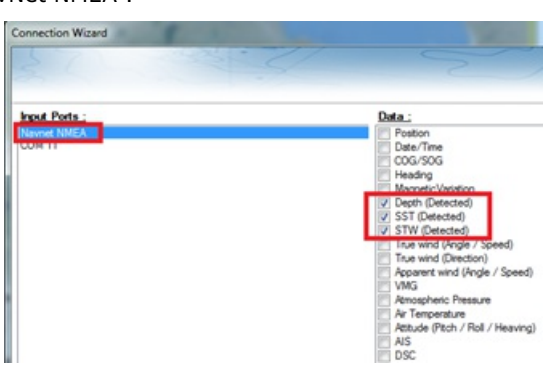

**Remarque** : Dans certains cas, lorsque le DFF1-UHD est connecté à une sonde sans capteur de vitesse, il envoie toujours une valeur<br>"STW" erronée (qui sera toujours à 0). Dans ce cas, vérifiez que la donnée "STW" est décoc l'assistant de connexion.

## **Résolution de problèmes avancés**

#### **Message "Aucune connexion"**

Si TIMEZERO affiche "**Aucune connexion**" dans l'espace de travail du Sondeur, ceci signifie que le sondeur n'est pas reconnu sur le réseau. Rechercher et contrôler l'adresse IP de l'ordinateur (contrôler que le masque de sous-réseau est 255.255.0.0) et contrôler le branchement du(des) câble(s). Vous pouvez effectuer un PING sur l'adresse du matériel DFF1-UHD pour vous assurez que la connexion est établie entre l'ordinateur et le matériel. L'adresse IP du DFF1/BBDS1 doit être 172.31.92.1 (pour plus d'information reportez-vous au paragraphe ["Comment](#page-434-0) faire un PING sur une adresse").

#### **Si TIMEZERO affiche un écran blanc**

SI TIMEZERO affiche un "écran vide" après avoir effectué les réglages des sondes et après avoir redémarré le sondeur<br>DFF1-UHD, nous vous conseillons de débranche le câble orange (câble XID) et de réinitialiser le sondeur D de refaire à nouveau tous les réglages.

Pour effectuer une réinitialisation générale du sondeur DFF1-UHD :<br>Déconnecter le sondeur DFF1-UHD du réseau hors tension

- 
- Retirer le capot du matériel DFF1-UHD avec le sondeur hors tension
- Commuter l'interrupteur "S2" DIP / commutateur 4 sur ON avec le sondeur toujours hors tension

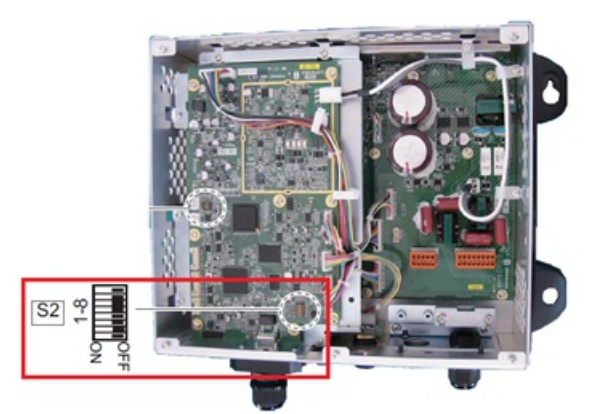

- Mettre le sondeur sous tension et attendez 1 à 2 minutes
- Permuter le commutateur DIP commutateur 4 sur OFF avec le sondeur hors tension

**PROFESSIONAL** 

- Mettre le sondeur sous tension et contrôlez que la LED clignote rapidement (toutes les secondes) après 1 minute
- Démarrer TIMEZERO et configurez la sonde (transducteur électro-acoustique) dans les options du "Sondeur".
- Fermer la fenêtre des options et quittez TIMEZERO
- Redémarrer le sondeur DFF1-UHD (débrancher et rebrancher la mise sous tension)
- Après 1 minute, contrôler que la LED sur le sondeur DFF1-UHD clignote lentement (environ toutes les 2 secondes)
- Démarrer TIMEZERO

### **Classification de la nature du fond ne fonctionne pas**

Si vous ne pouvez pas voir les données de discrimination de fond (après avoir activé la fonction "Nature du fond" du bouton "Afficher le Sondeur" situé dans le ruban), vérifiez les points suivants :

- Le DFF1-UHD n'enverra les données de la nature du fond que lorsque la profondeur en dessous de la sonde est supérieure à 5 mètres (17 pieds). Si vous configurez le sondeur à quai avec moins de 5 mètres d'eau, les données de la nature du fond ne s'afficheront PAS. Vous devrez faire un essai en mer. Il est recommandé de redémarrer le<br>DFF1-UHD (cycle la puissance) au moins une fois en profondeur sur 5 mètres.
- Les données de la nature du fond fonctionneront SEULEMENT avec les sondes sélectionnées. Par exemple, la classification des fonds ne fonctionnera PAS avec le B275LH-W. Veuillez contacter votre revendeur Furuno pour
- Les données de la nature du fond ne fonctionneront *UNIQUEMENT* si la configuration de la sonde a été réglée sur "Numéro de modèle". "TD-ID" n'est **PAS** recommandé. Dans certains cas, il semble que la configuration TD-ID doit être débranché pour permettre la sélection manuelle de la sonde sur le modèle spécifique. Retirez le fil orange TD-ID connecté au PIN3 du connecteur TB4. Une fois le fil orange retiré, redémarrez le DFF1-UHD et TIMEZERO, puis réglez la configuration de la sonde selon le numéro de modèle et sélectionnez le modèle de sonde correspondant.

## **Installation Du Sondeur DFF3**

TZ PROFESSIONALDOIT ÊTRE CONFIGURÉ AVEC LE MODULESONDEUR FURUNO" POUR ACCÉDER AUX PARAMÈTRES DE CONNEXION DU SONDEUR ETHERNET FURUNO DANS TIMEZERO.

## **Régler les paramètres de configuration de l'ordinateur**

L'équipement DFF3 est connecté au PC via une connexion réseau Ethernet (100Base-T). Tous les instruments Ethernet Furuno (y compris les sondeurs Ethernet) fonctionnent sur une adresse réseau définie comme suit : 172.31.x.x / 255.255.0.0 réseau classe B. Vous devez assigner une adresse IP à votre ordinateur pour être compatible avec le réseau Ethernet utilisé par les équipements. Nous vous recommandons d'utiliser l'adresse IP suivante pour votre ordinateur : 172.31.3.150 et pour le masque l'adresse suivante : 255.255.0.0.

Cliquez sur le menu **Démarrer** de Windows, recherchez et cliquez dans le "**Panneau de Configuration**" sur l'icône du "**Centre Réseau et Partage** ". Sous Windows 8 utilisez le raccourci clavier en combinant les touches clavier **"Touche Windows" + X** pour sélectionner directement le panneau de configuration.

Lorsque le dialogue du "Centre Réseau et Partage" est affiché cliquez sur l'option "Modifier les paramètres de l'adaptateur". Double cliquez sur l'adaptateur Réseau connecté au sondeur (couramment "Zone de connexion locale").

Remarque : si plusieurs zones de connexion (plusieurs cartes Ethernet) et que vous ne savez pas quelle est la connexion qui est reliée<br>au sondeur, vous pouvez déconnecter temporairement le câble Ethernet qui relie le sonde

Sélectionnez "Propriétés" dans la fenêtre "État de la connexion Locale". Double cliquez sur "Internet Protocole Version 4 (TCP/IPv4)".

Utilisez l'adresse IP fixe 172.31.3.150 avec un masque de sous-réseau de 255.255.0.0 :

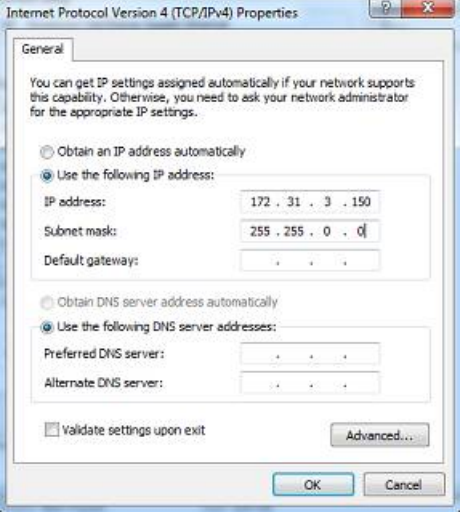

#### **Ajuster les paramètres du Sondeur**

Assurez-vous que le matériel DFF3 dispose d'une adresse IP fixe et qu'il soit identifié sur le réseau avec cette même adresse IP. Ouvrir le capot de l'équipement DFF3 et contrôler que les positions 1 et 2 du commutateur "S2" DIP soient sur "ON" alors que toutes les autres positions sont à "OFF" comme c'est indiqué dans la photo ci-dessous:

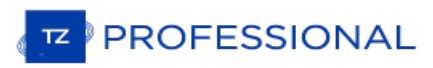

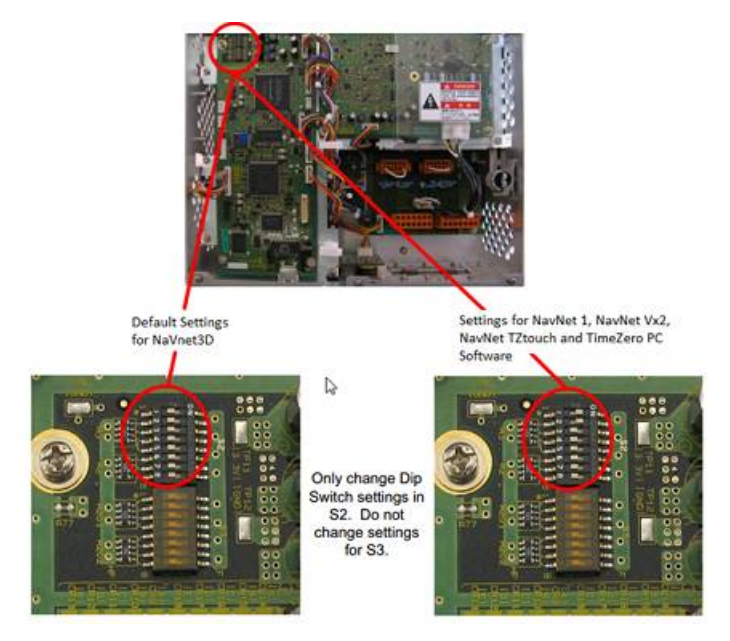

Connectez l'équipement DFF3 à l'ordinateur (directement ou via un HUB / commutateur Ethernet).

**Remarque** : Vous pouvez utiliser le "PING" pour retrouver l'adresse IP du matériel DFF3 pour vérifier l'état de la connexion avec l'ordinateur et que la connexion s'effectue correctement. Pour l'adresse obtenue lors du PING du DFF3 est comme suit: 172.31.92.1<br>Pour plus d'information reportez-vous au paragraphe sur ["Comment](#page-434-0) envoyer un Ping sur une adr

## **Paramètres de configuration de TIMEZERO**

Démarrez TIMEZERO en mode Navigation, puis sélectionnez l'option [Sondeur](#page-399-0) dans les options de TIMEZERO et contrôler<br>que la source du sondeur "DFF3" est configurée en tant que "Fish Finder Source".

Cliquez sur le bouton **"Réglage de la sonde" (Transducer Setup)**. Si "**TD-ID**" apparaît alors aucun réglage supplémentaire n'est nécessaire. Si par contre c'est **"Modèle"** ou **"Manuel"** qui apparaît, sélectionnez le modèle correspondant au matériel.

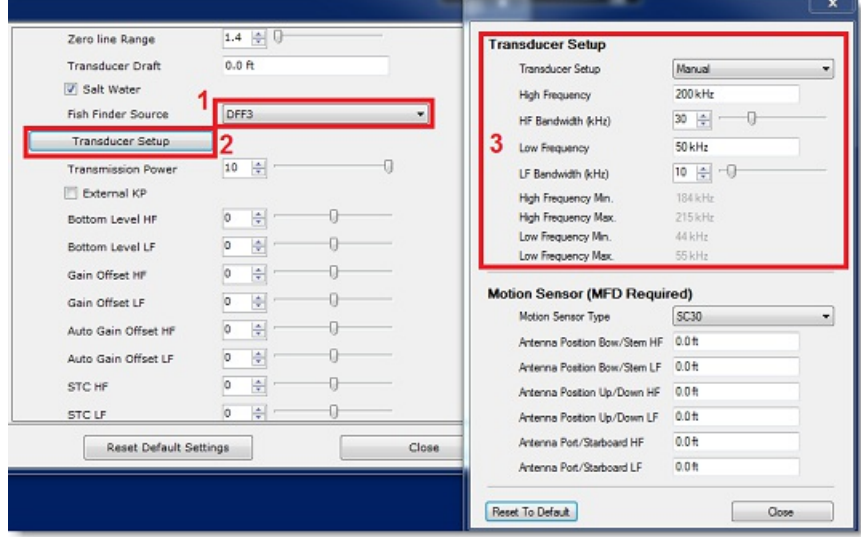

Remarque : à moins qu'un MFD soit présent sur le réseau et que vous souhaitez utiliser la fonction de compensation de la houle, il<br>n'est pas nécessaire de configurer les informations du capteur de mouvement.

Vous devez redémarrez votre sondeur DFF3 après chaque intervention sur les réglages du sondeur (pour appliquer et garder en mémoire les réglages effectués sur le sondeur DFF3). Débranchez et re-branchez le câble, vous devez aussi redémarrer TIMEZERO.

Sélectionnez l'espace de travail du Sondeur, l'échographie du signal transmis par le sondeur défile à l'écran. Ajustez les réglages du sondeur pour obtenir une bonne vision du fond (il est recommandé de régler le mode d'affichage du sondeur sur "**Pêche Auto**")

Notez que les valeurs de profondeur sont envoyées <sup>à</sup> TIMEZERO via la connexion Ethernet sur le port NavNet NMEA. Sélectionnez l'assistant de connexion et choisissez de préférence la "Détection Automatique". TIMEZERO détecte automatiquement les valeurs de profondeur disponibles sur le réseau (transmis par le Sondeur Ethernet sur le port

## "NavNet NMEA").

Si le sondeur n'envoie pas la valeur de profondeur en mode de "Détection Automatique" alors vous devez sélectionner le mode manuel pour ajouter le port NavNet manuellement :

- Sélectionnez "**Configuration Manuelle Des Ports**" dans l'Assistant de connexion.
- Sélectionnez "**Ajouter/Configurer Une Connexion NavNet**" et cochez la case "**NMEA & AIS**"
- Vérifiez que l'option profondeur est cochée dans la liste des données transmises sur le port "NavNet NMEA".

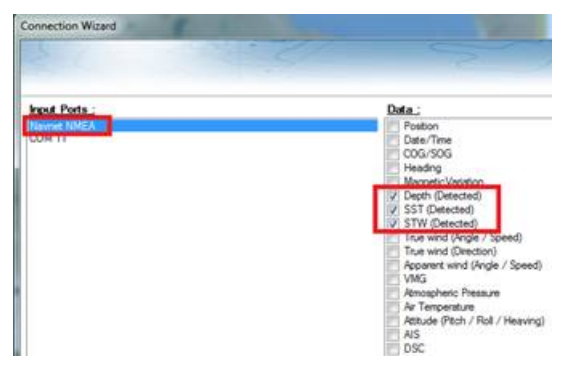

Note: Si la sonde dispose de capteurs de température et de vitesse, ces informations supplémentaires sont transmises sur le réseau |<br>NavNet en même temps que les données de profondeur. Ces données vont apparaître dans la l capture d'écran au-dessus), pour la vitesse STW (Speed Through Water) et pour la température à la surface de l'eau SST (Sea Surface<br>Temperature) **.** 

### **Résolution de problèmes avancés**

### **Message "Aucune connexion"**

Si TIMEZERO affiche "**Aucune Connexion**" dans l'espace de travail du Sondeur, ceci signifie que le sondeur n'est pas reconnu sur le réseau. Rechercher et contrôler l'adresse IP de l'ordinateur (contrôler que le masque de sous réseau est 255.255.0.0) et contrôler le branchement du(des) câble(s). Vous pouvez effectuer un PING sur l'adresse du matériel DFF3 pour vous assurez que la connexion est établie entre l'ordinateur et le matériel. L'adresse IP du DFF3 doit être 172.31.92.1 (pour plus d'information sur comment faire un PING sur un matériel Ethernet reportez-vous au paragraphe "[Comment](#page-434-0) faire un PING sur une adresse").

### **Comment ré-initialiser les réglages du matériel DFF3 :**

Si TIMEZERO affiche un écran blanc même après avoir modifié les réglages du transducteur et après avoir redémarrez le sondeur DFF3, nous vous recommandons de ré-initialiser le matériel DFF3 et de recommencer la configuration.

- Déconnectez le sondeur DFF3 du réseau et éteignez le sondeur
- Enlever le capot du DFF3 (Sondeur éteint ou débranché)
- Commutez le commutateur "S2" de la position 8 sur ON (lorsque le sondeur est débranché)

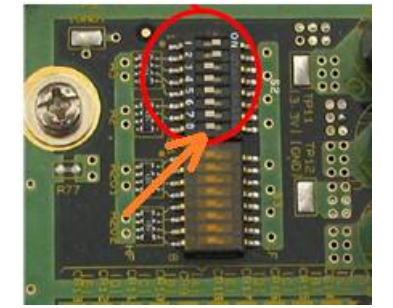

- Mettez le sondeur sous tension et attendez 1 minute
- Déconnectez le sondeur (en hors tension), commutez le switch 8 DIP à nouveau sur la position OFF
- Mettez le sondeur sous tension puis contrôlez que la LED clignote rapidement (toutes les 0.5 sec) après 1 minute
- Démarrez TIMEZERO et sélectionnez les paramètres de configuration du transducteur électro-acoustique dans les options du "Sondeur"
- Fermez la fenêtre des options et quittez TIMEZERO
- Redémarrez le sondeur DFF3 (déconnecter et re-connecter "Power On/Off")
- Après 1 minute, confirmez que la LED sur le sondeur DFF3 clignote lentement (environ toutes les 2 secondes)
- Démarrez TIMEZERO

# **Installation Du Sondeur FCV1150**

TZ PROFESSIONALDOIT ÊTRE CONFIGURÉ AVEC LE MODULESONDEUR" FURUNO POUR AVOIR ACCÈS AUX PARAMÈTRES DE CONNEXION DU SONDEUR ETHERNET FURUNO DANS TIMEZERO.

## **Ajuster les paramètres de configuration de l'ordinateur**

L'équipement DFF1-UHD est connecté au PC via une connexion réseau Ethernet (100Base-T). Tous les instruments<br>Ethernet Furuno (y compris les sondeurs Ethernet) fonctionnent sur une adresse réseau : 172.31.x.x / 255.255.0 Ethernet Furuno (y compris les sondeurs Ethernet) fonctionnent sur une adresse réseau : 172.31.x.x / 255.255.0.0.<br>Vous devez assigner une adresse IP à votre ordinateur pour être compatible avec le réseau Ethernet utilisé p équipements. Nous vous recommandons d'utiliser l'adresse IP suivante pour votre ordinateur : 172.31.3.150 et pour le masque de sous-réseau l'adresse suivante : 255.255.0.0.

**IMPORTANT** : SI VOUS SOUHAITEZ CONNECTER SIMULTANÉMENT LE RADAR INSIGHT ET UN SONDEUR ETHERNET FURUNO, REPORTEZ-VOUS AU CHAPITR<u>EADAR INSIGHT ET [SONDEUR](#page-336-0) FURUN</u>O(UNE CONFIGURATION IP SPÉCIFIQUE DOIT ÊTRE RÉGLÉE SUR LE PC) AVANT DE POURSUIVRE LES INSTRUCTIONS CI-DESSOUS.

Vous devez activer le panneau de configuration pour accéder aux "*Connexions réseau*" de votre ordinateur et régler l'adresse IP. Sous Windows 8 et Windows 10, utilisez le raccourci clavier en combinant les touches clavier **"Touche Windows" + X** pour sélectionner directement le panneau de configuration. Sous Windows 7, cliquez sur le menu **Démarrer** de Windows, recherchez et cliquez dans le "**Panneau de Configuration** " sur l'icône du "**Centre Réseau et Partage**". Lorsque le dialogue du "Centre Réseau et Partage" est affiché cliquez sur l'option "Modifier les paramètres de la carte".

Double-cliquez sur la carte réseau connectée au sondeur (habituellement "Connexion au réseau local").

Remarque : si plusieurs zones de connexion (plusieurs cartes Ethernet) sont présentes sur le réseau et que vous ne savez pas quelle est la connexion qui est reliée au sondeur, vous pouvez déconnecter temporairement le câble Ethernet qui relie le sondeur à l'ordinateur et de repérer la croix rouge qui apparaît. Le câble qui a été déconnecté de l'ordinateur est ainsi repéré et indique la connexion qui doit être configurée.

Sélectionnez "Propriétés" dans la fenêtre "État de la connexion Locale". Double cliquez sur "Internet Protocole Version 4 (TCP/IPv4)".

Utilisez l'adresse IP fixe 172.31.3.150 avec un masque de sous-réseau de 255.255.0.0 :

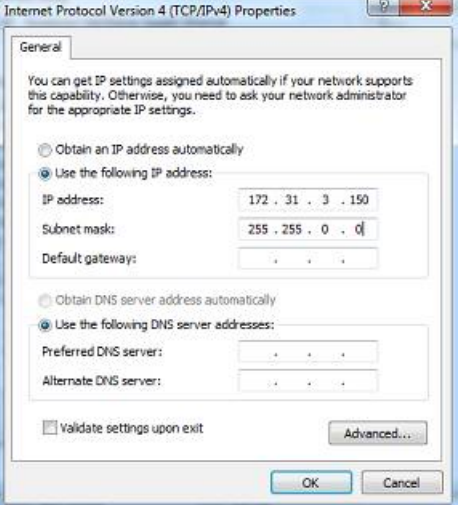

## **Ajuster les paramètres du sondeur**

**IMPORTANT** : POUR SE CONNECTER CORRECTEMENT ÀTIMEZERO, LE LOGICIEL INTERNE À L'ÉQUIPEMENT DU FCV1150 DOIT ÊTRE EN VERSION V3.02 OU SUPÉRIEUR.

Assurez-vous que le sondeur FCV1150 fonctionne en mode "NavNet" (afin de permettre la connexion réseau pour le matériel FCV1150).

Pour accéder au menu de configuration des paramètres mettre sous tension le matériel FCV1150 en maintenant la touche MENU enfoncée :

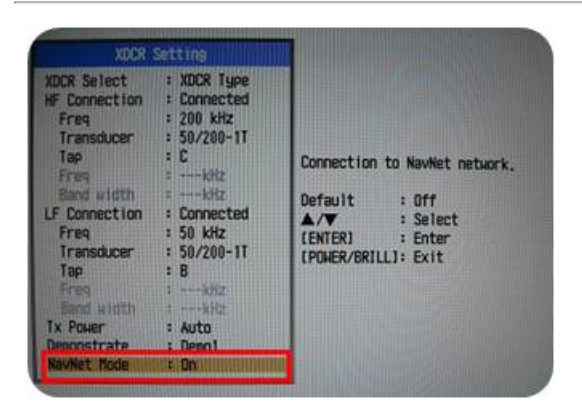

Une fois le mode NavNet sélectionné (comme c'est montré dans l'image au-dessus) redémarrez le sondeur FCV1150.

Le sondeur FCV1150 fonctionne soit dans le mode "FCV1150" ou dans le mode "NavNet". Ce paramètre de configuration est directement disponible dans le menu NavNet :

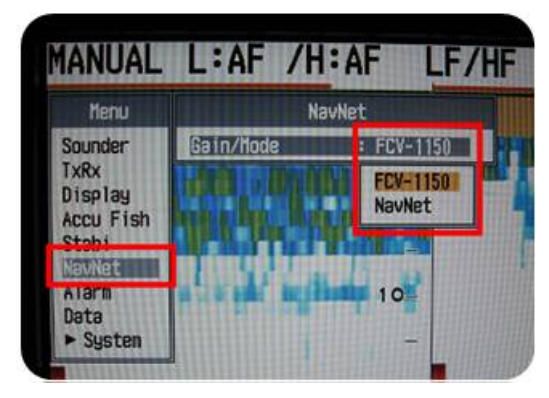

Lorsque le FCV1150 est sélectionné en mode "NavNet", le bouton "KNOB" situé sur la face avant du matériel du sondeur<br>FCV1150 est désactivé, c'est TIMEZERO qui prend le total contrôle des différents réglages du sondeur tels l'inclinaison de l'écho du FCV1150 tous les autres contrôles tels que le gain et le mode sont ajustés à l'aide du bouton de réglage du sondeur FCV1150. La plupart des utilisateurs préfèrent utiliser le mode FCV1150 pour avoir accès directement au bouton de réglage pour ajuster l'image de l'écho.

Configurez tous les paramètres initiaux depuis le sondeur FCV1150 (référez-vous au guide d'installation du sondeur<br>FCV1150).

## **Paramètres de configuration de TIMEZERO à définir**

Démarrez TIMEZERO en mode **Navigation**. Sélectionnez l'assistant de connexion dans le menu du bouton TIMEZERO et choisissez le "**Mode Automatique**". TIMEZERO détecte automatiquement la profondeur sur le réseau (donnée envoyée par le sondeur via le port NMEA connecté au réseau Ethernet).

Si le sondeur n'envoie pas les informations de profondeur lorsque vous utilisez la connexion automatique alors utilisez la connexion manuelle pour ajouter le port NMEA qui contient l'information de profondeur :

- Sélectionnez "Configuration Manuelle du port" dans la fenêtre de l'assistant de connexion.
- Sélectionnez "Ajouter/Configurer une connexion NavNet" et cochez la case "NMEA & AIS"
- Vérifiez qu'au moins la valeur de profondeur est cochée dans la liste des données transmises depuis le port NavNet NMEA :

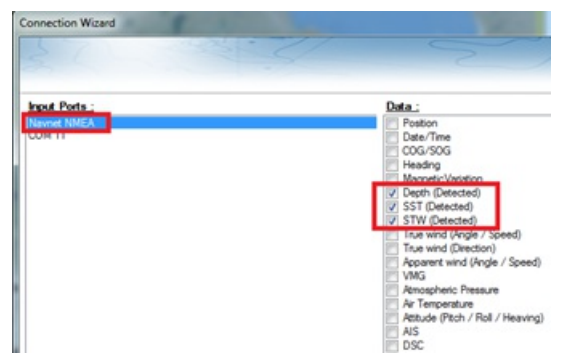

**Remarque** : Si la sonde est équipée de capteurs qui mesurent la température et la vitesse, TIMEZERO recevra aussi l'information de

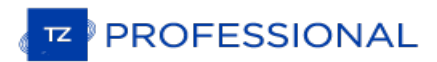

la température à la surface de l'eau (SST) ainsi que la vitesse à la surface de l'eau (STW).

**IMPORTANT**: LA RÉSOLUTION DU SONDEUR PEUT ÊTRE CONSIDÉRABLEMENT DÉGRADÉE DANS TIMEZERO SI VOUS DÉMARREZLE LOGICIEL ALORS QUE LE MODE D'AFFICHAGE DU FCV1150 EST RÉGLÉ SUR "USER 1" OU "USER 2" (BOUTON SUR LE DEVANT). IL EST RECOMMANDÉ DE RÉGLER LE FCV1150 SUR UN MODE D'AFFICHAGÈ RÉGULIER (COMME L'AFFICHAGE SIMPLE OU DOUB $\mathsf{ER}\check{\mathsf{E}}$ QUENCE) AU $\vert$ DÉMARRAGE DE TIMEZERO.

# **Installation Du Sondeur Multifaisceaux DFF3D**

TZ PROFESSIONAL DOIT ÊTRE CONFIGURÉ AVEC LE "MODULE DFF3D" AVANT DE PROCÉDER AUX RÉGLAGES DU SONDEUR DFF-3D DE FURUNO.

TIMEZERO peut être connecté à un réseau NavNet qui dispose d'un équipement MFD (TZtouch ou TZtouch2) et d'un DFF3D ou d'un TIMEZERO directement connecté directement au DDF3D (sans aucune présence de MFD sur le réseau).

Lorsqu'il n'y a aucun équipement MFD sur le réseau, vous devez avoir configuré au minimum une position et un cap à<br>fréquence rapide (10 fois par seconde) dans TIMEZERO pour pouvoir géoréférencer les Informations DFF3D. Le fréquence rapide (10 fois par seconde) dans TIMEZERO pour pouvoir géoréférencer les Informations DFF3D. Le capteur de mouvement interne du transducteur DFF3D peut être utilisé pour la compensation de mouvement, mais il est fortement recommandé d'utiliser l'équipement de Furuno SC30 (Compas Satellite) connecté à l'ordinateur via NMEA2000 (à l'aide de l'adaptateur USB Actisense NGT-1). Le SC30 fournie une donnée de positionnement GPS, un Cap à grande vitesse et une meilleure information de mouvement que le capteur interne du DFF3D. Pour connecter le DFF3D à l'ordinateur d'utiliser un commutateur Switch (surtout si le DFF3D est le seul équipement Ethernet) :

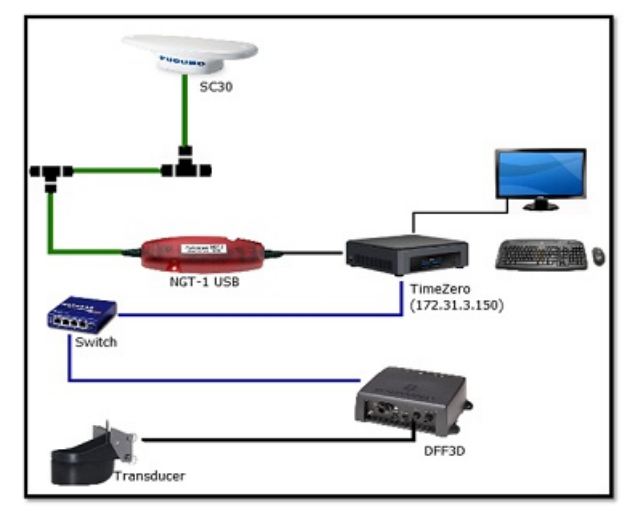

Remarque : Lorsqu'il y a un MFD (TZtouch ou TZtouch2) sur le réseau, les instruments de positionnement (GPS) et de cap (compas)<br>sont directement connectés au MFD (le SC30 est toujours recommandé). Dans cecas, il n'est pas directement à TIMEZERO. Toutes les informations (position, cap et données DFF3D) seront transmises à l'ordinateur via le réseau.

## **Configuration de l'ordinateur**

Le DFF3D se connecte au PC via une connexion Ethernet (100Base-T). Tous les équipements Ethernet Furuno (y compris les sondeurs Ethernet) opèrent sur le même réseau locale 172.31. x. x. x / 255.255.0.0. Vous devrez configurer l'adresse IP de votre ordinateur pour qu'elle corresponde à ce réseau. Nous vous recommandons d'utiliser l'adresse IP suivante pour votre ordinateur : 172.31.3.150 et pour le masque de sous réseau l'adresse suivante : 255.255.0.0.

Ouvrez la fenêtre du panneau de configuration des "Connexions réseau" de votre ordinateur pour régler l'adresse IP.<br>Sous Windows 8 et Windows 10, utilisez le raccourci clavier en combinant les touches clavier "Touche Windo pour sélectionner directement le panneau de configuration. Sous Windows 7, cliquez sur le menu **Démarrer** de Vindows, recherchez et cliquez dans le "Panneau de Configuration" sur l'icône du "Centre Réseau et Partage".<br>Lorsque le dialogue du "Centre Réseau et Partage".

Double-cliquez sur l'adaptateur réseau connecté au DFF3D (généralement "Connexion au réseau local").

Remarque : Si vous disposez de plusieurs connexions cartes réseau (cartes Ethernet multiples) et si vous ne savez pas lesquelles sont connectées au DFF3D, vous pouvez temporairement débrancher le câble Ethernet connecté au icône affichera une croix rouge. Ceci indiquera le réseau local qui a été déconnecté de l'ordinateur, et donc celui qui doit être configuré.

Sélectionnez "Propriétés" dans la fenêtre "État de la connexion au réseau local".

Double-cliquez sur "Internet Protocol Version 4 (TCP/IPv4)". Utilisez l'adresse IP fixe 172.31.3.150 avec un masque de sous-réseau de 255.255.0.0 :

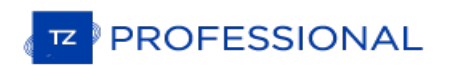

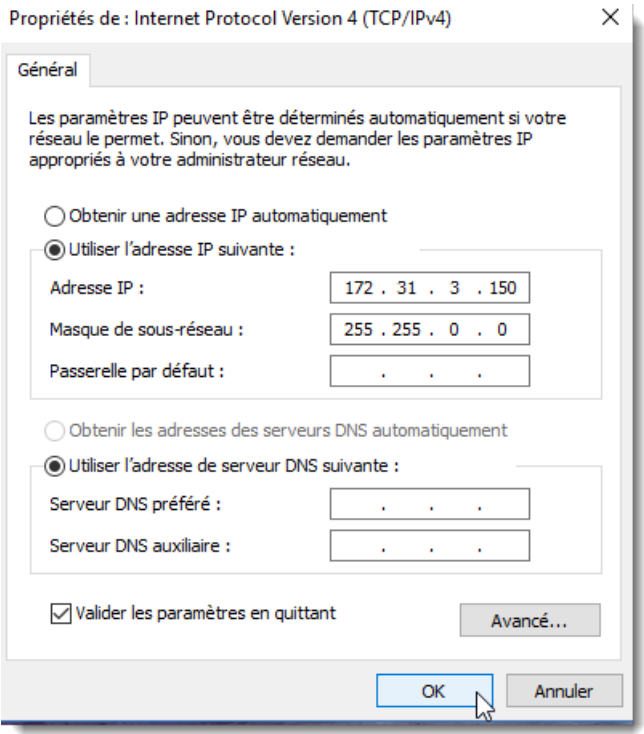

Si l'équipement DFF3D est directement connecté à l'ordinateur, assurez-vous que le DFF3D est réglé sur le mode Adresse IP fixe. Enlevez le capot du DFF3D et vérifiez que tous les commutateurs DIP "S2" et "S3" sont en positionOFF

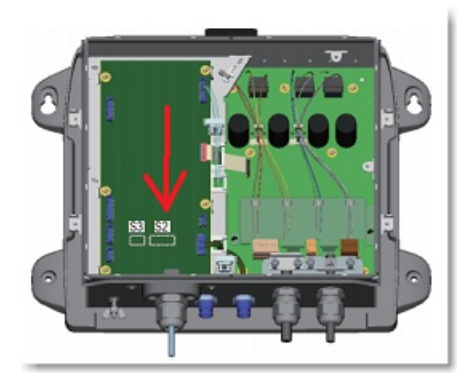

:

Connectez le DFF-3D à l'ordinateur directement ou de préférence, via un HUB/Switch.

**Remarque** : Vous pouvez envoyer un "Ping" sur l'adresse DFF3D depuis votre ordinateur pour vous assurer que la connexion entre l'ordinateur et le DFF3D est correcte. L'adresse du DFF3D à utiliserpour le "Ping" est 172.31.92.21. Pour plus d'informations sur le<br>ping d'un périphérique Ethernet, reportez-vous au chapitre <u>[Comment](#page-434-0) envoyer un Ping sur u</u>

## **Configuration dans TIMEZERO**

Démarrez TIMEZERO en mode Navigation, sélectionnez les options "Sondeur multifaisceaux".

#### **Configuration de la sonde DFF3D**

Faites défiler vers le bas à l'intérieur des "Options" du "sondeur multifaisceaux" de TIMEZERO jusqu'au paragraphe "Configuration" :

1. **Profondeur de la sonde** : pour régler l'immersion de la sonde, distance située entre le niveau de la mer et la position de la sonde. Ce chiffre devrait toujours être positif.

2. **Eau de mer** : cocher la case si vous travaillez en mer (vitesse du son ajustée pour les mesures de distances)

3 .**Configuration Sonde** : cliquer sur le bouton pour régler la position du centre de gravité ("GC") du GPS et du capteur de mouvement (Pitch/Roll/Heave) **par rapport <sup>à</sup> la sonde** (TD) <sup>à</sup> l'aide du système de coordonnées ci- dessous :

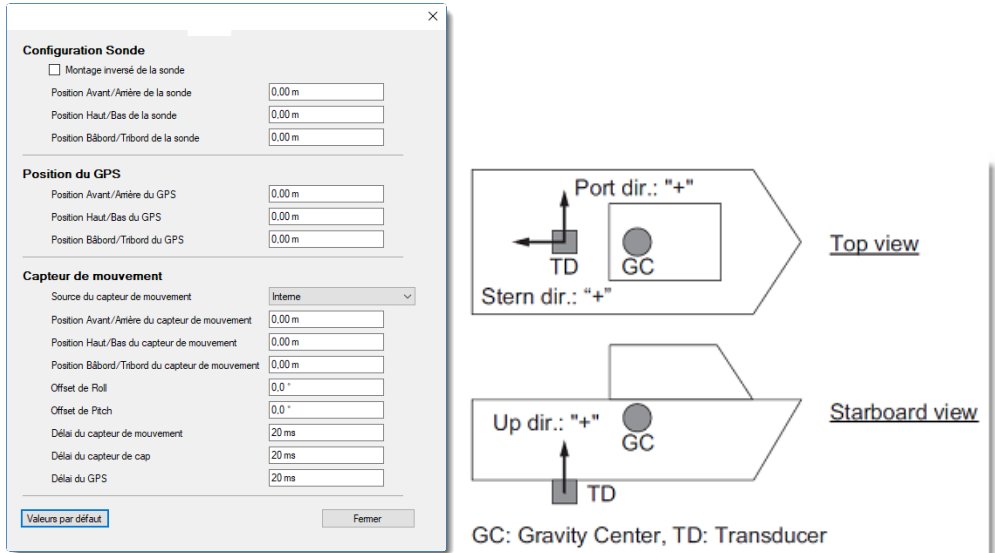

- Sélectionnez "Montage inversé de la sonde" si l'équipement DFF-3D a été installé dans la mauvaise direction (inversée).
- Entrez la distance (sur l'axe avant/arrière) entre la sonde et le centre de gravité du navire dans le champ "Position Avant/Arrière de la sonde". Si le centre de gravité est "devant" la sonde (comme sur l'image ci-dessus), entrez<br>une valeur négative.
- Entrez la distance (sur l'axe descendant / ascendant) entre la sonde et le centre de gravité du navire dans le champ "Position Haut/Bas de la sonde". Pour une position ascendante du centre de gravité (comme sur l'image ci-
- Entrez la distance (sur l'axe Tribord / Bâbord) entre la sonde et le centre de gravité du navire dans le champ "Position Bâbord/ Tribord de la sonde". Pour l'emplacement du Bâbord du centre de gravité, entrez une valeur positive.

**CONSEIL** : Si l'emplacement du centre de gravité est inconnu, utilisez l'approximation suivante pour le localiser:

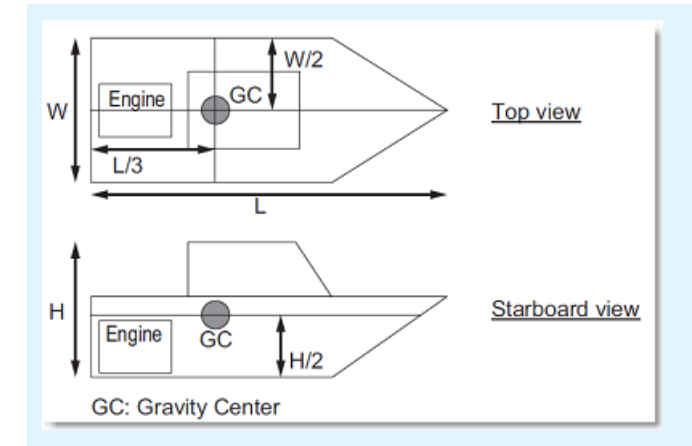

- Entrez l'emplacement du positionneur GPS en utilisant les mêmes règles que celles utilisées pour positionner le
- centre de gravité par rapport à la sonde.<br>• Sélectionnez "Interne" ou "SC" pour la source du "Capteur de mouvement" ("Off" n'est pas recommandé).
- Lorsqu'il est réglé sur "Interne", c'est le capteur de mouvement intégré au sondeur DFF3D qui est utilisé. Dans ce cas, il n'est pas nécessaire d'entrer la position du capteur de mouvement (car son emplacement est identique à
- · Sélectionnez "SC" lorsqu'un SC30 est connecté à TIMEZERO (de préférence avec NMEA2000). Dans ce cas, entrez la position SC30 (saisissez la position relative de la sonde à l'emplacement du SC30) en utilisant les mêmes règles que celles utilisées pour la position de la sonde par rapport au GPS. Si votre SC30 est également votre principal positionneur GPS, vous pouvez entrer le même décalage que pour la position du GPS.

**IMPORTANT**: Pour obtenir les meilleures performances de compensation de mouvement, il est fortement recommandé d'utiliser un SC30 connecté à TIMEZERO via NMEA2000 (à l'aide de l'adaptateur Actisense NGT1 USB vers NMEA2000). Dans ce cas, la "Source du capteur de mouvement" (Motion Sensor Source) doit être configuré sur "SC" avec des valeurs de décalage précises du GPS et du capteur de mouvement.

Ci-dessous un exemple illustrant le décalage correct (le SC30 est utilisé pour le GPS et le capteur de mouvement):

**PROFESSIONAL** 

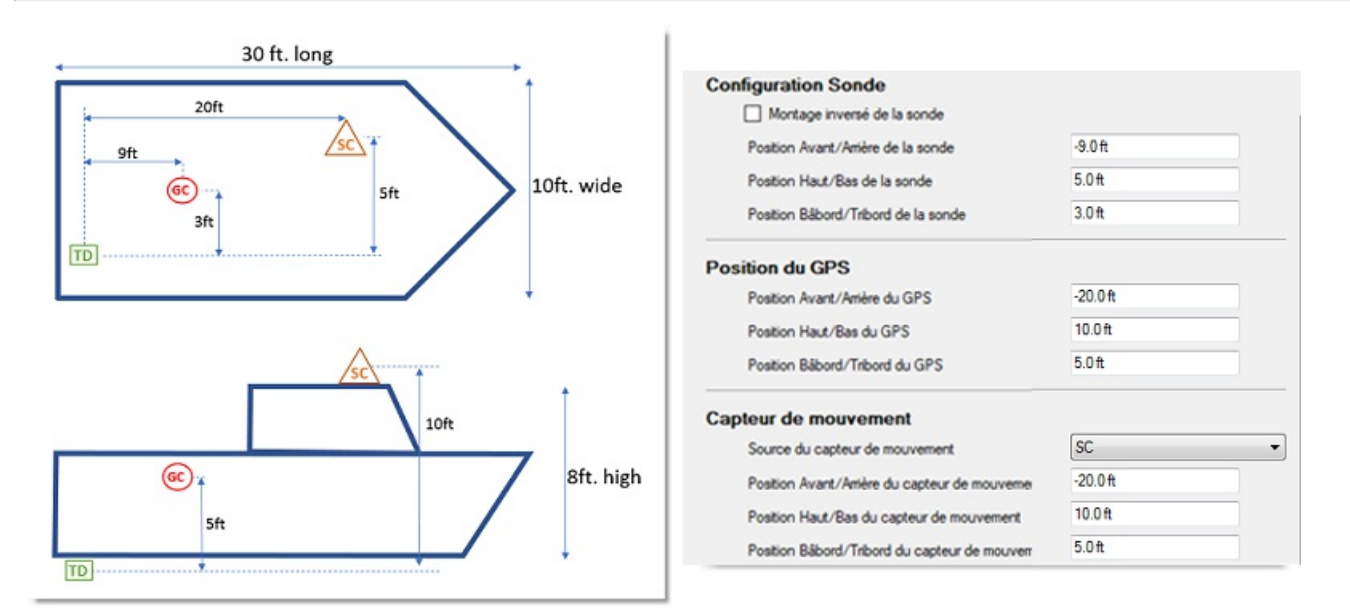

4. S'il n'y a pas de MFD sur le réseau, réglez le délai du capteur (à l'intérieur de la fenêtre "configuration de la sonde") selon les cas suivants (s'il y a un MFD sur le réseau, veuillez vous référer au guide d'installation MFD pour les valeurs appropriées du délai du capteur)

IMPORTANT: si les instruments sont connectés au MFD, veuillez vous référer aux instructions du MFD pour appliquer les valeurs de décalage du délai appropriées. Appliquer les valeurs de décalage du délai appropriées. Appliq MFD sur le réseau et si les capteurs sont directement connectés à TZ Professional.

## **Capteur de mouvement (avec utilisation du SC30 directement connecté à TZ Professional) :**

Réglez ces paramètres uniquement si "Source du capteur de mouvement" est réglé sur "SC" (pas "Interne").

- 250ms si le SC30 est connecté via NMEA2000 à l'aide de l'adaptateur USB NGT1 d'Actisense USB vers NMEA2000.<br>280ms si le SC30 est connecté via NMEA0183 (Port COM) à 38400 bps avec un intervalle de répétition de 10Hz minimum.
- 380ms si le SC30 est connecté via NMEA0183 (Port COM) <sup>à</sup> <sup>4800</sup> bps avec un intervalle de répétition de 10Hz minimum.

## **Compas (lorsque le compas est directement connecté à TZ Professional) :**

Lorsque le SC30 directement connecté sur TZ Professional est sélectionné en tant que source de position :

- 250ms si le SC30 est connecté via NMEA2000 à l'aide de l'adaptateur USB NGT1 d'Actisense USB vers NMEA2000.
- 280ms si le SC30 est connecté via NMEA0183 (Port COM) <sup>à</sup> <sup>38400</sup> bps avec un intervalle de répétition de 10Hz minimum.
- 380ms si le SC30 est connecté via NMEA0183 (Port COM) à 4800 bps avec un intervalle de répétition de 10Hz minimum.

#### **Lorsque vous utilisez un compas PG700 ou un compas tiers directement connecté sur TZ Professional :**

- 290ms si le capteur de cap est connecté via NMEA2000 à l'aide de l'adaptateur USB NGT1 d'Actisense USB vers NMEA2000.
- 320ms si le capteur de cap est connecté via NMEA0183 (Port COM) à 38400 bps avec un intervalle de répétition de 10Hz minimum.
- 420ms si le capteur de cap est connecté via NMEA0183 (Port COM) à 4800 bps avec un intervalle de répétition de 10Hz minimum.

#### **Positionneur (lorsque le positionneur GPS est directement connecté à TZ Professional) :**

Si vous utilisez un SC30 directement connecté sur TZ Professional comme source de position :

- 250ms si le SC30 est connecté via NMEA2000 à l'aide de l'adaptateur USB NGT1 d'Actisense USB vers NMEA2000.
- 280ms si le SC30 est connecté via NMEA0183 (Port COM) à 38400 bps avec un intervalle de répétition de 10Hz
- 380ms si le SC30 est connecté via NMEA0183 (Port COM) à 4800 bps avec un intervalle de répétition de 10Hz minimum.

Si vous utilisez un GP330B ou un GPS tiers directement connecté sur TZ Professional :

- 290ms si le GPS est connecté via NMEA2000 à l'aide de l'adaptateur Actisense NGT1 USB vers NMEA2000.
- 320ms si le GPS est connecté via NMEA0183 (Port COM) à 38400 bps avec un intervalle de répétition de 10Hz

minimum.

420ms si le GPS est connecté via NMEA0183 (Port COM) <sup>à</sup> <sup>4800</sup> bps avec un intervalle de répétition de 10Hz minimum.

5) - Puissance de transmission: Il est recommandé de laisser la puissance de transmission en position Auto. Si vous utilisez le DFF3D sur 100 mètres, il est recommandé de le régler sur Maximum (10).

Remarque : Nous vous recommandons de laisser tous les autres paramètres à leurs valeurs par défaut. Reportez-vous au chapitre des Options du "Sondeur [multifaisceaux](#page-402-0)" pour obtenir une description détaillée de tous les paramètres.

#### **Assistant de connexion**

Dans un premier temps vérifiez que TIMEZERO est correctement configuré pour recevoir les données de position, de cap et éventuellement de mouvement (lorsque le SC30 est utilisé). Si vous utilisez un SC30 connecté à l'ordinateur en utilisant NMEA2000 via l'Actisense NGT-1 (configuration recommandée), assurez-vous d'avoir configuré une connexion NMEA2000 à partir de l'Assistant de connexion.

Notez que les données de profondeur sont envoyées à TZ Professional via la connexion Ethernet sur le port NavNet NMEA. De plus, si le DFF-3D est directement connecté au PC (pas de matériel MFD Furuno disponible sur le réseau, tel qu'un NavNet TZT ou un NavNet TZT2), TIMEZERO doit être réglé pour renvoyer les informations au DFF3D.

Suivez les étapes décrites ci-dessous pour configurer correctement le port NavNet et renvoyer les données au DFF-3D (si aucun MFD n'a été détecté sur le réseau) :

- Sélectionnez l'assistant de connexion qui se trouve dans le menu du bouton TIMEZERO.
- Sélectionnez "Configuration manuelle du port" dans l'assistant de connexion.
- Sélectionnez "Ajouter/Configurer la connexion NavNet" et cliquez sur "NMEA & AIS".
- Assurez-vous que la donnée "Profondeur" est sélectionnée sur le port "NavNet NMEA".<br>• Cliquez sur "Suivant".
- 
- Dans l'écran suivant, cochez "Sortie DFF3D" SEULEMENT s'il n' y a pas de MFD Furuno sur le réseau. Ceci permet d'activer la sortie de cap (et de mouvement si un capteur de mouvement externe tel que SC30 est utilisé) vers le DFF3D. Lorsqu'un MFD est présent sur le réseau, n'activez pas cette sortie car le MFD se charge d'envoyer ces données au DFF3D.
- Cliquez sur "Terminer" pour fermer l'assistant de connexion

#### **Diagnostic DFF3D**

Le diagnostic DFF3D vous permet de résoudre les problèmes avec le DFF-3D et de vous assurer que TIMEZERO reçoit les données appropriées.

Après avoir configuré le DFF3D et TIMEZERO, il est recommandé de regarder le moniteur DFF3D :

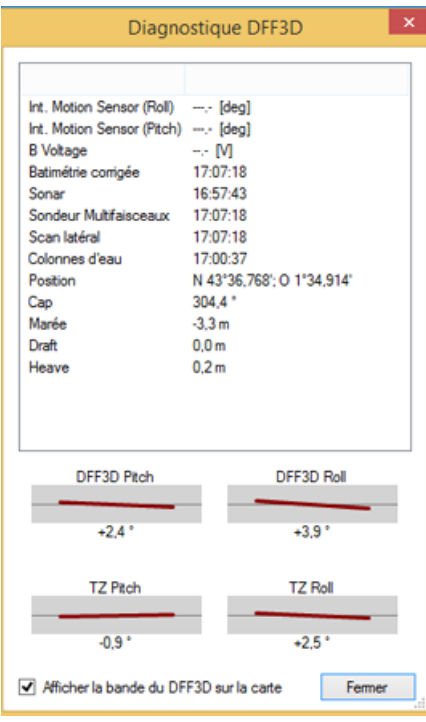

Vérifiez que toutes les données sont correctement reçues.

**PROFESSIONAL** 

Vérifiez également (fortement recommandé) que la case "Afficher la bande du DFF3D sur la carte" soit temporairement cochée lorsque vous êtes à quai pour vérifier que le décalage est correctement configuré.

La sélection de cette option affiche une ligne verte qui est représentative de la bande de balayage du DFF3D :

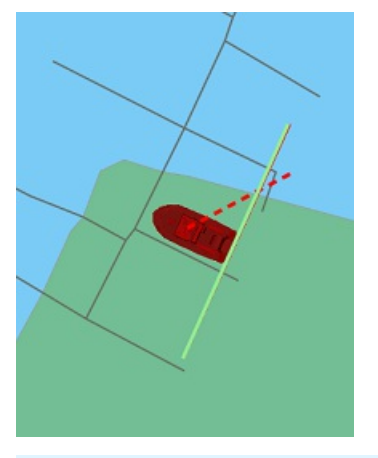

**IMPORTANT**: Pour que l'icône du bateau s'ajuste correctement, vous devez saisir la longueur et la largeur du bateau ainsi que la position du GPS dans les options d['installation](#page-417-0) de TIMEZERO. Notez que le système de coordonnées utilisé par TIMEZERO est différent de celui qui est utilisé dans la configuration de la sonde pour la saisie du décalage DFF3D.

Lorsque le bateau est en mouvement, vous devez apercevoir une ligne verte (représentant la bande de balayage du DFF3D en cours) et un tracé de lignes rouges montrant les 50 derniers balayages. Lorsque le bateau suit une ligne droite par temps calme (sans tangage) à vitesse constante, l'espace entre les lignes rouges est pratiquement égal,<br>comme c'est montré dans l'image :

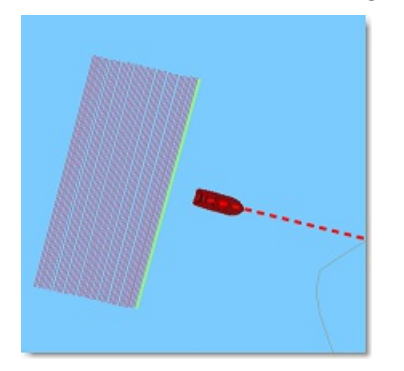

Notez qu'il est normal que la ligne verte soit en retard derrière le bateau (en raison du décalage du matériel et du temps de traitement DFF3D).

Lors d'un virage, les lignes rouges sont dessinées de la manière suivante (figure ci-dessous) :

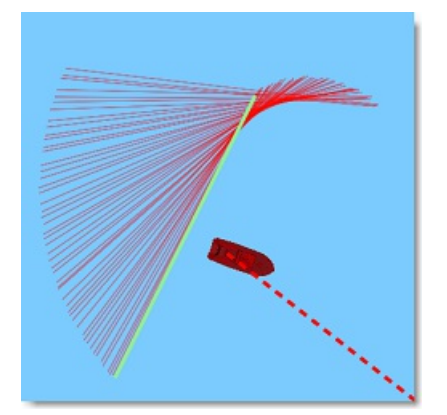

Si les lignes rouges ne sont pas uniformément espacées, il se peut que la fréquence de rafraîchissement du cap est inférieure à 10Hz.

## **Résolution avancée de problèmes :**

#### **Message de "Hors tension" ou "Pas de connexion"**

Si TZ Professional affiche le message "Hors tension" ou "Pas de Connexion" dans les espaces de travail du DFF3D

(Section, Colonne d'eau ou Scan latéral) généralement c'est que le sondeur n'a pas été reconnu sur le réseau. Vérifiez l'adresse IP de l'ordinateur (assurez-vous que le masque de sous-réseau correspond à l'adresse suivante : 255.255.0.0) et que tous les câbles sont correctement branchés. Vous pouvez envoyer un Ping du matériel DFF3D à partir de l'ordinateur pour s'assurer que la connexion entre l'ordinateur et le sondeur est correctement effectuée. L'adresse IP du DFF3D à interroger par Ping est : 172.31.92.21. Reportez-vous au chapitre ["Comment](#page-434-0) envoyer un Ping sur une adresse"<br>pour plus d'informations.

### **Pas d'image (aucun écho) affichée à l'écran**

Lorsque le DFF3D répond à l'envoi du Ping et qu'il apparaît dans la liste disponible dans les options NavNet de TIMEZERO, et qu'aucun écho n'est affiché à l'écran, la cause pouvant être due à la présence d'un coupe feu (Firewall) configuré sur l'ordinateur ou un conflit entre plusieurs cartes réseau Ethernet :

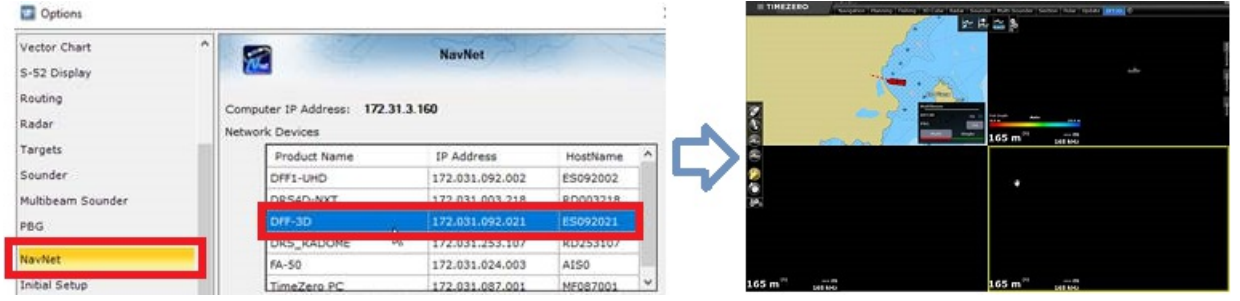

Dans un premier temps, essayer de désactiver le coupe feu (soit le firewall de Windows ou n'importe quel coupe feu tiers installé sur l'ordinateur) pui, redémarrez le DFF3D ainsi que TIMEZERO.

Si le problème persiste, il est possible que votre ordinateur dispose de plusieurs configurations réseau (plusieurs cartes réseau Ethernet et/ou un réseau Wi-Fi). Pour confirmer que vous êtes confronté à ce problème, vous pouvez désactiver temporairement toutes les cartes Ethernet (et adaptateurs Wifi) qui ne sont pas utilisées pour établir la connexion au<br>DFF3D. Si cela résout le problème et que vous n'utilisez pas les autres adaptateurs, il est recommandé désactivés. Cependant, si vous avez besoin des autres adaptateurs (pour vous connecter à l'Internet par exemple) et que vous devez les réactiver, vous avez la possibilité de modifier manuellement la "Métrique" de toutes les connexions Réseau pour définir une priorité afin que TIMEZERO utilise la carte Ethernet appropriée.

Nous vous suggérons de régler la valeur métrique de la carte Ethernet connectée au réseau Furuno sur 10, et de régler les autres cartes sur 50, 60, etc. (la métrique de valeur inférieure correspond à la priorité la plus élevée).

Ouvrez la fenêtre des propriétés TCP/IP v4 :

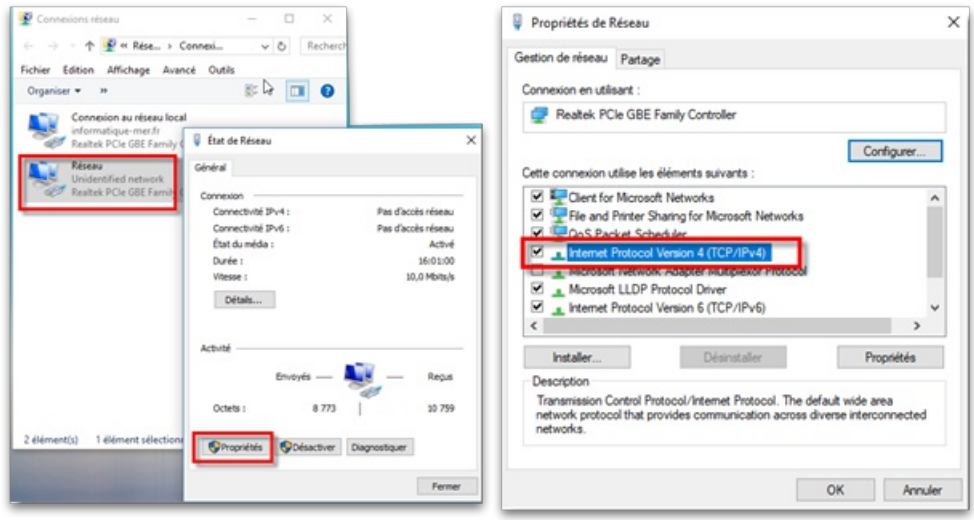

Cliquez sur le bouton « Avancé… », décochez la case « Métrique automatique » et saisissez la valeur manuellement :

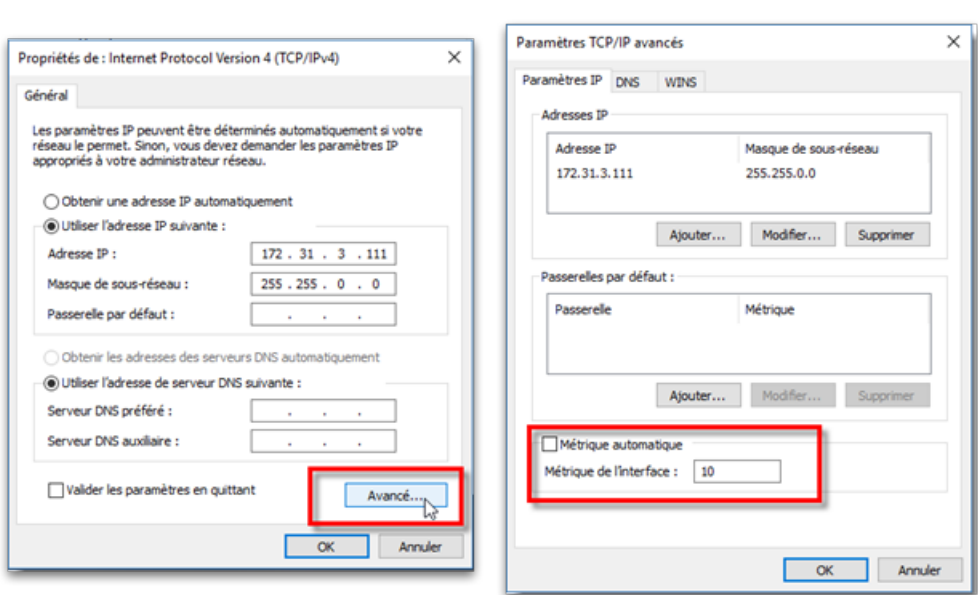

**E** PROFESSIONAL

Après avoir réglé les valeurs "Métrique Automatique" du réseau vous devez redémarrer l'ordinateur.

# **Installation Du Sondeur Multifaisceaux WASSP**

TZ PROFESSIONALDOIT ÊTRE CONFIGURÉ AVEC LE MODULE "WASSP" POUR ACCÉDER AUX RÉGLAGES DU SONDEUR MULTIFAISCEAUX.

# **Introduction**

TIMEZERO est compatible avec les références de sondeurs WASSP suivantes :

## **Pour le WASSP de Génération 1 & Génération 2**

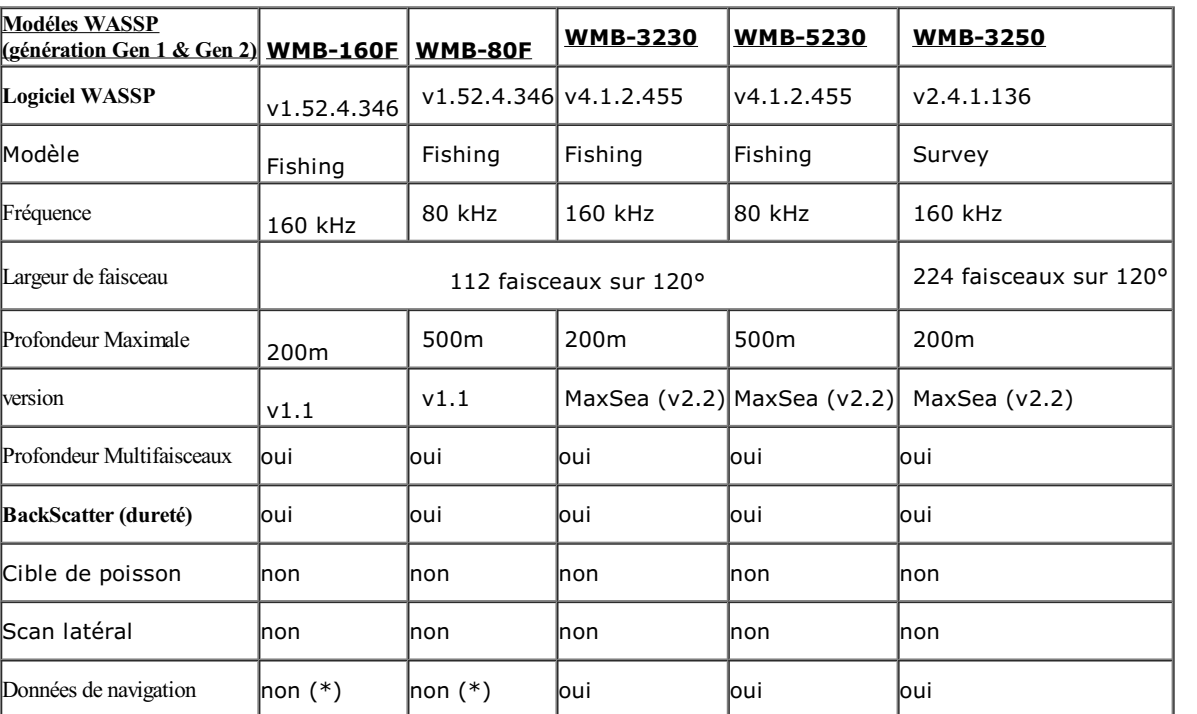

(\*) GPS et autres matériels de navigation doivent être connectés sur leur propre port COM série dans TIMEZERO

# **Pour le WASSP de génération 3**

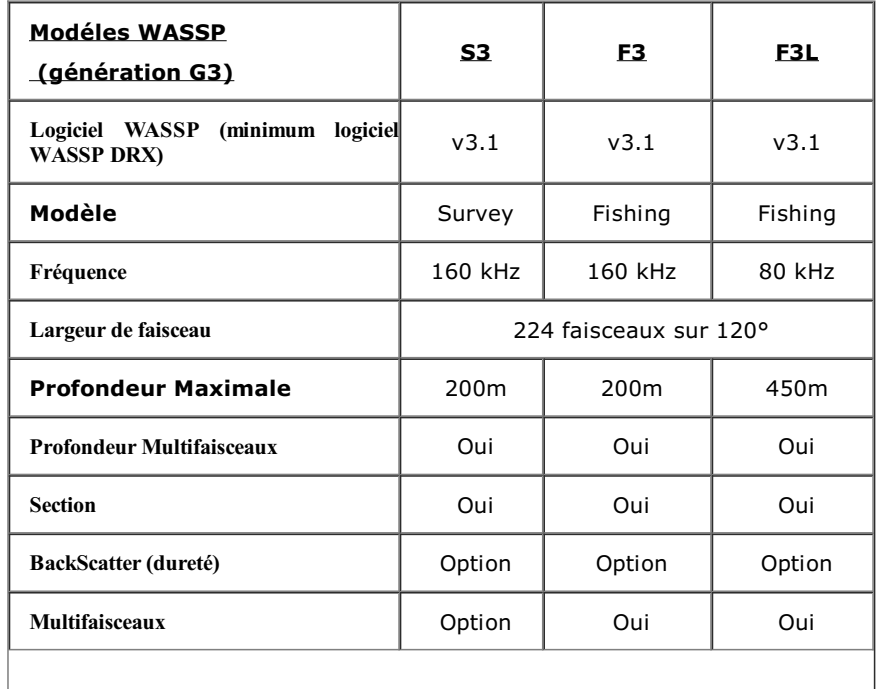

**PROFESSIONAL** 

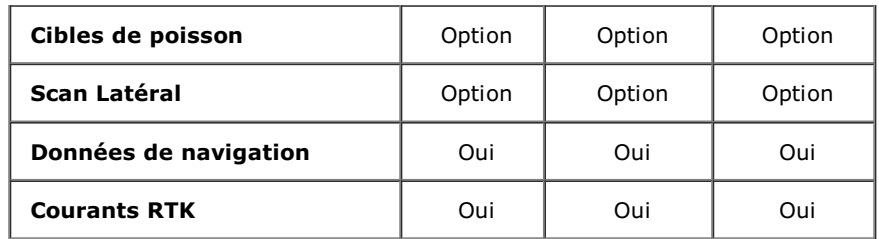

## **Configuration réseau**

Le PC TIMEZERO et le système WASSP sont connectés via un câble Ethernet. Les sondeurs WASSP de 1ère génération (WMB-160F/80F) et de seconde génération (WMB-32x0/5230) nécessitent un ordinateur WASSP dédié auposttraitement et un ordinateur supplémentaire pour exécuter TIMEZERO. Avec le WASSP de 3ème génération (S3, F3 et F3L), vous n'avez pas besoin d'ordinateur pour le post-traitement et l'ordinateur TIMEZERO peut être directement connecté au boîtier de la Black Box WASSP (DRX).

## **Génération 1: WMB-160F/80F**

La première génération de processeur WASSP (WMB-160F et WMB-80F) ne possède qu'une seule carte Ethernet. Pour se connecter à l'ordinateur TIMEZERO, un commutateur doit être utilisé :

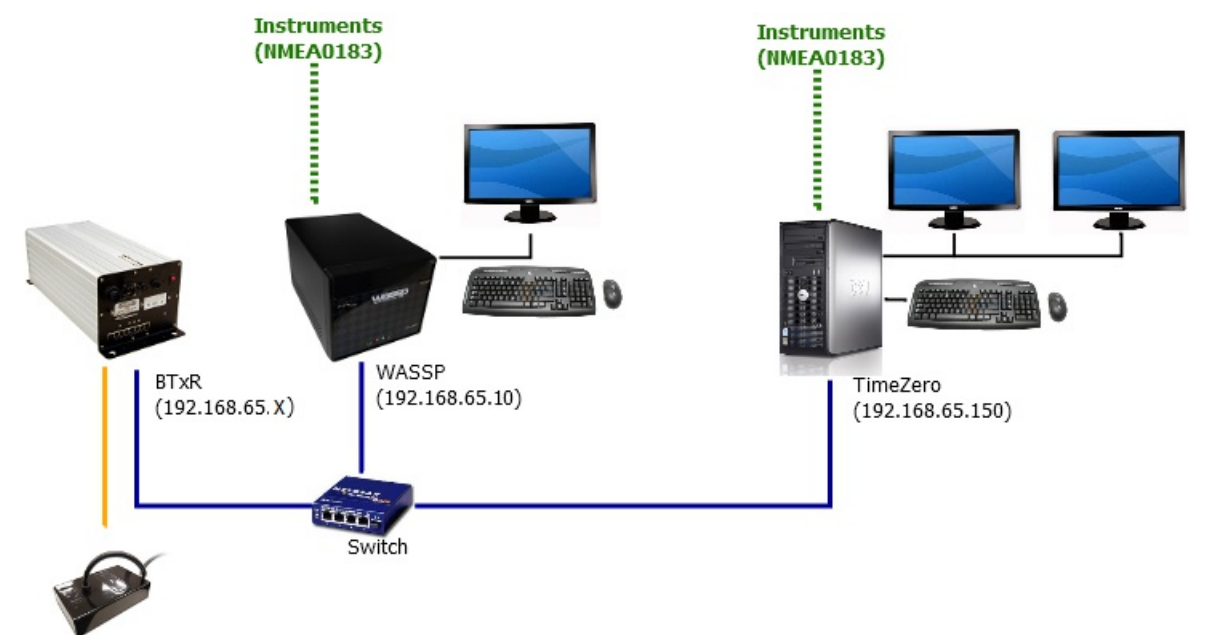

Définissez l'adresse IP de l'ordinateur TIMEZERO sur le même réseau que le système WASSP et BTxR (par exemple 192.168.65.150).

**IMPORTANT** : VÉRIFIEZ QUE LE PARE-FEU EST DÉSACTIVÉ SUR L'ORDINATEUR WASSP ET SUR L'ORDINATEUR TIMEZERO.

Il est recommander d'envoyer un "ping" sur l'adresse du WASSP (exemple l'adresse indiquée ci-dessus 192.168.65.10) depuis l'ordinateur TIMEZERO pour s'assurer que le réseau est correctement configuré. Reportez-vous au chapitre [Comment](#page-434-0) envoyer un Ping sur une adresse.

Avec les modèles WASSP de génération 1 (WMB-160F et WMB-80F), les ports COM série dédiés ou la connexion NMEA2000 configurés via l'assistant de connexion doivent être utilisés pour recevoir les données de navigation (GPS,<br>Cap, etc.).

### **Génération 2: WMB-3230/5230/3250**

La deuxième génération de processeurs WASSP (WMB-XX30 et WMB-XX50) dispose de deux cartes Ethernet. La deuxième carte Ethernet peut être utilisée pour relier directement le système WASSP (PC) au PC TIMEZERO :

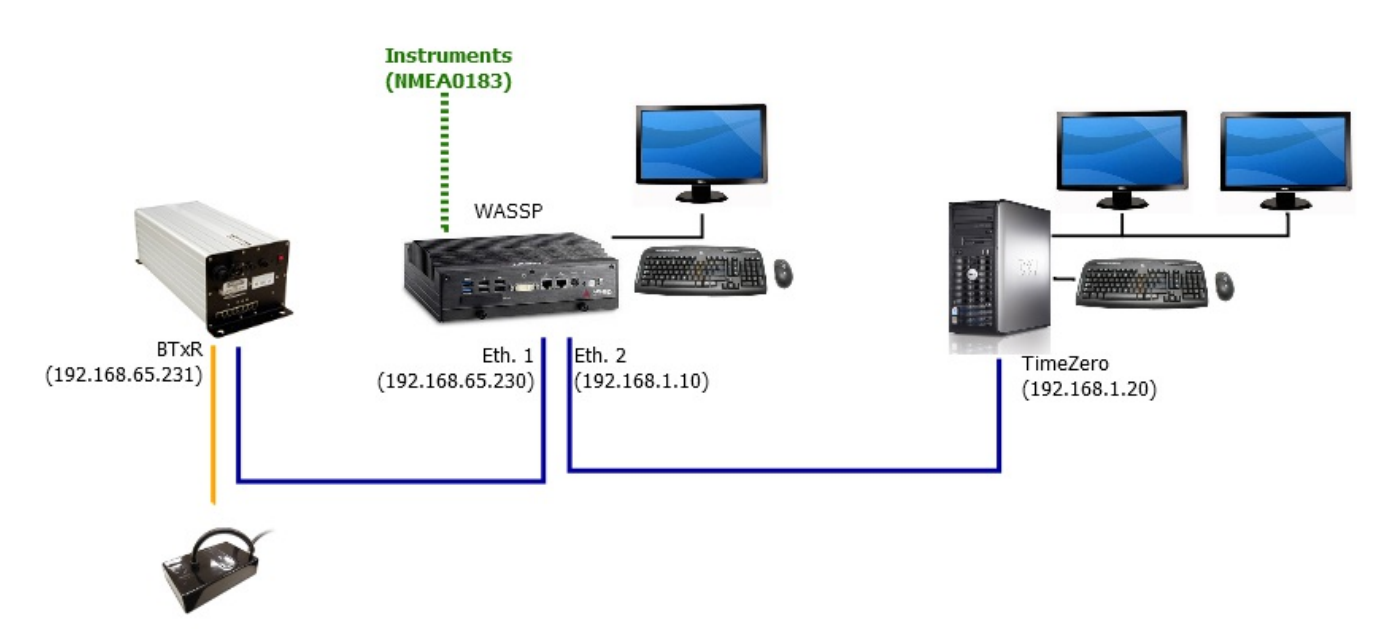

Vérifiez qu'une l'adresse IP fixe a été attribuée à la deuxième carte Ethernet du système WASSP. Puis vous devez<br>attribuer une adresse IP similaire (mais différente) sur le même sous-réseau pour l'ordinateur TIMEZERO.

*Exemple:*

- 192.168.0.10 / 255.255.255.0 pour le système WASSP (deuxième carte Ethernet)
- 192.168.0.20 / 255.255.255.0 pour l'ordinateur TIMEZERO

**IMPORTANT** : VÉRIFIEZ QUE LE PARE-FEU EST DÉSACTIVÉ SUR L'ORDINATEUR WASSP ET SUR L'ORDINATEUR TIMEZERO.

Nous vous recommandons d'envoyer un "Ping" sur l'adresse IP du WASSP depuis l'ordinateurTIMEZERO pour s'assurer<br>que le réseau est correctement configuré. Reportez-vous au chapitre [Comment](#page-434-0) envoyer un Ping sur une adresse.

Avec la Génération 2, les données de navigation (GPS et Cap) sont également reçues du système WASSP via le réseau Ethernet. Vous n'avez pas besoin de connecter les instruments directement à TIMEZERO. Toutes les données peuvent être reçues du Réseau.

**Remarque** : Vous pouvez toujours connecter des instruments directement à TIMEZERO en utilisant le port COM série ou NMEA2000 pour des données supplémentaires (AIS) ou lorsque le système WASSP n'est pas sous tension.

## **Génération 3: WASSP S3, F3 et F3L**

La troisième génération de WASSP utilise un concept de boîtier "Black Box" (similaire à un sondeur Ethernet standard de Furuno) qui ne nécessite pas d'ordinateur supplémentaire pour traiter les données. Vous pouvez connecter le "DRX" (WASSP Black Box) à l'ordinateur TIMEZERO directement ou via un commutateur:

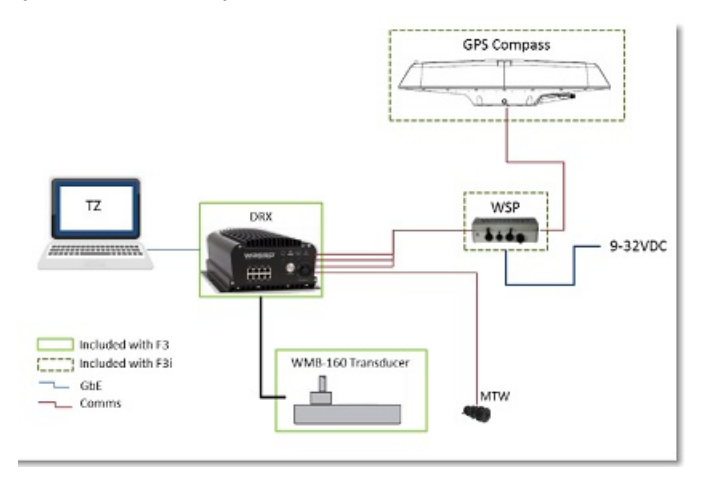

TIMEZERO récupère les informations de Bathymétrie et de dureté (BackScatter, comme avec WASSP Gen1/2) mais peut également restituer les échos multifaisceaux (Section, Multifaisceaux, Scan Latéral) ainsi que les cibles de poissons

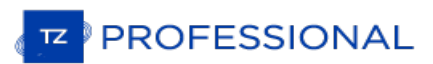

(données de la colonne d'eau).

Avec le WASSP Generation 3, les données de navigation (GPS et Cap) sont également reçues du DRX via le réseau Ethernet. Vous n'avez pas besoin de connecter le GPS ou le compas via le port COM série de l'ordinateur TIMEZERO.

**Remarque** : Vous pouvez toujours connecter des instruments directement à TIMEZERO en utilisant le port COM série ou NMEA2000 pour des données supplémentaires (AIS) ou lorsque le système WASSP n'est pas sous tension.

## **Configuration du système WASSP**

## **Génération 1 :WMB-160F/80F**

Ouvrir la procédure du WASSP et l'utilitaire "**System Configuration**" puis choisir "**Technician**"

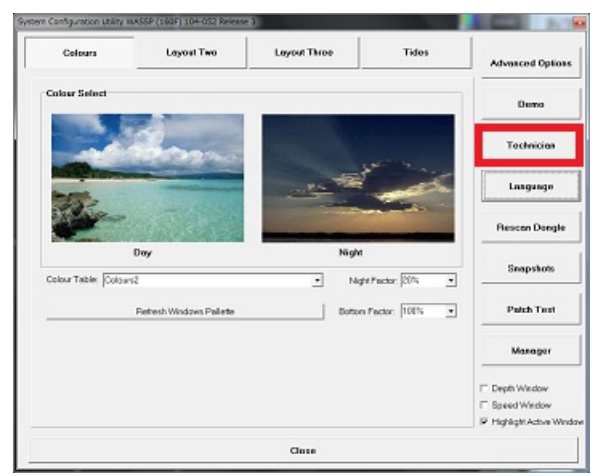

Sélectionnez "**Network**" et assurez-vous que "**WMB Format 1.1**" est sélectionné sur "**External Output TCP Port**" :

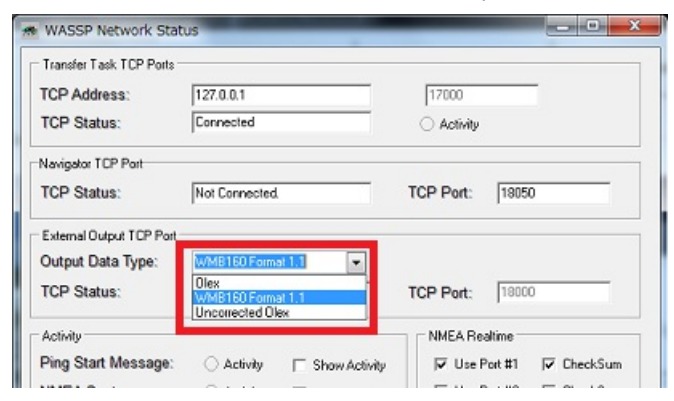

Fermez la fenêtre et assurez-vous que le WASSP affiche le fond et qu'il est réglé sur Données de sortie en cliquant sur l'icône correspondante :

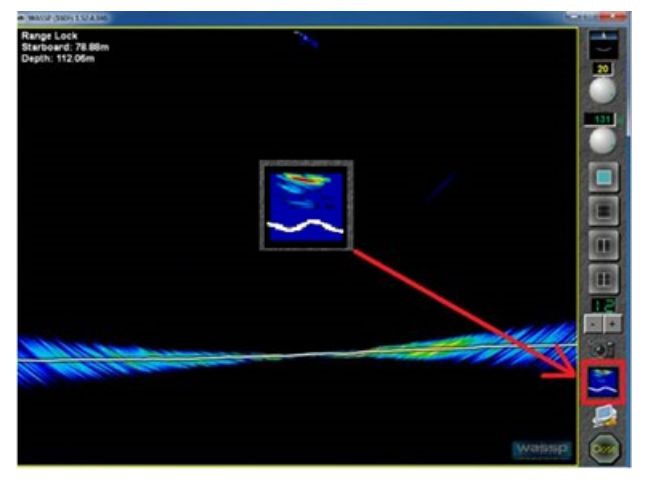

## **Génération 2 :WMB-3230/5230**

Cliquez sur le bouton "Utility" dans la barre d'outils du WASSP :
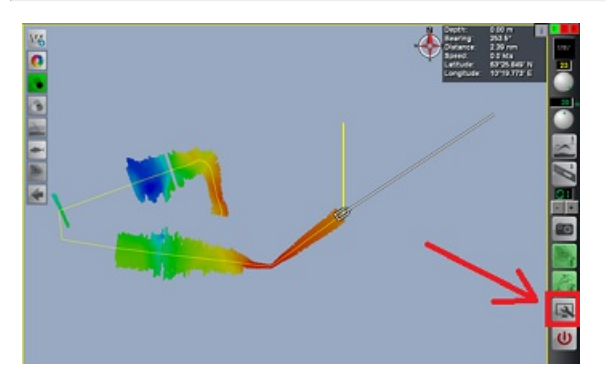

Cliquez sur le bouton "Network Utility" dans le panneau des utilitaires :

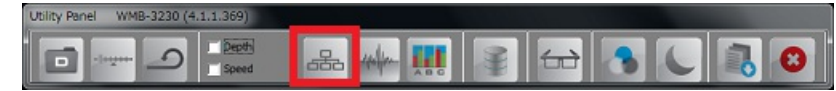

Sélectionnez "MAXSEA" dans la zone "**External Output TCP Port**" :

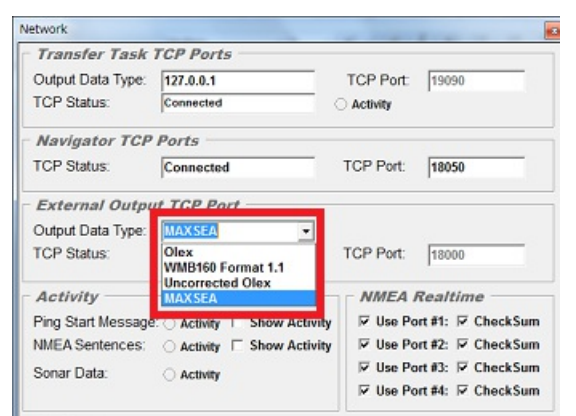

**IMPORTANT**: SI VOUS NE POUVEZ PAS SÉLECTIONNER "MAXSEA" COMME PORT DE SORTIE, C'EST QUE LE DONGLE DU WASSP DOIT ÊTRE MIS À JOUR AVEC LA LICENCE CORRESPONDANTE. VEUILLE: CONTACTER VOTRE REVENDEUR WASSP POUR OBTENIR LE FICHIER DE LICENCE APPROPRIÉ.

Fermez la fenêtre et assurez-vous que le WASSP affiche le fond et qu'il est réglé sur Données de sortie en cliquant sur l'icône correspondante :

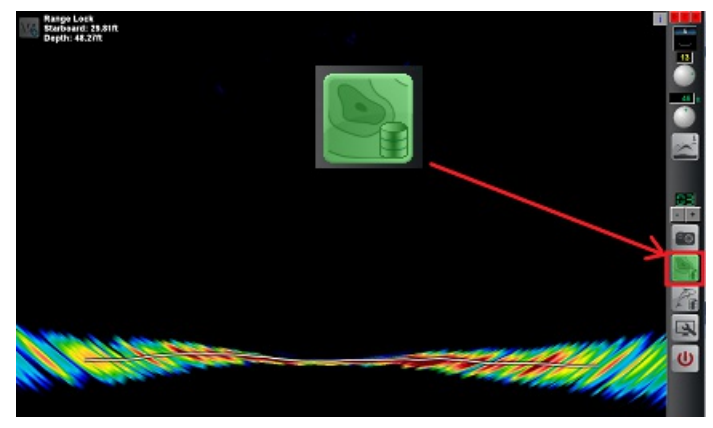

# **Génération 2 "Survey" : WMB-3250**

Cliquez sur l'onglet "Processing" dans les réglages du bateau (Ship Setup) et sélectionnez "MaxSea" dans les options "Third Party Output Options:

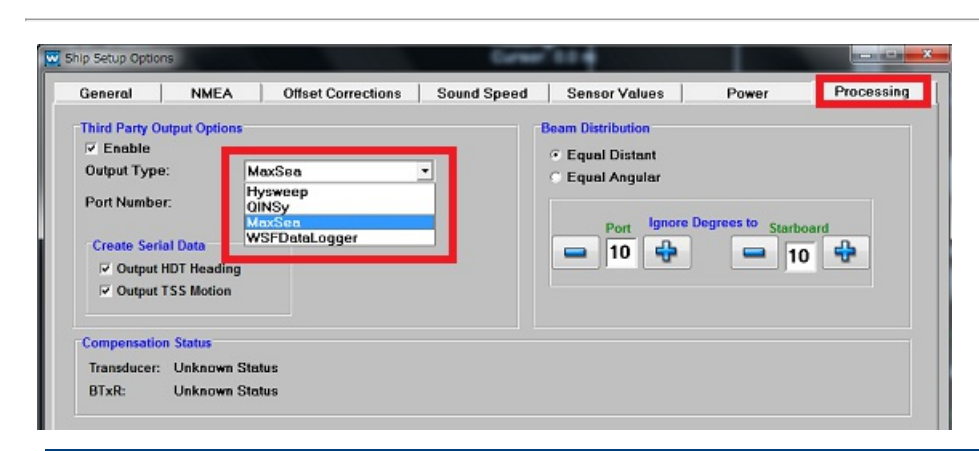

**IMPORTANT**: SI VOUS NE POUVEZ PAS SÉLECTIONNER "MAXSEA" COMME PORT DE SORTIE, C'EST QUE LE DONGLE DU WASSP DOIT ÊTRE MIS À JOUR AVEC LA LICENCE CORESPONDANTE. VEUILLEZ CONTACTER VOTRE REVENDEUR WASSP POUR OBTENIR LE FICHIER DE LICENCE APPROPRIÉ.

# **Génération 3 :S3, F3 et F3L**

**PROFESSIONAL** 

Pour connecter le système WASSP (DRX) à TIMEZERO, vous devez assigner une adresse IP au DRX via l'interface Web<br>DRX. Pour accéder à l'interface Web du DRX, vous devez connecter l'ordinateur au DRX(directement ou via un rou S'il n' y a pas de routeur sur le réseau, le WASSP DRX et le PC utiliseront une adresse IP attribuée par défaut : 169.254.<br>x. x. Pour trouver l'adresse IP du DRX, vous pouvez utiliser l'outil "Find My DRX" qui est fourni a

Installez le logiciel WASSP sur l'ordinateur TIMEZERO. Le logiciel WASSP "CDX" (WASSP Viewer) est installé ainsi que d'autres outils dont vous aurez besoin pour effectuer les réglages initiaux du WASSP et trouver initialement le DRX sur le réseau.

Après l'installation du logiciel WASSP, vous devriez trouver dans le menu Démarrer de Windows "Rechercher mon DRX"<br>sous "WASSP":

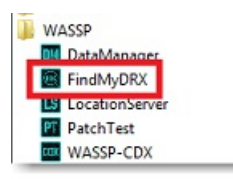

Démarrez "FindMyDRX". Si l'ordinateur est sur le même réseau que le DRX, il apparaît dans la liste avec son adresse IP

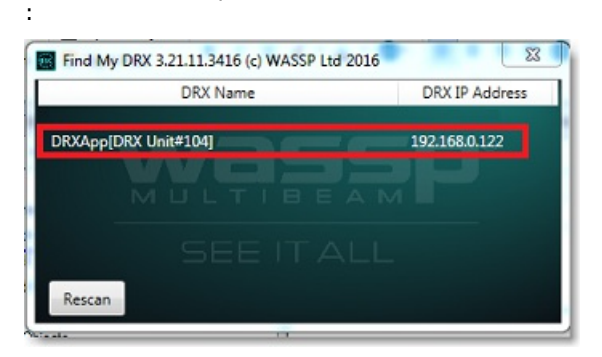

Cliquez sur la ligne pour ouvrir le navigateur WEB.

**IMPORTANT** : IL EST FORTEMENT RECOMMANDÉ D'UTILISER LE NAVIGATEUR CHROME POUR LA RÉUSSITE DES RÉGLAGES INITIAUX DU DRX.

Sélectionnez "System" puis "Network" dans la page de configuration du DRX :

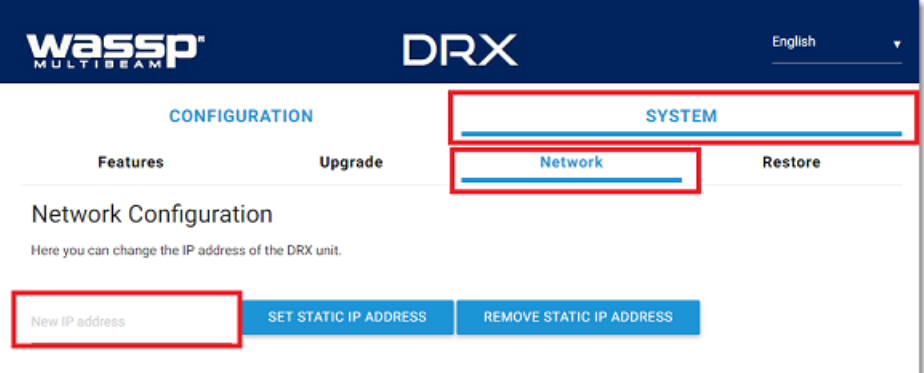

**IMPORTANT**: SI VOUS NE VOYEZ PAS L'OPTION "NETWORK" DANS LE MENU "SYSTÈME", EN GÉNÉRAL CELA SIGNIFIE QUE LE MICRO PROGRAMME DRX DOIT ÊTRE MIS À JOUR. LA VERSION DU MICRO PROGRAMME DRX QUI EST UTILISÉ AVEC TIMEZERO DOIT ÊTRE ÉGALE AU MINIMUM À : 3.1.109.

Entrez une adresse IP fixe et appuyez sur "Set Static IP Address". Notez que vous pouvez utiliser n'importe quelle adresse IP tant que vous réglez les ordinateurs DRX et TIMEZERO sur le même réseau.

### Exemple :

- 192.168.1.10 /255.255.255.0 pour le DRX
- 192.168.1.20 /255.255.255.0 pour l'ordinateur

Notez qu'après avoir changé l'adresse IP du DRX, vous devrez changer l'adresse IP de l'ordinateur pour accéder à nouveau à la page Configuration Web du DRX.

Pour que TIMEZERO puisse se connecter au DRX, le module "Client Support" doit être déverrouillé à l'intérieur du DRX (indépendant des modules de TIMEZERO PBG et WASSP). Le module DRX "Support Client" doit être acheté auprès de votre revendeur WASSP. Pour vous assurer que vous avez débloqué le module DRX "Assistance Client", vous pouvez sélectionner la page "Features" sous le menu "System" et vous assurer que l'assistance client" est activée ("Client Support" affiché en vert, illustration ci-après) :

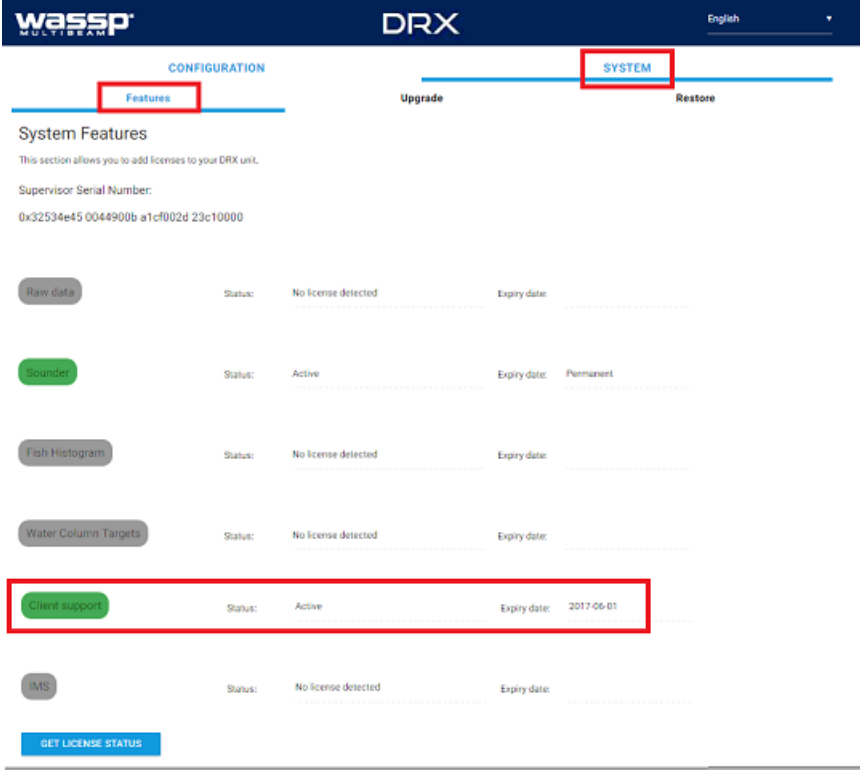

# **Configurer TIMEZERO**

**Remarque** : avant de configurer le système WASSP dans TIMEZERO, nous vous recommandons de rechercher la présence de l'adresse IP du WASSP sur le réseau en envoyant un "Ping" sur l'adresse pour s'assurer que la connexion au réseau est correctement<br>configurée. Reportez-vous au chapitre [Comment](#page-434-0) utiliser le "Ping" pour plus d'information. I

**PROFESSIONAL** 

le pare-feu Windows "Firewal" sur l'ordinateur TIMEZERO (et les ordinateurs WASSP pour la génération 1 et la génération 2). Enfin,<br>assurez-vous que le WASSP est correctement connecté aux instruments (GPS, Compas, etc...) e

Cliquez sur le bouton TIMEZERO et choisissez l'option Assistant de connexion pour ouvrir le dialogue de l'assistant.

# Cochez "**Configuration Manuelle D'un Port**" puis "**Connexion TCP WASSP**"

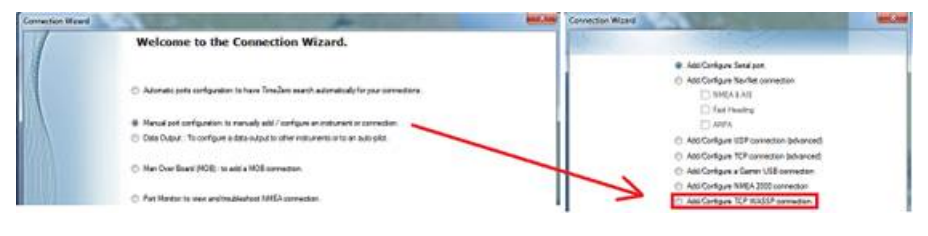

**Remarque** : si vous ne voyez pas l'option "Connexion WASSP" dans l'assistant de connexion, assurez-vous que le module WASSP dans votre logiciel TIMEZERO est disponible.

Entrez l'adresse IP de votre système WASSP et le numéro du port utilisé ("18000" pour WMB-160F/80F/3230/5230,<br>"18007" pour WMB-3250 et "55555" pour S3/F3/F3L):

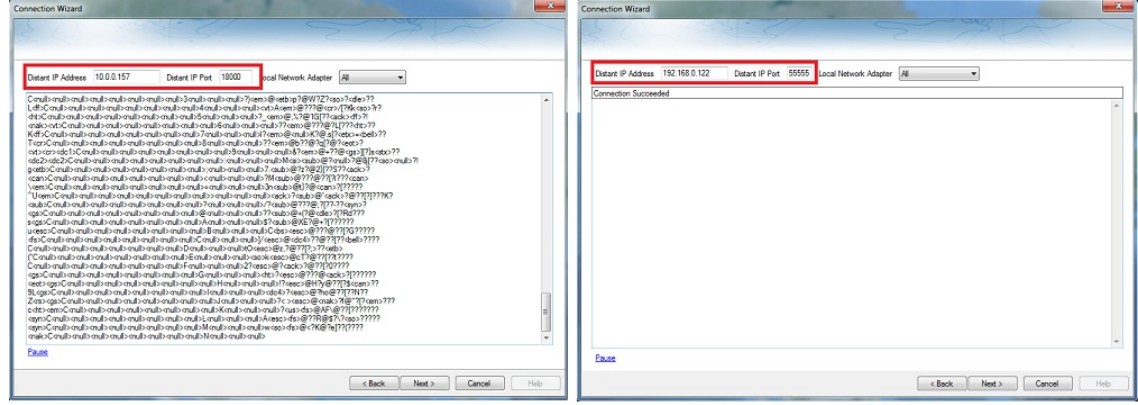

**Generation 1/2** 

**Generation 3** 

Contrôlez que vous recevez bien les données de votre système WASSP. A noter que les données envoyées sur le réseau Ethernet ne sont pas dans un format NMEA, c'est donc normal si les informations reçues sont "Brouillées" incompréhensibles comme c'est illustré ci-dessus dans la capture d'écran.

Cliquez sur "**Suivant**" et laissez le temps à l'assistant d'analyser le Port.

Cliquez sur "**TCP/IP 1800x**" dans la liste à gauche pour sélectionner le port et vérifiez que "MultiBeam" a été détecté et que la case est cochée.

Si vous disposez d'un système WMB-3230/5230 ou WMB-3250, vérifiez que vous recevez en même temps que la profondeurs les données de Navigation et qu'elles sont sélectionnées (illustration ci-après):

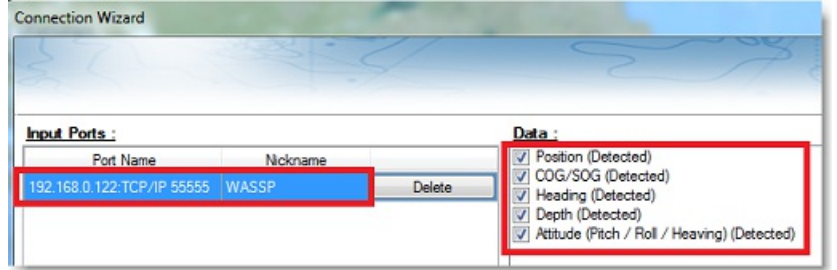

**IMPORTANT** : SI LE WASSP NE TRANSMET PAS PENDANT L'ANALYSE DES DONNÉES, C'EST DONC NORMAL SITIMEZERO NE DÉTECTE PAS AUTOMATIQUEMENT CERTAINES DONNÉES. VÉRIFIEZ MANUELLEMENT LES DONNÉES DANS CE CAS.

**Remarque** : avec la Génération 1, c'est normal si aucune donnée n'est sélectionnée dans la liste. En effet, la Génération 1 ne transmet pas les données de navigation à TIMEZERO. Tant que le port WASSP est configuré, il reçoit les données de profondeur et de<br>Backscatter. Notez également que la case "Profondeur" sera automatiquement cochée (même si

Cliquez sur "Suivant" et sélectionnez la source de données "Maître" (dans le cas où TIMEZERO est connecté à plusieurs instruments) puis cliquez sur "Suivant" et "Terminer" pour fermer l'assistant de connexion.

Cliquez sur le bouton TIMEZERO en haut à gauche de votre écran et sélectionnez les "Options" du "Sondeur<br>Multifaisceaux". Cliquez sur le bouton "Diagnostique sondeur multifaisceaux" :

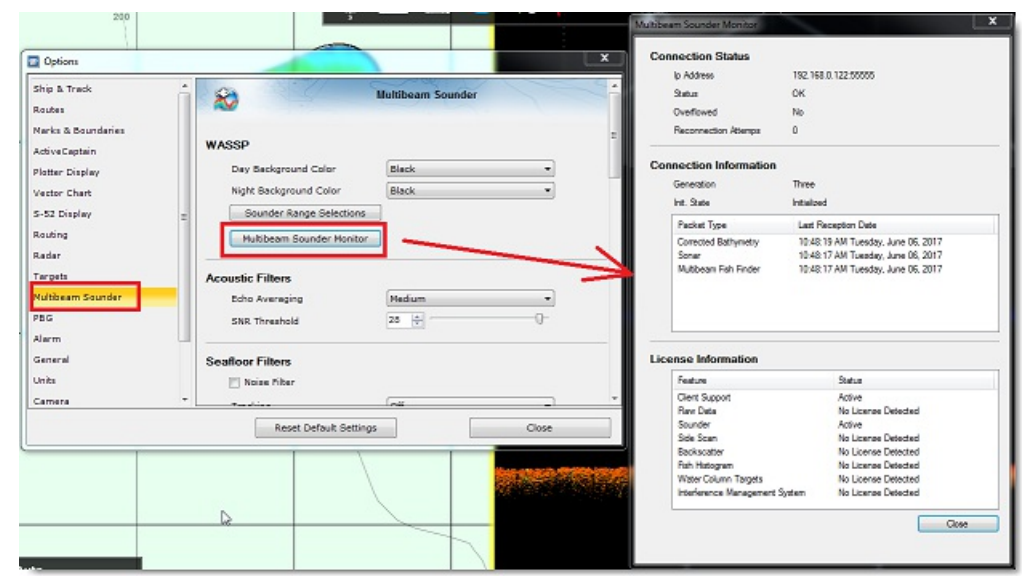

Une fenêtre est affichée et renseigne un minimum d'informations essentielles concernant le WASSP DRX (Génération 3 uniquement). Avec le WASSP de Génération 1 ou de Génération 2 :

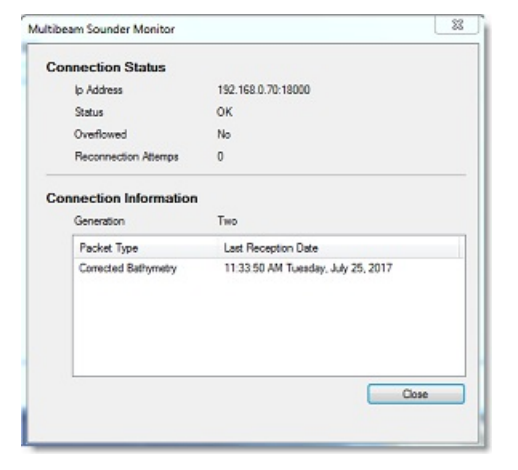

**Conseils** : lors de la connexion d'un WASSP Génération 3, les options du "Sondeur Multifaisceaux" permettent de régler configuration de la sonde, test des patchs et calibrage du Backscatter) devront être effectués soit à partir de la page de configuration Web DRX, soit à partir du CDX ou d'outils fournis avec le CDX. Une bonne pratique est d'ajuster le WASSP en utilisant le guide d'installation du WASSP et le CDX, puis d'utiliser TIMEZERO.

Cliquez sur l'option "PBG" pour configurer la résolution de la base des données de profondeur et le niveau de lissage:

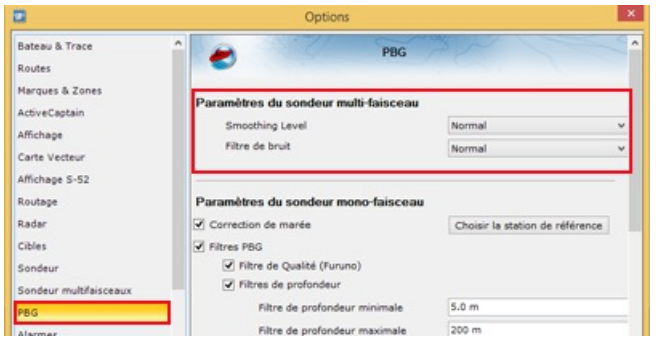

La résolution de la base de données est automatiquement ajustée par TIMEZERO en fonction de la profondeur. A plus grande profondeur, l'espace entre les points de profondeur augmente et TIMEZERO sélectionne automatiquement une grille plus grande pour économiser l'espace disque disponible. Le paramètre de résolution de la base de données (Normal ou Haute Résolution) permet de sélectionner la résolution maximale qui sera utilisée pour les eaux peu profondes. Lorsqu'il est réglé sur "Normal", la résolution maximale est fixée à 30 cm. Lorsque "Haute résolution" est sélectionné, la résolution maximale est réglée sur 8 cm.

Le niveau de lissage PBG ajuste le post-traitement TIMEZERO des données de Bathymétrie et de Dureté (Backscatter)

**PROFESSIONAL** 

du WASSP. Le lissage aidera à corriger les imprécisions d'humidité (petite erreur) et améliorera le rendu des contours :

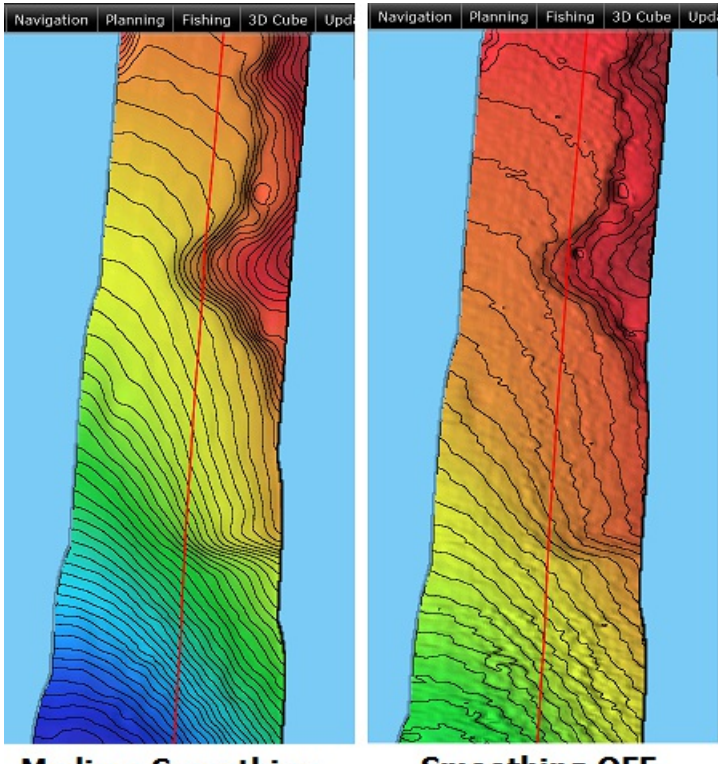

**Medium Smoothing** 

**Smoothing OFF** 

Lorsque le lissage est activé, un post-traitement spécial permet également de lisser le bord du balayage :

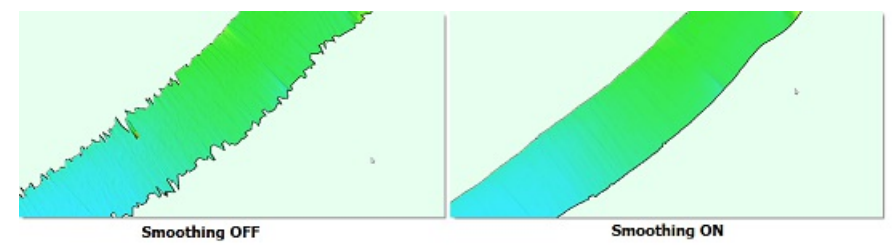

Enfin, cliquez sur les options ["Installation](#page-417-0)" et entrez le même "Tirant d'eau" que le processeur WASSP. Veuillez noter<br>que la valeur du "Tirant d'eau" est toujours égale à une valeur positive (entrer la distance entre la l position de la sonde).

Cliquez sur "Fermer" pour quitter le dialogue des "Options".

Vous devriez maintenant recevoir les données de navigation et être en mesure d'enregistrer les données de profondeur<br>multifaisceaux et les données de dureté des fonds (Backscatter) en cliquant sur le bouton "PBG" dans la b

Remarque : Afin de confirmer que les données sont enregistrées, vous devrez peut-être effectuer un essai en mer pour que la position du bateau bouge. Dans certains cas (si le GPS est très stable), vous ne pourrez pas voir

# **Connexion InSight Radar**

LE MODULE "INSIGHT RADAR" EST REQUIS DANS TIMEZERO POUR CONFIGURER UN RADAR DE TYPE INSIGHT SÉRIE 2. NOTEZ QUETIMEZERO EST UNIQUEMENT COMPATIBLE AVEC DES RADAR CONNECTÉ SUR LE RÉSEAU ETHERNET (N'ÉTANTPLUS COMPATIBLE AVEC LES RADARS D'ANCIENNE GÉNÉRATION CONNECTÉ SUR UN PORT COM SÉRIE 2KW OU AVEC IR2BB).

# **Introduction**

TIMEZERO est compatible avec tous les équipements MDS Ethernet InSight Radars (Koden radar MDS5 ou MDS6 avec boîte de commande). TIMEZERO est aussi compatible avec les Radars Ethernet 2kW (Radars Koden MDS1R et MS8R). Le Radar InSight est connecté au PC au travers d'une boîte de commande connecté sur le réseau Ethernet (100Base-T). Le PC et le radar doivent utiliser la même adresse IP et le même masque de sous réseau pour pouvoir contrôler le radar.

### **Connexion directe ou via un routeur HUB/Switch**

Le Radar InSight Koden opère avec les adresses suivantes 192.168.0.x / 255.255.255.0 sans routeur connecté sur le réseau. Dans ce cas c'est le Radar qui définit automatiquement sa propre adresse IP qui est 192.168.0.1 / 255.255.255.0 et vous devez attribuer manuellement une adresse IP au PC avec le même masque de sous réseau (habituellement de la manière suivante : 192.168.0.100 /255.255.255.0).

Remarque : si plusieurs radar sont connectés sur le réseau Ethernet, vous devez régler l'interrupteur DIP dans la boîte de commande MDS initialisé à l'adresse IP du second Radar (parce qu'il est interdit d'avoir 2 radars a

### **Connexion via un routeur (serveur DHCP)**

Si vous disposez d'un routeur connecté sur le réseau (de type DHCP), les adresses IP du Radar et du PC sont générées et fournies automatiquement par le routeur. Vous n'avez donc pas besoin d'assigner manuellement les adresses IP.

Remarque : l'assistant de configuration du radar vous permet d'obtenir l'adresse IP du radar (nom du radar par défaut). En cas de problème cette information s'avère utile lorsque vous souhaitez rechercher sur le réseau du exponsible adresse MAC), nous vous recommandons de réserver cette adresse pour le radar. Ainsi votre radar gardera la même<br>adresse IP (ce qui peut éviter les problèmes). Pour plus d'information reportez-vous au manuel util

Une fois que le radar et l'ordinateur sont connectés sur le réseau, l'assistant d'installation du Radar est utilisé pour<br>détecter la présence du radar sur le réseau. Lorsque le radar est détecté vous pouvez démarrer TIMEZE

Remarque : la configuration initiale du radar (pour les paramètres suivants : alignement du cap, déclenchement de la transmission, etc.) peut se faire dans l'assistant de configuration du radar ou dans les options Radar de

**IMPORTANT** : SI VOUS SOUHAITEZ CONNECTER UN RADAR DE TYPE INSIGHT RADAR ET UN SONDEUF FURUNO SUR LE RÉSEAU ETHERNET EN MÊME TEMPS, REPORTEZ-VOUS AU CHAPITR<u>INSIGHT RADAR</u> & SONDEUR FURUNO" (UNE ADRESSE IP SPÉCIFIQUE DOIT ÊTRE DÉFINIE SUR LE PC).

# **Configurer une adresse IP:**

#### **Connexion sans routeur**

Si vous connectez directement le radar au PC (avec un câble croisé) ou via un HUB ou Switch (commutateur), vous devez définir manuellement les adresses IP du PC.

Cliquez sur le bouton Démarrer de Windows et rechercher "Réseau". Sélectionnez ensuite dans le "Panneau de Configuration" et cliquez sur l'option "Centre Réseau et Partage". Sous Windows 8 vous pouvez utiliser les touches clavier "Windows" + "X" sélectionnées ensembles pour activer simultanément la fenêtre du panneau de configuration.

Lorsque la fenêtre du "Centre Réseau et Partage" est affichée à l'écran, cliquez sur "Modifier les paramètres de la carte"<br>puis double-cliquez sur la Carte réseau Ethernet connectée au radar (en général "Connexion réseau l

Remarque : Si vous disposez de plusieurs zones de connexions (plusieurs Cartes Ethernet) et que vous ne savez pas laquelle est connectée au radar, vous pouvez débrancher momentanément le câble Ethernet de votre ordinateur,

Cliquez sur "Propriétés" dans la fenêtre de l'"État de Connexion au réseau local". Double-cliquez sur "Protocole Internet<br>version 4 (TCP/IPv4)". Sélectionnez l'option "Utilisez l'adresse IP suivante" et entrez l'adresse IP (192.168.0.100) et pour le masque de sous-réseau l'adresse suivante (255.255.0.0):

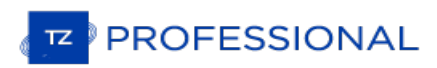

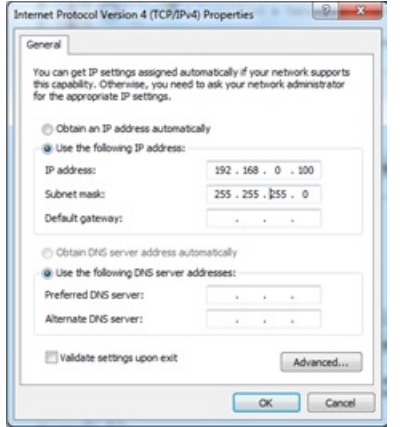

#### **Connexion avec routeur**

Les adresses IP du Radar et du PC sont automatiquement générées par le routeur (serveur DHCP). Vérifiez que le routeur est sous tension et qu'il est connecté à l'ordinateur et au radar.

Remarque : Pour éviter tout problème nous vous conseillons de noter les adresses IP ainsi que celles du masque de sous réseau.<br>Dans ce cas vous serez en mesure de comparer si les adresses IP correspondent aux connexions du le même masque de sous réseau. Suivre les étapes suivantes pour déterminer l'adresse IP de votre ordinateur. Cliquez sur le bouton "Démarrer" de Windows et recherchez "Réseau". Sélectionnez dans la fenêtre du "Panneau de configuration" l'option "Centre de Réseau et partage". Sous Windows 8 ou 10 accédez rapidement au panneau de configuration à l'aide

# **Détection du Radar**

Assurez-vous dans un premier temps que TIMEZERO est quitté, cliquez sur l'icône de raccourci TIMEZERO à l'aide du clic-droit et cliquez sur "Emplacement du fichier" pour localiser et ouvrir le dossier "Professional" situé dans le dossier TIMEZEROdes programmes de windows. Double-cliquez sur le raccourcis de l'assistant d'installation du Radar<br>( "Radar Setup Wizard") pour démarrer l'assistant d'installation Radar.

**Remarque :** vous devez quitter TIMEZERO avant de lancer l'assistant d'installation du radar mais à noter que l'application TIMEZERO a été auparavant installée et démarrée un première fois pour l'activation avant d'ouvrir l'assistant d'installation du radar. L'assistant d'installation du radar génère un fichier "RADAR.ini" qui doit être stocké sur "*C:\ProgramData\TimeZero\PreferencesTimeZero* ". Ce répertoire est créé au premier lancement de TIMEZERO.

Suivez pas à pas les étapes décrites dans chacun des écrans :

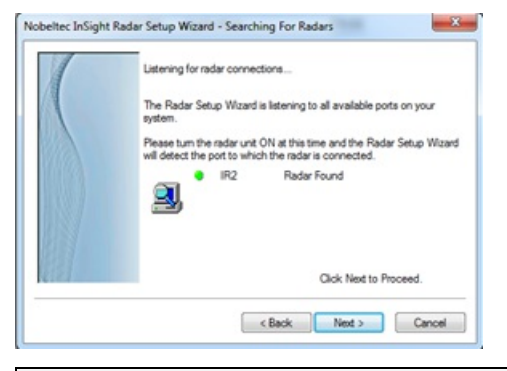

**Remarque :** si l'assistant n'arrive pas à détecter le radar (après une longue attente), mettre le radar hors tension (off) et le redémarrer la mise sous tension (à On). Vérifiez que le câble Ethernet est branché et que le trafic sur le routeur est actif (led allumée sur la face avant du routeur). Essayez aussi de désactiver le pare-feu de l'ordinateur.

L'écran suivant de l'assistant, affiche l'adresse IP du Radar (nom par défaut du radar). Nous vous conseillons de noter<br>ces informations pour identifier plus facilement le radar en cas de problème. Dans l'exemple ci-dessou Radar a été automatiquement fournie par le routeur et elle est renseignée avec le nom du radar dans cet écran (IR2 sur<br>192.168.1.101) :

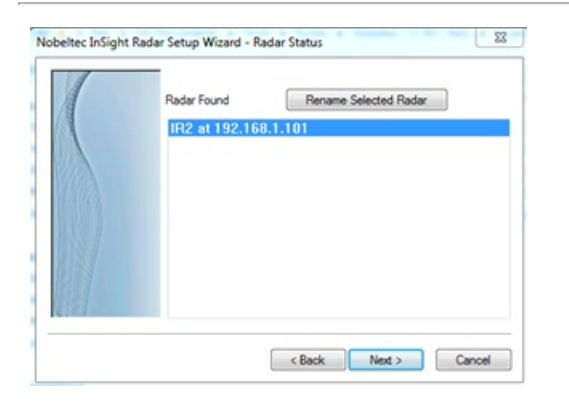

**Remarque :** Si vous remarquez que l'adresse IP du Radar ne correspond pas au même réseau que l'ordinateur, veillez à ajuster l'adresse IP de l'ordinateur.

L'écran suivant vous permet de confirmer que le Radar fonctionne correctement. Un avertissement prévient que le Radar<br>démarre en mode transmission. Vous voyez les messages d'échanges entre le radar et l'ordinateur qui appa ainsi qu'une visualisation en miniature de l'image radar dans "Radar Viewer" :

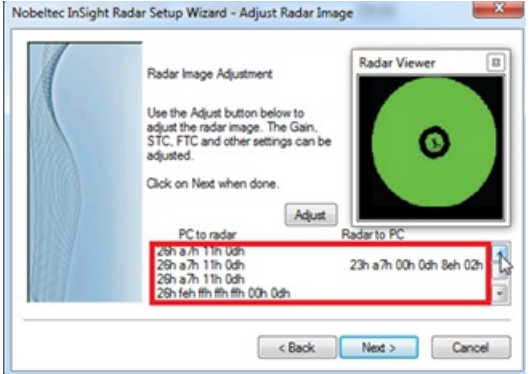

Vous pouvez cliquer sur le bouton "Adjust" pour modifier l'échelle et les différents paramètres du Radar (Gain, Mer,<br>etc....) cependant vous pouvez choisir de ne pas régler les paramètres initiaux du radar dans l'assistant radar. Les réglages effectués directement dans TIMEZERO vous offre une meilleure visualisation de l'image Radar pour<br>ajuster les paramètres.

Remarque : si l'assistant d'installation du Radar détecte bien le Radar mais n'affiche aucune image radar (ou qu'il est bloqué sur un message d'avertissement) la cause peut survenir de plusieurs cartes réseau ou que le PC ensuite les adresses IP et celles du masque de sous-réseau (PC et Radar) et recommencez. Vous pouvez aussi regarder et changer<br>manuellement le sous-réseau dans le fichier "RADAR.ini" (lire plus loin le paragraphe concernan

Lorsque ces étapes sont correctement franchies, cliquez sur "Next" (suivant) puis "Finish" pour terminer l'installation du radar.

# **Configuration des paramètres TIMEZERO**

Démarrez TIMEZERO en mode Navigation et sélectionnez l'espace de travail RADAR.

**Remarque :** si l'espace de travail Radar n'est pas disponible, vérifiez que le module InSight Radar est activé.

Vérifiez que le nom de l'hôte du Radar est sélectionné dans les "*Options*" du "*Radar*" de TIMEZERO :

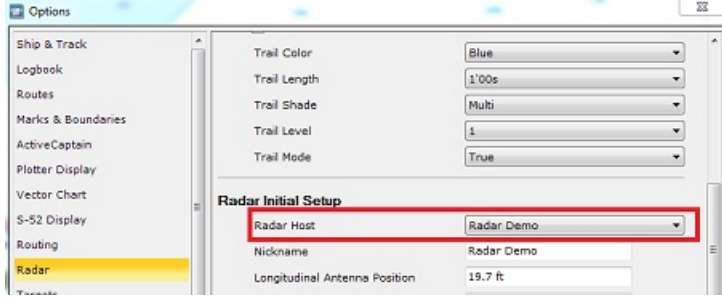

Activer la transmission du radar et sélectionnez l'option [Radar](#page-392-0) dans les options de TIMEZERO pour ajuster les différents réglages du radar :

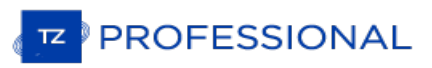

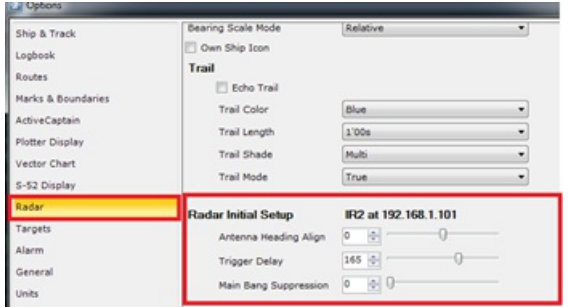

Reportez-vous au chapitre des [options](#page-392-0) Radar pour obtenir plus d'informations sur comment régler le Radar.

**IMPORTANT** : L'IMAGE RADAR SUPERPOSÉE À LA CARTE N'EST POSSIBLE QUE SI LE GPS ET LE COMPAS SONT CONNECTÉS ET CONFIGURÉS DANS TIMEZERO.

# <span id="page-333-0"></span>**Résolution de problèmes avancés du Radar**

Lorsque vous quittez l'assistant d'installation du Radar le fichier "RADAR.ini" est automatiquement créé dans la répertoire "c:\ProgramData\TimeZero\PreferencesTimeZero"(dossier masqué sous windows). Ce fichier contient toutes les informations utiles pour fonctionner avec TIMEZERO. Vous pouvez ouvrir ce fichier avec votre éditeur de texte "Notepad" en cas de problème. Les informations utiles pour établir la connexion avec TIMEZERO sont les adresses MAC du Radar et du masque de sous-réseau :

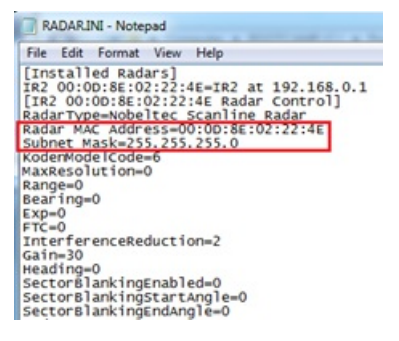

Assurez-vous que l'adresse du masque de sous-réseau du Radar est identique avec celle du PC. Dans certains cas (lorsque plusieurs cartes réseau sont configurées par exemple), l'assistant d'installation peut détecter la mauvaise carte réseau et assigner l'adresse du mauvais masque de sous réseau.

Notez que l'adresse IP du Radar n'est pas notée dans ce fichier (c'est le nom du radar qui permet de retrouver l'adresse initiale IP du Radar, par contre cette valeur n'est pas réactualisée si vous utilisez un serveur DHCP). Pour retrouver l'adresse IP du Radar vous pouvez utiliser la commande "arp-a" dans l'"Invite de commandes" de windows. Cette action affiche une liste d'adresses MAC et d'adresses IP correspondantes, rechercher celle qui correspond à l'adresse MAC indiquée dans le fichier "RADAR.ini" :

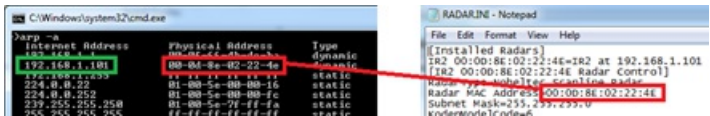

Remarque : la plupart des routeurs web vous permettent de voir la table de correspondance de l'adresse MAC avec l'adresse IP du<br>Radar.

Une fois l'adresse IP du Radar connue il est plus facile de lancer la détection du Radar sur le réseau (commande "Ping") sur le PC afin de vous assurer que la connexion du Radar avec le PC est correctement établie.

# **Réglage Initial du Radar**

#### **Alignement du cap :**

Il n'est pas toujours possible d'installer le radar de manière que sa face avant soit exactement placée parallèlement à la<br>quille ou dans le prolongement de l'axe central du bateau. L'option d'alignement du cap permet de c Ainsi il vous suffit de régler l'alignement du récepteur / émetteur du Radar par rapport à l'axe central du bateau, ce réglage n'est à effectuer qu'une seule fois. A noter que ce réglage est indépendant et différent de celui qui permet de gérer les compensations pour les GPS et compas. Pour l'alignement de l'antenne Radar, il est préférable de le faire dans l'espace de travail Radar en mode "Head Up" en visant la proue du bateau (par temps calme) par rapport à une bouée.<br>La cible de la bouée doit apparaître simultanément sur l'écran Radar.

#### **Délai de déclenchement (Synchronisation)**

Une fois l'installation du Radar réussie, vous devez ajuster le délai de transmission de l'écho Radar (synchronisation du balayage du radar) qui varie en fonction du câble de l'antenne. Ce réglage permet d'éviter de rapprocher ou d'éloigner<br>des cibles par rapport à leur position réelle comme le montre l'illustration ci-dessous :

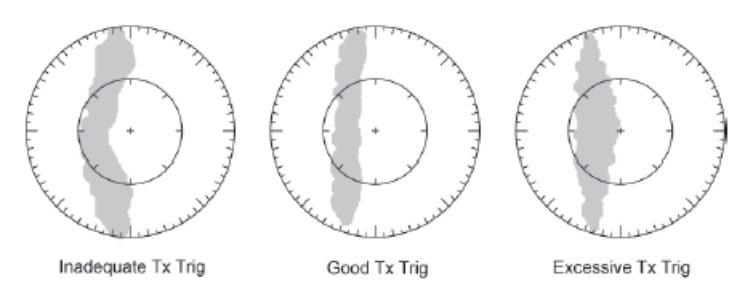

Dans la plupart des cas le réglage de l'émission doit être compris entre 125 et 160.

#### **Réglage Auto Tune (Radar InSight avec boîte de jonction MDS uniquement)**

Les Radar Nobeltec sont toujours configuré en mode "Auto Tune". Pour optimiser l'image de l'écho Radar il est nécessaire que le réglage "Auto Tune" soit ajusté. Normalement vous n'avez pas à réajuster le mode "Auto Tune" mais il se peut que la qualité de l'image soit détériorée. En général ce réglage est à effectuer une fois par an pour obtenir la meilleure qualité de l'image.

Suivre les différentes étapes ci-dessous :

- Sélectionnez l'espace de travail du Radar et sélectionnez l'échelle d'émission à 3NM. Assurez-vous que l'écho Radar est affiché à l'écran.
- Sélectionnez les [Options](#page-392-0) Radar de TIMEZERO et reportez-vous dans la partie "Ajustements initiaux"
- Ajustez la commande "Auto Tune" en diminuant la valeur jusqu'à ce que l'image commence à se détériorer. Notez la valeur.
- Ajuster la commande "Auto Tune" en augmentant la valeur au-dessus de ce point jusqu'à ce qu'au point ou l'image se détériore à nouveau. Noter la valeur.
- Ajuster les contrôles en vous positionnant dans l'intervalle pour lequel l'image Radar est de bonne qualité.

#### **Réglage Radar (Radar InSight avec boîte de jonction MDS uniquement)**

Ces réglages sont utilisés pour ajuster la "plage de fonctionnement du radar" dans des conditions spécifiques. Par<br>exemple, si vous utilisez le radar en mode "Gain manuel", et que vous constatez que vous devez augmenter la gain pour observer les cibles, dans ce cas vous pouvez augmenter la valeur du réglage du "Gain Manuel". Ceci permet d'accroître la valeur de l'intervalle du gain en mode manuel et vous serez en mesure de réduire la valeur du Gain manuel pour atteindre le même niveau de gain. Notez que vous avez la possibilité d'ajuster les réglages indépendamment de façon manuelle ou automatique la sensibilité (Gain) et anti-clapot Mer STC (Clutter Sea STC). Les différents contrôles seront activés ou grisés selon l'état actuel du radar. Donc, si vous voulez ajuster le réglage manuel du Gain, assurez-vous que le radar est en gain manuel.

Réglage Automatique du Gain (sensibilité) : Pour ajuster le préréglage automatique du gain, assurez-vous que le réglage du Clapot de la mer est réglé sur 0 (Mer mode manuel = 0). Réglez le "Radar Gain Auto" (dans le menu "Radar"<br>du ruban) et choisissez une échelle appropriée pour la navigation (environ 3NM). Réglez la commande du Pr Gain Auto en dessous si l'image de l'écho est trop élevée ou au-dessus si l'écho semble trop faible.

Réglage Manuel du Gain (sensibilité) : Pour ajuster le préréglage du gain manuel, assurez-vous que l'écho de la mer est réglé sur 0 (Mer en mode manuel = 0). Réglez le gain manuel du Radar à 50% (dans le menu "Radar" du ruban) et choisissez une échelle appropriée pour la navigation (environ 3NM). Réglez le mode manuel du préréglage du gain en dessous si l'écho est trop élevé ou au-dessus si l'écho semble trop faible.

Réglage Automatique de la Mer : par mauvais temps, les échos de la surface de la mer sont reçus autour du bateau et peuvent masquer les cibles proches. Pour améliorer la situation, il faut supprimer l'effet clapot en ajustant de manière automatique le Réglage Auto Mer. Le mode automatique est à utiliser uniquement pour des échelles au-dessus de 1NM (en dessous de cette échelle TIMEZERO utilisera le réglage automatique de la Mer au port). Pour activer le réglage automatique de la Mer, sélectionnez l'échelle de l'écho Radar sur 12NM et cliquez sur l'option "Auto Mer" dans le menu Radar du ruban . Réglez la valeur du paramètre "Auto Sea" à 10 et celle de la Courbe STC à 4. Ajustez manuellement le Gain (sensibilité du radar) dans le menu Radar du ruban jusqu'à l'obtention d'échos secondaires (bruit) sur l'image du Radar. Dans le panneau Options, régler la valeur du réglage "Auto Mer" jusqu'à ce que la plupart des échos faibles émis dans un rayon de 8NM soient éliminés. Puis réglez l'échelle du radar sur 1,5NM et vérifiez que les échos élevés correspondant à des navires ou à de la terre à proximité ne soient pas éliminés. Si les échos correspondant à de la terre ou des vaisseaux sont trop petits ou ont été éliminés, diminuer le réglage Auto Mer.

Réglage Manuel de la Mer : dans un premier temps réglez l'échelle de l'écho Radar à 12NM et déplacer le curseur de la commande MER à 50% (curseur disponible dans le menu Radar du ruban ). Ajuster réduit l'amplification des échos à courte distance (où l'échos est le plus fort) et augmente progressivement l'amplification à mesure que la distance augmente, ainsi l'amplification sera normale aux distances où il n'y a aucun écho à la surface de la mer. Si les échos terrestres ou du navire sont faibles ou ont été éliminés, diminuer le Préréglage Manuel Mer.

Réglage Automatique de la Mer au port (anti-clapot) : Pour ajuster le réglage de l'anti-clapot au port, ajuster l'échelle de

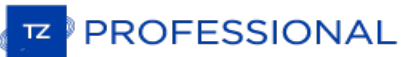

l'écho du radar à 1 NM et sélectionnez "Mer Auto" (dans le menu Radar du ruban) pour activer cette fonction. Ajuster le réglage Mer au port (Harbor Sea Preset) à 10. Ajuster la courbe du réglage STC à4. Ajustez ensuite manuellement le gain dans le menu Radar du ruban jusqu'à ce que vous obteniez des échos secondaires (bruit) tout au long de l'image.<br>Dans le panneau des Options, régler la valeur de préréglage automatique Port Sea jusqu'à ce que la plupar faibles soient éliminés. Réglez l'échelle du radar à 1/8 NM et vérifiez que les échos élevés qui sont représentatifs des navires ou des terres à proximité ne sont pas éliminés. Si les échos des terres ou des vaisseaux sont petits ou qu'ils ont été éliminés, vous devez diminuer le réglage Auto Port Sea.

Réglage "Auto Tune" : le Radar InSight est toujours en mode "Auto Tune". Pour optimiser l'image Radar vous devez<br>ajuster le réglage "Auto Tune". Une fois réglé, vous n'avez plus à réajuster l'"Auto Tune" à moins que la qua l'image se détériore. En règle générale, vous devez ajuster le préréglage de l'"Auto Tune" une fois par an en moyenne pour s'assurer de toujours avoir la meilleure qualité d'image. Régler l'"Auto Tune" jusqu'à ce que l'image commence à se détériorer. Notez la valeur du paramètre. Dans ce cas ajustez le réglage "Auto Tune" pour laquelle l'image semble correcte et jusqu'à ce que l'image commence à se détériorer. Notez la valeur de réglage. Puis ajustez le réglage "Auto Tune" pour une valeur qui se situe entre les deux valeurs extrêmes que vous avez notées, de manière à ce que la qualité de l'image soit la meilleure.

Courbe STC : la courbe permet de contrôler le profil de tous les modes "Sea Clutter" (clapot de la mer) du radar. Par<br>défaut, le profil de la courbe STC est réglé sur une valeur de 4. Dans la plupart des cas ce paramètre n modifier. Cependant, vous pouvez ajuster cette valeur pour obtenir un meilleur réglage de l'anti-clapot (Sea clutter) si le Radar a été installé au-dessus ou en dessous des performances de configuration standard. Pour ajuster le profil de la courbe STC, sélectionnez l'échelle du Radar sur 12NM, et ajuster manuellement le Gain et la Mer en agissant sur les curseurs disponibles dans le menu Radar du ruban . Lorsque le profil de la courbe STC est réglé sur une valeur inférieure, le réglage anti-clapot est uniquement appliqué aux alentours proches du navire alors qu'une valeur trop élevée de la courbe STC applique le réglage anti-clapot au-delà de la zone opérationnelle de l'image Radar. Si vous remarquez que l'augmentation du clapot de la mer n'a aucun impact sur l'image Radar c'est que la valeur de la courbe de profil STC est trop faible. D'autre part, si vous remarquez que les échos disparaissent trop rapidement, c'est que la valeur du profil de STC est trop élevée.

# <span id="page-336-0"></span>**InSight Radar & Sondeur Furuno**

# **Introduction :**

Tous les équipements Ethernet de Furuno (y compris les sondeurs Ethernet) opèrent uniquement sur l'adresse 172.31.x.x / 255.255.0.0 du réseau classe B. Le Radar Nobeltec InSight opère sur une adresse différente du réseau (habituellement 192.168.0.x / 255.255.255.0 seulement si aucun routeur n'est utilisé sur le réseau).

Pour permettre à la fois la communication avec le sondeur éthernet Furuno et le Radar Insight Nobeltec, vous devez configurer les adresses réseau manuellement afin d'assigner les 2 adresses IP sur l'ordinateur :

- L'adresse IP pour communiquer avec le sondeur Furuno doit être configurée ainsi : 172.31.3.150/255.255.0.0
- L'adresse IP pour communique avec le Radar Insight varie en fonction de la configuration réseau :
	- Si vous utilisez un routeur à interrupteurs (simplement un Hub ou switch) connecté sur le réseau, l'adresse IP à configurer est la suivante : 192.168.0.100 / 255.255.255.0.
	- Si vous utilisez un routeur (serveur DHCP) connecté sur le réseau, l'adresse IP doit être assignée manuellement et elle doit être compatible avec le routeur. Pour déterminer une adresse IP compatible avec ce type de routeur, vous devez laisser l'adresse IP de l'ordinateur en mode Automatique et rechercher l'adresse IP sur le réseau qui est assignée automatiquement au routeur. Pour cela utilisez la commande IPCONFIG ou regarder dans l'environnement des connexionsréseau éthernet de votre ordinateur. Une fois<br>l'adresse IP du routeur que vous avez récupérée automatiquement (par exemple 192.168.1.17), vous devez l'adresse IP du routeur que vous avez récupérée automatiquement (par exemple 192.168.1.17), vous devez<br>assigner manuellement la même adresse IP juste en changeant les derniers digits avec un nombre plus élevé (par sécurité) de la sorte 192.168.1.200 (ici 17 a été remplacé par 200).

**Remarque :** Si votre routeur utilise un accès à l'Internet, assurez-vous que l'adresse IP du routeur utilisée par défaut pour la<br>passerelle avec le serveur DNS est correcte. En général l'adresse IPutilisée pour l'internet dans notre exemple).

# **Configuration Double Adresse IP**

Cliquez sur le bouton Démarrer de Windows et recherchez "Réseau". Dans les catégories du "Panneau de configuration",<br>cliquez sur "Centre de réseau et partage". Sous Windows 8 vous pouvez utiliser les touches claviers "Wind

La fenêtre du "Centre de réseau et partage" est activée, cliquez sur "Modifier les paramètres de la carte". Double-cliquez sur la Carte réseau Ethernet connectée au sondeur (en général "Connexion réseau local")

Remarque : Si vous disposez de plusieurs zones de connexions (plusieurs Cartes Ethernet) et que vous ne savez pas laquelle est connectée au sondeur, vous pouvez débrancher momentanément le câble Ethernet de votre ordinateu

Sélectionnez ensuite "Propriétés" dans la fenêtre de l'"État de Connexion au réseau local". Double-cliquez sur "Protocole Internet version 4 (TCP/IPv4)". Sélectionnez l'option "Utilisez l'adresse IP suivante" et entrez l'adresse IP suivante (172.31.3.150) et pour le masque de sous-réseau l'adresse suivante (255.255.0.0) ces adresses correspondent au réseau Furuno ensuite cliquez sur le bouton "Avancé" :

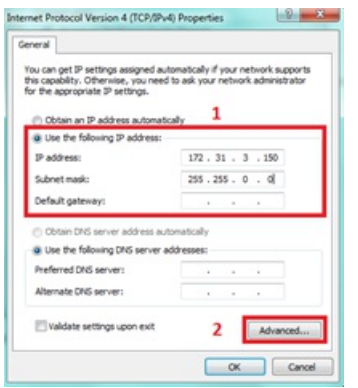

# Cliquez sur Ajouter

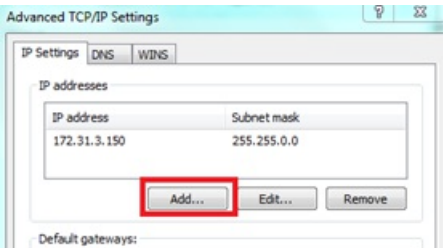

Entrez les adresses IP du Radar InSight (192.168.0.100 ou celle qui a été identifiée pour l'utilisation du Routeur) et l'adresse du masque du sous-réseau (255.255.255.0) puis cliquez "Ajouter".

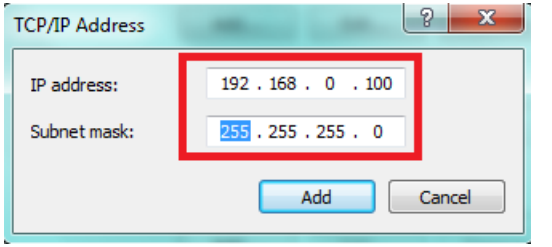

**Remarque** : Si vous utilisez un routeur pour accéder à l'Internet, entrez l'adresse IP du routeur pour la passerelle par défaut et pour le serveur DNS.

Votre ordinateur dispose de 2 adresses IP et il peut communiquer en simultané sur les 2 réseaux en même temps (le réseau dédié aux instruments Furuno connectés et le réseau sur lequel est connecté le Radar InSight).

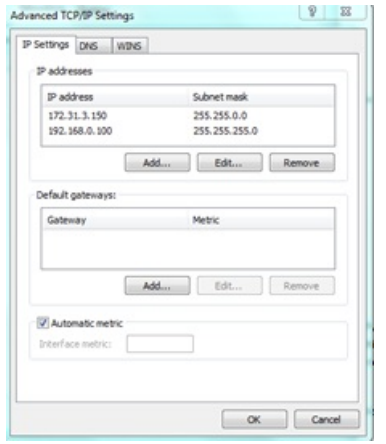

Cliquez sur "OK" pour valider les modifications et fermer la fenêtre de configuration.

Continuez la configuration du radar InSight et du Sondeur Furuno en consultant les chapitres correspondants.

**IMPORTANT** : SI VOUS AVEZ BESOIN DE CONFIGURER 2 ORDINATEURS SUR LE MÊME RÉSEAU, <mark>IL</mark> VOUS SUFFIT SIMPLEMENT D'INCRÉMENTER LES ADRESSES IP SUR LE SECOND ORDINATEUR DE LA MANIÈRE SUIVANTE : 172.31.3.151/255.255.0.0 ET 192.168.0.101/255.255.255.0

# <span id="page-338-0"></span>**Installation De La Caméra IP AXIS & Du Convertisseur**

# **Introduction**

TIMEZERO est compatible avec toutes les Cameras AXIS IP et tous les convertisseurs AXIS IP.

Si la caméra est équipée des fonctions PTZ de déplacement / orientation / Zoom, TIMEZERO a la capacité de contrôler la caméra depuis l'espace de travail dédié à la Caméra, en utilisant le joystick virtuel de la caméra dans le NavData, ou directement sur la carte (si la caméra est réglée pour le suivi).

## **Procédure d'installation**

Pour visualiser (et contrôler) les caméras IP Axis dans TIMEZERO, vous devez suivre les étapes suivantes:

- Définir une adresse IP fixe pour la caméra ou le convertisseur en utilisant le programme fourni par AXIS IP
- Définir les paramètres de configuration de la caméra ou du convertisseur en admin par défaut ("racine") et pour le mot de passe ("pass" par défaut)
- Ajuster quelques paramètres tels que la fréquence d'images maximales et la résolution de la vidéo (en fonction du nombre de caméras connectées sur le réseau et la capacité du processeur (CPU) de l'ordinateur).

**Remarque** : le décodage de flux vidéo (H264) peut nécessiter beaucoup de capacité CPU et requiert un ordinateur puissant si vous connectez plusieurs caméras HD. Dans certaines situations, vous devrez peut-être réduire la fréquence d'images (FPS) et/ou la résolution de la caméra pour un fonctionnement "fluide" dans TIMEZERO.

# **Configuration de l'adresse IP de l'ordinateur**

Vous pouvez choisir n'importe quelle adresse IP sur le réseau tant que la caméra et l'ordinateur ne sont pas sur le même réseau et sous-réseau. Dans l'exemple suivant, nous allons configurer l'adresse IP de la caméra et de l'ordinateur pour qu'il n'y ai pas de conflit avec l'adresse IP utilisé du réseau NavNet (172.31.x.x / 255.255.0.0)

- Ouvrir le "Panneau de configuration" à partir du menu "Démarrer" de Windows (sous Windows 8 ou Windows 10, faites un clic droit sur le bouton "Démarrer" et sélectionnez "Panneau de configuration")
- Basculer l'affichage en mode "Petites icônes"
- Ouvrir le "Centre réseau et partage" et sélectionner "Changer les paramètres des adaptateurs *(Change Adapters)*")
- A l'aide du clic-droit cliquer sur la "Zone de connexion locale" qui correspond à la carte Ethernet de la connexion locale réseau et sélectionner "Propriétés"
- Sélectionner le "Protocole Internet version 4 (TCP/IP v4)" puis cliquer sur "Propriétés"
- Sélectionner "Utiliser l'adresse IP suivante" et saisir l'adresse IP et celle du masque de sous réseau correspondante à l'ordinateur (nous laisserons l'adresse de la passerelle par défaut ( *Default Gateway*) vide).

Dans notre exemple, nous utilisons l'adresse IP du réseau NavNet, saisissez l'adresse IP suivante 172.31.3.150 et le masque de sous-réseau 255.255.0.0

# **Configuration de l'adresse IP de la caméra(s)**

Dans notre exemple nous configurerons trois adresses IP caméras:

- Une IP pour la Caméra PTZ (Pan/Tilt/Zoom) pour la Caméra (AXIS 212PTZ)
- Une autre (non PTZ) pour la Caméra (AXIS 207)
- Une dernière (non PTZ) pour la Caméra (AXIS 207)

Insérez le CD d'installation (Network Video Products) fourni avec votre caméra IP dans votre lecteur, explorer et rechercher le dossier "Software" et cliquez à l'aide du clic-droit sur "AXIS IPUtility" software et choisissez "Exécuter en tant qu'administrateur" *(Run as Administrator).*

*Vous pouvez aussi télécharger l'application d'installation "AXIS IP Utility" en cliquant sur l'adresse suivante :* <https://www.axis.com/en-us/support/downloads/axis-ip-utility>

Si la fenêtre du coupe feu (Firewall) s'affiche à l'écran, assurez-vous que cette option soit débloquée pour pouvoir<br>configurer correctement l'adresse IP de la Caméra(s).

L'utilitaire AXIS IP détecte toutes les caméras qui sont sur le réseau :

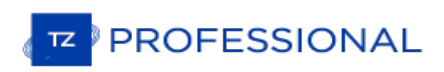

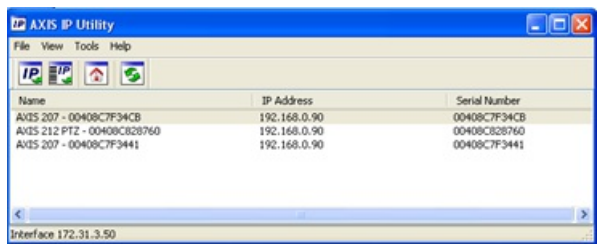

**Remarque :** Si vous utilisez les mêmes modèles de caméras sur plusieurs adresses, veillez à noter le numéro de série de la caméra IP (indiqué sur l'étiquette au dos du matériel) à l'emplacement prévu (Numéro de série) pour aider à identifier facilement la caméra IP que vous souhaitez utiliser.

Pour changer l'adresse IP de la caméra, sélectionnez la caméra dans la liste des caméras détectées sur le réseau et cliquez le bouton "IP" pour assigner une nouvelle adresse IP. Saisir la nouvelle adresse IP et cliquez sur le bouton "Assign" pour valider:

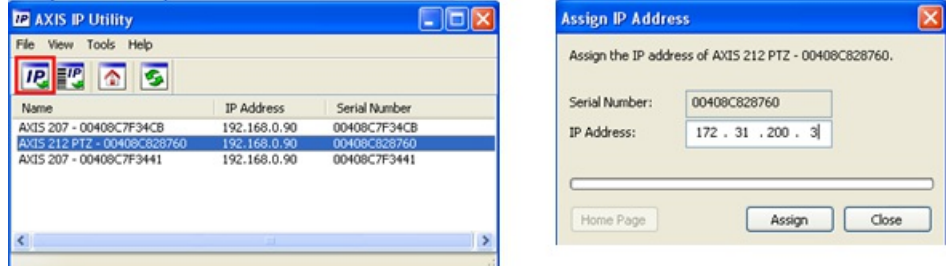

Attendez 30 secondes. Si vous n'obtenez pas de message de confirmation une fois les 30 secondes écoulées, vous devez<br>redémarrez (mise hors tension et remise sous tension) de la caméra (débranchez et rebranchez le câble Eth vous utilisez un point d'entrée caméra/convertisseur ou débranchez et rebranchez le câble alimentation. Attendre 3 minutes avant de redémarrer la caméra). Il se peut que vous ayez un autre avertissement du Pare-feu Windows pendant le processus. Il suffit de l'accepter.

**Remarque** : Si vous ne recevez pas de message de confirmation après 3 minutes, fermez l'application "AXIS IP Utility" et répétez toute la procédure.

Le cas échéant, répétez la procédure avec d'autres caméras (pour attribuer l'IP des autres caméras).

# **Configurer la caméra**

Dans un premier temps vous devez configurecaméras en utilisant un navigateur Web. Lorsque vous vous connectez<br>pour la première fois à la caméra, on vous demande de créer le compte racine ("Root account"). Nous vous recommandons d'entrer "pass" pour le mot de passe par défaut de la caméra IP puis cliquer sur "OK.

**Remarque** : si la caméra est aussi utilisée par un équipement MFD de Furuno, le mot de passe de la racine DOIT absolument être "pass".

Lorsque la page de la caméra s'affiche à l'écran, cliquez sur le lien "Setup" en haut à droite de l'écran :

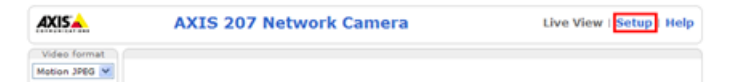

Pour une "Installation standard -> Date et heure" sélectionnez l'option "Synchronisation avec l'heure de l'ordinateur" et cliquez sur le bouton "Enregistrer".

**Remarque** : si la caméra est utilisée par un équipement MFD de Furuno, les boites à cocher "Permettre visualisation anonyme" (allow anonymous viewing) et "PTZ" doivent être sélectionnées dans la zone "Utilisateur" (user).

**RECOMMANDATION** : pour améliorer les performances et optimiser la bande passante du réseau, il est recommandé de limiter la résolution et le nombre d'images diffusé par seconde (fps) de la caméra à 15 fps. Sélectionnez l'option "Vidéo & Image -> Image" et ajustez l'option "Vitesse maximale d'image" *(Maximum Frame Rate*) à 15.

Remarque : Si vous disposez d'une caméra PTZ avec en option un "contrôle de files d'attente", vérifiez que le contrôle des files<br>d'attente est désactivé dans les options de configuration de la caméra.

# **Réglage de TIMEZERO**

Démarrez TIMEZERO, sélectionnez "[Caméra](#page-413-0)" dans les options de TIMEZERO et cliquez sur le bouton "Ajouter".

#### **Caméra AXIS Fixe ou Convertisseur**

Cliquez sur le bouton "Caméra AXIS Fixe ou Convertisseur" pour définir les paramètres de configuration :

- de la Caméra Fixe,
- d'un décodeur vidéo à canal simple
- de certains décodeurs vidéo multicanaux tels que Q7404 (qui sont configurés comme plusieurs décodeurs uniques multiples avec 4 adresses IP individuelles):

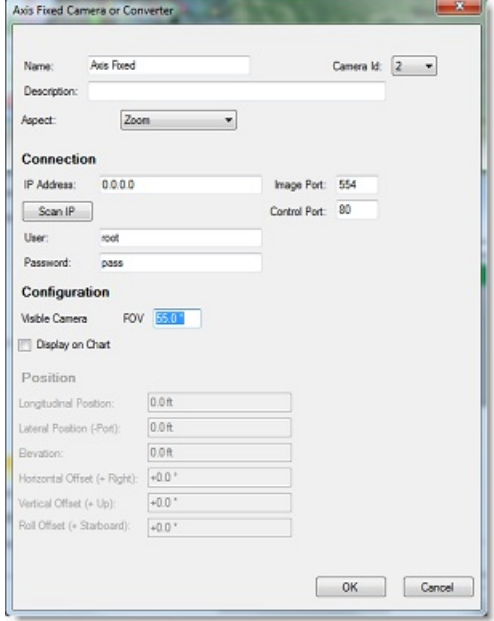

Entrez un nom et une description (la description est facultative) pour la caméra, puis sélectionnez Aspect :

- "**Zoom**" permet de zoomer sur l'image pour remplir l'écran sans modifier le rapport d'aspect de la caméra.
- "**Fit**"(ajuster) affichera l'image entière tout en conservant le ratio de l'image de la caméra et ajoutera une bordure noire pour remplir l'écran si nécessaire.

Dans la zone réservée à la "Connexion", entrez l'adresse IP (ou cliquez sur le bouton "Scan IP") et les informations d'identification de la caméra ou du convertisseur (les informations d'identification par défaut doivent être "root" et<br>"pass").

**Remarque** : Laissez les numéros des ports à leurs valeurs par défaut, sauf si vous les avez modifiés dans les paramètres avancés de la caméra pour l'accès à distance (NAT).

Si vous souhaitez que le champ de vision de la caméra soit affiché sur la carte et que vous voulez activer la fonction de réalité augmentée, sélectionnez "Afficher sur la carte" et assurez-vous d'entrer le champ de vision horizontal ( **FOV**) comme indiqué dans la documentation de la caméra. Veillez également à saisir la position de la caméra.

Notez que les positions longitudinale et latérale sont utilisées pour ajuster l'emplacement de la caméra sur le bateau à partir de la position du PCCR. Lorsque vous entrez ces paramètres, n'oubliez pas que les positions longitudinales sont toujours positives (de la proue à la poupe) tandis que la position latérale est négative pour bâbord et positive pour tribord (0 est le milieu du bateau). Les réglages du PCCR sont ajustés à partir des options de [configuration](#page-417-0) initiales.

**Conseils** : L'élévation et le décalage de la caméra (vertical, horizontal et roulis) peuvent être réglés directement à partir de l'espace de travail de la caméra dans le menu "Réalité augmentée" du ruban (sélectionnez "Paramètres avancés et étalonnage" puis "Étalonnage de la caméra...")

Cliquez sur "OK" pour valider les réglages et ajouter la caméra dans les paramètres de configuration.

## **Convertisseur AXIS Quad**

Cliquez sur le bouton "AXIS Quad Converter" pour configurer un décodeur vidéo multicanal AXIS, tel que le 241Q ou le M7014, qui ne possède qu'une seule adresse IP.

**Remarque** : Certains décodeurs AXIS tels que le Q7404 utilisent une adresse IP distincte pour chaque source vidéo (similaire au fait d'avoir plusieurs décodeurs uniques), et doivent être configurés comme une caméra IP fixe ou un seul convertisseur.

La configuration est exactement la même qu'avec un seul encodeur AXIS IP (voir le paragraphe précédent), mais avec un paramètre supplémentaire qui vous permet de sélectionner la source du flux vidéo :

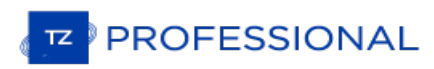

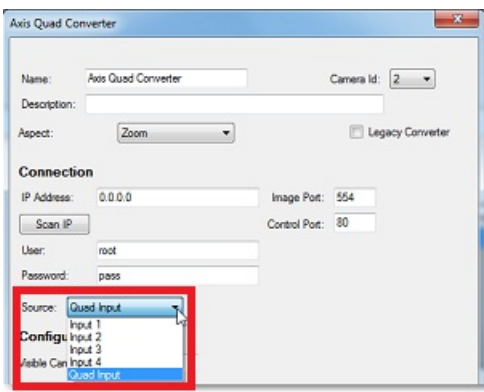

Vous pouvez sélectionner une entrée spécifique ou une vue qui mixe les 4 entrées en tant qu'une seule caméra. Si vous souhaitez ajouter un autre canal provenant du même convertisseur, répétez la procédure en ajoutant un autre convertisseur avec le même identifiant et la même adresse IP mais avec un autre canal sélectionné (chaque canal est considéré comme étant une caméra indépendante dans TIMEZERO).

# **Camera AXIS PTZ**

Cliquez sur le bouton "AXIS PTZ Caméra" pour configurer les modes de Déplacement/Orientation/Zoom de la caméra AXIS.

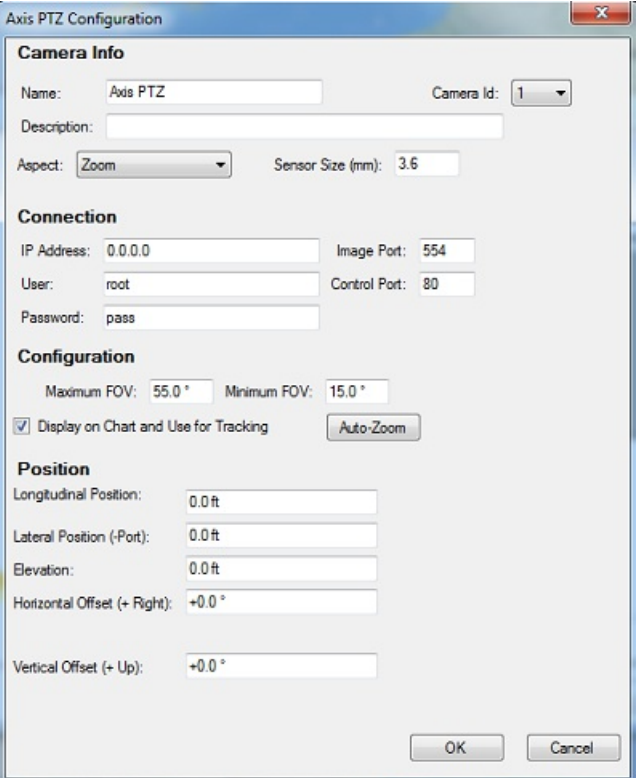

Entrez un nom et une description (la description est facultative pour le caméra. sélectionnez "Aspect" pour l'affichage de la vidéo :

- "**Zoom**" permet de zoomer sur l'image pour remplir l'écran sans modifier le rapport d'aspect de la caméra.
- "**Fit**"(ajuster) affichera l'image entière tout en conservant le ratio de l'image de la caméra et ajoutera une bordure noire pour remplir l'écran si nécessaire.

Entrez l'adresse IP (ou appuyez sur le bouton "Scan IP") et l'identifiant de la caméra (l'identifiant par défaut doit être "root" et "pass").

**Remarque** : laissez les valeurs par défaut pour les numéros de port, <sup>à</sup> moins que vous les ayez modifiez manuellement dans les paramètres avancés de la caméra pour un accès <sup>à</sup> distance (NAT).

Si vous souhaitez que le champ de vision de la caméra soit affiché sur la carte, la capacité de faire du suivi et que vous<br>voulez activer la fonction de réalité augmentée, sélectionnez "Afficher sur la carte et utiliser po assurez-vous d'entrer le champ de vision de l'angle horizontal minimum et maximum approprié (FOV) comme indiqué dans la documentation de la caméra. Veillez également à indiquer la position de la caméra.

Les positions longitudinale et latérale sont utilisées pour ajuster l'emplacement de la caméra sur le bateau à partir de la position du PCCR. Lors de la saisie de ces paramètres, n'oubliez pas que les positions longitudinales sont toujours positives (de la proue à la poupe) tandis que la position latérale est négative pour bâbord et positive pour tribord (0 est le milieu du bateau). Les réglages du PCCR sont ajustés à partir des options de configuration initiales.

Cliquez sur "Auto-Zoom" si vous souhaitez que la caméra ajuste automatiquement son zoom lors du suivi d'un objet.<br>Dans l'exemple ci-dessous, la caméra commencera à zoomer lorsque le point ou l'objet à suivre atteindra 1NM. maximum ajusté (80% de la capacité maximale de zoom de la caméra) sera atteint à 2NM. Entre 1NM et 2NM, le zoom sera ajusté de manière linéaire (entre 1X et le zoom maximum ajusté) :

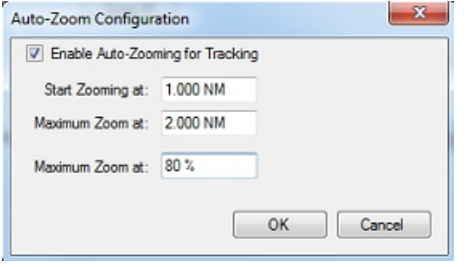

**Remarque** : Limiter le zoom maximum (en %) est utile si vous ne voulez pas que la caméra zoome à sa pleine valeur (parce qu'il devient "trop flou").

Le schéma ci-dessous illustre la valeur du zoom en fonction de la distance de la caméra 10X qui a été limité à 8X (80% de la valeur maximale du zoom) :

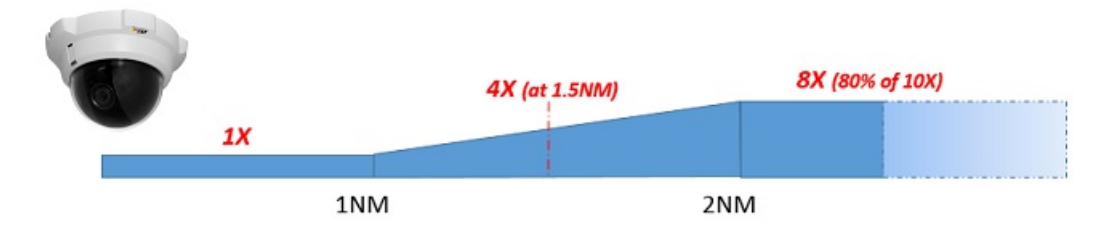

**Conseils** : L'élévation et le décalage de la caméra (vertical, horizontal et roulis) peuvent être réglés directement depuis l'espace de travail de la caméra dans le menu "Réalité augmentée" du ruban (sélectionnez "Paramètres avancés et étalonnage" puis "Étalonnage de la caméra...")

Cliquez sur "OK" pour valider les paramètres et ajouter la caméra à la configuration.

# **Installation De La Caméra FLIR**

TIMEZERO peut être connecté à une caméra FLIR M200 series(uniquement 232), FLIR M-300, FLIR M400 Series ou FLIR M500 Series. Notez que toutes les caméras FLIR de la série M nécessitent le décodeur vidéo AXIS pourvisualiser la vidéo dans TIMEZERO. Ci-dessous un exemple de schéma de connexion FLIR M-Series typique avec un décodeur vidéo IP AXIS pour intégrer la vidéo dans TIMEZERO :

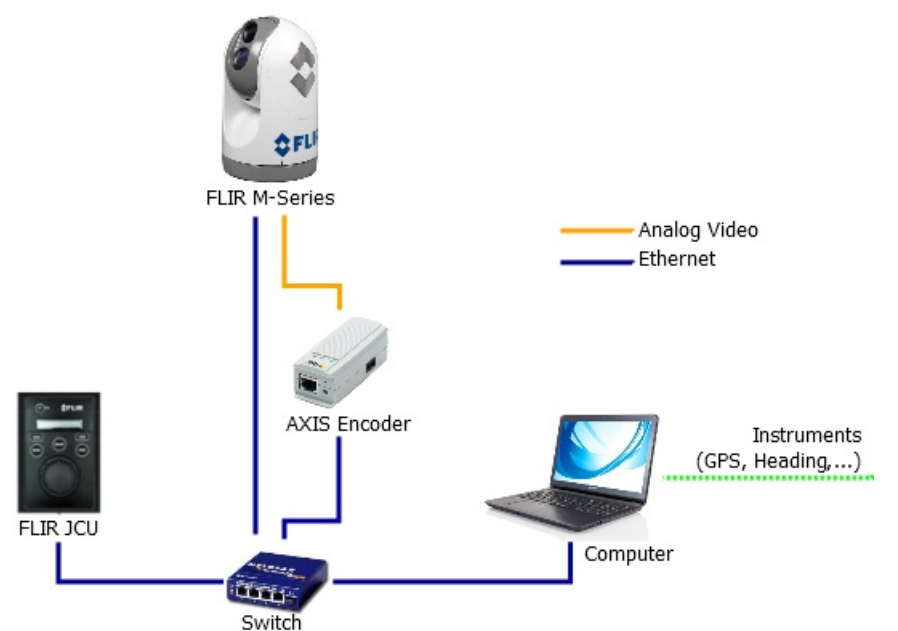

Notez que le Joystick FLIR (manette "JCU") et la plupart des décodeurs IP AXIS n'utilisent qu'un seul câble Ethernet pour les données et l'alimentation. Pour alimenter le JCU et le décodeur vidéo AXIS, vous pouvez utiliser un commutateur classique équipé d'un injecteur de puissance POE (Power Over Ethenet) ou un commutateur POE qui peut fournir l'alimentation directement à partir de ses connecteurs POE.

Les caméras FLIR sont dotées d'un décodeur vidéo IP interne, vous n'avez pas besoin d'utiliser un décodeur IP AXIS externe (un seul câble Ethernet vous fournira l'accès au contrôle et à la vidéo). L'exemple ci-dessous illustre un schéma de connexion typique avec une caméra FLIR M200 (s'applique aussi pour la caméra M300/400/500) :

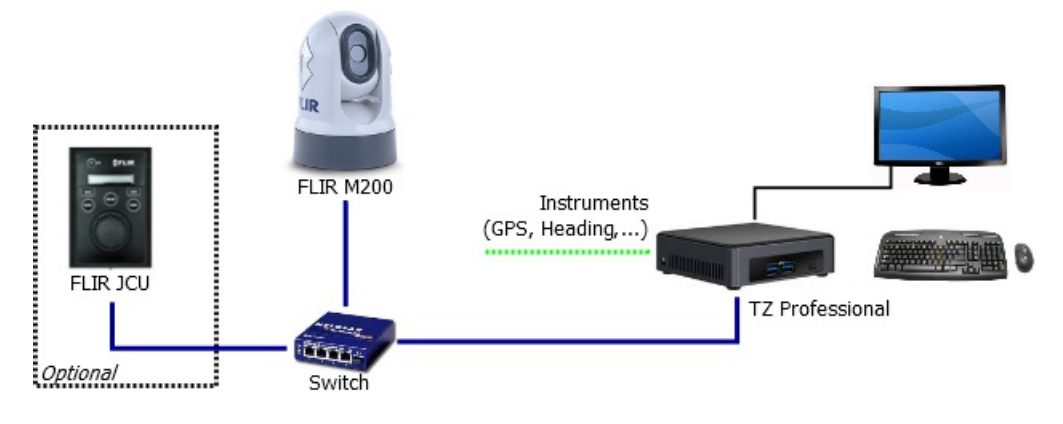

# **Paramètres de configuration de la caméra**

Vous devez attribuer à la caméra, à la manette JCU (optionnel) et à l'ordinateur une adresse IP propre à chacun. Dans notre exemple ci-dessus, vous pouvez utiliser une configuration réseau classique de type Classe C (192.168.1.x / 255.255.255.0), vous pouvez aussi utiliser une configuration réseau NavNet (172.31.x.x / 255.255.0.0) si vous souhaitez connecter un PC, un système NavNet et la caméra FLIR sur le même réseau(voir ci-dessous plus loin dans le paragraphe des adresses en exemple).

**Remarque** : Lorsque que vous attribuez manuellement des adresses IP, assurez-vous qu'elles n'existent pas en double.

#### Exemples d'adresses:

- Ordinateur = 192.168.0.50 / 255.255.255.0
- Caméra FLIR = 192.168.0.100 / 255.255.255.0
- Manette JCU (FLIR Joystick) = 192.168.0.101 / 255.255.255.0
- Convertisseur AXIS en option = 192.168.0.102 / 255.255.255.0

La caméra FLIR et l'unité de commande JCU sont des appareils compatibles UPnP. Vous pouvez voir la liste de dispositif UPnP de votre ordinateur en ouvrant "Emplacement de Mon réseau" sous XP ou "réseau" sous Windows 7 et Windows 8.<br>Notez que les dispositifs (M-Series, JCU, et décodeur AXIS) n'apparaissent que sur votre PC si ils sont sur l domaine de réseau.

Lorsque l'ordinateur est directement connecté à la caméra FLIR et au JCU via un câble Ethernet ou via un Hub/Switch (sans routeur ou serveur DHCP sur le réseau), la caméra et le JCU ont une adresse IP de 169.254. x. x / 255.255.0.0 automatiquement attribuée. Pour accéder à la page de configuration de la caméra et du JCU, vous devez configurer votre PC sur ce réseau (ex: 169.254.1.2 / 255.255.0.0).

**Remarque** : Si votre ordinateur est réglé sur "obtenir une adresse IP automatiquement", il devrait automatiquement définir une<br>adresse IP de 169.254. x. x au bout de deux minutes. Cependant, il est parfois plus facile de 169.254.1.2 / 255.255.0.0.

Remarque : Si l'unité de commande JCU et la caméra ont été auparavant configurées avec une adresse IP, vous pouvez consulter et<br>afficher les différentes adresses en appuyant sur le bouton COLOR en même temps que vous tourn  $ICU$ 

Une fois que l'ordinateur est configuré sur le même réseau que la caméra FLIR et le JCU, avec UPnP activé, vous devriez<br>voir l'icône Caméra et JCU sur le "Réseau" :

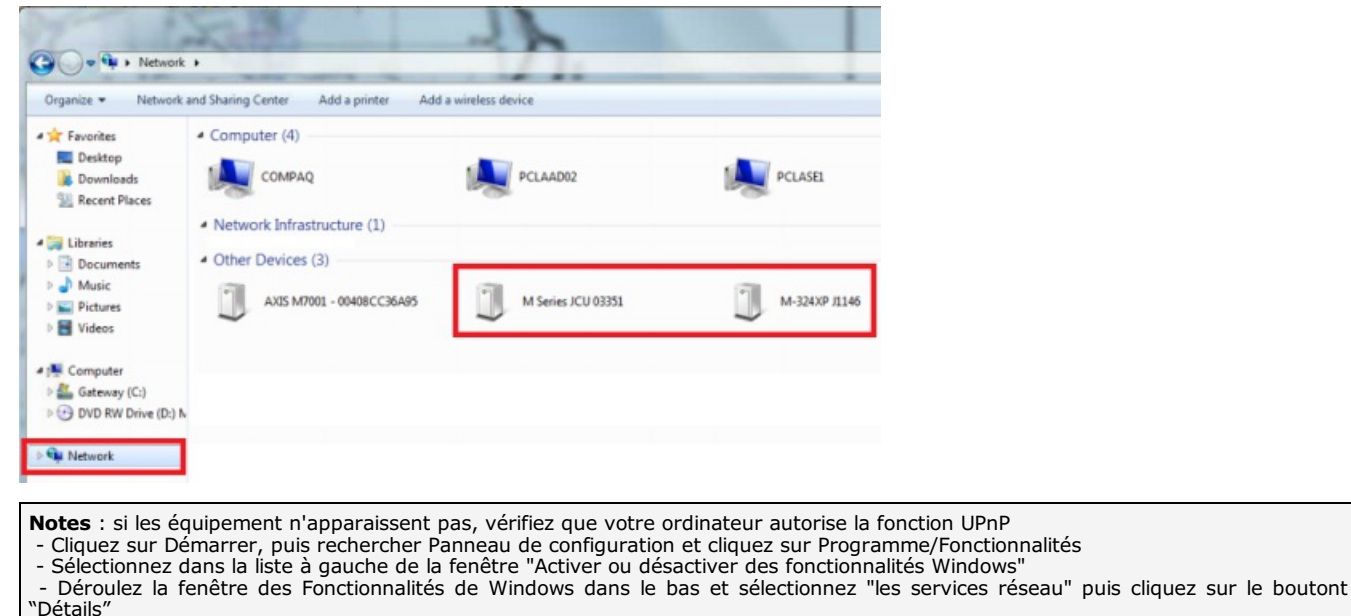

- Cochez la case Autoriser l'interface utilisateur UPnP et cliquez sur OK

- Cliquez sur Suivant dans la fenêtre de l'assistant des fonctionnalités de Windows
- Cliquez sur Terminez

Double cliquez sur l'icône de la caméra pour accéder à la page de configuration du site Web.

## **FLIR M-Series (1ère génération)**

**IMPORTANT**: si vous avez configuré une caméra FLIR M-Series de première génération, assurez-vous que votre navigateur Internet Explorer utilise le mode compatible. Vous n'avez pas besoin d'accéder au paramètres des propriétés avec les autres navigateurs (comme c'est le cas par exemple avec Google Chrome).

Pour configurer une adresse IP fixe pour la caméra FLIR M-Series première génération, cliquez sur le bouton "Network Setup" (configuration réseau) :

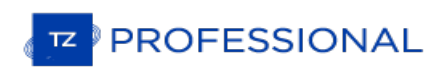

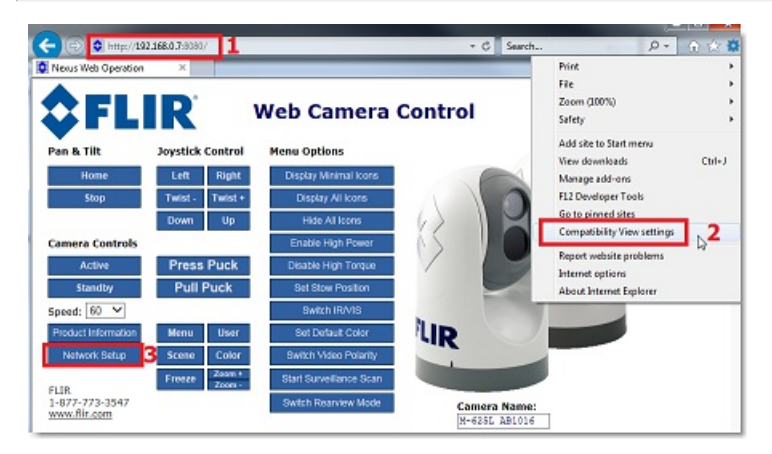

Optez pour une configuration manuelle plutôt qu'une configuration automatique de l'adresse IP. L'écran est réactualisé pour afficher le formulaire à compléter avec les champs correspondants tels que : l'adresse IP, le masque (MasK) et le portail (Gateway). Une fois les champs complétés, cliquez sur le lien "Save".

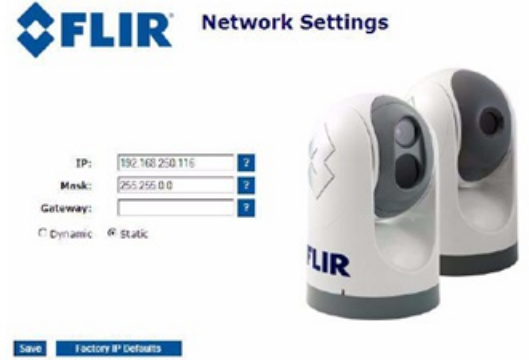

**Remarque** : Vous n'aurez plus accès à la page de configuration de la caméra après avoir modifié l'adresse IP de la caméra (jusqu'à ce<br>que vous modifiez plus tard l'adresse IP de votre ordinateur dans le cas de cette même procédure)

Attendre une minute et re-démarrez la caméra (cycle the power).

#### **Caméras FLIR M-200, M-400 et M500 :**

Pour configurer une adresse IP fixe pour les caméras FLIR M-series génération suivante, FLIR M-200 ou FLIR M-400 Series, sélectionnez "Maintenance" dans la partie supérieure de l'écran, puis cliquez dans le menu "Server" à gauche de l'écran sur "LAN Settings". Sélectionnez le mode de l'adresse IP sur "Static" et entrez l'adresse IP et le masque de sous-réseau appropriés :

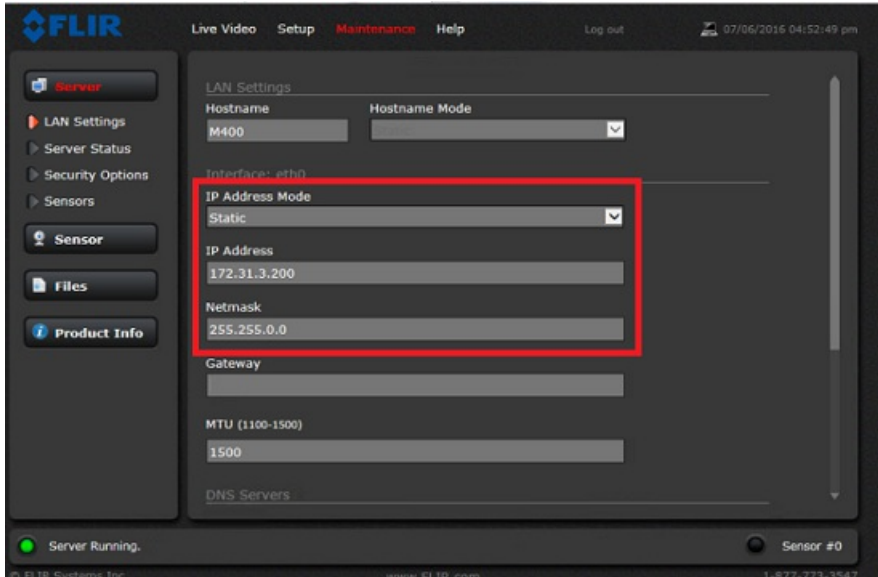

Une fois les paramètres correctement configurés, déroulez la fenêtre vers le bas, cliquez sur "Save"(enregistrer) puis sur "Restart Network" (redémarrer le réseau).

**Remarque** : Vous ne pourrez plus accéder à la page de configuration de la caméra après avoir changé son adresse IP (jusqu'à ce que vous changiez l'adresse IP de votre ordinateur plus tard dans ce processus).

Patientez une minute et redémarrez la caméra (cycle de l'alimentation).

Notez que pour les modèles M200, M400 et M500, le "géoréférencement" doit être désactivé si vous avez connecté un GPS et des compas à la caméra :

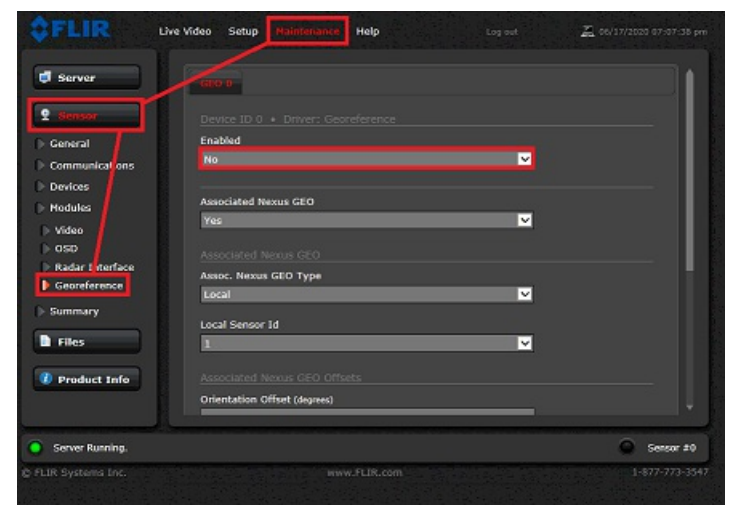

# **Caméra FLIR M-300**

Pour configurer une adresse IP fixe, cliquez sur "Paramètres système" puis sur "Réseau". Réglez le mode d'adresse IP sur "Statique" et entrez l'adresse IP et le masque de sous-réseau appropriés :

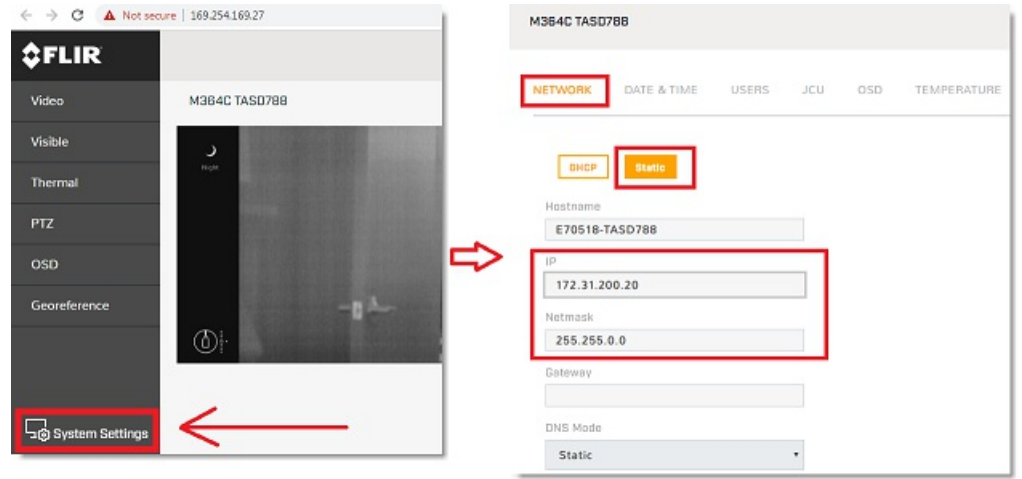

Une fois les paramètres configurés, faites défiler vers le bas et sélectionnez "Save" puis "Restart Network".

**Remarque** : Vous ne pourrez plus accéder à la page de configuration de la caméra après avoir changé son adresse IP (jusqu'à ce que vous changiez l'adresse IP de votre ordinateur plus tard en utilisant cette procédure)

Attendez une minute puis redémarrez la caméra (faites un cycle d'alimentation).

# **Configuration de l'unité de commande JCU (FLIR Joystick)**

Retournez dans l'espace "Réseau" sur l'ordinateur et double cliquez sur l'icône de raccourcis JCU pour ouvrir la page de configuration accessible depuis le site WEB et entrez de la même manière que précédemment les informations suivantes : Adresse IP et Masque de réseau (comme indiqué ci-dessous).

**IMPORTANT** : si vous configurez un ancien JCU, assurez-vous que votre navigateur Internet Explorer utilise le mode compatible. Vous n'avez pas besoin d'accéder au paramètres des propriétés avec les autres navigateurs (comme c'est le cas par exemple avec Google Chrome).

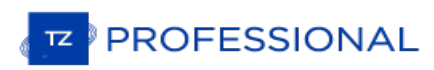

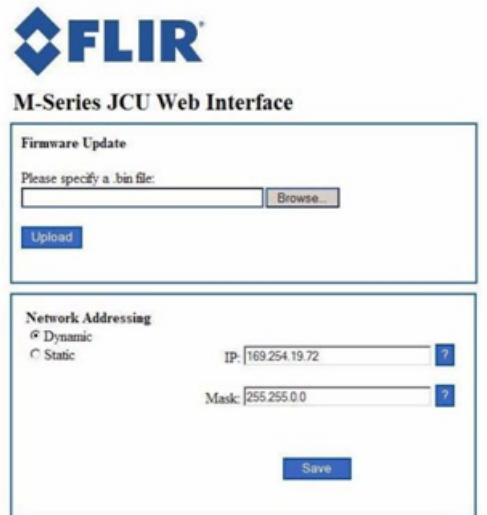

Saisir l'adresse IP et le masque de sous-réseau approprié (192.168.0.101 / 255.255.255.0 par exemple) puis cliquez sur le lien "Save".

Après avoir modifier les adresses IP de la caméra et de l'unité de commande du JCU, vous devez ré-initialiser l'adresse IP de l'ordinateur de la manière suivante : 192.168.0.50/ 255.255.255.0 dans le cas de notre exemple.

Lorsque toutes les adresses IP de vos équipements (PC, Caméra et unité de commande JCU) ont été correctement configurées sur le même domaine vous serez en mesure de voir les icônes de raccourcis dans l'espace "Réseaux" sous Windows Vista ou Windows 7 et "Emplacement Mes Réseaux" sous Windows XP.

# **Configuration du convertisseur AXIS (Génération M-Series) :**

Si vous utilisez un convertisseur AXIS, utilisez l'"Utilitaire AXIS IP" pour attribuer une adresse IP au convertisseur AXIS.<br>A noter que l'utilitaire d'adresse IP AXIS est capable de détecter tous les équipements AXIS conn même si le domaine du convertisseur AXIS est différent de celui de votre PC. Maintenez l'adresse IP du PC (192.168.0.50 / 255.255.255.0 dans notre exemple) et démarrez l'utilitaire AXIS IP. Changez l'adresse IP et les paramètres de configuration du convertisseur AXIS selon les recommandations de la documentation concernant les convertisseurs AXIS (pour plus d'informations reportez-vous au paragraphe [Installation](#page-338-0) d'une caméra IP AXIS).

Remarque : nous vous recommandons d'entrer les paramètres par défaut du login = "ROOT" et pour le mot de passe = "PASS" (qui<br>est le mot de passe par défaut utilisé par TIMEZERO). Si voussouhaitez le modifier, assurez-vous dans TIMEZERO lors de la configuration du convertisseur AXIS.

# **Paramètres de configuration dans TIMEZERO :**

Cliquez sur [Caméra](#page-413-0) dans les options de TIMEZERO, cliquez sur le bouton Ajouter puis sur le bouton "Caméra FLIR" :

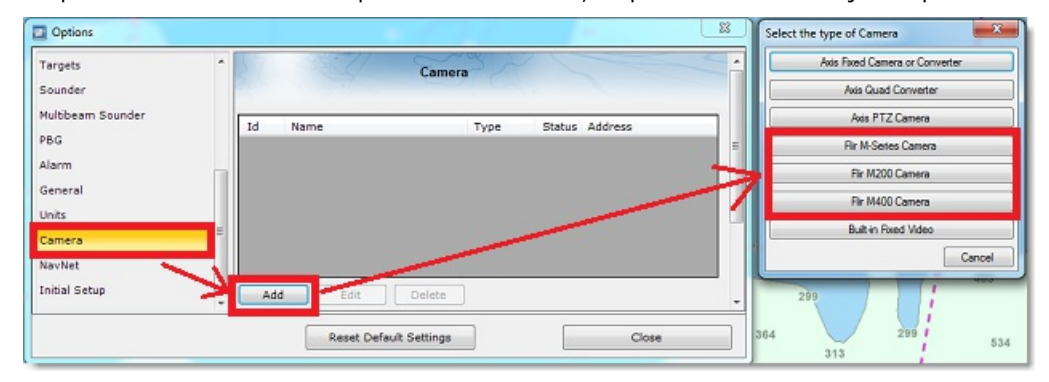

La fenêtre des paramètres de configuration de la caméra FLIR apparaît à l'écran :

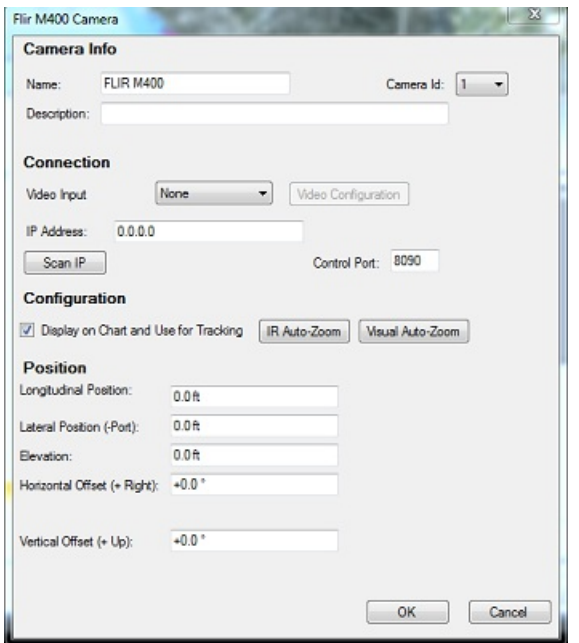

Saisir le nom et la description pour définir la caméra (optionnel). Cliquez sur le bouton "Scan IP" pour détecter<br>automatiquement l'adresse IP de la caméra FLIR

**Remarque** : si aucune caméra FLIR n'a été détecté dans ce cas vous devez entrer manuellement une adresse IP.

Si vous utilisez un décodeur vidéo AXIS, sélectionnez "AXIS" sur le panneau avant des entrées vidéo et cliquez sur<br>"Video configuration". Entrez l'adresse IP du décodeur vidéo et ses paramètres de connexion (par défaut log et mot de passe = PASS) :

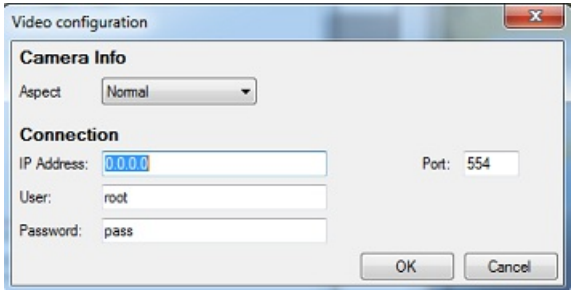

**Remarque** : gardez les numéros de ports définis par défaut <sup>à</sup> part si vous les avez changés manuellement dans l'interface des décodeurs vidéo de la caméra FLIR ou AXIS (configuration avancée).

Cochez la case "Activer le suivi" pour afficher sur la carte le champ d'observation de la caméra (représenté par un cône) et pour piloter la caméra à l'aide du menu contextuel du clic-droit (déplacer et verrouiller).

Cliquez sur "IR Auto-Zoom" pour activer l'auto zoom de la caméra lorsque le zoom de la carte est activé depuis l'espace de travail.

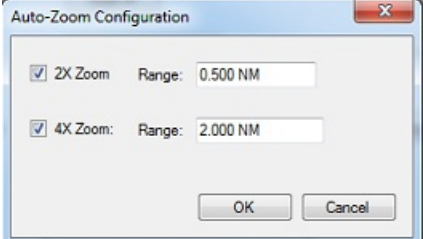

Dans l'exemple ci-dessus vous pouvez par exemple choisir de zoomer l'image IR 2 fois lorsque la marque ou l'objet mis en trace a été localisé entre 0.5 NM et 2 NM. Et au delà de 2NM l'image IR est automatiquement agrandie de 4 fois.

**Remarque** : consultez les caractéristiques fonctionnelles de la caméra FLIR pour savoir si l'image IR de votre équipement permet de zoomer 4X (selon la résolution du capteur IR). La caméra FLIR M-Series 1èregénération ne supporte pas la vision "Auto-<br>Zoom". Laissez cette option décochée.

Cliquez sur "Visual Auto-Zoom" (si la caméra FLIR supporte le zoom continu sur l'objectif actif). Dans l'exemple ci-<br>dessous, la caméra commence à zoomer lorsque le point ou l'objet à suivre atteint 1NM. Le zoom maximum aj

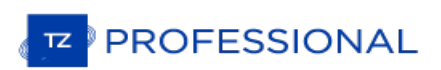

de la capacité maximale du zoom de la caméra) est atteint à 2NM. Entre 1 et 2NM, le zoom est ajusté linéairement (entre le zoomx1 et le zoom maximum ajusté) :

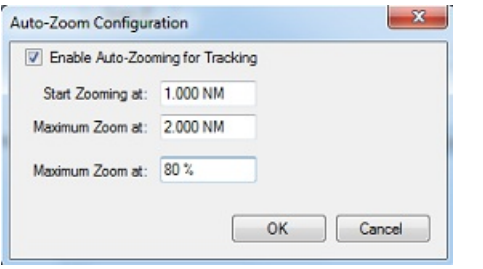

le schéma ci-dessous illustre les valeurs de zoom ajustées en fonction de la distance avec une caméra de zoom x10 qui a été limitée à un zoom x8 maximum (80% de la valeur maximale du zoom) :

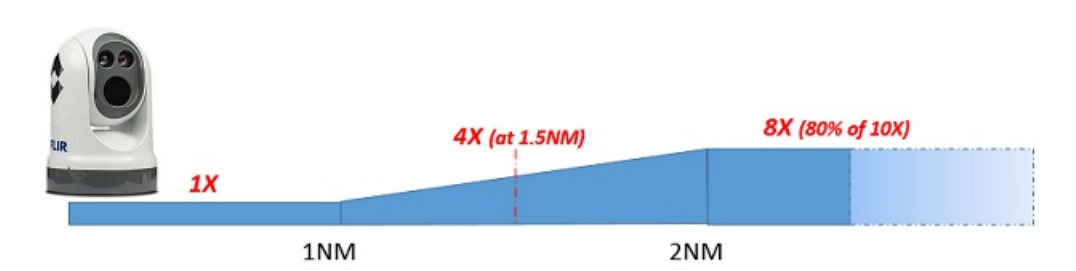

Les positions (longitude - latitude) sont utilisées pour ajuster l'emplacement de la caméra sur le bateau à partir de la position du CCRP. Lorsque vous entrez dans ces réglages, rappelez-vous que les positions longitudinales sont toujours positives (de la proue à la poupe) alors que la position latérale est négative pour bâbord et positive pour tribord (0 est le milieu du navire). Les paramètres du CCRP sont ajustés à partir des options d'installation de TIMEZERO.

Le décalage horizontal est utilisé si l'origine de la caméra n'est pas parfaitement alignée avec la proue du navire. Le décalage vertical est utilisé si l'inclinaison de la caméra est trop haute ou basse lors d'une poursuite d'objet. Avant de régler le décalage vertical, assurez-vous de régler à la bonne hauteur (paramètre utilisé pour calculer l'angle d'inclinaison de la caméra en fonction de la distance de la cible).

Cliquez sur «OK» pour valider les paramètres et fermer la fenêtre de configuration. La caméra FLIR doit apparaître dans la liste sélectionnée dans un état disponible (couleur verte). La caméra est activée directement dans TIMEZERO en utilisant le clic droit sur la carte et la zone de visée ("FOV") de la caméra s'affiche automatiquement sur la carte sous la forme d'un cône de couleur.

**Remarque** : Si le FOV de la caméra (champ de visée) n'apparaît pas sur la carte, assurez vous que vous recevez bien la valeur du cap dans TIMEZERO, puis redémarrez TIMEZERO.

# **Importer & Exporter Des Données**

### **Sauvegarde et restauration de données :**

Pour sauvegarder vos données ou les copier sur un autre ordinateur, il est recommandé d'utiliser la "Collection". Une collection regroupe tous les objets (routes, marques, objets, pistes, etc.) , données 3D et la configuarations des calques dans un seul fichier.

Pour sauvegarder toutes vos données, cliquez sur "Sauvegarde de Collection" dans le menu TIMEZERO.

Pour restaurer toutes vos données, cliquez sur "Ouvrir la Collection" dans le menu TIMEZERO.

Notez que les cartes ou les paramètres ne sont pas sauvegardés dans une "Collection". Si vous souhaitez transférer vos données vers un autre PC, il faut réinstaller les cartes. Le paramétrage n'est pas sauvegardé dans la "Collection" mais il est possible de sauvegarder les paramètres utilisateur avec "[Enregistrer](#page-353-0) l'interface utilisateur" dans le menu TIMEZERO.

**IMPORTANT** : Au moment de l'importation d'une "Collection", les données présentes seront remplacées par les données de la "Collection". Pour échanger des données avec un autre utilisateur (et fusionner les données), vous devez utiliser les formats GPX ou TZD dans l'Assistant *"*Importer/Exporter" (voir ci-dessous).

# **Importer des données**

Cliquez sur "Importer/Exporter" dans le menu pour importer des données au format suivant :

**Remarque** : Les données importées sont fusionnées avec vos données existantes.

### **Données utilisateur**

- **Format d'échange TimeZero - TZX :** ce format est utilisé pour échanger tous les types d'objets utilisateurs (y compris les traces) entre les utilisateurs TIMEZERO. Ce format garantit l'intégrité totale des données (il supporte Routes, Marques, Calques, Traces & Objets).
- **Ancien format d'échange TimeZero - TZD** :ce format est utilisé pour échanger des données entre les utilisateurs TIMEZERO de versions antérieures.
- **Format d'échanges GPS - GPX) :**le format GPX (open source) est un format de type xml d'échange standard entre différents types de GPS et logiciels de navigation. A noter qu'au moment de l'importation du fichier GPX réalisée à partir d'une application tierce, les icônes et couleurs personnalisées seront perdues.
- **Google Map - KML / KMZ** est un format de type XML, ile est principalement utilisé pour échanger des données avec Google Earth. Les données telles que les marques, les objets graphiques (lignes / zones) et les traces sont prises en charge.
- **Furuno NavNet 3D - CSV** : ce format est utilisé pour importer des routes et des waypoints à partir de l'écran multifonction Furuno NavNet3D. Seules les marques et les routes sont prises en charge.
- **Nobeltec ONF - TXT** : ce format est utilisé pour importer des marques, des lignes, des zones, des routes et des traces créés à partir des logiciels des anciennes générations de Nobeltec VNS & Nobeltec Admiral.
- **Objets Rosepoint Navigation (fichiers NOB)** : ce format est utilisé pour importer tous les objets de navigation provenant de l'application RosePoint Coastal Explorer.
- **ECDIS Route format - RTZ**: ce format est utilisé pour importer une seule route (une route par fichier RTZ) à partir des systèmes ECDIS.
- Calque MaxSea v12 -PTF permet de récupérer l'historique de vos données archivées sur des calques d'anciennes<br>versions de MaxSea v12 non cryptées (les fichiers cryptés PTF ne peuvent pas être importés)
- **Objet Olex - GZ)** : ce format est utilisé pour importer des marques, des calques des lignes, des zones et des traces créés avec le système Olex.
- **P-Sea WindPlot** : ce format est utilisé pour importer les marques et les traces qui ont été créées avec la logiciel WindPlot. Les données issues de WindPlot sont exportées dans des fichiers de format texte.
- **SeaPlot Pro - SPP / ECR**: ce format est spécifique lorsque vous importez des marques et des traces qui ont été générées dans le logiciel SeaPlot Pro.
- **ECC Globe - MDB**: ce format est utilisé pour importer le fichier de base de données Marks, Lines and Tracks de ECC Globe. Habituellement, le fichier des bases de données peut être trouvé sous C: \GLOBE\N:

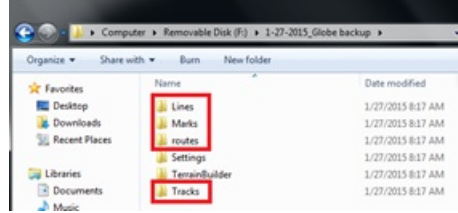

**PROFESSIONAL** 

- Sodena Turbowin MDB: ce format est utilisé pour importer des fichiers de données depuis TurboWin 8.<br>TIMEZERO importera les données d'objets de navigation de Turbowin dans un dossier par dossier. Spécifiez simplement le (s) dossier (s) qui contient (nt) les données TurboWin, et le type de données qui vous intéresse et le programme localisera les fichiers de données corrects et les importera.
- **TMQ C-Plot (fichiers USR, MRK et TRK)** : ce format est utilisé pour importer des marques, des limites d'événements et des traces provenant de C-Plot.

#### **Données 3D:**

Cette fonction n'est disponible que lorsque TIMEZERO est configuré avec le module PBG.

- PBG TimeZero TZPBG) :ce format est utilisé pour échanger des données 3D entre utilisateur TimeZero. Notez<br>que vous pouvez choisir le type de données que vous souhaitez importer au début de l'import.
- **Données de profondeur - XYZ :** ce format est de type simple texte et il contient des données standards géolocalisées de profondeur xyz qui ont été enregistrées dans une ancienne version de TIMEZERO V12. (les versions cryptées ne peuvent pas être importées).

Le format standard XYZ comprend la longitude, la latitude et l'altitude. L'altitude est exprimée en mètres, les<br>valeurs négatives représentant la profondeur :<br>Ex : -136.0004000 56.9942500 -107.9

Les valeurs peuvent être séparées par des espaces, des tabulations ou des virgules. TIMEZERO prend également en charge le fichier XYZ des cartes NOAA avec l' en-tête suivante : "survey\_id,lat,long,depth,quality\_code,active"<br>Ex : H11371,48.3276139,-122.8239623,42.06.1,1

• PBG MaxSea v12 - PTZ) ce format est utilisé pour importer les données utilisateur MaxSea 3D (fichiers. ptz).<br>Habituellement. le fichier PTZ se trouve dans "Mes Documents->My MaxSea". Recherchezun fichier intitulé "3DDB. PTZ".

Remarque : le fichier 3DDB.GRZ contient uniquement les données bathymétrique 3D de base (carto) et il est impossible de l'importer dans TIMEZERO. Toutes les données 3D personnelles de type PBG sont enregistrées dans un fic

- **Profondeur Olex - GZ / OL3** : est un format de fichier contenant les données utilisateur d'une base de données fournies par le logiciel Olex.
- **ECC Globe Terrain Builder -PSV**/ce format est utilisé pour importer les données utilisateur ECC Globe Terrain Builder 3D. Veuillez noter que TIMEZERO ne peut importer que des données 3D du Globe ECC qui ont été exportées sous forme de fichiers ". PSV". Reportez-vous à la capture d'écran ci-dessous pour exporter les données 3D de Globe dans le format correct

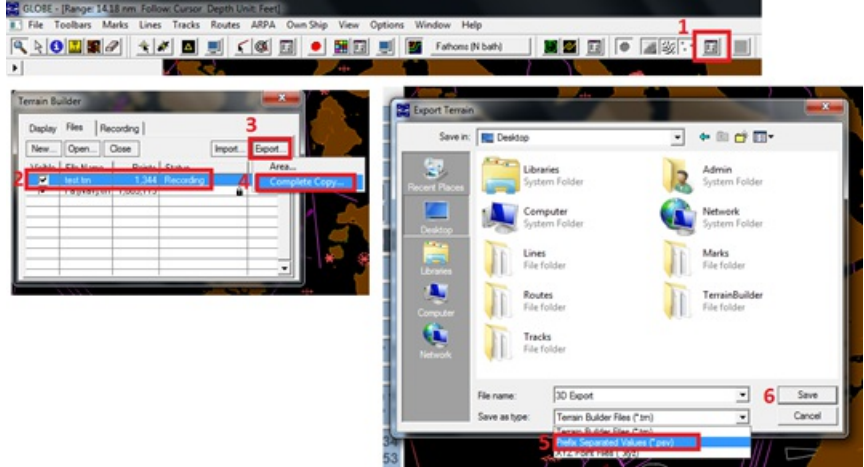

Lors de l'importation de données, vous pouvez limiter les points qui sont importés en entrant une plage de profondeur (minimum et maximum). Choisissez l'échelle de profondeur qui correspond à votre zone de pêche, c'est le meilleur moyen de filtrer les points de profondeur erronés qui pourraient se trouver à l'intérieur du fichi zones où le terrain est variable avec des changements de dénivelé de terrain fréquents, car cela pourrait filtrer les bonnes valeurs de profondeur.

- **Enregistrement Bathy Nobeltec - BTH :** est le format de la base de données BATHY des logiciels Nobeltec.
- Données de profondeur Sodena Turbowin : ce format est utilisé pour importer un fichier utilisateur 3D à partir<br>de TurboWin 8. Par défaut, TurboWin place ses fichiers bathy générés par l'utilisateur dans un sous-dossier<br>n dossier qui contient les données bathy turboWin et le programme localisera les fichiers de données corrects et les importera.
- **TimeZero v2.0 - PTZ2** : Ce format est utilisé pour importer des données 3D qui ont été précédemment importées

dans MaxSea ou Nobeltec TimeZero v1 (avec la version 2 de TimeZERO et plus, ce sont des fichiersTZPBG qui sont utilisés à la place).

Au moment de l'import des données 3D, vous pouvez limiter les points que vous allez importés en entrant une plage de profondeur comprise entre des valeurs limites (limite minimale et limite maximale). La saisie d'une plage étroite correspondant à votre zone de pêche est le meilleur moyen de filtrer les points erronés qui peuvent se trouver à l'intérieur du fichier 3D que vous allez importe. Vous pouvez également sélectionner "Supprimer les points à l'aide d'une analyse statistique", mais cela n'est efficace que dans les zones dont le relief est modéré. N'utilisez pas cette option dans les zones où le relief du fond varie beaucoup, car cela pourrait filtrer les points de profondeur qui sont corrects.

#### **Importer des photos :**

**JPEG - Photos géo-réf. en utilisant le GPS ou la Trace**: Les photos enregistrées dans un format JPEG qui sont géolocalisées peuvent être importées, elles seront directement géoréférencées sur la carte dans TIMEZERO.

# **Exporter des données**

Sélectionnez Exporter des données dans l'assistant d'Import / Export de TIMEZERO.

#### **Données utilisateur :**

- **Format d'échange TimeZero -TZX** : ce format est utilisé pour les échanges de données entre différents utilisateurs TIMEZERO. Ce format garantit le transfert des données dans leur intégrité (supporte l'import de routes, marques, calques, traces et objets).
- **Ancien format d'échange TimeZero -TZD** : ce format est utilisé pour les échanges de données entre différents utilisateurs TIMEZERO. Ce format garantit le transfert des données dans leur intégrité.
- **Format d'échange GPS - GPX** :format de type "open source" libre de droit, il est utilisé uniquement pour échanger les marques et les routes dans leur intégrité.
- **Google Map - KML/KMZ** : ce format est utilisé pour échanger ses marques et routes avec Google Earth.
- **Furuno NavNet 3D - CSV** :ce format est à utiliser lorsque vous souhaitez échanger les marques et les routes avec les systèmes d'affichage multifonctions de Furuno NavNet3D.

Pour exporter les routes et les marques, sélectionnez vos données dans les tableaux et utilisez le menu Action situé en haut à droite du tableau des routes et des marques.

- 1. Cliquez sur "Tableau des Routes" ou "Tableau des Marques" dans le bouton Tableaux du ruban pour l'afficher à l'écran
- 2. Sélectionnez les lignes correspondantes aux données que vous souhaitez exporter en cliquant dans la première cellule à gauche du tableau
- 3. Cliquez sur Action en haut à droite du tableau pour choisir soit l'option "Exporter Route/Marque en GPX" ou "Exporter Route/Marque en KML"
- 4. Choisissez l'endroit où vous allez enregistrer le fichier sur l'ordinateur, nommez-le et cliquez sur enregistrer

### **Données 3D**

Cette fonction n'est disponible que lorsque TIMEZERO est configuré avec le module PBG.

- **PBG TimeZero -TZPBG**: ce format permet d'exporter toutes les données 3D PBG enregistrées (WASSP ou mono-TimeZero ou pour une sauvegarde de votre base de données. A noter que la fonction ne permet pas d'exporter les données qui ont été importées. Elle n'exporte que les données qui ont été enregistrées dans ce même TimeZero.
- **Donnée de profondeur - XYZ** : ce format ne concerne que l'export de données 3D PBG (Mono-faisceau uniquement), les données sont enregistrées dans un format standard PTZ. Ce format est utile lorsque vous souhaitez réutiliser les données dans un autre type de logiciel SIG. A noter que la fonction ne permet pas d'exporter les données qui ont été importées. Le format renseigne les coordonnées de la latitude, de la longitude et la profondeur exprimée en valeur négative comme par exemple : -124,272242954799, 46,7432681482846, -<br>8.1 (pour la profondeur).

**Remarque :** l'Export des données de profondeur WASSP dans le format XYZ est impossible

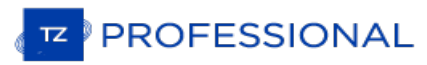

# <span id="page-353-0"></span>**Enregistrer L'interface Utilisateur**

L'interface utilisateur de TIMEZERO peut être considérablement modifier pour l'adapter à vos besoins. Ainsi vous pouvez<br>personnaliser les rubans et la barre d'outils de chaque espace de travail, configurer les NavDatas, aj

Tous ces réglages peuvent être enregistrés dans un fichier. Cliquez sur le bouton et sélectionnez l'option **Enregistrer l'interface sous**.

Lorsque vous souhaitez recharger ce réglage assurez-vous que TIMEZERO soit fermer, double cliquez ensuite sur le fichier Interface que vous avez enregistré pour démarrer avec les paramètres de configuration que vous avez définis.

Vous pouvez définir autant d'interface Utilisateur que vous désirez en utilisant cette fonction puis en démarrant TIMEZERO en double cliquant sur le raccourci bureau qui correspond à l'un des fichiers de sauvegarde. Avec cette méthode vous êtes sûre de retrouver vos réglages personnels.

Remarque : les objets utilisateurs (routes, marques, ...) et les réglages des instruments (GPS, AIS, Etc...) ne sont pas pris en compte<br>dans les fichiers de sauvegarde de l'interface utilisateur, ces réglages sont appliqué la même manière pour toutes les sauvegardes d'interface Utilisateur.

Notez qu'il existe également un moyen d'enregistrer la configuration d'un Espace de travail spécifique. Ainsi, si vous êtes un utilisateur unique et que vous voulez juste sauvegarder une configuration initiale, il pourrait être plus facile d'utiliser cette fonctionnalité à la place. Veuillez vous référer au chapitre "**Sauvegarde et rappel de la [configuration](#page-19-0) de l'espace de travail**" pour plus d'informations sur la façon d'enregistrer une configuration pour l'Espace de travail.

Remarque : Contrairement au fichier de l'interface utilisateur (qui nécessite le redémarrage de TIMEZERO), le rappel d'une configuration de l'Espace de travail peut être effectué pendant que le logiciel est en cours d'exécution.

# **Accès Rapides Et Raccourcis Clavier Par Défaut**

Les touches raccourcis par défaut du clavier de TIMEZERO sont:

**CTRL** : Maintenir la touche Ctrl enfoncée pour sélectionner plusieurs objets en cliquant les uns à la suite des autres à l'aide de l'outil Main.

**Maj** : Maintenir la touche MAJ enfoncée pour dessiner à l'aide de l'outil "Main" un rectangle de sélection englobant plusieurs objets en même temps.

- Outil déplacement (Main) pour n'importe quel espace de travail graphique : maintenez la touche Maj tout en faisant glisser pour sélectionner plusieurs objets.<br>• Outil d'orientation pour l'Espace de travail 3D Cube : maintenez la touche Majuscule enfoncée pendant que vous
- 
- faites glisser le curseur pour faire un panoramique du graphique.<br>• Outil d'acquisition de Cible pour l'espace de travail radar : maintenez la touche Majuscule enfoncée et cliquez pour<br>acquérir une cible.

**CTRL + F** : effectuer une recherche d'un endroit à localiser, une Marina (ActiveCaptain), un Port de marée sur la carte.<br>Cette commande est active que si votre ordinateur est connecté à l'Internet.

**CTRL + Z** : Faire appel à la commande Annuler pour inverser l'action de la dernière commande ou pour supprimer la dernière entrée que vous avez tapée**.**

**CTRL + Y** : Répéter la dernière commande ou action, si possible.

**Suppr :** Supprimer un objet sélectionné

**Pg.Prec** : Activer le zoom avant

**Pg.Suiv** : Activer le zoom arrière

**CTRL + Pg.Prec** : Avancer dans l'animation

**CTRL + Pg.Suiv** : Reculer dans l'animation

- **F1** : Accéder au logiciel d'aide (Table des matières & Index)
- **F2** : Zoomer par palier
- **F3** : Dézoomer par palier
- **F4** : Centrer sur le bateau
- **F5** : Activer ou désactiver la mise en trace
- **F6** : Afficher / Masquer le volet des cadrans NavData
- **F7** : Afficher / Masquer les listes
- **F8** : Activer la fonction Homme à la mer (MOB)
- **F9** : Créer un événement pour marquer la position actuelle du bateau
- **F10** : Activer la fonction échelle Radar Plus
- **F11** : Activer la fonction échelle Radar Moins
- **Maj + F2** : Permuter le mode d'affichage parmi les modes Jour/Aube/Nuit/Auto
- **Maj + F3** : Activer le mode "Trackball" (pour déplacer la carte juste en déplaçant la souris à l'écran)
- **Maj + F5** : Activer ou désactiver l'enregistrement de la trace PBG

**Maj + F10** : Afficher / Masquer les données de bathymétrie et les lignes de sonde en même temps à l'écran. Option uniquement disponible dans les espaces de travail "Planification" et "Navigation".

**Maj + F11** : Permuter le mode d'affichage de la vue 2D à la vue 3D.

**"g" + molette (avant/arrière):** Ajuster manuellement le réglage Gain du radar (défilement dans la barre de réglage)

**"s" + molette (avant/arrière)**: Ajuster manuellement le réglage Mer du radar (défilement dans la barre de réglage)

**"r" + molette (avant /arrière):** Ajuster manuellement le réglage Pluie du radar (défilement dans la barre de réglage)

**ALT + g:** Activer/Désactiver le réglage Gain en mode Auto du Radar

**ALT + s:** Activer/Désactiver le réglage Mer en mode Auto du Radar

**ALT + r:** Activer/Désactiver le réglage Pluie en mode Auto du Radar

Toutes les touches du clavier numérique (de 0 à 9) sont disponibles pour saisir à tout moment des événements dans TIMEZERO (ces touches peuvent être configurées dans les options des ["Marques](#page-383-0) & Zones" de TIMEZERO)

# **Personnaliser des raccourcis clavier et des Macro**

Les touches raccourcis clavier (touches de fonction : de **F1** à **F12** et de **Maj + F1** à **Maj + F12**) peuvent être redéfinies dans les options "[Général](#page-411-0)" de TIMEZERO.

Plusieurs actions ("Macro") peuvent être déclenchées par un raccourci. Configurez simplement plusieurs actions pour la

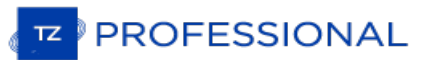

même touche de fonction. Par exemple, dans l'exemple ci-dessous, si vous appuyez sur la touche F1, le graphique est centré à la position sous le bateau et le mode graphique est réglé sur North Up.

Les actions sont déclenchées dans l'ordre dans lequel elles sont listées dans la fenêtre.

Notez que la fonction de personnalisation peut également être affectée à Quick Access NavData. Pour plus d'informations, reportez-vous au chapitre Accès [rapide](#page-117-0) aux données NavData.

# **Barre D'outils**

La simplicité d'utilisation et la puissance de TIMEZERO se retrouvent dans une série d'outils et de boutons appelés «<br>Barre d'Outils ». C'est celle que vous utiliserez le plus souvent dans le logiciel, elle est affichée su votre écran.

La disponibilité de certains outils dans la barre d'outils dépend de l'espace de travail sélectionné.

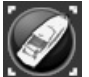

**Centre Sur** : Mode Centrage Automatique de la carte, permet d'afficher le symbole du navire au centre de la carte. Double cliquez sur cet outil pour centrer automatiquement la carte sur la position du bateau.

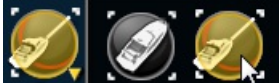

**AutoShift** : cliquez à l'aide du clic-droit pour sélectionner et activer la fonction "AutoShift" (centrage automatique en fonction des déplacement du bateau). Lorsque ce mode de Centrage est activé la carte est déplacée de façon automatique à l'écran en accord avec les déplacements du bateau de manière à dégager l'aperçu de l'avant du bateau.

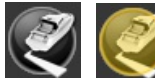

**Trace**" : permet d'activer ou désactiver l'enregistrement des traces en temps réel du bateau.<br>L'enregistrement de la trace est actif lorsque le boton est surligné en Jaune.

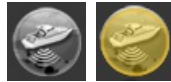

"**PBG\***" : la fonction n'est disponible que si TIMEZERO est configuré avec le Module PBG. Cet outil permet d'activer ou dés-activer l'enregistrement des données de profondeur en temps réel .

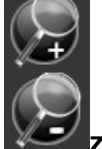

**Zoom Avant et Zoom arrière** : cliquez sur l'outil pour zoomer ou dézoomer par palier de zoom centré sur la carte. Vous pouvez ajuster l'échelle de sélection dans les options [d'Affichage](#page-385-0) de TIMEZERO.

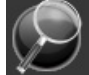

**Zoom** : utilisez le **clic gauche** sur la carte pour zoomer (zoom avant) et utilisez le **clic droit** sur la carte pour dézoomer (zoom arrière).

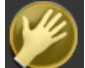

**Outil Main** : Permet de déplacer rapidement les cartes à l'intérieur de la fenêtre « Carte ». Sélectionnez l'outil main, cliquez n'importe où sur la carte en maintenant le bouton gauche de la souris enfoncé et faites-le glisser pour<br>déplacer la zone d'affichage.

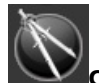

**Compas** : L'outil compas permet de faire des mesures de relèvement et de distance entre deux points. Si vous sélectionnez cet outil et double-cliquez sur la carte, il crée une ligne de séparation entre la position de votre propre bateau et l'endroit sur la carte que vous avez sélectionnez en double-cliquant. Double Cliquez sur l'outil pour effecaer les traits de mesures entre les points. La distance et le relèbvement s'affichent. Si vous disposez du module PBG, vous pouvez [double-cliquer](#page-50-0) sur une ligne de séparation pour ouvrir la fenêtre de profil. Reportez-vous au paragraphe "Outil Règle" pour en savoir plus.

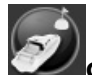

**Go To :** Permet de saisir à tout moment une route active sur la carte pour atteindre rapidement une position et pour activer une route. Le double clic sur cet outil permet de saisir la position en Lat/lon du waypoint à atteindre.

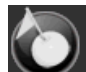

**Marque** : Permet de saisir des marques sur la carte qui sont directement enregistrés dans la base de données dédiée aux marques. A l'aide du clic-droit vous pouvez changer le symbole et la couleur de la marque à saisir. Un Double-clic sur l'outil permet d'afficher le dialogue de saisie des marques en Lat/Lon.

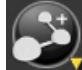

**Route** : Permet de créer et de préparer une route sur la carte numérique avant de pouvoir l'activer et suivre la navigation. Le clic-droit sur l'outil permet de choisir une catégorie de route de type SAR à dessiner sur la carte. Les paramètres de configuration (distance) des routes SAR sont disponibles dans les options Intervalle SAR des Routes.

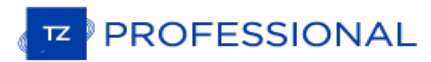

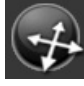

**Orientation 3D** : utilisez cet outil pour aiuster la vue 3D lorsque le [mode](#page-26-0) 3D est activé dans le menu mode du

ruban.

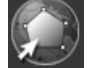

**Zone** : pour dessiner une surface fermée de plusieurs points englobants sur la carte.

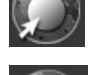

**Cercle** : pour dessiner une zone circulaire sur la carte.

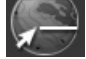

Ligne : pour dessiner un trait entre deux points sur la carte. Cliquez sur la carte pour dessiner le premier point,<br>déplacer au deuxième point et double-cliquer pour terminer le trait.

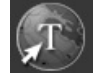

**Annotation** : pour saisir des textes pour des notes personnelles

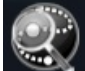

**Rappeler la trace** : cet outil (disponible dans l'espace de travail de planification) est utilisé pour rappeler une portion de trace à partir d'une trace enregistrée.

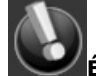

**Événement** : cet outil est utilisé pour ajouter une marque à la position du bateau.

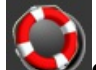

**Outil MOB (homme à la mer) :** Cet outil est utilisé pour placer une marque "Man Over Board" (MOB) à la position du bateau. Lorsque vous activez le MOB, une marque est ajoutée, l'espace de travail "Navigation" est automatiquement sélectionné et la carte est zoomée sur une échelle de navigation. Si vous souhaitez que le MOB crée également une route active (vers la position du MOB) et déclenche une alarme, vous pouvez modifier le "Comportement du MOB" à partir des options [d'alarme](#page-409-0).

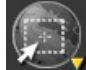

**Sélection** : permet de sélectionner un ensemble d'objets sur la carte. Le clic-droit permet de choisir l'outil de sélection libre permettant d'entourer plusieurs objets éparpillés sur la carte.

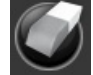

**Effacer (masqué par défaut)** : permet de supprimer une information saisie sur la carte (Route, Waypoint…).

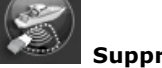

**Supprimer des points PBG** (module PBG requis) : permet de supprimer des points PBG lorsque le mode d'affichage "Points PBG" est sélectionné dans le menu PBG du ruban.

**Synchronisation du Range** (module Radar requis) **:** cliquer pour synchroniser les réglages du radar entre TIMEZERO et le système connecté. Cliquez sur ce bouton pour ajuster l'échelle du radar à l'échelle de la carte correspondant le plus proche.

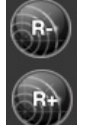

**Échelle plus / moins** (module Radar requis) : Pour augmenter ou diminuer l'échelle de distance de l'image Radar affichée sur la carte

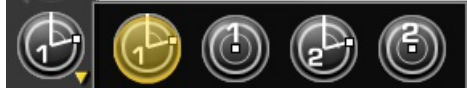

**"EBL VRM 1/2" (module Radar requis)** : cliquez à l'aide du clic-droit sur l'outil pour afficher et sélectionner les différents outils "EBL" ou "VRM". Après avoir choisi l'outil déplacez le curseur dans l'écran radar et cliquez créer un relèvement EBL ou VRM. Double-cliquez sur l'outil pour effacer les relèvements dessinés dans l'écran Radar.

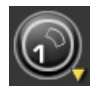

"**Zone de surveillance 1/2"** (module Radar requis) : cliquez à l'aide du clic-droit sur l'outil pour choisir l'un

des deux outils. Puis déplacez le curseur à l'endroit souhaité et dessiner la zone de garde. Une fois la zone de garde dessinée à l'écran cliquez à l'aide du clic-droit sur la zone pour affiner les réglages de la zone. Double cliquez sur l'outil pour effacer les zones 1 et 2 dessinées à l'écran.

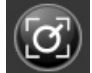

**"Acquérir une cible"** (module Radar requis) : Cet outil permet d'acquérir une cible ARPA radar. Sélectionnez cet outil, puis cliquez avec le bouton gauche de la souris sur un écho radar pour acquérir une cible.

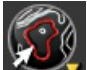

**"Ligne de contour 1/2**" (module PBG requis) : le clic-droit sur cet outil permet de sélectionner l'outil de ligne<br>de contour rouge ou vert. Lorsque cet outil est sélectionné, une ligne de contour jaune est dessinée sous l Cliquez une fois pour définir la ligne de contour correspondante (rouge ou vert). Si une deuxième ligne de contour rouge ou vert est choisie, elle remplacera la précédente. Double-cliquez sur cet outil pour effacer la ligne de contour rouge et<br>vert.

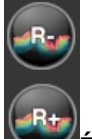

**Échelle plus ou moins** (module Sondeur requis\*) : pour augmenter ou diminuer l'échelle de profondeur du sondeur. Vous pouvez ajuster l'échelle de sélection dans les options du "[Sondeur](#page-399-0)" de TIMEZERO . A notez, lorsque la distance d'agrandissement maximum est atteinte alors le bouton Range Plus est grisé.

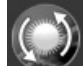

"Zone de mise à jour" : sélectionnez cet outil pour dessiner la couverture des zones de mises à jour<br>directement sur la carte, une fois la sélection choisie cliquez sur le bouton de "Mise à jour" dans le ruban

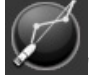

**"Lancer le routage "** (module Routage Météo requis) : Pour calculer et afficher la route optimale sur la carte à partir des prévisions météorologiques.

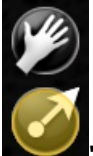

**"Déplacement" et "Joystick" de la caméra** : ces outils permettent de contrôler les déplacement de la caméra sur la carte ou <sup>à</sup> l'écran radar (dans l'espace de travail Caméra). Reportez-vous au chapitre de la caméra pour plus d'information.

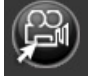

**Comme l'est il a caméra**" : cet outil permet de contrôler la visée de la caméra sur la carte ou sur l'écran radar.<br>Sélectionnez l'outil et déplacez le curseur à l'endroit souhaité sur l'écran.

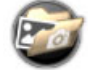

**"Capture d'écran"** : permet de faire une capture d'écran de l'affichage en cours, cette capture d'écran est automatiquement enregistrée dans le répertoire choisi par défaut dans les Options [Généra](#page-411-1)l de TIMEZERO.

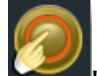

**"Voyage Data recorder"** (le module VDR est requis) : cet outil permet d'activer ou de stopper l'enregistrement de toutes les données. Reportez-vous au chapitre " [Introduction](#page-253-0) VCR" pour en savoir plus.

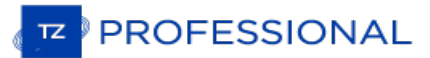

## **Menu Mode**

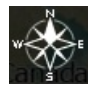

Le menu Mode regroupe une liste de fonctions qui permet à l'utilisateur de modifier et d'adapter l'affichage à l'écran (orientation de la carte, vue 2D /3D, mode jour, nuit , etc) :

- **North Up** (Nord en haut) : dans ce mode le Nord est toujours affiché en haut de l'écran.
- **Head Up** (Cap en haut) : Ce mode oriente la proue du bateau en haut de l'écran. L'orientation de la carte suit les déplacements du bateau, elle est orientée par rapport au cap suivi.
- **Course Up** (route en haut) : Ce mode oriente les informations sur l'écran avec la route dirigée vers le haut (à l'identique des écrans Radar ou ECDIS). Notez que l'orientation route en haut évite les inconvénients de la représentation cap en haut dûs aux lacets ou aux autres changements de cap puisque l'orientation suit la route.<br>Ce mode est disponible uniquement en mode Navigation lorsque la route est activée.
- **Libre** (disponible uniquement en mode 3D): Ce mode est exclusivement disponible en mode 3D, il permet un déplacement libre dans la fenêtre, déplacez la souris en maintenant la touche "**Alt**" enfoncée.
- **2D** : sélectionne le mode 2D
- **3D** : sélectionne le mode 3D
- **3D bathymétrie** : sélectionne le mode 3D de bathymétrie des fonds marins. Cette option n'est disponible que si le mode 3D est sélectionné.
- **Exagération Bathy** : déplacez le curseur pour augmenter ou diminuer l'exagération automatique de la bathymétrie dans les espaces de travail "Navigation" et "Planification" . [Reportez-vous](#page-26-0) au chapitre "Orientation de la carte en 2D & 3D" pour en savoir plus.
- **Jour/Crépuscule/Nuit/Automatique**: ce mode permet d'ajuster la luminosité de l'écran ainsi que les couleurs des cartes vecteur en S-52 en accord avec la luminosité ambiante. Lorsque ce paramètre est choisi à Automatique alors c'est le logiciel TIMEZERO qui se charge de sélectionner automatiquement ce mode selon la luminosité ambiante et l'heure au soleil.
- **Variation de luminosité** : permet d'ajuster l'intensité de la luminosité dans les modes jour /aube/nuit.
# **Menu Objets Utilisateur**

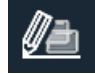

le menu des objets utilisateur permet d'afficher ou de masquer des marques et des objets sur la carte en utilisant les calques. Il vous permet également de créer des objets en utilisant les coordonnées :

- **Afficher les noms des objets** : Permet d'activer ou de désactiver l'étiquette de l'objet à l'écran.
- **Objets visibles** : Sélectionne les objets qui seront affichés à l'écran en fonction de la sélection du filtre ou de la couche. Pour plus d'informations, veuillez consulter le chapitre [Introduction](#page-88-0) à la gestion des objets.
- **Calque actif** : Sélectionne le calque qui est utilisé par défaut lors de la création de l'objet. Reportez vous au chapitre [Introduction](#page-95-0) sur les calques pour plus d'informations.
- **Gérer les filtres** : Ouvre une fenêtre qui vous permet de gérer les filtres. Reportez vous au chapitre des [Filtres](#page-89-0) pour plus d'informations.
- **Gérer les calques** : Ouvre une fenêtre qui vous permet de gérer les calques.
- **Créer des marques/zones/annotations/Aller à** : Crée des objets en utilisant les coordonnées qui sont saisies manuellement par l'utilisateur.
- **Transformer** : Ouvre une fenêtre qui permet de sélectionner et de transformer les objets en utilisant différents critères.
- **Supprimer** : Ouvre une fenêtre qui permet de sélectionner et de supprimer des objets en utilisant différents critères.

### **Menu Cartes**

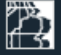

Le Menu Cartes permet à l'utilisateur de sélectionner la carte utilisée à l'écran, d'ajuster certains paramètres de configuration (uniquement pour les cartes vecteurs) et d'afficher et/ou masquer d'autres informations sur la carte.

- **Cartes** : permet de sélectionner le type de carte à utiliser. En mode "Auto" si vous souhaitez que TimeZero se charge de choisir automatiquement la meilleure information cartographique disponible en fonction de la zone de navigation sélectionnée à l'écran.
- **Affichage S-52** (disponible uniquement pour les cartes vecteur) : permet d'accéder rapidement <sup>à</sup> <sup>5</sup> niveaux différents de détail de l'affichage des informations vectorielles des cartes.
- **Ombrage du terrain** : pour afficher l'ombrage de terrain pour un effet 3D.
- **Intensité de l'ombrage du terrain** : pour ajuster l'accentuation de l'ombrage du terrain
- **Bathymétrie** : pour afficher la représentation 3D des fonds marins en couleur.
- **Transparence de la bathymétrie** : pour ajuster la transparence de l'affichage de la bathymétrie sur la carte.
- **Photo satellites** : affiche la photofusion sur les cartes marines
- **Dureté** : pour afficher les informations de la dureté des fonds marins lorsque TimeZero est configuré avec le Module sondeur (type BBDS1 ou DFF1-UHD)
- **Transparence de la dureté** : pour ajuster la transparence de l'affichage de la dureté des fonds marins sur la carte
- **Isolignes Bathy** : pour afficher les lignes de sonde (isolignes) sur la carte, information fournie par la base de données 3D. Les isolignes peuvent être affichées sur n'importe quel type de carte Raster ou vecteur.
- **Marées** : pour afficher les jauges de marée sur la carte.
- **Courants de marée** : pour afficher les flèches de courants de marées (à ne pas confondre avec les informations de courants océanographiques qui sont fournis avec les fichiers de prévision météo).
- **Grille** : affiche la grille géographique sur la carte dans le repère choisi (Lat/Lon ou hyperbole pour plus d'information reportez-vous au paragraphe des options d'[Affichage](#page-385-0)).
- **Options** : ouvre le dialogue de configuration des option d'[Affichage](#page-385-0) de TIMEZERO.

### **Menu Mon Bateau**

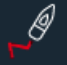

**Le Menu Mon Bateau** correspond à la liste des fonctions qui permet à l'utilisateur de gérer facilement les traces et autres fonctions liées à son bateau dans TIMEZERO:

- **Afficher la traîne** : pour ajuster la longueur, durée de la traîne du bateau. Pour plus d'information reportez-vous au chapitre La traîne et les [traces](#page-35-0)
- **Durée de la traîne** : permet d'ajuster la durée de l'enregistrement de la traîne.
- **Enregistrement de la trace** : active ou désactive l'enregistrement de la trace, à la différence de la traîne qui est enregistrée en permanence l'enregistrement de la trace doit être déclenché manuellemenet.
- **Couleur de la trace** : sélectionnez une couleur pour la mise en trace et pour les futures traces que vous allez enregistrer dans TIMEZERO.
- **Couleur variable** : active la fenêtre de configuration de la couleur de la trace variant en fonction de la donnée de votre choix. Reportez-vous au paragraphe "[Bateau](#page-378-0) & Traces" pour plus d'information.
- **Rappeler la trace** : active une fenêtre qui vous permet de choisir d'afficher une trace enregistrée à une date en particulier.
- **Cône Anti-échouage** : active la fonction Cône Anti-échouage de TIMEZERO qui permet de scruter en permanence l'avant du bateau pour prévenir des objets dangereux qui pourraient se trouver sur la trajectoire. Cette fonction de prévention permet d'éviter une éventuelle collision.
- Vecteur COG/SOG : permet d'afficher le vecteur de direction du bateau calculé en fonction du COG (Course Over<br>Ground). Il est représenté en pointillées rouge sur la carte et il indigue les mouvements relatives à la posit terre. La longueur du vecteur de direction (COG) peut être définie par l'utilisateur soit en unité de distance ou de temps. Lorsque l'option est sélectionnée en unité de temps la longueur du vecteur va donc variée en fonction de la vitesse du bateau ce qui permet à l'utilisateur d'évaluer la position du bateau à un instant donné (le paramètre Vecteur COG/SOG est disponible dans les options de [Bateau](#page-378-0) & Traces de TIMEZERO).
- **Ligne de Cap** : la ligne de cap (représentée par un trait vert sur la carte) est fournie par l'instrument du Compas et indique la direction de la proue du bateau en temps réel.
- **Vecteur de dérive** : le vecteur de dérive (représenté en pointillés bleus) peut être fourni par les instruments connectés ou déduit par calcul dans TIMEZERO lorsque les données suivantes de COG, SOG, STW et cap sont disponibles.
- Cercle d'autonomie en fuel : affiche un cercle autour du bateau pour indiquer la distance maximale à parcourir<br>estimée en fonction du niveau de carburant restant. La couleur du cercle peut être modifiée dans les options [Routes](#page-380-0) de TIMEZERO.
- **Cercle de sécurité** : affiche un cercle autour du bateau. Vous pouvez changer la taille et la couleur du cercle dans les options [Bateau](#page-378-0) & traces de TIMEZERO.
- **Curseur externe** : Affiche l'emplacement d'un curseur Radar externe sur l'écran TIMEZERO à partir d'une connexion NMEA0183 (lors de la réception de la phrase "RSD" NMEA0183 d'un radar ou d'une phrase NMEA propriétaire).
- **Afficher l'indicateur de courant** : Affiche les lignes de courant sur la carte à partir d'un indicateur de courant tel que l'équipement Furuno CI-68 ou le CI-88. Vous pouvez choisir plusieurs profondeurs dans le sous-menu.
- **Champ de vision de la caméra** : (FOV) affiche ou masque le champ de vision de la caméra représenté par un cône de visée sur la carte. Reportez-vous au chapitre "[Contrôler](#page-251-0) et Traquer sur la carte".

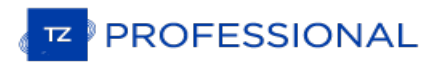

### **Menu PBG**

Cette fonction n'est disponible que si TZ Professional est configuré avec le module PBG.

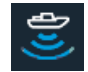

Le menu PBG regroupe une Liste de fonctions qui permet à l'utilisateur d'afficher et de gérer les données de profondeurs 3D transmis en temps réel.

Ce menu permet d'accéder rapidement à des fonctions spécifiques tels que les filtres PBG :

- **Points PBG** : ce mode permet d'afficher tous les points de trace qui ont été enregistrés par l'utilisateur dans les traces PBG. Il vous permet de retrouver des données 3D qui ont été importées (dans d'autres formats). Lorsque vous zoomez les points sont transformés en lignes de sonde.
- **Sondes PBG** : affiche les lignes de sondes PBG (en noire) là où les données de profondeur ont été enregistrées ou importées par l'utilisateur en fonction de la catégorie des bases de données sélectionnées.

**Remarque :** les points PBG et les sondes de profondeurs PBG n'apparaissent pas pour les données qui ont été enregistrées ou importées depuis un système de sondeur multifaisceaux WASSP.

- **Base de données 3D** : affiche la 3D cartographique sur la carte (fichiers de données ".dbt " qui ont été installés en même temps que les données cartographiques).
- **3D haute résolution** : affiche la 3D lorsque vous avez installé des fichier de données 3D en haute définition uniquement (option disponible uniquement si de fichiers ".dbh" ont été installés dans TIMEZERO). Nous vous conseillons de masquer les données 3D de base si vous utilisez cette donnée.
- **Base Importée 3D** : affiche les données 3D qui ont été importées d'autres bases de données 3D.
- **Base de données 3D de l'utilisateur** : Permet d'enregistrer les données 3D de l'utilisateur ("Base données PBG").
- **Correction de la hauteur de la marée** : applique la correction de la marée sur les données de profondeurs envoyées par la sonde.
- **Filtres PBG** : applique les différents filtres qui ont été configurés dans les [options](#page-406-0) PBG de TIMEZERO.
- **Annuler les filtres de cohérence** : deux filtres supplémentaires sont disponibles dans les [options](#page-406-0) de PBG, ils permettent de comparer la cohérence des données enregistrées avec les données de profondeurs existantes. L'un compare la valeur enregistrée avec la valeur précédemment enregistrée si l'écart est supérieur à 75% (par défaut) alors la valeur est rejetée, de même le deuxième filtre compare la valeur enregistrée à la valeur bathymétrie de la carte 3D (si la case "**Prise en compte de la base 3D carto**") est cochée.

**Remarque :** les filtres PBG ne sont pas disponibles lorsque TIMEZERO est configuré et connecté au système WASSP. Tous les filtres sont réglés directement depuis l'équipement.

• Auto nettoyage de la base de données 3D... : Ouvre la fenêtre de l'auto nettoyage de la base de données 3D.<br>Reportez-vous au chapitre [Supprimer](#page-176-0) des données PBG pour plus d'informations.

### **Menu Cibles**

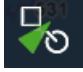

**Le Menu Cible**s regroupe les différents types de cibles détectées dans TimeZero et permet de gérer les options d'affichage sur la carte:

- **Afficher l'étiquette des cibles** : permet d'afficher ou de masquer l'étiquette des cibles (ID ou vitesse) à l'écran sous l'icône de la cible. Vous pouvez choisir d'afficher l'ID ou la vitesse de la cible (ou les deux) dans les paramètres de configuration des [options](#page-397-0) des cibles. Lorsque le paramètre est réglé sur ID (par défaut) et pour les cibles AIS, l'étiquette affichée à l'écran est le nom du bateau ou l'ISMM dans le cas où le nom n'est pas disponible.
- **Alarme CPA/TCPA** : pour activer l'alarme que vous pouvez ajuster dans les options [Alarmes](#page-409-0) de TIMEZERO
- **Afficher CPA/TCPA pour la cible sélectionnée** : permet d'afficher la ligne CPA de la cible sélectionnée. Reportez-vous au paragraphe "Ligne [graphique](#page-188-0) CPA" pour en savoir plus.
- **Afficher CPA/TCPA pour les cibles activées**: permet d'afficher la ligne graphique de toutes les cibles qui sont activées à l'écran. [Reportez-vous](#page-181-0) au paragraphe "Ligne [graphique](#page-188-0) CPA " pour en savoir plus.
- **Afficher Trail pour la cible sélectionnée** : permet d'afficher le sillage de la cible sélectionnée.
- **Afficher Trail pour toutes les cibles** : permet d'afficher le sillage de toutes les cibles affichées sur la cartes.
- **· [Cibles](#page-182-0) ARPA** : Afficher les cibles ARPA de l'écran radar. Reportez-vous au paragraphe "Cibles ARPA" pour plus d'information. L'information du Cap est requis.
- **Effacer Toutes les cibles ARPA perdues** : pour effacer de l'écran toutes les cibles ARPA qui sont perdues (barrées d'une croix rouge).
- **Annuler toutes les cibles ARPA** : supprime toutes les cibles ARPA qui sont mis en trace par le radar.
- **AIS Classe A** :affiche toutes les cibles AIS de Classe A, en général ces cibles correspondent aux bateaux de commerce.
- **Autres AIS** : affiche les cibles AIS de Classe B, ports côtiers, AIS SAR et AIS SART. En général les cibles AIS de classe B correspondent aux bateaux de plaisance.
- **Marine Traffic** : affiche les cibles AIS reçues par Internet à partir du site Web sur le Marine Traffic . Ceci n'exige pas que TIMEZEROsoit directement connecté à un récepteur AIS. Cependant le temps de réception est beaucoup trop lent et peu fiable pour les cibles AIS via l'Internet et elles ne doivent pas être destinées à la navigation.<br>Reportez-vous au paragraphe "[Marine](#page-262-0) Traffic" pour plus d'information.
- **Activer toutes les cibles AIS** : active toutes les cibles AIS. Reportez-vous au paragraphe " [AIS\\_active"](#page-181-0) pour plus d'information.
- **Ré-initialiser l'activation des AIS** : annule l'action sur le cibles AIS lorsqu'elles ont été activées ou dés- activées. Reportez-vous au paragraphe ["AIS\\_active](#page-181-0)" pour plus d'information.
- **Mettre en Trace toutes les cibles AIS** : active le suivi des cibles AIS en le mettant en trace à l'écran.
- **DSC** : affiche les cibles DSC à l'écran. Reportez-vous au paragraphe "[Cibles](#page-184-0) DSC" pour plus d'information.
- **Traces DSC** : active le suivi des DSC et affiche les traces à l'écran.
- **Effacer DSC et traces** : supprime simultanément les DSC et leurs traces respectives à l'écran
- Cibles de la flotte : affiche les cibles du suivi de flotte à l'écran. L'option est disponible uniquement si le fichier de PosRep a été auparavant configuré. Reportez-vous au paragraphe "Suivi de [Flottes](#page-191-0) " pour plus d'in
- **Traîne des cibles de la flotte** : affiche ou masque la traîne des cibles de la flotte.
- **Appliquer le filtre de liste sur la carte** : Permet d'appliquer un filtre de la liste des cibles de la flotte affichées sur la carte (accessible dans le menu "Action" en haut à droite du tableau).
- **Réinitialiser toutes les cibles de la flotte** : Réinitialise toutes les cibles de la flotte. Toutes les cibles de la flotte vont disparaître de l'écran jusqu'à ce qu'une nouvelle position soit reçue.
- **Envoyer un message text AIS** : affiche une fenêtre qui permet d'envoyer un message texte à une cible AIS de classe A en particulier. Notez que si vous souhaitez que cette option soit active (apparaisse) il faut sélectionner la phrase "ABM" en sortie (à sélectionner sur le port COM où l'émetteur AIS est connecté).

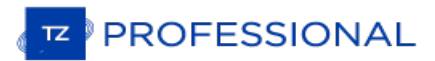

### **Menu Route**

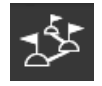

**Le Menu Route** correspond à la liste de fonctions qui permet à l'utilisateur de gérer facilement ses parcours.

**Afficher les Routes** : affiche ou masque les routes à l'écran sur la carte. A noter que la route active (celle qui est actuellement suivi par le bateau) est toujours affichée à l'écran même si cette option est désélectionnée.<br>Cependant dans l'espace Radar la route active peut être masquée ou affichée selon votre choix.

**Remarque :** cette option n'affiche que les routes qui sont configurées en "Visible". [Reportez-vous](#page-55-0) au paragraphe "Introduction sur les routes" pour plus d'information.

- **Ré-initialiser la Route** : redémarre la route active à partir de la position actuelle qui est un nouveau point de départ par rapport à la route d'origine ainsi que le tracé de l'écart de route XTE est re-calculé. Reportez-vous au paragraphe "[Activer](#page-67-0) la route" pour plus d'information.
- **Sauter le Prochain Waypoint** : permet d'activer manuellement le waypoint suivant. A noter que cette nouvelle activation prend en compte la position actuelle et re-calcule l'écart de route en fonction de la nouvelle activation de waypoint. Reportez-vous au paragraphe ["Activer](#page-67-0) la route" pour plus d'information.
- **Waypoint Précédent** : permet d'activer manuellement le waypoint précédent (retour en arrière). A noter que cette nouvelle activation prend en compte la position actuelle et re-calcule l'écart de route en fonction de la nouvelle activation de waypoint. Reportez-vous au paragraphe "[Activer](#page-67-0) la route" pour plus d'information.
- **Interrompre la navigation** : interruption de la route active et arrêt de la navigation.
- **Activer la Route** : activation de la route sélectionnée sur la carte (ou dans le tableau)
- **Inverser la Route** : inverse le sens de la route active à suivre.
- **Liste des Routes** : affiche le tableau de la liste des routes dans TIMEZERO

# **Menu Tableaux**

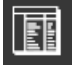

**Le Menu Tableaux** permet de choisir directement le type tableau de données que vous souhaitez afficher en bas de l'écran **:** n.

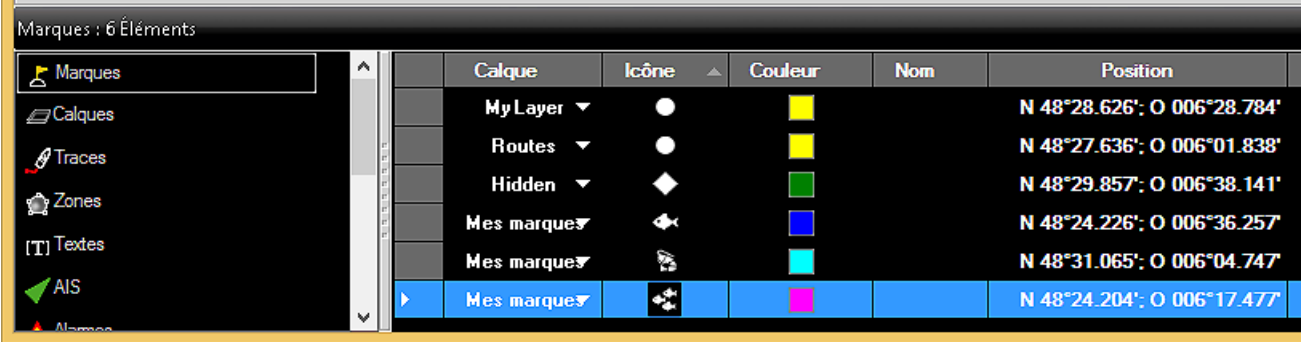

**Remarque** : les listes sont dynamiques et elles sont affichées que si vous avez au moins créé un objet dans la liste correspondante.

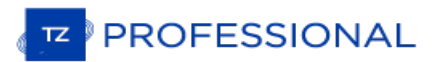

### **Menu Radar**

TIMEZERO doit être configuré avec le module Radar pour que ce menu soit disponible.

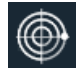

**Le Menu Radar** correspond à une liste de fonctions et d'options spécifiques permettant à l'utilisateur d'ajuster facilement l'image Radar à l'écran et de gérer les différents types d'affichage à l'écran (dans un écran radar ou en overlay sur la carte) :

**Overlay Radar** (uniquement espace cartographique) : permet d'afficher la zone opérante du radar sur la carte (la réception de la position de cap est nécessaire).

**Préréglage Radar** : Affiche la liste des préréglages utilisateur radar qui ont été configurés (le cas échéant). Veuillez<br>vous reporter à la section Préréglage de [l'utilisateur](#page-207-0) Radar pour plus d'informations.

**Echo Trail** : permet d'afficher le sillage de l'écho au cours du balayage de l'image radar à l'écran. Reportez-vous au "[Contrôles](#page-203-0) du Radar" pour plus d'information.

**Mode Trail** : pour ajuster le sillage de l'écho. Reportez-vous au paragraphe "[Contrôles](#page-203-0) du Radar" pour plus d'information.

**Longueur Trail** : pour définir le temps d'affichage du sillage de l'écho à l'écran. Reportez-vous au paragraphe "[Contrôles](#page-203-0) du Radar" pour plus d'information.

**Effacer Trail** : pour effacer le sillage de l'écho à l'écran.

**Gain / Mer / Pluie** : pour ajuster rapidement les filtres Gain, Mer et Pluie ou pour passer en mode automatique.

Rejet d'interférences : pour ajuster le rejet d'interférences. Reportez-vous au paragraphe ["Contrôles](#page-203-0) du Radar" pour<br>plus d'information.

**Echo Averaging**: pour ajuster la transmission du radar sur une échelle moyenne. Reportez-vous au paragraphe "[Contrôles](#page-203-0) du Radar" pour plus d'information.

Echo Strech : pour ajuster l'extension (ou étirement) de l'écho. Reportez-vous au paragraphe "[Contrôles](#page-203-0) du Radar"<br>pour plus d'information.

**Longueur d'impulsion** : pour ajuster la longueur d'impulsion transmise par le radar. Reportez-vous au paragraphe "[Contrôles](#page-203-0) du Radar" pour plus d'information.

**Rejet des bruits** : pour ajuster le rejet des bruits parasites du signal radar. [Reportez-vous](#page-203-0) au paragraphe " Contrôles du Radar" pour plus d'information.

**Contraste vidéo** : permet à l'utilisateur de régler le contraste de l'écho à l'écran. Reportez-vous au paragraphe "[Contrôles](#page-203-0) du Radar" pour plus d'information.

Zone de surveillance 1 et 2 : permet de définir le mode de travail du radar dans les zones de surveillance. Reportez-<br>vous au paragraphe "Zones de [surveillances](#page-208-0)" pour plus d'information.

**Radar Rings** : permet d'afficher ou de masquer les cercles d'intervalle de distance à l'écran.

**Choix de l'antenne** : permet à l'utilisateur de changer la source Radar en cours, uniquement si plusieurs Radar sont connectés sur le réseau.

**Transmit** : permet de mettre le radar en mode de transmission ou de veille.

**Options** : affiche la fenêtre des options Radar de TIMEZERO.

### **Menu Sondeur Mode**

TIMEZERO doit être configuré avec le module Sondeur pour que ce menu soit disponible.

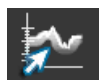

Le Menu Sondeur Mode permet d'ajuster le mode opérant du sondeur tels que la fréquence, le mode zoom, etc...

- **HF / LF** : pour changer le mode de fréquence du sondeur. Si le sondeur est un modèle double fréquence cliquez sur LF ou HF pour intervertir l'affichage de la fréquence à droite ou à gauche.
- **Fréquence Unique** : affiche la représentation graphique des fonds marins en plein écran de la fréquence sélectionnée.

Remarque : si l'une des deux fonctions Accu-Fish ou Nature du fond est sélectionnée, le [sondeur](#page-369-0) transmet en HF et LF même si le mode de fréquence unique est sélectionné. Effectivement les fonctions Accu-Fish et la nature d

- **Fréquence Double**: si le sondeur est un modèle double fréquence vous pouvez afficher les deux fréquences HF et LF en même temps en double écran (une fenêtre avec la représentation de l'écho en basse fréquence et l'autre avec la représentation en haute fréquence). Lorsque le sondeur fonctionne en double fréquence l'échelle de l'écho des deux fréquence est automatiquement synchronisée. Pour inverser les fréquences HF et LF dans les fenêtres sélectionnez l'option HF ou LF.
- **Zoom Fond** (Bottom Zoom) : permet d'afficher la représentation de l'écho en zoom avant sur le fond. Reportez- vous au paragraphe "Mode [Sondeur](#page-215-0)" pour plus d'information.
- **Verrouillage Fond** (Bottom Lock) : bloque l'observation du fond sur le fond. [Reportez-vous](#page-215-0) au paragraphe "Mode Sondeur" pour plus d'information.
- **Échelle automatique** (Auto Range) : active la fonction de la mise à l'échelle automatique. Lorsque cet option est choisie l'échelle s'ajuste automatiquement selon l'observation des fonds.

**Remarque :** lorsque le sondeur est de type BBDS1 ou DFF1-UHD, le sondeur se charge de mettre à l'échelle automatiquement sans tenir compte du mode Auto Range, même s'il n'est pas sélectionné.

- **Jour / Crépuscule / Nuit / Automatique** : choisir le mode d'affichage de l'échogramme à l'écran (réglage de la luminosité en fonction de la luminosité ambiante).
- **Transmit** : active le Sondeur en position de Transmission ou en veille.
- **Options** : active la fenêtre des options [Sondeur](#page-399-0) de TIMEZERO.

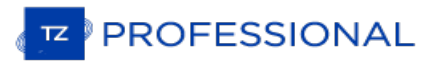

### <span id="page-369-0"></span>**Menu Affichage Sondeur**

TIMEZERO doit être configuré avec le module Sondeur pour que ce menu soit disponible.

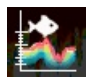

Le Menu Affichage Sondeur propose une liste de fonctions qui vous permettent de personnaliser l'affichage :

- **A-scope** : affiche ou masque le A-Scope à l'écran qui correspond à l'oscilloscope du signal de l'écho transmis par le sondeur.
- **AccuFish** : active la fonction AccuFish dans l'espace de travail du sondeur. Cette option n'est disponible que pour les modèles de sondeur DFF1/BBDS1/DFF1-UHD compatibles avec les tansducteurs d'écho-sondeurs.
- **Couleur / Icônes AccuFish :**permet de modifier la couleur et l'icône (off, solide, rayé) des poissons
- **Nature du Fond** : permet d'afficher en bas de l'écran la fenêtre de la représentation de la nature des fonds marins. Cette option n'est disponible que si le sondeur connecté est de type BBDS1 et DFF1-UHD. Reportez-vous au paragraphe "[Discrimination](#page-217-0) et dureté des fonds" pour plus d'information.
- **Options** : active la fenêtre des options Sondeur de TIMEZERO

### **Menu Réglage Du Sondeur**

TIMEZERO doit être configuré avec le module Sondeur pour que ce menu soit disponible.

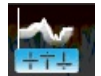

Le Menu Réglage du sondeur permet d'ajuster les principaux réglages du sondeur (Gain, Mode Auto,...)

- **Auto Fishing** : réglage du sondeur prédéfini pour la pêche. Reportez-vous au paragraphe "Réglage du [Sondeur](#page-220-0)" pour en savoir plus.
- **Auto Cruising** : réglage prédéfini pour la navigation de croisière. [Reportez-vous](#page-220-0) au paragraphe "Réglage du Sondeur" pour en savoir plus.
- **Manuel** : pour définir ses propres réglages. Lorsque cette option est choisie les barres de réglages du Gain HF et LF deviennent accessibles
- **Réglage du Gain HF** : (disponible uniquement en mode Manuel) cliquez dans la barre de progression et déplacez le curseur vers la droite pour augmenter le Gain en mode HF.
- **Réglage du Gain LF** : (disponible uniquement en mode Manuel) cliquez dans la barre de progression et déplacez le curseur vers la droite pour augmenter le Gain en mode LF.
- **Rejet d'interférences** : plusieurs options possibles. Reportez-vous au paragraphe "Réglage du [Sondeur"](#page-220-0) pour en savoir plus.

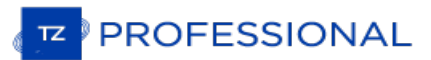

# **Menu Sonar**

TIMEZERO doit être configuré avec le module Sonar pour que ce menu soit disponible.

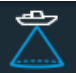

- Ce menu est uniquement disponible lorque le sonar Furuno FSV-25 est configuré:
- **Superposition du sonar** : Affiche l'écho du sonar sur la carte.
- **Anneaux du sonar** : Affiche l'anneau du sonar sur la carte
- **Gain-Auto du sonar** : Ajuste le mode de gain automatique du sonar (ON ou OFF)
- **Gain** : Ajuste manuellement le gain du sonar lorsque le mode de gain automatique est réglé sur OFF.

## **Menu POIs**

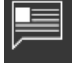

**Le Menu POIs** permet d'afficher sur la carte différents types de POIs (Points Of Interest) qui sont des points d'intérêt personnelles ou d'en obtenir en ligne via un connexion Internet :

- **Afficher les Points d'intérêt** : pour afficher ou masquer tous les POIs qui sont sélectionnés.
- **AC Marinas / AC Mouillages / AC Points d'intérêt / AC Dangers** : permet de choisir la catégorie vous êtes inscrit au web service ActiveCaptain. Reportez-vous au paragraphe ["ActiveCaptain](#page-261-0)" pour plus d'information.
- **Rechercher** : active un dialogue qui vous permet de faire la recherche d'un endroit. TIMEZERO explore toutes les bases de données d'ActiveCaptain, des marées et des noms géolocalisés pour retrouver l'endroit sollicité.
- **Gérer les emplacements.......** : Permet de capturer et de gérer l'emplacement des cartes.
- **Emplacements** : Utilisé pour rappeler un emplacement de carte (disponible lorsqu'un ou plusieurs emplacements recherchés ont été sauvegardés).

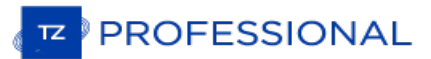

### **Menu Météo**

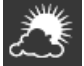

**Le Menu Météo** liste les différentes données de prévisions météorologiques disponibles et regroupe toutes les options spécifiques à la fonction de routage météo :

- **Afficher la météo** : permet d'afficher ou de masquer les données de prévisions météo sélectionnées sur la carte.
- **liste de Pré-réglage** : lorsque le fichier météo est affiché sur la carte vous pouvez choisir un affichage pré-défini ou personnaliser son affichage. Pour configurer un pré-réglage vous devez cliquez sur la donnée dans la liste des sous menus de votre choix. Reportez-vous au paragraphe ["Afficher](#page-124-0) le fichier météo" pour en savoir plus.
- **Routage** : (uniquement disponible lorsque vous disposez du Plus Pack Module Routing) pour afficher / masquer l'information du routage ci-dessous
- **Isochrones** : (uniquement disponible lorsque vous disposez du Plus Pack Module Routing) pour afficher / masquer les isochrones du routage sur la carte. Reportez-vous au paragraphe "[Calculer](#page-143-0) un Routage Météo" pour en savoir<br>plus.
- **Variabilité** : (uniquement disponible lorsque vous disposez du Plus Pack Module Routing) pour afficher / masquer la variabilité du routage sur la carte. Reportez-vous au paragraphe "[Routage](#page-157-0) avancé" pour en savoir plus.
- **Voilure** : (uniquement disponible lorsque vous disposez du Plus Pack Module Routing) pour afficher / masquer les couleurs de la voilure dans la [représentation](#page-143-0) du routage sur la carte. Reportez-vous au paragraphe "Calculer un Routage Météo" pour en savoir plus.
- **Options** : ouvre la fenêtre des options d'Affichage de TIMEZERO

# **Menu Caméra**

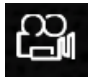

**Le Menu Caméra** est disponible uniquement dans l'espace de travail Caméra il vous permet de choisir la source de la caméra que vous souhaitez utiliser :

**<Liste de nom des caméras>** : sélectionnez la source de la caméra que vous souhaitez utilisez.

## **Menu Contrôle Caméra**

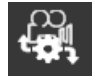

**Le Menu Contrôle Caméra** permet d'accéder aux fonctions de la caméra en fonction du type de caméra sélectionné :

- **Déverrouiller la caméra** : pour stopper la surveillance vidéo (suivi par la caméra).
- **<fonctions caméra >** : selon le type de caméra connectée à TIMEZERO (caméra FLIR par exemple), des fonctions supplémentaires seront ajoutées au menu pour : "Home" retour au point de départ, "Scène" , etc.
- **Re-connecter la caméra** : sélectionnez et attendre que la caméra se re-connecte lorsque la connexion de la caméra a été perdue.
- **Info Caméra** : Affichez les informations de la caméra (pour le dépannage) telles que les données de "Déplacement/orientation" et de Zoom.

# **Menu Mise À Jour**

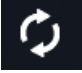

**Le menu de Mise à Jour** est exclusivement disponible dans l'espace de travail de mise à jour, il permet à l'utilisateur :

- **Lancer la dernière requête météo** : pour redemander le même fichier mais à partir de la date au moment de la demande.
- **Assistant de mise à jour météo** : permet d'accéder rapidement à l'assistant météo pour choisir et obtenir le fichier de prévisions météorologiques en temps réel dans TIMEZERO via l'Internet ou via courriel.
- **Mise à jour ActiveCaptain** : permet de se connecter au service en ligne pour mettre à jour la base de données des POIs. Reportez-vous au paragraphe "[ActiveCaptain](#page-261-0)" pour en savoir plus.

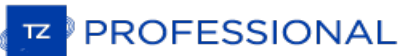

### **Introduction**

La fenêtre des options qui s'affiche lorsque vous cliquez sur TIMEZERO permet à l'utilisateur d'accéder aux différents paramètres de configuration. La fenêtre des options est composée de deux parties, la zone de gauche liste l'ensemble des catégories d'option et celle de droite rassemble tous les éléments de l'option sélectionnée que l'utilisateur peut ajuster. Le bouton "Valeurs par Défaut" situé en bas de chaque dialogue de réglages permet à l'utilisateur de ré initialiser à tout moment ses réglages et de revenir au réglages usine.

**Remarque :** l'action du bouton "valeurs par défaut" n'est appliquée que sur la catégorie actuellement sélectionnée dans la fenêtre.

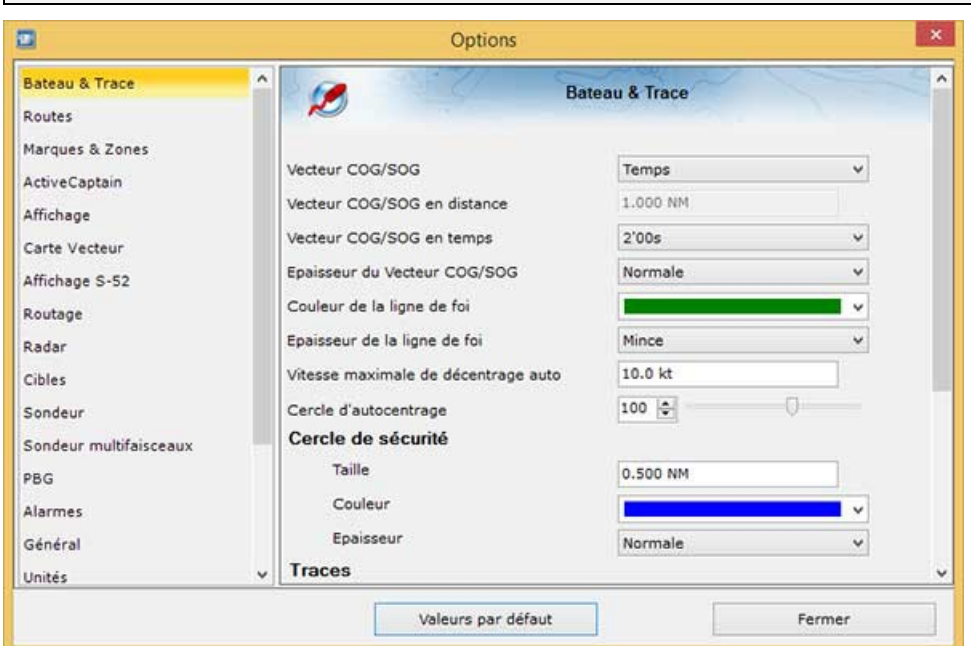

A noter que certaines catégories et fonctions (comme c'est le cas pour le Radar ou le sondeur) ne seront pas disponibles dans la liste (les Modules sont nécessaires). D'autre options comme c'est le cas pour l'option "Serve qui ne sera présente que si TIMEZERO a détecté sur le réseau une connexion au système concerné (NavNet3D MFD)

#### <span id="page-378-0"></span>**Bateau & Traces**

Les options de configuration du Bateau & Traces sont utilisées pour ajuster la représentation à l'écran du vecteur de prédiction COG/SOG et les différentes commandes d'enregistrement des traces dans TIMEZERO.

- Durée de la traîne du bateau : permet d'ajuster la longueur de la traîne de votre bateau en durée sur la carte.<br>Pour plus d'information reporte-vous au chapitre de La traîne et les [traces](#page-35-0)u.
- **Épaisseur de la traîne** : permet d'ajuster l'épaisseur du trait de la traîne dessiné sur la carte.
- **Mode du vecteur COG/SOG**: détermine la longueur de prédiction du vecteur de direction du bateau représentée sur la carte, et cette longueur est calculée en fonction d'un temps ou d'une distance à parcourir.
- **Distance du Vecteur COG/SOG**: champ pour saisir la longueur du vecteur de distance par défaut cette distance est définie à 1.852 km.
- **Temps du Vecteur COG/SOG**: augmenteez la valeur du temps pour allonger la ligne de prévision de la vitesse au sol (COG) et de la vitesse sur le terrain (SOG). Diminue la valeur du temps pour rendre les lignes de prédiction plus petites.cliquez pour modifier le temps sélectionné à 2 minutes par défaut (le vecteur COG/SOG de prédiction est représenté en pointillés rouges sur la carte et dans l'espace radar)

Remarque : le réglage du vecteur SOG/COG en temps affecte également le vecteur de direction des cibles AIS et ARPA. Le temps du<br>SOG prédicteur est utilisé pour le vecteur de dérive (même réglage).

- **Vecteur COG/SOG en épaisseur** : pour choisir l'épaisseur du trait de ce vecteur sur la carte (par défaut sélectionné à Normal).
- **Couleur de la ligne de cap** : pour modifier la couleur de la ligne de cap représentée sur la carte.
- **Épaisseur de la ligne de cap** : pour ajuster l'épaisseur du trait de la ligne de cap.
- **Autoshift Vitesse maximale** : Lorsque le mode AutoShift (observation décalée vers l'avant du bateau) est sélectionné, cette vitesse de référence est utilisée pour calculer et déterminer la position excentrée du bateau par rapport à sa vitesse. Par exemple, si cette valeur est définie à 10 kN, la position du bateau sera décentrée vers le bord du cercle au-dessus avec une vitesse de 10 kN.
- **Cercle d'auto centrage** : pour régler sur une échelle de 20 à 200 la distance de centrage à l'écran autour du bateau, la valeur sélectionnée par défaut est de 100. Reportez-vous au chapitre [Centrer](#page-34-0) sur le bateau pour plus d'informations.
- **Traîne de l'indicateur de courants** : pour ajuster la durée de la traîne. [Reportez-vous](#page-238-0) au capitre de l'Indicateur<br>de courants pour plus d'informations.
- **Cercle de sécurité**
- **Taille** permet d'ajuster le diamètre du cercle de sécurité que vous pouvez afficher (en sélectionant l'option •  $\circ$ dans le menu Mode du ruban ou en utilisant le clic-droit sur l'icône du bateau) autour du navire.
	- **Couleur** : permet de changer la couleur.
	- **Epaisseur** : permet de changer l'épaisseur du trait.
- **Épaisseur de la trace** : pour diminuer ou augmenter l'épaisseur par défaut de toutes les traces enregistrées dans TIMEZERO. L'épaisseur du trait d'une trace en particulier et indépendamment desautres traces peut être modifiée par l'utilisateur à l'aide du clic-droit sur le trait de trace dessiné sur la carte, puis cliquez sur Épaisseur et choisir<br>parmi : "Mince / Normale / Épaisse / Plus épaisse"
- **Couleur de la trace** : permet de changer la couleur de la trace définie par défaut en choisissant parmi les 8 couleurs proposées ou en couleur varaible selon les données reçues en temps réelles dans TIMEZERO (en fonction des données de profondeur, de dureté des fonds, de la température à la surface de l'eau ou de la vitesse,<br>etc...).
- **Couleur variable** : Lorsque la couleur de la trace est sélectionnée sur variable l'option "Couleur variable" est disponible, elle permet de choisir la donnée qui sera représentée en couleur variable selon une donnée choisie parmi les données suivantes : vitesse, profondeur, température (SST). L'utilisateur a la possibilité de régler les limites maximales et minimales de l'échelle de graduation des couleurs en fonction de la donnée à représenter<br>dans la trace. Cliquez sur "Paramètres de couleur variable" :

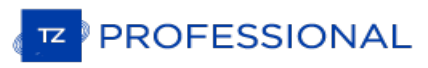

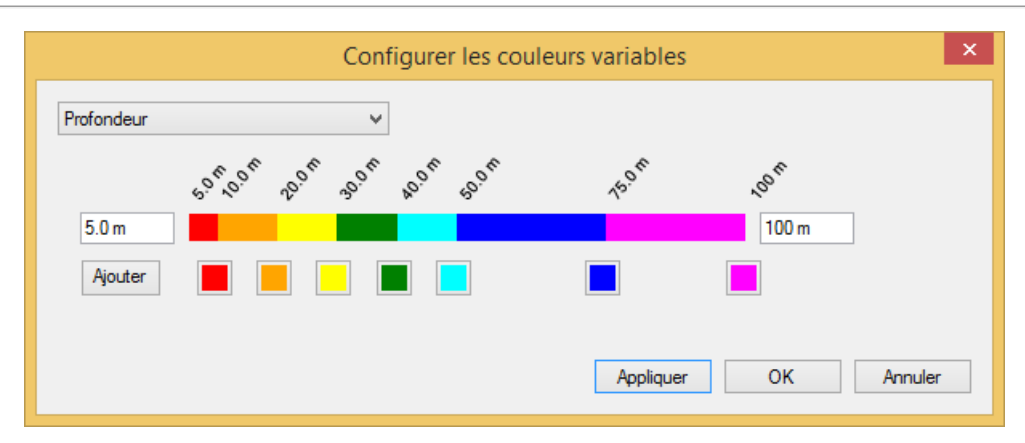

**Conseil :** pour supprimer une couleur, cliquez sur le carré de couleur et déplacez le vers la droite puis relâcher lorsque l'icône poubelle apparaît.

- Données enregistrées avec la trace : cliquez pour activer la liste des données à cocher que vous souhaitez enregistrer par défaut dans les traces telles que la date, la profondeur, la température à la surface de l'eau (S et la vitesse fond sont sélectionnées. Il est possible d'enregistrer plus de données (au plus 10) en cochant les cases correspondantes aux données. Lorsque vous déplacez le curseur le long de la trace sur la carte une étiquette s'affiche et renseigne instantanément le type et la valeur de la donnée enregistrée.
- **Afficher le chalut (module de positionnement du chalut est requis)** : cette option permet d'ajuster les propriétés du filet lorsqu'il est connecté à un système de positionnement du chalut. Pour plus d'informations, reportez-vous au chapitre [Positionnement](#page-234-0) du chalut.

#### <span id="page-380-0"></span>**Routes**

Les options "Route" permettent à l'utilisateur de configurer les paramètres de comportement et d'affichage de la route.

- **Couleur des routes** : pour modifier la couleur définie par défaut des routes
- **Épaisseur de la route** : pour modifier l'épaisseur du trait de toutes les routes, définie par défaut. Ce paramètre est global, il est appliqué par défaut sur toutes les routes.
- **Afficher automatiquement l'Assistant de Route** : cochez cette option pour que le logiciel affiche l'Assistant de Route lorsqu'une route est créée. L'Assistant Route peut également être affiché en cliquant avec le bouton droit de la souris sur une Route et sélectionnez "Ouvrir l'Assistant Itinéraire".
- **Navigation en Orthodromie** : Option sélectionnée par défaut. Lorsque cette case est décochée, le calcul et la saisie de routes sont réalisés dans le mode loxodromie - ligne droite. L'option orthodromie est sélectionnée par<br>défaut et affiche le chemin le plus court entre deux points d'une sphère. C'est pourquoi sur une carte en pro Mercator lorsque vous dessinez une route sur une grande distance elle est représentée par une ligne courbe avec plusieurs points intermédiaires. Lorsque cette option est sélectionnée elle est appliquée à tous les outils de mesures (règle, relèvement et tracé de route, ...).
- **Auto zoom sur la route** : Cocher pour activer l'Auto-zoom sur le segment de route active à suivre (A la saisie Notez que la fonction Auto-zoom sur la route n'est active que si le bateau est affiché à l'écran (ce n'est pas l'ordinateur qui va adapter le niveau de zoom si vous avez déplacé l'affichage à un emplacement différent de celui *où se situe votre bateau).*
- **Animation de la route** : lorsque cette option est cochée, une animation est affichée sur la route (active et de planification) pour indiquer la direction direction. Si vous trouvez l'animation distrayante, vous pouvez désactiver cette option.
- **Afficher les lignes d'écart de route XTE** : lorsque cette option est sélectionnée, la zone de sécurité XTE est affichée de part et d'autre de la route sur la carte délimitée par deux lignes en pointillés rouges et verts (pour représenter respectivement bâbord et tribord).

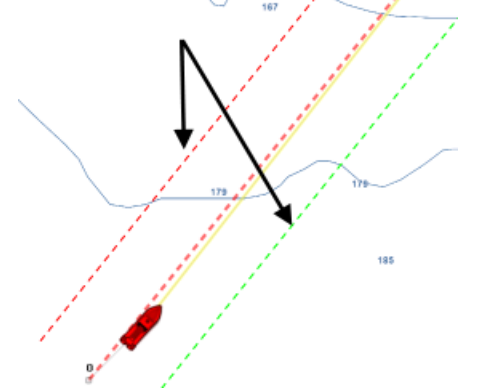

*Remarque : pour visualiser les limites XTE sur la carte, vous devez zoomer à la bonne échelle.*

- **Écart de route par défaut :** valeur par défaut de l'écart de route (utilisée pour représenter à l'affichage des lignes XTE). A noter que si le mode "XTE Automatique" est activé la valeur qui sera appliquée sur le segment de route peut être inférieure en fonction de l'activation de la vérification de route.
- **Activer la vérification de route** : pour permettre à TIMEZERO de tenir compte des dangers et des eaux peu profondes rencontrés le long de la trajectoire. Reportez-vous au chapitre "Route [sécurisée](#page-58-0)" pour en savoir plus.
- **Écart de route automatique** : lorsque cette option est activée, TIMEZERO est autorisé à réduire l'écart de route pour chacun des segments de route pour éviter les obstacles (cf. "Route [sécurisée](#page-58-0)"). La limite minimale de cet écart de route est définie dans le champ suivant "Écart de route minimale".
- **Écart de route minimal** : lorsque l'option "Écart de route" est sélectionnée, TIMEZERO peut réduire la représentation de l'écart de route sur la carte au minimum à la valeur définie.
- **Empêcher la création de waypoint si la route est dangereuse** : lorsque que cette option est sélectionnée,<br>vous ne pourrez pas créer de waypoint tant que le segment de route n'a pas été considérée comme hors de danger<br>(ana
- **Paramètre de sécurité** : cliquez sur ce bouton pour définir les paramètres de sécurité de la route (limite de profondeur de sécurité, hauteur de sécurité, obstructions (récupérées de l'information des cartes vecteur), rochers (cartes vecteur), etc...)
- **Mode de Passage des Waypoints** : Choisir le mode de passage au Waypoint suivant
	- Cercle : dans ce mode, le prochain waypoint est automatiquement activé lorsque l'icône du bateau entre dans le cercle comme c'est montré ci-dessous :

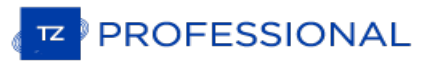

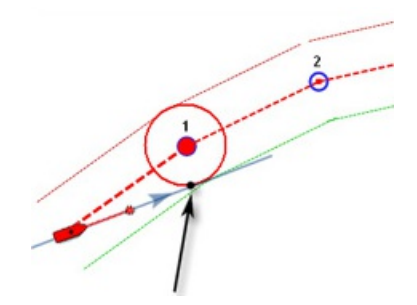

Perpendiculaire (droite de croisement) : dans ce mode le prochain waypoint est automatiquement activé lorsque le bateau franchie la perpendiculaire passant par le waypoint actif et qui traverse le parcours comme c'est montré ci-dessous :

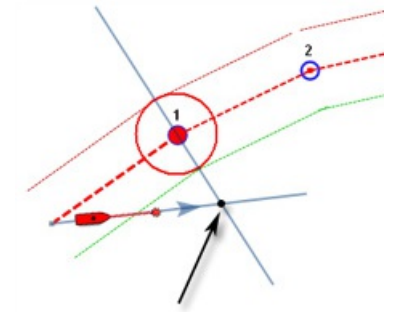

- Cercle et Perpendiculaire : Mode sélectionné par défaut dans TIMEZERO. Changement immédiat vers le prochain Waypoint dès que le bateau arrive dans le rayon du cercle de passage des Waypoints ou lorsque le bateau coupe une perpendiculaire (ligne imaginaire) qui passe par le centre du Waypoint de destination.
- **Rayon du cercle de passage** : cette option définit le rayon du cercle d'approche du prochain waypoint. Il s'agit d'un paramètre global qui affecte tous les waypoints d'une route. La valeur par défaut est de 100 m.
- **Centrer en mode saisie de Waypoints** : sélectionnez cette option pour centrer automatiquement la carte sur le Waypoint saisi.
- **Afficher la distance et relèvement des segments de route :** pour activer les étiquettes d'informations à l'écran qui renseigne les longueurs de chaque segment (Leg) de route (distance entre 2 waypoints) et l'angle relevé sur le carte.

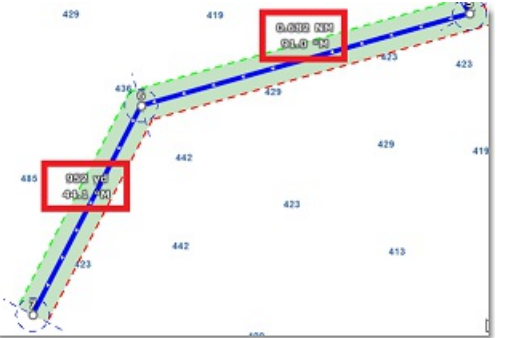

Remarque : ces étiquettes d'informations n'apparaissent pas sur la route active. Ces informations sont disponibles dans le cadran des<br>NavData pour la route active.

- **Vitesse par défaut des routes** : fixe une valeur pour la vitesse qui est utilisée pour la création des simulations de route.
- Appliquer le calcul des courants sur la route active : lorsque que cette option est sélectionnée,<br>TIMEZERO intègre les données de courants dans le calcul de la route active. Cette option ralentit le logiciel surtout si l'ordinateur est vieux.
- **Carburant** : les options de carburant sont utilisées pour configurer l'affichage dans TimeZero des calculs d'une gamme d'estimation maximale de carburant. Les niveaux des réservoirs de carburant et des informations de débit de carburant proviennent de capteurs et qui sont fournis dans la sentence NMEA2000 (ou capteurs J1939 qui sont convertis en flux de données NMEA2000)
	- **Autonomie de fuel sur la route** : cochez pour afficher l'autonomie sur la route si l'information sur le carburant est disponible dans les données transmises à TIMEZERO (cocher par défaut)
	- **Couleur de l'autonomie sur la route** : pour modifier la couleur de l'icône représentative de l'indication de l'autonomie (bleue par défaut)
	- **Afficher le cercle d'autonomie de fuel** : affiche la distance restante à parcourir (cocher par défaut)
- **Couleur du cercle d'autonomie de fuel** : pour modifier la couleur du tracé (fushia par défaut)
- **Utiliser le premier (second, troisième ou quatrième) réservoir pour les calculs** : permet de faire des calculs d'autonomie en tenant compte de quatre réservoirs au maximum, sélectionnez le ou les réservoirs qui seront pris en compte pour calculer l'autonomie.
- **Intervalle SAR** : définir l'intervalle entre deux points de la recherche des secours (Search And Rescue). Les intervalles peuvent être définis par saisie manuelle ou en utilisant le tableau de référence de SAR.
- **Calcul des intervalles SAR** : cliquez pour accéder au tableau de référence des distances pré-définies pour l'intervalle SAR selon les objets à rechercher.

**PROFESSIONAL** 

#### **Marques & Zones**

L'option "**Marques & zones**" permet à l'utilisateur de définir les paramètres de configuration de toutes les marques, les événements, les zones (lignes surfaces et cercles) qui sont dessinées sur la carte.

- **Afficher les noms des objets** : affiche les noms des objets sur la carte.
- **Icône des marques** : sélectionnez dans la liste une représentation pour modifier l'icône des marques défini par défaut
- **Couleur des marques** : sélectionnez dans la liste une couleur pour changer la couleur des marques définie par défaut
- **Taille des marques** : par défaut elles sont représentées à 100% vous pouvez en faisant glisser le curseur de droite à gauche et vice versa le long de la barre de progression en les diminuant de moitié (50%) ou en les doublant (200%)
- **Icône des événements** : sélectionnez dans la liste une représentation pour modifier l'icône des événements, point d'exclamation définie par défaut
- **Couleur des événements** : sélectionnez dans la liste une couleur pour modifier la couleur des événements, couleur rouge définie par défaut
- Type de préfixe : permet d'ajouter un préfixe automatiquement devant chaque nom d'événement, deux choix possibles pour définir le préfixe : si vous choisissez l'option préfixe alors "Event" défini par défaut sera affiche saisie de l'événement qui sera inscrit en préfixe.
- **Préfixe des événements** : permet d'entrer un préfixe pour les événements saisis dans TIMEZERO.
- **Numérotation Auto de l'événement** : au démarrage le champ est initialisé à 0, au fur et à mesure que des événements sont ajoutés la numérotation est incrémentée automatiquement.
- **Verrouiller les événements** : sélectionnez cette option si vous souhaitez que l'événement soit verrouillé par défaut.
- **Demander un nom pour l'événement** : cochez cette case pour saisir le nom de l'événement manuellement
- **Enregistrement automatique des événements** : cochez cette case pour déclencher l'enregistrement automatique d'événements le long de la trace à intervalle régulier (par défaut les événements sont enregistrés toutes les minutes)
- **Enregistrez tous les...** : entrez une valeur de temps pour modifier la fréquence d'enregistrement des événements saisis automatiquement.
- **Couleur des zones** : permet de changer la couleur de la zone saisie sur la carte (jaune par défaut)
- **Transparence des zones** : déplacez le curseur le long de la barre de progression pour modifier la transparence de la surface saisie sur la carte (valeur de 40% par défaut).
- **Entourage des zones** : pour modifier l'apparence du contour des zones (trait plein par défaut)
- **Épaisseur de l'entourage des zones** : pour modifier l'épaisseur de trait du contour (1 par défaut)
- **Couleur des textes** : pour changer la couleur des textes saisis sur la carte pour des indications personnelles (couleur bleue par défaut)
- **Tailles des textes** : pour modifier la taille des textes saisis sur la carte (d'une échelle de 5 à 50).
- **Jeux d'icônes** : deux types de représentation possibles pour la saisie des marques jeux d'icônes moderne ou Classique (Moderne sélectionné par défaut). "Maxsea v12" permet l'utilisation d'icones plus petites à l'écran.

# **Active Captain**

Les options ActiveCaptain permettent aux utilisateurs de se connecter avec leur code d'identification ActiveCaptain et de définir des filtres de marqueurs avancés.

- **N'afficher que les marina avec...** : permet à l'utilisateur de n'afficher que les Marinas qui ont des informations concernant des caractéristiques spécifiques (sur les stations "Essence / Gaz-oil / Station eaux noires"). Laissez toutes les options décocher pour afficher toutes les Marinas.
- **Points d'intérêt à afficher** : permet à l'utilisateur de n'afficher qu'un type de marqueur spécifique "Points d'intérêts localisés". Laissez toutes les options cochées pour afficher tous les marqueurs des "Points d'intérêt localisés".

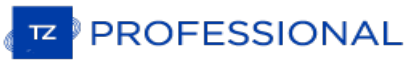

### <span id="page-385-0"></span>**Affichage**

Les options d'affichage permettent à l'utilisateur de régler les paramètres de configuration de la navigation et de l'espace de travail "Planification" . Ainsi vous avez la possibilité d'améliorer la lisibilité de l'information pour l'adapter à votre navigation en modifiant l'aspect des différentes couches d'information.

- **Mode Jour/Nuit** : pour régler la luminosité de l'écran et les palettes de couleurs pour les données vecteur (pour le mode jour ou nuit). Lorsque le mode automatique est choisi le mode est automatiquement commuté en fonction de l'heure locale.
- **Intensité lumineuse** : permet d'ajuster avec précision la luminosité de l'écran. Notez que ce réglage utilise des valeurs indépendantes de celles du mode jour/aube/nuit.
- **Filtre rouge en mode nuit** : permet d'obtenir une teinte rouge lorsque le mode nuit est sélectionné. Notez que le filtre rouge ne fonctionne que sur la carte, les données de navigation, la barre d'outils et le ruban. Il ne s'applique pas aux fenêtres ou au menu contextuel.
- **Palette inverse en mode jour** : force l'affichage des cartes en permanence dans le mode nuit.
- **Couleur de fond** : en mode "Automatique", lorsqu'aucune carte n'est affichée (aucune carte n'est sélectionnée dans le menu "Cartes" du ruban ), alors la couleur de fond sera gris foncé en mode jour et noir en mode nuit ou lorsque la "Palette de cartes inversée en mode jour" est activée. Sélectionnez l'option "Manuel" et appuyez sur le bouton "Sélection de la couleur d'arrière-plan" pour choisir une couleur personnalisée.
- **Priorité carte en mode auto** : permet de choisir la catégorie de carte (Raster ou vecteur) qui sera prioritaire à l'affichage lorsque l'affichage des cartes est sélectionné en mode automatique et que les 2 catégories sont disponibles dans la zone d'affichage actuelle.
- **Rectangles englobants des cartes** : permet d'afficher sur la carte les rectangles englobants pour repérer la présence des données dont vous avez les droits. Case non cochée par défaut.

Les zones ayant des cartes marines détaillées (soit Raster, C-Map, Navionics, S57 ou cartes de pêche selon la sélection actuelle) sont entourées en violet

Les zones ayant des images satellites détaillées sont entourées en vert.

- **Curseur en croix** : permet d'afficher ou de masquer le repère en croix du curseur pour le rendre plus visible à l'écran.
- **Sélection des échelles cartographiques** : cliquez sur ce bouton pour sélectionner l'échelle de la carte qui sera utilisée lorsque vous cliquerez sur les boutons de zoom avant et arrière. Par défaut, en cliquant sur le bouton "Zoom avant / arrière", on passe pas à pas à travers toutes les échelles de la carte. Si vous souhaitez "sauter"<br>directement d'une échelle à l'autre ou limiter le zoom avant ou arrière, vous pouvez désélectionner les échel que vous souhaitez passer.
- **Autoriser l'overzoom des cartes vectorielles** : cette option permet d'éviter que les tuiles de la carte "Overzoomée" n'apparaissent même si aucun détail n'est disponible pour une zone spécifique à un niveau de zoom élevé. Désactivez cette option si vous ne voulez pas que TIMEZERO overzoom" les cartes (et affiche une indication "Overzoom" à l'écran).
- **Afficher la légende unité carte Raster** : permet d'afficher la légende des unités en bas <sup>à</sup> gauche de l'écran (par défaut cette légende n'est pas affichée <sup>à</sup> l'écran).
- **Intervalle grille Lat/Lon** : permet de modifier l'intervalle de la grille (choix parmi "très petit" / "petit" / "moyen" / "grand" et "très grand") lorsque la grille est affichée dans TIMEZERO. Pour afficher ou masquer la grille il suffit de sélectionner la grille dans le menu Carte du ruban.

#### **Transparences**

- *Échelle de Marée pour PhotoFusion* : référence de profondeur <sup>à</sup> laquelle la fonction PhotoFusion est activée. Cette option est essentielle lorsque les marées sont importantes.
- *Transparence de la PhotoFusion* : (valeur par défaut définie à 15%), glissez le curseur le long de la barre de progression pour augmenter ou diminuer la transparence.
- *Transparence des courants de marée* : (valeur par défaut définie à 25%), glissez le curseur le long de la barre de progression pour modifier la transparence.
- *Transparence de la météo* : (valeur par défaut définie à 10%), faites glisser le curseur le long de la barre de progression pour modifier la transparence (réglage de 0 à 80% de transparence).
- *Transparence de la bathymétrie* : (valeur par défaut définie à 25%), faites glisser le curseur le long de la barre de progression pour modifier la transparence (réglage de 0 à 80% de transparence).
- *Transparence de la dureté* : (valeur par défaut définie à 25%), faites glisser le curseur le long de la barre de progression pour modifier la transparence. (réglage de 0 à 80% de transparence)
- Transparence BackScatter (rétrodiffusion) : pour régler l'intensité de la transparence du BackScatter à l'affichage (échelle de réglage de <sup>0</sup> <sup>à</sup> 80). Cette fonction requiert la configuration du sondeur Multifaisceaux WASSP qui dispose de la fonction BackScatter.
- · Affichage 3D les options ci-dessous sont disponibles uniquement si le mode 3D est sélectionné à l'écran :
	- *Valeur de l'ombrage* : permet de sélectionnez le niveau d'ombrage de terrain plus ou moins contrasté (valeur

par défaut sélectionnée à 20%).

- *Exagération 3D Alti* : détermine l'exagération du terrain en mode 3D dans tous les espaces de travail de TIMEZERO.
- Exagération Bathy : détermine l'exagération des profondeurs en mode 3D dans les espaces de travail Cube 3D, "Navigation" et "Planification" lorsque l'option "*Afficher la bathymétrie en 3D" est sélectionné.*
- *Afficher la bathymétrie en 3D* : Détermine si la bathymétrie est affichée ou non en mode 3D. Lorsque ce paramètre est désactivé (par défaut), seul point de vue est utilisé sur la mer pour éviter l'effet parallaxe. Si les fonds marins sont représentés dans le mode 3D classique (pas dans l'espace de travail Cube 3D) vous devez cocher cette option pour afficher la bathymétrie en mode 3D. Ce paramètre ne s'applique pas à l'espace de travail "Cube 3D" qui affiche toujours la bathymétrie en mode 3D.

Les options suivantes permettent de visualiser en mode 3D les objets saisis dans les différents calques utilisateur (par défaut toutes ces options sont cochées, décochez celles que vous ne souhaitez pas représentée en 3D sur la carte lorsque le mode 3D est sélectionné dans TIMEZERO) :

- *Afficher les Marques en 3D*
- *Afficher les Zones en 3D*
- *Afficher les Textes en 3D*
	- *Afficher les Routes en 3D*
- *Afficher les Traces en 3D*

#### **Bathymétrie**

- **Mode du dégradé de couleur** : TIMEZERO permet à l'utilisateur de choisir parmi les modes suivants la représentation de la bathymétrie à l'écran et permettre les réglages en fonction du mode choisi. Lorsque le *Mode* **Auto** ajuste automatiquement le dégradé de couleur des profondeurs en fonction de la zone affichée à l'écran. Dans ce mode le dégradé de couleur des profondeurs est recalculé simultanément et en continu lorsque l'utilisateur agrandie ou déplace la carte à l'écran. Cette option permet à l'utilisateur de choisir une catégorie de palette par défaut la palette de couleur est sélectionnée sur "**Arc en ciel**" mais vous pouvez<br>aussi choisir parmi les palettes suivantes : Inversée / Rouge / Bleue / Vert / Jaune. Lorsque le *Mode Manuel,* l'utilisateur peut régler le dégradé de couleur en fonction de la zone d'affichage à l'écran en fonction d'un intervalle de profondeur. Les champs de saisie des limites Maximales et Minimales sont disponibles pour permettre la modification de l'intervalle. *Lorsque c'est le Mode Discret* qui est choisi, Affichage des données" est accessible et permet d'afficher la fenêtre de configuration des couleurs selon les données de profondeurs définies par l'utilisateur.
- **Valeur minimale** : pour déterminer la limite inférieure de l'intervalle de profondeur.
- **Valeur maximale** : pour déterminer la limite supérieure de l'intervalle de profondeur.
- **Palette de profondeur** : permet de choisir les couleurs de dégradé de la palette des profondeurs (Arc en ciel (rouge pour peu profond et bleu pour très profond), inversé (rouge pour très profond et bleu peu profond), rouge, bleu, vert, jaune).
- Affichage des données : lorsque le mode du dégradé de couleur est sélectionné dans le mode Discret, vous avez la possibilité de modifier et de choisir une couleur en fonction d'une donnée de profondeur précise et ainsi personnaliser votre palette de couleurs .

LE BOUTON "AFFICHAGE DES DONNÉES" N'EST DISPONIBLE QUE STIMEZERO DISPOSE DU MODULE TZ PBG CONFIGURÉ.

#### **Isolignes Bathy** *(disponible uniquement avec le module TZ PBG configuré)*

- *Mode isolignes* : permet de choisir le mode d'affichage par défaut dans TIMEZERO, mode "Auto" ou "Manuel".
- *Densité automatique des isolignes* : option uniquement disponible en mode "Auto". Elle permet de choisir un nombre d'isolignes (densité calculée automatiquement par TIMEZERO) parmi les options suivantes : Très faible / Faible / Normale / Élevée / Très élevée.
- Intervalle des lignes de contour : Définissez l'intervalle (Valeur minimale et Valeur maximale) entre deux courbes de niveau consécutives lorsque vous sélectionnez "Manuel".
- Fréquence de mise en évidence des contours : Ajuste la fréquence des lignes de contour en gras.<br>Par exemple, si vous réglez l'intervalle entre les courbes de niveau à 15 pieds avec une fréquence *de surlignage des contours de 10, une courbe de niveau en gras apparaîtra tous les 150 pieds.*
- Utiliser la palette de couleurs de la Bathymétrie : par défaut les isolignes sont représentée en noir, si cette option est sélectionnée alors les isolignes seront représentées en couleur uniquement lorsque l'affichage "Bathymétrie" est désactivé à l'écran et que les "Isolignes" sont affichées sur la carte. Pour en savoir plus reportez-vous au paragraphe ["Sélectionner](#page-29-0) et afficher les cartes "
- Restreindre la ligne de contour à l'échelle du dégradé de profondeur : Lorsque ce paramètre est sélectionné, les courbes de niveau sont affichées que sur les zones couvertes par l'échelle du

**PROFESSIONAL** 

dégradé de profondeur (valeur minimale et maximale). Si vous souhaitez voir les courbes de niveau partout, décochez cette option.

- **Rétrodiffusion** *(disponible uniquement avec le module TZ WASSP configuré) :*Lorsque la rétrodiffusion est activée (dans le menu "Carte" du ruban ou dans l'espace de travail de pêche), les réglages suivants vous permettent de régler l'affichage sur la carte :
	- Mode du dégradé de couleur : Lorsqu'il est réglé sur "Auto", TIMEZERO automatise l'échelle des dB (min et max) en fonction de la zone affichée à l'écran. Dans ce mode, l'échelle des couleurs est mise à jour en continu pendant que vous agrandissez ou diminuez l'échelle de l'affichage des cartes. Lorsqu'elle est réglée sur "Manuel", l'échelle de couleurs utilise les valeurs Minimum et Maximum définies ci-dessous. Lorsqu'il est réglé sur "Discrete", utilisez le bouton "Discrete Color Palette" ci-dessous pour régler exactement la couleur<br>à utiliser pour une valeur de rétrodiffusion spécifique.
	- Valeur minimale : ajuster la limite inférieure de l'échelle de la dureté lorsque le mode Manuel est sélectionné.
	- Valeur maximale : ajuster la limite supérieure de l'échelle de la dureté lorsque le mode Manuel est sélectionné.
	- Palette BackScatter de rétrodiffusion : permet de changer la palette de couleurs, choix parmi les couleurs suivantes: arc en ciel / arc en ciel inversée / niveaux de gris / niveaux de gris inversé / classqiue / classique inversé / rouge / bleu / vert / jaune.
	- Palette de couleur du mode discret : Appuyez sur ce bouton pour afficher la fenêtre qui vous permet de personnaliser exactement la couleur à utiliser à une profondeur spécifique.
- **Dureté du fond** (*disponible uniquement avec les module PBG et Dureté de fond)* : Lorsque la dureté du fond est activée (à partir du bouton "Graphique" situé dans le Ruban ou le bouton à partir de l'Espace de travail de pêche), les paramètres suivants vous permettent d'ajuster le mode de fonctionnement de l'espace de travail de pêche affichée sur le graphique :
	- Mode du dégradé de couleur: Lorsqu'il est réglé sur "Auto", TIMEZERO automatise l'échelle en % (min et max) en fonction de la zone affichée à l'écran. Dans ce mode, l'échelle des couleurs est mise à jour en continu pendant que vous faites un panoramique ou un zoom sur les graphiques. Lorsqu'elle est réglée sur<br>"Manuel", l'échelle de couleurs utilise les valeurs Minimum et Maximum définies ci-dessous. Lorsque réglé sur "Discret", utilisez le bouton "Affichage des données" ci-dessous pour régler exactement la couleur à utiliser. pour la valeur de la limite inférieure de la dureté.
	- Valeur minimale : ajuster la limite inférieure de l'échelle de la dureté lorsque le mode Manuel est sélectionné.
	- Valeur maximale : ajuster la limite supérieure de l'échelle de la dureté lorsque le mode Manuel est sélectionné.
	- *Palette de couleurs de la dureté du fond* : permet à l'utilisateur de choisir la palette de couleur utilisée pour représenter les données de dureté en dégradé de couleur sur la carte. Plusieurs choix possibles :arc en ciel / arc en ciel inversée / niveaux de gris / niveaux de gris inversé / classqiue / classique inversé / rouge / bleu / vert / jaune.
	- Palette de couleur du mode discret : appuyer sur ce bouton pour afficher la fenêtre qui vous permet de personnaliser exactement la couleur à utiliser à une profondeur spécifique.

### **Carte Vecteur**

L'option "Carte Vecteur" permet d'ajuster l'affichage des cartes vectorielles à l'écran.

- **Taille des objets cartographiques** : permet d'ajuster la taille des symboles des objets affichés à l'écran (pour les bouées, les épaves, ...)
- **Palette de couleurs des cartes** : permet de choisir une palette de couleur parmi les palettes proposées entre Standard / S52 ou Lumière intense.
- **Symboles des cartes** : détermine le type de symbole appliqué pour la représentation des objets (bouées) autres que les représentations de type S-52 ou International.
- **Limite de zone** : choisir un type de représentation entre plaine ou symbolisé.
- **Contour faible profondeur / de sécurité / grand fond** : Ces paramètres sont utilisés pour colorer les différentes catégories de profondeur sur la Carte vectorielle. La transition entre les couleurs est basée sur les informations de bathymétrie de la carte vectorielle. Notez que s'il n'y a pas de ligne de contour disponible sur la carte vecteur qui correspond à la valeur exacte qui a été renseignée, la transition de couleur se produit lors de la prochaine ligne de contour disponible plus profond (ou de sécurité).

En plus de ces paramètres de configuration de l'affichage des cartes vecteur, l'utilisateur peut définir les informations ou types d'objets qu'il souhaite afficher ou non à l'écran. C'est le cas par exemple des numéros de bouée ou la description des phares, etc.... A noter par exemple que par défaut la case à cocher qui permet d'afficher la profondeur des obstructions sur la carte est décochée.

**Remarque :** pour obtenir plus de paramètres d'affichage concernant les cartes de type S-52 reportez-vous au paragraphe des options "[Affichage](#page-389-0) S-52"

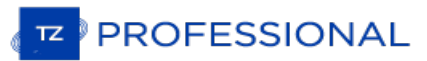

### <span id="page-389-0"></span>**Affichage S-52**

L'option S-52 permet de choisir un mode d'affichage spécifiques aux données vectorielles S-52. L'apparence des cartes est différente selon l'option choisie parmi les choix disponibles dans la liste suivante :

- **Base** : mode qui permet d'afficher le minimum d'information nécessaire pour planifier la navigation (marques latérales tribord ou bâbord).
- **Standard** : ce mode ajoute en plus des objets de base, les objets de mise en garde pour sécuriser la navigation.
- **Autre** : ajoute toutes les autres informations disponibles.
- **Pêche** : ajoute toutes les informations qui s'avèrent utiles pour les pêcheurs comme par exemple les avertissements sur les zones protégées, les réserves écologiques.
- **Personnalisé** : permet à l'utilisateur de personnaliser l'affichage de ses cartes vectorielles de manière à ne afficher ou masquer les informations suivantes : Objet Inconnu, Couverture des données de la carte, éléments présents sur le fond, trafic des routes, secteurs d'avertissement, informations sur la zone, bouées et balises, feux,<br>signaux de brouillard, radar, informations sur les données de la carte, Obstructions, etc.

### **Routage**

Cette option n'est disponible que si TIMEZERO est configuré avec le Module Routage.

Les paramètres de configuration du routage permettent à l'utilisateur d'améliorer les calculs du routage météo dans TIMEZERO.

- Ne garder que le dernier routage : par défaut seul le dernier calcul de routage est conservé dans TIMEZERO.<br>Ceci implique que lorsque vous lancer un deuxième calcul de routage le précédant routage sera perdu puisqu'il es remplacé par le dernier effectué. Décochez la case pour conserver toutes les routes optimales réalisées par le calcul de routage dans TIMEZERO.
- **Transparence Du Routage** : permet d'ajuster la transparence de l'arborescence du routage dessiné sur la carte afin de pas masquer les informations, possibilité de régler de 0 à 80 % (25% est la valeur sélectionnée par<br>défaut).
- **· Intervalle Isochrones** : L'intervalle choisi est caractéristique de la précision de l'étude que vous allez effectuer,<br>une valeur moitié de celle de l'intervalle entre deux échéances du fichier météo utilisé semble corre (l'intervalle minimum est de 10 mn et l'intervalle maximal est de 6 heures). Par défaut le mode Auto est sélectionné, calcule l'intervalle le plus approprié selon la durée de l'échéance.
- **Utiliser le moteur sous la vitesse** : définir la vitesse minimale qui sera utilisée en cours. Lorsque la vitesse prévue (avec une force de vent) inférieure à cette valeur, TIMEZERO passe en mode moteur et utilise la vitesse que vous avez définie ci-dessous pour le calcul prévisionnel de la route optimale (jusqu'à ce que la force du vent dépasse à nouveau ce seuil).
- **Vitesse de navigation moteur** : entrez une vitesse moteur à utiliser.
- Pourcentage Polaires : cette fonction permet d'ajuster en Pourcentage la Courbe des Polaires lorsque les vitesses diffèrent de celles contenus dans le fichier de référence de vitesse polaire (ce sera le cas lorsque la me Polaire de -50 % à 50 % selon les conditions du moment.
- **Évitez les terres et les eaux peu profondes** : cochez cette option pour que TIMEZERO prenne en compte dans le calcul de la route optimale ces variables : prendre en compte le contour de la côte et une limite de profondeur<br>d'eau à éviter.
- **Profondeur d'eau minimale** : entrer la valeur d'un seuil inférieur de profondeur à éviter.
- **Vagues** : option sélectionnée par défaut, le paramètre Vague est pris en compte dans le calcul du routage (si des données vagues sont présentes dans la zone de navigation elles seront prises en compte par le calcul).
- **Courant de marée haute résolution** : option sélectionnée par défaut, le paramètre courant de marée est pris en compte dans le calcul du routage (si des courants de marée sont présents dans la zone de navigation, ils seront pris en compte par la calcul).
- **Courant océanographique** : option sélectionnée par défaut, le paramètre courant océanographique est pris en compte dans le calcul du routage (ces données sont prises en compte uniquement si elles sont disponibles dans la zone de navigation).
- **Force maximum de vent acceptable** : permet de définir une limite supérieure pour la force du vent qui demeure acceptable dans le calcul. En fixant une valeur maximale de vitesse du vent, calculera le routage en fonction de cette contrainte pour garantir à l'équipage une plus grande sécurité. Les zones de dépression, de vents forts seront ainsi évitées.
- **Force minimale de vent acceptable** : permet de définir une limite inférieure (0kt par défaut) pour la force du vent qui demeure acceptable dans le calcul.
- **Hauteur maximale de vague acceptable** : permet de définir une limite maximale 20m par défaut, contrainte qui sera prise en compte dans le calcul, vous pouvez abaisser cette valeur.
- **Préfixe des routages** : opt pour optimal, ce préfixe est utile pour différencier la route optimale de la simulation d'une route dans TIMEZERO.
- **Numérotation automatique** : par défaut démarre à 0 mais l'utilisateur peut changer ce numéro s'il le souhaite pour mieux repérer les routes optimales qu'il aura créé.

**PROFESSIONAL** 

## **Météo**

Les options "Météo" permettent à l'utilisateur de configurer de quelle manière vous allez récupérer les données météorologiques, les afficher sur la carte et éventuellement ajuster les différents réglages de décalage (offset) :

*Téléchargement des données Météo :*

Méthode de téléchargement : permet à l'utilisateur de choisir comment récupérer les fichiers météorologiques.<br>Lorsque la méthode de téléchargement direct est choisie (sélection par défaut), TIMEZERO se connecte directement au serveur météo pour obtenir le fichier de prévisions météorologiques. Lorsque c'est l'option "par email" qui est choisie, TIMEZERO envoie par email la requête au serveur qui renvoie quelques minutes plus tard le courriel de réponse avec le fichier attaché des prévisions météorologiques.

**Limiter la taille du téléchargement** : permet d'entrer un poids maximum à ne pas dépasser pour le fichier de téléchargement.

**Garder l'historique des données météo [météorologiques](#page-129-0)** : Ce paramètre n'apparaît que lorsque le service Ocean-O Premium est activé. Lorsque cette option est sélectionnée, TIMEZERO n'efface pas les anciennes données météorologiques et océanographiques lorsque de nouvelles données sont téléchargées. Cette option est utile si vous souhaitez analyser les tendances sur une longue période.

#### *Affichage :*

**Longueur des particules** : permet d'ajuster la longueur des particules animées de la météo.

**Palette de couleurs** : permet de choisir comment représenter le dégradé de couleurs à l'affichage (continu ou discret). Si vous choisissez une palette avec peu de couleur, la distinction des différentes "étapes" dans les données météo est plus facile.

**Configuration des échelles Ocean-O (avancée...)** (disponible uniquement avec une souscription au service "Ocean-O") : Ce paramètre n'est disponible que si le service Ocean-O Premium est activé. Cliquez surce bouton pour régler les limites extrèmes (mininum et maximum) des différentes échelles de données Océan-O.

Compensation des données de vent de houle (avancée) :

**Modifier la vitesse du vent (en % et en valeur)** : permet de compenser la vitesse globale du vent. Utile si les prévisions météorologiques ont surestimé ou sous-estimé la vitesse du vent (selon vos propres observations).

**Décalage en heure du fichier** : permet de définir un décalage temporel dans les prévisions météorologiques. Par<br>exemple, si vous remarquez qu'une modification de la prévision est prévue plus tôt, vous pouvez ajuster ce dé globalement, afin que la prévision future corresponde à votre observation.

**Modifier la valeur mer (%)** : permet de compenser la hauteur globale des vagues. Utile si les prévisions météorologiques ont surestimé ou sous-estimé la hauteur des vagues (selon vos propres observations).

**Modifier la force du courant (%)** : permet de réajuster la force des courants lorsque vous estimez (selon vos prpres observations) que les prévisions météorologiques ont surestimé ou sous-estimé les valeurs.

**Décalage du vent en direction** : permet de décaler globalement la direction du vent.

#### Ocean-O :

Source de données de Chlorophylle : Permet de sélectionner la source des données utilisée pour la chlorophylle.<br>La source Copernicus Marine L4 est recommandé pour la plupart des applications car il s'agit de l'observation satellitaire la plus précise. Cependant, en hiver et à haute altitude, cette source ne fournit aucune donnée. Pour ce cas particulier, il est possible de passer au modèle alternatif qui la source de données Copernicus BIO.

### **Radar**

### CETTE OPTION N'EST DISPONIBLE QUE SI TIMEZERO EST CONFIGURÉ AVEC LE MODULE RADAR.

L'option Radar permet d'accéder aux paramètres de configuration de tous les types de Radar connectés et reconnus par<br>TIMEZERO et d'ajuster l'image radar à l'écran.

Remarque : Si vous utilisez un ancien radar Ethernet Nobeltec InSight, vous devez d'abord exécuter l'Assistant de connexion radar<br>disponible dans les fichiers de programme TIMEZERO (sous "Koden/RadarSetupWizard"). Pour plu chapitre [Connexion](#page-330-0) radar InSight.

- **Couleur de fond du radar (jour)** : permet de choisir la couleur de fond de l'écran radar en mode jour parmi les options suivantes : Noir (par défaut) / Bleu foncé / Blanc
- **Couleur de fond du Radar (nuit)** : permet de choisir la couleur de fond de l'écran radar en mode nuit parmi les options suivantes : Noir (par défaut) / Bleu foncé

**Remarque** : le réglage du mode Jour / Nuit est disponibles dans les options ["Affichage](#page-385-0)".

- **Couleur de l'écho Radar** : permet de choisir la couleur de l'écho à l'écran parmi les options suivantes :
	- **Multicolore 1** : la couleur rouge représente les échos élevés / jaune pour les échos moyens et le vert foncé pour échos atténués (faibles)
	- **Multicolore 2** : la couleur rouge représente les échos élevés / le vert pour les échos moyens et le bleu foncé pour échos atténués (faibles)
	- **Rouge** : représentation de l'écho en couleur monochromatique rouge avec nuances de transparence selon l'importance de l'écho.
	- **Vert** : représentation de l'écho en couleur monochromatique verte avec nuances de transparence selon l'importance de l'écho.
	- **Jaune** : représentation de l'écho en couleur monochromatique jaune avec nuances de transparence selon l'importance de l'écho.
- **Transparence de l'écho radar sur la carte** : permet d'ajuster l'intensité globale de la transparence de l'écho affiché sur la carte (ceci n'a aucune incidence sur les réglages du Radar dans l'espace de travail radar). Déplacez le curseur le long de la barre de réglage de 0 à 80% pour modifier la transparence (20% par défaut).
- **Source Radar pour la superposition** (**uniquement pour Furuno DRS**) : lorsque TIMEZERO est connecté à un radar de type Furuno DRS, l'utilisateur a la possibilité d'utiliser la fonctionnalité de Double échelle (Dual Range) du Radar pour afficher simultanément deux échelles de radar séparées sur votre écran dans l'espace de travail<br>"Double Radar" et de choisir l'échelle utilisée pour l'affichage "Superposition Radar" :
	- *Range A (sélectionné par défaut)* : Seule l'échelle "Range A" du Radar DRS (image Radar affichée dans la fenêtre de gauche dans l'espace de travail double Radar) est utilisée pour affichage de l'image "Overlay Radar" sur la carte. En limitant à une seule échelle (Range) du DRS, ceci permet un balayage de l'écho DRS de tourner à grande vitesse (au-delà de 48RPM tours par minute).
	- *Range B* : l'échelle "Range B" du radar DRS est sélectionnée (image Radar affichée dans la fenêtre de droite Chaque présentation d'écran (fenêtre de gauche et de droite) dans l'espace de travail "Double Radar", agit de façon autonome, permettant ainsi une manipulation des contrôles de gain et de parasites individuels.
- Permettre d'utiliser le COG pour le Radar Overlay (disponible uniquement avec un Radar Koden -<br>InSight Radar) : l'affichage de l'image radar sur la carte ("Overlay Radar" disponible dans le menu Radar) n'est possible que si TIMEZERO reçoit la position de votre bateau. Cependant dans certain cas il n'est pas possible d'installer un compas ou lorsque les valeurs transmises ne sont pas fiables. Alors dans ces cas particuliers, il est possible d'utiliser la course au sol (COG) au lieu du cap si l'information n'est pas fournie dans TIMEZERO. Lorsque vous cochez cette option et que l'information du Cap n'est pas fournie dans TIMEZERO alors c'est l'information COG (positionnement non exacte) qui est utilisée pour positionner et afficher l'image Radar sur la carte. Notez que cette référence sera aussi utilisée dans le cas des préréglages du Radar (pour la périodicité de l'écho et l'affichage de la Trail (traîne de l'écho) qui nécessitent d'avoir l'information fournie par le capteur de position.

#### **ATTENTION** ! RESTEZ PRUDENT QUANT À L'UTILISATION DE CETTE OPTION ET NE PAS VOUS FIEZ UNIQUEME À LA SUPERPOSITION DE L'IMAGE RADAR SUR LA CARTE POUR LA NAVIGATION.

- **Rémanence de l'écho Radar** : pour afficher la rémanence de l'écho dans la zone d'action du Radar (case cochée par défaut), cette option permet d'activer et d'afficher le balayage de l'écho radar en temps réel sur la carte. Cette option atténue automatiquement la luminosité des signaux faibles (c'est le cas des échos du bruit, du clapotis de la mer, des échos de pluie, etc.) et réduit aussi ceux des échos d'interférence du Radar.
- **Référence EBL** : lorsque cette option est sélectionnée à "Vrai", le relèvement EBL (Electronic Bearing Line) est référencé par rapport au Nord et lorsqu'elle est sélectionnée à "Relative" le relèvement EBL est référencé par rapport à la proue du bateau.
- Intervalle des cercles : permet de choisir le nombre d'anneaux distants affichés que vous souhaitez afficher<br>dans l'espace de travail du Radar. Nous conseillons de laisser cette option sélectionnée en mode automatique po

**PROFESSIONAL** 

l'écho Radar (Range Radar) et la taille de votre écran (sous Windows).

- **Mode Mer Auto (pour DRS seulement)** : permet d'ajuster le mode "Auto Mer" du radar, en mode Avancé généralement utilisé alors que le mode "Côte" est utilisé lorsque la zone d'action du Radar renvoie beaucoup d'écho de terre.
- **Référence de relèvement** : lorsque l'option est réglée sur "Vrai" l'échelle des mesures de relèvements (graduation et chiffres affichés en dehors du cercle d'action de l'écho dans l'espace de travail Radar) sont référencées par rapport au Nord alors les valeurs de l'échelle sont calculées par rapport à la proue du bateau lorsque l'option est sélectionnée sur "Relative".

**Remarque** : pour le mode de l'échelle des relèvements sélectionné à "Vrai" l'échelle des relèvements ne prend pas en compte les<br>variations magnétiques, elle est toujours référencée par rapport au Nord.

- **Icône du bateau** : cochez cette option pour afficher le symbole du bateau (en taille réelle) au centre de l'image radar à l'écran dans l'espace de travail Radar. A noter que l'icône du bateau n'apparaît à l'écran qu'aux petites échelles (en fonction de la longueur et de la largeur de votre bateau, paramètres que vous pouvez définir dans les options "Installation").
- **Traîne** : les échos Traîne (sillage des échos en mouvement) correspondent aux traces des échos qui restent à définir dans les options de la "Longueur de traîne" . En mode "Vrai" seuls les objets qui se déplacent sur l'eau (comme par exemple un autre bateau) retourne le sillage de leur écho dans l'écran Radar. Les objets fixes sur l'eau (tels que des bouées ou un rocher) n'ont pas de traîne derrière leur écho, même si votre bateau est en mouvement. En mode "relatif", tous les objets qui se déplacent par rapport à votre bateau vont laisser un sillage à l'écran radar. Donc, si votre bateau est en mouvement vers une cible fixe (se dirigeant en direction d'une bouée par exemple), la cible laisse un sillage derrière elle (du style bavures).

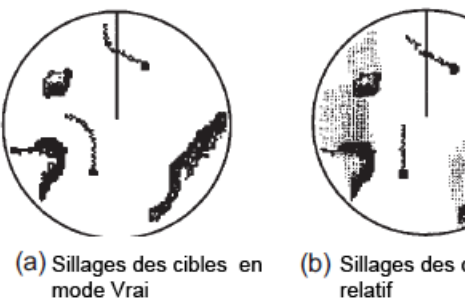

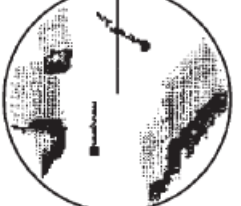

(absence de bavure pour les cibles stationnaires)

(b) Sillages des cibles en mode (Déplacements relatifs des cibles par rapport au bateau)

*Trace*

- *écho* : permet d'afficher dans la zone d'action du radar le sillage des échos.
- *Couleur de la traîne* : permet de choisir la couleur du sillage des échos qui sont représentés en bleu par défaut, autres couleurs : jaune, vert ou blanc bleu
- *Longueur de la traîne* : correspond à la durée de l'existence du sillage de l'écho est de 1 minute par défaut (choix entre 15 sec et 2 jours ou en continu).
- *Ombrage de la traîne* : option sélectionnée sur "Multi" (sélectionné par défaut) permet d'afficher le sillage de l'écho en fondu de couleur pour donner un effet d'animation alors que le mode unique affiche le sillage de l'écho en aplat de couleur.
- *Niveau de traîne* : permet de choisir le nombre de passage pour le rafraîchissement du sillage de l'écho (2 passages pour la valeur par défaut)
- *Mode de traîne* : Choisir le mode apparent du sillage des échos à l'écran soit en mode "Vrai" ou "Relative" le mode Relative est choisi par défaut.
- **Ajustements initiaux** : ces paramètres sont utilisés pour ajuster la configuration initiale du radar. Notez que les paramètres affichés sont en accord avec le type de radar que vous allez utiliser. Si vous utilisez un Radar Furuno FAR2xx7, les réglages initiaux sont effectués directement à partir de l'équipement radar. Les réglages sont toujours reliés à une antenne de radar spécifique. Veillez à sélectionner le nom de la source radar correspondant (à partir du menu déroulant) avant d'agir sur les paramètres de réglage ci-dessous :
	- Source Radar : sélectionner la source Radar qui a été détectée sur le réseau.
	- Surnom : Saisir un surnom pour identifier facilement le Radar dans TZ Professional .
	- *Position longitudinale de l'antenne* : Saisir la position de l'antenne Radar.
	- *Position latérale de l'antenne (-Port)*: Saisir la position de l'antenne Radar (valeur négative).
	- *Hauteur de l'antenne (uniquement pour le Radar Furuno DRS) :* sélectionnez une hauteur d'antenne. Cette option est utilisée pour ajuster automatiquement la calibration STC.
	- Canal TR (Radar Furuno DRS-NXT seulement) : sélectionnez la fréquence d'émission de l'émetteur-récepteur sur l'état solide.
- Analyseur de cible (uniquement Radar Furuno DRS-NXT) : ce réglage permet d'afficher ou de masquer les échos causés par la pluie en mode Analyseur de cible. Définissez sur "Pluie" lorsque vous voulez voir la pluie et "cible" lorsque vous voulez masquer la pluie et vous concentrer uniquement sur l'observation de la cible.
- Acquisition automatique par Doppler (Radar Furuno DRS-NXT uniquement) : lorsque ce paramètre est activé, le DRS-NXT acquiert automatiquement la cible ARPA en fonction des informations Doppler (il tente d'acquérir toutes les cible qui se déplacent à une vitesse de 2 nœuds ou plus).
- *Alignement de la hauteur de l'Antenne :* Il n'est pas toujours facile d'installer un radar de telle sorte que l'avant du radar soit exactement parallèle à la quille ou à la ligne médiane du bateau. C'est le réglage de l'alignement de la hauteur de l'antenne qui peut compenser cet écart. Cette fonction vous permet d'aligner l'émetteur-récepteur radar sur la ligne médiane du bateau et ne doit être réglé qu'une seule fois. Notez qu'il s'agit d'une fonction différente de celle de l'alignement du compas. Pour régler l'alignement de l'antenne radar, il est préférable d'afficher l'espace de travail radar en mode "Cap en haut (Head Up)" et de viser l'avant du navire (par temps calme) par rapport à une bouée pendant qu'il est en route. La cible de la bouée doit apparaître directement sur l'écran radar.
- *Trigger Delay (InSight Radar uniquement) :* Le délai de déclenchement d'émission est un réglage qui, mal configuré, peut provoquer l'apparition d'un anneau en forme de beignet au centre de l'image radar. Le délai de déclenchement doit être initialement réglé pour réduire la taille de l'anneau. Le délai de déclenchement peut également affecter l'image radar d'un objet linéaire, comme un brise-lames ou un rivage. Celles-ci<br>peuvent sembler déformées en raison d'un retard de déclenchement excessif ou inadéquat. Pour régler peuvent sement ce délai, il faut regarder tout droit un objet (pour affiner le réglage du déclencheur d'émission, il est conseillé d'afficher l'écran Radar avec la superposition de l'écho sur la carte). Le réglage sur l'eau lorsque le bateau est parallèle à une jetée droite est le choix idéal.

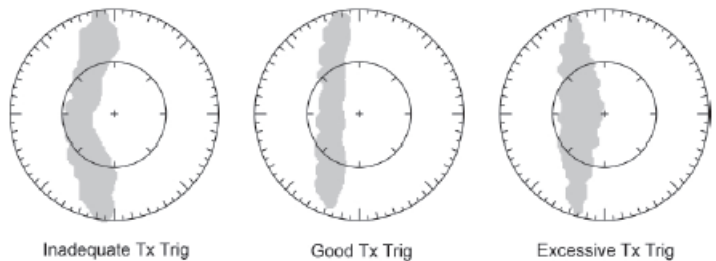

Dans la plupart des cas, les réglages déclencheur de transmission restent entre 125 et 165.

*Secteur d'obturation :* Cette fonction est utilisée pour indiquer une zone où le radar ne transmet aucune

 $\circ$ 

- C'est le cas lorsque :<br>Deux ou plusieurs radars opèrent dans la même bande de fréquence
	- Un objet de taille importante à proximité du radar retourne des échos provoquant des interférences sur la transmission du radar.
	- Vous souhaitez éviter les interférences dues aux objets situés proches du radar (zones aux alentours du radar) lorsque le radar est positionné en bas (lorsque le radar est installé sur le pont supérieur)
- Rotation de l'antenne (uniquement pour le Radar Furuno DRS) : Lorsqu'elle est réglée sur<br>"Auto", la rotation de l'antenne DRS augmente automatiquement dans des conditions spécifiques  $\circ$ (à une portée inférieure). Sélectionnez "24RPM" si vous voulez que le radar DRS tourne à vitesse régulière constante.
	- Suppression du "Main Bang" : augmenter ces réglages pour réduire le "Main Bang" (cercle qui apparaît au centre de l'écran radar).
- **Préréglages (InSight Radar MDS 5/6 uniquement) :**Ces réglages sont utilisés pour ajuster la "plage de fonctionnement du radar" dans des conditions spécifiques. Par exemple, si vous utilisez le radar en mode<br>"Gain manuel", et que vous constatez que vous devez augmenter la valeur du gain pour observer les cibles, dans de cas vous pouvez augmenter la valeur du réglage du "Gain Manuel". Ceci permet d'accroître la valeur<br>de l'intervalle du gain en mode manuel et vous serez en mesure de réduire la valeur du Gain manuel pour<br>atteindre l de façon manuelle ou automatique la sensibilité (Gain) et anti-clapot Mer STC (Clutter Sea STC). Les différents contrôles seront activés ou grisés selon l'état actuel du radar. Donc, si vous voulez ajuster le réglage manuel du Gain, assurez-vous que le radar est en gain manuel.
	- Réglage Automatique du Gain (sensibilité) : Pour ajuster le préréglage automatique du gain, assurez-vous que le réglage du Clapot de la mer est réglé sur 0 (Mer mode manuel = 0). Réglez le Radar Gain Auto (dans le menu Radar du Ruban) et choisissez une échelle appropriée pour la navigation (environ 3NM). Réglez la commande du Préréglage du Gain Auto en dessous si l'image de l'écho est trop élevée ou au-dessus si l'écho semble trop faible.
		- Réglage Manuel du Gain (sensibilité) : Pour ajuster le préréglage du gain manuel, assurez-vous que l'écho de la mer est réglé sur 0 (Mer en mode manuel = 0). Réglez le gain manuel du Radar<br>à 50% (dans le menu Radar du ruban) et choisissez une échelle appropriée pour la navigation (environ 3NM). Réglez le mode manuel du préréglage du gain en dessous si l'écho est trop élevé ou au-dessus si l'écho semble trop faible.

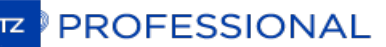

 $\bullet$ 

Réglage Automatique de la Mer : par mauvais temps, les échos de la surface de la mer sont reçus autour du bateau et peuvent masquer les cibles proches. Pour améliorer la situation, il faut supprimer l'effet clapot en ajustant de manière automatique le Réglage Auto Mer. Le mode automatique est à utiliser uniquement pour des échelles au-dessus de 1 NM (en dessous de cette échelle TZ Professional utilisera le réglage automatique de la Mer au port). Pour activer le réglage automatique de la Mer, sélectionnez l'échelle de l'écho Radar sur 12 NM et cliquez sur l'option "Auto Mer" dans le menu Radar du Ruban . Réglez la valeur du paramètre "Auto Sea" à 10 et celle de la Courbe STC à 4. Ajustez manuellement le Gain (sensibilité du radar) dans le menu Radar du Ruban jusqu'à l'obtention d'échos secondaires (bruit) sur l'image du Radar. Dans le panneau Options, régler la valeur du réglage "Auto Mer" jusqu'à ce que la plupart des échos faibles émis dans un rayon de 8NM soient éliminés. Puis réglez l'échelle du radar sur 1,5 NM et<br>vérifiez que les échos élevés correspondant à des navires ou à de la terre à proximité ne soient pas éliminés. Si les échos correspondant à de la terre ou des vaisseaux sont trop petits ou ont été éliminés, diminuer le réglage Auto Mer.

Réglage Manuel de la Mer : dans un premier temps réglez l'échelle de l'écho Radar à 12NM et déplacer le curseur de la commande Mer à 50% (curseur disponible dans le menu Radar du Ruban ). Ajustez le préréglage Mer Auto sur 10. Ajustez le préréglage de la courbe STC sur 4. A partir du menu ruban radar, réglez manuellement le gain jusqu'à ce que vous obteniez des échos secondaires (bruit) sur toute l'image. Dans le panneau Options, ajustez la valeur de préréglage<br>Manuel Mer jusqu'à ce que la plupart des échos faibles pour un rayon de 8 NM soient éliminés. Ajustez la portée du radar à 1,5 NM et vérifiez que les échos forts correspondant à des navires ou à des terres avoisinantes ne sont pas éliminés. Si les échos terrestres ou des navires sont faibles ou ont été éliminés, vous devez diminuer le Préréglage Manuel Mer.

Réglage Automatique de la Mer au port (anti-clapot) : Pour ajuster le réglage de l'anti-clapot au port, ajuster l'échelle de l'écho du radar à 1 NM et sélectionnez "Mer Auto"(dans le menu Radar du Ruban) pour activer cette fonction. Ajuster le réglage Mer au port (Harbor Sea Preset) à 10. Ajuster la courbe du réglage STC à 4. Ajustez ensuite manuellement le gain dans le menu Radar du Ruban jusqu'à ce que vous obteniez des échos secondaires (bruit) tout au long de l'image. Dans le panneau des Options, régler la valeur de préréglage automatique Port Sea jusqu'à ce que la plupart des échos faibles soient éliminés. Réglez l'échelle du radar à 1/8 NM et<br>vérifiez que les échos élevés qui sont représentatifs des navires ou des terres à proximité ne sont pas éliminés. Si les échos des terres ou des vaisseaux sont petits ou qu'ils ont été éliminés, vous devez diminuer le réglage Auto Port Sea.

- Réglage "Auto Tune" : le Radar InSight est toujours en mode "Auto Tune". Pour optimiser l'image Radar vous devez ajuster le réglage "Auto Tune". Une fois réglé, vous n'avez plus à réajuster<br>l'"Auto Tune" à moins que la qualité de l'image se détériore. En règle générale, vous devez ajuster le préréglage de l'"Auto Tune" une fois par an en moyenne pour s'assurer de toujours avoir la meilleure qualité d'image. Régler l'"Auto Tune" jusqu'à ce que l'image commence à se détériorer. Notez la valeur du paramètre. Dans ce cas ajustez le réglage "Auto Tune" pour laquelle l'image semble correcte et jusqu'à ce que l'image commence à se détériorer. Notez la valeur de réglage. Puis ajustez le réglage "Auto Tune" pour une valeur qui se situe entre les deux valeurs extrêmes que vous avez notées, de manière à ce que la qualité de l'image soit la meilleure.
	- Courbe STC : la courbe STC permet de contrôler le profil de tous les modes "Sea Clutter" (clapot de la mer) du radar. Par défaut, le profil de la courbe STC est réglé sur une valeur de 4. Dans la<br>plupart des cas ce paramètre n'est pas à modifier. Cependant, vous pouvez ajuster cette valeur pour obtenir un meilleur réglage de l'anti-clapot (Sea clutter) si le Radar a été installé au-dessus ou en dessous des performances de configuration standard. Pour ajuster le profil de la courbe STC, sélectionnez l'échelle du Radar sur 12NM, et ajuster manuellement le Gain et la Mer en agissant sur les curseurs disponibles dans le menu Radar du ruban. Lorsque le profil de la courbe STC est réglé sur une valeur inférieure, le réglage anti-clapot est uniquement appliqué aux alentours proches du navire alors qu'une valeur trop élevée de la courbe STC applique le réglage anti-clapot au-delà de la zone opérationnelle de l'image Radar. Si vous remarquez que l'augmentation du clapot de la mer n'a aucun impact sur l'image Radar c'est que la valeur de la courbe de profil STC est trop faible. D'autre part, si vous remarquez que les échos disparaissent trop rapidement, c'est que la valeur du profil de STC est trop élevée.
- **Optimisation du Radar (uniquement pour Furuno DRS)** : cliquez sur ce bouton au cours de la première mise en service du Radar (notez qu'il ne faut pas utiliser ce réglage lorsque vous êtes au port en raison de nombreux<br>échos importants). Cette fonction a pour but de calibrer automatiquement le radar à la première mise en servi une fois l'installation effectuée. Notez qu'aucun message ne s'affiche à l'écran pour vous prévenir de l'action.
- **Réglage usine du matériel par défaut (uniquement pour Furuno DRS) :** Cliquez sur ce bouton pour réinitialiser les paramètres du radar DRS sur les réglages en sortie d'usine.
- **Préréglages Utilisateur du radar** : cliquez sur ce bouton pour ouvrir la fenêtre des Préréglages du Radar qui permet d'enregistrer la configuration du radar. Pour plus [d'informations,](#page-207-0) reportez-vous à la section Préréglages du radar.
- **Activer localement le traitement ARPA de TIMEZERO (Furuno Radar uniquement)** : par défaut, le traitement ARPA est effectué au niveau de l'antenne Radar de Furuno. Cochez cette option pour utiliser l'algorithme interne du traitement des cibles ARPA de TIMEZERO.
- **Configuration avancée ARPA (disponible uniquement si le modèle Radar a été sélectionné auparavant) :** les paramètres avancés des cibles ARPA ne doivent pas être modifier par l'utilisateur. Ces paramètres ne seront
- 396 /453 11/18/2020 © **TIMEZERO** Guide utilisateur version 4.1
à utiliser que si au cours d'un problème rencontré le support technique ou votre revendeur vous demande d'y accéder.

- *Taille Maximale du blob* en mètres carrés : Un écho radar ("blob") supérieur à la valeur de ce réglage ne sera pas accepté comme cible ARPA valide ("Saisie"). Ce réglage est utile pour rejeter la masse continentale.
- Taille Minimale du blob en pixel (le blob correspond à la taille du carré ou pixel pour représenter un écho *radar)* : les échos radar ("blob") qui auront une surface inférieure à celle qui est renseignée dans ce champ (ou un rayon inférieur au nombre de pixel défini) ne seront pas considérés comme étant une cible ARPA. Ce paramètre est utile pour filtrer tout ce qui est considéré comme étant du bruit. Assurez-vous que les paramètres du blob soient correctement définis (car un écho qui répondra aux critères définis sera considéré comme étant une cible ARPA).

**Remarque** : Pour régler la taille maximale et minimale des "blobs", il est recommandé d'activer l'option "Afficher les Pistes" en bas de la page. Ceci affichera les "pistes" en utilisant des cercles bleus sur le dessus de la superposition radar. Ajustez les filtres<br>de taille jusqu'à ce que vous ne voyiez plus de cercles bleus autour de l'écho causé p cercles bleus visibles autour de la cible réelle.

*Puissance Minimale de l'écho :* ce paramètre correspond au réglage du filtre de pré-traitement qui élimine les échos faibles de l'image qui sont utilisés par l'algorithme ARPA (algorithme de détection du blob). Ce paramètre est nécessaire pour éliminer le bruit (faible écho) mais en augmentant cette valeur vous pouvez créer des faux "blob" (en brisant un écho élevé en plusieurs petits échos distincts).

Remarque : pour régler la puissance minimale de l'écho, il est recommandé d'activer "Affichage Radar quantifié" au bas de la<br>page. Ainsi l'image radar est affichée telle que l'algorithme ARPA la voit. Ajustez ce filtre jus

- *Vitesse Maximale Cible* : le paramètre spécifie la vitesse maximale d'une cible (50Kn par défaut). Diminuez cette valeur si vous ne voulez suivre que les cibles les plus lentes (cela diminuera le taux de détection des erreurs).
- Réactivité du suivi de cible : TZ Professional utilise un filtre Kalman avancé pour lisser l'historique des positions des cibles et prédire l'emplacement de la prochaine cible. Ce réglage permet de régler la "réactivité" du filtre. Plus la valeur est petite, plus le filtre prend du temps à réagir aux changements<br>brusques de cap. Cela signifie que les cibles tournent rapidement ou accélèrent ou stoppent rapidement, peuvent être perdues. Mais l'avantage d'un filtre de réactivité plus lent est que le COG/SOG de la cible sera très stable (moyenne) et sa trajectoire très lisse. Si la réactivité est augmentée, le filtre réagira plus rapidement, mais fera en sorte que le suivi sera "choppy" et que le COG et le SOG seront moins stables (varie rapidement).
- *Nombre de tour min. d'acquisition (consécutif) :* Une cible qui est en cours d'acquisition (représentée en pointillés) sera considérée comme étant une cible (représentée en trait plein continu) lorsque l'écho est toujours présent à l'écran et que la quantité spécifiée de balayage d'antenne ou le nombre de tour consécutif est atteint. Si l'écho (blob) disparaît pour un (ou plusieurs) balayage(s) de l'antenne (nombre de tour consécutif) avant d'atteindre le nombre de tour minimum d'acquisition, le compteur est réinitialisé (l'écho radar doit être validé à nouveau pendant x tour consécutif de l'antenne radar (balayage à l'écran)).
- *Nombre de tour max. d'acquisition :* une cible qui est en cours d'acquisition (représentée en pointillés) trop longtemps (car l'écho apparaît et disparaît avant d'atteindre le nombre spécifié de balayage de l'antenne soit avant la fin d'un tour complet) disparaît automatiquement après avoir atteint ce paramètre.
- *Nombre de tour de perte (consécutif)* : une cible qui est déjà acquise (représentée en trait plein continu) sera considérée comme "perdue" si l'écho sous-jacent ("blob") disparaît au cours de la quantité spécifiée par le nombre de tour **consécutif** de l'antenne.
- *Afficher les Pistes :* Affiche les pistes du Radar à l'écran. Les pistes sont représentées par des cercles bleus et identifient tous les échos dont la forme pourrait correspondre à une cible. La taille et la surface du pixel sont également affichées à côté des parcelles (plots). Cet affichage permet à l'utilisateur de repérer et d'ajuster les réglages des filtres pour définir les cibles ARPA.
- Afficher la distance de recherche : affiche la portée de recherche (cercle) sur la carte autour de chaque cible. La distance de recherche est utilisée pour lier les nouvelles observations <sup>à</sup> une cible spécifique. Si une observation (plot) se trouve à l'extérieur de la distance de recherche, elle ne sera pas utilisée.
- Affichage du Radar Quantifié : Lorsque ce paramètre est activé, la superposition radar affiche l'image radar telle qu'elle est vue par l'algorithme de traitement ARPA. Tous les échos auront la même valeur et seront "gated". Activer temporairement ce mode s'avère utiles pour le réglage du paramètre "Puissance minimale de l'écho". Assurez-vous d'annuler ce paramètre lorsque vous avez terminé.
- **État du Radar (uniquement pour Furuno DRS) :** cliquez sur ce bouton pour afficher la fenêtre qui renseigne sur l'état de l'antenne Radar DRS.

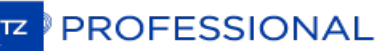

# <span id="page-397-0"></span>**Cibles**

Les options des Cibles permettent à l'utilisateur de définir et d'ajuster les paramètres d'affichage des différentes catégories de cibles compatibles avec TIMEZERO.

- **Afficher l'étiquette des cibles** (identités) : cochez cette option pour afficher une étiquette sous l'icône des cibles sur la carte. Par défaut, TIMEZERO affiche l'ID de la cible, mais cette option peut être modifiée pour afficher la vitesse de la cible ou une combinaison des deux (voir l'option ci-dessous). Lorsque l'ID (par defaut) est sélectionné, TIMEZERO affiche en priorité le nom de la cible. Si le nom n'est pas renseigné alors TIMEZERO affiche le numéro MMSI (numéro d'identifiant de la cible).
- **Vecteur COG/SOG en temps :**augmentez le temps si vous souhaitez que les représentations vectorielles du vecteur de direction COG et du vecteur de distance (SOG) soient plus longues. Diminuez cette valeur pour diminuer la longueur des vecteurs de prédiction sur la carte.

**Remarque** : Le paramètre vecteur COG/SOG de prédiction en temps (Prédiction COG/SOG) affecte également le vecteur de prédiction de votre bateau (réglage partagé).

- **Longueur de la traîne des cibles** : pour ajuster la longueur du sillage (trail) des cibles. L'affichage "Trail de la cible", sillage des différentes catégories de cible est disponible dans le menu Cible du ruban de l'espace de travail sélectionné.
- **Etiquette des cibles** : cette option vous permet de choisir si vous souhaitez afficher l'identifiant (Nom ou MMSI) sur la carte sous l'icône des cibles, ou la vitesse de la cible ou la combinaison des deux données.
- **Précision de la trace des cibles ARPA** :sélectionnez un niveau de précision pour mettre en trace les cibles ARPA selon les options disponibles :
	- $\bullet$  Très lent = 2 secondes
	- $\bullet$  Lent = 5 secondes
	- $Moyen = 10$  secondes
	- $\bullet$  Rapide = 30 secondes
	- $\bullet$  Très rapide = 60 secondes.
- **Activer le filtre des cibles AIS** : ce filtre permet de n'afficher que les cibles AIS qui se trouvent à une distance pré-définie aux alentours de votre bateau. Uniquement pour les cibles AIS indiquée ci-dessous.
- Désactiver les cibles AIS à une distance supérieur à...: les cibles AIS seront soit "Actives", soit "Désactivées". Une cible AIS "active" est affichée avec un symbole de taille normale et un label (si le paramètre "Afficher ID de la cible" est coché). Une cible désactivée apparaît plus petite et sans son étiquette. Utilisez le paramètre "Désactiver les cibles AIS plus loin que" pour aider à éliminer l'encombrement sur votre écran.

Remarque : une cible AIS qui casse une condition d'alarme (comme une alarme CPA/TCPA) sera automatiquement activée même si<br>elle est plus éloignée du réglage ci-dessus.

- **Couleur par défaut ARPA** : sélectionnez dans la liste la couleur par défaut attribuée aux symboles des cibles ARPA affichées sur la carte.
- Couleur par défaut AIS Class A: sélectionnez dans la liste la couleur par défaut attribuée aux symboles pour<br>distinguer les cibles AIS class A des cibles class B. Uniquement dans le cas des cibles AIS sivous opter pour u couleur variable qui est en fonction du type de bateau sélectionnez variable et choisissez dans la liste ci-dessous les couleurs en fonction du bateau.
- Couleur par défaut AIS Class B : sélectionnez dans la liste la couleur par défaut attribuée aux symboles pour<br>distinguer les cibles AIS class B des cibles class A. Uniquement dans le cas des cibles AIS sivous opter pour couleur variable qui est en fonction du type de bateau sélectionnez variable et choisissez dans la liste ci-dessous les couleurs en fonction du bateau.
- **Couleurs variables AIS** : cliquez sur ce bouton pour attribuer une couleur variable en fonction d'un type de bateau (variable dans la liste) (Paquebots de passagers ou Bateaux Cargos, etc....)
- **Taille des cibles** : pour modifier la taille des cibles affichées sur la carte (diminuer ou augmenter la taille jusqu'à 200%)
- **Afficher CPA/TCPA pour la cible sélectionnée** : cochez pour afficher la ligne graphique CPA/TCPA pour les cibles qui sont sélectionnées individuellement (surlignée en orange) sur la carte (reportez-vous au paragraphe Ligne [graphique](#page-188-0) CPA pour plus de détail).
- **Afficher CPA/TCPA pour les cibles activées**: cochez pour afficher la ligne graphique CPA/TCPA des cibles AIS qui sont actives autour de votre Bateau.
- **Se rappeler du statut du suivi AIS** : lorsque cette option est sélectionnée TIMEZERO se souviendra de l'état du suivi (suivi de mise en trace activé ou désactivé) des cibles AIS en fonction de leur MMSI. Par exemple, si l'enregistrement de la trace est activé pour une cible AIS en particulier, TIMEZERO garde en mémoire et continue à enregistrer la trace TIMEZERO de cette cible dans le futur même si la cible disparaît (en dehors de l'écran) et qu'elle réapparaît, ou si vous redémarrez TIMEZERO.
- **Réinitialiser le statut du suivi AIS** : cliquez sur ce bouton pour effacer tout l'historique de l'enregistrement du statut du suivi des cibles AIS (la mise en trace de toutes les cibles est arrêtée) et leur état d'enregistrement est

perdu. A noter que cette action n'efface pas les traces déjà enregistrées.

- Clé de l'API Marine Traffic : cliquez sur ce bouton pour entrer votre clé API fournie par Marine Traffic (pour<br>permettre d'afficher les cibles AIS du site Web de Marine Traffic via une connexion Internet).
- **Log Marine Traffic** : cliquez sur ce bouton pour afficher une fenêtre avec les informations du journal du trafic maritime
- **Masquer les AIS de Marine Traffic plus vielles que**: Ce réglage n'affiche pas les données AIS cibles envoyées par le service de "Marine Traffic" (sur Internet) qui sont plus anciennes que la durée spécifiée. Veuillez consulter le chapitre sur ["MarineTraffic](#page-262-0)" pour plus d'informations.

#### Bouées de pêche :

- **Longueur de la traîne des bouées (jour)** : pour ajuster la longueur de traîne affichée derrière les bouées.Reportez-vous la rubrique sur Les Bouées de pêche pour plus d'informations.
- **Historique maximal des bouées (jours)** : pour ajuster la longueur de la trace affichée derrière la bouée sélectionnée (en cliquant sur une bouée spécifique). Cette durée est également utilisée par TIMEZERO pour décider d'afficher ou non la bouée sur la carte (et dans la liste). Si une bouée n'a pas été mise <sup>à</sup> jour depuis l'historique maximum, elle ne sera plus affichée dans TIMEZERO.
- **Couleur des bouées** : permet de définir la couleur de la bouée sur la carte. Les bouées peuvent utiliser une couleur fixe ou une couleur variable en fonction d'un paramètre.
- **Couleur variable** : lorsque la couleur des bouées est réglée sur "variable", ce paramètre précise quel paranomètre est utilisé (dernière transmission, vitesse ou température de surface de la mer)
- **Couleur de la variable de la bouée** : ce bouton permet d'ajuster la palette de couleurs utilisée lorsque la couleur est réglée sur Variable.
- **Dernière transmission (en jours)** : cliquez sur ce bouton menu déroulant pour modifier le paramètre déterminant utilisé dans le choix de la couleur variable (dernière transmission (jours) / vitesse / température de surface)
- **Icône des bouées** : déroulez le menu pour cahnger le symbole attribué à la représentation des bouées.
- **Alarme de dérive de bouées par défaut** : saisir la distance de sécurité autorisée pour prévenir des bouées en dérive.
- **Emplacement des données de bouées de pêche** : Le fichier de données de localisation des bouées de pêches votre disque dur. Cliquez pour créer ou rechercher et sélectionner le dossier qui contient le fichier de données.<br>Ainsi TimeZero sera capable de suivre automatiquement les mouvements des bouées et d'afficher leur positionn
- **· Définir les bouée AIS** : Si vous utilisez des transpondeurs AIS sur vos engins de pêche et que vous préférez convertir ces cibles AIS en bouées, cliquez simplement sur ce bouton et entrez tous les numéros MMSI de vos transpondeurs AIS.

## Flotte :

**Historique maximum de la flotte (jours)** : pour ajuster a longueur de la trace derrière les bateaux d'une flotte d'afficher sur la carte ou non une cible de la la flotte (ainsi que dans la liste du tableau des cibles). Si une cible n'a pas été mise à jour et que le délai défini par l'historique maximum est dépassé, alors elle ne sera plus affichée dans TIMEZERO. Reportez-vous au chapitre du Suivi de [flotte](#page-191-0) pour plus d'informations.

Remarque : Les cibles de la flotte peuvent également avoir un traîne plus courte affichée pour toutes les cibles de la flotte (qui ne se limite pas à la cible de la flotte sélectionnée). Ce paramètre est commun avec la traîne des cibles AIS & ARPA et peut être ajusté en haut de cette page en utilisant "Longueur de la traîne des cibles".

- **Couleur de la flotte** : choisir la couleur de la flotte que vous souhaitez facilement identifier et suivre sur la carte.
- **Valeur par défaut d'alarme de mouillage** : saisir la distance de sécurité autorisée pour prévenir qu'un bateau de la flotte est en mouillage.
- **Emplacement des données de suivi de flotte** : TIMEZERO est compatible avec les fichiers issus des systèmes de positionnement "POSREPORT" du suivi de flotte.Le fichier du suivi de flotte doit être sauvegardé toujours au même endroit sur le disque dur. Cliquez sur le bouton pour sélectionner le chemin du répertoire où contient les fichiers enregistrés.
- 

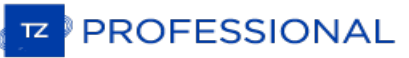

## **Sondeur**

Cette option n'est disponible que si TIMEZERO est configuré avec le module Module Sondeur

Les options du sondeur permettent de configurer différents paramètres avancés pour ajuster l'affichage de l'écho sondeur dans TimeZero.

- **Source du sondeur** (Fish Finder Source) : Sélectionnez dans la liste la source de Sondeur Ethernet de Furuno si plusieurs équipements ont été détectés.
- **Couleur fond d'écran jour** : permet de choisir la couleur de fond de l'écran sondeur en mode jour. Choisir parmi les couleurs suivantes Blanc (par défaut) / Bleu clair / Noir / Bleu foncé.
- **Couleur fond d'écran nuit** : permet de choisir la couleur de fond de l'écran sondeur en mode nuit. Choisir parmi les couleurs suivantes Noir / Bleu foncé (par défaut).

**Remarque** : reportez-vous aux options d'[affichage](#page-385-0) de TIMEZERO pour choisir le mode jour / nuit / crépuscule.

- **Couleur de l'écho** : Niveau de couleurs de l'affichage défini dans 8, 16 ou 64 couleurs.
- **Rémanence de l'écho A-Scope** : option pour atténuer progressivement la rémanence de l'écho lorsque qu'il disparaît, écho maintenu 2 secondes pour disparaître progressivement de la fenêtre A-scope.
- **Seuil A-scope sur cône en 3D** : permet d'ajuster le seuil de l'écho A-scope que vous pouvez afficher sur le cône représentatif de l'écho dans l'espace de travail 3D. Vous pouvez ajuster ce paramètre lorsque les échos sont trop forts dans le cône 3D.
- **Lignes du marqueur Zoom** : affiche ou masque les lignes du Marqueur Zoom dans la fenêtre du "Bottom Zoom" sélectionnés en mode "Marker Zoom"
- **Haute Résolution** (Haute résolution) : améliore l'affichage de l'écho augmentation du nombre de pixels.
- **Vitesse de défilement de l'image** : permet de régler la vitesse de défilement de l'image de l'écho à l'écran dans la fenêtre sondeur (vitesse de défilement : stop; 1/16; 1/8; 1/4; 1/2; 1; 2; 3; 4)
- **Décalage de l'intervalle** : Valeur par défaut de l'alignement du déplacement vertical de l'écho sans modification du range de l'écho.
- **Position de l'écho du fond** : permet de positionner l'écho du fond à l'écran (lorsque le sondeur est réglé sur la portée automatique "Auto-Range" depuis le menu de réglages du Sondeur dans le Ruban). Par exemple, l'option est réglée sur 75%, l'écho de fond est affiché à une position équivalente à 75% du haut de l'écran.
- **Ampleur de la Fenêtre de zoom fond**: Hauteur de zoom de l'écho dans la zone d'observation du zoom sur le fond (mode Zoom Fond). Ce paramètre ne modifie pas l'échelle de l'écho, il est simplement grossi pour une meilleure observation du fond à une profondeur choisie.
- **Ampleur de la Fenêtre de verrouillage fond** : Hauteur au-dessus du fond que l'on souhaite afficher dans le mode Verrouillage Fond. Dans ce cas le range de l'écho est modifié, la référence de l'image devient le fond et l'on affiche ce qui est juste au-dessus du fond quel que soit la profondeur.
- **Sélections d'échelles du sondeur** : cliquez sur ce bouton pour choisir les échelles de profondeur utilisées lorsque vous utilisez les outils Range +/- du sondeur.
- **ACCU-FISH :** lorsque la fonction Accu-Fish est disponible le sondeur fonctionne en double fréquence (étant donné que 2 fréquences sont nécessaires pour détecter automatiquement les poissons). Cochez cette option pour activer le sondeur en double fréquence en réduisant la vitesse de rafraîchissement.
	- *Info ACCU-Fish (Information)*: selon l'option choisie la valeur de profondeur ou la taille des poissons détectés est renseignée sur l'écho à l'endroit de la détection.
	- *Symboles ACCU-Fish* (icône de la représentation) : Cette option permet d'associer une représentation symbolique dans la fenêtre de l'écho lors de la détection de poissons (Off / solide / rayé)
	- *Correction taille ACCU-Fish Size* : pour régler la taille des informations de la détection de poissons de -80% à 100%.
- **Compensation de la houle** : sélectionnez cette option lorsqu'un compas satellite de Furuno est connecté (il fournit les données de tangage, roulis et de la houle) pour corriger les décalages pour stabiliser l'image des échos lorsque la mer est démontée. Vous pouvez ensuite ajuster les différents paramètres du sondeur.
- **Rejet d'Interférence** : (réglage pour limiter le bruit environnant) Les interférences issues d'autres appareils acoustiques en fonctionnement à proximité ou d'autres appareils électroniques sur votre bateau peuvent s'afficher<br>sur votre écran sondeur. Elle peuvent être de 2 types:

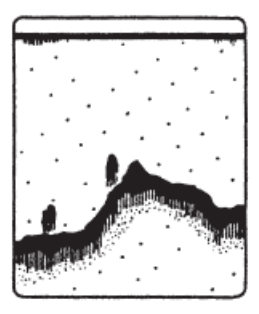

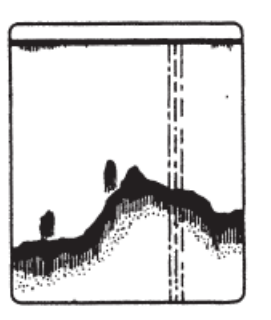

Interference from other sounder

Interference from electrical equipment

- 1. Interférence provoquée par un autre sondeur
- 2. Interférence provoquée par un équipement électrique

Lorsque l'un de ces signaux apparaît à l'écran utilisez les interférences faibles pour la suppression des bruits. Sélectionnez l'une des options de filtrage à Off / Auto / faible / moyen ou élevé.

**Atténuateur** *(Clutter)* : lorsque le réglage du sondeur est en position automatique, le niveau de parasites est automatiquement filtré. Augmentez ce réglage pour supprimer les différents pics d'intensité faible générés par les bruits de déplacements de sédiments ou autres mouvement aquatique qui pourrait perturber le sondeur.

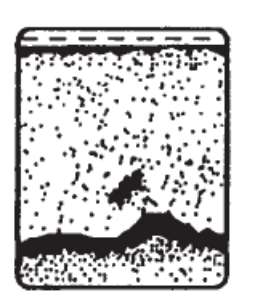

- **Supprimer de la couleur** : Augmentez ce paramètre pour supprimer les retours faibles de l'écho sondeur à l'écran (enlever les couleurs qui sont utilisés pour afficher les échos faibles)
- **Marqueur blanc** : permet à l'utilisateur de remplacer une couleur de la palette de couleurs de l'écho par du blanc. Ceci peut s'avérer utile pour faire ressortir un écho en particulier.
- **TVG HF et LF** : (Time Varying Gain : gain variable en fonction du temps) compense l'atténuation de la propagation des ondes ultrasons. Ceci fonctionne en égalisant la présentation des échos soit par la synchronisation des échos. Les bancs de poissons de même taille apparaissent à la même densité tant dans les eaux peu profondes que profondes. De plus, le TVG réduit les bruits de surface.
- La vitesse de transmission est normalement sélectionnée <sup>à</sup> la valeur maximale (20). Si vous naviguez en eaux peu profondes, réglez-le sur "Auto" (ou réduire manuellement la valeur) pour éviter les échos de retour (réflexion secondaire) qui apparaissent entre la surface et l'écho de fond.
	- 1. **Vitesse de transmission automatique** pour le mode automatique de transmission de l'écho.
	- 2. **Vitesse de transmission manuelle** permet à l'utilisateur d'ajuster ce paramètre.
- **Transmission du sondeur** : le sondeur peut fonctionner dans 2 modes : en mode de transmission TX (transmit) ou en attente Stby (standby)

## **Alarme de poissons**

Utilisez ces paramètres pour configurer une alarme de poissons qui se déclenche lorsqu'un écho apparaît entre les limites configurées. "Alarme à poisson" est utilisé en mode standard. L'" Alarme à poisson sur verrouillage fond"<br>n'est utilisée que lorsque le sondeur est en mode "Verrouillage Fond".

Utilisez "**Niveau de l'alarme à poisson**" pour régler la sensibilité de l'alarme. Si le réglage est réglé sur "élevé", l'écho détecté doit être plus fort pour déclencher l'alarme.

#### **Configuration initiale du sondeur**

- **Ligne zéro de rejet** : Cochez cette option pour masquer les échos dans la partie supérieure de l'écran (interférences qui sont causées par le transducteur lui-même à la surface de l'eau).
- **Hauteur de la ligne zéro** : Réglage pour augmenter ou diminuer la hauteur pour le point zéro de la ligne de rejet.

**PROFESSIONAL** 

**Immersion de la sonde** : Utilisez cette option pour ajuster la valeur de la profondeur en sortie du sondeur. Ce décalage est directement stocké et appliqué par le boîtier du sondeur Ethernet.

Remarque : le réglage du décalage de la sonde au niveau du sondeur, défini au-dessus sera remplacer par la valeur de profondeur<br>d'immersion de la quille et celle de la sonde (réglages effectués dans les options Installatio

- **Eau de mer** : la vitesse de propagation du son est différente selon le milieu de navigation. Sélectionnez cette option pour une navigation en mer.
- **Source du sondeur** : cliquez pour rechercher une source de transmission écho sondeur. Lorsqu'une source a été détectée le bouton est remplacé par une liste qui vous permet de choisir la source de données d'un équipement sondeur.
- **Configuration Sonde** : cliquez sur ce bouton pour accéder aux paramètres avancés de réglage des sondes HF et LF. Deux modes de sélection :
	- *Si vous connaissez le modèle de votre sonde* choisissez l'option Model puis dans la liste des modèles sélectionnez le numéro de référence de votre équipement.
	- *Si le modèle de sonde ne figure pas dans la liste des modèles* choisissez le mode Manuel et réglez les fréquences HF et LF.
	- *Capteur de mouvement* (MFD est requis) : dans cette partie de réglage l'utilisateur peut définir avec précision la position des sondes par rapport à la quille et au gouvernail de haut en bas et de bâbord à tribord selon la fréquence HF et LF.
- **Puissance de transmission :**des interférences peuvent apparaître à l'écran lorsque le sondeur installé sur votre éviter ces interférences, vous pouvez diminuer la puissance d'émission de votre sondeur et demander à l'autre bateau de faire de même. L'échelle de réglage est de 0 à 10 (pour le sondeur DDF1-UHD cette échelle est de 0 à 2). La valeur 10 correspond au maximum de puissance de transmission.
- **External KP** : cette option est à cocher si plusieurs systèmes d'écho sondeur sont connectés, il permet de synchroniser la transmission des sources d'échos.
- **Niveau du fond HF** et **LF** : pour ajuster le niveau du fond de l'écho dans l'affichage en mode HF et LF.
- **Valeur du Gain HF** et **LF** : réglage de la valeur du Gain en mode de fonctionnement manuel. Normalement, réglez le gain à l'endroit où le bruit excessif est absent à l'écran. Utilisez un réglage de gain plus élevé pour les grandes profondeurs et un réglage moins élevé pour les eaux peu profondes.
- **Valeur Auto Gain HF** et **LF** : Réglage de la valeur du Gain pour le mode de fonctionnement automatique.
- **STC HF** et **LF** (DFF3 uniquement) : permet de supprimer les échos inutiles (plancton, bulles d'air, etc) près de la surface qui cachent les poissons qui sont en surface. La plage de réglage est de 0 à 10, et 0 est éteint. 10 supprime les échos inutiles de la surface à environ 16ft. Assurez-vous que les réglages du STC soient juste ce qu'il faut, parce que vous pouvez effacer les petits échos de surface.
- **Réglage de fréquence HF** et **LF** (DFF3 uniquement) : vous pouvez régler la fréquence d'émission à la fois de la basse et de la haute fréquence des transducteurs. Utilisez cette fonction lorsque votre détecteur de poissons et autre système de détection de poissons fonctionnent simultanément sur la même fréquence, ce qui provoque des interférences. Modifier la fréquence d'émission de votre capteur avec un pourcentage suffisant pour éliminer les interférences.
- **TX impulsion HF** et **LF** (DFF3 uniquement) : La longueur d'impulsion est automatiquement réglée en fonction de l'échelle et du décalage. Utilisez une impulsion courte pour une meilleure résolution et une impulsion longue l'échelle de détection est élevée. Pour améliorer la résolution des zooms d'affichage, utilisez l'option "Short 1" ou "Short 2". L'option "Short1" améliore la résolution de détection, mais la portée de détection est plus courte qu'en mode "standard". L'option "Short 2" augmente la résolution de détection, mais la portée de détection est plus courte. "Std" est la longueur de l'impulsion standard, elle est tout à fait adaptée pour une utilisation générale. Le mode "Long" augmente la plage de détection, mais diminue la résolution (environ 1/2 par rapport au mode "Std" de la longueur d'impulsion).
- **RX bande HF / LF** (DFF3 uniquement) : La bande passante RX est automatiquement réglée en fonction de la longueur d'impulsion. Pour réduire le bruit, sélectionnez "Narrow". Pour une meilleure résolution, sélectionnez "Large".
- **Port Température (DFF3 et DFF1-UHD uniquement)**: Sélectionnez la source de données pour la température de l'eau.
- Paramètres par défaut : cliquez sur ce bouton pour réinitialiser les paramètres et retrouver les réglages par<br>défaut du matériel. Après avoir appuyé sur ce bouton le sondeur redémarre (attendre quelques minutes). Notez<br>q

# **Sondeur Multifaisceaux**

CETTE OPTION N'EST DISPONIBLE QUE STIIMEZERO EST CONFIGURÉ AVEC LE "MODULE WASSP" (GÉNÉRATION 3) OU LE "MODULE DFF3D".

# **DFF-3D**

- 
- Couleur fond d'écran jour : Détermine la couleur de fond utilisée en mode jour pour les écrans Multifaisceaux,<br>Colonne d'eau et Section.<br>• Couleur fond d'écran nuit : Détermine la couleur de fond utilisée en mode nuit po

**Remarque** : La couleur d'arrière-plan "**Scan Latéral**" est fixée au noir et n'est pas affectée par les paramètres d'arrière plan choisis pour le mode nuit ou jour.

- **Position du fond à l'écran** : Sélectionnez le décalage de l'écho selon une position souhaitée à l'écran (lorsque le DFF-3D est réglé sur le mode "échelle automatique à partir du "Mode"). Par exemple, le réglage de 75 % place<br>l'écho du fond à une position équivalente à 75% à partir du haut de l'écran.
- **Mode de vitesse de transmission** : Ajuste automatiquement la vitesse de transmission en fonction de la vitesse<br>**du bateau. Pour la plupart des applications**, laissez ce réglage à OFF (manuel).
- **vitesse de transmission manuelle** : Dans une utilisation standard, laissez ce réglage sur la valeur maximale<br>(20 par défaut). Si vous naviguez en eaux peu profondes, vous pouvez utiliser une valeur inférieure pour éviter
- 
- que le second écho réfléchi apparaisse entre la surface et l'écho du fond.<br>• Transmission Sondeur : Décochez cette option pour mettre le DFF-3D en veille.<br>• Sélections d'échelles du sondeur : Permet de sélectionner les dif vous utilisez manuellement les outils de Zoomer (R-) et de Dézoomer (R+) du sondeur ou la molette de la souris (avec le mode "Échelle Auto" désactivé).

## **Multi-Sondeur (avec DFF3D)**

**Angle du triple faisceau** : Régler l'angle entre les trois faisceaux. Une valeur plus faible concentrera les faisceaux sous votre bateau, alors qu'une valeur plus grande les étendra pour couvrir une plus grande surface.<br>L'image de gauche illustre un angle de faisceau triple de 50 degrés contre 30 degrés à droite:

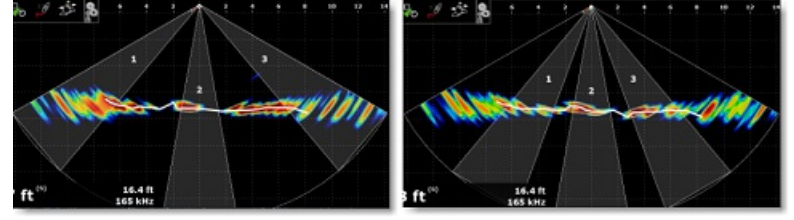

- **Largeur du faisceau** : Régler l'angle de chaque faisceau (ne peut pas être réglé individuellement). Ceci vous permet de régler un angle de faisceau étroit ou large. **Rémanence de l'écho A-scope** : Lorsque l'espace de travail Multifaisceaux est réglé pour afficher un seul
- faisceau (en sélectionnant "*Écho Unique*" dans le menu du bouton "*Affichage*") et lorsque "*A-Scope*" est activé (dans le même menu), cette option vous permet de maintenir pendant quelques secondes le retour de l'écho dans l' A-Scope.
- **Haute résolution** : Cette option n'est pertinente que lorsque TZ Professional est utilisé conjointement avec le matériel MFD NavNet de Furuno . Activez cette fonction pour lisser les échos du sondeur s'ils ont une apparence
- **· Vitesse de défilement de l'image** : Permet d'ajuster la vitesse de défilement de l'écho sondeur à l'écran.
- **Atténuateur (clutter)** : Augmentez ce réglage pour supprimer les "échos" de bruit de faible intensité qui peuvent apparaître sur la totalité de l'écran lorsque le sondeur détecte des échos dûs aux sédiments dans l'eau ou à du bruit environnant.

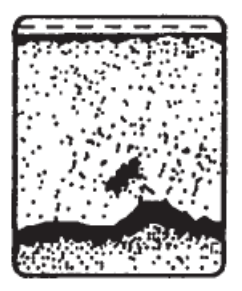

- **TVG** : Signifie Time Varying Gain) ou Variation de Gain en Temps, en augmentant ce paramètre vous allez réduire le gain à la surface alors que le gain en eau profonde est maintenu.
- **Distance TVG** : Ce paramètre agit en tant que barrière et bloque le paramètre TVG (défini au dessus) lorsque cette distance TVG est atteinte.
- Ampleur de la fenêtre lock du fond :

**PROFESSIONAL** 

- **Ampleur de la fenêtre de zoom du fond** : Règle l'intervalle de mesure affiché à gauche lorsque le mode "Zoom
- **Ampleur de la Fenêtre de verrouillage fond** : Règle l'intervalle de mesure affiché à gauche lorsque le mode "Verrouillage fond" est sélectionné dans le menu du bouton "Mode".
- **· Rejet de la ligne Zéro** : Cochez cette option pour masquer les échos situés en haut de l'écran (généralement ils sont provoqués par les échos de surface).

# **Scan Latéral (avec DFF3D)**

- **Couleur de l'écho du scan** : Définit la couleur de l'écho utilisée dans l'écran du "Scan latéral". Notez que la couleur de fond est toujours noire et ne peut pas être modifiée (la couleur de fond Jour et Nuit ne s'applique pas à l'écran du "Scan latéral")
- **Vitesse de défilement de l'image** : Pour ajuster la vitesse à laquelle l'image du Scan défilera verticalement
- dans la fenêtre. **Atténuateur (clutter)** : Augmentez ce réglage pour supprimer les "échos" de bruit de faible intensité qui peuvent apparaître sur la totalité l'écran lorsque le sondeur détecte des échos dûs aux sédiments dans l'eau ou à du bruit
- environnant.<br>• **TVG** : correspond au Gain variable dans le temps, augmentez ce paramètre pour réduire le gain près de la surface
- tout en maintenant le gain en eau profonde. **Rejet de la ligne Zéro** : Cochez cette option pour masquer les échos situés en haut de l'écran (généralement ils sont provoqués par les échos de surface).

## **Section (avec DFF3D)**

- **Atténuateur (clutter)** : Augmentez ce réglage pour supprimer les "échos" de bruit de faible intensité qui peuvent apparaître sur la totalité l'écran lorsque le sondeur détecte des échos dûs aux sédiments dans l'eau ou à du bruit environnant.
- **TVG** : Correspond au Gain variable dans le temps, augmentez ce paramètre pour réduire le gain près de la surface<br>tout en maintenant le gain en eau profonde.
- **· Épaisseur de l'écho :** Réglage pour épaissir l'écho de la section (de 2 à 10). L'image ci-dessous montre la représentation d'un écho élargi en haut alors que la largeur de l'écho en bas est diminuée :

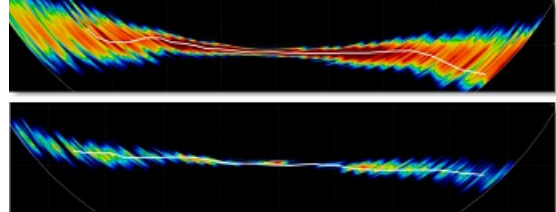

**Lissage de l'écho (Distance)** : Paramètre utilisé pour lisser l'apparence de l'écho. L'image du haut illustre un lissage important par contre la représentation du bas illustre un faible lissage :

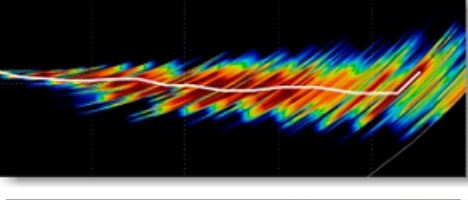

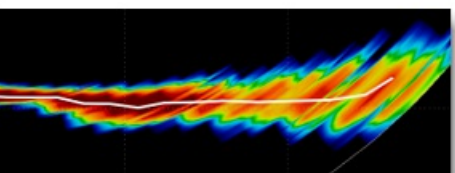

- **Lissage de l'écho (Temps)** : Pour Lisser l'écho sur plusieurs impulsions. Augmenter la valeur minimisera la détection de points "déchiquetés" en faisant la moyenne de la détection sur plusieurs impulsions. En augmentant ce réglage, vous obtiendrez une détection de fond plus fluide.
- **Correction de la vitesse du son** : Si la détection de la section et du fond semble courbée en bordure (vers le haut ou vers le bas) sur un fond plat (peu de relief), la vitesse du son doit être réglée en déplaçant le curseur le long de la barre. Diminuez ce réglage pour abaisser les arêtes.<br>• Correction basée sur la température : Activez cette option pour permettre au DFF-3D d'ajuster
- automatiquement la vitesse du son en fonction de la température de l'eau (capteur inclus dans la sonde du DFF-3D).

## **Colonne d'eau (avec DFF-3D)**

**Niveau de détection des poissons** : Réglez la sensibilité des cibles de poissons ("bulles") affichée dans l'affichage de la colonne d'eau. Si vous avez trop de cibles de poissons qui encombrent l'écran, vous pouvez

diminuer la sensibilité en sélectionnant "Faible". Si vous estimez qu'il n' y a pas assez de poissons à l'écran et que vous souhaitez augmenter la sensibilité, réglez ce paramètre sur "Élevée".

- **Étalonnage de la détection du fond** : Si les bancs de poissons situés au fond ne sont pas détectés en tant que des cailloux) dans l'enregistrement bathy (PBG), vous pouvez augmenter ce réglage. À l'inverse, si des roches au fond sont détectées et prises pour des poissons, diminuez ce réglage pour supprimer la détection de fausses cibles de poissons au fond.<br>• Vitesse de défilement de l'image : Déterminez la vitesse à laguelle l'image de la colonne d'eau défile.
- 
- Lorsqu'elle est sélectionnée à "1" la vue défile dès qu'une impulsion est reçu par le sondeur DFF-3D.<br>• Cacher les détections de poissons antérieures à : permet de choisir la détections des anciennes prises selon
- une durée déterminée
- **Echelle de Couleur** : Sélectionnez la palette de couleurs utilisée avec "Profondeur des Poissons" pour afficher les cibles de poissons ("Bulles"). La couleur des cibles de poissons varie en fonction de leur profondeur. Si vous<br>choisissez "Fond" vous pouvais alor choisir une pallette de couleur dans le paramètre ci-après.
- Couleur de Fond : cette option n'est pas accessible si vous avez choisi l'échelle de couleur sur "Profondeur des<br>Poissons", sinon vous avez accès à différentes palettes de couleurs.
- **Couleur monochrome du fond** : permet de choisir une palette de texture ou de couleurs grise ou marron.
- **Couleurs des poissons** : permet de choisir une palette de couleurs spécifique si vous avez sélectionné
- **· Couleur automatique du fond** : Lorsque cette option est sélectionnée, la couleur du fond est automatiquement attribuée en fonction de l'échelle des profondeur dans la colonne d'eau. Vous pouvez désactiver cette option et entrer manuellement les limites de l'échelle de profondeur pour ne colorier que le relief qui se trouvent entre deux<br>profondeurs spécifiques.
- **valeur minimale** : Entrez manuellement la limite inférieure de l'échelle de profondeur. **valeur maximale** : Entrez manuellement la limite supérieure de l'échelle de profondeur.
- 
- **Couleur des Poissons Automatique** : Lorsque cette option est sélectionnée, la couleur des poissons est automatiquement attribuée en fonction de l'échelle des profondeur dans la colonne d'eau. Vous pouvez désactiver<br>cette option et entrer manuellement les limites de l'échelle de profondeur pour ne colorier que les poissons q trouvent entre deux profondeurs spécifiques. **valeur minimale** : Entrez manuellement la limite inférieure de l'échelle de profondeur des poissons.
- 
- **valeur maximale** : Entrez manuellement la limite supérieure de l'échelle de profondeur des poissons.

# **Alarmes (avec DFF-3D)**

- **Alarme à poisson** : Active et désactive l'alarme à poisson. Lorsque vous activez l'alarme à poisson, vous pouvez sélectionner si la détection des poisson s'applique au faisceau unique (directement sous le bateau) ou à travers les 3 faisceaux (incluant le côté du bateau)
- **Limite Inférieure / Limite Supérieure** : Définissez l'échelle de profondeur à laquelle l'alarme à poisson recherchera les poissons et permettre de cibler des espèces spécifiques.
- **Niveau de l'alarme à poisson** : Réglage de la sensibilité de l'alarme à poisson (normale/ fiable et élevée).

# **Réglages (avec DFF-3D)**

- **Profondeur de la sonde** (immersion de la sonde): Pour définir la distance qui sépare la sonde du niveau à la surface de l'eau.
- **Eau de mer** : Cochez cette options lorsque vous naviguez en mer (ce réglage permet d'ajuster la vitesse de
- **· Configuration de la sonde** : Régler l'emplacement du transducteur, le décalage du capteur et le décalage temporel. Assurez-vous de lire attentivement le chapitre d'installation du sondeur multifaisceaux DFF-3D pour plus d'informations et une configuration adéquate.
- **Puissance de transmission Auto** : Sélectionnez ce réglage pour régler automatiquement la puissance de
- **Puissance de transmission** : Lorsque Transmission Power Auto n'est pas cochée, la puissance de transmission peut être réglée manuellement à l'aide de ce réglage.
- KP externe : Sélectionner ce réglage pour permettre la synchronisation à l'aide d'une impulsion de sondeur externe (qui doit être physiquement connectée au DFF-3D)
- **Niveau du fond** : Abaissez ce réglage pour augmenter la sensibilité de détection du fond. Si le sondeur a des difficultés à afficher une bonne valeur de profondeur numérique, vous pouvez diminuer ce réglage. Le réglage par défaut du niveau bas (0) détermine que deux échos forts reçus en séquence sont des échos bas. Si des lignes verticales apparaissent à partir de l'écho du bas de l'écran de verrouillage du bas, abaissez le niveau inférieur
- **Décalage du Gain Auto (sondeur) / (scan latéral) / (section) : Si le réglage de gain automatique semble** "faible" ou "fort", utilisez ce réglage pour diminuer ou augmenter le gain global si nécessaire.
- **STC (sondeur) / (scan latéral)** : STC réduit le bruit de surface. Augmentez ce réglage pour supprimer le bruit à la surface.
- **Impulsion de Transmission** : La longueur d'impulsion est automatiquement ajustée en fonction de l'échelle. Utilisez une impulsion plus courte pour une meilleure résolution de l'image. Cependant, une impulsion plus courte ne pourra pas pénétrer aussi profondément qu'une impulsion plus longue. Lorsque la détection du fond en eau profonde est plus importante, réglez ce paramètre sur long. Si vous souhaitez obtenir un affichage plus net dans l'écran "Multifaisceaux" et "Scan Latéral", sélectionnez une longueur d'impulsion plus courte.

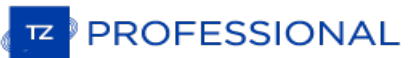

La zone en jaune ci-dessous a été enregistrée avec une longueur d'impulsion longue, tandis que la zone en rouge utilise une longueur d'impulsion courte :

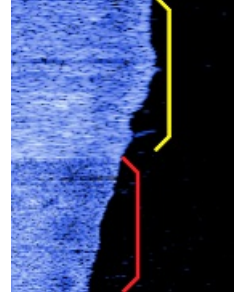

- **Correction de marée** : Sélectionnez cette option pour appliquer automatiquement un décalage de marée (basé sur la station de marée la plus proche) aux données bathymétriques envoyées par le DFF-3D. La valeur du décalage sera la même que celle affichée dans les NavData des marées.
- **Diagnostic DFF3D** : Cliquez sur ce bouton pour afficher la fenêtre qui vous permet de dépanner le DFF-3D.
- $\bullet$  Réinitialisation du matériel : Effectuer une ré initialisation des paramètres par défaut du matériel DFF-3D (paramètres d'usine). Après avoir cliqué sur ce bouton, le sondeur redémarre (attendez quelques minutes). Notez que vous devrez reprendre tous les réglages initiaux et ceux de la sonde après avoir effectué une remise à zéro.

Cette option n'est disponible que si TIMEZERO est configuré avec le module PBG.

Les options PBG permettent de configurer les différents paramètres qui seront utilisés lors de l'enregistrement de la profondeur et lors du rendu des données 3D Bathy sur votre écran.

#### **Paramètres du sondeur multi-faisceaux**

Ces paramètres ne sont disponibles que si un sondeur multifaisceaux a été configuré dans TIMEZERO (WASSP ou DFF-3D).

- **Résolution de la base de données (WASSP uniquement)** : le paramètre de résolution de la base de données permet de sélectionner la résolution maximale qui sera utilisée pour enregistrer les données WASSP. Lorsqu'il est réglé sur "Normal", la résolution maximale est fixée à 30 cm. Lorsque "Haute résolution" est sélectionné, la résolution maximale est réglée sur 8 cm.
- **Niveau de lissage** : le niveau de lissage ajuste le post-traitement TIMEZERO des données Multifaisceaux. Le lissage aidera à corriger les imprécisions d'humidité (petites erreurs) et améliorera le rendu des contours, en particulier avec les systèmes WASSP.

**Remarque**: avec le DFF3D, la largeur de la trace peut être utilisée <sup>à</sup> la place. Vous pouvez augmenter la largeur de la trace pour obtenir des contours plus lisses ou la diminuer pour obtenir une meilleure précision.

- 
- Filtre de bruit : permet de choisir le niveau des bruits parasites à supprimer.<br>• Filtre de qualité (DFF3D seulement) : lorsque cette option est activée, seuls les points de profondeur avec une grande certitude seront utilisés et enregistrés dans la base de données PBG. Il est fortement recommandé de laisser ce filtre activé.
- **Afficher l'emprise du multifaisceaux** : Lorsque cette fonction est activée, le balayage du multifaisceau sera affichée sous le bateau représenté par un trait bleu lorsque le PBG est activé. Cela vous permet de voir où les points sont enregistrés.
- **Décalage de la base de données importée de la nature du fond (WASSP uniquement)** : déplacez le curseur pour décaler les valeurs de rétrodiffusion qui sont stockées dans votre "Base de données de rétrodiffusion importée" (lorsque la rétrodiffusion est affichée et lorsque "Base de données 3D importée" est cochée à partir du bouton PBG). Cette fonction est utile si vous décidez de changer votre matériel WASSP (par exemple pour passer à l a dernière génération de matériel) et de transférer vos "anciennes" données de rétrodiffusion de la base de données utilisateur à la base de données importée (pour les séparer des nouvelles données de rétrodiffusion). Ce curseur vous permettra de compenser les anciennes données et de les faire correspondre aux nouvelles données après avoir enregistré quelques données de rétrodiffusion avec le nouveau matériel. Veuillez contacter notre support technique pour transférer les anciennes données de rétrodiffusion (qui ont été générées avec l'ancienne version de WASSP) dans la base de données importée afin de les garder séparées des nouvelles données (et de pouvoir introduire un décalage).

## **Paramètres du sondeur mono-faisceau**

**Remarque**: les paramètres suivants ne s'appliquent pas au traitement WASSP ou DFF3D. Pour régler les filtres d'un système WASSP (comme le décalage de la marée), utilisez les paramètres du processeur WASSP.

- **Correction de marée** : option pour activer ou non la correction de la hauteur de la marée. Cliquez sur le bouton "Fixer la station de référence" pour choisir la marée de référence qui sera pris en compte pour filtrer les données PBG à l'enregistrement. Si vous choisissez le mode Automatique, la marée du port le plus proche de votre bateau,<br>sera utilisée dans le calcul du filtre de correction de la marée sinon choisissez le mode Manuel pour désigne station de référence dans la liste proposée.
- **Filtres PBG :** pour activer ou non les filtres PBG ci-après.
- **Filtre de Qualité** (Furuno): Ce filtre est utilisé uniquement si c'est un sondeur Ethernet de la gamme FURUNO (DFF1, DFF3, DDF1-UHD, BBDS1 ou FCV1150) qui fournie la donnée de profondeur à TIMEZERO. Unprotocole spécifique a été développé en collaboration avec Furuno pour stopper l'enregistrement des données PBG lorsque le sondeur a détecté que la valeur de profondeur est erronée. Il est recommandé de laisser la case cochée pour ce filtre.
- **Filtres de profondeur** : ajuste les paramètres de profondeur minimum et maximum en fonction de vos zones de pêche. Le fait d'avoir ce filtre le plus "serré" possible permettra de s'assurer que le nombre maximum de données erronées sera rejeté.
- **Filtre de vitesse** : Les performances du sondeur (capacité à restituer une bonne valeur de profondeur) diminuent avec la vitesse. La vitesse à laquelle le sondeur commence à perdre du fond varie selon le type de transducteur et son emplacement sur votre bateau. Ajustez ces filtres pour arrêter l'enregistrement de données 3D à la vitesse à laquelle le sondeur commence à envoyer des données peu fiables.
- **Cohérence avec l'enregistrement précédent :** lorsque ce filtre est activé (en sélectionnant une valeur en %), S'ils diffèrent de plus du pourcentage sélectionné, la profondeur est rejetée et n'est pas enregistrée dans la base de données 3D. Par exemple, lorsque ce filtre est réglé sur 20%, si la dernière valeur de profondeur enregistrée

**PROFESSIONAL** 

était 30m, la profondeur actuelle ne sera enregistrée que si elle se situe entre 24m (100 - 20) et 37m (100 + 20).

- **Cohérence avec la base de Cartes 3D** : Ce filtre fonctionne de la même manière que le filtre "Cohérence avec les données enregistrées précédemment", mais utilise les données des Cartes 3D disponibles dans TIMEZERO pour<br>effectuer la comparaison (au lieu d'utiliser la dernière valeur enregistrée).
- **Rejet des valeurs identiques** : lorsque ce filtre est activé, le logiciel commence à rejeter les données lorsque la même valeur de profondeur exacte est reçue plusieurs fois consécutivement. Ce filtre est très utile si vous avez un sondeur qui répète plusieurs fois la même valeur de profondeur lorsqu'il perd le fond. Ce filtre permet de limiter le nombre de valeurs constantes à enregistrer dans la base de données 3D PBG.

### **Paramètres trace PBG :**

TIMEZERO enregistre les données de sondeur mono-faisceau sur une grille fixe avec une résolution de (1,5 m x 1,5 m) (à la latitude 45). Cependant, l'affichage d'une bande de seulement 1,5 mètres sur la carte n'est pas pratique pour la plupart des niveaux de zoom (trop restreints). Le réglage de la brosse (Brush), largeur de la trace permet d'étendre la couverture par interpolation des données de profondeur. Ainsi le rendu de la représentation des points de profondeur<br>apparaît plus grande à l'écran aux endroits où il n'y a aucune donnée enregistrée.

Remarque : lorsque le sondeur utilisé est un multifaisceaux WASSP, la résolution est de 20 cm x 20 cm en version pêche et de 10 cm x 10 cm en version surveillance. Comme la bande est beaucoup plus grande que celle d'un sondeur de type mono-faisceau, les réglages des paramètres de l'épaisseur de la trace et de la netteté du terrain ne sont pas nécessaires. Les réglages de l'épaisseur de la trace (balayage de la brosse) et de la netteté du relief n'ont pas besoin d'être appliqué sur des données fournies par le WASSP (uniquement à utiliser pour les sondeurs de type mono-faisceau).

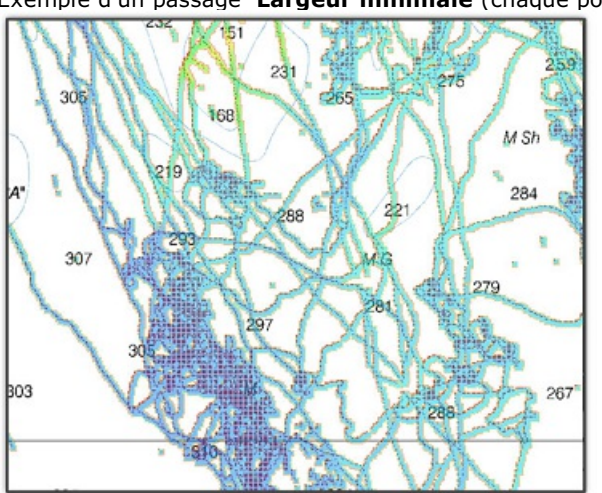

Exemple d'un passage **Largeur minimale** (chaque point de passage est visible individuellement):

Exemple d'un passage **Largeur moyenne** (les trous sont presque comblés) :

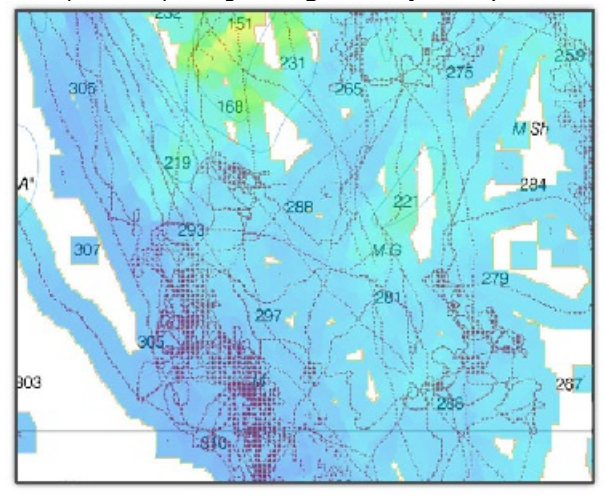

#### Exemple d'un passage **Largeur étendue (la surface est entièrement recouverte avec l'interpolation des données)** : 1000m

Une largeur comprise entre 100 et 300m est recommandée. Vous êtes libre d'expérimenter cette fonction qui peut s'appliquer à la fois sur les trace enregistrées dans la base. Cette fonction ne supprime en aucun cas les données de vos bases. Lorsque vous utilisez pour la première fois la fonction PBG, nous vous recommandons d'utiliser une largeur de trace très étendue.

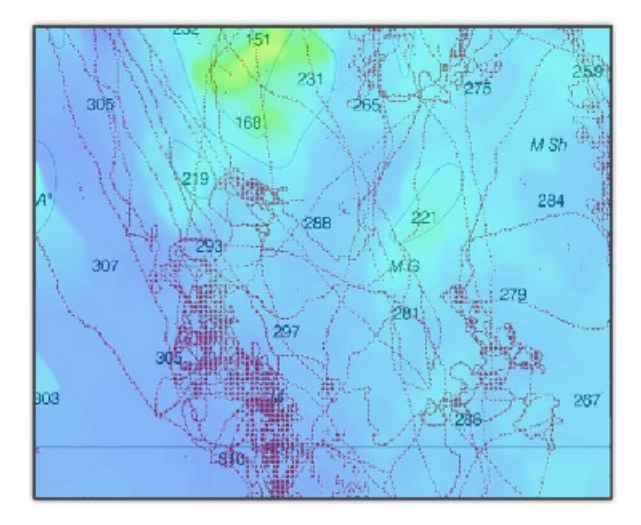

**Mode** : lorsque le mode est sélectionné à "Dynamique" la taille de la trace varie automatiquement en fonction de l'échelle de la carte. Ce réglage est sélectionné par défaut et il comble les trous lorsque vous dézoomez la carte.

**Taille** : la barre de progression permet de régler la taille d'enregistrement de la trace (pinceau de la trace utilisé pour le mode dynamique).

## **Paramètres de la nature du fond :**

Cette option n'est disponible que si TIMEZERO est configuré avec le Module Sondeur et que le matériel utilisé est un sondeur BBDS1 ou DFF1-UHD. Contactez un revendeur Furuno pour obtenir plus d'informations sur les sondeurs.

Un indice de confiance pour l'enregistrement de chaque point de donnée est déterminé lorsque TIMEZERO enregistre la dureté du fond. Vous pouvez appliqué un filtre pour n'afficher que les points de la classification des fonds marins qui sont au-dessus d'un certain indice de probabilité (indice de probabilité à définir entre 0 et 100). Cliquez sur le bouton "Définir la nature du fond" pour accéder au réglage de l'indice de probabilité minimum. Augmentez la valeur du filtre si<br>vous souhaitez afficher sur la carte que les points dont l'indice de probabilité est très élevé.

## **Sauvegarder et reconstruire les bases de données PBG :**

Sauvegarde des bases de données mono-faisceau & DFF3D : Ce bouton permet de sauvegarder les bases de données mono-faisceau et DFF-3D (utilisateur et importées). Vous ne pouvez sauvegarder qu'un seul ensemble de bases de données (la création d'une nouvelle sauvegarde effacera automatiquement la précédente).

**Rappeler les bases de données mono-faisceaux & DFF3D** : Ce bouton permet de remplacer les bases de données Single Beam et DFF-3D (utilisateur et importées) par les fichiers de sauvegarde. Notez que la date dela dernière sauvegarde sera indiquée juste en dessous de ce bouton.

**IMPORTANT** : La sauvegarde et le rappel ne fonctionnent pas sur les données WASSP.

Reconstruire toutes les bases de données PBG : Ce bouton ne doit être utilisé que sur instruction du support technique. En appuyant sur ce bouton, vous recompilerez l'ensemble de la base de données 3D utilisateur et la base de données 3D importée. Cela peut être utile lorsque des tuiles de données semblent manquer à l'écran à un certain niveau de zoom.

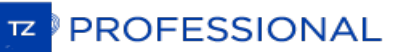

## **Alarmes**

TIMEZERO offre la possibilité de régler chaque type d'alarme de manière indépendante afin de les différencier pour<br>prévenir et identifier rapidement le danger. Les alarmes sont affichées dans la barre d'état en haut de l'é peuvent s'accompagner d'un son que vous pouvez facilement configurer. Tous les sons sont désactivés par défaut. Ces réglages sont indispensables pour éviter tous types de collisions :

- **Alarme d'écart de route (XTE)** : cocher la case pour afficher l'alarme XTE dans la barre d'état et un son associé.<br>La zone de sécurité XTE est délimitée par deux lignes en pointillés. Notez que vous pouvez afficher une représentation graphique de la limite de "l'écart de route XTE" sur la carte en activant "Afficher les lignes d'alarme XTE" disponibles dans les options des [Routes](#page-380-0).
- **Notification de passage au waypoint** : Lorsque cette option est cochée, un message apparaît dans la barre d'état (en haut de l'écran) pour notifier que le waypoint actif bascule automatiquement sur le suivant dans la route. Un son peut être déclenché pour vous prévenir du changement de waypoint actif (que vous pouvez définir<br>plus loin dans ce même chapitre des Alarmes).
- Notification de fin de route : lorsque cette option est sélectionnée, la barre d'état affiche un message pour<br>prévenir que vous approchez du dernier waypoint de la route. Une alarme sonore peut être configurée et se déclenche à l'approche du dernier waypoint (que vous pouvez définir plus loin dans les option d'alarme de TIMEZERO).
- **Avertissement de zone d'alarme du navire :** l'utilisateur a la possibilité de créer des zones (dessin de surfaces) sur la carte (à l'aide de l'outil de dessin Polygone ou en choisissant "Créer une zone" dans le menu contextuel du clic-droit) et de les désigner comme étant des zones de garde en utilisant le clic-droit sur la zone et en choisissant l'option "Alarme de Bateau" et/ou "Alarme de cible" dans le menu contextuel. Après avoir créer la zone d'alarme, vous pouvez ajuster la distance d'approche de la zone pour déclencher l'alarme de notification.<br>Lorsque le bateau atteint la distance fixée par ce paramètre à l'approche d'une zone d'alarme, une notification Lorsque le bateau atteint la distance fixée par ce paramètre à l'approche d'une zone d'alarme, une notification<br>s'affiche (pour avertir l'utilisateur de la proximité). Lorsque le bateau entre dans une zone d'alarme, une al est déclenchée. Notez qu'un NavData dédié (" NavData Alarmes ") peut être configuré pour afficher la distance de la zone d'alarme la plus proche à tout moment.

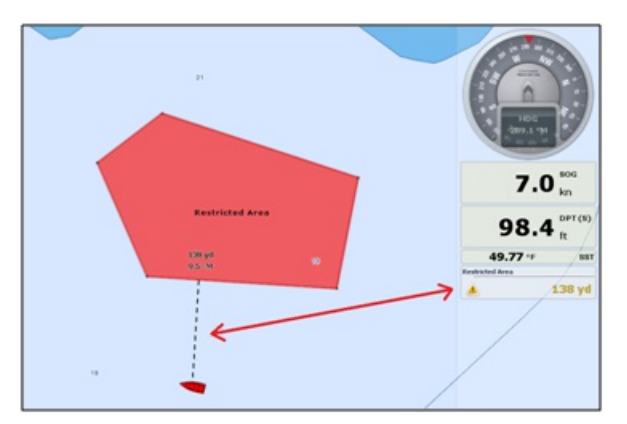

- **Alarme de profondeur** : cochez la case pour activer l'alarme dans la barre d'état et l'avertissement sonore associé à cette alarme.
- **Valeur alarme de profondeur** : selon le lieu de navigation vous pouvez modifier le seuil de l'alarme de profondeur (10m par défaut)
- **Alarme pour la température à la surface de l'eau** : par défaut cette alarme est positionnée à off, choisir l'endroit pour déclencher l'alarme si la température recueillie varie à la surface de l'eau, sous l'eau, plus loin jusqu'au profondeur. Définissez une valeur de température pour déclencher l'alarme ainsi l'intervalle englobant cette référence. Valeur de l'alarme température / limite inférieur de l'alarme température / limite supérieur de l'alarme température.
- **Alarme vitesse** : alarme désactivée par défaut. Alarme pouvant être déclenché Vitesse à la surface de l'eau / sous l'eau, plus loin jusqu'au profondeur. Définissez une vitesse pour déclencher l'alarme ainsi l'intervalle englobant cette référence. Valeur de l'alarme de vitesse / limite inférieur de l'alarme vitesse / limite supérieur de l'alarme vitesse.
- **Alarme / valeur d'affichage CPA/TCPA** : définit les valeurs CPA et TCPA pour lesquelles une cible est considérée comme dangereuse et affichée en rouge sur la carte. Ces valeurs sont également utilisées pour déclencher l'alarme CPA/TCPA, lorsqu'elle est activée.

**Remarque :** si vous n'avez pas coché la case "Alarme CPA/TCPA" et que les cibles qui ont des valeurs inférieures au valeurs CPA/TCPA fixées ci-dessus, alors ces cibles sont considérées comme dangereuse et apparaissent malgré tout en rouge dans TIMEZERO.

- **Alarme CPA/TCPA**: la case cochée active l'alarme dans la barre d'état et l'avertissement sonore associé à cette alarme pour les cibles considérées comme dangereuse.
- **Alarme de proximité d'une cible AIS** :la case cochée active l'alarme dans la barre d'état et l'avertissement sonore associé à cette alarme.
- **Valeur de proximité d'une cible AIS** : saisir une distance minimale d'avertissement d'approche (valeur par

défaut 100m)

- **Ignorer les cibles** : cochez la case et entrez dans une valeur de vitesse ci-après.
- **Pour les cibles plus lentes que...** : utiliser ce réglage pour empêcher le déclenchement de l'alarme de proximité ou l'alarme CPA/TCPA lorsque les cibles sont stationnaires (qui ne se déplacent pas). Ce réglage est très utile dans le port pour empêcher la sécurité de la cible (bateau amarré ou en mouillage) de déclencher des alarmes indésirables.
- **Sensibilité de la zone de Surveillance** : sélectionnez le type de sensibilité de la zone de surveillance du Radar (faible/normal/très élevé).
- **Zone de surveillance entrée/sortie** : définit si l'alarme de la zone Radar répond aux échos **entrant** ou **sortant** de la zone de surveillance.
- **Alarme de mouillage** : cette option s'avère utile lorsque vous avez jeté l'ancre (en mouillage) ou si vous êtes au port, elle empêche que les alarmes se déclenchent à tout instant à cause des bateaux amarrés (à une distance inférieure à 50m par défaut). L'alarme est déclenchée lorsque le bateau s'éloigne d'une distance donnée de l'endroit où l'utilisateur a jeté l'ancre. Notez que vous pouvez "activer/désactiver" l'alarme de mouillage en utilisant le clic-droit de la souris directement sur l'icône de votre bateau. Si vous activez le paramètre de la "Moyenne de positions", vous obtiendrez une valeur moyenne de la position du GPS sur une durée spécifiée (de 5 secondes à 45 secondes). Reportez-vous au chapitre de l'alarme de [mouillage](#page-45-0) pour plus d'informations.
- **Alarme Anti-échouage** : cochez cette case pour déclencher et afficher la fonction du cône d'anti-échouage dans TIMEZERO.
- **Configuration du cône :** cliquez sur ce bouton pour définir l'angle d'ouverture (par défaut il est configuré à 15°) et la taille maximale de ce cône (valeurs par défaut de la distance maximale à 1.000NM et pour la largeur<br>0.500NM).
- **Comportement du MOB** : cette option permet de sélectionner les actions à effectuer lorsque le mode "Homme à la mer" est déclenché. Lorsque l'option "Événement" est sélectionnée, TIMEZERO ne sélectionne que l'espace de travail "Navigation" (si un autre espace était sélectionné), agrandit l'affichage à l'écran et crée un événement (intitulé "Homme à la mer") sur la carte à la position de l'activation du MOB. Lorsque l'option "Alarme & route active" est sélectionnée, TIMEZERO procède de la même manière que précédemment (choix "événement") mais en plus une alarme est déclenchée et active une route (à la position du waypoint MOB créé).
- **Alarme de Perte d'instruments** : Permet d'activer ou de désactiver diverses alarmes lors de la perte (ou interruption de connexion) d'un instrument connecté en particulier (perte de connexion GPS, Sondeur, etc. ...)
- Définir le son des alarmes : Cliquez sur ce bouton pour afficher la fenêtre de configuration de l'alarme sonore.<br>Choisissez un son pour un type d'avertissement (10 sons différents que vous pouvez définir aux<br>différentes pouvez remplacer les fichiers sonores par vos fichiers sonores dans le répertoire "C:\Program Files\TimeZero\Sounds".
- **Faire sonner les alarmes jusqu'à acquittement** : Si cette option est décochée, l'alarme sonore ne retentit qu'une seule fois. Si la case est cochée l'alarme sonore est activée et répétée jusqu'à ce que l'utilisateur clique dans la barre d'état pour désactiver cette option.

**PROFESSIONAL** 

# **Général**

Permet de définir les paramètres de configuration de l'interface Utilisateur de manière générale :

- **Vitesse de rejoue de l'animation** : permet d'ajuster la vitesse de l'animation lorsque vous sélectionnez le bouton "Jouer" dans la barre des temps de l'espace de travail Planification **.** Si vous trouvez par exemple que l'animation de la météo est trop rapide diminuez la vitesse en sélectionnant "Lent".
- **Transparence des NavData** : barre de réglage pour définir la transparence de l'affichage des NavData (5 par<br>défaut).
- **Délai d'animation des NavData :** définit le temps écoulé entre l'affichage de deux données dans un NavData (3 secondes par défaut)
- **Cacher les NavData détachés** : décoché par défaut, cochez la case pour afficher uniquement et en permanence le volet des NavData.
- **Verrouiller les NavData détachés** : décoché par défaut, cochez la case pour verrouiller tous les Navdata dans le volet des NavData.
- **Taille des NavData** : faites glisser le curseur pour adapter simultanément et proportionnellement la taille du panneau des NavData à l'écran (de 50 à 150 % 100% par défaut)
- **Taille de la barre d'outils**, faites glisser le curseur pour adapter simultanément et proportionnellement la taille de la barre d'outils à l'écran (de 25 à 100 % 100% par défaut)
- **Taille des rubans** : faites glisser le curseur pour adapter simultanément et proportionnellement la taille des rubans à l'écran (de 25 à 100 % 100% par défaut)
- **Masquage automatique de l'interface** : sélectionné par défaut. Décochez l'option pour afficher les outils en permanence à l'écran.
- **Délai du mode plein écran** : pour définir le délai de mis en retrait de toutes les barres d'outils afin de passer en mode plein écran (10 secondes par défaut).
- **Afficher les bulles d'information** : plusieurs choix pour l'affichage de ces bulles, restent afficher à l'écran de manière Lente pour 3/4 de seconde, Rapide pour 1/4 de seconde, Normale pour 1/2 seconde (valeur sélectionnée par défaut) et OFF pour les masquer.
- **Centrer à l'écran lors du zoom avec la molette de la souris** : sélectionnez cette option pour centrer l'affichage à l'écran lorsque vous utilisez la molette de la souris pour zoomer en avant ou en arrière dans TIMEZERO.
- **Autoriser l'auto sélection de l'outil Main** : cochez cette option si vous souhaitez que TIMEZERO sélectionne automatiquement l'outil Déplacer (Main) après avoir utilisé les outils de créations pour créer une route, une marque ou autre objet. Décochez cette option dans le cas où vous souhaitez saisir plusieurs objets en suivant.
- **Déplacement Inertiel** : autorise TIMEZERO <sup>à</sup> continuer de déplacer la carte même après avoir relâché la souris. Cette option est particulièrement utile pour les écrans tactiles.
- **Configurer les touches de fonction ...** : cliquer sur le bouton pour afficher la fenêtre de configuration des touches de raccourcis clavier. Reportez-vous au chapitre des "Accès rapides et [Raccourcis](#page-354-0) Clavier".
- **Emplacement des captures d'écrans** : permet à l'utilisateur de choisir le dossier dans lequel il souhaite enregistrer les captures d'écran effectuées dans TIMEZERO à l'aide de l'outil "Capture d'écran".
- **Optimiser la consommation électrique** : pour ajuster la consommation d'énergie du logiciel et permettre d'améliorer les performances et économiser de la batterie (pour augmenter son espérance de vie). S i vous souhaitez que TIMEZERO tire pleinement parti de la puissance de calcul de la carte graphique pour obtenir un temps record de rafraîchissement (indépendamment de l'optimisation de la puissance), alors réglez ce paramètre sur Performance.

# <span id="page-412-0"></span>**Unités**

Les options "Unités" vous permettent de configurer les unités que vous souhaitez utiliser pour les diverses données affichées à l'écran.

Le format de position correspond à l'unité choisi pour l'affichage de la position du curseur et des objets dans TIMEZERO.<br>Par défaut ce format est exprimé en Lat/Lon (Latitude - Longitude).

Si vous avez choisi de travailler dans un système de réseaux hyperboliques alors vous pouvez afficher les valeurs de position dans le format (X/Y) du système sélectionné. Pour sélectionner le système hyperbolique :

Cliquez sur le bouton "LORAN-C station & GRI" pour ajuster l'affichage dans le repère Loran

Cliquez sur le bouton "Stations Decca & chaînes" pour ajuster le réseau hyperbolique dans le repère correspondant.

Cliquez sur le bouton "Toran Pairs" pour ajuster le réseau hyperbolique dans le repère correspondant.

Choisissez et changez les unités de mesure en fonction de votre utilisation. Déroulez les menus et choisissez l'unité de mesure dans les différentes listes proposées.

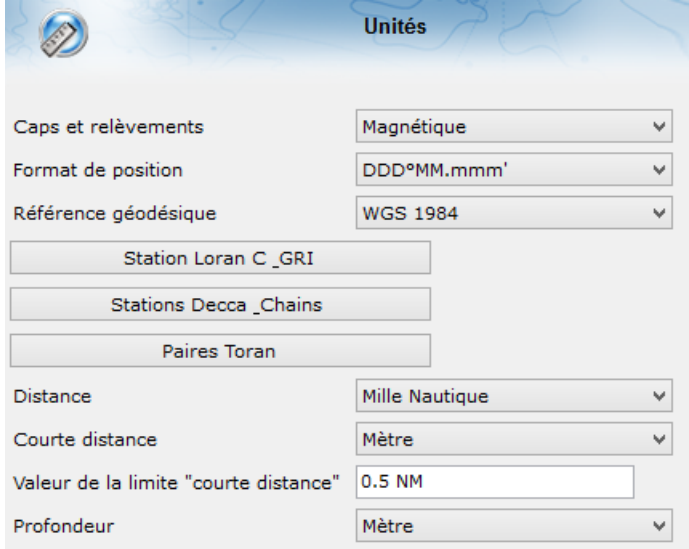

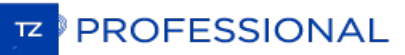

# **Caméra**

Vous avez la possibilité de configurer jusqu'à 4 caméras dans les options de TIMEZERO pour permettre à l'utilisateur de permuter entre les différentes sources de caméras dans les différents espaces de travail proposés : Espace de travail Caméra ou Cadran du NavData Caméra. TIMEZERO est compatible avec les caméras réseau AXIS ainsi que le convertisseur AXIS, webcam intégrée ou USB, et caméra FLIR (M-Series).

- **Liste des caméras (Camera List)** : ce dialogue permet à l'utilisateur d'ajouter, d'éditer ou de supprimer une caméra. La colonne Statut indique si la caméra que vous avez sélectionné est en état de marche (vert) ou non (rouge). Lorsqu'un problème survient et que l'état est en rouge, vous pouvez survoler cet état avec la souris pour<br>obtenir plus d'informations. Dans le cas des caméras réseau ou du convertisseur Axis vous avez l'adresse IP matériel correspondant qui est indiqué dans la colonne de l'adresse.
- **Couleur du cône de la caméra active** (Active Camera Cone Color) : Sélectionnez la couleur du cône d'observation qui représente le champ de vision de la caméra FOV (Field of View) de la caméra actuellement en action sur la carte et dans la zone Radar dans TIMEZERO.
- **Verrouiller la caméra active sur Man Over Board** : lorsque cette option est sélectionnée, la caméra dirige automatiquement son point d'observation en direction de l'événement de l'homme à la mer (MOB).
- **Activer les commandes du Joystick USB** pour piloter la caméra (Enable USB joystick control for active camera) : Choisissez cette option lorsque le Joystick USB est connecté à l'ordinateur.
	- **Inverser l'axe d'inclinaison** (Invert Tilt axis) : Sélectionnez cette option si les mouvements de la caméras semblent inverser à l'écran lorsque vous poussez ou tirez sur le manche du joystick.
	- **Seuil minimum** (Minimum Threshold) : agissez sur le curseur de la barre de défilement pour régler les zones non actives (Dead Band) du joystick. Plus l'amplitude de mouvement de la manette est élevée et plus le déplacement initial du joystick est grand avant d'envoyer la commande à la caméra active.

**Remarque** : vérifiez dans un premier temps que le joystick a été correctement ajusté sous Windows. Reportez-vous au paragraphe "[Comment](#page-436-0) calibrer le Joystick".

# **Enregistrement & Relecture**

CETTE OPTION N'EST DISPONIBLE QUE STIMEZERO EST CONFIGURÉ AVEC LE MODULE V'DR(VIDEO DATA RECORDER)".

Cette option permet d'ajuster la compression des fichiers de données enregistrés dans TIMEZERO.

Bateau : cochez la case pour "Activer l'enregistrement des données du bateau" tels que sa position, sa vitesse,<br>COG/SOG et la profondeur...

**Cible** : cochez la case pour "Activer l'enregistrement des cibles"

**Evénement** : Cochez la case pour "Activer l'enregistrement des événements" active ou désactive l'enregistrement de tous les événements saisis manuellement avec l'outil Événement sélectionné dans la barre d'outils.

**Radar** : cochez la case "Activer l'enregistrement du Radar" par défaut cette option n'est pas sélectionnée. Une fois sélectionnée vous devez définir les paramètres suivants :

- **Fréquence d'enregistrement du radar** : permet de choisir à quel moment enregistrer l'image radar. Vous pouvez réduire la fréquence d'enregistrement pour gagner de l'espace sur le disque dur. L'image Radar compressé d'antenne). Notez que ce nombre peut augmenter ou diminuer en fonction du nombre d'échos radar présents sur l'écran radar.
- **La qualité d'enregistrement :** ajuster le format du fichier de stockage des données de l'écho radar sur 8 bits (par défaut), 4 bits ou 2 bits. Par exemple, si vous réglez la qualité à 4 bits, le niveau d'écho sera converti de 128 niveaux possibles à 16 niveaux. Si l'enregistrement de radar est utilisé uniquement pour une visualisation (et non pas pour le traitement de la cible) alors vous pouvez réduire la qualité en toute sécurité.
- **La résolution du Radar** : ajuster la résolution de l'image de l'écho Radar de 1024\*1024 à 256\*256 selon un choix de type "Élevé/Normal/Faible". Sélectionnez la plus faible résolution pour économiser l'espace disponible sur le disque dur. Par contre la diminution de la résolution peut altérer considérablement la réalité de l'écho radar.

## **Archive** :

- **Archiver / Supprimer les données plus vielles de** : sélectionnez le nombre de jour à enregistrer sur le disque dur. Cette option vous permet de définir le nombre de jour enregistré que vous pouvez rejouer en direct sur votre ordinateur.
- Début / Arrêt : pour démarrer et stopper manuellement les archivages. Cliquez sur le bouton "Début" pour démarrer ou sur le bouton "Arrêt" pour arrêter le processus d'archivage. Notez que le processus d'archivage démarre automatiquement à minuit.

## **Lecture Externe** :

- **Enregistrer et afficher des données locales** : Sélectionnez cette option si l'ordinateur actuel est celui qui enregistre les données.
- **Afficher les données archivées de** : sélectionnez cette option si c'est un deuxième ordinateur qui est destiné à rejouer les données archivées. Notez que la sélection de cette option n'empêchera pas l'enregistrement des données.
- **Cliquez sur le bouton "Exporter les données enregistrées..."** : sélectionnez cette option lorsque vous souhaitez exporter une séquence de données à une date et une durée précise. Notez que cette option vous permet uniquement d'extraire des données qui n'ont pas encore été archivées.

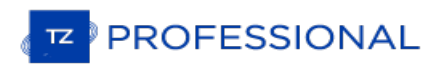

# **Liste Des Périphériques**

Cette option affiche les informations propres à votre ordinateur (son Nom d'hôte et son adresse IP) ainsi que la liste de tous les équipements compatibles TIMEZERO (TZ Navigator, TZ Professional, TZ iBoat, Furuno TZT2/TZT3) et les instruments NavNet qui ont été détectés sur le réseau.

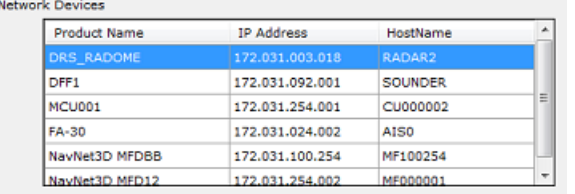

Notez que cette liste n'affiche uniquement les équipements TIMEZERO qui sont connectés avec le même compte My TIMEZERO.

Cette option vous permet aussi de paramétrer la synchronisation locale des objets utilisateurs (marques, routes, objets graphiques et photos) :

- **Autoriser la synchronisation des objets** : lorsque cette boîte est cochée votre ordinateur synchronise toutes les marques, routes, objets graphiques et photos avec d'autres plates-formes TIMEZERO détectéeset connectées sur le même réseau local avec le même compte My TIMEZERO. Par exemple, cette option vous permet de synchroniser tous les objets utilisateurs avec votre iPad.
- **Synchroniser tous les calques** : par défaut seuls les marques et objets qui sont enregistrés sur le calque"TIMEZERO" par défaut sont synchronisés. Si vous créez un autre calque (Créer et éditer des [calques](#page-95-0)), et que vous sauvegardez des objets utilisateurs sur ce calque personnel, ils ne seront pas synchronisés. Le calque "TIMEZERO" est limité en nombre d'objets enregistrés pour une synchronisation avec des plates-formes plus petites (TZ Navigator, TZ iBoat et Furuno TZT2/TZT3). Les calques personnalisés (créés par l'utilisateur)<br>n'imposent aucune limitation de données. De plus, les plates-formes plus petites n'ont pas la capacité de gérer n'imposent aucune limitation de données. De plus, les plates-formes plus petites n'ont pas la capacité de gérer<br>plusieurs calques de données. Pour toutes ces raisons, seuls les objets utilisateurs placés sur la couche "TIMEZERO" sont synchronisés. Cependant, si vous ne vous souciez pas d'une plate-forme plus petite et que vous souhaitez synchroniser uniquement des objets utilisateurs aveci d'autres TIMEZERO, vous pouvez activer cette option. Lorsque cette option est cochée, tous les calques et tous les objets utilisateurs seront synchronisé, mais uniquement avec d'autres TIMEZERO (vous perdrez la synchronisation avec TZ Navigator, TZ iBoat et Furuno TZT2/TZT3). Cette option doit être cochée sur tous les TIMEZERO.
- **Journal de synchronisation** : sélectionnez cette option pour accéder à la fenêtre qui permet de lister et d'afficher toutes les plates-formes TIMEZERO détectées sur le réseau, si elles sont connectées à un compte My TIMEZERO différent alors les lignes correspondantes du tableau apparaissent en rouge. Cette fenêtre vous permet d'ouvrir le "Firewall" en cas d'échec de connexion a l'installation du logiciel.

# **Mon TIMEZERO**

Cette option permet d'activer la connexion à votre compte "My TIMEZERO" (si vous êtes déjà connecté à votre compte "My TIMEZERO", cette fenêtre renseigne vos informations de connexion) et de régler la connexion de TIMEZERO à l'internet.

- **Autoriser TIMEZERO à se connecter à Internet** : si vous désactivez cette option, TIMEZERO ne pourra plus accéder aux services sur Internet.
- **Synchroniser mes objets avec Mon TIMEZERO** : lorsque cette option est activée, les objets utilisateurs (routes, marques, zones, traits, annotations et photos) sont enregistrés et synchronisés sur le "Cloud" tant que votre ordinateur est connecté à l'Internet. Reportez-vous au chapitre "Cloud [TIMEZERO](#page-259-0)" pour plus d'informations. • s)
- **Afficher le journal de synchronisation dans le Cloud** : cliquez sur ce bouton pour afficher les derniers accès et synchronisations de votre base de données sur le Cloud lorsque vous êtes connecté sur Internet.
- **Envoyer automatiquement ma position sur My TimeZero** : lorsque cette option est cochée et que vous disposez d'une connexion Internet valide, votre position sera signalée à votre TZ Cloud. Cette option est également utilisée pour la surveillance à distance de l'ancrage de bateaux et par le servicie du suivi de flotte.
- **Log (Journal) du trafic communautaire** : Ouvre une fenêtre indiquant toutes les positions téléchargées.
- **Aidez-nous à améliorer TIMEZERO en envoyant des rapports d'incident** : permet l'envoi des rapports lorsqu'un problème est survenu au démarrage de TIMEZERO et que vous êtes connecté à Internet.

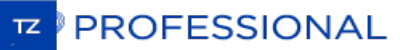

# <span id="page-417-0"></span>**Ajustements Initiaux**

Paramètres de configuration concernant le profil du Bateau

- **Longueur du bateau** : Saisir la longueur de votre bateau
- **Largeur du bateau** : Saisir la largeur de votre bateau
- **MMSI du bateau** : saisir le matricule de votre bateau (identifiant)
- **Type du bateau** : choisir la représentation symbolique par rapport à un type de bateau (voilier ou bateau à moteur plaisance ou Sport Fishing ou commercial).
- **Taille de l'icône statique** : Choisir la taille de l'icône sur la carte (Normal ou petite)
- **Couleur de l'icône de jour du bateau** : (rouge par défaut) vous pouvez changer la couleur en mode jour du bateau ainsi que celle du vecteur de direction COG.
- **Couleur de l'icône de nuit du bateau** : (rouge par défaut) vous pouvez changer la couleur en mode nuit du bateau ainsi que celle du vecteur de direction COG.
- **Vitesse moyenne du bateau** : choisir un type de bateau pour évaluer les vitesses qui vont permettre au logiciel de définir l'échelle de graduation des vitesses dans le cadran analogique du NavData de la vitesse. Trois catégories de bateau : Voilier / Commercial / Bateau à moteur.
- **Affichage de la profondeur** : permet à l'utilisateur de choisir le point de référence des mesures de profondeurs soit par rapport à la surface de l'eau (choisir "Par rapport à la surface") ou par rapport à la position de la quille (choisir "Sous la quille"). Par exemple si la mesure de profondeur est à 100m en dessous du niveau de la mer et que la valeur d'immersion de la quille est fixée à 8m. Lorsque vous basculer l'option d'affichage de la profondeur<br>de l'option "Sous le niveau de la mer" à "Sous la quille", l'échelle du cadran de mesure des profondeurs es simultanément modifiée et la valeur de profondeur affichée est rafraîchie et passe à 92m au lieu de 100m.<br>Attention si les deux valeurs de profondeur sous la quille et sous le niveau de l'eau sont présentes dans la sentence NMEA, alors la valeur **DPT range** va intégrer cette différence.
- **Source du décalage de la sonde** : lorsqu'il est réglé sur "automatique", TIMEZERO utilise le décalage envoyé par les instruments et retourne le décalage défini ci-dessous s'ils sont manquants. Lorsqu'il est réglé sur "Matériel", il utilise uniquement le décalage reçu par les instruments (ce qui peut causer un manque de données si les instruments n'envoient pas le bon décalage). Lorsqu'il est réglé sur "Manuel" seul le décalage défini ci-dessous est utilisé :
	- **Tirant d'eau** : Saisir le Tirant d'eau valeur qui correspond à la hauteur d'immersion de la quille (distance d'immersion de la quille par rapport au niveau de la surface de l'eau). La valeur de la position de la sonde est toujours positive.
	- **Profondeur sonde** : Saisir la hauteur d'immersion des capteurs de sonde (distance d'immersion de la sonde par rapport au niveau de la surface de l'eau). La valeur de la position de la sonde est toujours positive
- **Référence du curseur Radar** : lorsque l'information du curseur Radar est transmise dans la phrase NMEA 183,<br>sentence RSD, ce paramètre permet d'aiuster si l'angle du Radar recu est orienté "North Up" ("Vrai") ou Head Up ("Relative").
- **Calcul du True Wind (Vent vrai) et VMG** :lorsque cette option est sélectionnée à "Surface", le cap surface et la vitesse de surface seront utilisées pour calculer la valeur du Vent alors que si vous choisissez "Ground", le calcul du vent vrai utilisera les valeurs de COG et du SOG. Nous vous conseillons d'utiliser "Ground" si vous ne recevez<br>que les données de Vent apparent et que vous n'utilisez pas les instruments connectés fournissant les donnée Cap et de vent.
- **CCRP** : Le CCRP des paramètres (Point de Référence Commun Cohérent) vous permet de définir des compensations pour les GPS, Radar, et transducteurs (capteurs de la sonde). TIMEZERO utilise ces informations principalement pour l'alignement de la superposition radar sur la carte. Comme indiqué par les règlements de l'OMI, le CCRP est l'emplacement à l'icône du navire, à laquelle toutes les mesures horizontales,telles que la fourchette cible, portant, bien sûr par rapport / vitesse, point d'approche le plus proche, ou le temps de point de rapprochement sont référencés. Habituellement, c'est la position de la timonerie sur le bateau. Lors de la saisie de tous les paramètres (pour CCRP, GPS, Radar, ...) n'oubliez pas que les positions longitudinales sont toujours positifs (de proue à la poupe), tandis que la position latérale est négatif pour Bâbord et positif pour tribord (0 est le milieu de la cuve).
- Réservoir et Moteur : notez que ce bouton n'est disponible que si vous disposez d'une connexion NMEA2000.<br>Dans ce cas vous pouvez cliquer sur ce bouton pour configurer manuellement les "Nicknames" des réservoirs et si<br>vo compte jusqu'à 4 réservoirs. Chaque réservoir doit disposer d'un numéro d'instance différent. Le logiciel se charge de trier tous les capteurs du réservoir par numéro d'instance croissant. Pour les réservoirs qui signalent un type de carburant (dans l'exemple ci-dessous :"Fuel"), vous pouvez choisir s'ils sont utilisés pour le calcul du carburant dans TIMEZERO :

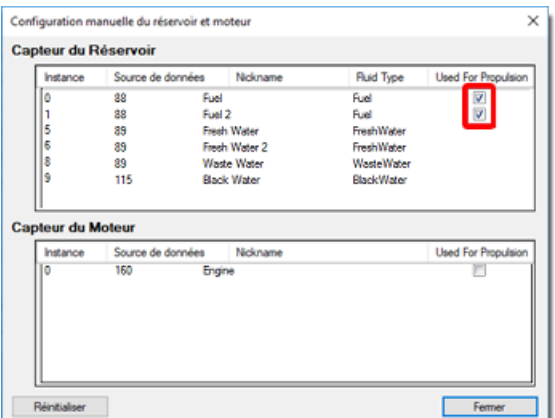

- **Configuration des instruments graphiques** : tous les paramètres qui suivent permettent d'ajuster l'échelle de la graduation des NavData en entrant la limite maximale ou les 2 limites inférieures et supérieure pour chacun des instruments graphiques (vitesse du bateau, vitesse du vent, profondeur minimale et profondeur maximale, etc...)
- **Atténuation COG &** SOG : ce réglage est à utiliser lorsque les GPS envoie des valeurs de COG peu fiable (un COG qui varie constamment peu stable). L'augmentation de cette valeur augmente le temps de calcul de la moyenne COG/SOG (par contre il diminue le temps de réponse).
- **Atténuation de la vitesse et direction du vent** : ce réglage permet de lisser les données de vent. En augmentant cette valeur c'est le temps de la moyenne du vent qui est augmenté (par contre le temps de réponse est diminué).
- Atténuation de la vitesse du bateau : ce réglage lisse les données de vitesse. L'augmentation de cette valeur<br>augmentera le temps de la movenne de la vitesse (mais diminuera le temps de réponse). L'augmentation de ce paramètre entraîne habituellement un temps ETA stable.
- **Offsets** : les différents paramètres de décalage permettent d'étalonner les données reçus dans TZ Professional en tenant compte de la donnée de décalage en entrée.
- 
- **Se connecter à l'Internet :** permet de choisir comment **TZ Professional** accède à l'Internet. Plusieurs options sont proposées, lorsque l'option "Quand nécessaire" est choisie, il n'y a aucune restriction, TZ Professional accède à l'Internet à la demande lorsque le logiciel en a besoin (au démarrage pour accéder à de nouveau codes de cartes ou de modules, pour afficher les cibles AIS en ligne, pour la mise à jour des fichiers de prévisions météorologiques, pour<br>localiser un emplacement en utilisant la recherche ou pour afficher les informations en ligne "Active localiser un emplacement en utilisant la recherche ou pour afficher les informations en ligne "Active Captain").<br>Lorsque le choix est sélectionné sur "Au lancement", TZ Professional accède à l'Internet uniquement au démarr du logiciel pour consulter si de nouvelles cartes ou modules ont été achetés. Lorsque le choix est sélectionné sur<br>"Jamais" TZ Professional n'est jamais autorisé à se connecter sur l'Internet.
- **Nombre de moniteur (écran)** : permet à l'utilisateur de configurer 2 à 3 écrans avec TIMEZERO. Cette option est disponible si le mode d'affichage d'écran étendu a été détecté.
- **Options avancées** : les paramètres avancés ne doivent pas être modifiés sans l'aide du support technique.

# **Phrases NMEA**

# **NMEA 0183 en entrée**

Ci-dessous la liste des sentences NMEA 0183 compatible avec les données entrantes de TIMEZERO. Elles sont classées selon les données fournies par les instruments. Dans le cas où plusieurs phrases NMEA peuvent fournir les mêmes données, celles-ci seront ordonnées selon un ordre de priorité (en tête de liste les plus importantes).

- Température de l'Air : MDA
- Cible AIS : VDM
- Information AIS de votre bateau : VDO
- Angle du vent Apparent : MWV; VWR
- Vitesse du Vent Apparent Wind : MWV; VWR
- Pression Atmosphérique : MDA
- Vitesse au sol actuel (Course Over Ground) : RMC; VTG; RMA; VDO
- Direction de la dérive : VDR
- Vitesse de la dérive : VDR
- Profondeur sous la sonde (Transducteur électroacoustique) : DPT; DBT
- Distance entre la sonde (Transducteur électroacoustique) et la quille : DPT
- Distance d'immersion de la sonde (Transducteur électroacoustique) : DPT
- Cible DSC : DSC & DSE
- Evènement : TLL (sans identifiant ID)
- Curseur externe (& Curseur Radar) : RSD
- Mode de signalement GPS (Global Positioning System) : GGA
- Cap : FEC\_GPatt; HDG; HDT; HDM; VHW; OSD; VDO
- Houle : FEC\_GPhve (Furuno Propriétaire)
- Réduction de précision horizontale (Horizontal Dilution Of Precision) : GGA; GSA; GNS
- Humidité (relative %) : MDA; XDR (paramètre "H")
- zone d'heure locale : ZDA
- Déviation magnétique : HDG
- Cap magnétique (Magnetic Sensor Heading) : HDG
- Variation Magnétique (Magnetic variation) : HDG; RMC; RMA
- Nombre de satellites en action (Number Of Satellites In Use) : GGA; GNS
- Position : RMC; GGA; GLL; RMA; GNS; VDO
- Vitesse de virage (Rate Of Turn) : ROT; VDO
- Tangage & roulis relatif (Relative Pitch & Roll) : FEC\_GPatt (Furuno Propriétaire)
- Température à la surface de l'eau (Sea Surface Temperature) : MTW; MDA
- Vitesse au sol (Speed Over Ground) : RMC; VTG; RMA; VDO
- Vitesse à la surface de l'eau (Speed Through Water) : VHW
- Angle du capteur de direction (Rudder Sensor Angle) : RSA
- Bouée Ryokuseisha (Buoy) : RBY, BLV
- Angle vent vrai (True Wind Angle) : MWV
- Direction vent vrai (True Wind Direction) : MWD; MDA
- Vitesse vent vrai (True Wind Speed) : MWD; MWV; MDA
- Date et heure UTC : ZDA; VDO
- Position UTC : RMC; GGA; GLL; GNS
- Rapport Cap/Vitesse (Velocity Made Good) : VPW

### **NMEA0183 en sortie :**

Ci-dessous la liste des phrases NMEA0183 compatibles avec TIMEZERO comme données sortantes :

- AAM
- ABM
- APB
- BOD
- BWC
- BWR
- DPT
- GGA
- GLL
- HDG
- HDT
- HSC
- MWD
- MWV
- OSD
- MPT (Proprietary Marport sentence) (présence de chalut Marport)
- RBY RBC (bouée Ryokuseisha)
- RMC
- RMB
- RTE
- TTM
- VPW
- VSD
- VTG
- WPL
- XTE
- ZDA

# **NMEA2000 en entrée**

Ci-dessous la liste des phrases NMEA2000 sont supportées par TIMEZERO en entrée. Elles sont classées par le type de données fournies. Dans le cas où plusieurs phrases sont fournies contenant la même donnée, les phrases seront classées par ordre d'importance (en tête de liste les plus importantes).

**Remarque** : Pour l'instant, TIMEZERO ne peut pas fournir des phrases NMEA2000 en sortie seules les données NMEA0183 en sortie sont supportées.

- Température de l'Air : PGN\_130310; PGN\_130311\_PressureAndAirTemperature; PGN\_130312\_AirTemperature
- Rapport de position AIS Class A : PGN\_ 129038
- Données statiques et données relatives au voyage pour les AIS Class A : PGN\_ 129794
- Rapport de position AIS Class B : PGN\_129039
- Rapport de position AIS Class B étendue (Position Report) : PGN\_129040
- Rapport de données statique AIS Class B "CS" : PGN\_129809 ; PGN\_129810
- Angle vent apparent (AWA) : PGN\_130306\_ApparentWindSpeedAndAngle
- Vitesse Vent Apparent (AWS) : PGN\_130306\_ApparentWindSpeedAndAngle

- Pression atmosphérique : PGN\_130314; PGN\_130311; PGN\_130310; PGN\_130311\_PressureAndAirTemperature; PGN\_130311\_PressureAndSST

- Profondeur sous la sonde : PGN\_128267
- Distance entre la sonde et la quille : PGN\_128267
- Distance entre la sonde et le niveau de la mer : PGN\_128267
- Direction de dérive : PGN\_129291\_DriftAndMagneticSet; PGN\_129291\_DriftAndTrueSet
- Vitesse de dérive : PGN\_129291; PGN\_129291\_DriftAndMagneticSet; PGN\_129291\_DriftAndTrueSet

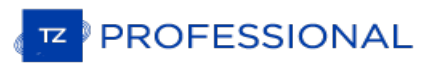

- Niveau de carburant : PGN\_127505
- Consommation de carburant (Fuel Flow Economy) : PGN\_127497
- Indication qualité GPS : PGN\_129029
- Houle : PNG\_065280 (Furuno propriétaire)
- Réduction horizontale de précision : PGN\_129539; PGN\_129029
- Vitesse au sol (COG) magnétique : PGN\_129026\_Sog\_GeoCog; PGN\_129026\_Sog\_MagCog
- Déviation magnétique : PGN\_127250
- Cap magnétique : PGN\_127250

#### - **Nombre de satellites en vue : PGN\_129540; PGN\_129029- Nombre de satellites en service : pas disponible (N/A)**

- Nombre de satellites en services : Non disponible
- Tangage & roulis (Pitch & Roll) : PGN\_127257
- Position : PGN\_129025; PGN\_129029
- Température à la surface de l'eau : PGN\_130310; PGN\_130311\_PressureAndSST; PGN\_130312\_SST
- Vitesse au sol : PGN\_129026; PGN\_128259; PGN\_129026\_Sog\_GeoCog; PGN\_129026\_Sog\_MagCog
- Vitesse à la surface de l'eau : PGN\_128259
- Donnée de la trace des cibles : PGN\_ 128520
- Vitesse au sol COG vrai : PGN\_129026\_Sog\_GeoCog; PGN\_129026\_Sog\_MagCog
- Cap vrai : PGN\_127250
- Angle de vent vrai (TWA) : PGN\_130306\_TheoriticalWindSpeedAndAngle

Direction du vent vrai magnétique (TWD) : PGN\_130306\_TheoriticalWindSpeedAndGeographicDirection; PGN\_130306\_TheoriticalWindSpeedAndMagneticDirection

Vitesse du vent vrai (TWS) : PGN\_130306\_TheoriticalWindSpeedAndAngle; PGN\_130306\_TheoriticalWindSpeedAndGeographicDirection; PGN\_130306\_TheoriticalWindSpeedAndMagneticDirection

Direction du vent vrai (TWD) : PGN 130306 TheoriticalWindSpeedAndGeographicDirection; PGN\_130306\_TheoriticalWindSpeedAndMagneticDirection

- Date et Heure UTC : PGN\_126992

- Position UTC : PGN\_129029

## **NMEA2000 en sortie**

Lorsque la case "**Sortie Pilote NMEA2000**" est cochée dans le dernier écran de l'assistant de connexion, les phrases PGNs sont automatiquement transmises lorsqu'une route est activée :

- **PNG 129283** Erreur de l'écart de route (Cross Track Error)
- **PNG 129284** Donnée de navigation (Navigation Data)
- **PNG 129285** Information de navigation Route/Wpt (utilisée pour transmettre le nom du waypoint de destination

# **Phrases Propriétaires**

## **Définition:**

Les phrases propriétaires fournissent aux équipementiers la possibilité de personnaliser les phrases NMEA 0183 qui<br>sont le plus adaptées pour transférer des données qui ne relèvent pas du champ d'application des peines a a Les contraintes résident dans le fait que ces phrases doivent respecter la structure standard de la norme NMEA0183 (indiquée ci-dessous) .

Vous trouverez ci-dessous les phrases propriétaires reconnues et utilisées par TIMEZERO.

## **"\$PMXS, Cursor" NMEA Sentence**

Cette phrase est utilisée pour afficher dans TIMEZERO l'emplacement d'un curseur externe (ou une position externe générique telle que la position d'un second GPS ou du ROV). Cette position est alorsaffichée et représentée par un carré vert et vous pouvez l'afficher ou la masquer depuis le menu du bouton "Mon Bateau".

## \$PMXS,CURSOR,llll.ll,a,yyyyy.yy,a\*hh

Remarque : un outil externe permettant de convertir une phrase GPS régulière en \$PMXS, CURSOR est disponible. Cet outil s'avère<br>utile pour positionner un deuxième GPS ou ROV (envoi d'une phrase de position régulière) dans

## **Format de fichier pour les données POSREPORT :**

TIMEZERO explore le dossier ( défini dans les options Cibles sous "**[Emplacement](#page-364-0) des données de suivi de flotte**") à la recherche de nouveaux fichiers ou de mises à jour contenant des informations de positions. Lorsque TIMEZERO a détecté un fichier valide, il analyse, récupère les informations et affiche la flotte localisée sur la carte à l'écran (de la même manière que les cibles AIS et ARPA)

TIMEZERO est compatible avec deux formats : le format traditionnel "POSREPORT" et le format "simplifié".

## **Format POSREPORT**

Les différentes lignes de texte dont chacune correspondant à une cible POSREPORT qui sont contenues dans le fichier<br>POSREPORT sont toujours préfixées par "POSREPORT", et chaque ligne est composée de champs de données sépar

## **Définition des champs de données :**

- · Rang
- ·Id
- · Latitude
- ·Longitude
- · Date
- Commentaire (peut contenir des balises HTML telles que les balises : <u>, <i> et <br />b>)

## **Exemple d'une position POSREPORT:**

#### **POSREPORT**

0;13;15.0215N;26.4728W;01/20/16 09:00:00; 0;Joe;15.0216N;26.4738W;01/20/16 09:10;comment

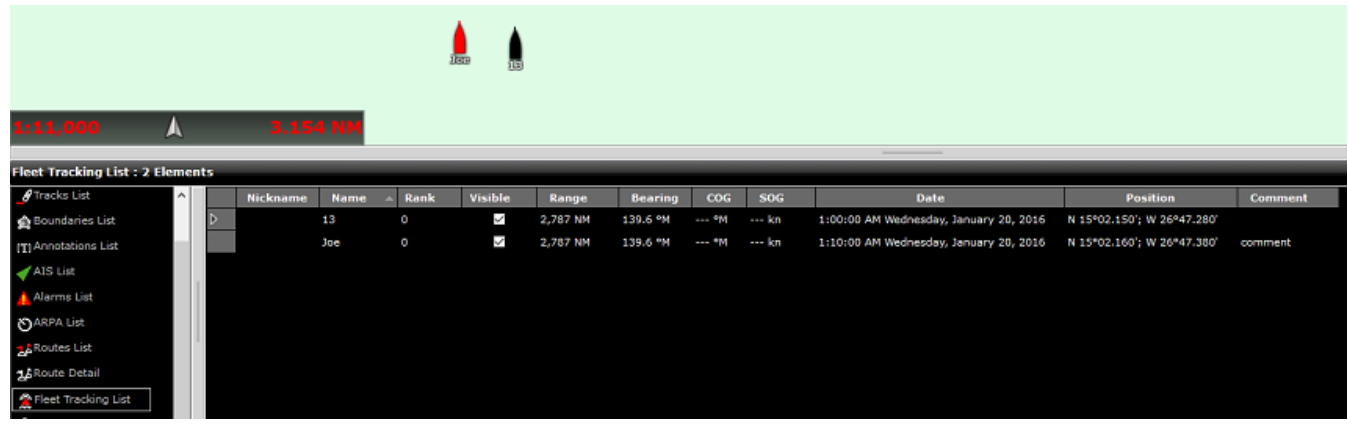

#### **Format POSREPORT simplifié**

Le texte simplifié contient une ligne par cible dont chaque début de ligne commence par "//TM/POS". Ensuite, les paramètres suivants sont utilisés (l'ordre n'est pas important).

//OP/xxxxxx utilisé pour définir le nom /ID de la cible  $\circ$ 

**PROFESSIONAL** 

- //LT/xx.xxxx utilisé pour définir la latitude de la cible
- //LG/xx.xxxx utilisé pour définir la longitude de la cible
- //DA/xxxxxx utilisé pour définir la date de la position dans le format YYYYMMDD
- //TI/xxxxxx utilisé pour définir l'heure de la position dans le format HHMMSS

#### **Exemple :**

//SR//TM/POS//OP/My Name//LT/-16.4056//LG/-73.2195//DA/20120526//TI/141530

**Remarque** : TIMEZERO supprime le fichier après l'avoir lu.

#### **Format de fichier pour les bouées de pêche :**

TIMEZERO explore [périodiquement](#page-397-0) le contenu du répertoire désigné pour l'Emplacement des données de bouées de pêche dans les options Cibles de TIMEZERO.

Les phrases ressemblent beaucoup aux phrases NMEA, par contre le début de chaque phrase démarre par \$MXMIT avec tous les champs séparés par une virgule.

#### **Définition des champs de données:**

ID- string(8) - Identifier

ALIAS - string(20) - Name

Date UTC – 220709 - DDMMYY

Heure UTC – 125632 - HHMMSS

Latitude - 003.8955 (comme NMEA)

Hemisphere - [N,S]

Longitude - 122.9486 (comme NMEA)

Meridian - [E,W]

Vcc - 00.0 – voltage Batterie

Temp - [-]00.0 - Température

Flash - [0,1]

Alarme batterie - [0,1]

Alarme vitesse - [0,1]

Commande à distance active - [0,1]

#### **Exemple:**

\$MXMIT,M2I51041,Buoy,060710,125851,042.1363,N,008.8022,W,11.7,37.7,0,0,0,0

**Remarque** : pour chaque bouée, TIMEZERO met à jour les dernières nouvelles positions. TIMEZERO supprime le fichier après l'avoir récupéré.

# **"\$PRBY" Bouée de pêche NMEA Sentence**

TIMEZERO est compatible avec la phrase propriétaire NMEA "\$PRBY" qui est utilisée pour recevoir des informations sur les bouées de pêche. Cette phrase est utilisée par le fabricant japonais de bouées "Ryokusei" :

\$PRBY, xxx, hhmmss, 1111.11.a. yyyyy. yy.a. YYMMDD.tt.t.a0b0c0d0e0f0q0h0i0.BB.B<CR><LF> -- Sonar sounder data (not used) Latitude -  $N/S$ - Hours, Minutes, Seconds Buoy Number +-- Marker code

# **"\$GBBLV" Bouée de pêche NMEA Sentence**

TIMEZERO est compatible avec la phrase propriétaire NMEA "\$GBBLV" qui est utilisée pour recevoir des informations sur les bouées de pêche. Cette phrase est utilisée par le fabricant japonais de bouées "Ryokusei" :

\$GBBLV,,3554.330,N,14009.660,E,,,,,,,,,,,,232210,,15.0,\*5B<cr><lf>

Champ1 : vide

Champ2 : Latitude Champ3 : N/S Champ4 : Longitude Champ5 : E/W Champ6-15 : vide Champ16 : Identification de la bouée dans un ordre de six Champ17 : vide Champ18 : SST Champ19 : Checksum

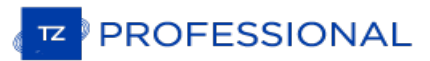

# **Shell (Mode Exclusif)**

Lorsque vous souhaitez dédier un ordinateur à l'usage exclusif de l'application TIMEZERO, vous pouvez activer un "Shell" soit une interface système exclusive. Si le "Shell" est activé sous un compte utilisateur Windows spécifique TIMEZERO démarre automatiquement dès que l'utilisateur se connecte sur l'ordinateur. Cette action empêche l'utilisateur d'accéder <sup>à</sup> l'ordinateur et d'effectuer n'importe quelle modification qui pourrait supprimer l'explorateur Windows.

Pour activer le "Shell" TIMEZERO du compte utilisateur courant, démarrez l'application TIMEZERO et sélectionnez "Installation" dans les options de TIMEZERO, Cliquez sur le bouton "Paramètres avancés" et cochez la case "Activer le Shell TIMEZERO (mode exclusif)" :

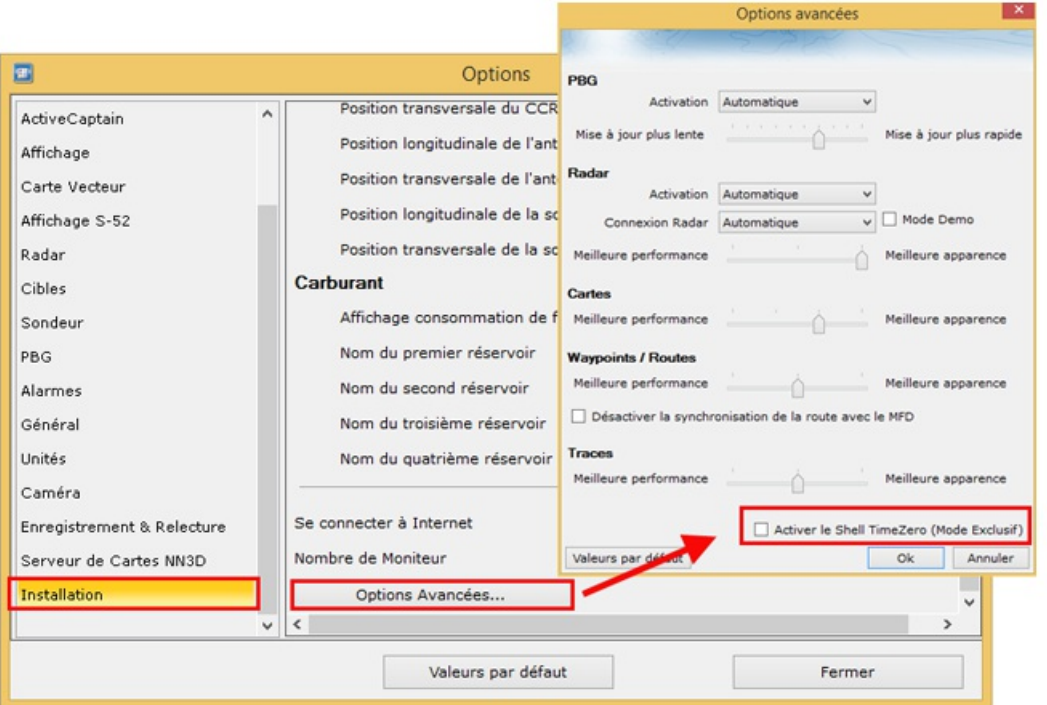

Une fois le Shell activé au prochain démarrage de l'ordinateur lorsque l'utilisateur se connecte avec ce compte alors TIMEZERO démarre automatiquement et l'accès à l'ordinateur sera protégé. Dans ce mode lorsque l'utilisateur quitte l'application c'est l'ordinateur qui est éteint. Pour retourner dans le mode de l'environnement Windows vous devez<br>décocher l'option "Activer le shell TimeZero" dans les options avancées de l'option Installation de TIMEZER

**Conseils** : vous pouvez empêcher l'utilisateur de désactiver le Shell en utilisant la fonction "Verrouiller l'interface utilisateur" dans TIMEZERO (avec un mot de passe). Reportez-vous au chapitre "Verrouiller l'interface utilisateur" pour plus d'information.

Notez que l'activation du Shell TIMEZERO est indépendante pour chaque compte utilisateur de Windows. Par exemple, si l'ordinateur a deux comptes utilisateur (un compte "Admin" et un compte "Utilisateur"), et si vous sélectionnez<br>uniquement l'option TIMEZERO Shell sur le compte "Utilisateur", vous pourrez utiliser l'ordinateur normalement connectant à l'ordinateur en tant qu'"Admin".

De plus, lorsque le Shell est activé, il rappelle automatiquement l'ensemble de la configuration de l'espace de travail qui a été créée. Cela signifie que tout espace de travail pour lequel la configuration a été sauvegardée va démarrer dans le même état à chaque fois que vous démarrerez l'ordinateur. Notez que si la configuration d'un Espace de travail n'a pas été sauvegardée, TIMEZERO ne réinitialise pas cet Espace de travail. [Reportez-vous](#page-19-0) au chapitre de la "Sauvegarde et rappel de la configuration d'un espace de travail" pour plus d'informations sur la manière de sauvegarder une configuration d'espace de travail.

## **Mode De Démarrage**

Vous avez la possibilité d'ajouter des paramètres de configuration dans le chemin du raccourci de l'application TIMEZERO. Dans ce cas pour ajouter des paramètres, cliquez sur l'icône raccourcis TZ sur le bureau à l'aide du clic-droit et sélectionnez "Propriétés". Cliquez sur l'onglet "Raccourci" et ajouter à la suite de l'adresse "cible" juste après les guillemets les paramètres comme c'est indiqué dans l'illustration ci-dessous :

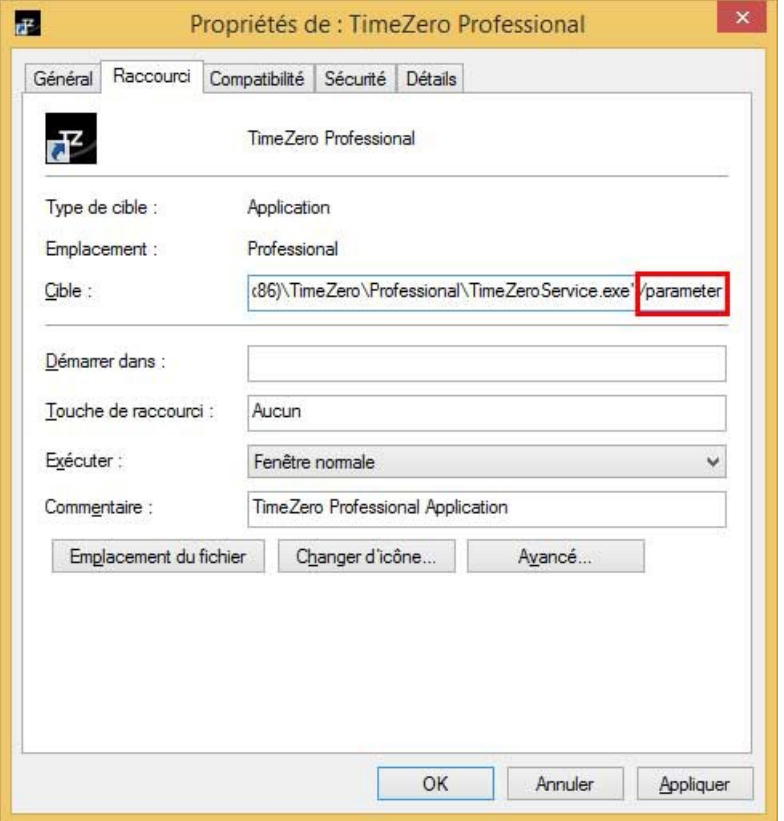

Vous devez remplacer (/parameter) de l'illustration par :

- **/navigation** : démarre TIMEZERO automatiquement dans le mode "Navigation" sans passer par l'avertissement et le choix du mode.
- **· /reset** : est utilisé pour réinitialiser tous les espaces de travail dont la configuration d'affichage est sauvegardée.<br>Si une configuration d'affichage n'a pas été enregistrée (cliquez avec le bouton droit de la souris Espace de travail), l'espace de travail ne sera pas réinitialisé.
- **/secondmonitor** : est utilisé pour basculer l'écran utilisé par TIMEZERO sur le deuxième écran. Notez que si plusieurs écrans sont utilisés par TIMEZERO, ces paramètres de démarrage tenteront de décaler tous les écrans à droite de l'écran principal. En cas d'échec, TIMEZERO se décalera à gauche.
- **/windowtop:100 /windowleft:100 /windowwidth:800 /windowheight:600** : au démarrage la taille de la fenêtre de l'application TIMEZERO à l'écran se positionne en haut à gauche de l'écran à 100px de haut et à 100px<br>du bord gauche de l'écran et occupe l'espace de 800px en largeur et 600px en hauteur. Par défaut l'applicatio affichée en mode plein écran.

**Remarque** : les paramètres de position de la fenêtre correspondent à une fonction Beta.

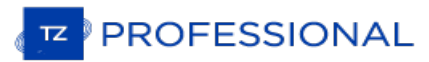

# **Connexion Série**

Ouvrez le gestionnaire de périphériques et assurez-vous que le port COM virtuel apparaît dans la catégorie des rubriques des "Ports (COM et LPT)". S'il n'apparaît pas (ou s'il est marqué par un avertissement), nous vous conseillons de débrancher le convertisseur USB puis assurez-vous que les pilotes soient correctement installés et rebranchez le convertisseur USB. Si le pilote n'est toujours pas reconnu reportez-vous au paragraphe ["Drivers](#page-428-0) USB" pour plus d'informations. Notez le numéro du port COM virtuel dans un coin pour mémoire (vous risquez d'en avoir besoin ultérieurement dans les étapes suivantes).

Démarrez le logiciel de navigation et utilisez l'assistant de connexion de TIMEZERO et sélectionnez l'"Analyseur de port"<br>pour chaque port COM virtuel. Regardez la phrase NMEA (ex : "\$GPGGA") pour déterminer le type d'équi aléatoires), essayez une autre vitesse de transmission (en général pour le GPS, le sondeur et le compas, la vitesse de transmission est de 4800, pour le transpondeur AIS elle est de 38400 mais il se peut que certains équipements utilisent une vitesse de transmission de 9600). Si les données reçues sont toujours brouillées essayez d'inverser la polarité du câble. Si vous ne voyez pas toutes les données vérifiez le câblage.

Utilisez la fonction Auto détection de l'assistant de connexion dans un premier temps pour voir si le logiciel détecte automatiquement l'équipement connecté. Utilisez le manuel de configuration de l'équipement (au paragraphe Port COM virtuel) si vous rencontrez des problèmes.

**Remarque :** Si votre PC fonctionne avec plusieurs logiciels qui accèdent en même temps à plusieurs ports COM, n'utilisez pas la fonction de détection automatique dans l'assistant de connexion de TIMEZERO. Si vous utilisez la détection automatique, TIMEZERO ouvre et utilise tous les ports COM actifs en préservant les autres logiciels pour les utiliser en même temps. Pour utiliser UNIQUEMENT la connexion du port COM que vous souhaitez établir avec TIMEZERO, nous vous conseillons d'utiliser la fonction de Configuration<br>Manuelle dans l'Assistant de connexion de TIMEZERO.

Si le système AIS est connecté à l'ordinateur, assurez-vous que les sources de Données Maître du GPS/COG/SOG/Cap ne soient pas réglées sur le port COM de l'AIS (transmission trop lente). Utilisez la fonction "Sourcede données" de l'assistant de connexion pour configurer le port COM qui correspond réellement à la donnée de l'instrument maître comme par exemple le GPS pour la position, le cap, etc.... ou décochez les options "Position" et "Cap" transmises sur le port COM correspondant à l'AIS.

# <span id="page-428-0"></span>**Pilotes USB (Drivers USB)**

Il peut arriver qu'un adaptateur USB/série ne trouve pas les pilotes appropriés si l'adaptateur a été branché avant l'installation de l'ordinateur ou que l'installation n'a pas été réalisée correctement. Ceci peut se produire lorsque l'adaptateur a été connecté alors que le pilote (driver) qui est présent sur l'ordinateur n'est pas à jour.

Voir ci-dessous, un exemple d'adaptateur chargé sans les pilotes dans le Gestionnaire de périphériques :

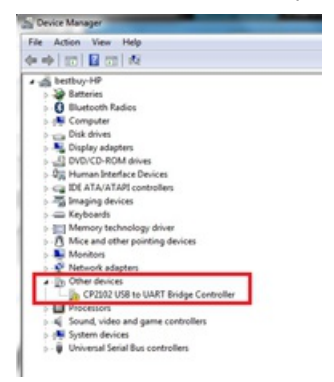

Pour résoudre le problème double cliquez sur l'adaptateur, puis sélectionnez l'onglet "Driver" (pilote) et cliquez sur<br>"Désinstaller" :

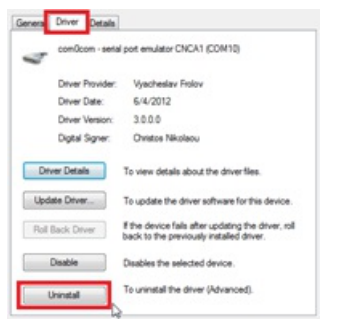

Une fois l'équipement désinstallé, débranchez l'adaptateur USB de l'ordinateur.

Vérifiez que les pilotes sont correctement installés. A noter qu'il est préférable que ce soit la dernière version du pilote qui soit installé. Attention à ce que tous les pilotes ne soient pas dans un seul installeur. Parfois le pilote est dans un fichier compressé (zip), " Dézippez le fichier" sur le bureau.

Branchez l'adaptateur USB sur votre ordinateur. Si les pilotes ne sont pas livrés avec un programme d'installation (mais juste avec un fichier ZIP), cliquez sur "*Rechercher un Pilote Logiciel sur mon Ordinateur*" puis sélectionnez l'emplacement du dossier extrait :

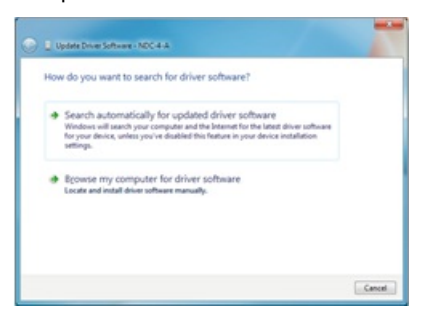

Si les pilotes sont fournis avec un programme d'installation, cliquez sur "*Rechercher Automatiquement un Pilote Logiciel*".

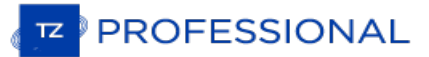

# **Problèmes Avec L'auto-Pilote**

## **Connexion et configuration (NMEA0183)**

TIMEZERO envoie les informations de navigation NMEA0183 au pilote automatique via un port COM ou via un adaptateur<br>USB série. La première étape est de savoir où envoyer l'information pilote (sur quel port COM).

Remarque : Si l'emplacement du pilote n'est pas connu, vous pouvez utiliser la fonction de moniteur de port de TZ pour détecter le<br>port sur lequel le cap arrive; il s'agit généralement du même port que le pilote (la plupar bidirectionnelle avec le PC pour détecter la phrase du pilote à partir du PC et envoyer les informations de cap au PC).

La plupart des pilotes automatiques utilisent la phrase APB pour obtenir le cap à suivre, l'erreur de l'écart de route et l'ID du Waypoint. TIMEZERO est configuré pour afficher cette phrase par défaut avec la phrase XTE. Les autres données à produire dépendent de ce que le pilote acceptera ou de ce dont il aura besoin. Par exemple, certains pilotes ont besoin de recevoir la vitesse fournie par l'ordinateur, dans ce cas, la phrase VTG ou RMC doit être activée. L'utilisateur peut trouver ces informations dans le manuel utilisateur du pilote automatique.

Une fois que vous savez quelles phrases envoyer au pilote, ouvrez l'assistant de connexion (dans le menu du bouton TIMEZERO) et sélectionnez "Configurer des données en sortie". Cliquez sur "Port série" et sélectionnez le port COM sur lequel le pilote automatique est connecté et sélectionnez le débit approprié (généralement 4800). Sélectionner les phrases à envoyer au pilote automatique. Si vous ne savez pas quelles phrases choisir, vous pouvez essayer APB, XTE et RMC.

Notez que la phrase APB est en deux modes : "Nord magnétique" et "Nord vrai". Ce paramètre définit la référence nord qui sera utilisée dans la phrase APB pour l'information du relèvement (gisement) au Waypoint (ou CTS). Si lepilote automatique est connecté à un capteur de cap magnétique, vous devez utiliser "Nord magnétique". Si le pilote automatique est connecté à un capteur de cap vrai (comme une boussole satellite ou un gyrocompas), vous devez<br>utiliser "Nord vrai". Notez que la plupart des installations utilisent un compas magnétique, c'est pourquoi le r

Remarque : Vérifiez également que TIMEZERO et le pilote automatique sont réglés pour afficher la même référence Nord. Vous<br>pouvez ajuster la référence Nord dans TIMEZERO en ajustant le paramètre "Caps et Relèvements" dans

Une fois les paramètres réglés dans l'assistant de connexion, cliquez sur "Suivant" et "Terminer".

## **Connexion et configuration (NMEA200)**

TIMEZERO peut également envoyer des informations de navigation NMEA2000. Contrairement au NMEA0183, il n'y a pas de sélection de phrase (appelée "PGN") car le NMEA2000 est beaucoup plus standardisépour les informations pilotes.<br>Dans TIMEZERO, il suffit de s'assurer que la case "Sortie Pilote NMEA2000" soit cochée dans le dernier écra l'assistant de connexion.

**Remarque** : cette option n'est disponible que si l'interface **Actisense NGT1-USB** a été configurée en tant qu'entrée NMEA2000.

En cochant cette option dans le dernier écran de l'assistant de connexion, vous obtiendrez en sortie les phrases suivantes :

- **PNG 129283** Erreur de l'écart de route (Cross Track Error)
- **PNG 129284** Donnée de navigation (Navigation Data)
- **PNG 129285** Information de navigation Route/Wpt (utilisée pour transmettre le nom du waypoint de destination

#### **Tester la connexion**

Dans TIMEZERO ajoutez trois NavData dans le panneau des NavData pour afficher les données suivantes : CTS (Course To Steer), XTE (écart de route) et DTW (distance au Waypoint). Configurer le pilote automatique pour afficher à l'écran la page de navigation ou une page équivalente qui contient les mêmes informations qui ont été sélectionnées dans TIMEZERO. Notez que "CTS" peut être indiqué sur le pilote automatique de la manière suivante "relèvement ou gisement","BPW" (point de relèvement) ou "BRG". Le "DTW" peut être désigné sur le pilote par "RNG", "Range" ou "DIST".

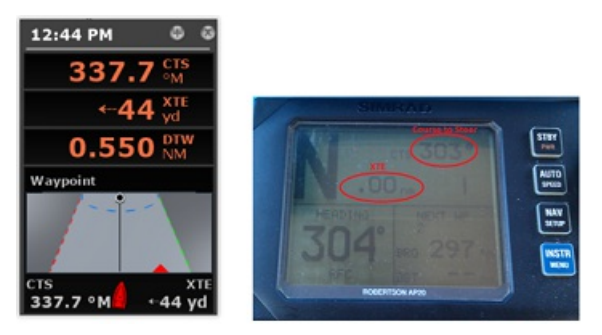

Une fois que vous avez configuré le NavData dans TimeZero et que vous pouvez également afficher ces informations sur le pilote automatique, il vous suffit d'activer une route ou un waypoint dans TIMEZERO. Regardez l'écran du pilote et assurez-vous que les données sont en accord avec ce que le logiciel affiche.

Si les données ne concordent pas (par exemple, cap à suivre pour la navigation), assurez-vous que le pilote et TIMEZERO utilisent la même référence Nord (Magnétique ou Vrai). Si le cap à suivre est décalé de 1 ou 2 degrés, cela peut être dû à la différence entre le tableau de variation magnétique intégré de l'autopilote (ou du compas) et la variation magnétique utilisée dans TIMEZERO. Pour éviter que le pilote (ou le compas) ne fasse des calculs de variation (allant du Nord vrai au Nord magnétique ou l'inverse), vérifiez que TIMEZERO envoie un relèvement magnétique si le compas utilisé par le pilote est un compas magnétique et un cap vrai si le compas utilisé par le pilote fournit un cap vrai (compas satellite ou gyrocompas).

**Remarque**: Seule la phrase APB vous permet de sélectionner un relèvement magnétique ou vrai. Si vous utilisez la phrase RMB, elle enverra toujours True Bearing (selon la spécification NMEA). Pour cette raison, si vous disposez d'une boussole magnétique, il est préférable d'utiliser la phrase APB et de vous assurer qu'elle est paramétrée dans TIMEZERO pour "Nord Magnétique".

Si aucune information n'apparaît sur le pilote automatique ("--" par exemple), vérifiez ce qui suit :

- Câblage : les fils sont-ils inversés? Ou de la mauvaise entrée sur le pilote?
- Numéro de port COM : la sortie TZ est-elle sur le bon port?
- Certains pilotes (anciennes générations) ne reconnaissent pas le "II" NMEA Talker. Essayez de changer l'émetteur<br>NMEA en "GP" (dans la page de configuration de sortie de l'assistant de connexion)
- Vérifiez la source Navigation sur votre pilote automatique. Certains pilotes ont deux entrées ou plus qui peuvent être commutées. Le port "Navigation Source" doit correspondre au port d'entrée du pilote connecté à l'ordinateur.
- Vérifiez la vitesse de transmission d'entrée du pilote. La plupart du temps, il est réglé sur le 4800bps normal, mais il peut parfois être modifié (38.4Kbps)
- Vérifier si le pilote utilise RS232 ou RS422 et si le port COM utilisé par TIMEZERO utilise le même protocole

Lorsque vous avez confirmé que les données correspondent dans TIMEZERO et sur le pilote (au minimum XTE et CTS),<br>vous pouvez effectuer un essai en mer

## **Mauvaise navigation avec l'autopilote lors d'un essai en mer**

Si les données sont correctement envoyées par TIMEZERO au pilote (avec les valeurs correspondantes), mais si l'autopilote ne navigue pas correctement (ne suit pas une ligne droite ou se dirige dans une mauvaise direction), vérifiez les points suivants :

Note: Pour l'instant, nous ne sommes pas en train de dépanner TIMEZERO lui-même mais le pilote automatique. La "responsabilité" de<br>TIMEZERO est seulement d'envoyer une bonne valeur au pilote. Si le pilote n'est pas en posi faut intervenir sur le pilote lui-même (ou calibrer la boussole)

#### **Vérifier le comportement du pilote en "Auto Mode".**

Chaque pilote dispose d'un mode "Auto" qui ne repose sur aucune information de navigation externe (contrairement au mode "Nav" ou "Navigation" qui s'appuie sur XTE et/ou CTS envoyé par un "Navigator" telque TIMEZERO). Le test du pilote en mode "Auto" permet de valider son bon fonctionnement en mode autonome. En mode "Auto", le pilote prend simplement un instantané du cap au moment où l'utilisateur appuie sur le bouton "Auto" et maintient simplement la trajectoire. Si le pilote n'est pas en mesure de naviguer en mode Auto, il ne pourra pas non plus naviguer en mode "Nav". Dans ce cas, ajuster les paramètres du pilote jusqu'à ce que le mode "Auto" soit satisfaisant.

**Remarque** : Certains pilotes permettent de changer de cap en mode automatique en tournant le bouton rotatif. Il est recommandé de changer de cap en mode Auto pour voir comment le pilote réagit au changement d'ordre de route.

#### **Vérifier le compas**

Si le pilote se comporte correctement en mode "Auto", mais qu'il a des problèmes à suivre un itinéraire en mode "Nav", le problème vient probablement du capteur de cap. Comprenez que lorsque TIMEZERO envoie un ordre au pilote, via la phrase Course to Steer (ex : "aller à 273 degrés"), le pilote ne peut compter que sur son capteur de cap pour savoir où se trouve les 273 degrés. Si le capteur de cap envoie une valeur erronée, alors TIMEZERO et le pilote ne s'entendent pas sur l'endroit où se trouve le 273 degrés, ce qui entraîne un comportement erratique (le pilote semble suivre une trajectoire alternative).

Tout d'abord, assurez-vous que TIMEZERO et le pilote reçoivent la valeur de cap du même capteur de cap. Ceci vous aidera lors du dépannage de la valeur du capteur de cap. Ensuite, assurez-vous que la valeur de cap affichée sur le pilote correspond à la valeur affichée dans TIMEZERO (configurez le cap dans le panneau NavData pour comparer la valeur). Si les valeurs ne correspondent pas, assurez-vous que le pilote et TIMEZERO utilisent la même référence nord (magnétique ou vrai).

Une fois que vous avez vérifié que le cap est le même sur le pilote et dans TIMEZERO, ajoutez les données de cap de la course au sol ("COG") dans TIMEZERO. Par une journée calme (vent faible, pas de courant, faible houle), dirigez votre bateau en ligne droite à 6-10Kn. Dans ces conditions, la direction que vous prenez (COG) doit correspondre au cap du bateau. En d'autres termes, les valeurs de cap et de COG affichées dans TIMEZERO doivent être les mêmes (+/- 1 Segré). Répéter ce processus dans différentes directions (cap au Nord, cap au Sud, cap à l'Est et cap à l'Ouest). Si les<br>valeurs de cap et de COG ne correspondent pas (décalage supérieur à 2-3 degrés), alors le compas doit

#### **Pilote ne gère pas correctement le changement de Waypoint**

Si le pilote "dépasse" un Waypoint, assurez-vous d'avoir configuré le rayon du cercle de passage au waypoint suffisamment grand dans TIMEZERO pour permettre au pilote de commencer le virage avant qu'il n'atteigne réellement le Waypoint. Le rayon du cercle de passage au waypoint peut être ajusté dans les options de "Route" de TIMEZERO.

**PROFESSIONAL** 

Veillez également à ce que le gain du contre-angle (paramètre du pilote) soit correctement réglé pour votre bateau. Ce paramètre varie avec l'inertie de votre bateau. Certains pilotes (comme les pilotes Furuno) acquière ce paramètre de façon dynamique et s'améliorent après quelques tours. Cette information se trouve dans la documentation du fabricant du pilote.

# **Résumé**

Voici ce qu'il faut garder à l'esprit lorsque vous configurez un pilote avec TIMEZERO :

- S'assurer que le pilote est correctement connecté à TIMEZERO (NMEA0183, Port COM, Baudrate, Câblage)
- Sélectionner la bonne phrase de sortie NMEA0183 (dans la plupart des cas, APB, XTE et RMC fonctionneront)
- S'assurer que le relèvement indiqué dans TIMEZERO et sur le pilote (magnétique ou vrai) correspond au relèvement et envoyer un relèvement qui a la même référence que le compas (magnétique dans la plupart des cas)
- Activer une route et s'assurer que XTE et CTS correspondent dansTIMEZERO et sur le Pilote (afficher ces deux informations sur le pilote)
- Assurez-vous que le compas utilisé par TIMEZERO est le même compas utilisé par le pilote et assurez-vous qu'il est correctement calibré. Rappelez-vous qu'un compas décalé de 3 degrés ou plus entraînera le pilote à diriger le bateau avec la même erreur!
### **Comment Ajuster La Priorité Sur NMEA2000**

Il est possible d'avoir plusieurs équipements qui fournissent la même information sur le même bus NMEA2000. Par<br>exemple lorsque vous connectez sur le même réseau NMEA2000 un GPS et une station météo. Certaines stations mét disposent d'un GPS intégré et peuvent fournir des informations sur le vent mais aussi des informations GPS, résultat les deux informations GPS sont transmises sur le même bus (l'une fournie par le GPS et l'autre transmise par la station météo). Dans TIMEZERO, lorsque vous configurez une connexion NMEA2000, vous ne pouvez pas voir les équipements individuellement. Ainsi, pour régler la priorité (sélectionnez l'instrument "maître"), vous devez régler le numéro d'instance du matériel. Un périphérique avec un numéro d'instance inférieur a une priorité plus élevée qu'un périphérique avec un numéro d'instance supérieur. Ainsi, si vous voulez que la priorité du GPS soit supérieure à celle de la station météo, vous devez régler l'instance de l'appareil GPS sur "0" et la station météo sur "1".

TIMEZERO est capable de permuter automatiquement d'un matériel (dont la priorité est supérieure) à l'autre matériel (dont la priorité est inférieure) lors que l'équipement Maître est en panne.

Notez que le numéro d'instance est en fait une propriété du matériel (il est stocké à l'intérieur de l'instrument et non pas dans TIMEZERO) et pour le modifier vous devez utiliser le lecteur de l'Actisense "NMEA reader" (fourni gratuitement avec le logiciel Actisense). Le logociel "NMEA Reader" est un outil de diagnostic puissant qui aide l'utilisateur à comprendre et à identifier exactement les périphériques actifs sur le réseau NMEA 2000, en fournissant des détails sur<br>chacun d'eux (ainsi que les données qui sont fournies). Il offre aussi le moyen de modifier le numéro d l'équipement.

**Remarque** : vous ne pouvez pas utiliser en même temps le "NMEA Reader" et TIMEZERO. Assurez-vous de quitter TIMEZERO avant l'ouverture du lecteur Actisense "NMEA Reader".

Ouvrez le lecteur Actisense "NMEA Reader" et sélectionnez la visualisation du réseau "Network view" dans l'onglet<br>"Selection" qui se trouve en bas à gauche de l'écran :

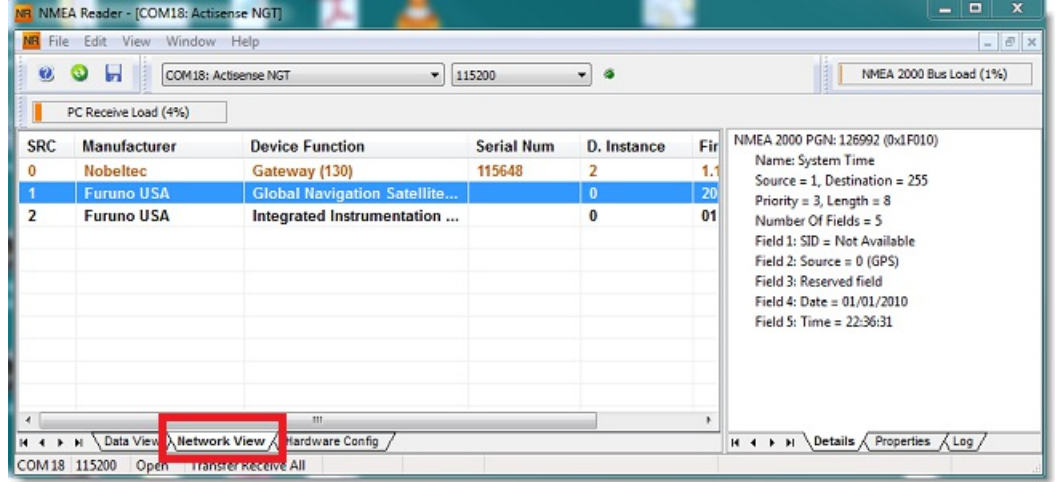

Sélectionnez ensuite l'équipement pour lequel vous souhaitez modifier le numéro de l'instance, puis sélectionner l'onglet des propriétés comme indiqué dans la capture ci-dessous:

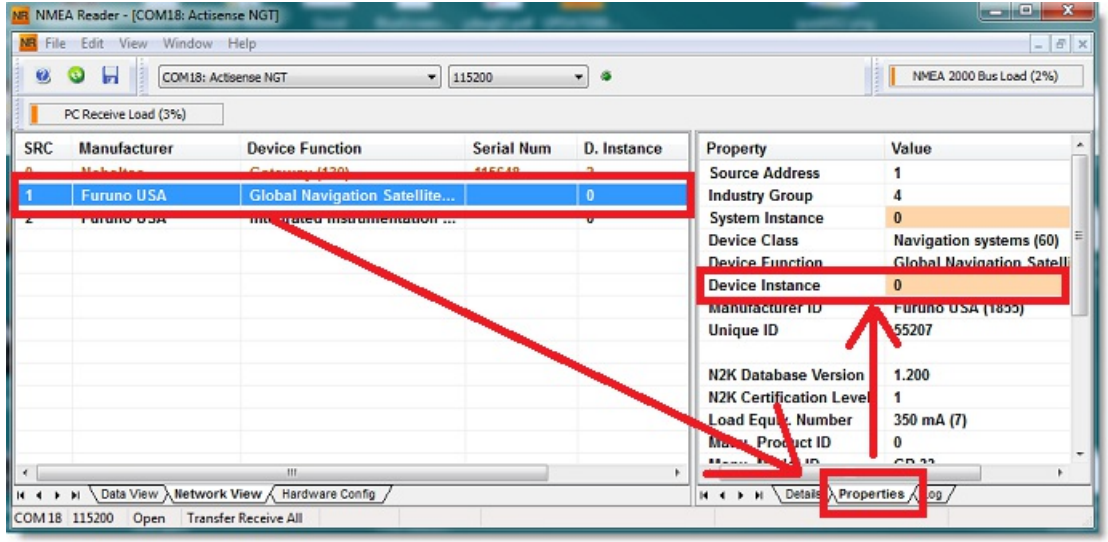

Cliquez sur le champ "Device Instance", entrez au clavier le numéro que vous souhaitez utilisez, cliquez sur la touche "Entrée" du clavier pour terminer et valider votre choix.

**IMPORTANT** : AVEC CERTAINS ÉQUIPEMENTS IL SE PEUT QU'AUCUN CHANGEMENT N'APPARAISSE

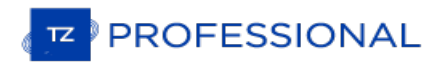

JUSQU'À CE QUE VOUS REDÉMARRIEZ L'ÉQUIPEMENT.

### **Comment Envoyer Un Ping Sur Une Adresse**

### Pour vérifier un périphérique réseau

Pour vérifier une connexion réalisée entre votre ordinateur et n'importe quel matériel connecté sur le réseau Ethernet (Sondeur, Radar, ...), vous pouvez utiliser la commande ping en utilisant l'adresse IP du matériel à détecter.

#### Sous Windows 7 :

Cliquez sur le menu Démarrer et rechercher "cmd", puis cliquez sur "cmd" ("Command Prompt") dans la liste des programmes

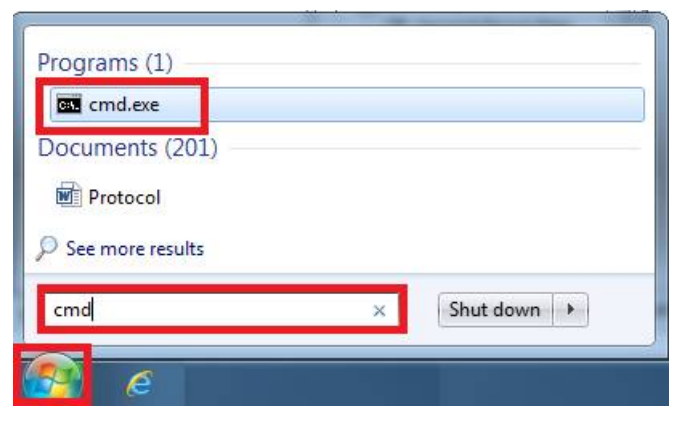

#### Sous Windows 8 :

Appuyez tout en maintenant la touche **Windows** enfoncée (ou touche "Start" démarrer) et la touche **"x"** jusqu'à ce que le menu déroulant apparaisse à l'écran. Sélectionnez "**Exécuter**" (Run, puis entrez "cmd" dans la zone de texte et cliquez sur "OK").

Entrez dans la fenêtre des commande dos dans notre exemple ci-dessous "ping 172.31.92.1" (remplacer les chiffres suivants : "172.31.92.1" par l'adresse IP connue du matériel à détecter sur le réseau)

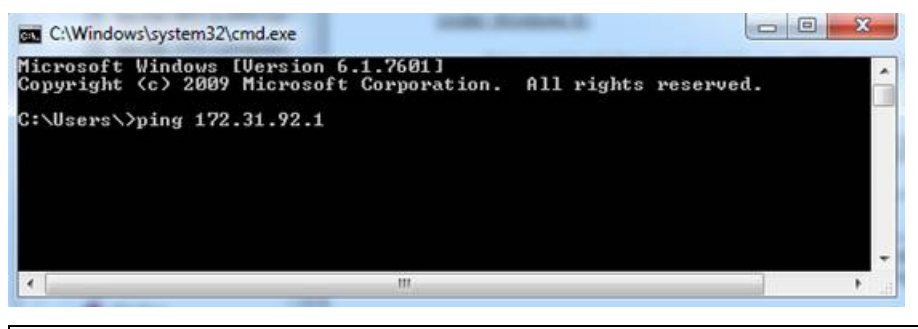

**Remarque :** ne pas saisir de 0 dans l'adresse IP comme par exemple à ne pas faire "ping 172.031.092.001"

Si les paquets de résultats sont : Sent = 4, Received = 4, Lost = 0 (0% loss), indiquent que la communication avec le matériel connecté sur réseau Ethernet est établie.

Si les paquets de résultats sont : Sent = 4, Received = 0, Lost = 4 (100% loss) ou si une erreur est retournée, ceci indique qu'un problème est intervenu soit sur la configuration de l'adresse IP du PC ou sur le câble de connexion.<br>Vérifiez que l'adresse IP a été correctement saisie et que le câble est bien connecté à l'interface réseau. connecté à un routeur (HUB), assurez-vous que les LEDs sont vertes et clignotent sur la position correspondante à la connexion câble Ethernet de votre matériel. Si le problème est maintenu alors changez votre câble Ethernet.

### **Adresses IP communes :**

#### **Adresses IP Furun**

- $\bullet$  AIS FA30 = 172.31.24.2
- $\bullet$  AIS FA50 = 172.31.24.3
- $\bullet$  Weather BBWX1/ BBWX2 = 172.31.200.2
- $\bullet$  Sondeur DFF1 (quand les commutateurs sont sur les positions "Down Up Up Down") = 172.31.92.1
- Sondeur DFF3 (lorsque les position 1 et 2 du commutateur sont sur la position ON) = 172.31.92.1
- $\bullet$  Maître NavNet3D MFD = 172.31.100.254
- $\bullet$  NavNet TZtouch = 172.31.252.1
- Radar FAR2xx7 (configuré en tant que radar 1) = 172.31.3.6

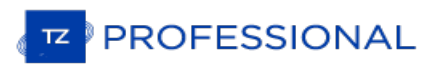

- Radar FAR2xx7 (configuré en tant que radar 2) = 172.31.3.7
- $\bullet$  DRS4DCM = 172.31.3.18

**Adresses Koden IP :MDS5/6 ou MDS1/8R sans routeur disponible sur le réseau <sup>=</sup> 192.168.0.1**

## **Comment Calibrer Un Joystick USB**

Avant d'utiliser le Joystick USB pour contrôler une caméra de type PTZ, il est vivement recommandé d'ajuster le Joystick. Effectivement un joystick qui n'est pas correctement étalonné affiche des résultats de déplacement et de zoom de la caméra qui sont inattendus.

### **Pour ajuster le joystick procédez comme suit :**

Ouvrir le menu "**Démarrer**" de Windows et rechercher "Joystick" dans le panneau des paramètres de configuration.<br>Choisissez l'option "**Contrôleurs de jeu**". Le dialogue du contrôleur de jeu est affiché à l'écran. Sélection correspondante à votre Joystick USB que vous venez de connecter (elle apparaît dans la liste des contrôleurs illustration ci-dessous), puis cliquez sur le bouton **Propretés** pour accéder au dialogue, sélectionnez l'onglet "**Paramètres**" et cliquez sur le bouton "**Étalonner**".

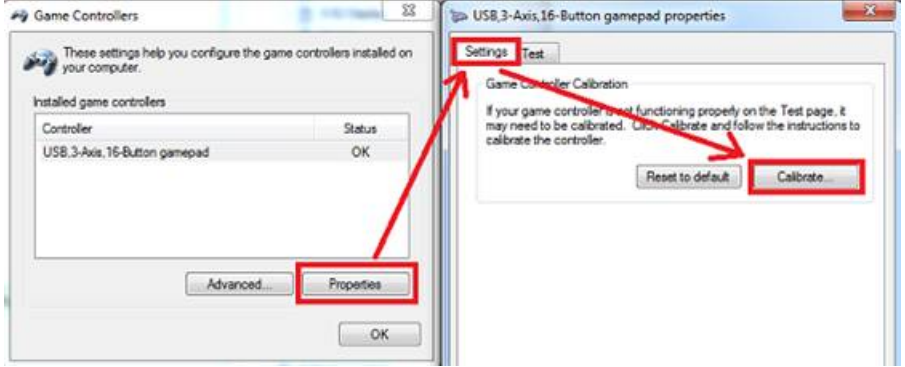

Suivre pas à pas les différentes étapes de l'assistant pour calibrer correctement le joystick.

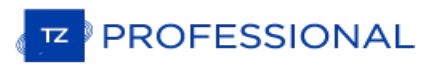

### **Paramètres D'usine**

Pour réinitialiser TIMEZERO dans la configuration d'usine par défaut (Réinitialisation complète), quitter l'application TIMEZERO.

Cliquez sur le bouton "Démarrer" de Windows, rechercher "TimeZero..." et cliquez sur "Clear Settings":

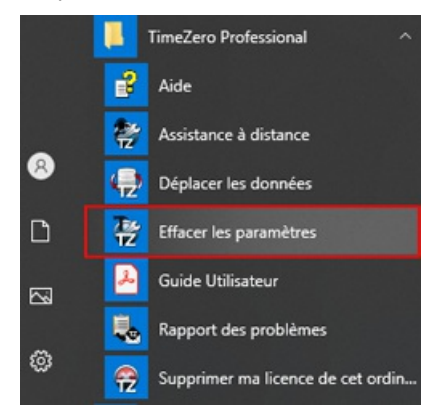

La fenêtre pour "Effacer les paramètres" s'affiche à l'écran :

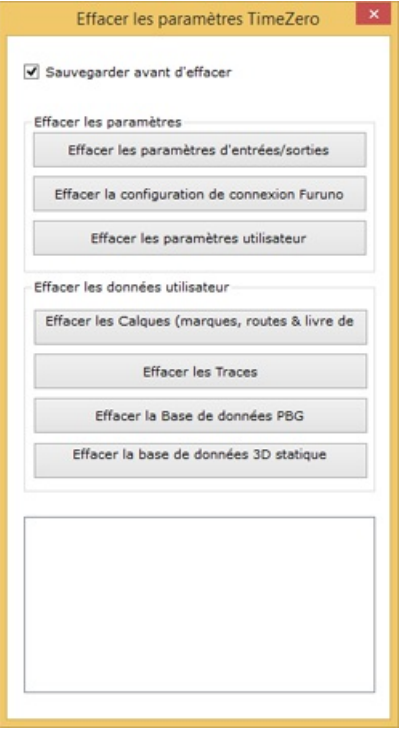

Laissez la case "**Sauvegarder avant d'effacer**" cochée par sécurité avant d'effacer les paramètres de configuration du logiciel.

**Effacer les paramètres d'entrées/sorties :** supprime toutes les configurations d'entrée/sortie.

**Effacer la configuration de connexion Furuno** : supprime les différentes connexions Furuno ainsi que les paramètres de synchronisation. Ces paramètres sont restaurés automatiquement la prochaine fois que vous connectez un équipement Furuno.

**Effacer les paramètres utilisateur** : permet de sélectionner tous les paramètres par défaut du logiciel, réinitialise les paramètres des Options, des NavData, de la barre d'outils, du ruban et des espaces de travail.

**Effacer les journaux de débogage** : permet de réinitialiser le journal de débogage pour les problèmes rencontrés et résolus au cours de l'éxécution de TIMEZERO.

**Effacer les calques (marques, routes, zones, photos, prises, ...)** : supprime toutes les données utilisateurs, objets saisies (zones de surface, texte, marques, ...), les routes.

**Effacer les traces** : supprime toutes les traces et leur historique (rappel des traces)

**Effacer la base de données Active Captain** : supprime toutes les données fournies par le service ActiveCaptain et réinitialise la base de données ActiveCaptain.

**Effacer la base de données PBG** : supprime toutes les données personnelles de bathymétrie qui ont été enregistrées.

**Effacer la base de données 3D statique** : supprime les données de bathymétrie qui ont été importées dans TIMEZERO.

**Effacer l'historique du bateau** : supprime toutes les données enregistrées par rapport à votre bateau

**Effacer l'historique des cibles** : pour réinitialiser les bases de données des cibles dans TIMEZERO

**Effacer la base de données météorologique** : pour réinitialiser la base de données météorologique dans TIMEZERO

Si la "Sauvegarde avant d'effacer" est sélectionnée, tous les paramètres de configuration sont dupliqués et sauvegardés sur votre ordinateur. Si vous souhaitez les récupérer veuillez contacter notre support technique pour réinstaller les fichiers dans TIMEZERO.

Pour revenir à l'état initial des paramètres d'usine vous devez cliquer sur tous les boutons pour effacer la totalité.

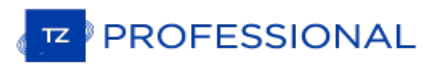

### **Assistance Technique MyTIMEZERO**

Si vous avez une question concernant le logiciel de TIMEZERO, dans un premier temps veuillez consulter le guide utilisateur. Si vous ne trouvez pas la réponse à votre question, veuillez nous contacter via notre portail d'assistance disponible sur <http://support.mytimezero.com>

TZ Professional est soutenu par **Nobeltec en Amérique du Nord et du Sud** et par **MaxSea partout ailleurs** :

# **MAXSEA INTERNATIONAL**

Technopole Izarbel Allée Théodore Monod 64210 Bidart (FRANCE)

Ligne Support International : +349 32 20 45 00

Ligne Support France : +335 59 43 81 00

Notre service technique est <sup>à</sup> l'écoute du lundi au jeudi de 9h00-12h00 et 14h00-17h00 et le vendredi de 9h00- 12h30 et 14h00-17h00 (UTC)

Fax : 33 (0)559 43 81 01 Courriel commercial : [info@maxsea.fr](mailto:info@maxsea.fr) Web site : [www.mytimezero.com/fr](https://www.mytimezero.com/fr)

# **NOBELTEC**

15242 NW Greenbrier Pkwy Beaverton, OR 97006 USA

Ligne service commercial & Support (Amérique) : +1 503.579.1414 Notre service technique est à l'écoute tous les jours de 10h à 17h (UTC)

Fax: +1 503.579.1304 Sales email: [sales@nobeltec.com](mailto:sales@nobeltec.com) Web site: [www.mytimezero.com](https://www.mytimezero.com/)

## **Contrat De Licence D'application Logicielle**

Veuillez lire attentivement l'intégralité du présent Contrat de licence d'application logicielle ("Contrat") avant de télécharger, installer, accéder ou utiliser cette application logicielle. Le présent Contrat vous lie juridiquement ("Vous") et Nobeltec, Inc. ("Nobeltec"). En téléchargeant, installant, accédant ou utilisant ce logiciel d'application ("Application"), vous acceptez chaque terme de ce Contrat, y compris les restrictions d'utilisation, la garantie limitée et la renonciation, entre autres choses. Si l'application logicielle doit être utilisée à bord d'un navire et que vous n'êtes pas le propriétaire du navire et/ou si vous acceptez ces conditions au nom d'une autre personne physique ou morale, vous déclarez que vous avez le pouvoir de conclure le présent contrat en leur nom. Ce logiciel est destiné à un usage privé uniquement et non à un usage commercial. Sans préjudice de toute autre limitation de responsabilité spécifiée ci-après, Nobeltec ne pourra en aucun cas être tenu responsable de toute perte ou dommage résultant de l'utilisation de l'application logicielle pour toute activité commerciale de quelque nature que ce soit. Nobeltec se<br>réserve le droit de modifier ou de changer les termes et conditions de cet accord à tout moment et sans p vous n'êtes pas d'accord avec ces termes et conditions, n'achetez, n'installez ou n'utilisez pas l'Application. En tant que partie à la présente entente, Vous acceptez les termes et conditions suivantes :

### **APPLICATION**

Dans le présent Accord, le terme "Application" signifie, collectivement :

- a. l'application logicielle que vous chargez actuellement et avec laquelle le présent Contrat est fourni, y compris le code objet des images numériques livrées, les photographies d'archives, les cliparts ou autres œuvres artistiques, ainsi que toutes données, protocoles, liens, articles, logos, graphiques ou messages vidéo et toutes informations, textes, applications, musique, sons, graphiques ou autres matériels mis <sup>à</sup> disposition via l'Application, publiquement ou transmis en privé ;
- b. les applications et services en ligne ("Services") liés à l'Application, accessibles depuis l'application ou le site web <www.mytimezero.com> à partir d'un compte My TIMEZERO;
- c. les documents écrits explicatifs connexes et tout autre document possible s'y rapportant ;
- e. toutes les mises à niveau, versions modifiées, mises à jour, ajouts et copies de l'Application, le cas échéant, dont Nobeltec vous a concédé une licence en vertu du présent Contrat.

### **DROITS DE PROPRIÉTÉ**

Nobeltec et/ou ses concédants de licence tiers autorisés conservent tous les droits, titres et intérêts relatifs aux droits d'auteur, brevets, secrets commerciaux, marques commerciales, marques commerciales, marques de service, droits de conception, droits de propriété intellectuelle et autres droits de propriété intellectuelle de l'application, qui peuvent exister partout dans le monde. Cette licence ne sera pas considérée comme une "vente" de l'Application. L'application Nobeltec est protégée par copyright. Dans toute la mesure permise par la loi, ces œuvres protégées ne peuvent être copiées, reproduites, traduites, modifiées, adaptées, inversées, décompilées, stockées dans un système d'extraction ou retransmises en tout ou en partie, sous quelque forme ou par quelque moyen que ce soit. Vous reconnaissez que vous n'acquérez aucun droit de propriété lié à l'application et que vous ne pouvez revendre l'application ou toute partie de celle-ci. Le présent contrat ne vous accorde aucun droit en relation avec les marques commerciales ou les marques de service de Nobeltec. Tous les droits non expressément accordés sont réservés par Nobeltec et/ou ses concédants de licence tiers autorisés.

### **OCTROI DE LICENCE**

Nobeltec Vous accorde par les présentes un droit non transférable, personnel et non exclusif, tant que Vous respectez les termes et conditions du présent Contrat, d'utiliser l'Application et toutes ses mises à jour uniquement pour Votre bénéfice.

TZ Navigator peut être installé sur un maximum de deux (2) de vos ordinateurs personnels ; cependant, il ne peut être utilisé que sur un seul ordinateur à la fois.

TZ Professional et TZ Coastal Monitoring peuvent être installés sur un maximum d'un (1) de vos ordinateurs personnels.<br>Le logiciel ne peut pas être activé via le protocole RDP (Microsoft Remote Desktop Protocol). Le logici d'utilisation" sur un ordinateur lorsqu'il est chargé dans la mémoire temporaire (RAM) d'un ordinateur.

Nobeltec se réserve expressément tous les droits qu'elle peut avoir sur ou dans l'Application qui ne sont pas expressément concédés sous licence par Nobeltec à Vous en vertu du présent Contrat. Vous reconnaissez que Nobeltec détient les droits d'auteur et autres droits de propriété sur l'application.

### **AUTRES RESTRICTIONS**

Vous ne devez pas :

- a. copier, dupliquer, reproduire ou publier l'application ;
- b. transférer électroniquement l'Application à plusieurs ordinateurs sur un réseau ;
- c. distribuer des copies de l'Application à des tiers par quelque moyen que ce soit ;
- d. modifier, adapter, traduire, faire de l'ingénierie inverse, désassembler ou décompiler l'Application de quelque manière que ce soit ou créer des travaux dérivés (c'est-à-dire des travaux qui incluent ou sont

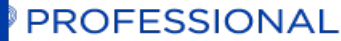

dérivés de toute partie de l'Application) basés sur l'Application ;

- e. modifier, adapter, traduire ou créer des travaux dérivés à partir de documents imprimés, électroniques ou écrits ;
- f. céder, louer, échanger, prêter, louer ou sous-louer l'Application ;
- g. vendre ou transférer l'Application.

En aucun cas Vous n'utiliserez l'Application à des fins commerciales, étant entendu que Vos droits exclusifs à l'égard de l'Application seront d'utiliser l'Application pour Votre propre bénéfice et non pour celui d'un tiers, sauf disposition contraire des présentes.

### **DURÉE ET RÉSILIATION**

La licence concédée ici est effective à moins qu'elle ne soit rejetée ou qu'elle ne soit résiliée. Vous pouvez la rejeter ou la résilier à tout moment en supprimant l'application et la licence de votre (vos) ordinateur(s) et en détruisant l'application ainsi que toutes les copies, mises à jour, mises à niveau et parties fusionnées sous quelque forme que ce soit, qui sont en votre possession ou sous votre contrôle. Elle prendra également fin aux conditions énoncées ailleurs dans la présente convention ou si vous ne vous conformez pas à l'une ou l'autre des modalités de la présente convention. Vous convenez, en cas de résiliation, d'annulation, de suspension ou d'expiration de la présente convention pour quelque raison que ce soit et par l'une ou l'autre partie, de cesser toute utilisation de l'application et de détruire l'application ainsi que toutes les copies, mises à jour, mises à niveau et parties fusionnées, sous quelque forme que ce soit. Vous reconnaissez que toute violation du présent Contrat par Vous constitue une violation substantielle et autorise Nobeltec à révoquer immédiatement la licence au titre du présent Contrat et à résilier le Contrat.

### **AVERTISSEMENT CONCERNANT L'UTILISATION POUR LA NAVIGATION**

L'application utilise des données cartographiques numériques et de l'information électronique provenant des divers instruments électroniques marins à bord du navire. Vous devez respecter et prendre en considération l'avertissement Nobeltec suivant.

La navigation nautique, y compris, mais sans s'y limiter, la navigation avec des vues tridimensionnelles de l'océan et de la topographie terrestre, est une entreprise intrinsèquement dangereuse et ne devrait être effectuée que par des personnes formées et expérimentées en navigation nautique. Cette application est destinée à être utilisée uniquement par des personnes formées à la navigation nautique et uniquement comme aide à la navigation, et non comme seule méthode de navigation.

Les données de navigation sont des moyens auxiliaires de navigation et ne peuvent en aucun cas remplacer l'expérience et la diligence de navigation de l'utilisateur final.

Dans la mesure où Vous avez acquis une licence "unique" pour utiliser les données de navigation, Vous reconnaissez<br>que ces données changent rapidement, et que la navigation nautique entreprise à l'aide de ces données augme danger inhérent à une telle navigation. Les données peuvent ne pas contenir toutes les données de navigation nautique existant dans le monde entier et Vous ne devez pas faire d'autre hypothèse. Sauf indication contraire, les données de navigation ne doivent être utilisées qu'à titre d'aide à la navigation. Les données sont conçues pour faciliter l'utilisation des cartes officielles du gouvernement, et non pour les remplacer. Seuls les cartes marines officielles du gouvernement et les avis aux navigateurs contiennent l'information à jour nécessaire à la sécurité de la navigation.

Les données proviennent, en partie, de documents fournis avec l'autorisation de divers offices hydrographiques nationaux et d'autres tiers (les "concédants"). Nobeltec est un utilisateur et un licencié autorisé de produits de données sélectionnés dans le cadre d'accords séparés avec les concédants de licence. Tous les droits sont réservés par les concédants de licence respectifs et les restrictions de droits d'auteur s'appliquent. L'information ne peut être modifiée ou exploitée par ingénierie inverse de ses formats ou de son cryptage, ni copiée, reproduite, traduite ou réduite à tout support électronique ou à toute forme lisible par machine, en tout ou en partie. Aucun concédant de licence n'a vérifié les données et aucun concédant de licence n'accepte de responsabilité pour l'exactitude de la reproduction ou pour toute modification qui pourrait avoir été apportée aux informations fournies. De plus, aucun concédant de licence ne garantit que les données sont conformes aux règlements en tant que produit approprié à la navigation ou qu'elles contiennent les renseignements hydrographiques les plus récents disponibles.

Les cartes électroniques sont une aide à la navigation conçue pour faciliter l'utilisation des cartes officielles du gouvernement, et non pour les remplacer. De nouvelles cartes marines ou des corrections aux avis aux navigateurs rendront ce produit désuet et inexact. Des mises à jour peuvent être disponibles auprès de Nobeltec. N'oubliez jamais que ces cartes électroniques sont inadéquates en tant que principal moyen de navigation et qu'elles ne devraient être utilisées qu'en complément des cartes officielles du gouvernement et des méthodes traditionnelles de navigation, sauf indication contraire des autorités maritimes nationales. Seuls les cartes marines officielles du gouvernement et les avis aux navigateurs contiennent toute l'information nécessaire.

### **AVERTISSEMENT CONCERNANT LES INFORMATIONS MÉTÉOROLOGIQUES**

Le Service Météo Nobeltec est sujet à des interruptions de service et peut contenir des erreurs ou des inexactitudes et,<br>par conséquent, ne doit pas être utilisé exclusivement. Le service est fourni "TEL QUEL". Nous vous c sécurité. Vous reconnaissez et convenez que vous êtes seul responsable de l'utilisation de l'information et de toutes les décisions prises à cet égard. En utilisant Nobeltec Weather Service, vous renoncez à toute réclamation contre Nobeltec Inc. et Signet S.A.S. concernant Nobeltec Weather Service.

#### **AVERTISSEMENT CONCERNANT LA ZONE MARINE ET L'AIRE PROTÉGÉE**

La demande peut utiliser des données cartographiques numériques contenant une zone marine ou une zone protégée ("MLPA"). Le but de la fonction MLPA est d'aider à interpréter les zones interdites ou protégées. Les zones et les limites des zones désignées n'ont qu'une valeur indicative. Bien que tout ait été mis en œuvre pour illustrer le plus précisément<br>possible les limites des zones et des zones désignées, les utilisateurs doivent se référer aux autor obtenir des descriptions précises des zones et des limites. Bien que tout soit mis en œuvre pour garantir l'exactitude de ce produit, Nobeltec ne fait aucune déclaration et ne donne aucune garantie quant à son exactitude, sa fiabilité, son exhaustivité ou son aptitude à un usage particulier. En utilisant la fonction MLPA, vous renoncez à toute réclamation contre Nobeltec Inc. et Signet S.A.S. et renoncez à toute réclamation.

### **GARANTIE ET CLAUSE DE NON-RESPONSABILITÉ**

Dans toute la mesure permise par la loi applicable, l'Application est livrée "TELLE QUELLE" et n'est pas garantie exempte d'erreurs ou de défauts. Nobeltec ne garantit pas que l'application est exempte d'erreurs, qu'elle fonctionnera sans interruption ou qu'elle est compatible avec les produits fabriqués par toute personne ou entité autre que Nobeltec.<br>L'application utilise des données cartographiques numériques et des renseignements électroniques prov instruments électroniques marins à bord du navire, qui peuvent contenir des erreurs. Nobeltec ne garantit pas l'exactitude de ces informations et Vous êtes informé que des erreurs dans ces informations peuvent entraîner des lectures inexactes de l'Application. Vous assumez tous les risques quant à leur performance. Dans toute la mesure permise par la législation applicable, Nobeltec ne donne aucune garantie expresse ou implicite et décline toute responsabilité quant à l'application, y compris, mais sans s'y limiter, toute garantie expresse ou implicite de qualité marchande ou d'aptitude à un usage particulier. Certains pays/états/juridictions n'autorisent pas la limitation de la durée des garanties implicites, de sorte que l'exclusion ci-dessus peut ne pas vous concerner. Les garanties limitées et les autres obligations et responsabilités de Nobeltec, ainsi que vos recours prévus dans le présent contrat, sont exclusifs et remplacent tous les autres droits, réclamations et recours que vous auriez autrement contre Nobeltec en ce qui concerne l'application prévue ci-dessous.

### **LIMITATION DE RESPONSABILITÉ**

Dans toute la mesure permise par la législation en vigueur, Nobeltec ou ses concédants de licence tiers ne pourront en aucun cas être tenus responsables envers vous ou envers un tiers de dommages directs, spéciaux, accessoires, indirects, consécutifs, punitifs, exemplaires ou autres de quelque nature que ce soit (y compris mais sans limitation la perte d'utilisation, de revenus, de bénéfices ou de données, dommages matériels ou corporels) qu'une telle<br>responsabilité soit invoquée sur la base d'un contrat, d'une garantie, d'une contribution, d'une responsabilité obj d'un délit ou de toute autre théorie découlant de cet accord ou de l'utilisation de l'application ou de toute autre théorie juridique, même si Nobeltec a été informé de la possibilité de tels dommages. Étant donné que certains pays/états/juridictions n'autorisent pas l'exclusion de responsabilité mais peuvent permettre de limiter la responsabilité, l'entière responsabilité de Nobeltec en vertu de toute disposition du présent Contrat sera alors limitée au montant réellement payé par Vous pour la licence de l'application. Si un groupe spécial d'arbitrage ou un tribunal compétent détermine que les lois pertinentes en vigueur peuvent impliquer des garanties et des responsabilités qui ne peuvent être exclues ou limitées ou qui ne peuvent être que partiellement exclues ou limitées, alors la limite de responsabilité de Nobeltec énoncée dans cette section s'applique dans toute la mesure permise par la loi. Si Nobeltec ne peut pas exclure ou limiter une garantie ou une responsabilité implicite par la loi, le présent Contrat sera lu et interprété sous réserve de ces dispositions légales.

### **INDEMNISATION**

Vous indemniserez Nobeltec et ses concédants de licence tiers et vous les dégagerez de toute responsabilité à l'égard de toutes les réclamations et responsabilités (y compris les réclamations de tiers), ainsi que des coûts et dépenses (y blessures ou décès de toute personne ou personnes, y compris, mais sans s'y limiter, Vos employés, mais pas les employés de Nobeltec, ou en cas de perte ou de dommage à toute propriété, y compris tout navire ou cargaison, résultant de ou lié de quelque manière que ce soit à (a) votre violation des termes et conditions du présent Contrat et (b) votre utilisation de l'Application fournie ci-dessous, que cette violation résulte ou non d'une faute ou d'une occasion de la négligence de Nobeltec. Vos obligations d'indemnisation en vertu du présent article 11 survivront à la résiliation de la présente convention.

## **CONFORMITÉ À L'EXPORTATION**

Vous serez responsable du respect de toutes les restrictions, lois et réglementations applicables en matière de contrôle des exportations, telles que modifiées de temps à autre, imposées par les gouvernements des États-Unis et, le cas échéant, d'autres pays. Vous ne devez pas tenter d'exporter ou de réexporter sciemment ou sciemment l'Application visée par le présent Contrat vers un pays ou un ressortissant d'un pays dont l'accès à cette Application est interdit, que ce soit directement ou indirectement. Vous devez, à vos frais et dépens exclusifs, obtenir et maintenir en vigueur tous les permis, licences et autres consentements nécessaires pour mener vos activités respectives aux termes des présentes.

### **COLLECTE D'INFORMATIONS**

Nobeltec peut collecter des informations relatives à la fréquence à laquelle Vous utilisez l'Application ou à la fréquence à laquelle certaines fonctionnalités de l'Application sont utilisées. Ces renseignements, s'ils sont recueillis, le seront de facon anonyme, d'une manière qui ne permet pas de vous identifier personnellement. Nobeltec peut utiliser ces informations pour détecter les tendances générales des utilisateurs et pour améliorer nos applications.

#### **Utilisation des services géodépendants**

PROFESSIONAL

Nobeltec peut fournir certaines fonctions ou certains services (par exemple, Amis, Météo, Ocean-O, ...) qui s'appuient<br>sur les informations GPS (lorsque disponibles) (les "Services"). Pour fournir les Services lorsqu'ils s Nobeltec doit collecter, utiliser, transmettre, traiter et maintenir Vos données de localisation, y compris, mais sans s'y limiter, l'emplacement géographique de Votre appareil et les informations relatives à Votre compte MyTIMEZERO ("Compte") et à tout appareil enregistré sous celui-ci, notamment Votre numéro de série, Votre ID d'appareil, le nom de votre appareil et le type de votre appareil.

Vous pouvez à tout moment retirer votre consentement à la collecte, à l'utilisation, à la transmission, au traitement et à la maintenance des données de localisation et des données de compte par Nobeltec en n'utilisant pas les fonctions de localisation et en désactivant les services de l'application. Les données de localisation fournies par les Services ne sont pas destinées à être utilisées dans des situations où des informations de localisation précises sont nécessaires ou lorsque des données de localisation erronées, inexactes, différées ou incomplètes peuvent entraîner la mort, des blessures corporelles, des dommages matériels ou environnementaux. Nobeltec fera preuve d'une compétence et d'une diligence raisonnables dans la fourniture des Services, mais Nobeltec ne garantit pas la disponibilité, l'exactitude, l'exhaustivité, la fiabilité ou l'actualité des données de localisation ou de toute autre donnée affichée par les Services.<br>Les Services ne sont pas concus pour servir de système de localisation d'urgence ou ne conviennent

#### **Sauvegarde**

Les Services peuvent créer des sauvegardes automatiques de Vos données de navigation (itinéraire, waypoints, etc.), lorsque l'Application est lancée et connectée à Internet. L'Application stockera Vos dernières sauvegardes sur Votre compte de stockage dans le Cloud privé dédié MyTIMEZERO ; toutefois, si un appareil n'a pas sauvegardé vers MyTIMEZERO pendant une période de cent quatre-vingt (180) jours, Nobeltec se réserve le droit de supprimer les sauvegardes associées à cet appareil. Nobeltec fera preuve d'une compétence et d'une diligence raisonnables dans la fourniture des services, mais, dans toute la mesure permise par la législation applicable, Nobeltec ne garantit pas que<br>tout contenu que vous pouvez stocker ou accéder par le biais des services ne fera pas l'obiet de domma perte ou suppression accidentels conformément aux conditions du présent contrat, et Nobeltec ne pourra être tenue responsable en cas de tels dommages, corruption, perte ou suppression. Il est de votre responsabilité de conserver une sauvegarde de rechange appropriée de vos renseignements et de vos données.

### **ASSIGNEMENT**

Nobeltec peut céder et transférer tous ses droits et obligations en vertu de l'accord à un tiers.

### **LA LOI APPLICABLE ET L'ARBITRAGE OBLIGATOIRE**

Le présent accord sera régi par les lois de l'État de l'Oregon, sans donner effet à ses dispositions en matière de conflits de règles. Tout différend relatif à la présente entente qui ne peut être réglé par les parties doit être réglé exclusivement de la manière prévue au présent article. Les parties s'efforceront d'abord de régler tout différend à l'amiable avant de recourir à l'arbitrage. Tout litige non résolu sera réglé par arbitrage administré par le "Service d'arbitrage de Portland, Inc. conformément à son Règlement d'arbitrage commercial. L'arbitrage aura lieu à Portland, en Oregon. Un arbitre entendra le différend. L'arbitre doit avoir au moins cinq ans d'expérience en tant que juge d'État ou juge fédéral, dix ans en tant qu'avocat ou comptable, ou toute autre qualification dont les parties ont convenu. Nobeltec vous avancera votre part des honoraires de l'arbitre et les frais administratifs de l'arbitrage. Toutefois, si l'arbitre juge la réclamation frivole,<br>Vous rembourserez Nobeltec pour votre part des honoraires et frais administratifs de l'arbit peut engager une procédure judiciaire concernant un litige. La procédure de règlement des différends prévue au présent article 15 est le seul recours, à moins qu'il n'en soit prévu autrement ailleurs dans la présente entente, pour régler les différends. Nonobstant ce qui précède, les parties peuvent engager des procédures judiciaires pour faire exécuter toute sentence arbitrale entre les parties ou pour obtenir une réparation équitable devant les tribunaux d'État et les tribunaux fédéraux situés à Portland, Oregon, et chaque partie consent irrévocablement à la compétence des tribunaux d'État et fédéraux situés à Portland, Oregon et renonce à toute objection que ce lieu est un forum peu pratique.

### **SERVICES**

Certains services achetés pour une période limitée (telle que le service "Premium Oceanography") ne sont pas remboursables. Tous les services sont considérés comme étant<br>fournis sur une base strictement prépayée et aucun r

### **ACCORD INTEGRAL**

Le présent contrat contient l'intégralité de l'entente des parties aux présentes se rapportant à l'objet des présentes.<br>Aucune renonciation ou modification de l'une quelconque des conditions des présentes par Vous ne sera que Nobeltec n'ait donné son accord par écrit et signé par Nobeltec et Vous. Aucune renonciation à une violation ne sera considérée comme une renonciation à toute violation ultérieure. Si l'une des dispositions du présent accord est jugée invalide ou inapplicable, les autres dispositions n'en seront pas affectées.

#### **AMENDEMENTS**

Nobeltec se réserve le droit de modifier ou de changer les termes et conditions de cet accord à tout moment et sans préavis. Tout changement ou modification des conditions générales entrera en vigueur à la date à laquelle le changement ou la modification est effectué et vous sera fourni avec la prochaine mise à jour de l'application pour votre acceptation avant le téléchargement, l'installation, l'accès ou l'utilisation de la nouvelle application.

### **GÉNÉRALITÉ**

Le défaut ou la négligence de l'une ou l'autre des parties d'appliquer en tout temps l'une ou l'autre des dispositions de la présente entente ne doit pas être interprété ou considéré comme une renonciation aux droits de cette partie aux termes de la présente entente.

Si vous avez des questions concernant le présent contrat, y compris le service de garantie, vous devriez communiquer avec : Nobeltec Inc, 15242 NW Greenbrier Pkwy, Beaverton, OR 97006 (USA).

Vous reconnaissez par les présentes que vous avez lu la présente convention, que vous la comprenez et que vous acceptez d'être lié par ses modalités et conditions. Vous reconnaissez en outre qu'il s'agit de la déclaration complète et exclusive de l'accord entre vous et Nobeltec, qui remplace toute proposition ou accord préalable, oral ou écrit, et toute autre communication entre vous et Nobeltec concernant l'objet du présent accord.

### Nobeltec Inc, A Signet S.A.S. Company

Copyright ©2020, Nobeltec Inc. TIMEZERO est une marque déposée de Signet S.A.S. Ces marques de commerce ne peuvent être utilisées sans l'autorisation expresse de leurs propriétaires respectifs

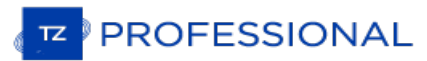

## **Confidentialité**

IMPORTANT NOTE: The English version of this document will govern our relationship - this translated version is provided for convenience only and will not be interpreted to modify the English version. For the English version, please *visit [https://mytimezero.com/privacy-statement.](https://mytimezero.com/privacy-statement)*

La version anglaise de chacun de ces documents régit la relation avec Nobeltec. Ces traductions sont fournies à titre indicatif et n'ont aucune valeur juridique. Les versions anglaises de ces documents prévalent et les versions françaises<br>ne sauraient en aucun cas les modifier. Les versions anglaises sont disponibles depuis la *ne sauraient en aucun cas les modifier. Les versions anglaises sont disponibles depuis la page <https://mytimezero.com/privacy-statement>.*

Sur l'ensemble des sites de *[Nobeltec](#page-449-0)<sup>1</sup>* (ci-après dénommés les "Sites"), nous nous attachons à protéger vos données personnelles. Cette déclaration de confidentialité s'applique uniquement à ces sites ; elle ne peut pas s'appliquer à d'autres sites, en ligne ou non, ni à d'autres produits ou services. En accédant aux Sites<sup>1</sup>, vous acceptez l'enregistrement de vos informations et les conditions d'utilisation décrites dans cette déclaration de confidentialité. [1](#page-449-0)

Nobeltec s'engage à protéger votre vie privée. La présente Politique de confidentialité s'applique à nos sites web (Sites<sup>[1](#page-449-0)</sup>), y compris aux applications mobiles associées détenues et contrôlées par Nobeltec. La présente Politique de confidentialité régit nos pratiques de collecte, traitement et utilisation des données. Elle détaille également les options à votre disposition pour consulter, utiliser et modifier vos informations personnelles. En utilisant les Sites web ou notre Service, vous consentez aux pratiques concernant les données décrites dans la présente Politique de confidentialité. Si vous désapprouvez ces pratiques, vous devez vous abstenir d'utiliser les Sites<sup>[1](https://mytimezero.com/fr/confidentialite#sites)</sup> web ou le Service.

### **Collecte de vos informations personnelles**

Nous vous demanderons des informations afin de vous identifier personnellement (informations personnelles) ou dans le but de vous contacter. En général, ces informations sont nécessaires lorsque nous vous fournissons un service ou effectuons une transaction dont vous avez fait la demande, par exemple pour des informations sur des produits et services de ces Sites, l'inscription à un concours, la commande de bulletins d'information par courrier électronique, l'accès à un site prioritaire à accès limité ou l'achat et l'enregistrement de produits sur ces Sites. Les informations personnelles que nous collectons peuvent comprendre votre nom, votre fonction, le nom de votre entreprise ou de votre organisation, votre adresse de messagerie, votre numéro de téléphone, votre adresse postale, des informations sur votre fonction ou sur votre entreprise, et des informations sur votre carte de crédit.

Le Site peut également collecter des informations sur votre visite, dont le nom de votre fournisseur d'accès Internet et l'adresse IP utilisés pour accéder à Internet, la date et l'heure d'accès au site, les pages auxquelles vous accédez sur le Site et l'URL du site à partir duquel vous êtes arrivé sur notre site. Ces informations sont destinées à l'analyse des tendances et à l'administration et l'amélioration des Sites.

Afin d'éviter que votre adresse de messagerie ou d'autres informations personnelles ne soient récupérées et mal utilisées par d'autres, nous vous recommandons d'être prudent quant à l'utilisation d'une adresse de messagerie existante ou d'autres informations personnelles dans des groupes de discussion, des conversations ou autres forums publics.

Le fondement juridique de notre traitement de données varie en fonction de l'information personnelle concernée et du contexte spécifique dans lequel celle-ci a été collectée. Cependant, nous collecterons normalement vos données personnelles uniquement si vous nous en donnez l'accord explicite, dans le cadre de l'exécution d'un contrat ou selon notre « intérêt légitime » à vous fournir le service ou l'information requis, du moins si les intérêts ou la liberté et les droits fondamentaux de la personne concernée ne prévalent pas.

L'utilisation de vos données personnelles par Nobeltec est détaillée par la suite.

### **Utilisation de vos données personnelles par Nobeltec**

#### **Données personnelles utilisées lorsque vous créez un compte My TIMEZERO :**

Lorsque vous créez un compte My TIMEZERO, nous vous demandons de renseigner votre adresse email et votre nom.<br>Vous pouvez décider de renseigner votre prénom uniquement ou un surnom au lieu de votre patronyme complet si vou le désirez.

### **FINALITÉ ET FONDEMENT JURIDIQUE :**

- a. Nobeltec utilise votre adresse email car vous l'utilisez ainsi qu'un mot de passe pour vous connecter à votre compte. Le fondement juridique pour l'utilisation de votre adresse email dans ce cas est l'intérêt légitime de Nobeltec à protéger la sécurité de votre compte.
- b. Nobeltec utilise également votre adresse email dans le but de vous envoyer des informations importantes concernant votre compte et vos applications, telles que des informations de sécurité importantes ou des changements significatifs à cette politique de confidentialité. Le nom que vous fournissez est associé au profile de votre compte. Le fondement juridique pour l'utilisation de votre adresse email et de votre nom dans ce cas est l'intérêt légitime de Nobeltec à vous fournir des informations de sécurité ou autre jugées importantes quant à vos applications, votre compte ou des changements significatifs à cette politique de confidentialité.
- c. Si vous fournissez votre consentement explicite pour recevoir l'information marketing de Nobeltec, Nobeltec utilisera également votre adresse email dans le but de vous envoyer l'information marketing quant aux produits de Nobeltec. Le fondement juridique pour l'utilisation de votre adresse email dans ce cas est votre consentement<br>explicite. Vous pourrez vous désinscrire de nos communications marketing en cliquant sur le lien « Se désinscrir » présent au bas de nos emails, ou en nous envoyant votre demande par e-mail à [privacy@nobeltec.com](mailto:privacy@nobeltec.com) ou par

courrier à :

MaxSea Naval S.L.,<br>Gran Via de les Corts Catalanes,<br>669 Bis, 2º 2ª, 08009 Barcelona, Espagne (à l'attention de : Service de la confidentialité).

Les clients continueront à recevoir des e-mails de transaction liés à leur compte My TIMEZERO ou à notre Service.<br>Le type d'email marketing que vous recevrez de Nobeltec se base sur les préférences que vous renseignez dans sur lesquels vous cliquez dans les messages électroniques. Nous pouvons associer ces informations à vos informations personnelles. Le fondement juridique pour l'utilisation de ces données est l'intérêt légitime de Nobeltec à réduire le nombre d'emails marketing envoyés à chaque client ou abonné en sélectionnant les contacts intéressés par un email plutôt que d'envoyer tous nos emails marketing à tous nos clients et abonnés ayant consenti à recevoir nos emails marketing.

- d. Nobeltec utilise également votre adresse email pour l'associer à votre compte My TIMEZERO lorsque vous interagirez avec nos représentants du service client. Le fondement juridique pour cette utilisation est notre intérêt légitime à vous fournir un service client de qualité.
- e. Nobeltec utilise également votre adresse email pour avertir les clients lorsqu'ils ont violé les conditions d'utilisation. Le fondement juridique pour cette utilisation est notre intérêt légitime à assurer une expérience qualitative de nos services à tous nos clients et à assurer le respect de nos conditions d'utilisation

#### **Données personnelles utilisées lorsque vous vous connectez à votre compte My TIMEZERO en choisissant l'accès via réseaux sociaux :**

Vous avez la possibilité de vous connecter à votre compte My TIMEZERO en utilisant vos identifiants de connexion Facebook. Si vous choisissez cette option, lors de votre première connexion votre accord vous sera demandé pour que Facebook fournisse certaines informations à Nobeltec, telles que votre nom d'utilisateur, adresse email, photo de profil, tranche d'âge, sexe et autres informations publiques.

Toutes ces informations sont rendues disponible à Nobeltec par Facebook dans le cadre du fonctionnement de la configuration de la connexion. Cependant, Nobeltec retient et utilise uniquement votre adresse email et votre nom d'utilisateur. Si vous ne souhaitez pas que Facebook partage ces informations avec Nobeltec, vous pouvez simplement<br>vous connecter à My TIMEZERO en utilisant les identifiants de votre compte My TIMEZERO au lieu de ceux de compte Facebook.

### **Données personnelles utilisées lorsque vous communiquez avec Nobeltec :**

Lorsque vous interagirez avec nos représentants du service client via email, téléphone ou en ligne, nous collectons des données personnelles, telles que votre nom, adresse postale, numéro de téléphone, adresse email et préférences quant au moyen de vous contacter ; ainsi que des informations sur les produits Nobeltec que vous possédez, telles que leurs numéros de série et la date d'achat. Nous pouvons également créer des rapports utiles au diagnostique des<br>problématiques liées à la performance de nos applications, mais aussi recueillir de l'information ayant trait aux problématiques liées à la performance de nos applications, mais aussi recueillir de l'information ayant trait aux<br>problématiques de service et de support. Pour améliorer le service client, dans le cadre de la loi, les conv nos représentants du service client peuvent être enregistrées et révisée, l'ensemble des retours qui nous sont<br>volontairement fournis à travers les enquêtes client peut également être analysés. Nos représentants du service volontairement fournis à travers les enquêtes client peut également être analysés. Nos représentants du service client<br>ont la possibilité de consulter votre compte My TIMEZERO, si nécessaire, pour vous aider à dépanner et problème.

### **FINALITÉ ET FONDEMENT JURIDIQUE :**

Nous utilisons cette information pour vous fournir notre service client et pour contrôler la qualité et le type de support client et produit que nous offrons à nos clients. Le fondement juridique pour l'utilisation de cette information est notre intérêt légitime à vous fournir un service client de qualité. Le fondement juridique pour consulter votre compte My TIMEZERO, si nécessaire, est de vous aider à dépanner et résoudre votre problème.

### Données personnelles utilisées lorsque vous réalisez un achat ou une mise à jour de cartes ou d'applications **:**

- a. Lorsque vous achetez notre application ou cartes via une application mobile ou via notre boutique en ligne, nous procédons à une authentification de l'information de vos identifiants, numéro de série et, pour les applications mobile, dispositif pour activer le produit que vous avez acheté et permettre l'accès et le téléchargement du contenu. Le fondement juridique pour l'utilisation de cette information est la capacité à vendre nos produits.
- b. Lorsque vous installez notre application sur un PC, nous utilisons les informations de numéro de série et de dispositif pour activer le produit que vous avez acheté et permettre l'accès à l'application et ses données. Le fondement juridique pour l'utilisation de cette information est l'exécution d'un contrat.
- c. Lorsque vous enregistrez votre application que ce soit automatiquement ou manuellement, nous utilisons vos identifiants et les identifiants du dispositif (ou « UDID ») pour enregistrer l'application dans votre compte. Le fondement juridique pour l'utilisation de cette information est l'intérêt légitime de Nobeltec à vous fournir un

**PROFESSIONAL** 

service client de qualité.

#### **Données personnelles utilisées lors de la synchronisation de vos objets sur votre compte MyTIMEZERO :**

Les données des objets et de leur localisation que vous créez dans vos applications sont synchronisées de manière sécurisée sur votre compte MyTIMEZERO. Ces données ne sont pas partagées avec les autres utilisateurs et ne sont disponibles que sur les plateformes auxquelles vous êtes connecté à travers le même compte MyTIMEZERO.

Le fondement juridique pour l'utilisation de cette information dans ce cas est l'intérêt légitime de Nobeltec à assurer une expérience qualitative de nos services à tous nos clients à travers toutes les plateformes TIMEZERO.

#### **Données personnelles utilisées lorsque vous utilisez nos applications :**

Nous collectons également les données de nos utilisateurs relatives à leur utilisation de nos applications. Le type d'information analytique que nous collectons inclut la date et l'heure auxquelles l'application accède à nos serveurs, le numéro de série, la version du logiciel, la situation géographique du dispositif, le paramètre de langage, les fonctionnalités utilisées, l'information relative à l'état du dispositif, le modèle du dispositif, l'information relative au matériel et au système d'exploitation. Nobeltec utilise ces données pour améliorer la qualité et le fonctionnement des applications et permettre d'identifier et de traiter les problèmes éventuels de stabilité des applications et autres problèmes d'utilisation de manière efficace.

Le fondement juridique pour l'utilisation de cette information analytique est notre intérêt légitime à comprendre comment nos clients interagissent avec nos produits de manière à améliorer l'expérience utilisateur et le fonctionnement de nos produits.

### **Transfert des données personnelles**

Nobeltec est une entreprise international détenue par Signet S.A.S.. Pour offrir nos produits et services, nous pouvons<br>être amenés à transférer vos données personnelles à une autre entreprise détenue par Signet S.A.S. dan Lorsque vous créez un compte My TIMEZERO, ajoutez des données personnelles dans le profil de votre compte, ou téléchargez des données dans votre compte My TIMEZERO, Vos données personnelles seront collectées et stockées sur<br>Microsoft Azure.

### **Cookies et technologies semblables**

# **Sites web : [1](#page-449-0)**

Un cookie est un petit fichier texte placé sur votre disque dur par un serveur de pages Web. Il ne peut pas être utilisé pour exécuter des programmes ou pour infecter votre ordinateur avec des virus. Les cookies vous sont adressés exclusivement et peuvent être lus uniquement par les serveurs Web appartenant au domaine qui vous a livré le cookie.

L'une des principales fonctions pratiques des cookies est de vous faire gagner du temps. Par exemple, si vous personnalisez une page Web, ou naviguez dans un site, le cookie aidera le site à trouver vos informations spécifiques au cours des visites suivantes. Cela permet, notamment, de simplifier le processus de livraison des contenus qui vous intéressent et la navigation sur le site. Lorsque vous revenez sur le site, les informations que vous avez fournies auparavant sont réutilisées pour vous permettre d'utiliser plus facilement les fonctions du site que vous avez<br>personnalisé.

Pour nous aider à analyser les mouvements des utilisateurs sur les Sites<sup>1</sup>, compiler des statistiques consolidées relatives à l'utilisation des Sites $^1$  et les taux de réponse, diagnostiquer n'importe quel problème lié aux serveurs de Nobeltec et administrer les Sites<sup>[1](https://mytimezero.com/fr/confidentialite#sites)</sup> de Nobeltec<sup>1</sup>, nous, avec l'aide de prestataires de services d'analyse tiers, collectons certaines informations lorsque vous visitez nos Sites<sup>[1](https://mytimezero.com/fr/confidentialite#sites)</sup>. Nous ne transmettrons aux prestataires de services d'analyse tiers que les informations nécessaires à leur service. Ces entreprises sont tenues de respecter la confidentialité de ces informations et ne peuvent en aucun cas les utiliser dans un autre but. Cette information inclut l'adresse IP, la situation géographique du dispositif, le type de navigateur, la langue du navigateur, la date et l'heure de votre requête, le nombre de vos visites, les pages auxquelles vous accédez sur le Site et les éléments (ex : liens) sur lesquels vous cliquez. Nous pouvons utiliser des cookies, des balises pixels, des GIF invisibles ou des outils semblables sur nos Sites pour nous permettre de collecter et d'analyser de telles informations. Nous combinons les données de visites du site avec des<br>données démographiques anonymes dans le but de fournir un contenu pertinent et de meilleure qualité sur no pour identifier et régler d'éventuels problèmes et de manière général pour améliorer votre expérience de navigation sur<br>nos Sites, pour permettre le bon fonctionnement du Site et pour nous permettre de vous fournir nos Ser mener à bien la transaction que vous avez demandée ou autorisée. [1](https://mytimezero.com/fr/confidentialite#sites)  $1\alpha$  $1\alpha$ 

### **Google Analytics :**

Google Analytics est utilisé pour analyser les statistiques des Sites et les données démographiques, centres d'intérêt et comportement des utilisateurs sur nos Sites. Nous utilisons également l'outil Search Console de Google pour nous aider à comprendre la manière dont les visiteurs de nos Sites trouvent nos Sites et améliorer l'optimisation de notre stratégie de référencement. Pour plus d'information quant à la manière dont cette information d'analyse peut être utilisée, la manière de contrôler l'utilisation de vos données et la manière de renoncer à l'utilisation de vos données par Google Analytics, rendez-vous sur [cette](https://tools.google.com/dlpage/gaoptout?hl=fr) page

Vous pouvez accepter ou refuser les cookies. La plupart des navigateurs web acceptent automatiquement les cookies,<br>mais vous pouvez généralement modifier le paramétrage de votre navigateur afin de leur refuser l'accès à vo ordinateur si telle est votre préférence. Si vous choisissez de refuser les cookies, il se peut que les fonctions interactives de nos Services ou de nos Sites que vous consultez s'en trouvent affectées.

Si vous êtes résidant européen, ou si vous résidez dans une autre juridiction qui requiert que nous obtenions votre consentement pour utiliser des cookies sur nos Sites, votre accord vous sera demandé ; à l'exception de l'utilisation de certains cookies requis pour le fonctionnement fondamental de nos Sites et pour lesquels vous n'avez pas la possibilité de décider de désactiver ces cookies.

Certains services sur nos Sites offrent aux particuliers la possibilité d'afficher publiquement certaines informations personnelles, par exemple pour un de nos partenaires qui souhaite publier ses informations de contact dans le cadre des services qu'il propose. La participation à de tels services est toujours facultative.

#### **Newsletter et formulaires :**

Concernant les Newsletter et les formulaires, Nobeltec utilise les services d'Hubspot qui emploie une technologie logicielle appelée pixels invisibles (également pixels espions ou balises web), qui nous aide à mieux gérer nos Sites et nos Services en nous indiquant quel contenu est le plus efficace. Les pixels invisibles sont de très petites images munies d'un identifiant unique, remplissant une fonction semblable aux cookies, et utilisées pour suivre les mouvements en ligne des utilisateurs web. Contrairement aux cookies, qui sont stockés sur le disque dur de l'ordinateur<br>de l'utilisateur, les pixels invisibles sont intégrés de manière invisible sur les pages web ou dans l pas plus gros que le point à la fin de cette phrase. Nous utilisons les pixels invisibles dans nos e-mails de type HTML afin d'identifier les e-mails qui ont été ouverts par les destinataires. Cela nous permet de mesurer l'efficacité de certaines communications et, plus généralement, de nos campagnes de marketing. Nous associons les informations vous ne souhaitez pas recevoir ces e-mails, vous pouvez vous désinscrire de nos communications marketing en cliquant sur le lien « Se désinscrire » présent au bas de nos emails ou ou en nous envoyant votre demande par e-mail à [privacy@nobeltec.com](mailto:privacy@nobeltec.com) ou par courrier à MaxSea Naval S.L., Gran Via de les Corts Catalanes, 669 Bis, 2º 2ª, 08009 Barcelona, Espagne (à l'attention de : Service de la confidentialité). Les clients continueront à recevoir des e-mails de transaction liés à leur compte My TIMEZERO ou au produit ou service acheté.

### **Conservation des Informations personnelles**

Nous conservons les Informations personnelles que vous nous fournissez tant que nous les estimons potentiellement utiles pour vous contacter à propos de nos Services (par exemple, tant que votre compte My TIMEZERO est considéré actif), ou tel que requis par nos obligations légales, ou afin de résoudre un différent et d'appliquer nos accords. Nous les supprimons ou les anonymisons ensuite de manière sécurisée. Sur votre demande, nous supprimerons ces informations des serveurs de manière anticipée, dans un délai raisonnable et vous informerons des mesures prises, à moins que le droit ne l'interdise. Consultez la partie « Vos droits » ci-dessous pour une description de votre droit d'effacement.

#### **Sécurité**

La sécurité de vos informations personnelles est importante pour nous et nous vous garantissons rigoureusement leur<br>protection, Nous faisons tout notre possible pour mettre en place et maintenir les procédures et pratiques appropriées à la nature de l'information que nous stockons de manière raisonnable et commercialement acceptable afin d'assurer la protection de vos données personnelles et éviter qu'elles ne soient consultées, utilisées, détruites,<br>modifiées ou divulguées sans autorisation.

Par exemple, nous stockons les données que vous nous fournissez sur des serveurs informatiques dont l'accès est limité et qui sont situés dans des installations surveillées. De plus, lorsque des Informations personnelles sensibles (telles qu'un numéro de carte de crédit et/ou des données de géolocalisation) sont collectées sur nos Sites et/ou transmises à d'autres sites, elles sont protégées à l'aide d'un système de cryptage, tel que le protocole SSL (Secure Socket Layer).

Cependant, veuillez noter qu'il n'existe pas de méthode de transmission sur l'Internet, ou méthode de stockage électronique qui soit 100 % sécurisée et nous ne sommes pas dans la capacité de garantir la sécurité absolue de l'information personnelle que nous avons collecté auprès de vous.

Si vous avez des questions sur la sécurité de vos Informations personnelles, vous pouvez nous contacter à l'adresse [privacy@nobeltec.com](mailto:privacy@nobeltec.com).

### **Conformité avec la loi**

Nous communiquerons vos informations personnelles uniquement si la loi l'exige ou si nous pensons en toute bonne foi qu'il est nécessaire de nous conformer à des décrets de loi ou à une procédure légale, protéger et défendre nos droits ou nos propriétés et agir dans des cas d'urgence pour protéger la sécurité personnelle de nos employés et utilisateurs de nos Sites ou Services.

### **Informations à propos des enfants**

Seules les personnes âgées de 18 ans ou plus sont autorisés à accéder à nos Sites. Nos Sites ne sont pas destinés aux<br>enfants de moins de 13 ans et nous ne collectons pas de manière délibérée ou intentionnelle d'informatio les enfants de moins de 13 ans.

Si vous êtes un parent ou responsable et vous pensez que nous avons collecté des informations sur un enfant de moins de 13 ans, veuillez nous contacter à l'adresse [privacy@nobeltec.com](mailto:privacy@nobeltec.com) afin que nous puissions les supprimer.

### **Contrôleur des données et délégué à la protection des données**

**PROFESSIONAL** 

Si vous résidez dans un pays de l'Espace Economique Européen ou en Suisse, vos données personnelles sont collectées par Nobeltec et contrôlées par MaxSea Naval, qui est situé Gran Via de les Corts Catalanes, 669 Bis, 2º 2ª, 08009 Barcelona, Espagne. Le délégué à la protection des données pour l'Union Européenne de Nobeltec est situé à la même adresse et peut également être contacté par email à l'adresse [privacy@nobeltec.com](mailto:privacy@nobeltec.com).

Si vous résidez en dehors de l'Espace Economique Européen ou en Suisse, vos données personnelles sont collectées par<br>Nobeltec, Inc., 15242 NW Greenbrier Pkwy, Beaverton, OR 97006, Etats Unis et peut également être contacté à l'adresse [privacy@nobeltec.com.](mailto:privacy@nobeltec.com)

### **Vos droits**

Si vous résidez dans l'Union Européenne, vous avez le droit dans le cadre du Règlement Général sur la Protection des Données (RGPD) de demander à Nobeltec de vous indiquer si des Informations personnelles vous concernant sont en sa possession. Lorsque vous nous fournissez des Informations personnelles, vous êtes en droit de :

- Passer en revue les informations utilisateur que vous nous avez fournies ;
- Demander que nous corrigions toute erreur, information obsolète ou omission dans les informations utilisateur que vous nous avez fournies ;
- Demander que vos informations utilisateur ne soient pas utilisées pour vous contacter ;
- Demander que vos informations utilisateur soient supprimées de toute liste de sollicitation que nous utilisons ;
- Demander que vos informations utilisateur soient supprimées de nos registres ;
- Demander la portabilité de vos données personnelles, si nécessaire ;
- Déposer une plainte auprès du comité de surveillance.

Si vous résidez hors de l'Union Européenne, vous pouvez avoir des droits semblables dans le cadre des lois de votre localité.

Pour exercer l'un de ces droits, veuillez nous contacter à [privacy@nobeltec.com](mailto:privacy@nobeltec.com) ou par courrier à MaxSea Naval S.L.,<br>Gran Via de les Corts Catalanes, 669 Bis, 2º 2ª, 08009 Barcelona, Espagne (à l'attentionde : Service de l confidentialité). Nous répondrons à votre demande de modification, rectification ou suppression de données dans un délai raisonnable et vous informerons des mesures prises.

### **Affectation à des tiers**

#### **Nous ne vendons jamais d'informations personnelles**

Nous nous engageons à ne jamais vendre vos Informations personnelles à des tiers.

#### **Transmission d'informations personnelles**

Nobeltec ne transmettra pas les données personnelles de ses utilisateurs <sup>à</sup> des tiers, <sup>à</sup> moins que l'utilisateur, préalablement informé, n'ait donné son consentement exprès <sup>à</sup> ladite cession.

### **Modification de la politique de Confidentialité**

Nous pourrons être amenés à modifier ponctuellement la présente politique de Confidentialité en publiant une nouvelle version en ligne. Vous pouvez consulter la date de la dernière mise à jour de cette politique de Confidentialité en vous référant au sous-titre « Dernière mise à jour » en haut de la page. Toute modification de notre politique de Confidentialité entre en vigueur à la publication de sa version révisée sur le Site. Nous vous encourageons à consulter régulièrement cette déclaration de confidentialité afin de rester informé de comment nous vous aidons à protéger les informations personnelles que nous collectons. En cas de modifications substantielles de cette déclaration nous vous le signalerons en plaçant une notice visible sur la page d'accueil du site ou en vous envoyant directement une notification incluant le lien de cette politique de Confidentialité et vous demanderons votre accord lorsque la loi l'exige.

De cette manière, nous nous assurerons que vous êtes toujours informé de la nature des informations que nous collectons, des modalités d'utilisation de ces données et des circonstances dans lesquelles elles sont divulguées, le cas échéant. Votre utilisation continue des Sites et Services et/ou votre provision continue d'Informations personnelles sont assujettis aux conditions de la Politique de confidentialité alors applicable et constituent votre accord quant à cette déclaration de confidentialité et à ses mises à jour.

<span id="page-449-0"></span> $1$  Les sites web, services en ligne et applications de Nobeltec sont :

Sites Web :

- mytimezero.com
- login.mytimezero.com
- store.mytimezero.com
- share.mytimezero.com
- weather.mytimezero.com
- extranet.mytimezero.com
- coastalmonitoring.com
- vesseltraffic.com
- safevts.com
- vtsais.com

Services en ligne :

- Friends
- Weather
- Ocean-O

Applications :

- TZ iBoat Marine Navigation
- MaxSea Marine navigation
- Nobeltec Marine navigation

### **Conditions D'utilisation Des Cartes**

**CONDITIONS D'UTILISATION** : Ce produit contient des cartes de navigation embarqués fournis par Mapmedia®, et C-<br>MAP® et / ou Navionics®. En utilisant ces cartes, vous acceptez d'être lié par les conditions d'utilisation d fournies par MapMedia®, et les termes du contrat de licence C-MAP® et / ou Navionics®.

### Lire ["C-MAP](https://www.c-map.com/legal/terms-and-conditions-eula/) EULA" pour en savoir plus

### Lire ["Navionics](https://www.navionics.com/usa/la) EULA" pour en savoir plus

MAPMEDIA, C-Map et Navionics AVERTISSEMENT: Les cartes nautiques et documents**Mapmedia®, C-MAP®**et **Navionics®** ont été numérisés à partir de documents des services hydrographiques, ainsi qu'à partir de documents privés; ces cartes et documents ne constituent pas des documents de navigation au sens de la réglementation en vigueur et ne dispensent en aucun cas l'utilisateur de la possession des documents officiels requis par la réglementation. Comme potentiellement toute source de données, ces cartes et documents produits par **Mapmedia®**, **C-MAP ®** et**Navionics®** peuvent contenir des erreurs, des omissions et des imprécisions.

#### **En conséquence il est de l'entière responsabilité du ou des utilisateurs d'observer la plus grande prudence quant à l'utilisation de ces cartes et documents.**

AVERTISSEMENT : Aucun service hydrographique national n'a vérifié les informations contenues dans ce produit et aucun service hydrographique national n'accepte la responsabilité sur l'exactitude de la reproduction ou toute autre modification apportée par la suite. Aucune garantie n'est donnée quant à la conformité de ce produit selon les réglementations nationales ou internationales concernant l'utilisation de produits appropriés pour la navigation.

Bundesamt für Seeschifffahrt und Hydrographic (BSH) has not verified the information included in this product and does not, therefore, assume any liability for its correctness, or the correctness of data updates made at a later date.<br>Bundesamt für Seeschifffahrt und Hydrographic (BSH) does not guarantee that this product meets national or

The Commonwealth of Australia accepts no liability for the accuracy of copying of information contained in this product<br>and does not warrant that this product meets any regulations as an appropriate product for navigation.

Aucun service hydrographique officiel (SHOM) n'a vérifié les informations contenues dans ce document et ne peut être tenu responsable de la fidélité de leur reproduction ou de toute modification ultérieure. La possession de ce produit<br>dérivé n'exonère pas de l'obligation d'utiliser les documents nautigues appropriés prévus par les règlem ou internationaux.<br>L'inclusion de données provenant du SHC dans le produit ne doit pas être interprétée comme une acceptation par le SHC

du présent produit. Le présent produit ne satisfait pas aux exigences du Règlement sur les cartes marines et les publications nautiques (1995), sous la Loi de 2001 sur la marine marchande du Canada. Les cartes marines et publications émises par ou sous l'autorité du SHC doivent être utilisées afin de se conformer aux exigences de cette<br>règlementation.

The Australian Hydrographic Service does not check the information in this product and the Commonwealth accepts no liability for the accuracy of copying of its material or for any modifications that may have been made to the information which it has supplied. Furthermore, the Commonwealth does not warrant that this product meets any regulations as an appropriate product for navigation or that it contains the latest hydrographie information available.<br>No national Hydrographic Office (FMA) has verified the information in this product and no national Hyd

accepts any liability for the accuracy of reproduction or any modifications made thereafter. No warranty is given that<br>this product complies with national or international regulations regarding the use of appropriate produ

No National Hydrographic Office (DGA) has verified the information in this product and none accepts liability for the accuracy of reproduction or any modifications made thereafter. No National Hydrographic Office warrants that this product satisfies national or international regulations regarding the use of the appropriate product for navigation.<br>The Hellenic Navy Hydrographic Service has not verified the information in this product and does not acce

for the accuracy of reproduction or any modifications made thereafter. The Hellenic Navy Hydrographic Service does not warrant that this product satisfies national or international regulations regarding the use of the appr

### **Remerciements et licences des droits d'auteur :**

"Manufactured using data supplied by Bundesamt für Seeschifffahrt und Hydrographie (BSH, Federal Maritime and<br>Hydrographic Agency of Germany) [Licence no. 11123/2012-21]"

Contains material © Commonwealth of Australia Copyright restrictions apply

Ce produit intègre des données © Shom reproduites avec l'autorisation n° 134/2019 & n° 64/2020

Le présent produit a été créé par Société MapMedia à partir de données du Service hydrographique du Canada(« SHC »), conformément aux normes et aux directives minimales établies par le SHC, aux termes de l'Entente de reven produits numériques à valeur ajoutée du SHC n° 2020-0203-1260-M

This product has been derived in part from material obtained from the UK Hydrographic Office with the permission of the UK Hydrographic Office, Her Majesty's Stationery Office [and the following authorities: Servicio de Hidrografia Naval of Argentina; Vlaamse Hydrografic; Hvratski Hidrografski lnstitute ; lnstituto Hidrogrâfico de la Marina ; Hydrographic Department of the lcelandic Coast Guard ; Malta Maritime Authority; Netherlands Hydrographic Office; National Hydrographie Office, Sultanate of Oman; Instituto Hidrogrâfico of Portugal]."<br>Hydrographie Office, Sultanate of Oman; Instituto Hidrogrâfico of Portugal]."<br>Certain hydrographic information in this product is © Commonwealth

permission of The Australian Hydrographic Service. All rights reserved. National Oceanic and Atmospheric Administration (NOAA)

GEOCUBA Estudios Marinos<br>This product is based on data that are published by Kort & Matrikelstyrelsen Denmark, Licence number G.05-2009.

The chart information in this product is reproduced with the permission of the Hellenic Navy Hydrographic Service (Licence No 171.7/18/02)

IFREMER CONVENTION N° 11/2 212 108/R

This product is produced from products and with the agreement of lmray Laurie Norie & Wilson Ltd UK." "official

- copyright notices and corrections published on the original Imray chart © Swedish Maritime Administration Licence No. 13-01172.<br>© British Crown Copyright, [2005]. All rights reserved.
- 
- 
- 
- 
- 
- 
- 
- 
- 
- © Copyright Servicio de Hidrografia Naval (SHN), [2008]. All rights reserved.<br>© Vlaamse Hydrografic, [2007]. All rights reserved.<br>© Copyright Hvratski Hidrografiski Institute, {2007}. All rights reserved.<br>© Copyright Insti
- 
- 
-